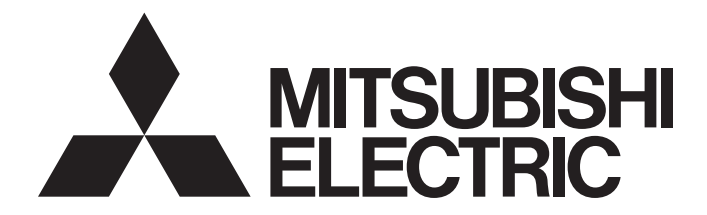

**Network Interface Board** 

# Type Q80BD-J61BT11N/Q81BD-J61BT11 CC-Link System Master/Local Interface Board User's Manual (For SW1DNC-CCBD2-B)

-Q80BD-J61BT11N -Q81BD-J61BT11

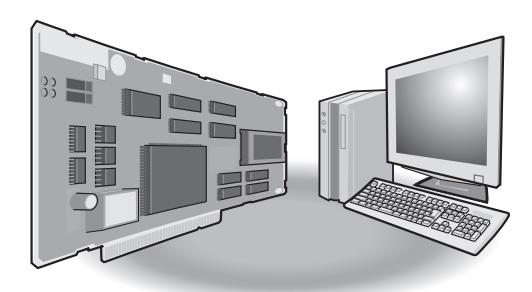

# • SAFETY PRECAUTIONS •

(Be sure to read these instructions before using the product.)

Before using this product, read this manual and the relevant manuals introduced in this manual carefully and handle the product correctly with full attention to safety.

Note that these precautions apply only to this product. Refer to the user's manual of the CPU module for safety precautions on programmable controller systems.

In this manual, the safety instructions are ranked as " $\hat{A}$  WARNING " and " $\hat{A}$  CAUTION".

WARNING CAUTION Indicates that incorrect handling may cause hazardous conditions, resulting in death or severe injury. Indicates that incorrect handling may cause hazardous conditions, resulting in minor or moderate injury or property damage.

Note that failure to observe the  $\triangle$ CAUTION level instructions may also lead to serious results depending on the circumstances.

Be sure to observe the instructions of both levels to ensure personal safety.

Please keep this manual in accessible place and be sure to forward it to the end user.

# [Design Precautions]

# A WARNING

- For details on the operating status of each station when a communication problem occurs in the data link, refer to Section 6.5 of this manual.
- If a cable dedicated to the CC-Link is disconnected, this may destabilize the line, and a data link communication error may occur in multiple stations. Make sure to create an interlock circuit in the sequence program so that the system will operate safely even if the above error occurs. Failure to do so may result in a serous accident due to faulty output or malfunctions.
- When performing the control of the personal computer in operation (changing data), configure an interlock circuit in a user program so the safety of the overall system is always maintained. When performing other controls of the personal computer in operation (changing program and operation status (status control)), read this manual carefully and confirm if the overall safety is maintained.

Especially, when this control is performed to a remote personal computer from an external device, problems that have occurred on the personal computer side may not be able to immediately be handled if there is a data communication error.

Define a troubleshooting agreement between external devices and the personal computer for data communication error occurrences, as well as construct an interlock circuit in the user program.

- Do not write any data from the user program into the "system area" of the board buffer memory. Writing data into the "system area" may cause a CC-Link system malfunction.
- A failure in the board may cause remote I/O not to turn on or off correctly. For critical I/O signals that may cause a serious accident, establish a circuit to externally monitor them.

# [Design Precautions]

# $\land$  CAUTION

 Do not bunch the control wires or communication cables with the main circuit or power wires, or install them close to each other.

They should be installed 100mm (3.94 in.) or more from each other.

Not doing so could result in noise that may cause malfunction.

# [Security Precautions]

# $\bigwedge^\bullet$ WARNING

 To maintain the security (confidentiality, integrity, and availability) of the programmable controller and the system against unauthorized access, denial-of-service (DoS) attacks, computer viruses, and other cyberattacks from external devices via the network, take appropriate measures such as firewalls, virtual private networks (VPNs), and antivirus solutions.

# [Installation Precautions]

# A CAUTION

 Use the board in an environment that meets the general specifications contained in this user's manual.

Using this board in an environment outside the range of the general specifications may cause electric shock, fire, malfunction, and damage to or deterioration of the product.

- Do not directly touch the conductive area or electronic components of the board. Doing so may cause malfunction or failure in the board.
- Fix the board by tighten the board-fixing screws within the specified torque range. Under tightening may cause drop of the component or wire, short circuit, or malfunction. Over tightening may damage the screw and/or module, resulting in drop, short circuit, or malfunction.

For the tightening torque of the board fixing screws, refer to the manual supplied with the personal computer.

 Always make sure to touch the grounded metal to discharge the electricity charged in the body, etc., before touching the board.

Failure to do so may cause a failure or malfunctions of the board.

- Be sure to shut off all phases of the external power supply used by the system before installing or removing the board. If all power is not turned off, not doing so may cause damage to the product.
- Install the board to a personal computer which is compliant with PCI standard or PCI Express<sup>®</sup> standard (Section 2.3). Failure to do so may cause a failure or malfunction.
- Securely mount the board to the PCI slot of the mounting device. If the board is not mounted correctly, this may lead to malfunctioning, failure or cause the board to fall.

# **Installation Precautions1**

# $\land$  CAUTION

- When mounting the board, take care not to become injured by the components that are installed or surrounding materials.
- When installing the board, take care not to contact with other boards.
- While handling the board, be sure to keep it free of static electricity. Static electric charges may damage the board or result in malfunction.
- Be sure to turn off the power supply to the applicable station before installing or removing the terminal block.

If the terminal block is installed or removed without turning off the power supply to the applicable station, correct data transmission cannot be guaranteed.

 Do not drop the board and the terminal block or subject it to any excessive shock. It may damage the board and the terminal block or result in malfunction.

# [Wiring Precautions]

# A CAUTION

 Be sure to shut off all phases of the external power supply used by the system before installing or removing the board and wiring.

Not doing so may cause damage to the product.

 When turning on the power and operating the module after installation and wiring, always attach the computer's main cover.

Failure to do so may cause an electric shock.

 When turning on the power and operating the module after wiring is completed, always attach the terminal cover that comes with the product.

There is a risk of malfunction if the terminal cover is not attached.

 Always ground the SLD terminal of the board and the personal computer to the protective ground conductor.

Not doing so can cause a malfunction.

- Tighten the terminal screws within the range of specified torque. If the terminal screws are loose, it may cause short circuits or malfunction. If the terminal screws are tightened too much, it may cause damage to the screw and/or the board, resulting in short circuits or malfunction.
- Prevent foreign matter such as swarf or wire chips from being attached onto the board. Failure to do so may cause fires, failure or malfunction.
- Be sure to fix the wires or cables connected to the board by placing them in a duct or clamping them.

If not fixed, cables may be dangled and accidentally pulled, causing damage to the board and cables and malfunction due to bad cable contacts.

 Do not install the control lines together with the communication cables, or bring them close to each other. Doing so may cause malfunctions due to noise.

# [Wiring Precautions]

# $A$  CAUTION

 When removing the communication cable or power supply cables from the board, do not pull the cable.

First loosen the screws where the cable is connected to the board and then remove the cable. Pulling the cable that is connected to the board may cause damage to the board and cable or malfunction due to bad cable contacts.

- Solderless terminals with insulation sleeve cannot be used for the terminal block. It is recommended that the wiring connecting sections of the solderless terminals will be covered with a marking tube or an insulation tube.
- Be sure to turn off the power supply to the applicable station before installing or removing the terminal block.

If the terminal block is installed or removed without turning off the power supply to the applicable station, correct data transmission cannot be guaranteed.

- Always make sure to power off the system in advance when removing the terminating resistor to change the system. If the terminating resistor is removed and mounted while the system is energized, normal data transmission will not be guaranteed.
- Use applicable solderless terminals and tighten them with the specified torque. If any solderless spade terminal is used, it may be disconnected when the terminal screw comes loose, resulting in failure.
- Be sure to tighten any unused terminal screws within a tightening torque range (0.66 to 0.89N·m). Failure to do so may cause a short circuit due to contact with a solderless terminal.

# [Startup and Maintenance Precautions]

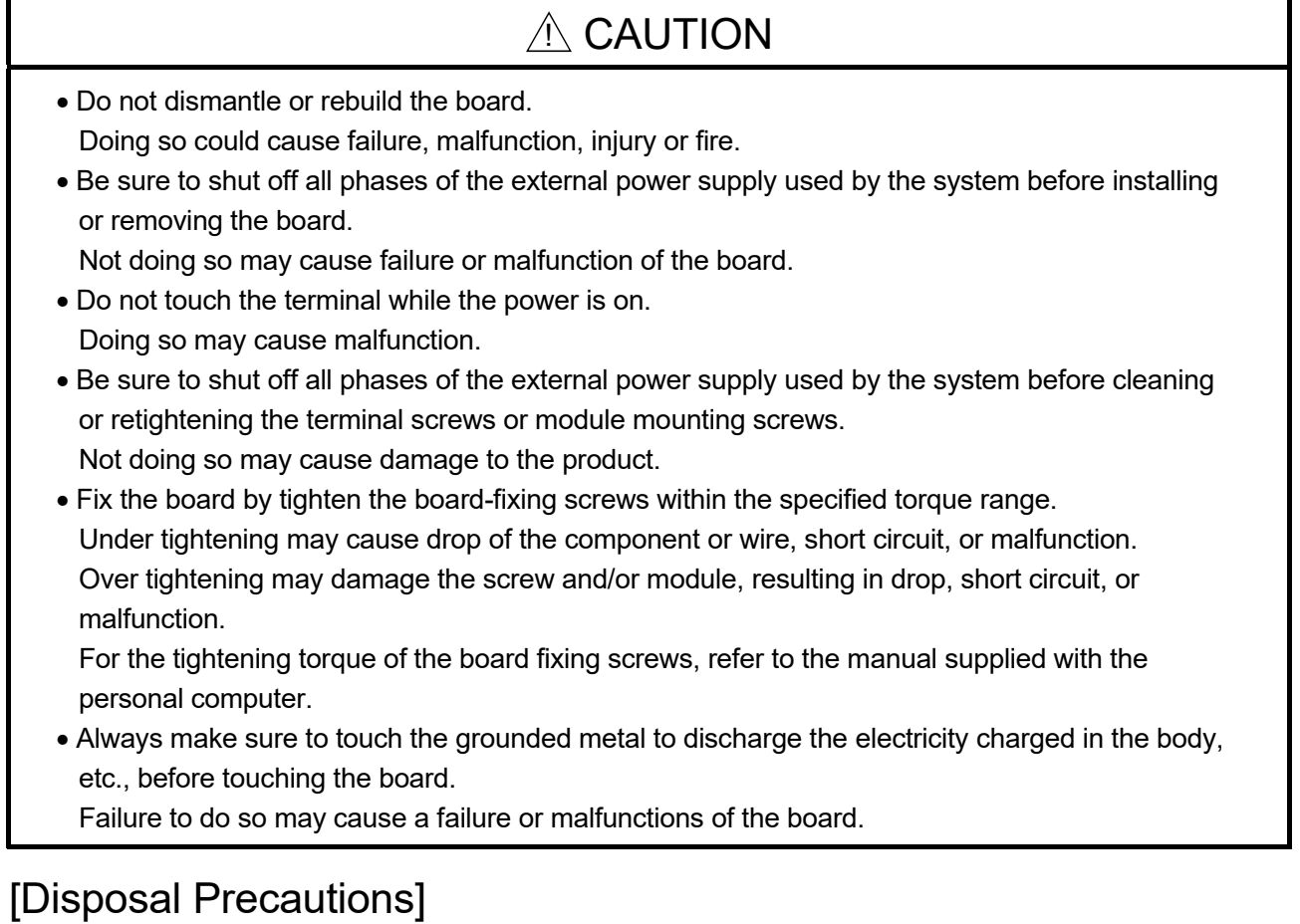

# $A$  CAUTION

When disposing of this product, treat it as industrial waste.

# • CONDITIONS OF USE FOR THE PRODUCT •

(1) MELSEC programmable controller ("the PRODUCT") shall be used in conditions; i) where any problem, fault or failure occurring in the PRODUCT, if any, shall not lead to any major or serious accident; and

ii) where the backup and fail-safe function are systematically or automatically provided outside of the PRODUCT for the case of any problem, fault or failure occurring in the PRODUCT.

(2) The PRODUCT has been designed and manufactured for the purpose of being used in general industries.

MITSUBISHI ELECTRIC SHALL HAVE NO RESPONSIBILITY OR LIABILITY (INCLUDING, BUT NOT LIMITED TO ANY AND ALL RESPONSIBILITY OR LIABILITY BASED ON CONTRACT, WARRANTY, TORT, PRODUCT LIABILITY) FOR ANY INJURY OR DEATH TO PERSONS OR LOSS OR DAMAGE TO PROPERTY CAUSED BY the PRODUCT THAT ARE OPERATED OR USED IN APPLICATION NOT INTENDED OR EXCLUDED BY INSTRUCTIONS, PRECAUTIONS, OR WARNING CONTAINED IN MITSUBISHI ELECTRIC USER'S, INSTRUCTION AND/OR SAFETY MANUALS, TECHNICAL BULLETINS AND GUIDELINES FOR the PRODUCT. ("Prohibited Application")

Prohibited Applications include, but not limited to, the use of the PRODUCT in;

- Nuclear Power Plants and any other power plants operated by Power companies, and/or any other cases in which the public could be affected if any problem or fault occurs in the PRODUCT.
- Railway companies or Public service purposes, and/or any other cases in which establishment of a special quality assurance system is required by the Purchaser or End User.
- Aircraft or Aerospace, Medical applications, Train equipment, transport equipment such as Elevator and Escalator, Incineration and Fuel devices, Vehicles, Manned transportation, Equipment for Recreation and Amusement, and Safety devices, handling of Nuclear or Hazardous Materials or Chemicals, Mining and Drilling, and/or other applications where there is a significant risk of injury to the public or property.

Notwithstanding the above restrictions, Mitsubishi Electric may in its sole discretion, authorize use of the PRODUCT in one or more of the Prohibited Applications, provided that the usage of the PRODUCT is limited only for the specific applications agreed to by Mitsubishi Electric and provided further that no special quality assurance or fail-safe, redundant or other safety features which exceed the general specifications of the PRODUCTs are required. For details, please contact the Mitsubishi Electric representative in your region.

(3) Mitsubishi Electric shall have no responsibility or liability for any problems involving programmable controller trouble and system trouble caused by DoS attacks, unauthorized access, computer viruses, and other cyberattacks.

### REVISIONS

The manual number is written at the bottom left of the back cover.

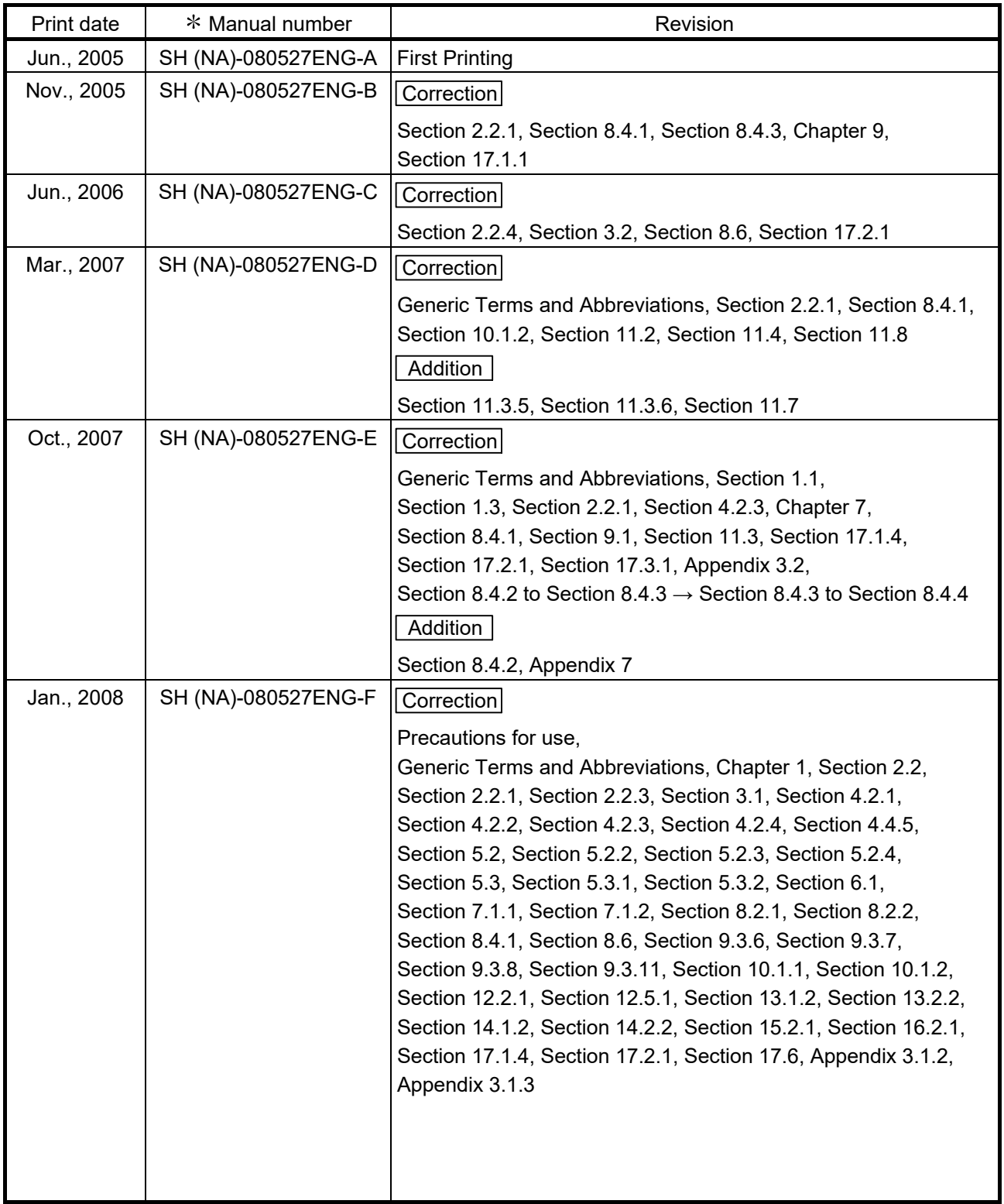

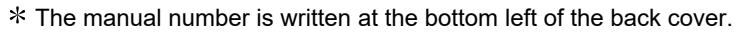

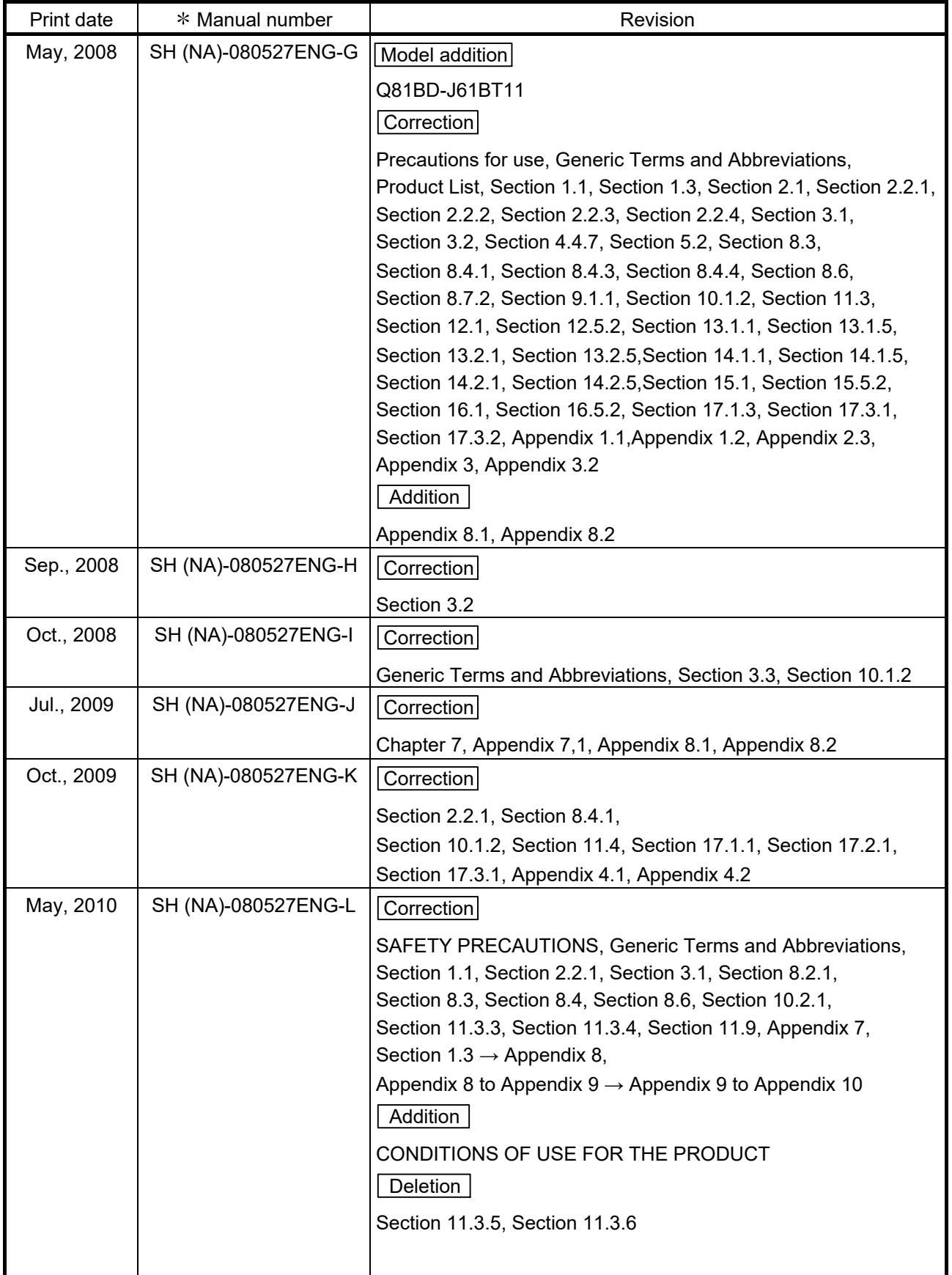

| Print date | * Manual number     | Revision                                                                                                    |
|------------|---------------------|----------------------------------------------------------------------------------------------------|
| Dec., 2010 | SH (NA)-080527ENG-M | Correction                                                                                                    |
|            |                     | Section 2.2.1                                                                                                    |
| May, 2011  | SH (NA)-080527ENG-N | Correction                                                                                                    |
|            |                     | Precautions for use, Manuals, Product List, Appendix 2.3,<br>Appendix 7.2                                                                                                    |
| Mar., 2012 | SH (NA)-080527ENG-O | Correction                                                                                                    |
|            |                     | Section 2.2.1, Section 8.4.1, Section 8.4.2<br>Appendix 10 changed to Appendix 12<br>Addition                                                                                                    |
|            |                     | Appendix 10, Appendix 11                                                                                                    |
| Apr., 2012 | SH (NA)-080527ENG-P | Correction<br>SAFETY PRECAUTIONS, Manuals,<br>How to Read this Manual, Generic Terms and Abbreviations,<br>Product List, Section 1.1, Section 2.2.1, Section 3.1,<br>Section 4.4.7, Section 7.2.1, Section 7.4.1, Section 7.4.2,<br>Section 8.1.1, Section 8.1.7, Section 8.3.3, Section 8.3.5,<br>Section 8.3.6, Section 8.3.7, Section 8.3.8, Chapter 9,<br>Section 9.2, Section 10.5.2, Section 11.1.5, Section 11.2.5,<br>Section 12.2.5, Section 13.5.2, Section 14.5.2, Section 15.1.1,<br>Section 15.1.4, Section 15.2.1, Section 15.3.5, Appendix 1.1,<br>Appendix 3.1.4, Appendix 7.1, Appendix 8, Appendix 10,<br>Appendix 12.1<br>Chapter $7 \rightarrow$ Appendix 10,<br>Chapter 8 to Chapter $9 \rightarrow$ Chapter 7 to Chapter 8,<br>Chapter 11 to Chapter 17 $\rightarrow$ Chapter 9 to Chapter 15,<br>Appendix 9 to Appendix 12 $\rightarrow$ Appendix 11 to Appendix 14<br>Addition<br>Appendix 9<br>Deletion<br>Chapter 10, Section 11.3 to Section 11.9 |
| Dec., 2012 | SH (NA)-080527ENG-Q | Correction<br>HOW TO USE THIS MANUAL, GENERIC TERMS AND<br>ABBREVIATIONS, Section 7.7.2                                                                                                    |

The manual number is written at the bottom left of the back cover.

The manual number is written at the bottom left of the back cover.

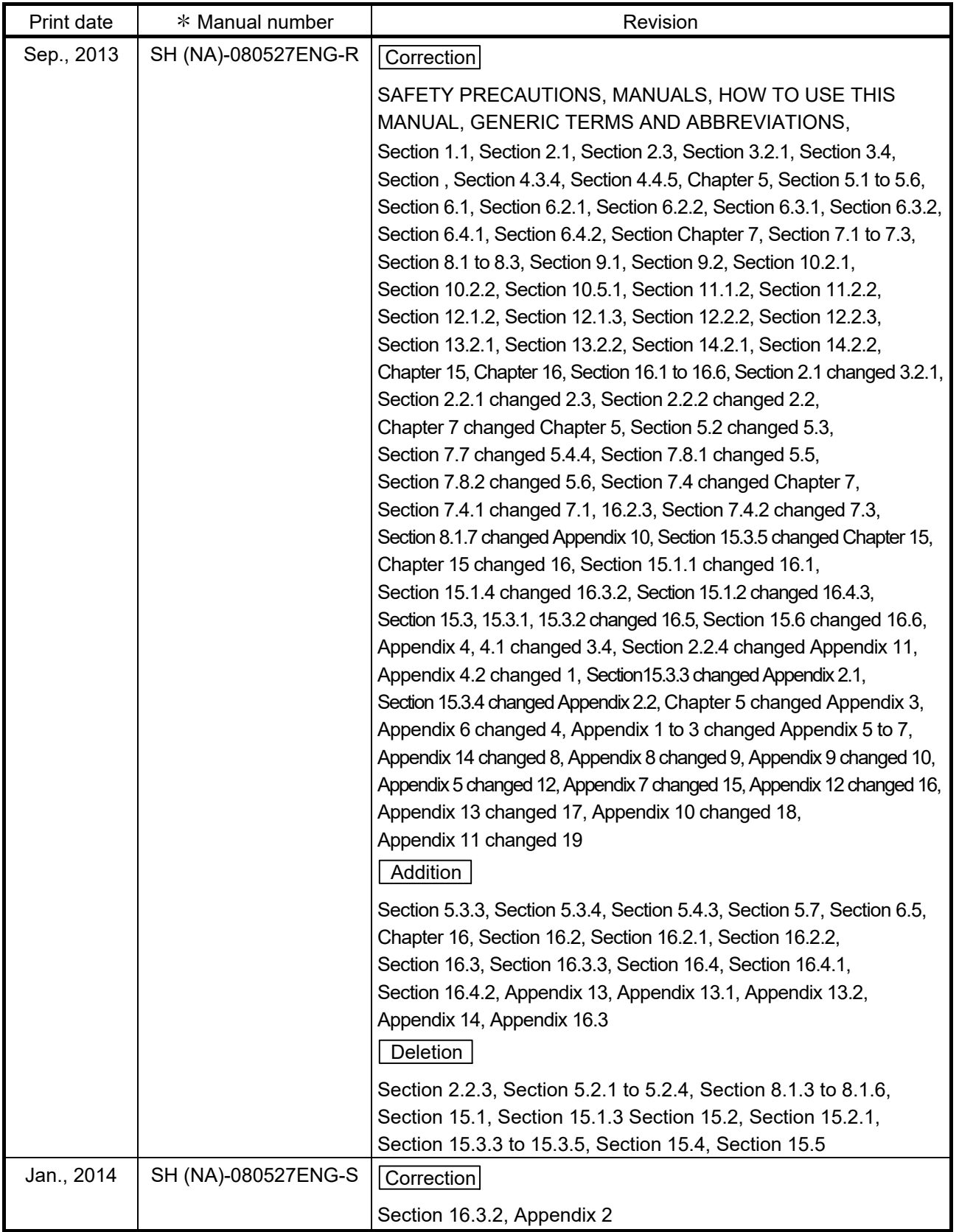

The manual number is written at the bottom left of the back cover.

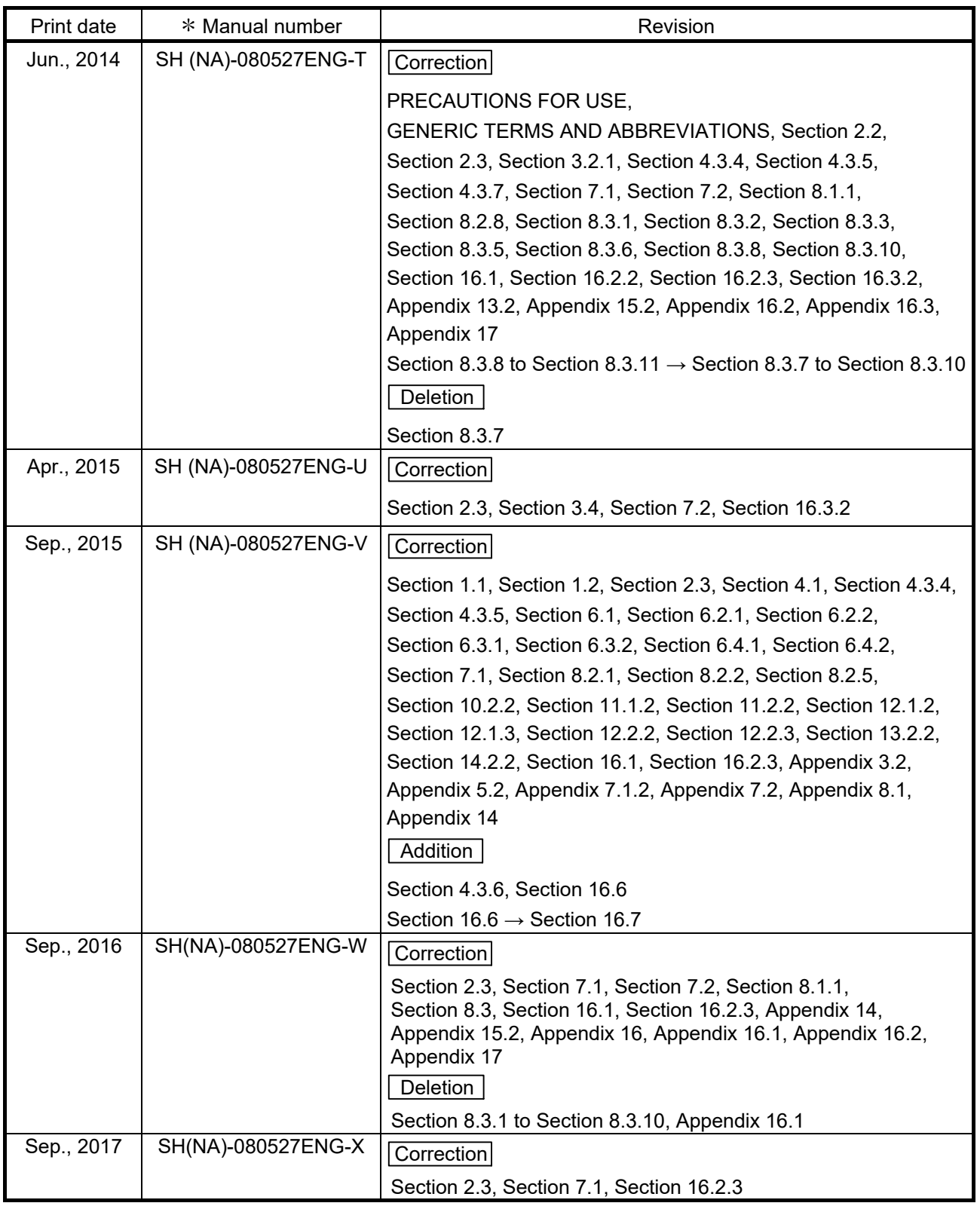

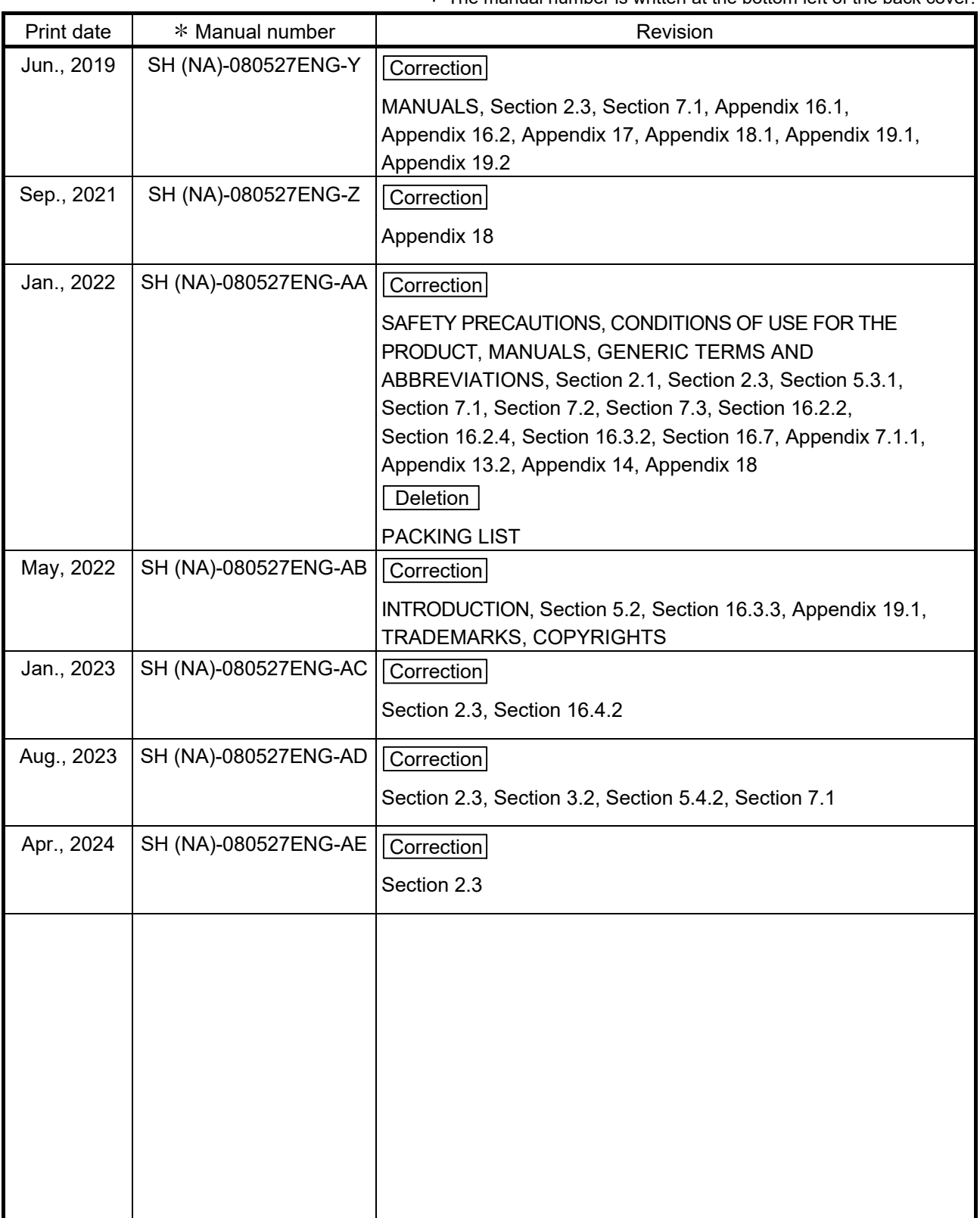

 $*$  The manual number is written at the bottom left of the back cover.

Japanese Manual Version SH-080526-AE

This manual confers no industrial property rights or any rights of any other kind, nor does it confer any patent licenses. Mitsubishi Electric Corporation cannot be held responsible for any problems involving industrial property rights which may occur as a result of using the contents noted in this manual.

### PRECAUTIONS FOR USE

 (1) Restrictions for functions depending on the personal computer or the operating system

There are some restrictions for the functions or supported versions depending on the operating system or personal computer to be used. For the operating environment, refer to Section 2.5.

- (2) When using the CC-Link Ver.2 board as a standby master station Refer to Section 2.2 for combinations of modules when using the CC-Link Ver.2 board as a standby master station.
- (3) When using the CC-Link Ver.2 board as a master station When using the CC-Link Ver.2 board as a master station, any of local modules cannot be used as a standby master station.
- (4) Restrictions on the CC-Link Ver.2 board installation Installing the CC-Link Ver.2 board and CC-Link Ver.1 board to the same computer and using both of them is not allowed.
- (5) Installation

When a CC-Link Ver.2 board is used on a personal computer in which SWnDNF-CCLINK has been installed, uninstall SWnDNF-CCLINK first, then install the SW1DNC-CCBD2-B that is provided with the CC-Link Ver.2 board.

(6) Driver installation and updating

Do not install or update the driver other than the way written in the troubleshooting in this manual.

The consistency between the driver and utility cannot be identified, and CC-Link Ver.2 board may not operate properly.

(7) Software versions of the CC-Link system master and local modules When reading/writing data from/to other stations using the transient transmission function in the CC-Link system, there is the restriction for the software version for the CC-Link master and local modules in the following table.

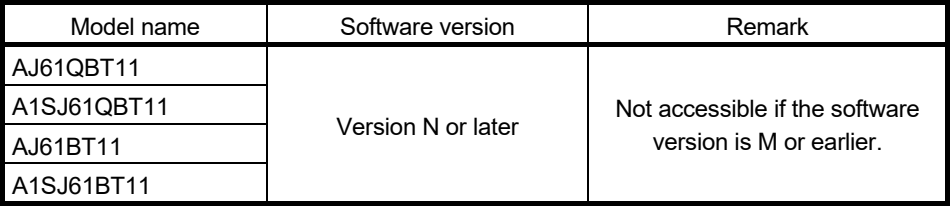

- (8) Transient transmission functions of the CC-Link board Transient transmission is not allowed to slave station No.64 on the CC-Link system.
- (9) Performance

The system performance using the CC-Link Ver.2 board differs according to the performance/loaded condition of the personal computer, the processing contents of the application software, and the type of the interface board. Use the product after reviewing the system configuration and processing contents of the software in advance.

For details of the CC-Link Ver.2 board performance, refer to Appendix 3 DATA LINK PROCESSING TIMES.

(10) Combination of ROM version and S/W version

When using CC-Link Ver.2 board ROM version 2B or later, use S/W package version 1.06G or later.

### INTRODUCTION

Thank you for purchasing the Type Q80BD-J61BT11N, Q81BD-J61BT11 CC-Link System Master/Local Interface Board.

Please read this manual and related manuals thoroughly to fully understand the functions and performances of the Type Q80BD-J61BT11N, Q81BD-J61BT11 CC-Link System Master/Local Interface Board in order to use the product properly.

Note that the menu names and operating procedures may differ depending on an operating system in use and its version. When reading this manual, replace the names and procedures with the applicable ones as necessary.

Please be sure to deliver this manual to the end users.

## **CONTENTS**

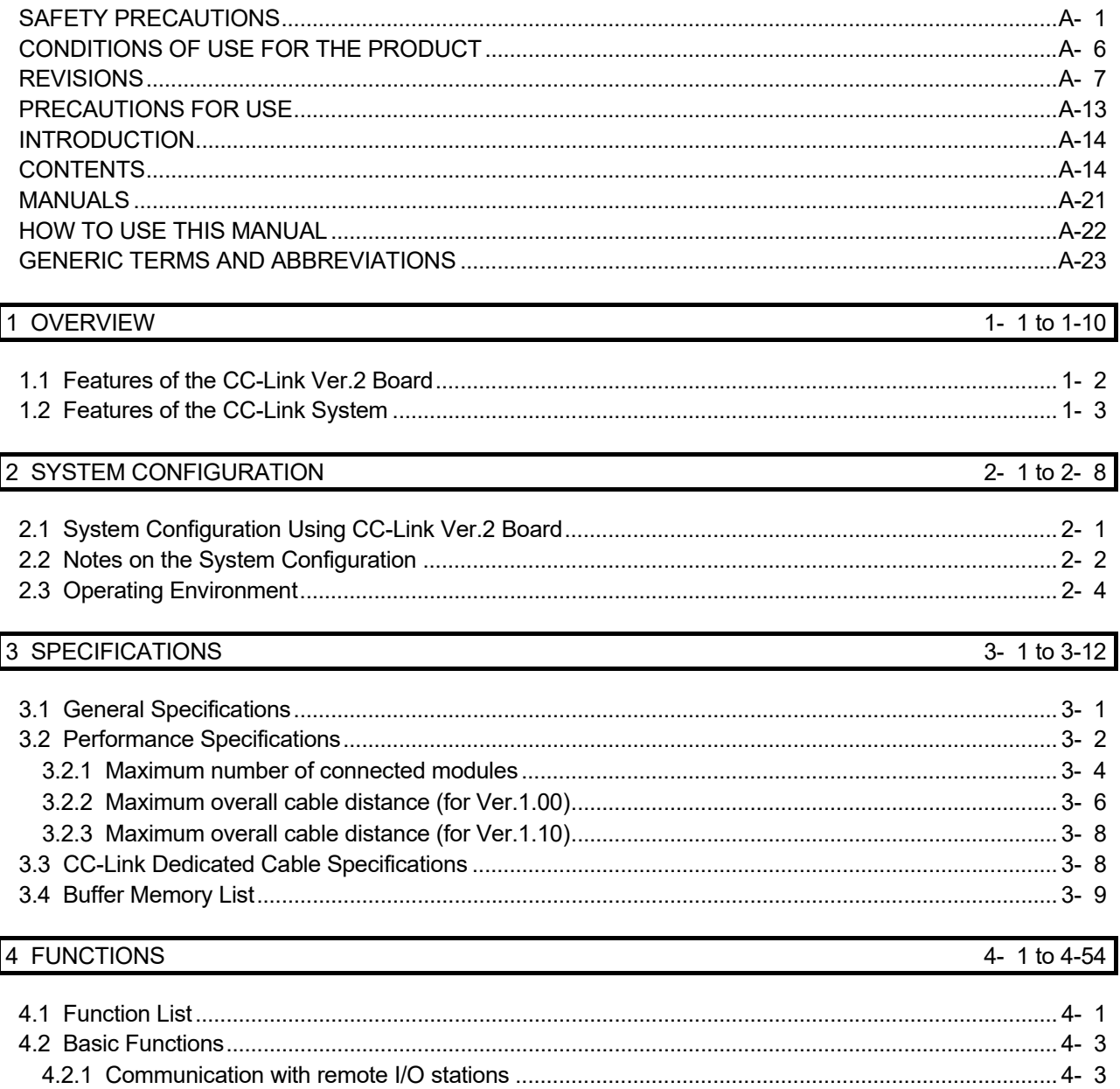

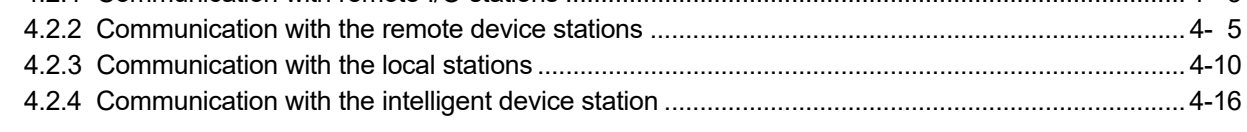

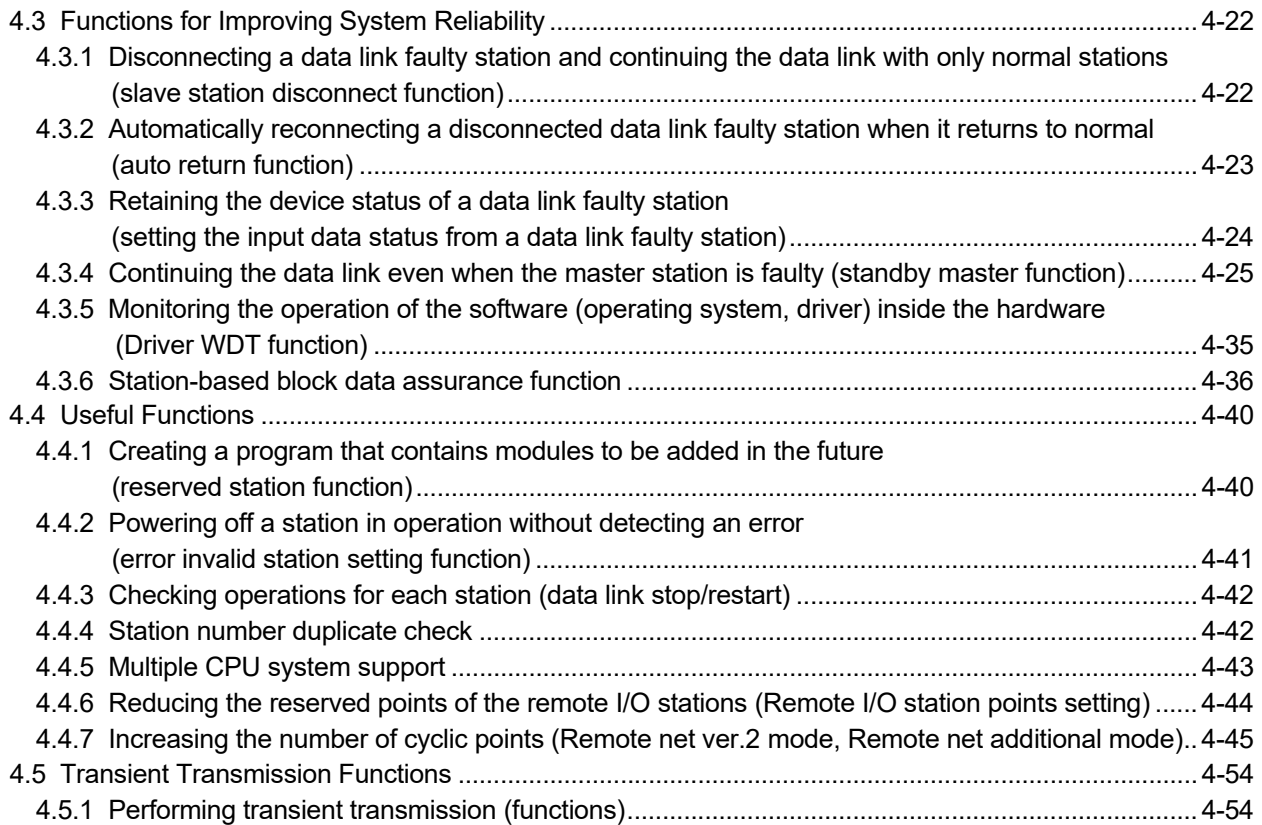

# 5 PROCEDURE BEFORE STARTING THE DATA LINK 5-10 5-16

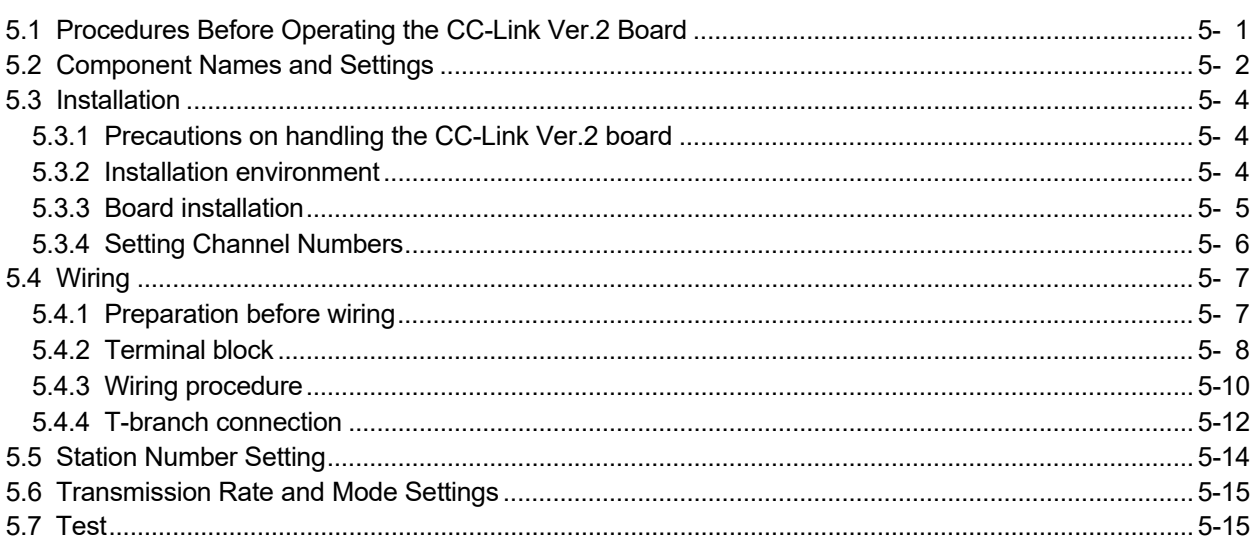

# 6 PARAMETER SETTINGS 6-1 to 6-12

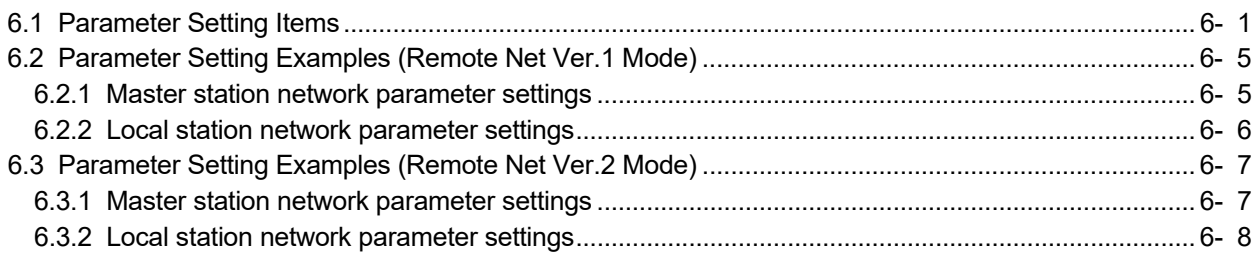

### 

## INSTALLING AND UNINSTALLING THE SOFTWARE PACKAGE

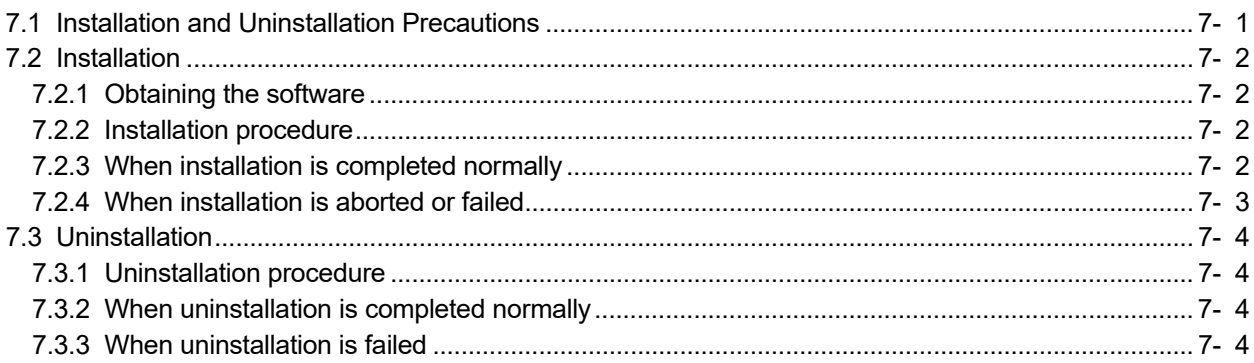

### 8 OPERATING THE UTILITY SOFTWARE

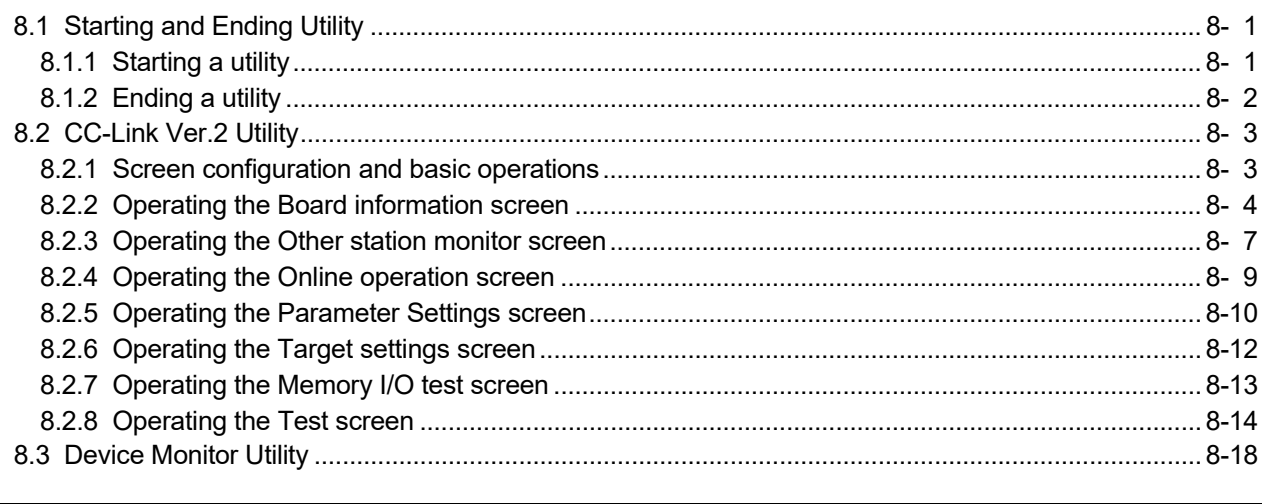

### 9 MELSEC DATA LINK LIBRARY

## $10.51$  Checking the data link atotus  $10 - 6$ 6

10 COMMUNICATION BETWEEN THE MASTER STATION AND REMOTE I/O STATIONS

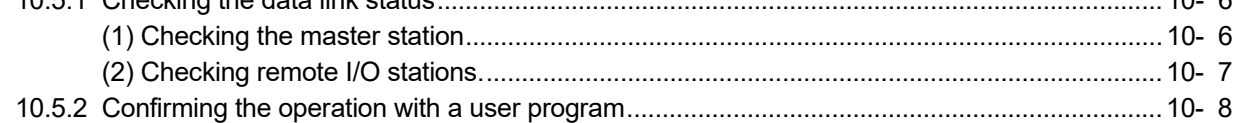

### 7- 1 to 7- 4

8- 1 to 8-18

 $9 - 1$  to  $9 - 2$ 

10- 1 to 10- 8

# 11 COMMUNICATION BETWEEN THE MASTER STATION AND REMOTE DEVICE STATION 11- 1 to 11-16

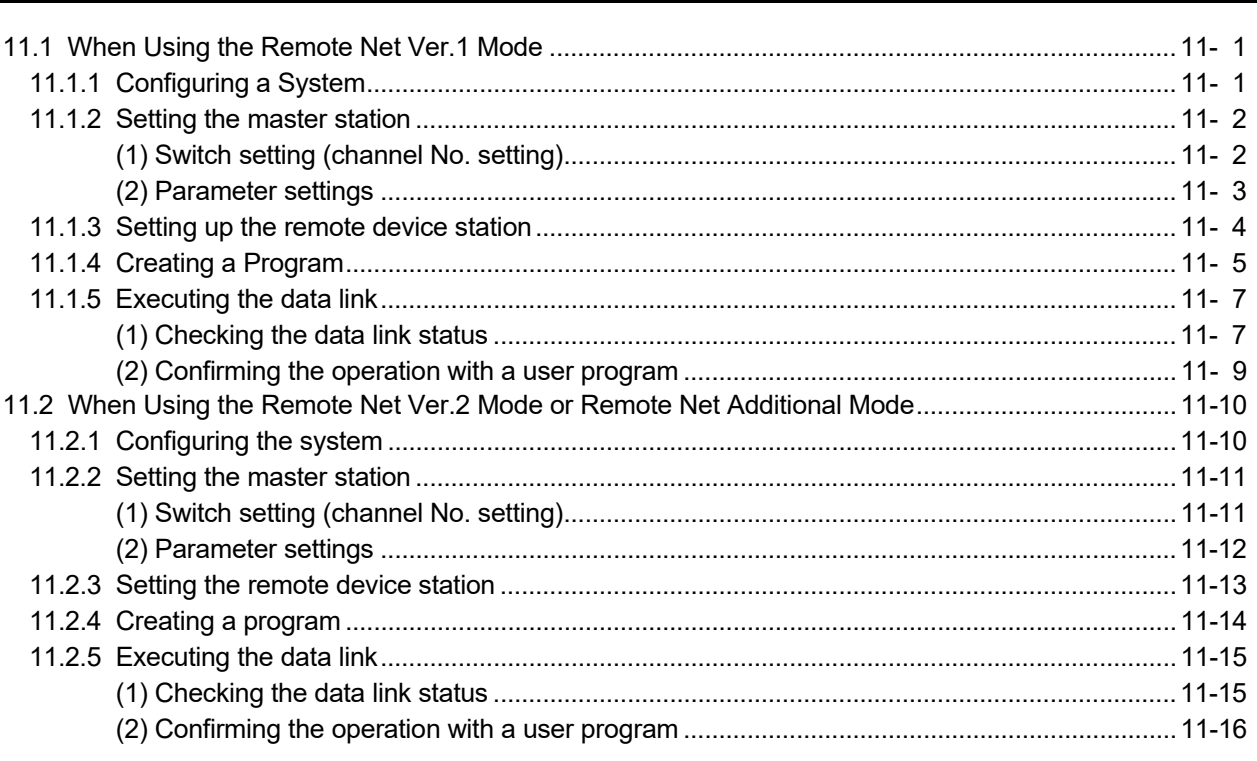

# 12 COMMUNICATION BETWEEN THE MASTER STATION AND LOCAL STATIONS

12- 1 to 12-16

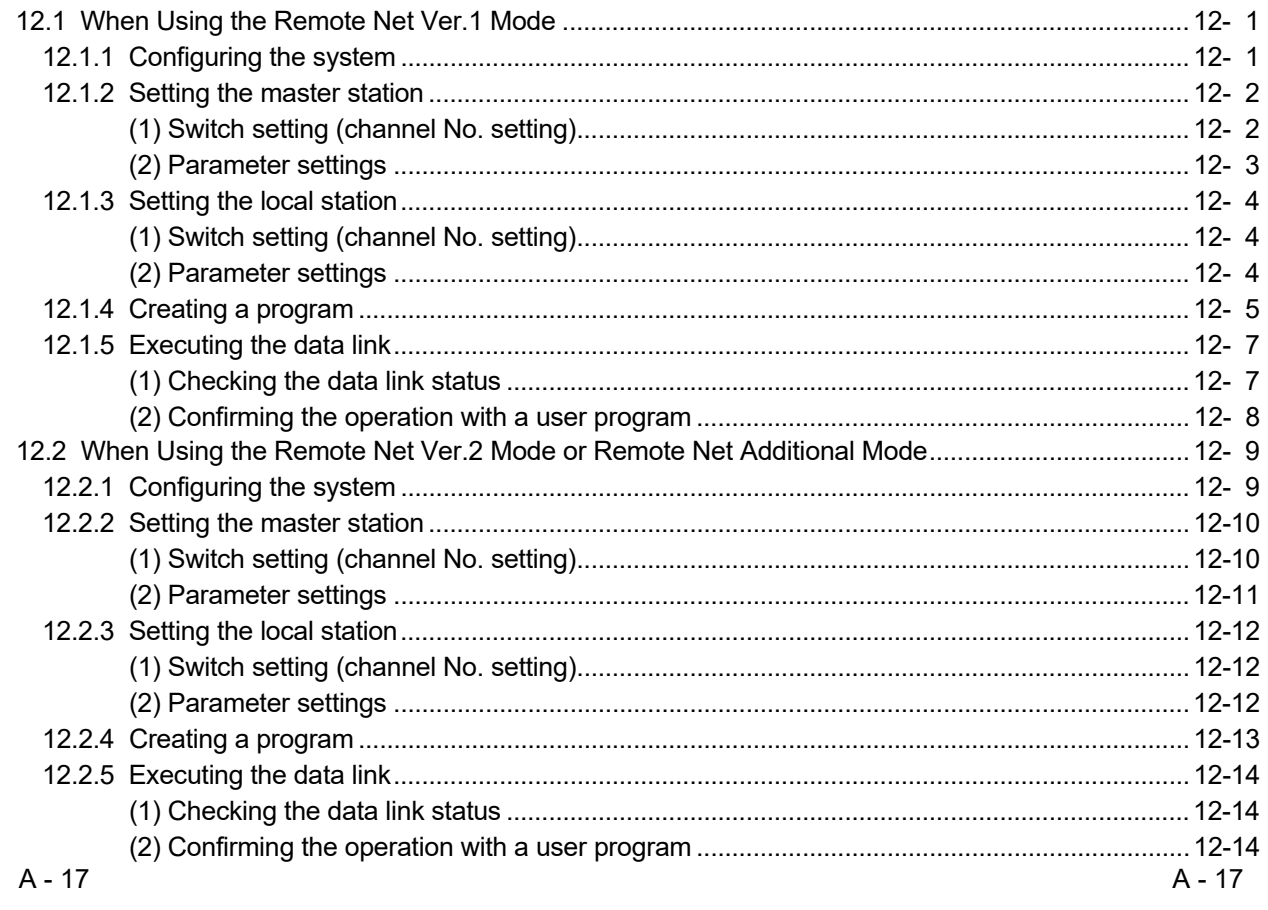

### 13 COMMUNICATION BETWEEN THE MASTER STATION AND INTELLIGENT DEVICE STATION (AJ65BT-R2) 13- 1 to 13-12

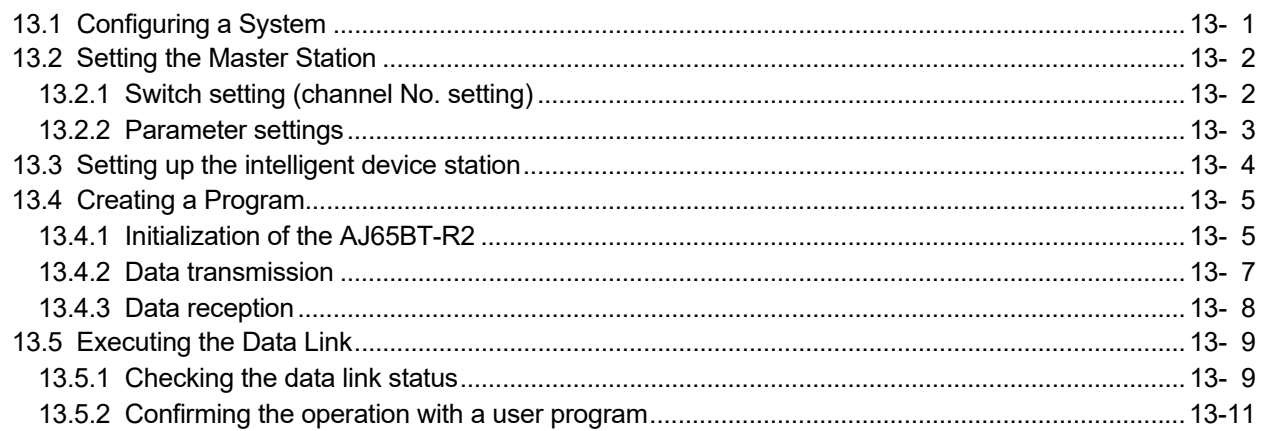

### 14 COMMUNICATION BETWEEN THE MASTER STATION AND INTELLIGENT DEVICE STATION (AJ65BT-D75P2-S3) 14- 1 to 14-16

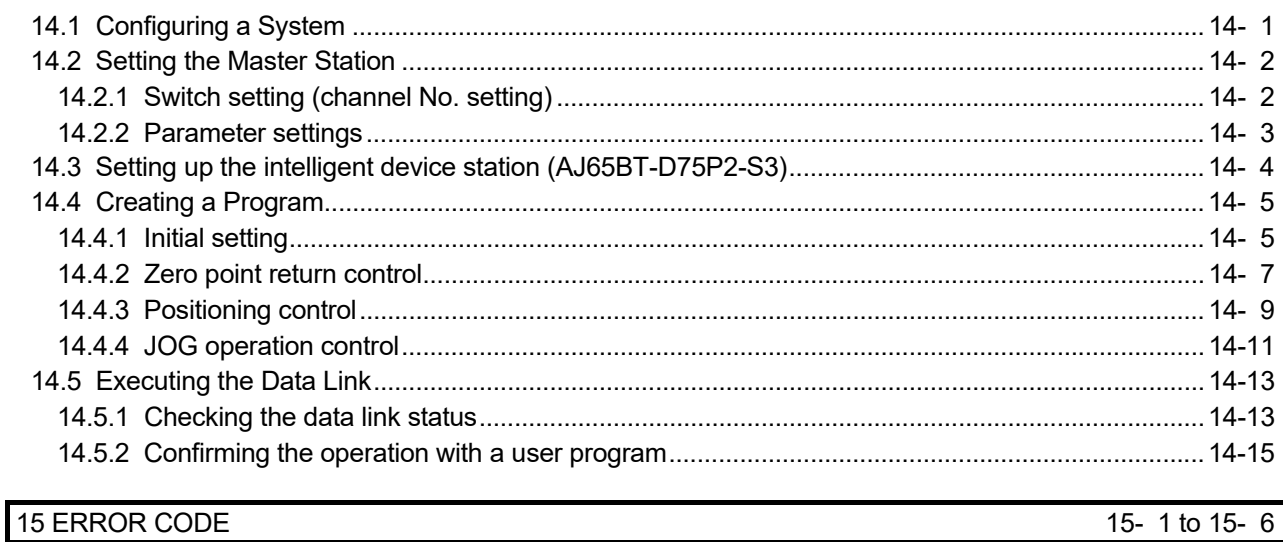

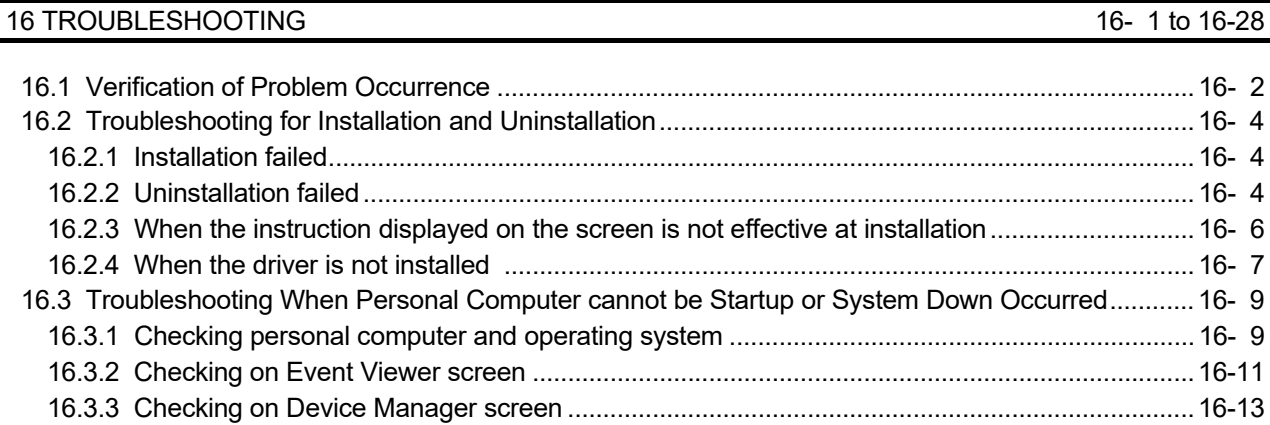

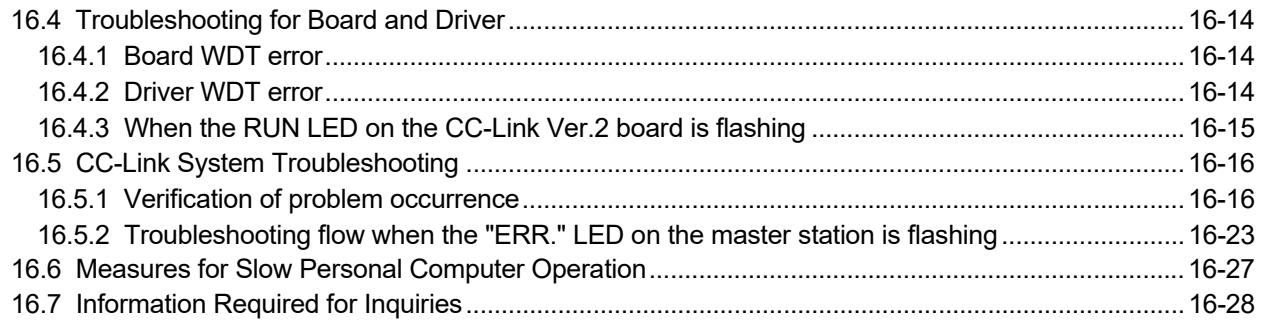

# APPENDIX App- 1 to App-91

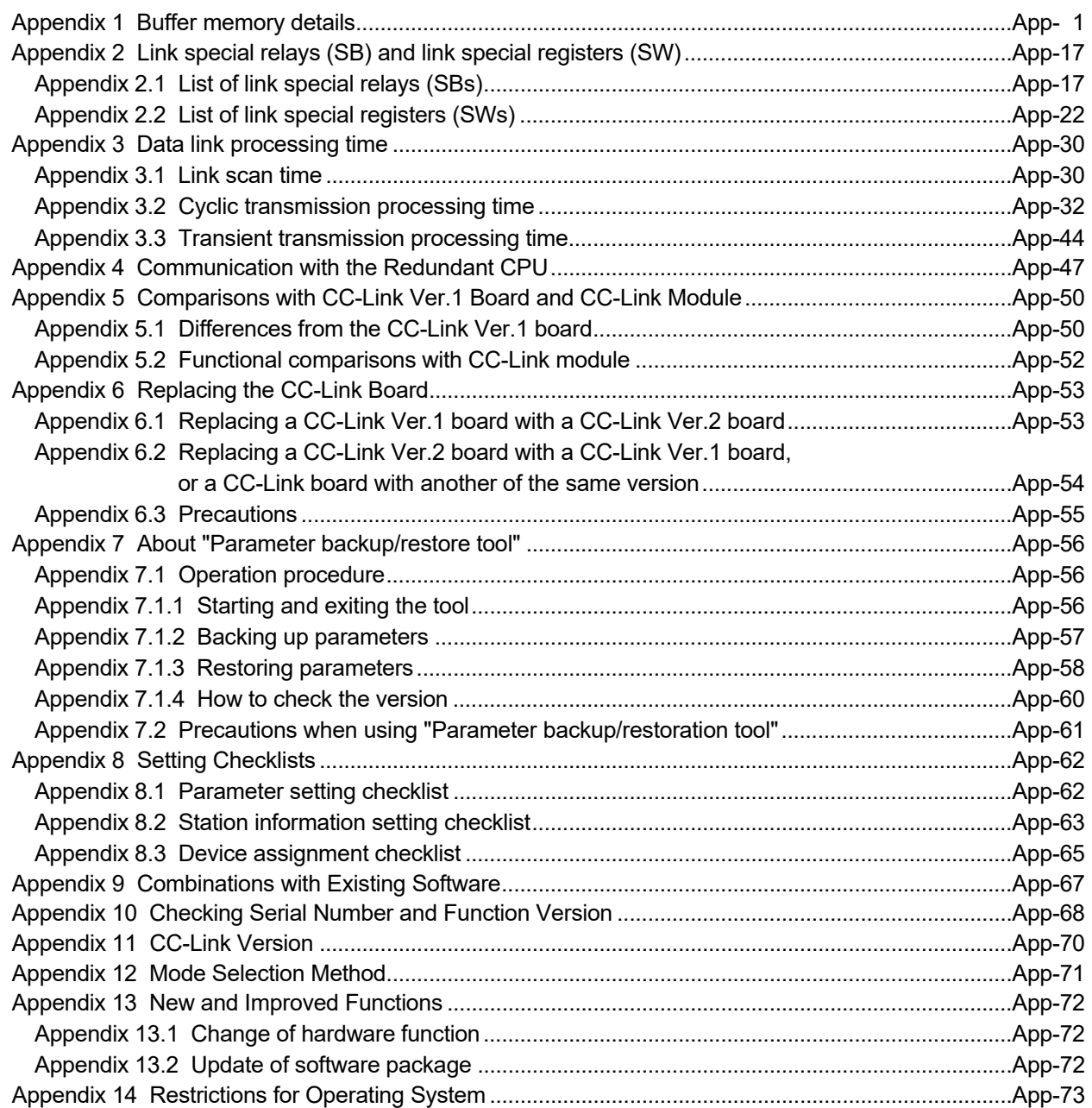

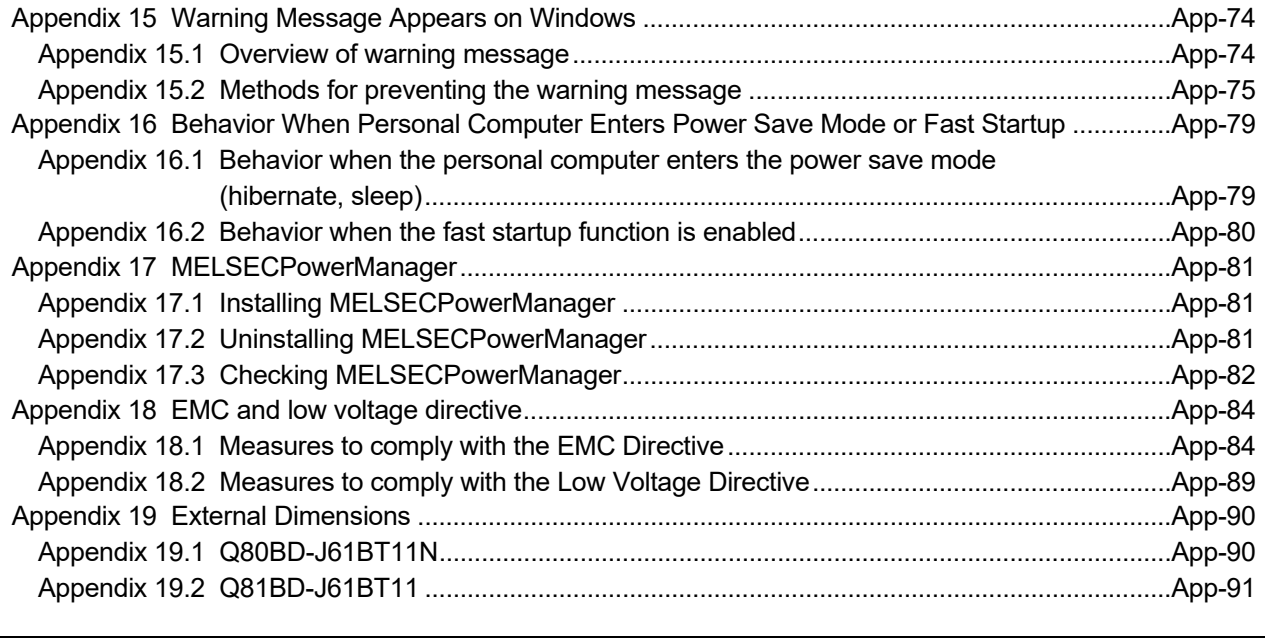

INDEX Index- 1 to Index- 3

### MANUALS

The following are the manuals related to this product. Refer to the following tables when ordering required manuals.

# Relevant Manuals

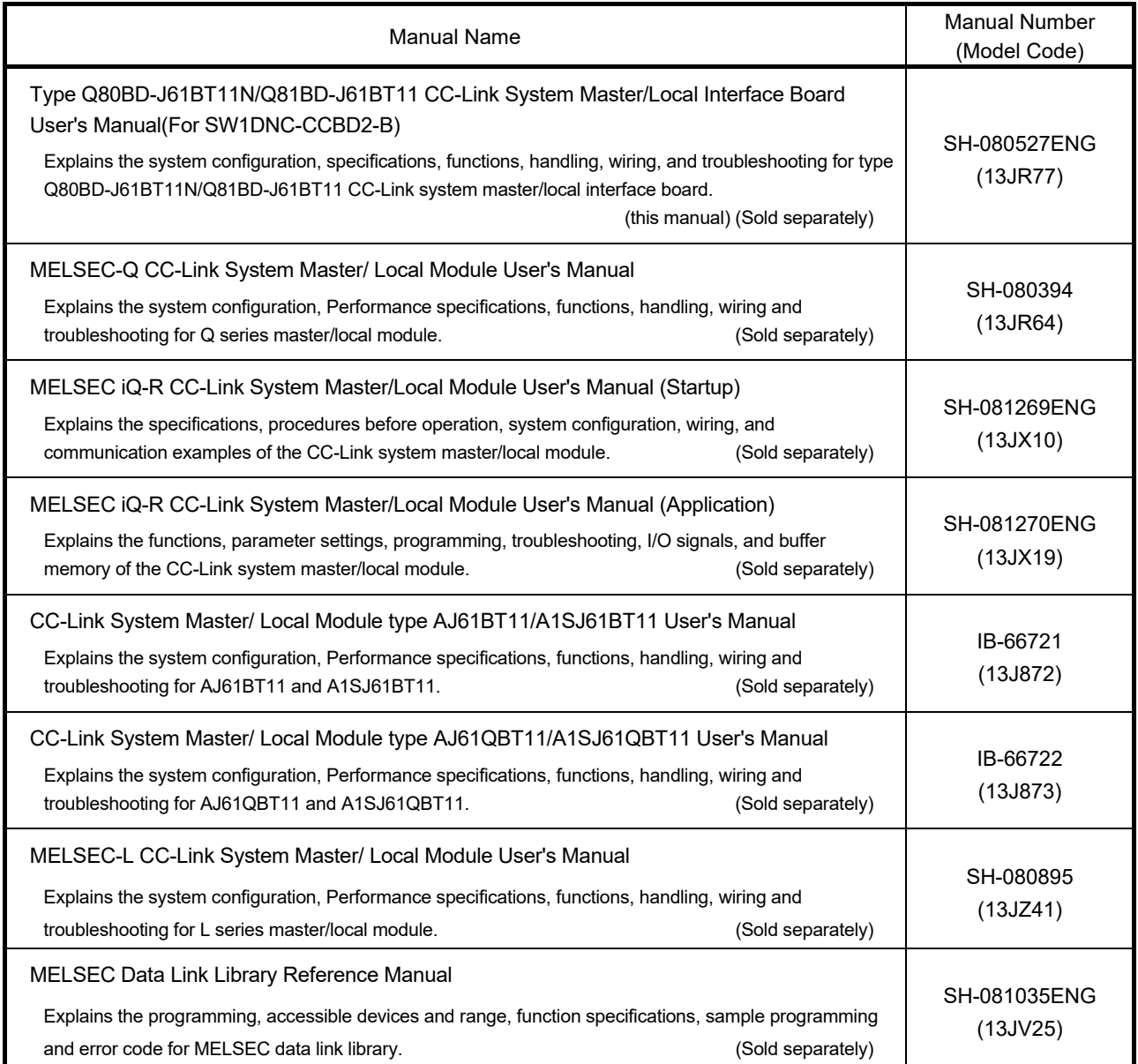

# REMARK

Manuals in printed form are sold separately for single purchase. Order a manual by quoting the manual number (model code) listed in the table above.

### HOW TO USE THIS MANUAL

The following lists the key items that represent the main usage of the CC-Link Ver.2 board by the purpose. Please use the following key items to refer to the appropriate section of this manual.

- (1) To learn about the features of the CC-Link Ver.2 board (Chapter 1) The features are described in Chapter 1.
- (2) To learn about the system configuration (Chapter 2) The system configuration using the CC-Link Ver.2 board is described in Chapter 2.
- (3) To learn about specifications of the CC-Link Ver.2 board (Chapter 3) The specifications of the CC-Link Ver.2 board are described in Chapter 3.
- (4) To learn about the functions of the CC-Link Ver.2 board (Chapter 4) The functions of the CC-Link Ver.2 board are described in Chapter 4.
- (5) To learn about the settings and procedures up to operation of CC-Link Ver.2 board (Chapter 5) The settings and procedures up to operation of the CC-Link Ver.2 board is described in Chapter 5.
- (6) To learn about how to set parameters (Chapter 6) How to set parameters is described in Chapter 6.
- (7) To learn about how to install and uninstall utility software (Chapter 7) How to install and uninstall utility software is described in Chapter 7.
- (8) To learn about the utility software operating procedures (Chapter 8) The utility software operating procedures are described in Chapter 8.
- (9) To learn about MELSEC data link library (Chapter 9) The overview of MELSEC data link library is described in Chapter 9.
- (10) To learn about how to communicate with each station (Chapters 10 to 14) Some examples of communication between the master board and each station are described in Chapters 10 to 14.
- (11) To learn about the error descriptions (Chapter 15) The descriptions of errors are described in Chapter 15.
- (12) To learn about the corrective actions to take when the system does not operate (Chapter 16) The troubleshooting procedures are described in Chapter 16.

# GENERIC TERMS AND ABBREVIATIONS

This manual uses the following generic terms and abbreviations to describe the Model Q80BD-J61BT11N/Q81BD-J61BT11 CC-Link System Master/Local Interface Board, unless otherwise specified.

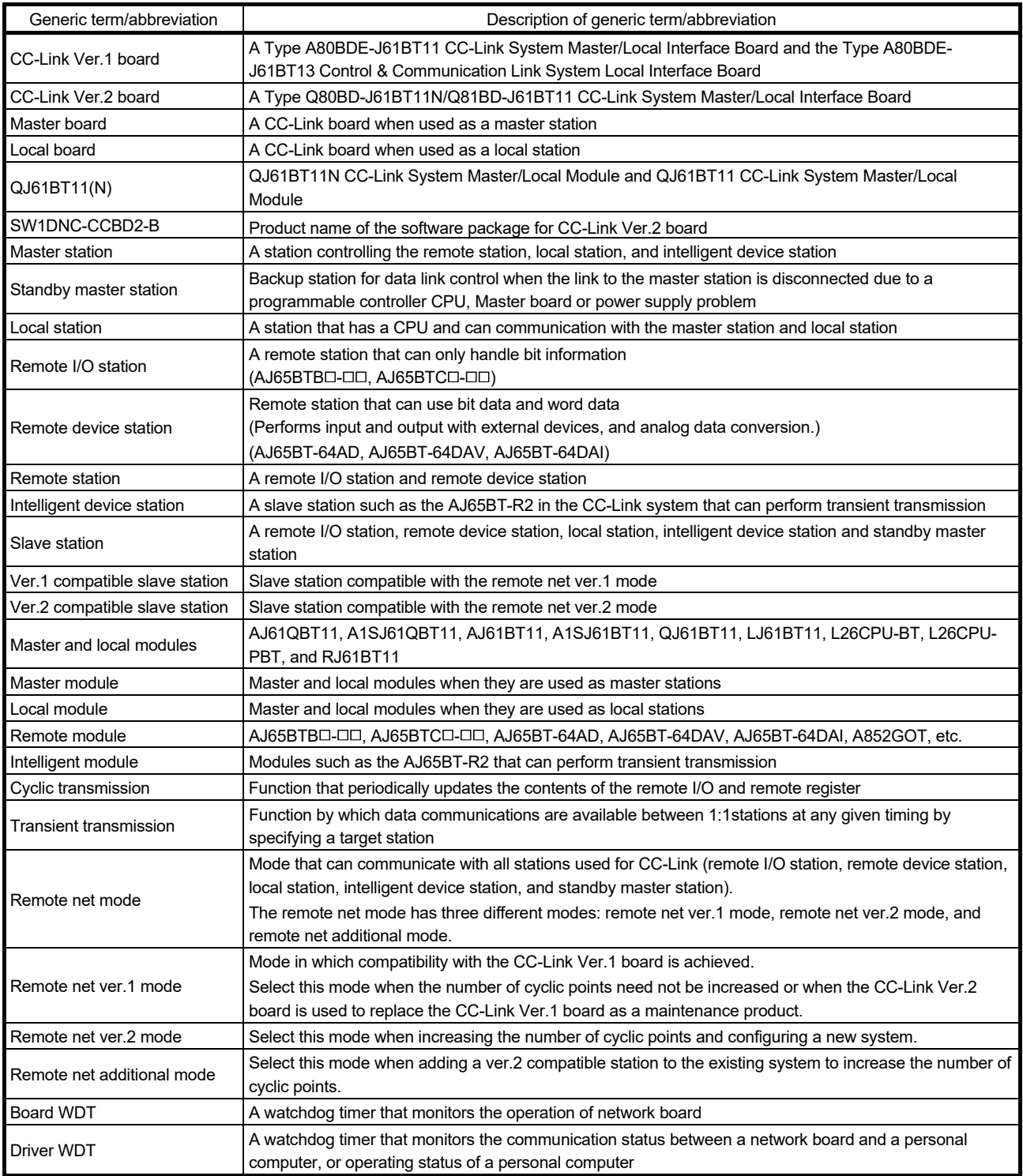

# MEMO

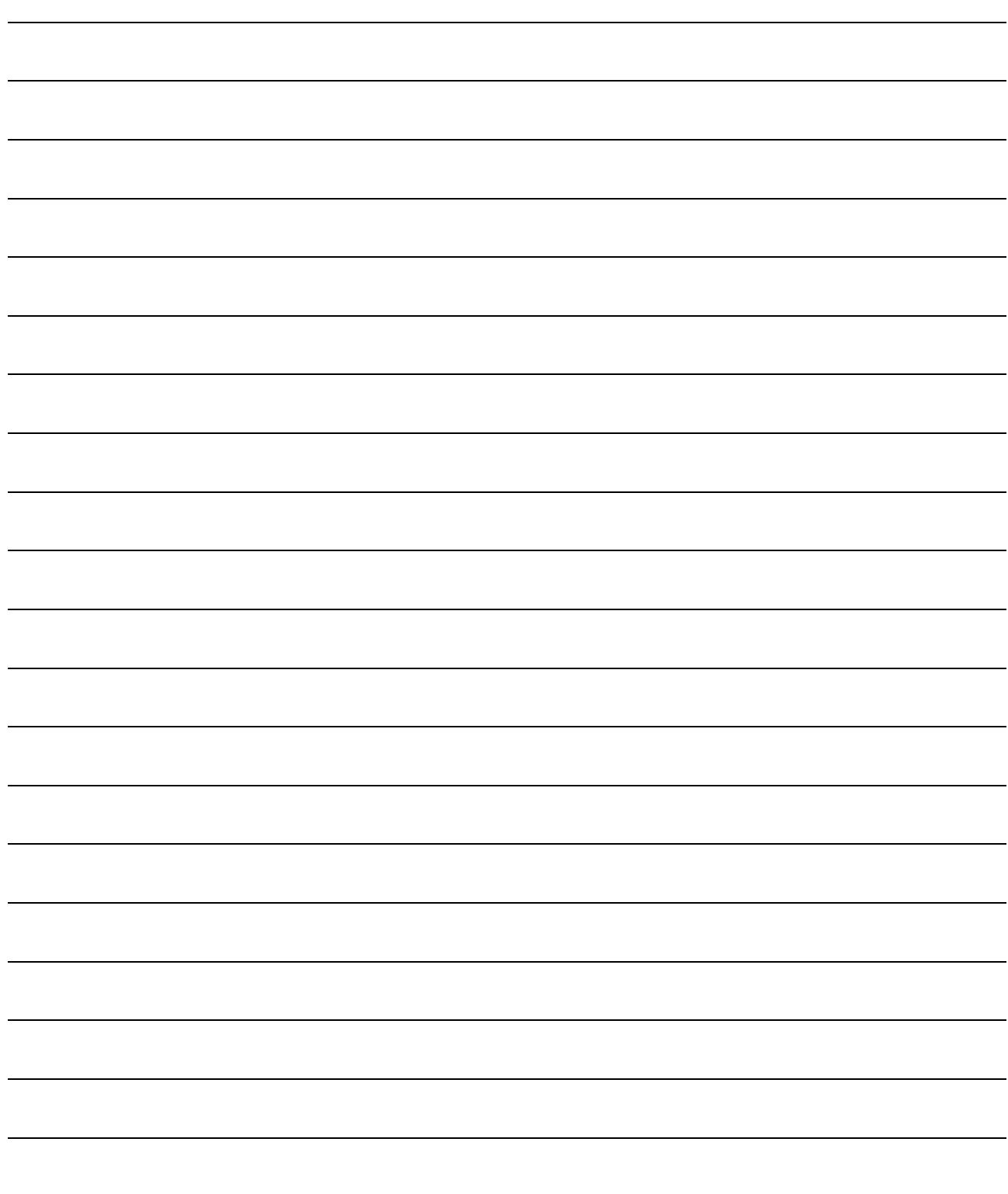

# 1 OVERVIEW

The CC-Link system connects distributed modules such as an I/O module and a special functional module using CC-Link dedicated cables so that these modules can be controlled by the programmable controller CPU.

- (1) By distributing each module to facility equipment such as a conveyor line and a machine device, the entire system can be connected in the most efficient manner.
- (2) The on/off information of input/output and numeric data handled by modules can easily be sent and received at high speed.
- (3) A simple distributed system can be configured by connecting multiple personal computers and programmable controller CPUs.
- (4) By connecting various devices made by Mitsubishi's partner manufacturers, the system that can provide flexible solutions to meet a wide range of user needs may be configured.

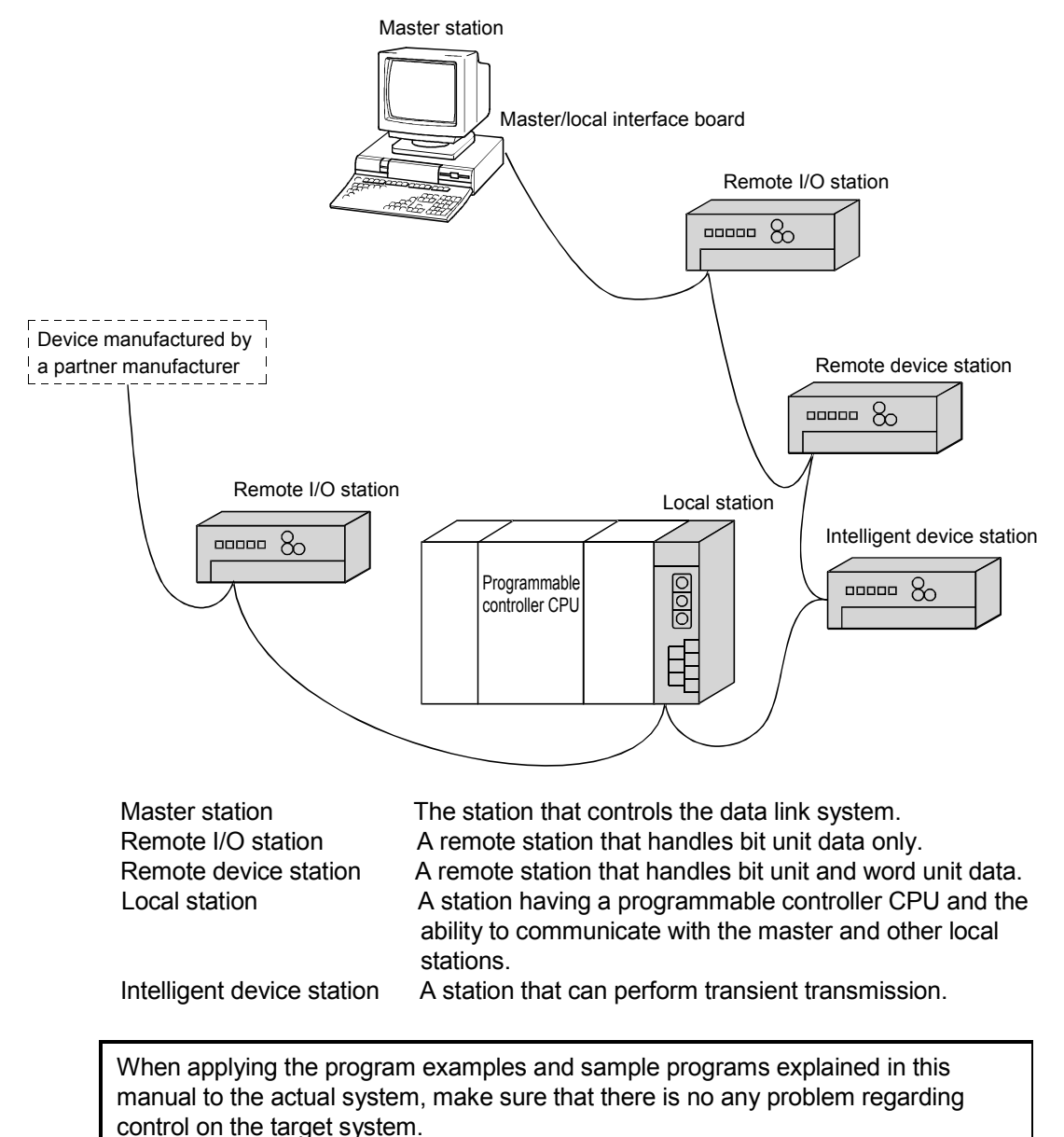

## 1.1 Features of the CC-Link Ver.2 Board

The features of the CC-Link Ver.2 board are as follows:

(1) Personal computers can be incorporated into the CC-Link system. Installing a CC-Link Ver.2 board into a personal computer allows the PC to be used as a master station, standby master station, or local station compatible with CC-Link Ver.2.

By using the CC-Link Ver.2 board as a master station, Ver.2 compatible remote I/O stations, remote device stations, intelligent device stations and local stations can be controlled from the PC.

- (2) Programs in the CC-Link Ver.1 board can also be used in the CC-Link Ver.2 board. Programs developed for the CC-Link Ver.1 board can be used for the CC-Link Ver.2 board.
- (3) Parameters set for the CC-Link Ver.1 board can also be used for the CC-Link Ver.2 board. Parameters set for the CC-Link Ver.1 board can be reused for the CC-Link Ver.2 board. (Refer to Appendix 7)
- (4) PCI/PCI Express<sup>®</sup> is applicable. For Q80BD-J61BT11N, PCI is applicable. For Q81BD-J61BT11, PCI Express<sup>®</sup> is applicable.
- (5) Parameters can easily be set. The parameters necessary for the operation of the CC-Link system can easily be set with a CC-Link Ver.2 utility program; thus, programming is simplified.
- (6) Test and monitoring information related to the CC-Link system can be displayed. The test and monitoring states in the CC-Link system can be easily displayed on
- a personal computer. (7) Support for a multiple CPU system By specifying the logical station number via the CC-Link Ver.2 utility, a multiple CPU system can be accessed.
- (8) It provides the functions that support user programming. It is possible to perform the remote control of remote I/O stations, remote device stations, intelligent device stations, and local stations, as well as reading and writing of devices using the functions that support Microsoft<sup>®</sup> Visual C++<sup>®</sup> and Microsoft<sup>®</sup> Visual Basic®. Thus, user program can easily be created. Example:

Control of the input signal X and output signal Y of a remote I/O station Analogue voltage output control of a remote device station (analogue module) Communication control of an intelligent device station (RS-232C module)

(9) It provides the drivers for various operating systems. Various drivers are provided for easy system configuration according to the user environment.

For details on the compatible operating system, refer to Section 2.3.

(10) Prevent separation of cyclic data by each station

In the CC-Link Ver.2 utility, cyclic data can be assured only by enabling the parameter of block data assurance per station setting.

# 1.2 Features of the CC-Link System

This section explains the features of the CC-Link System.

(1) Remote I/O station communication The on/off status of a switch or indicator lamp is communicated using the remote input RX and remote output RY.

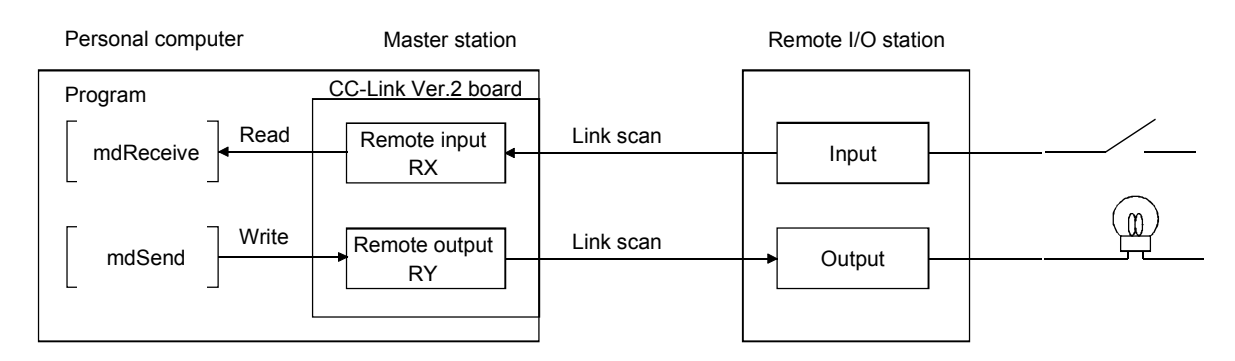

## (2) Remote device station communication

Handshaking signals with the remote device station (initial request, error occurred flag, etc.) are communicated using the remote input RX and remote output RY. The setting data to the remote device station are communicated using the remote registers RWw and RWr.

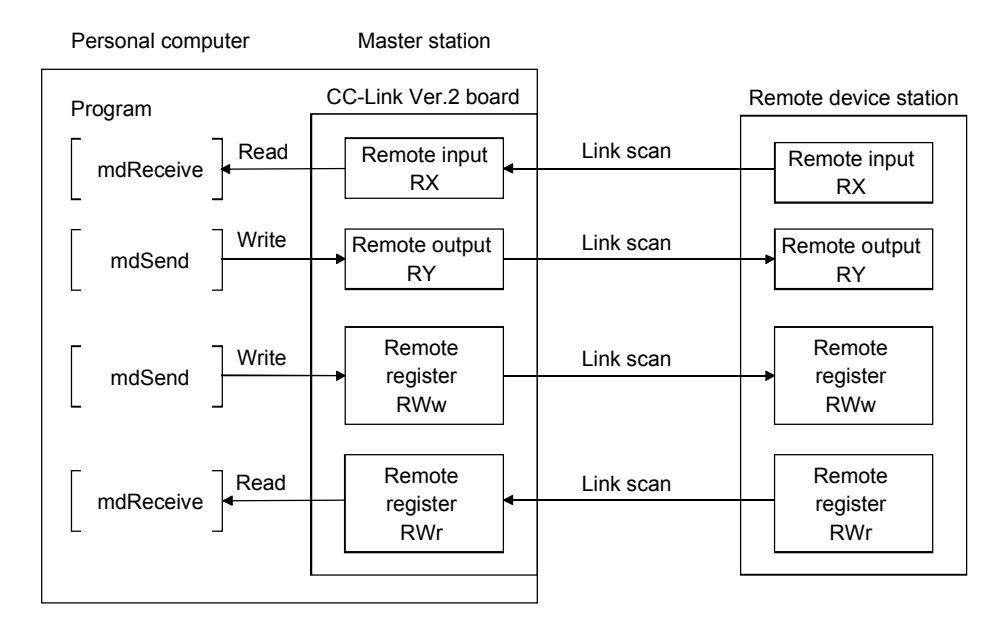

## (3) Local station communication

The communication between the master station and the local station uses two types of transmission methods: cyclic transmission and transient transmission.

(a) Cyclic transmission Data communication between stations can be performed in N : N mode using bit data (remote input RX and remote output RY) and word data (remote registers RWw and RWr).

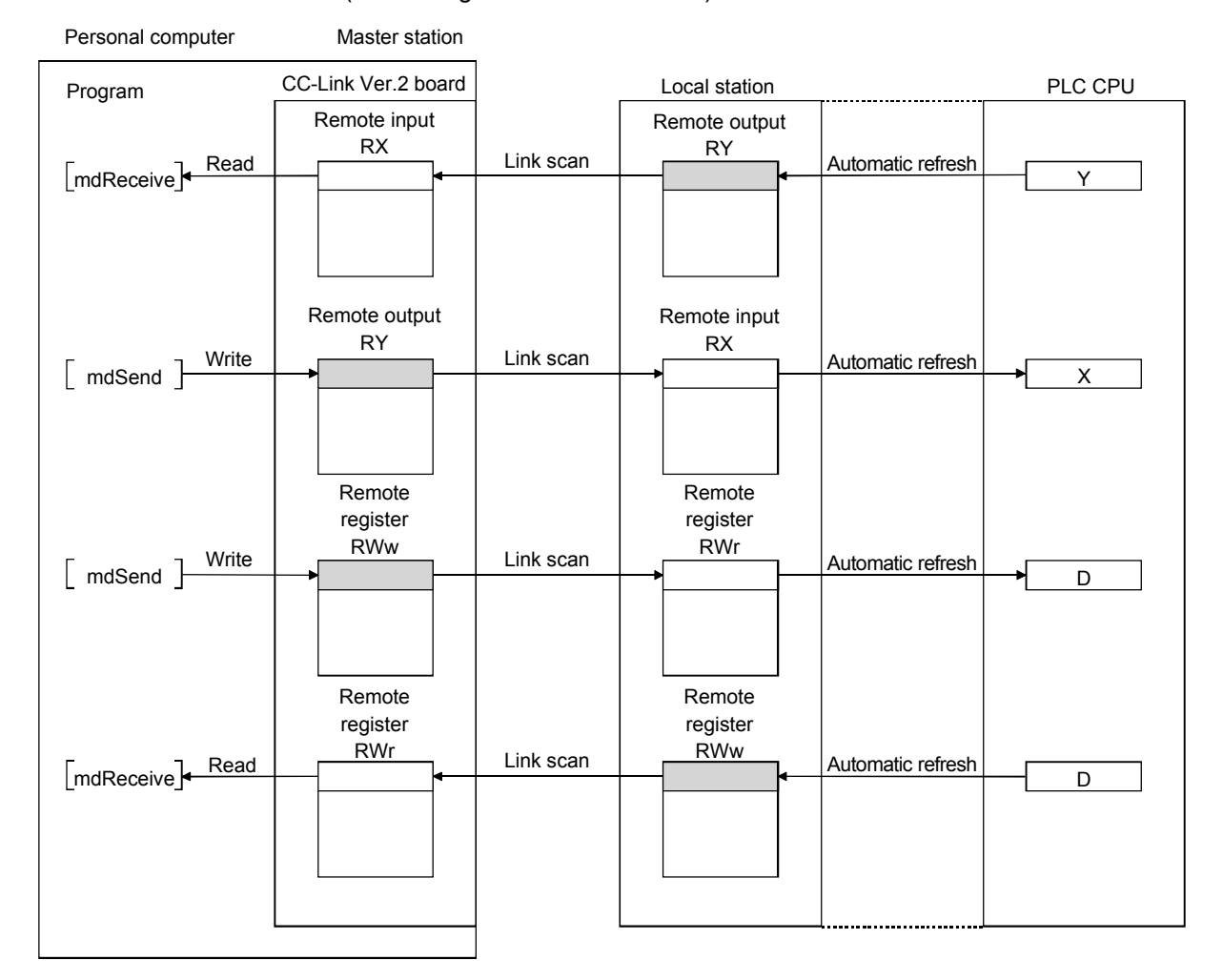

(b) Transient transmission Read and write operations can be performed for the local station buffer memory and CPU device at an arbitrary timing (using the mdReceive and mdSend functions, respectively).

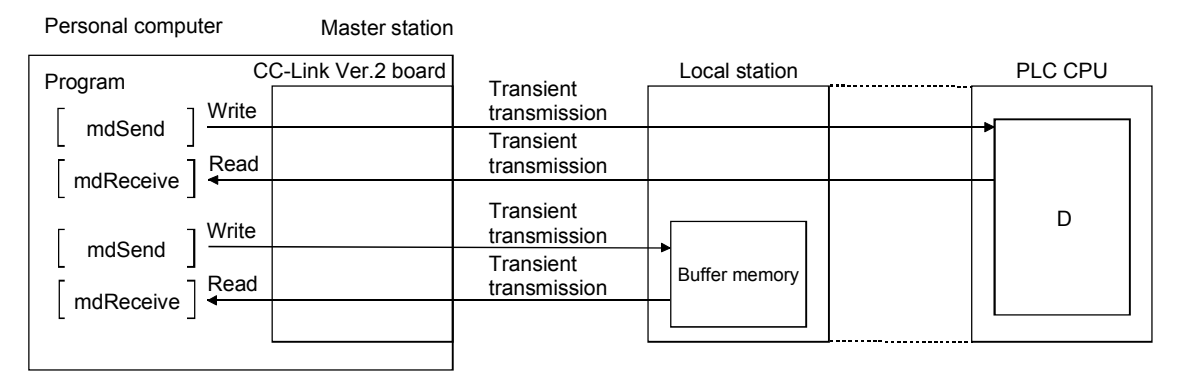

# (4) Intelligent device station communication

The communication between the master station and the intelligent device station uses two types of transmission methods: cyclic transmission and transient transmission.

(a) Cyclic transmission

Handshaking signals with the intelligent device station (positioning start, positioning end, etc.) are communicated using the remote input RX and remote output RY. Numeric data (positioning start number, present feed value, etc.) is communicated using the remote registers RWw and RWr.

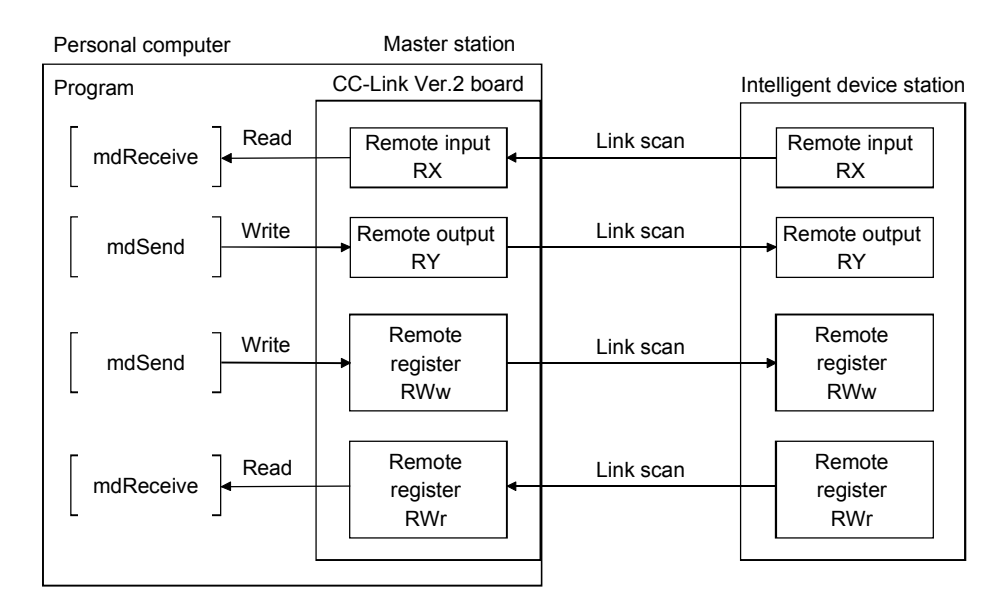

(b) Transient transmission

Read and write operations can be performed for the intelligent device station buffer memory at an arbitrary timing (using the mdReceive and mdSend functions, respectively).

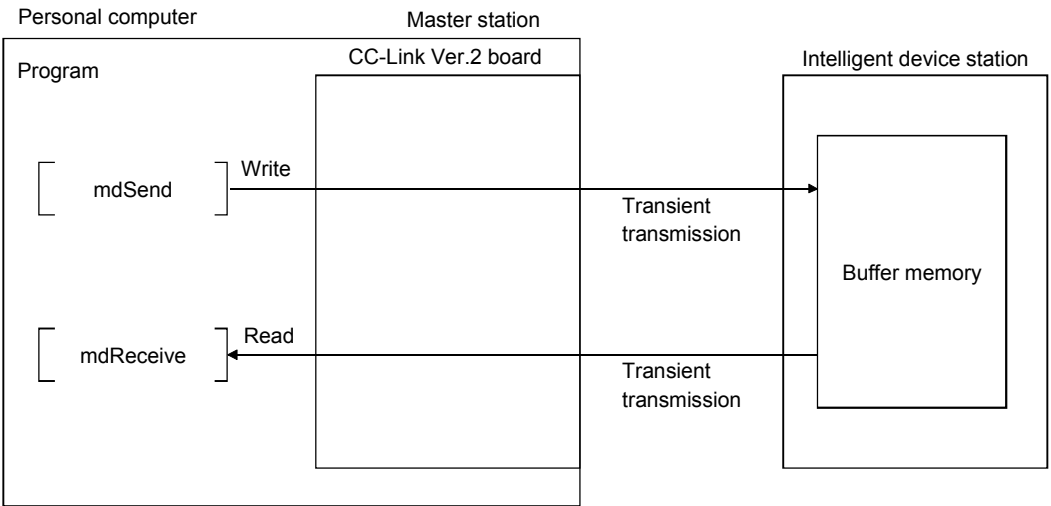

(5) System down prevention (Slave station disconnect function)

Even if a module system fails because of power failure or power off, it will not affect the communication with other normal modules since the system employs the bus connection method.

Also, for a module using a 2-piece terminal block, the module can be replaced during data link. (Replace the module after turning its power off. Also check that the switch setting on the replaced module is same as the one set on the module before replacement.) However, if the cable is disconnected, the data link to all stations is disabled.

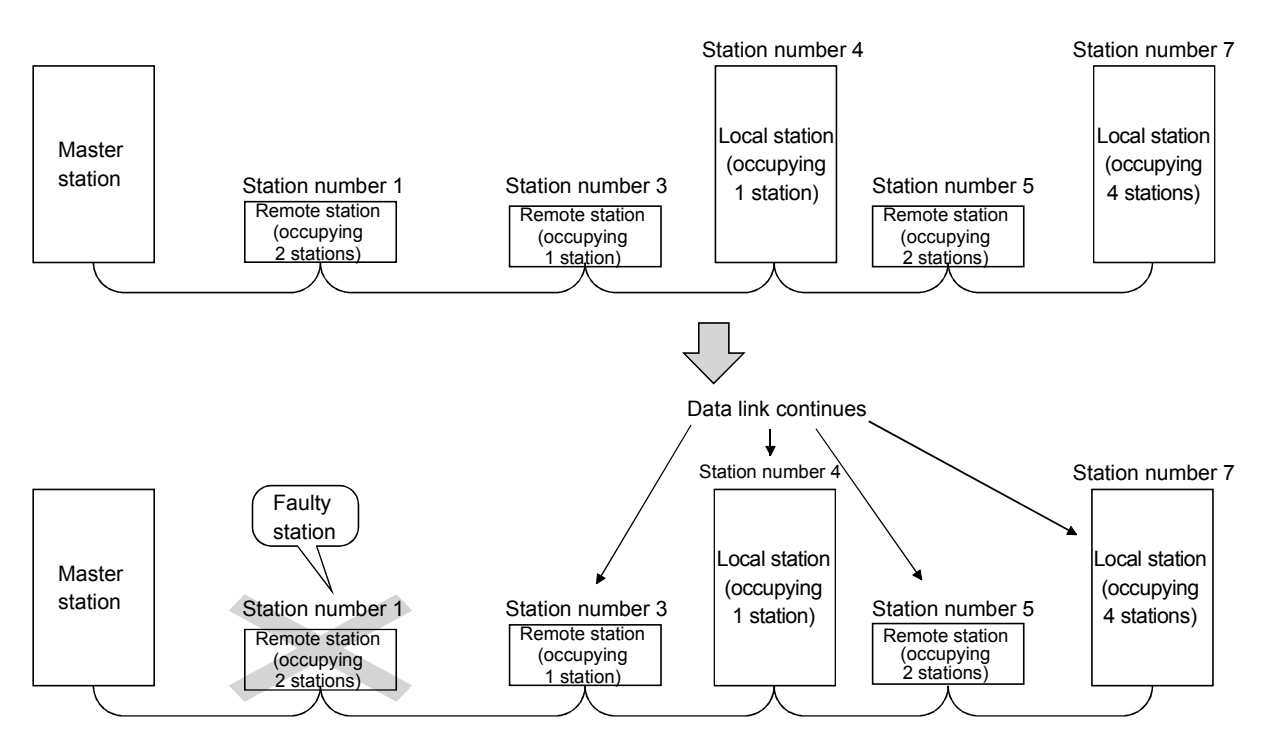

### (6) Auto return function

When a module that has been disconnected from the link due to power off recovers and returns to the normal status, it will join the data link automatically.

(7) Input data status setting from a data-link faulty station The data entered (received) from a data-link faulty station can be cleared, or the status immediately before the error can be restored.

## (8) Standby master function

This function enables the data link to continue working by switching to a standby master station (backup station for the master station) if a malfunction occurs in the master station.

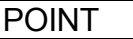

The personal computer can be set as a standby master station only when the master station is also a personal computer. If the master station is a programmable controller CPU, the personal computer cannot be set as a standby master station.

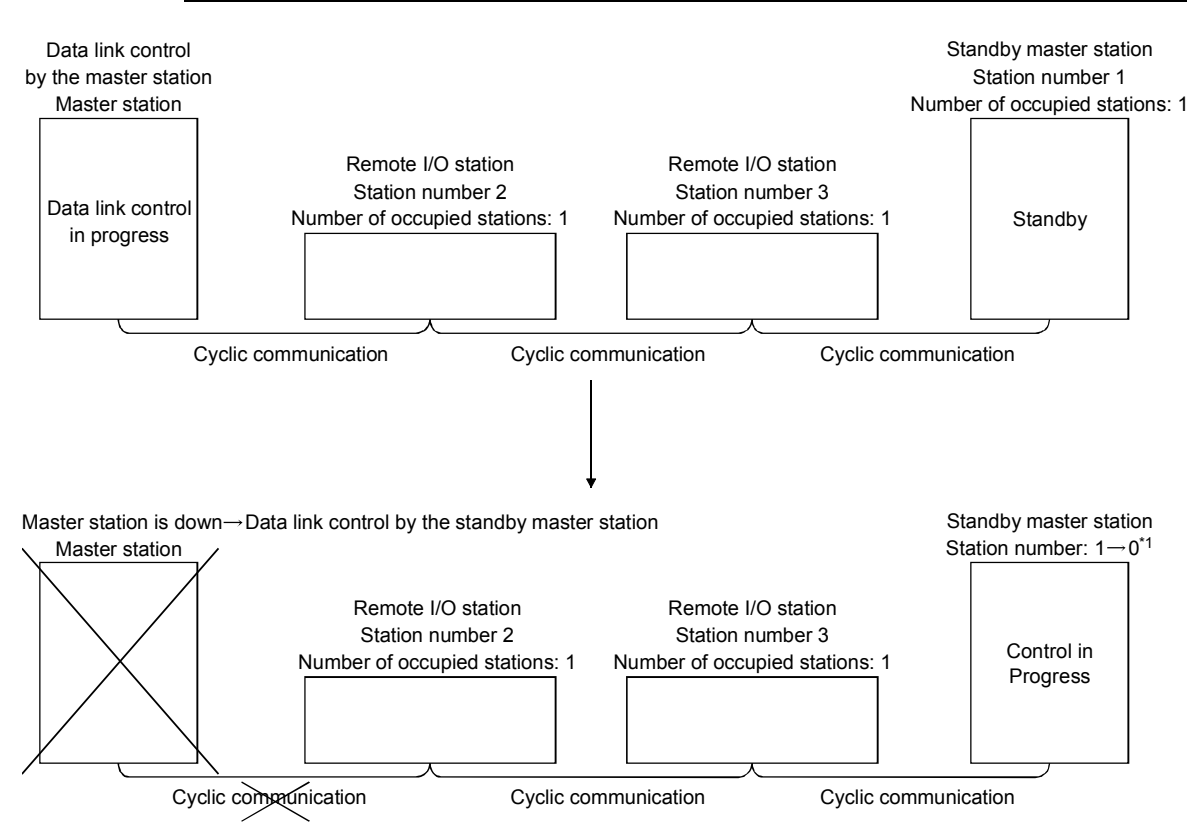

\*1: When the master station is down and the data link control is switched to the standby master station, the station number of the standby master station will be 0.

## (9) Mode selection according to the system

The CC-Link system has 3 types of modes applicable to various systems. Select one of the modes on <<Parameter settings>> in the CC-Link Ver.2 utility. Refer to Appendix 12 for the mode selection. Each of the modes is described below.

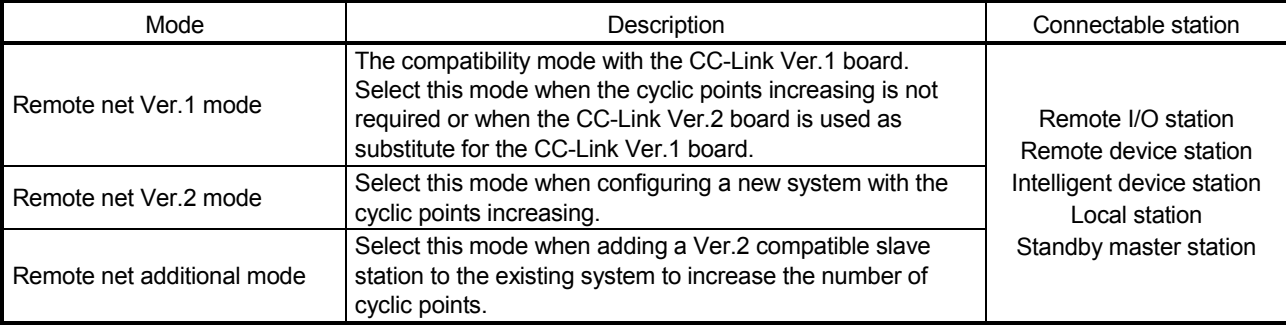

# (10) Reserve station function

Stations that are not actually connected (stations to be connected in the future) will not be treated as faulty stations if they are specified as reserve stations.

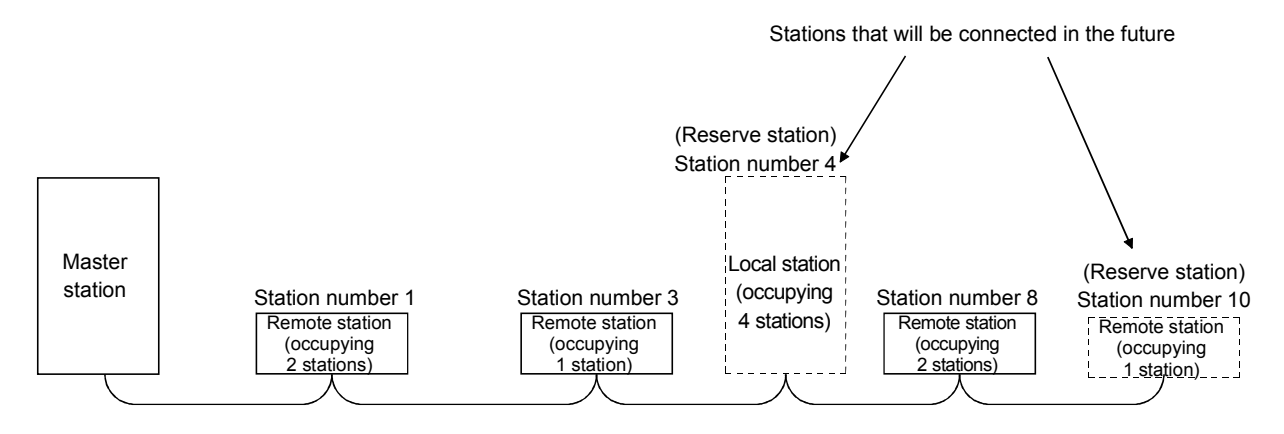

## (11) Error invalid station setting function

By setting network parameters, a module that is powered off in the system configuration will not be treated as a "data link faulty station" by the master station and local station. However, exercise caution since errors are no longer detected.

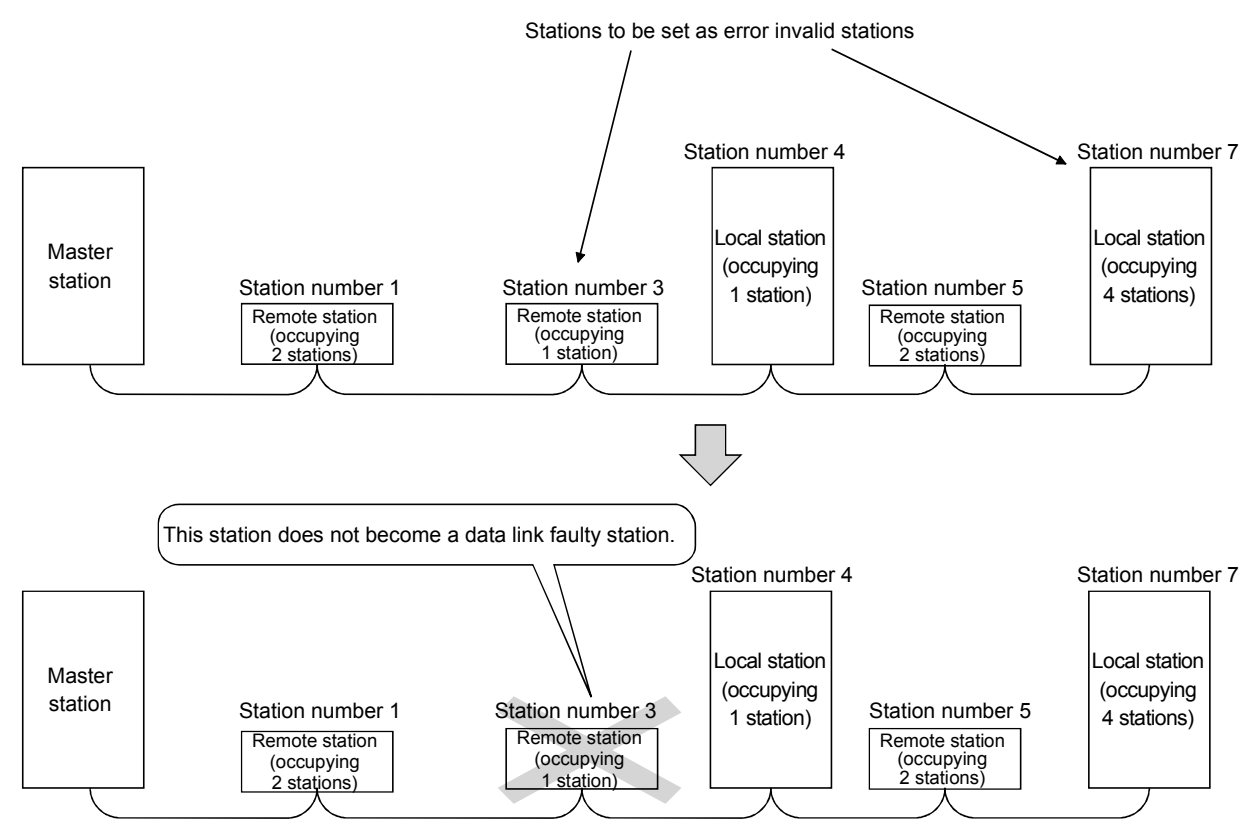

## (12) Data link stop/restart function

The data link can be stopped and restarted while it is being used.

### (13) Duplicate station number check function

This is a transmission method by which data communications are available between 1:1stations at any given timing by specifying a target station.

### (14) Transient transmission

In this method of transmission, a counterpart is specified and 1:1 communication is performed at an arbitrary timing.

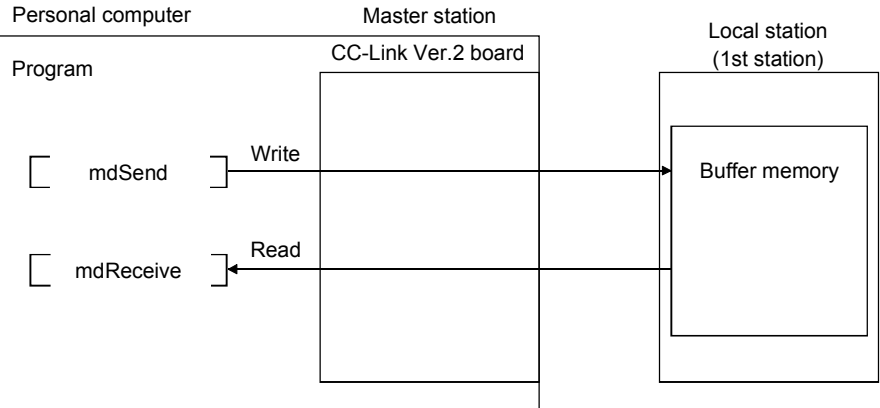

### (15) Backward compatibility

By setting the Remote net ver.1 mode, the user program of the CC-Link Ver.1 board can be used on the CC-Link Ver.2 board.

Select the remote net ver.1 mode when the cyclic points increasing is not required or when the CC-Link Ver.2 board is used as substitute for the CC-Link Ver.1 board.

### (16) Cyclic points increase function

When the Remote net ver.2 mode or Remote net additional mode is selected, the number of cyclic points can be increased up to 8192 points for RX/RY and up to 2048 words for RWr/RWw per network by the expanded cyclic setting (single, double, quadruple or octuple).

Also, it can be increased up to 224 points for RX/RY and up to 32 words for RWr/RWw per station. (Refer to Section 4.4.7)

### (17) Remote I/O station points setting

I/O points are set for remote I/O stations.

Since only the points used in remote input RX and remote output RY need to be set for remote I/O stations, the reserved points for the remote I/O stations can be reduced. This enables the minimum remote device allocation in the CC-Link system. (Refer to Section 4.4.6)

# MEMO

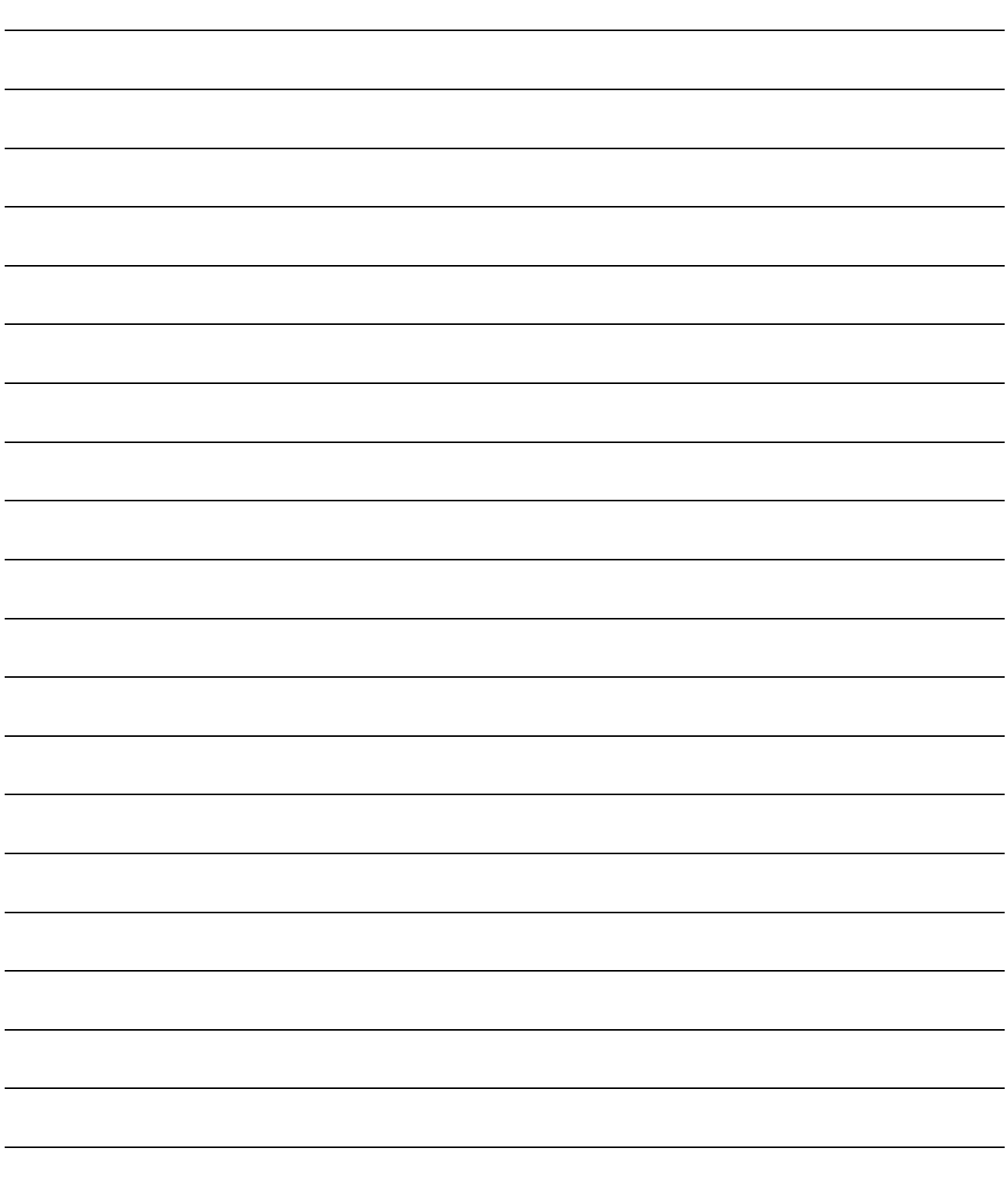
# 2 SYSTEM CONFIGURATION

This chapter explains the system configuration of the CC-Link.

# 2.1 System Configuration Using CC-Link Ver.2 Board

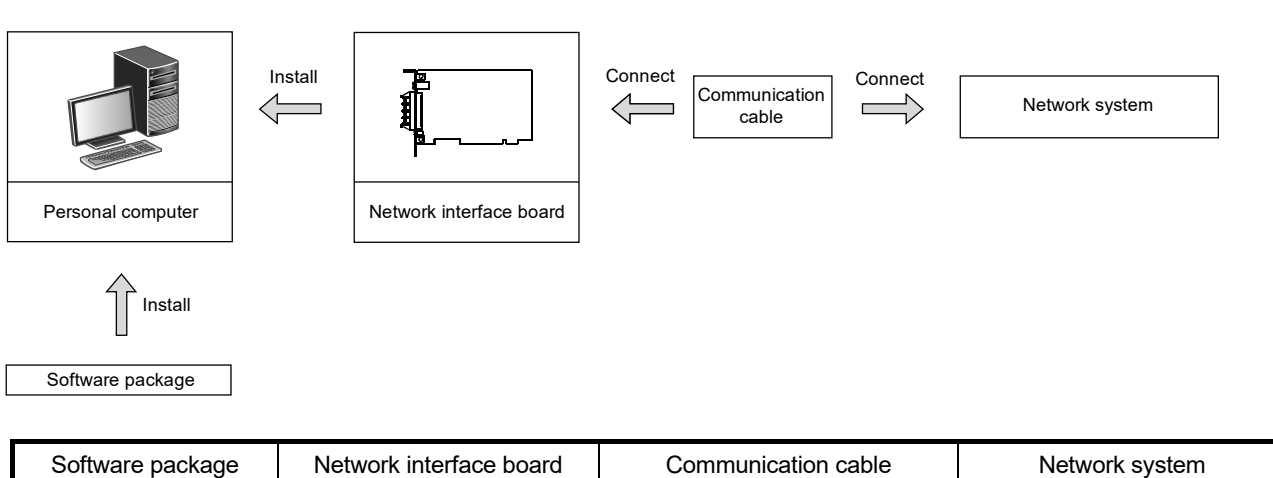

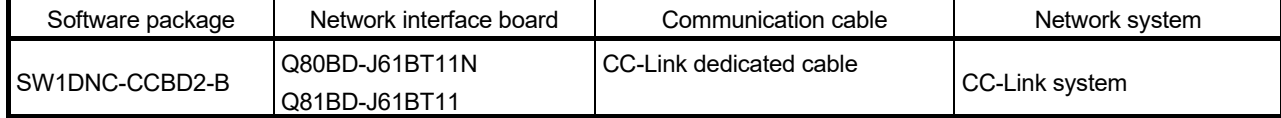

### 2.2 Notes on the System Configuration

#### (1) Combinations of master and standby master stations The following table shows the combination availability for the master station and standby master station in the system configuration.

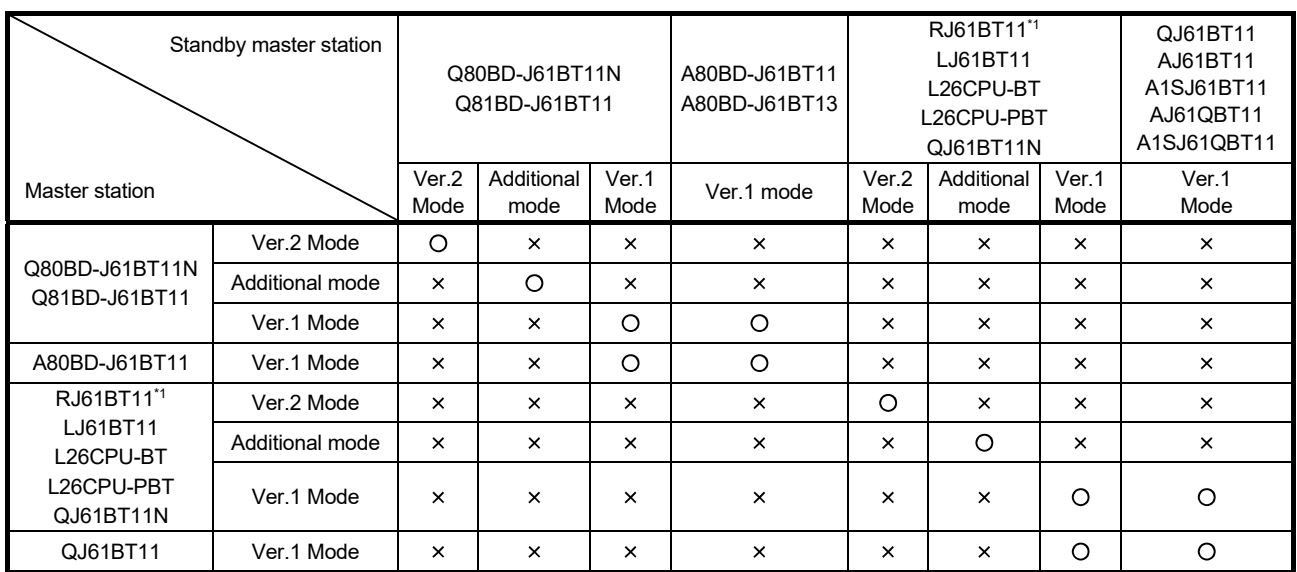

O: Available, x: Not available

\*1: The additional mode is not supported.

(2) Incorporating the CC-Link Ver.1 board into the CC-Link Ver.2 network system

Use any of the following software versions to utilize the CC-Link Ver.1 board at a local station when the master station is in the remote net ver.2 mode or remote net additional mode.

- A80BDE-J61BT11: Version "R" or later
- A80BDE-J61BT13: Version "Y" or later

Refer to Appendix 10 for how to check the software version.

- (3) System design to prevent erroneous inputs from the remote I/O modules
	- (a) When powering on and off

Start the data link after turning on the power to the remote I/O modules. Turn off the power to the remote I/O modules after stopping the data link.

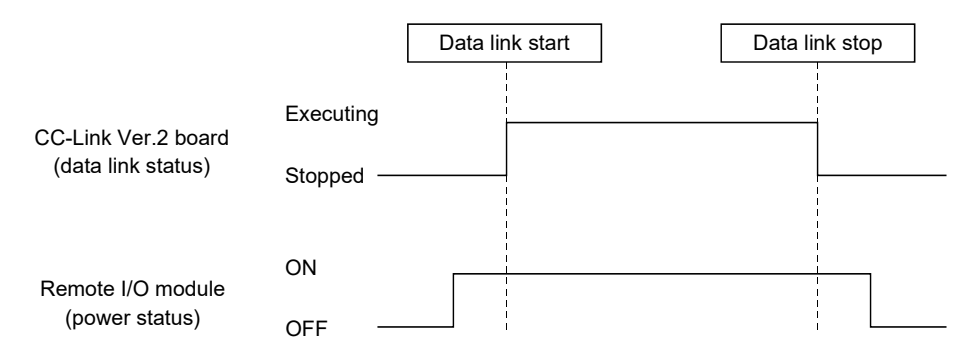

(b) During momentary power failure of the remote I/O modules When a momentary power failure occurs in the power being supplied to the remote I/O modules (24 V DC), an erroneous input may occur.

[Cause for erroneous inputs due to a momentary power failure] The remote I/O module hardware uses the power by internally converting

the module power (24 V DC) to 5 V DC. When a momentary power failure occurs in a remote I/O module, the following situation occurs:

(Time for the 5 V DC power in the remote I/O module to turn off)

 $>$  (Response time for input module on  $\rightarrow$  off) Thus, an erroneous input occurs when a refresh is performed within the time indicated by 1) in the figure below.

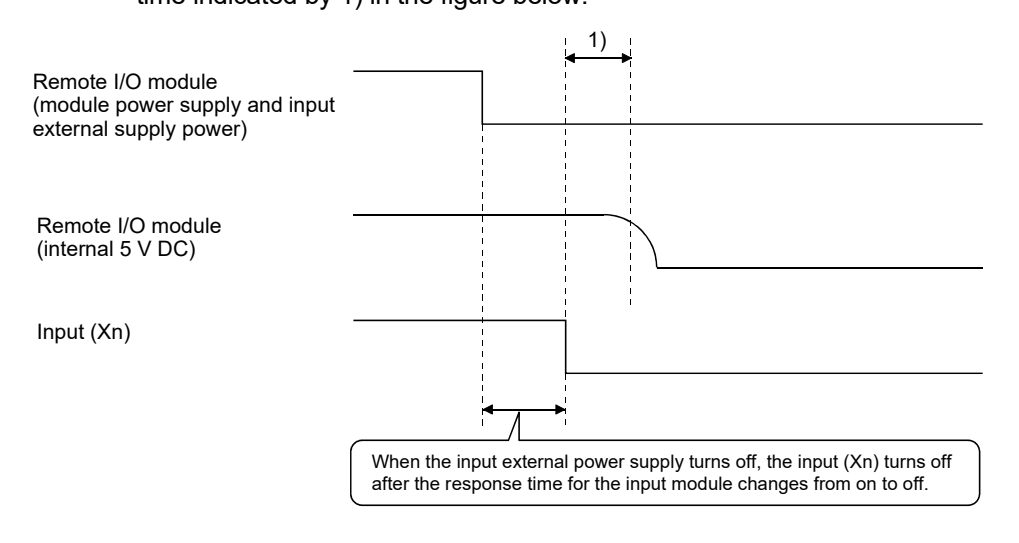

# REMARK

When supplying power from a single power source to multiple remote I/O modules, select the proper type of cable and perform wiring by considering the voltage drop. Connections can be established if the receiving port voltage at the remote I/O module is within the specified range of the remote I/O module to be used.

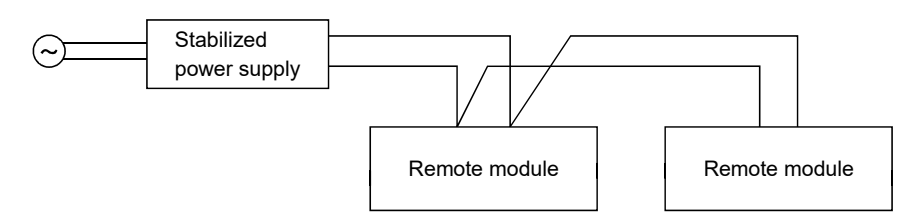

(4) Access to slave station No.64 When the CC-Link Ver.2 board is used, transient transmission to slave station No.64 is not allowed.

# REMARK

- (1) Access to slave station No.64 is not possible even from GX Developer, GX Works2 or GOT on any other station.
- (2) Cyclic transmission can be normally performed with slave station No.64.

### 2.3 Operating Environment

The following table shows the operating environment for CC-Link Ver.2 board and SW1DNC-CCBD2-B.

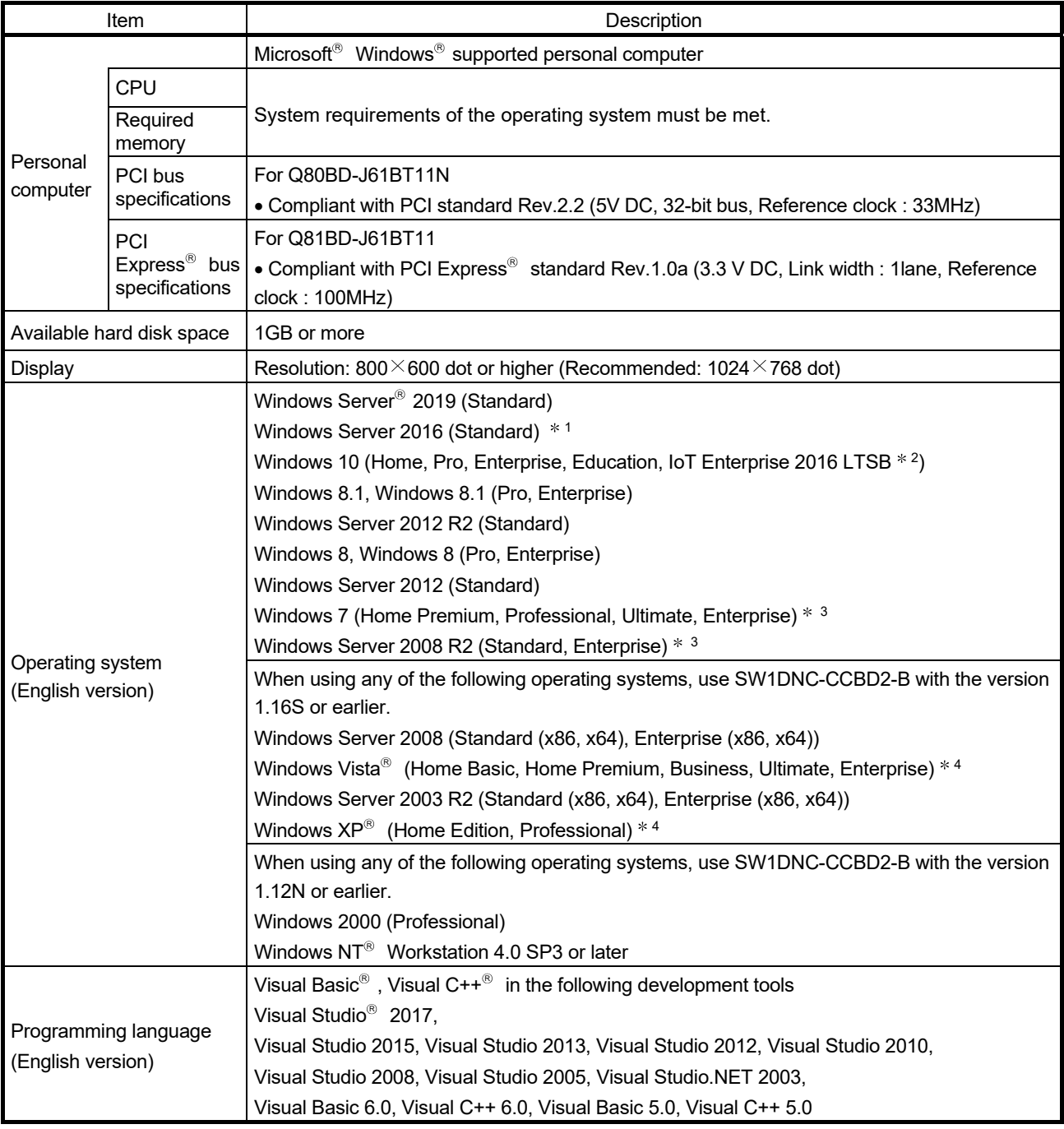

1: Apply Windows Updates (KB4132216, KB4091664, KB4465659, and KB4534307).

However, if KB4480977 is already applied, there is no need to apply KB4534307.

If the above Windows Updates have been discontinued, please consult Microsoft Corporation.

2: 64-bit version only

4: 32-bit version only

<sup>3:</sup> Apply Service Pack1 and Security Update for Windows (KB3033929). Otherwise, use SW1DNC-CCBD2-B with the version 1.16S or earlier.

### POINT

For the information on how to obtain SW1DNC-CCBD2-B of the version 1.16S or earlier, refer to Appendix 14.

### (1) Instructions for personal computer

(a) PCI standard

When a personal computer which is not compliant with the PCI or PCI  $Express$ <sup>®</sup> standard is used, troubles caused by failures such as a contact failure or operation error may occur.

For details on the number of boards that can be installed, installation slot and occupied slots, refer to Section 3.2.

#### (b) The functions being added

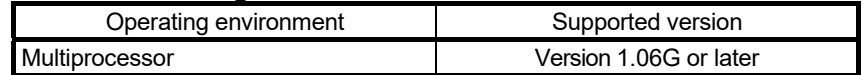

(c) ASPM (Active State Power Management) Q81BD-J61BT11 supports the L0 state, which does not perform power saving, of ASPM.

In the power plan settings of Windows, set "Link State Power Management" in PCI Express to OFF.

- 1. Select [System and Security]  $\rightarrow$  [Power Options] in the control panel.
- 2. Select [Change plan settings] in the plan to be used.
- 3. Select [Change advanced power settings].
- 4. Select "Off" in [PCI Express]  $\rightarrow$  [Link State Power Management]  $\rightarrow$ "Setting".
- (2) Instructions for operating system
	- (a) Supported version of SW1DNC-CCBD2-B

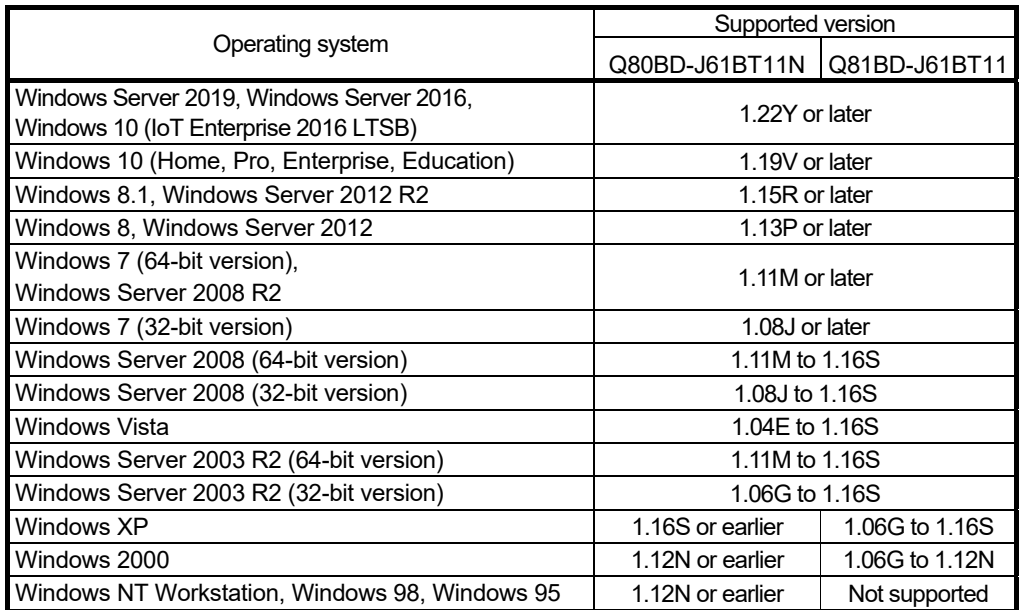

### (b) User authority

Log on as a user having administrator authority. Installation, uninstallation and usage of utilities are available only by the administrator's authority.

### (c) .NET Framework 3.5

When using one of the following operating system, .NET Framework 3.5 is required.

- Windows Server 2019
- Windows Server 2016
- Windows 10
- Windows 8.1
- Windows Server 2012 R2
- Windows 8
- Windows Server 2012

Enable the .NET Framework 3.5 (including .NET 2.0 or 3.0) in "Turn Windows features on or off" on the control panel.

### (d) Upgrading and updating an operating system The following upgrade and update of an operating system are not

supported:

- Upgrade
- Windows 10 major update (version upgrade)
- Update from Windows 8 to Windows 8.1

Install SW1DNC-CCBD2-B by following the procedure.

- 1. Uninstall SW1DNC-CCBD2-B.
- 2. Upgrade or update the operating system.
- 3. Install SW1DNC-CCBD2-B with the version supporting the changed operating system.

### (e) The functions cannot be used

If an attempt is made to use any of the following functions, this product may not operate normally.

- Activating the application with Windows<sup>®</sup> compatible mode.
- Simplified user switch-over
- Remote desktop
- Power save mode (Hibernate, Sleep)
- Fast startup
- The language switching function set by Regional and Language Options
- Windows XP Mode
- Windows Touch or Touch
- Modern UI
- Client Hyper-V
- Server Core Installation
- Tablet mode
- Virtual desktop
- Unified Write Filter

In the following cases, the screen of this product may not work properly.

- The size of the text and other items in the screen is other than 100% (96 DPI, 9 pt etc.).
- The resolution of the screen is changed in operation
- The multi-display is set.

Surrogate pair characters are not available.

### REMARK

- When exiting the operating system, always shut down the computer.
- For the behavior when entering the power save mode, refer to Appendix 16.

### (3) Instructions for user program

(a) Supported version of SW1DNC-CCBD2-B

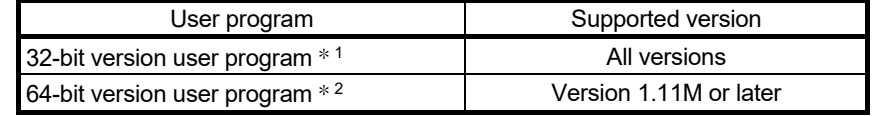

1: Programs can be created and executed on the 64-bit version operating system. 2: Programs can be created on the 32-bit version operating system, however, the following dialog box appears and cannot be executed.

<When using Windows 7 (32-bit version)>

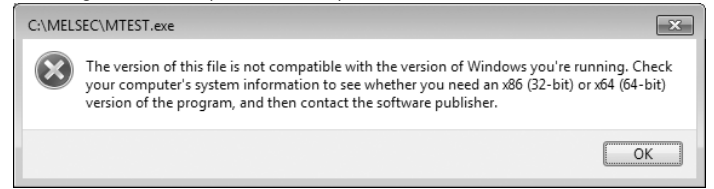

(b) Language environment

User programs created in the Japanese environment work only in the Japanese environment.

User programs created in the English environment work only in the English environment.

(c) MELSEC data link library

For precautions when using MELSEC data link library, refer to MELSEC Data Link Library Reference Manual.

# 3 SPECIFICATIONS

This chapter explains the specifications of CC-Link Ver.2 board.

### 3.1 General Specifications

The following table shows the general specifications of CC-Link Ver.2 board.

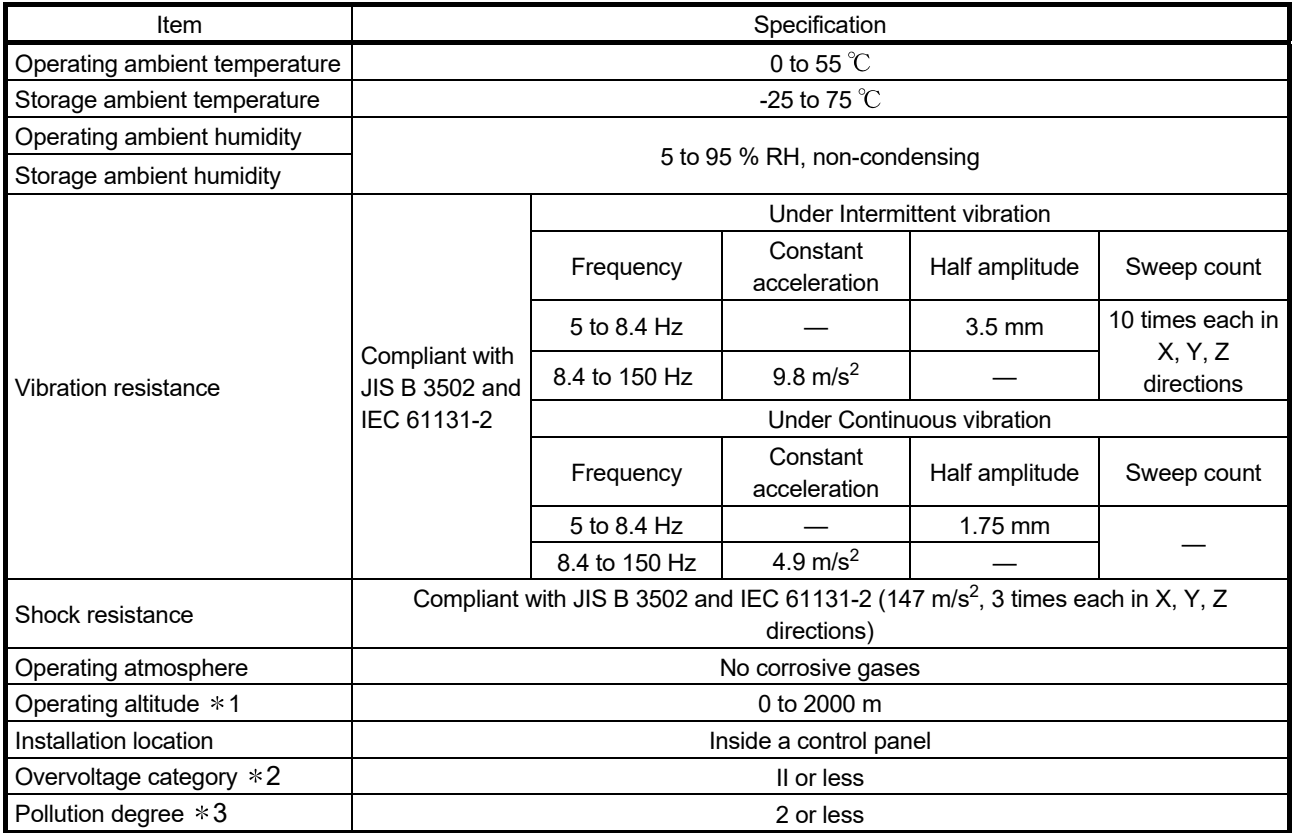

- 1: Do not use or store the board under the environment where the atmospheric pressure is higher than the one at the altitude of 0 m. Doing so may cause a malfunction.
- 2: This indicates the section of the power supply to which the equipment is assumed to be connected between the public electrical power distribution network and the machinery within premises. Category II applies to equipment for which electrical power is supplied from fixed facilities.

The surge voltage withstand level for up to the rated voltage of 300V is 2500V.

3: This index indicates the degree to which conductive material is generated in terms of the environment in which the equipment is used.

Pollution degree 2 is when only non-conductive pollution occurs. A temporary conductivity caused by condensing must be expected occasionally.

# REMARK

General specifications both CC-Link Ver.2 board and a personal computer must be satisfied after installation.

# 3.2 Performance Specifications

### Table 3.1 shows the performance specifications of the CC-Link Ver.2.

# Table 3.1 Performance specifications

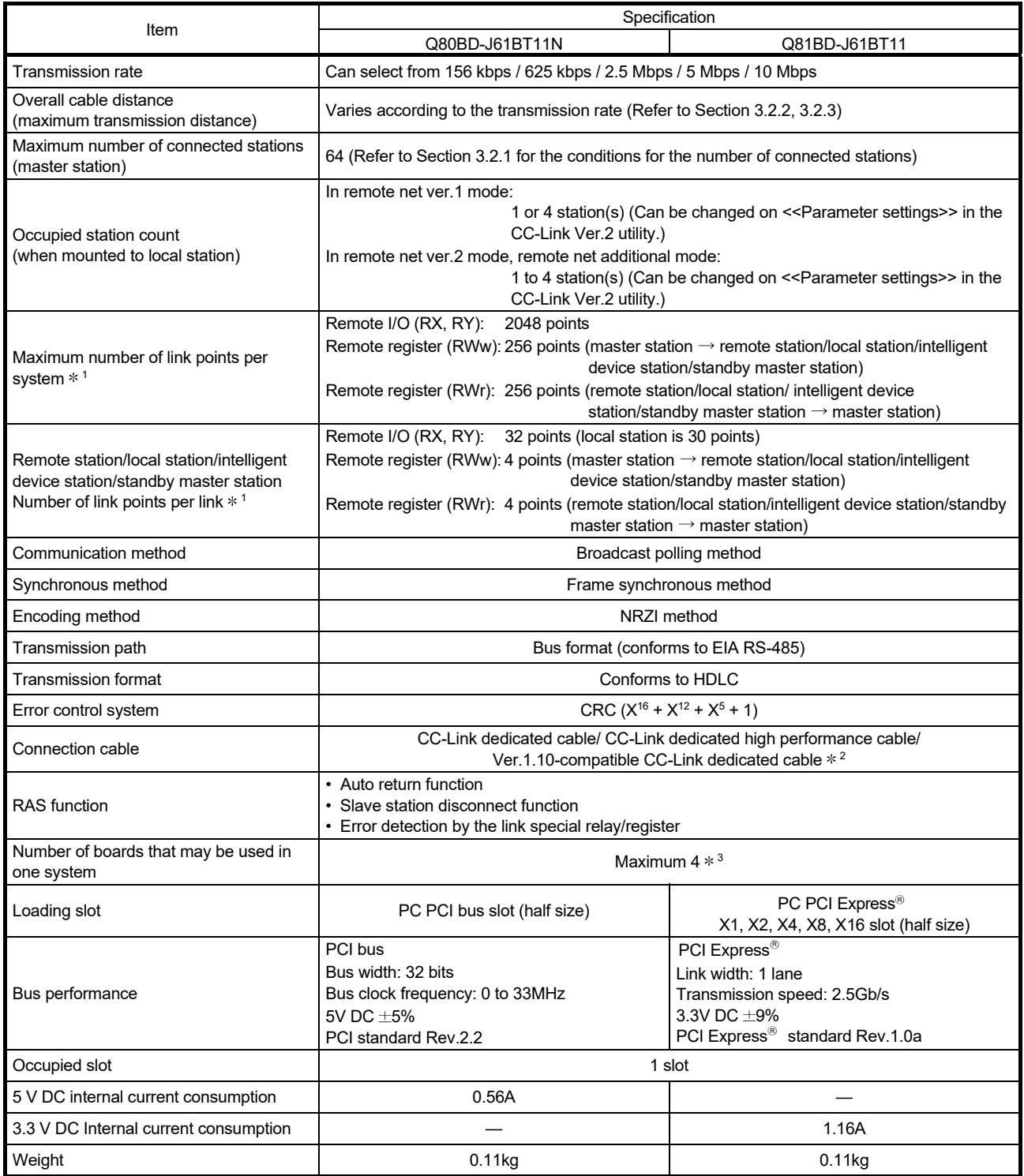

- $*1$ : The link points shown above apply to the use in the remote net ver.1 mode.
- Refer to Table 3.2 for those in the remote net ver.2 mode, remote additional mode.
- 2: Ver.1.10-compatible CC-Link dedicated cables, CC-Link dedicated cables (Ver.1.00) and CC-Link dedicated highperformance cables cannot be used together. If used together, correct data transmission will not be guaranteed. Also attach the terminating resister which matches the kind of the cable. (Refer to Section 5.4.1)
- 3: Using the CC-Link Ver.2 board and the CC-Link Ver.1 board in the same computer is not allowed.

### Table 3.2 Number of link points for remote net ver.2 mode/remote net additional mode

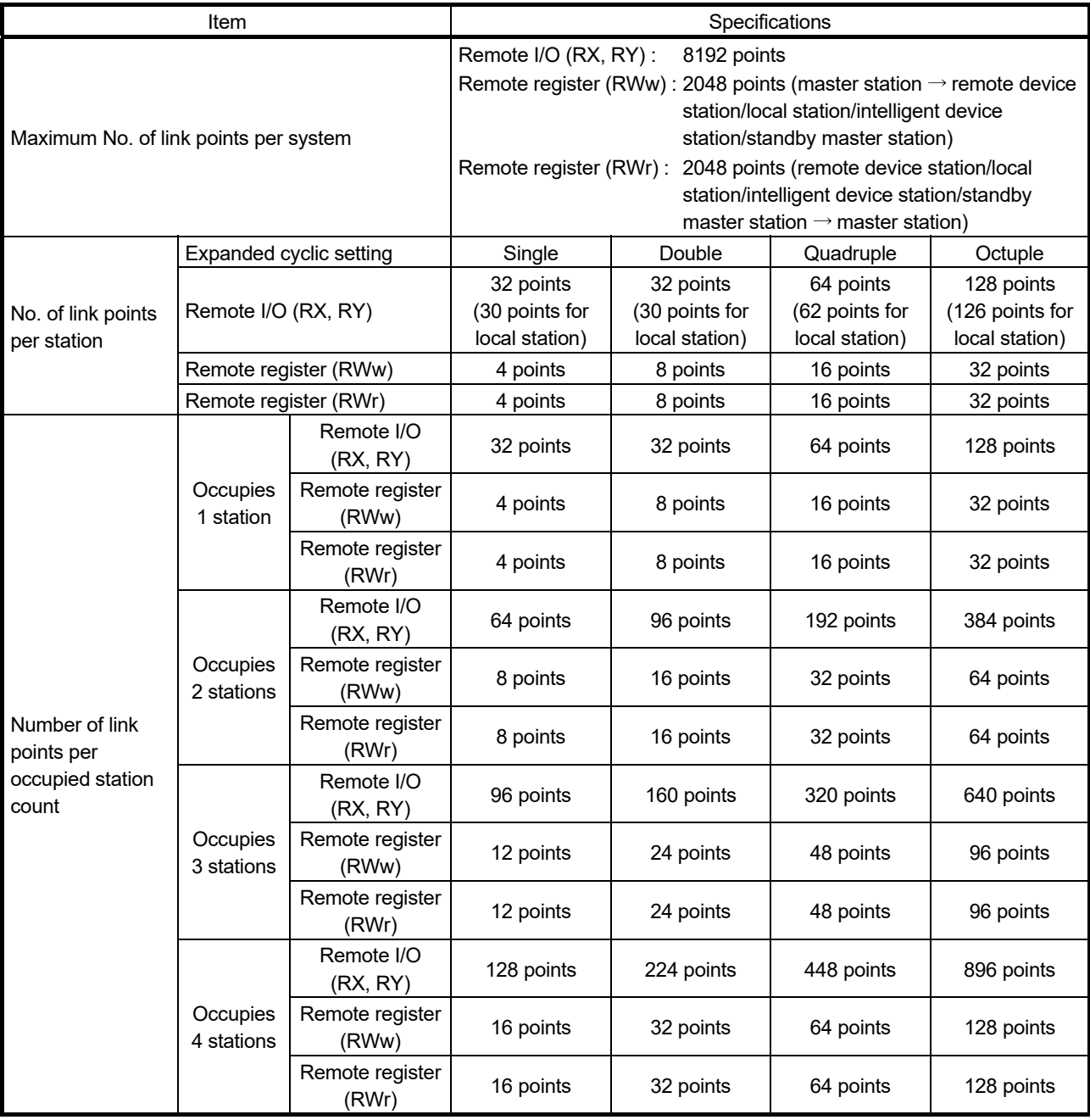

# 3.2.1 Maximum number of connected modules

A CC-Link system can be configured with the number of modules meeting the following conditions.

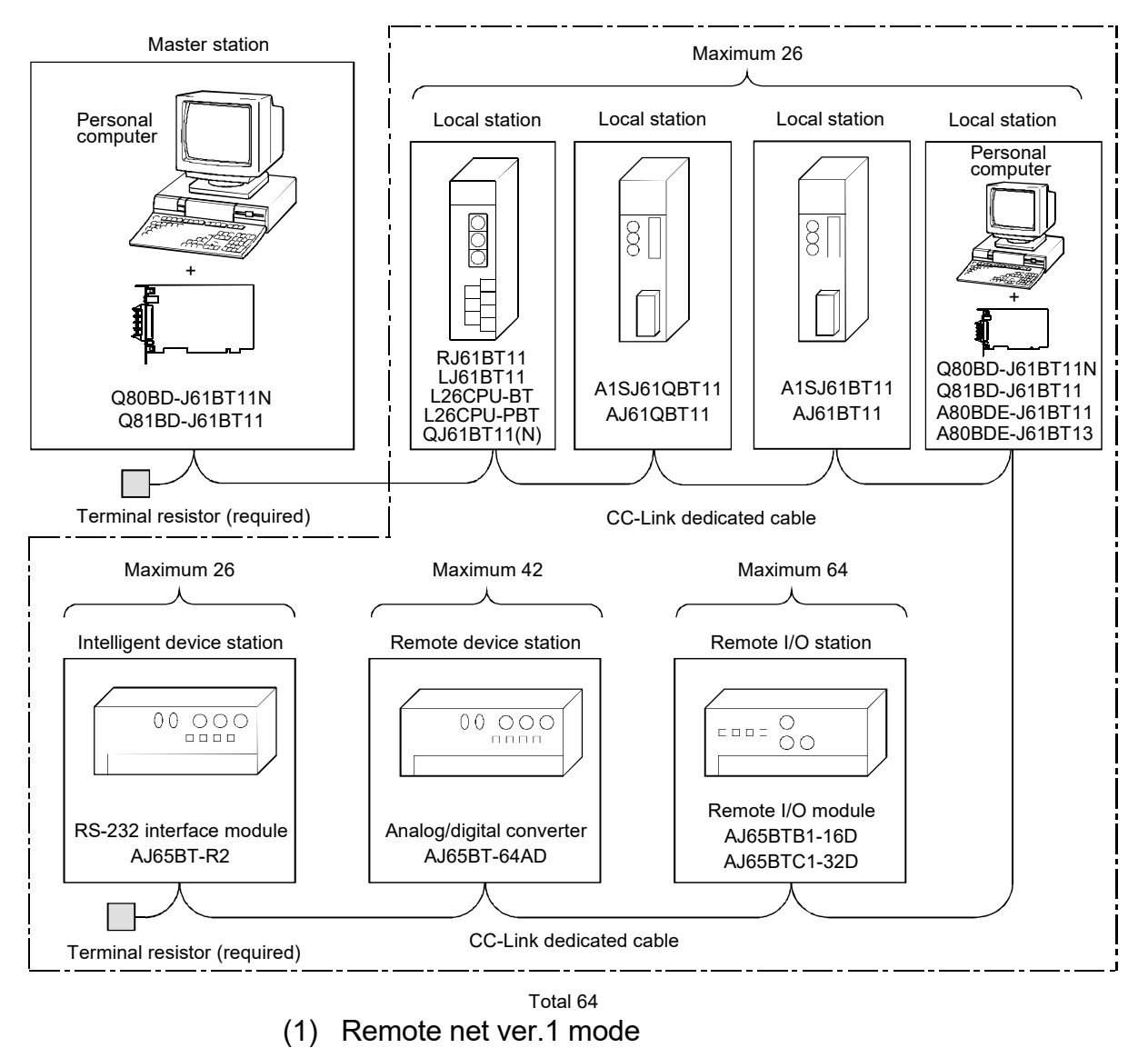

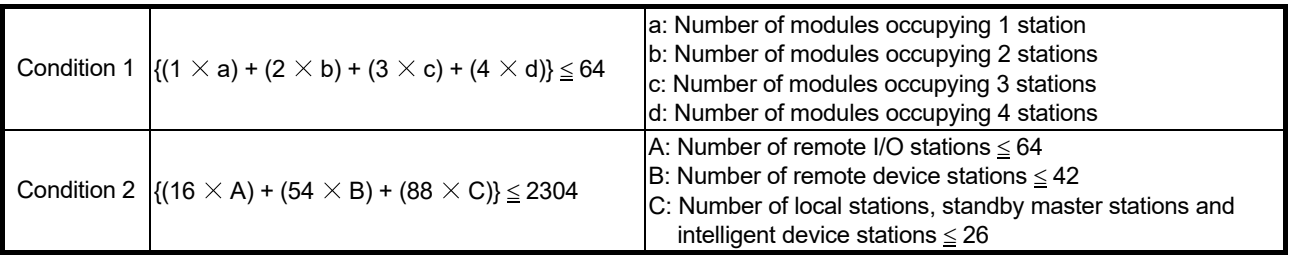

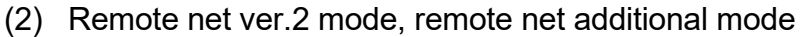

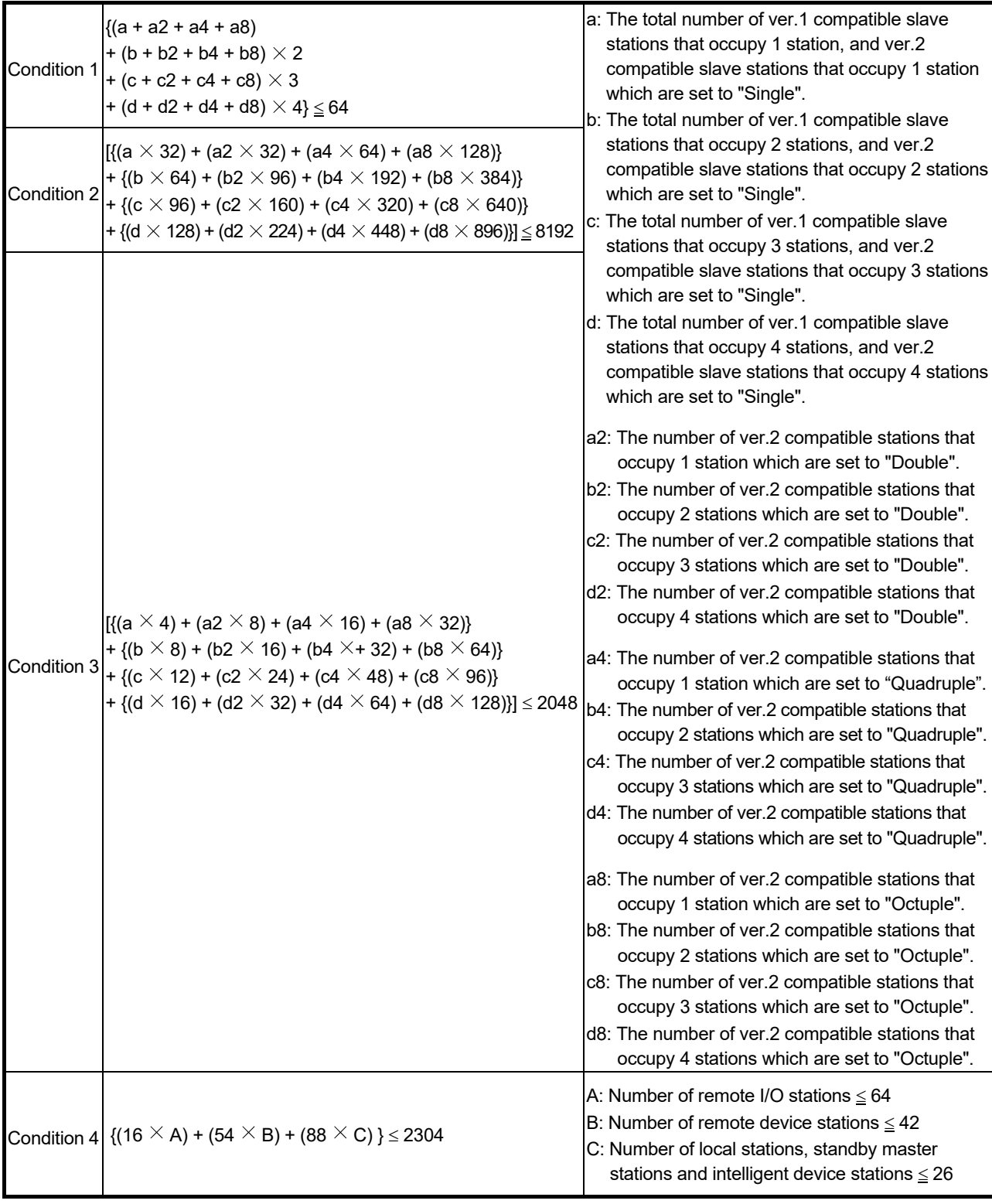

### 3.2.2 Maximum overall cable distance (for Ver.1.00)

The relationship between the transmission speed and the maximum overall cable distance is described below:

(1) For a system consisting of only remote I/O stations and remote device stations

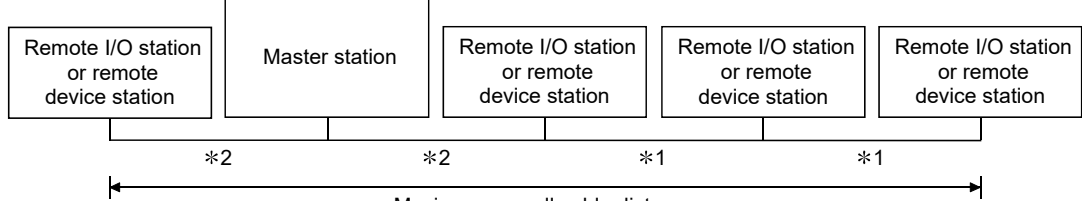

Maximum overall cable distance

1: Cable length between remote I/O stations or remote device stations. 2: Cable length between the master station and the adjacent stations.

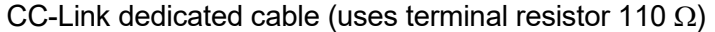

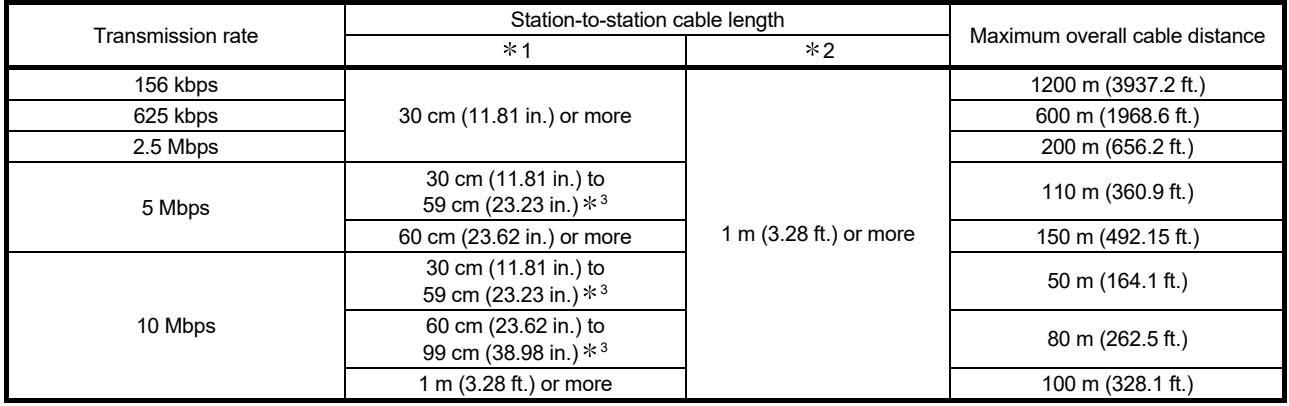

#### CC-Link dedicated high performance cable (uses terminal resistor 130  $\Omega$ )

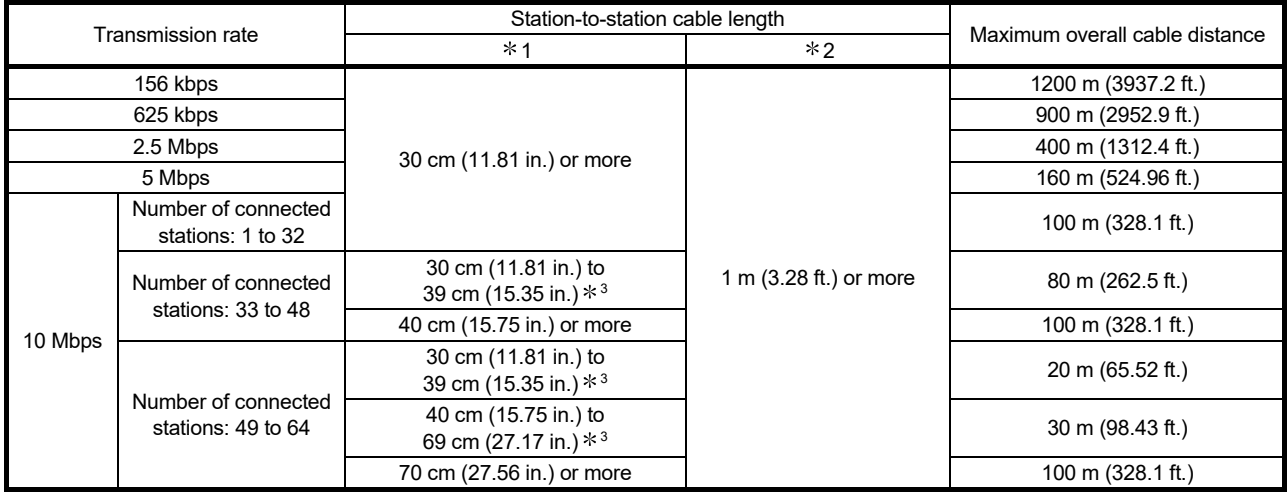

3: The cable length between remote I/O stations or remote device stations is within this range and if even one location is wired, the maximum overall cable distance will be as indicated above.

(Example) When the transmission rate is 10 Mbps, and 43 remote I/O stations and remote device stations are connected using the CC-Link dedicated high performance cable, because the cable connecting the second and third stations is "35 cm (13.78 in.)", the maximum overall cable distance will be "80 cm (31.5 in.)".

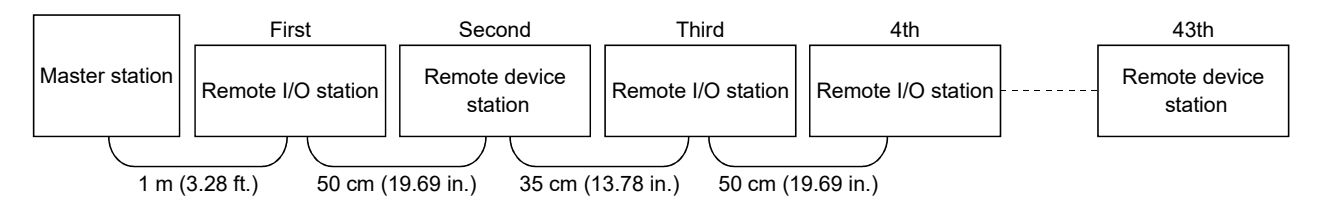

(2) For a system consisting of remote I/O stations, remote device stations, local stations and intelligent device stations

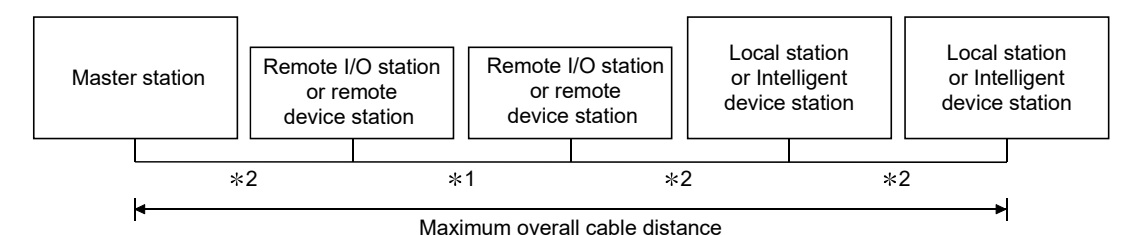

- 1: Cable length between remote I/O stations or remote device stations
- 2: Cable length between the master station or the local or intelligent device station and the adjacent stations

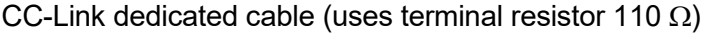

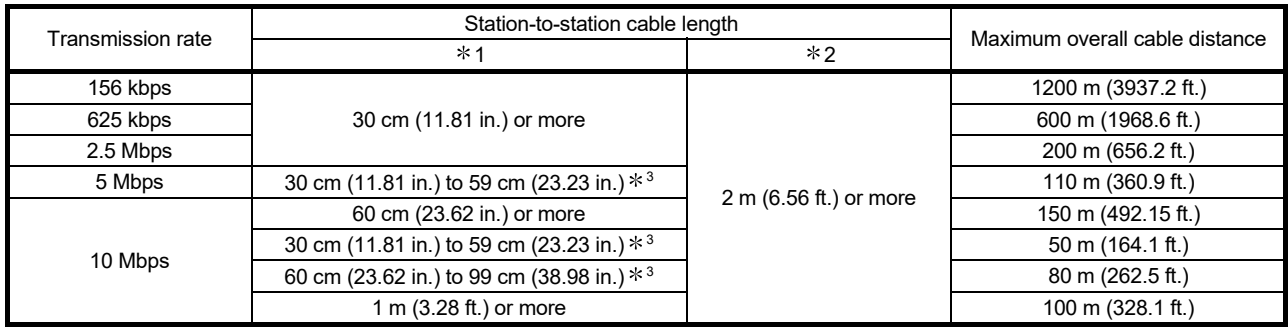

#### CC-Link dedicated high performance cable (uses terminal resistor 130  $\Omega$ )

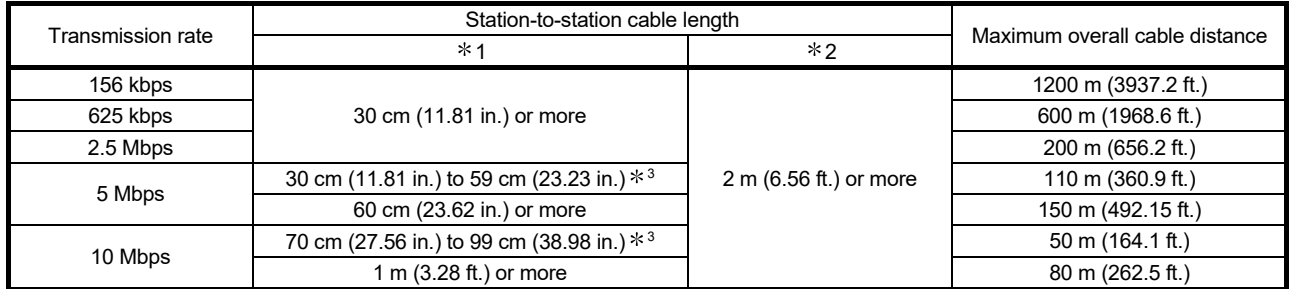

3: The cable length between remote I/O stations or remote device stations is within this range and if even one location is wired, the maximum overall cable distance will be as indicated above.

## 3.2.3 Maximum overall cable distance (for Ver.1.10)

The relation of the transmission speed and maximum overall cable distance when configuring the entire system with Version 1.10 modules and cable is shown below.

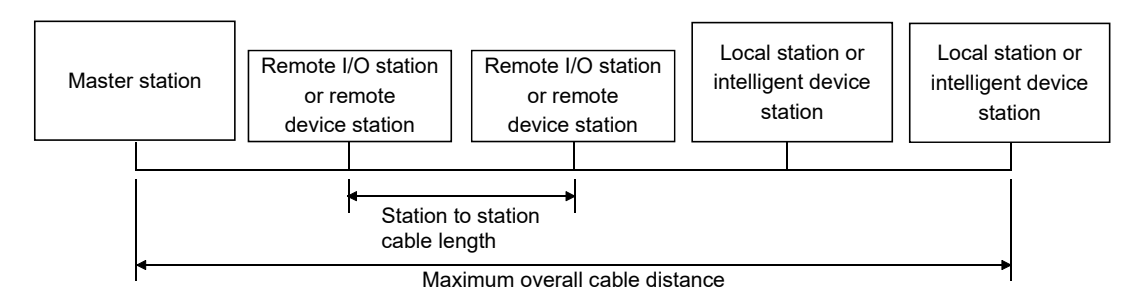

#### Version 1.10 compatible CC-Link dedicated cable (terminal resistor of 110 $\Omega$  used)

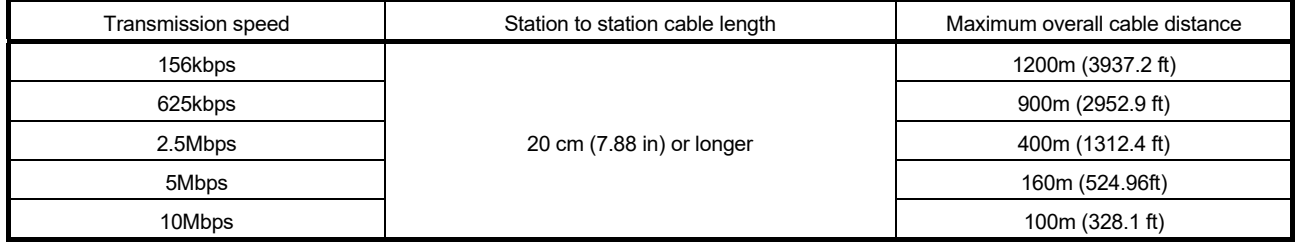

#### 3.3 CC-Link Dedicated Cable Specifications

Use the CC-Link dedicated cable for the CC-Link system. If a cable other than the CC-Link dedicated cable is used, the performance of the CC-Link system cannot be guaranteed.

If you have any questions regarding the CC-Link dedicated cable, or if you wish to see its specifications, refer to the CC-Link Partner Association homepage http://www.cclink.org/.

# REMARK

For details, refer to the CC-Link cable wiring manual issued by CC-Link Partner Association.

# 3.4 Buffer Memory List

"Buffer memory" is a memory area used for data transfer between the user program and the CC-Link Ver.2 board.

The data of the buffer memory return to their defaults when the CC-Link Ver.2 board is reset by powering OFF the PC or resetting the CC-Link Ver.2 Utility.

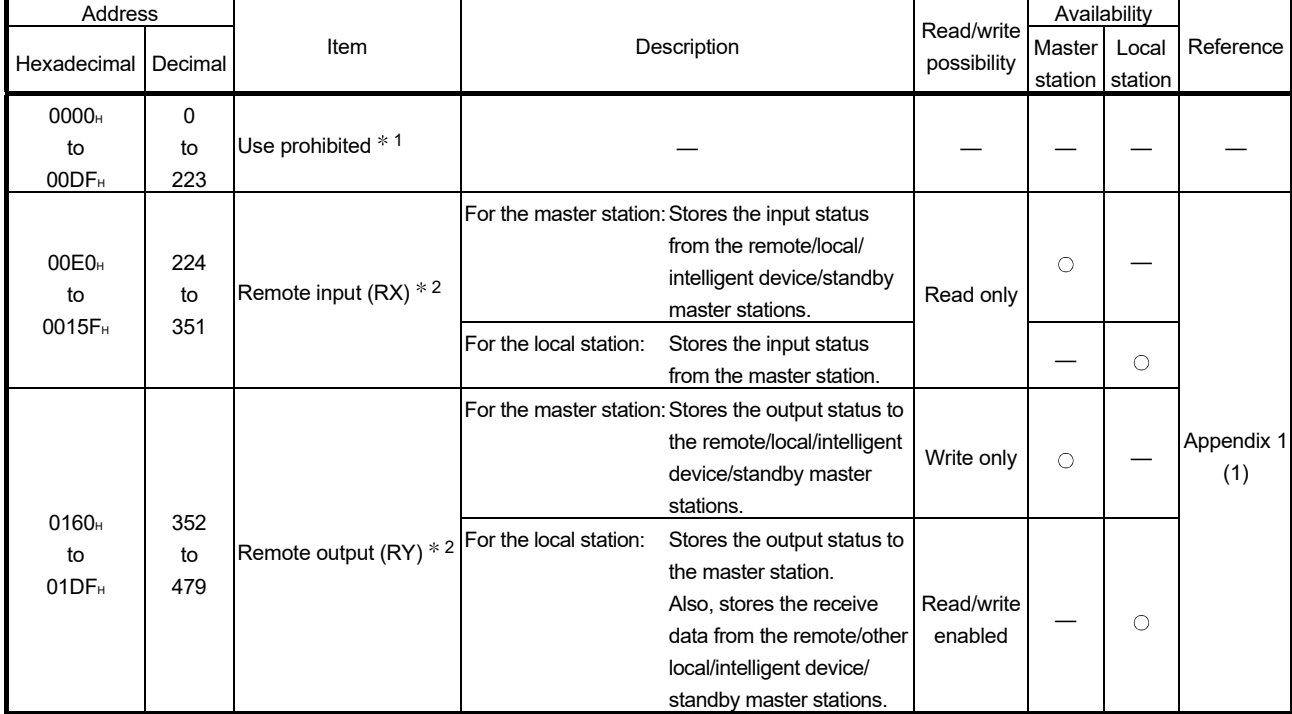

The buffer memory list is shown.

: Available, — : Not available

1: Do not write to any area where use is prohibited. This may cause errors.

2: Used when the remote net ver.1 mode or remote net additional mode is selected.

# 3 SPECIFICATIONS MELSEC

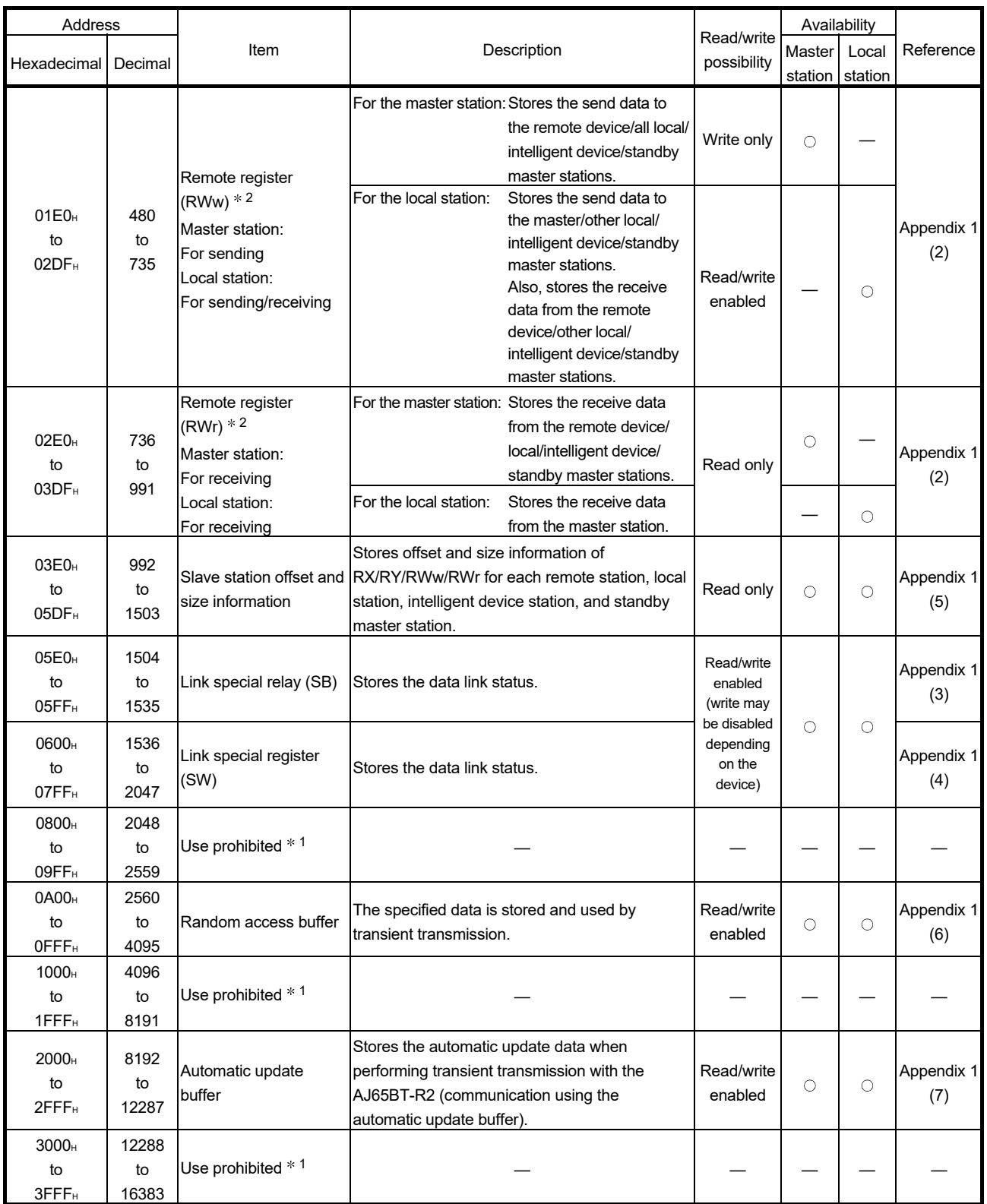

: Available, — : Not available

1: Do not write to any area where use is prohibited. This may cause errors.

2: Used when the remote net ver.1 mode or remote net additional mode is selected.

# 3 SPECIFICATIONS MELSEC

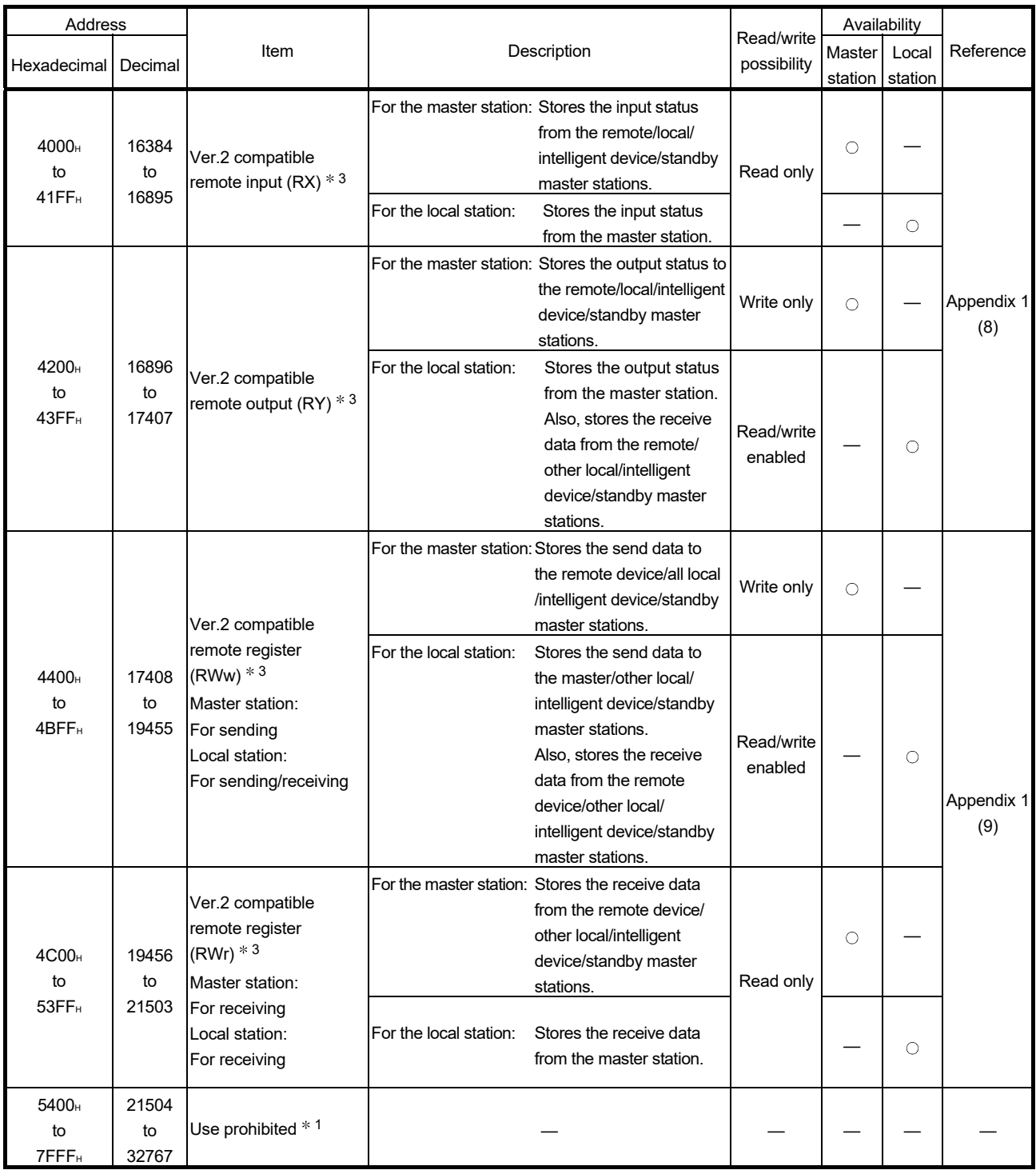

: Available, — : Not available

1: Do not write to any area where use is prohibited. This may cause errors.

3: Used when the remote net ver.2 mode or remote net additional mode is selected.

# MEMO

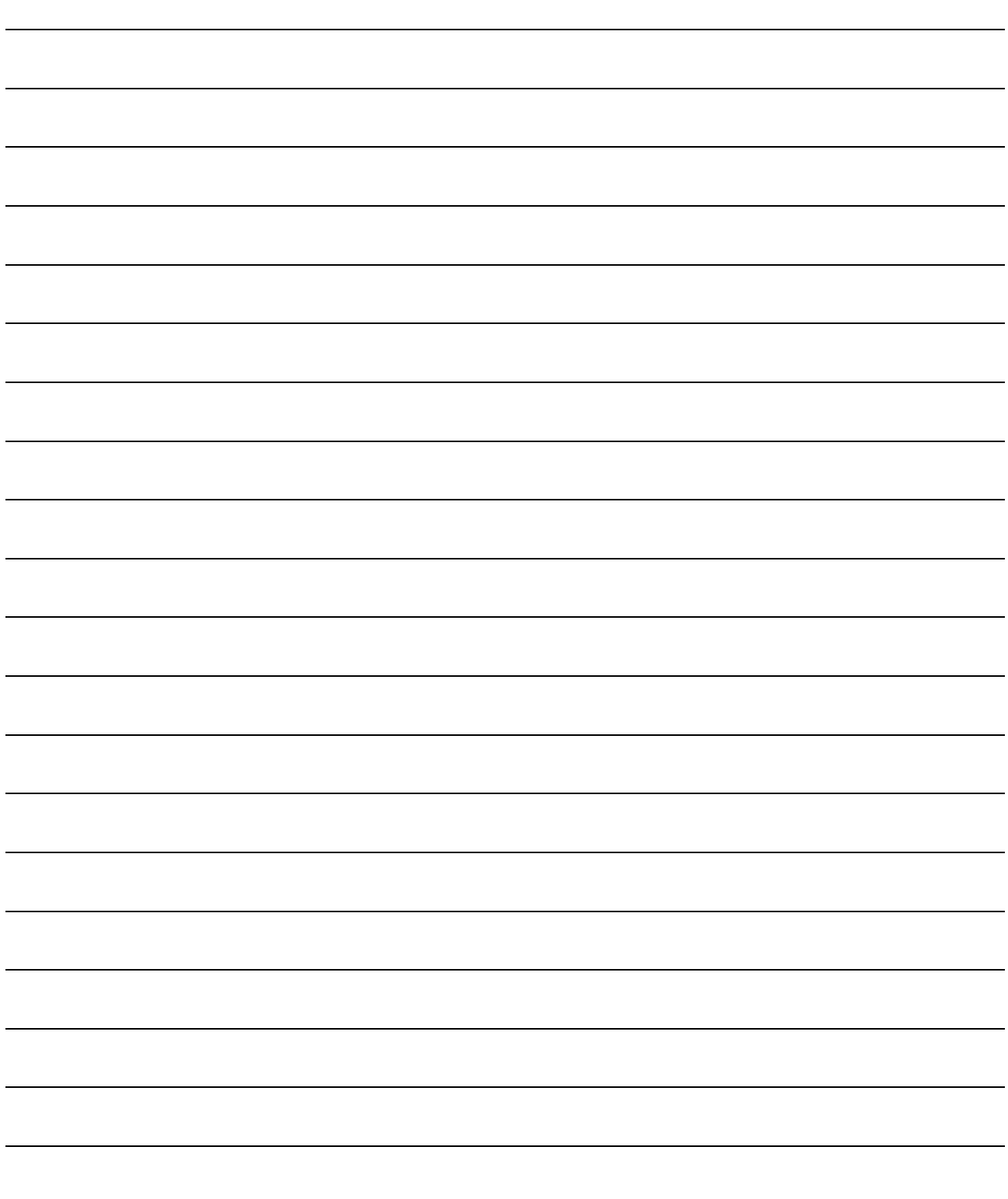

# 4 FUNCTIONS

This chapter explains the functions of the CC-Link Ver.2 board, dividing them into four sections: "Basic Functions," "Functions for Improving System Reliability," "Useful Functions" and "Transient Transmission Function."

### 4.1 Function List

(1) Table 4.1 lists the basic functions.

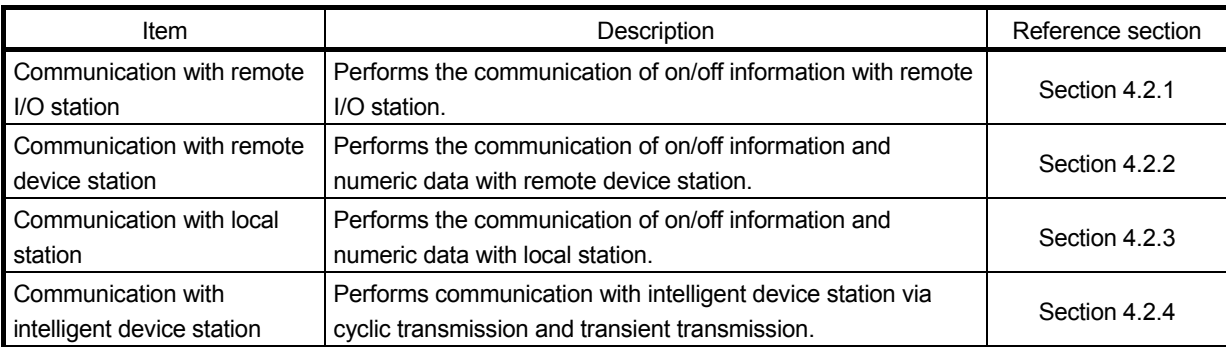

### Table 4.1 List of the basic functions

# (2) Table 4.2 lists the functions for improving system reliability.

### Table 4.2 List of the functions for improving system reliability

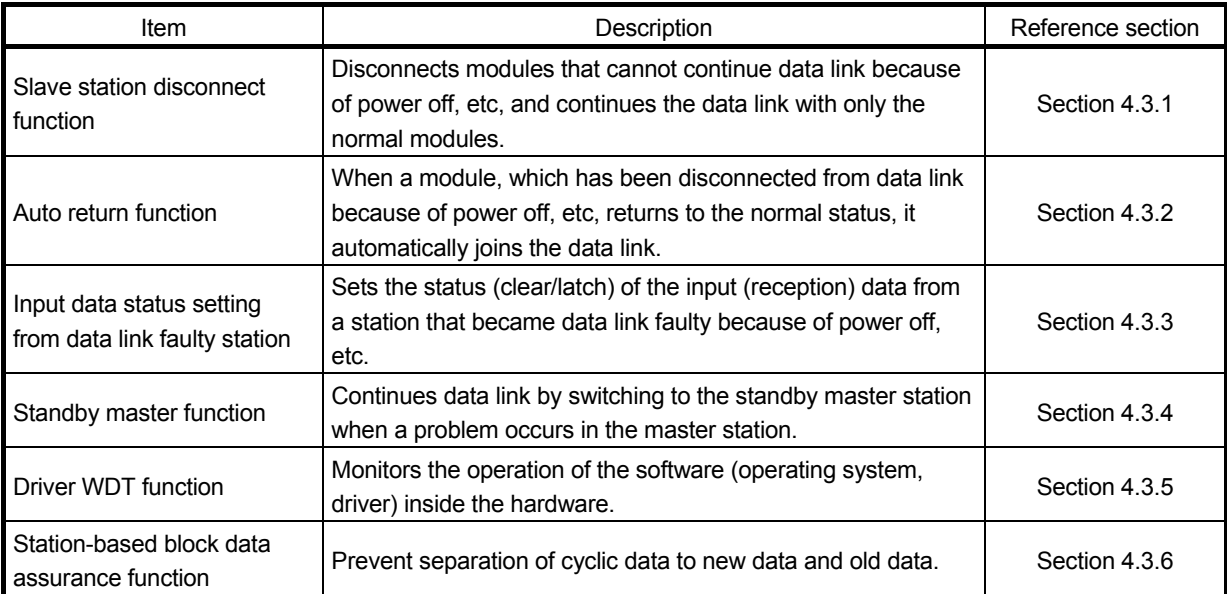

(3) Table 4.3 lists the useful functions.

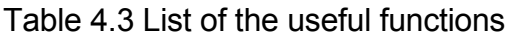

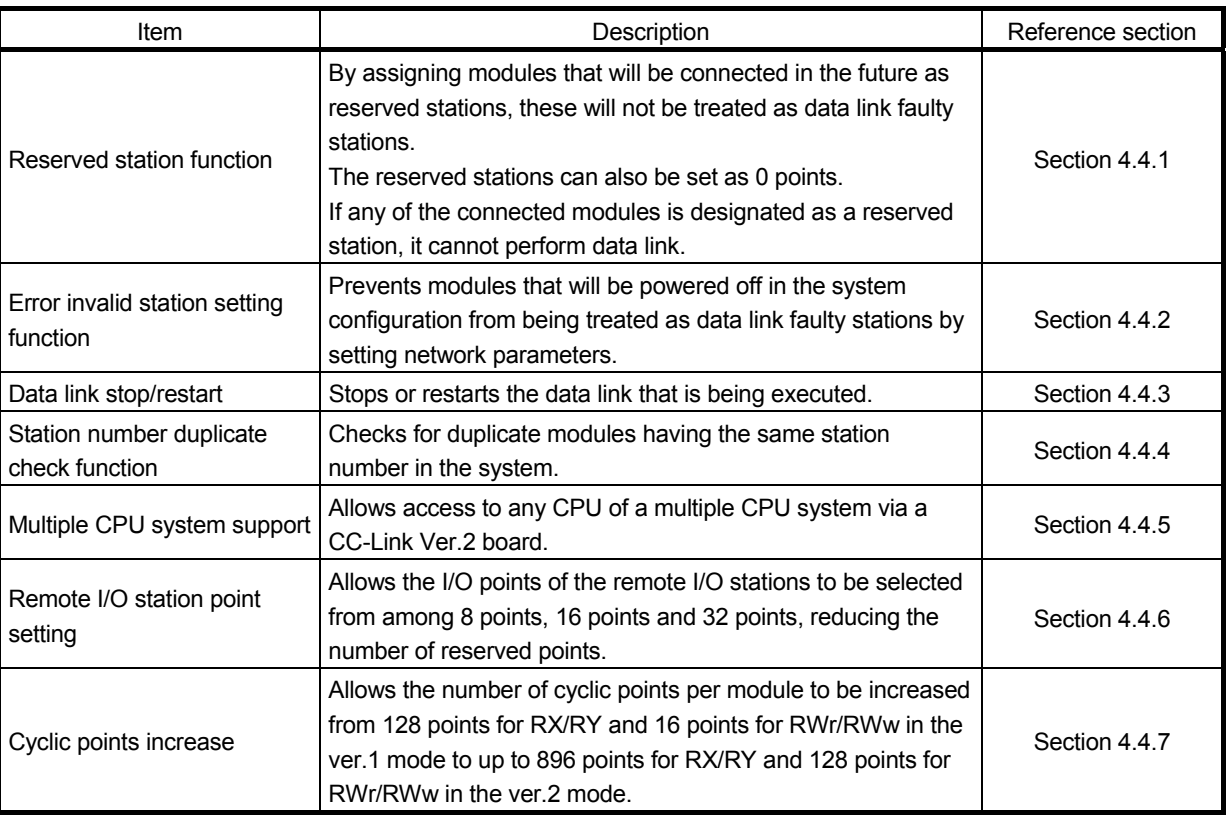

(4) Table 4.4 lists the transient transmission function.

### Table 4.4 List of the transient transmission function

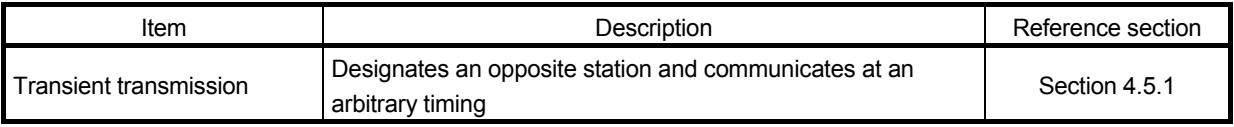

### POINT

Refer to "Section 4.4.7 (3)(b) Whether send/receive is enabled or not" for the availability of cyclic data communication with the CC-Link Ver.2 compatible stations.

# 4.2 Basic Functions

This section explains the basic functions of the CC-Link Ver.2 board.

### 4.2.1 Communication with remote I/O stations

The following explains an overview of the communication between the master station and a remote I/O station. In the communication with the remote I/O station, the on/off information of the switches and indicator lamps are communicated via the remote input RX and remote output RY.

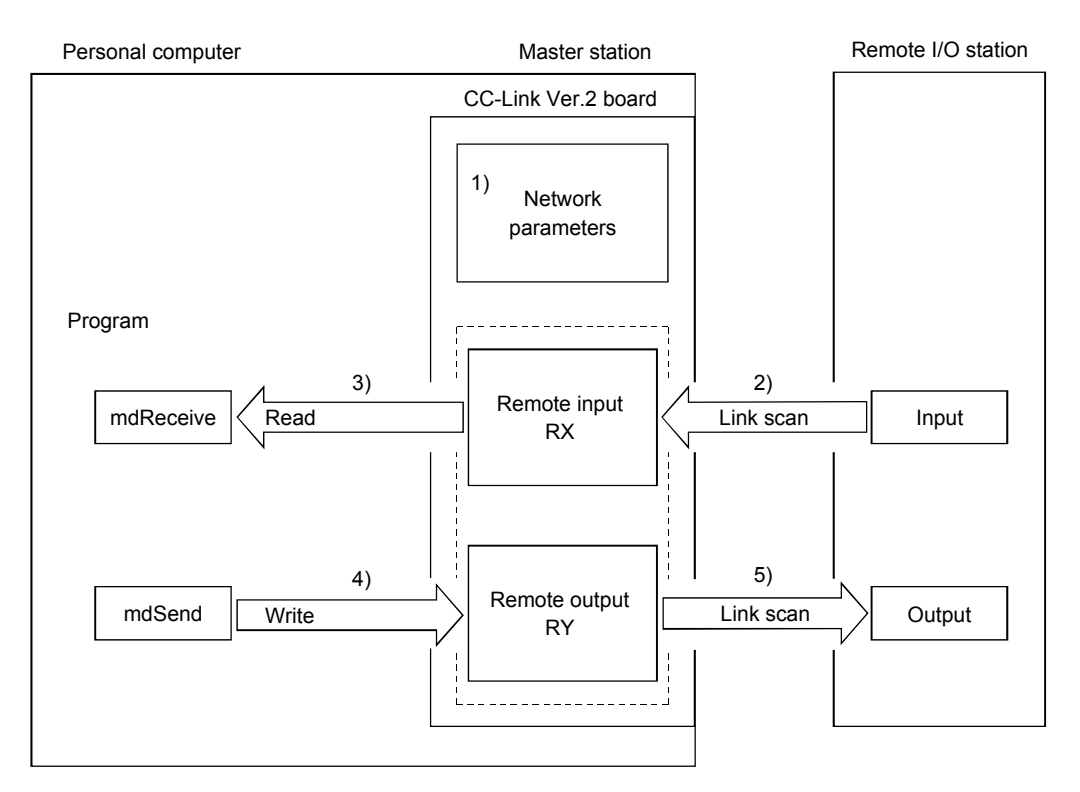

### [Data link startup]

1) When the personal computer is powered on, the CC-Link system starts up in accordance with the network parameters set by the CC-Link Ver.2 utility.

# [Remote input]

- 2) The input status of each of the remote I/O stations is automatically stored (for each link scan) in the master station's "remote input RX" buffer memory.
- 3) The program uses the mdReceive function to read the input status stored in the "remote input RX" buffer memory.

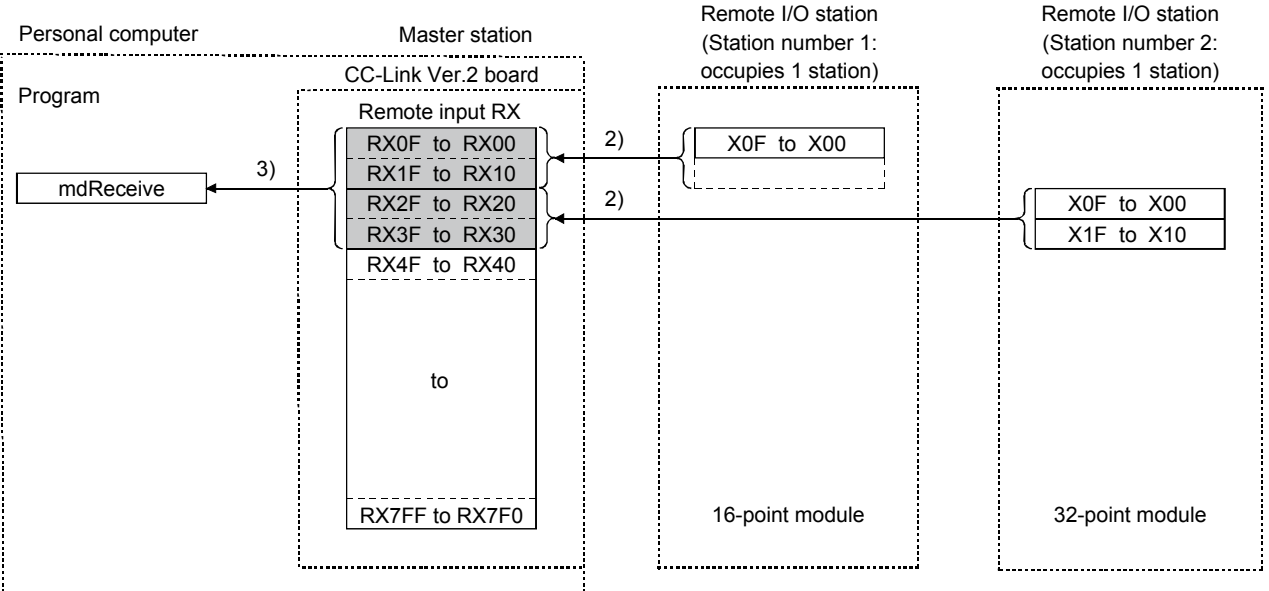

### [Remote output]

- 4) The program uses the mdSend function to write the on/off information to the "remote output RY" buffer memory.
- 5) The output status stored in the "remote output RY" buffer memory is output automatically (for each link scan) to the remote I/O stations.

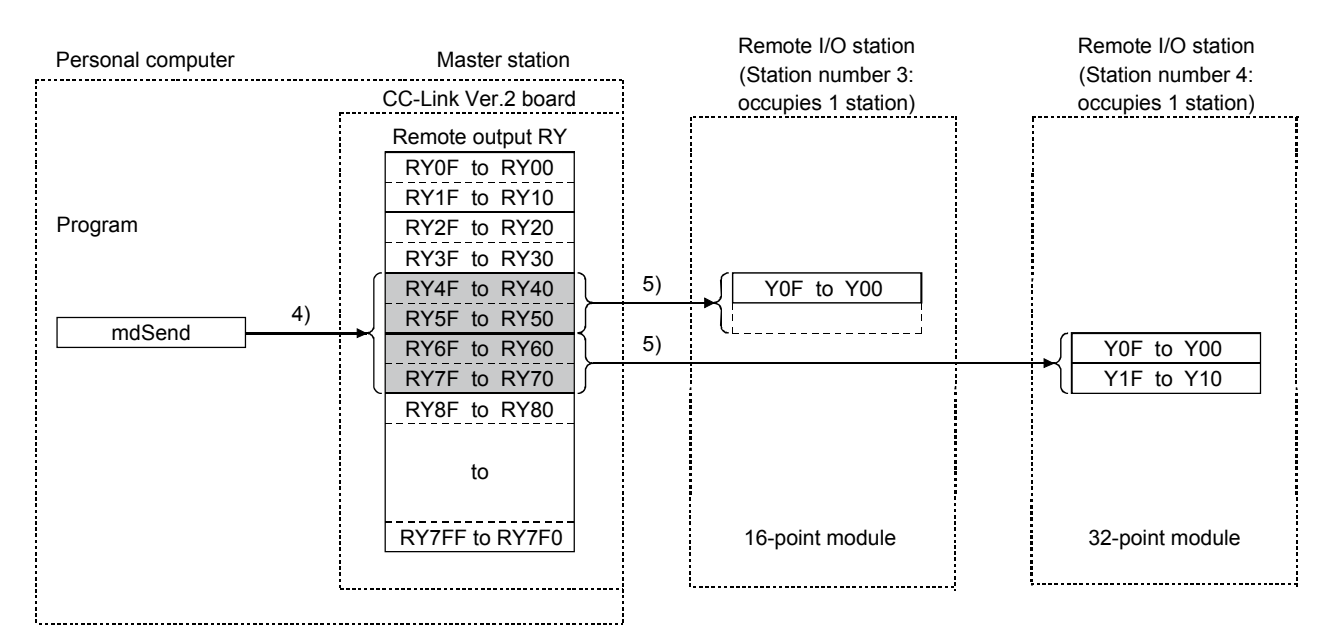

# 4.2.2 Communication with the remote device stations

This section explains an overview of the communication between the master station and the remote device station.

In the communication with the remote device station, the handshaking signals with the remote device station (initial data processing request flag, error reset request flag, etc.) are communicated using the remote input RX and remote output RY. Numeric data (averaging processing specification, digital output values, etc.) is communicated using the remote register RWw and remote register RWr.

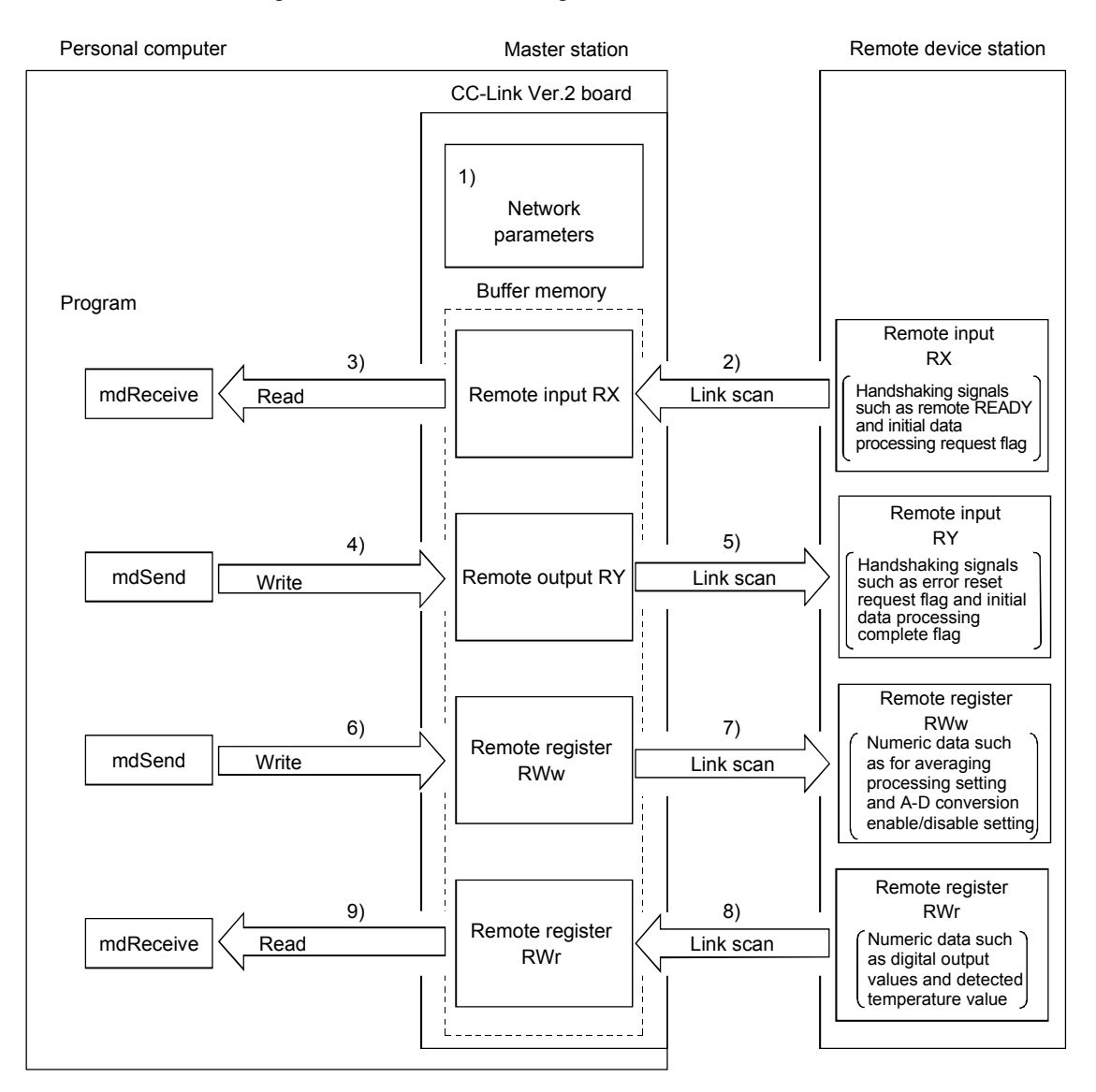

# [Data link startup]

1) When the personal computer is powered on, the CC-Link system starts up in accordance with the network parameters set by the CC-Link Ver.2 utility.

## [Remote input]

- 2) The remote input RX of each of the remote device stations is automatically stored (for each link scan) in the master station's "remote input RX" buffer memory.
- 3) The program uses the mdReceive function to read the input status stored in the "remote input RX" buffer memory.

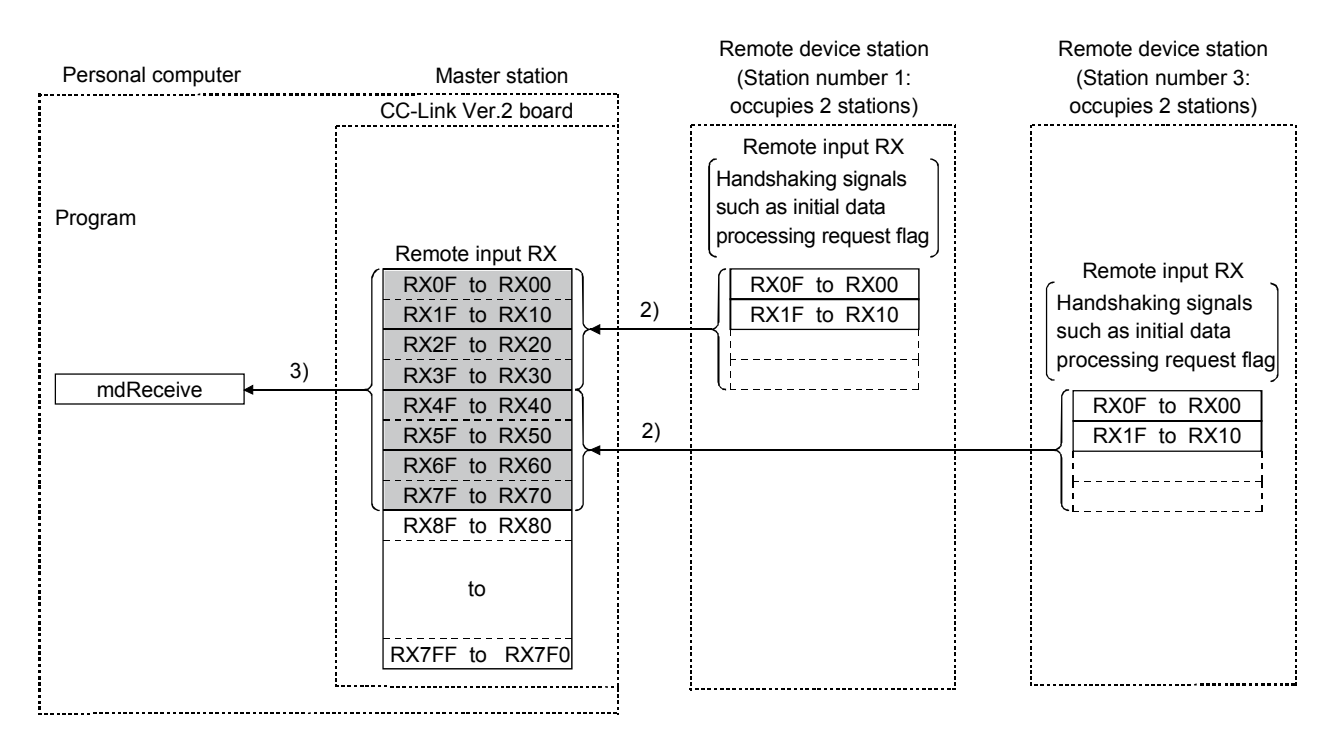

### [Remote input RX when the AJ65BT-64DAV is set to station number 1]

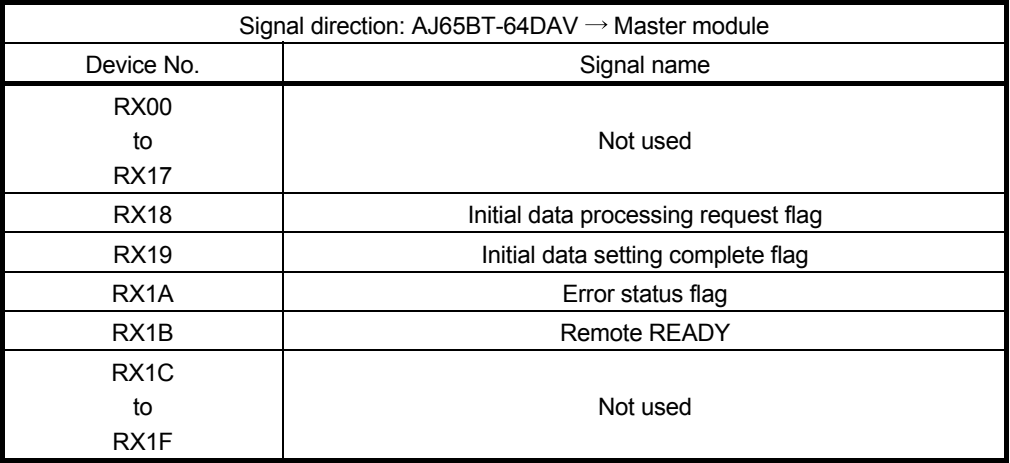

# [Remote output]

- 4) The program uses the mdSend function to write the on/off information to the "remote output RX" buffer memory.
- 5) The remote output RY is automatically set to on/off (for each link scan) according to the output status stored in the "remote output RY" buffer memory.

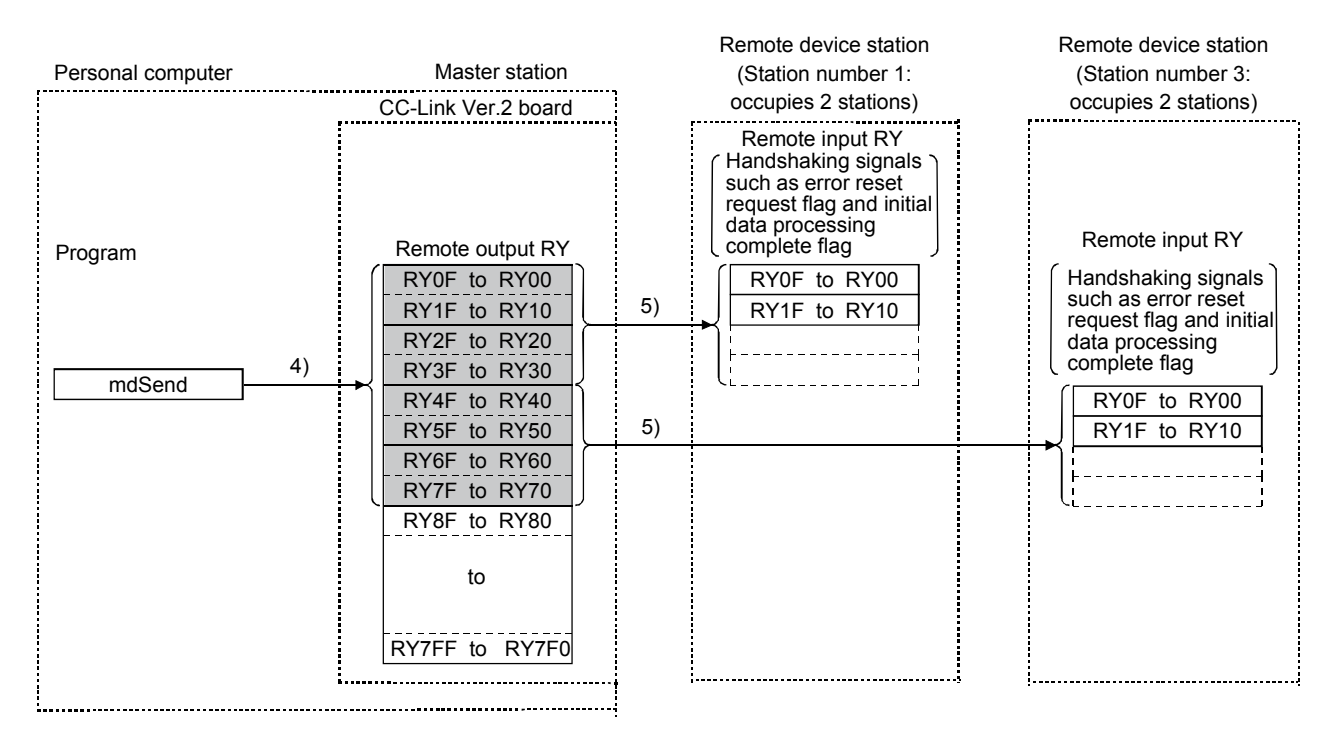

### [Remote output RY when the AJ65BT-64DAV is set to station number 1]

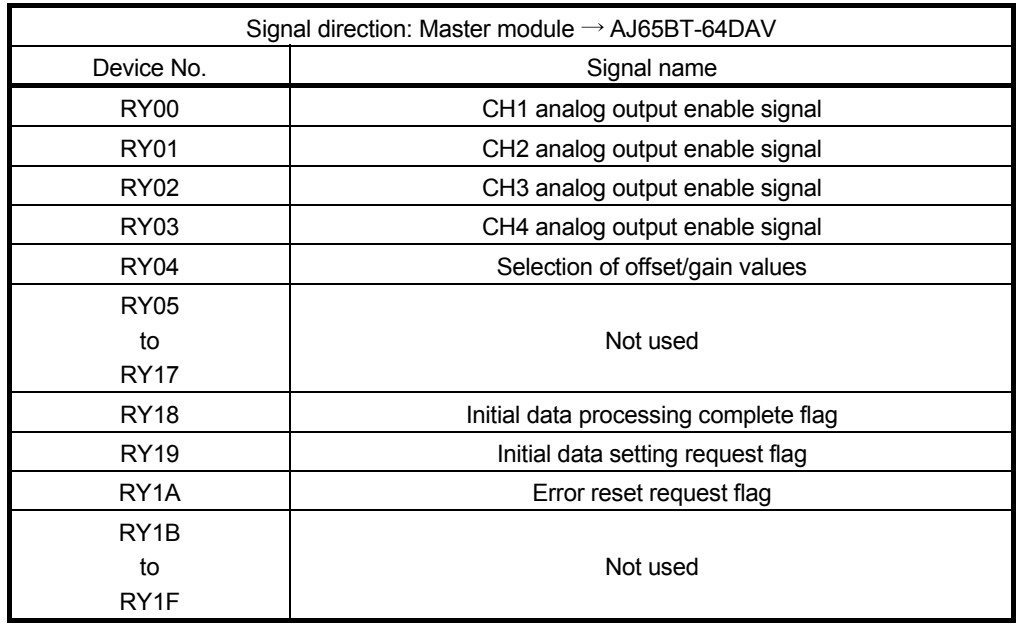

### [Writing to the remote register RWw]

- 6) The program uses the mdSend function to write the transmission data to the "remote register RWw" buffer memory.
- 7) The data stored in the "remote register RWw" buffer memory is automatically sent to the remote register RWw of each remote device station.

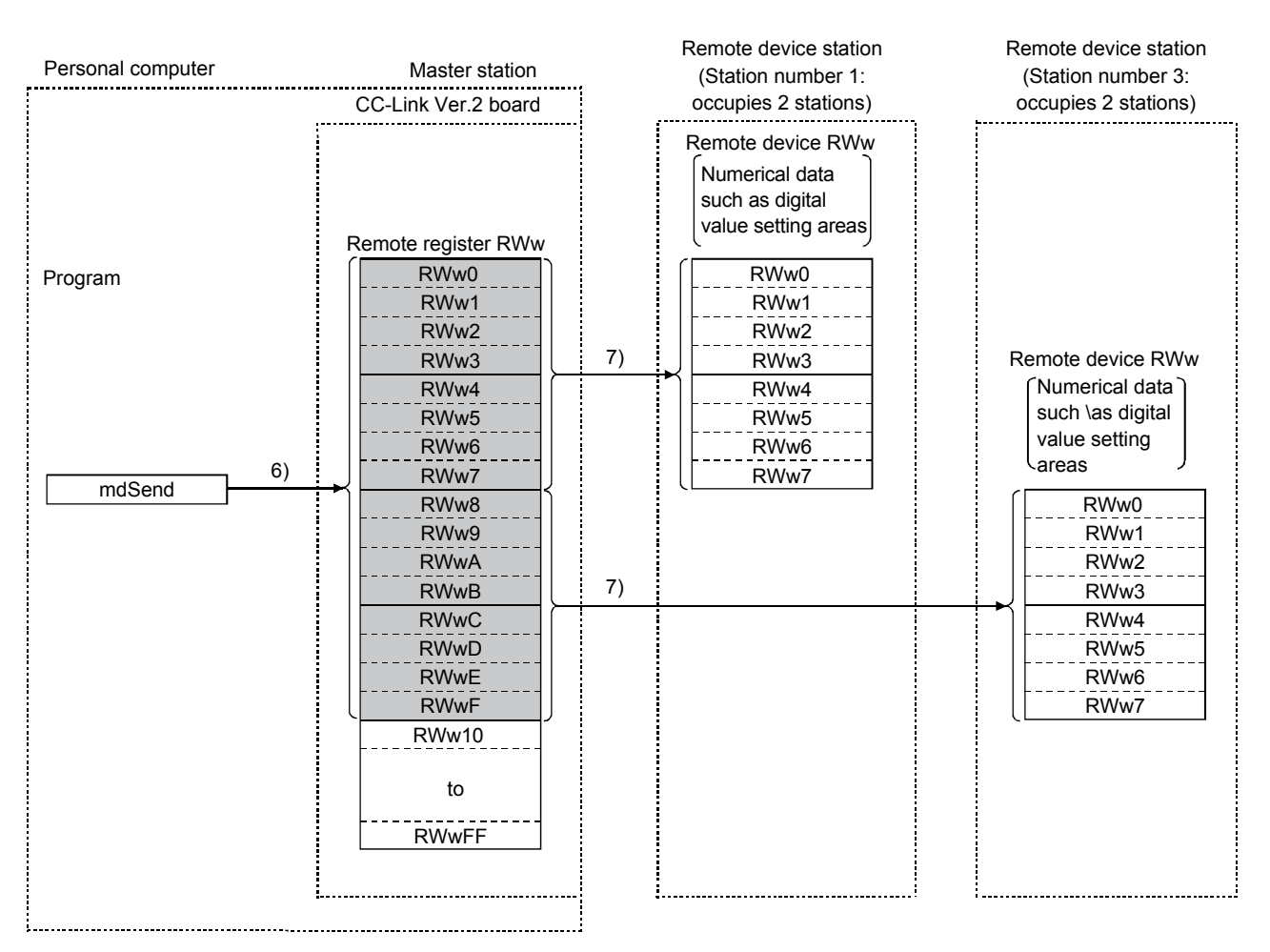

### [Remote register RWw when the AJ65BT-64DAV is set to station number 1]

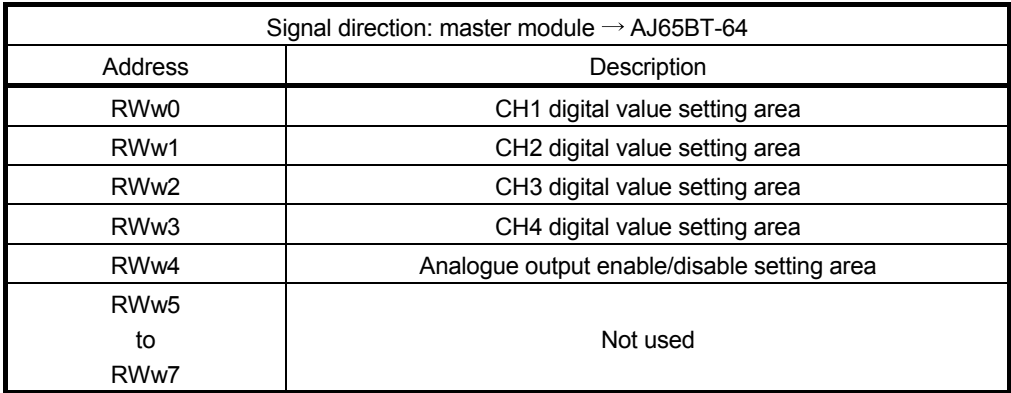

# [Reading from the remote register (RWr)]

- 8) The remote register RWr data of each of the remote device stations is automatically stored in the "remote register Rwr" buffer memory of the master station.
- 9) The program uses the mdReceive function to read the remote register RWr data of the remote device stations stored in the "remote register RWr" buffer memory.

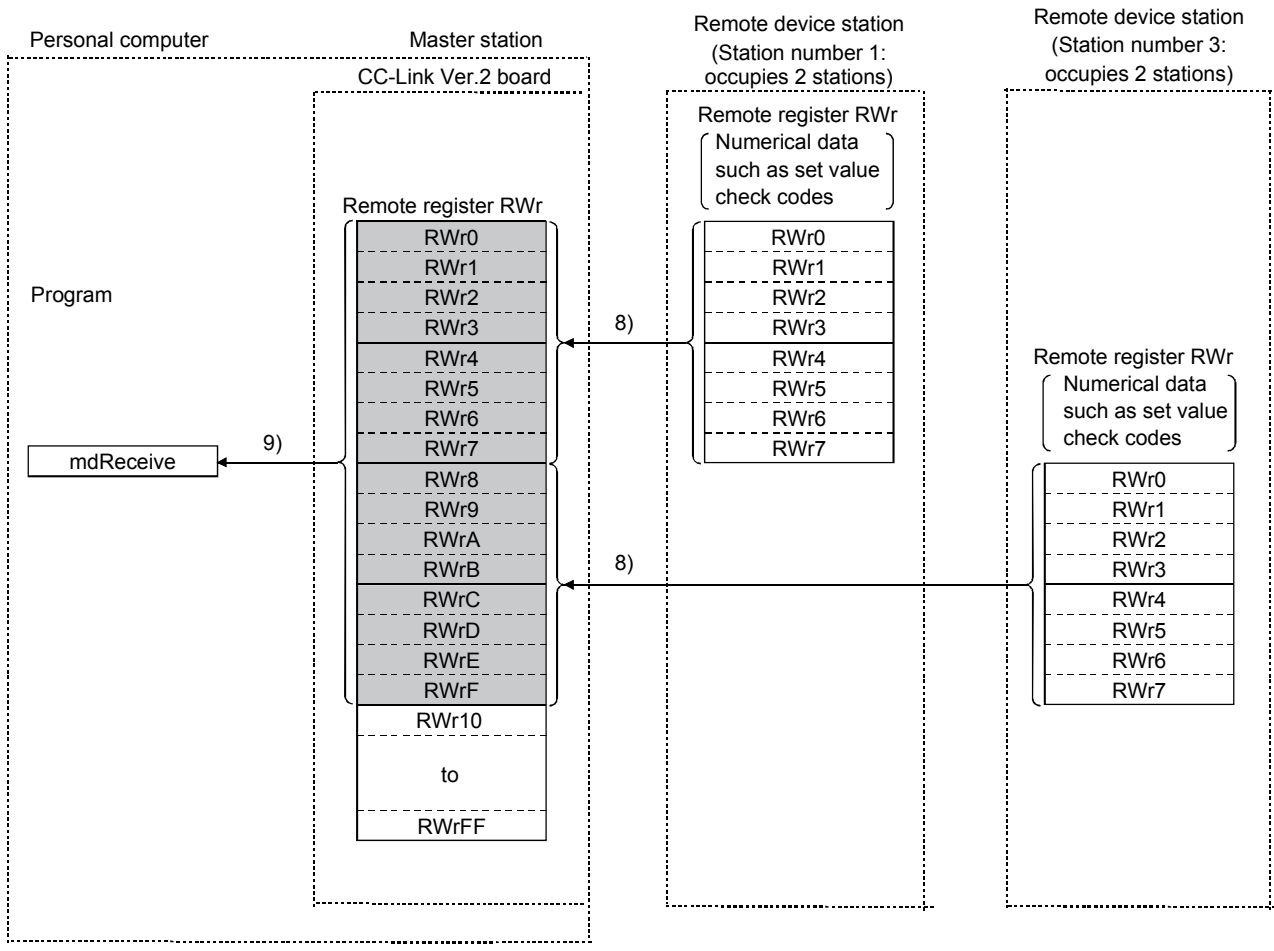

# [Remote register RWr when the AJ65BT-64DAV is set to station number 1]

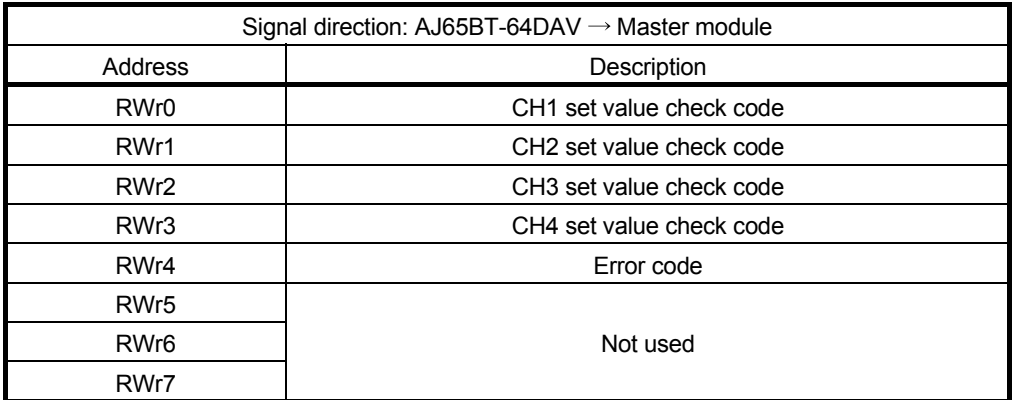

# 4.2.3 Communication with the local stations

The following explains an overview of the communication between the master station and the local stations.

(1) Communication between the master station and the local stations by cyclic transmission

The data communication between programmable controller CPUs and personal computers can be performed in n:n mode using the remote input RX and remote output RY (bit information used in local station systems) as well as the remote register RWw and remote register RWr (word information for writing and reading used in local station systems).

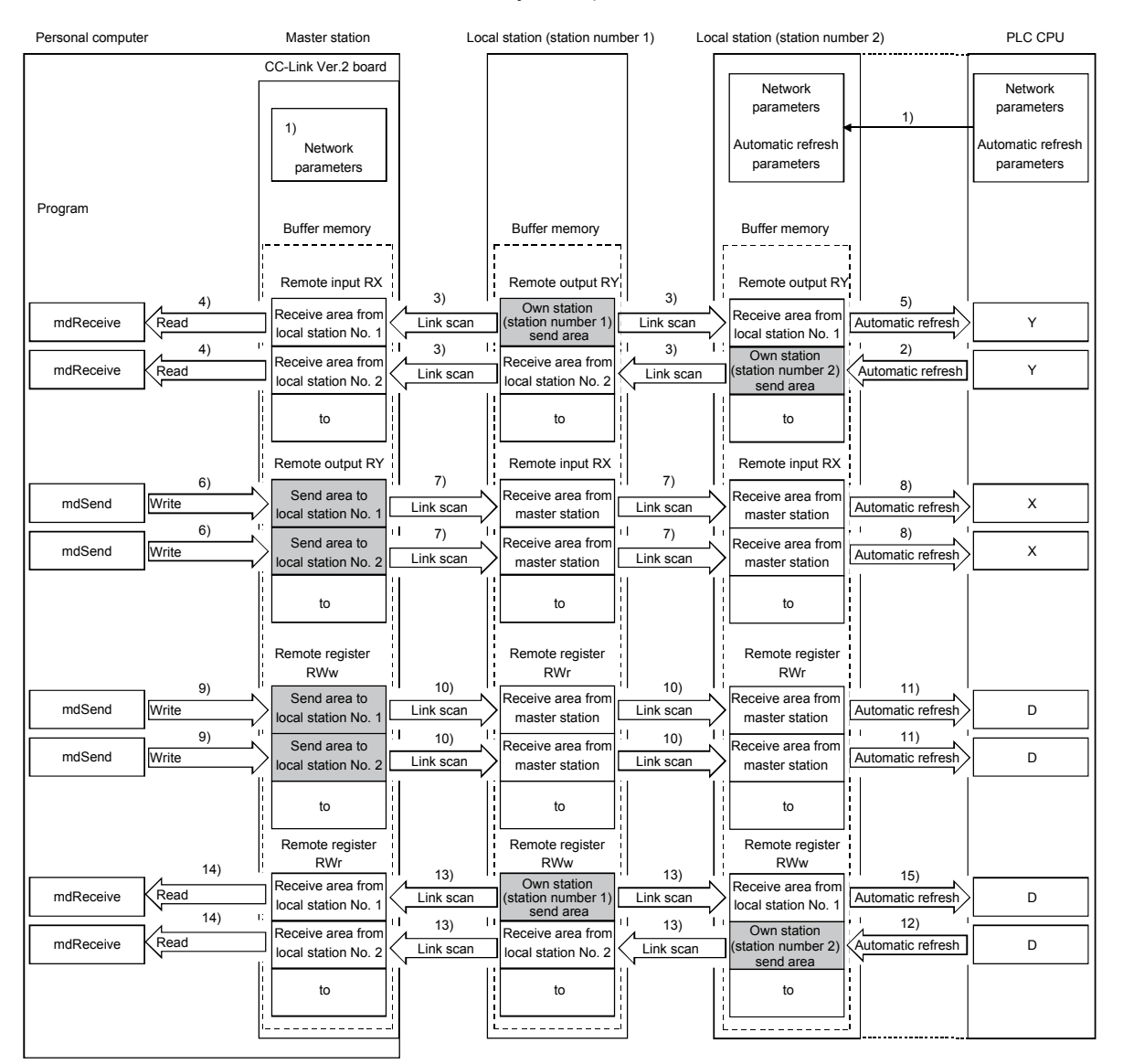

#### POINT

The master station only sends data to stations where datalink has been started. The master station does not send any data to stations where datalink has not been started.

### [Data link startup]

1) When the personal computer is powered on, the CC-Link system automatically starts up in accordance with the network parameters set by the CC-Link Ver.2 utility.

### [On/off information from a local station to the master station or another local station]

- 2) The on/off information of the CPU device set with automatic refresh parameters is stored in the "remote output RY" buffer memory of a local station. The remote output RY is used as the output information to be used by the local station system.
- 3) The information in the "remote output RY" buffer memory of the local station is automatically stored (for each link scan) in the "remote input RX" buffer memory of the master station and the "remote output RY" buffer memory of another local station.
- 4) The program uses the mdReceive function to read the input status stored in the "remote input RX" buffer memory. The remote input RX is used as the input information to be used by the local station systems.
- 5) The input status stored in the "remote output RY" buffer memory is stored in the CPU device set with automatic refresh parameters.

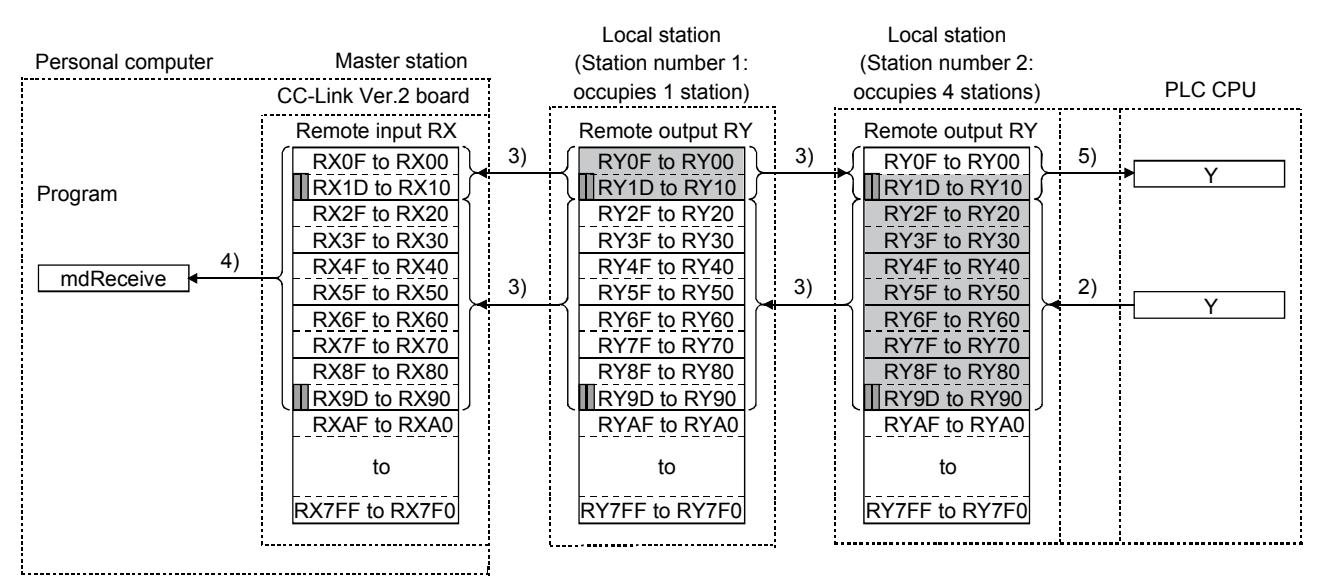

**I** .....The last two bits cannot be used in the communication between the master station and the local stations.

### [On/off information from the master station to the local stations]

- 6) The program uses the mdSend function to write the on/off information to the "remote output RY" buffer memory of the master station.
- 7) The information in the "remote output RY" buffer memory is automatically stored (for each link scan) in the "remote input RX" buffer memory of each of the local stations.
- 8) The input status stored in the buffer memory "remote input RX" is stored in the CPU device set with automatic refresh parameters.

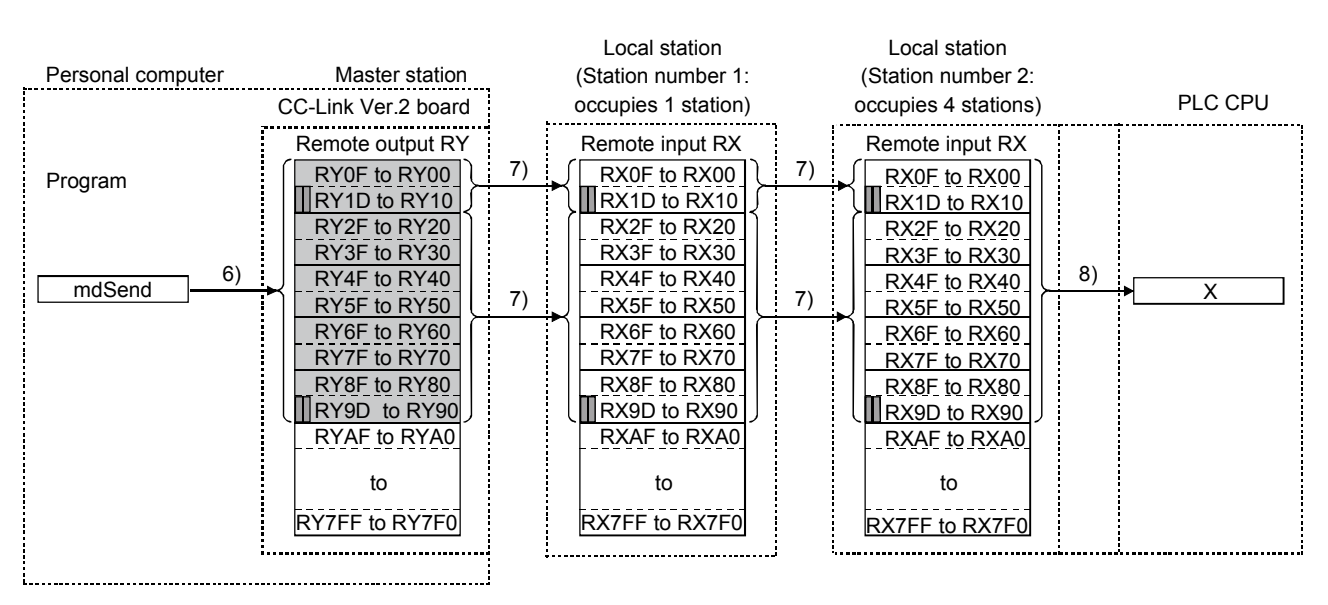

 $\blacksquare$  ••••••• The last two bits cannot be used in the communication between the master station and the local stations.

[Word information from the master station to all local stations]

- 9) The program uses the mdSend function to write the word information to the "remote register RWw" buffer memory of the master station. The remote register RWw is used as the word information for writing to be used by local station systems.
- 10) The information in the "remote register RWw" buffer memory is automatically stored (for each link scan) in the "remote registers RWr" of all local stations. The remote register RWr is used as the word information for reading to be used by local station systems.
- 11) The word information stored in the "remote register RWr" buffer memory is stored in the CPU device set with automatic refresh parameters.

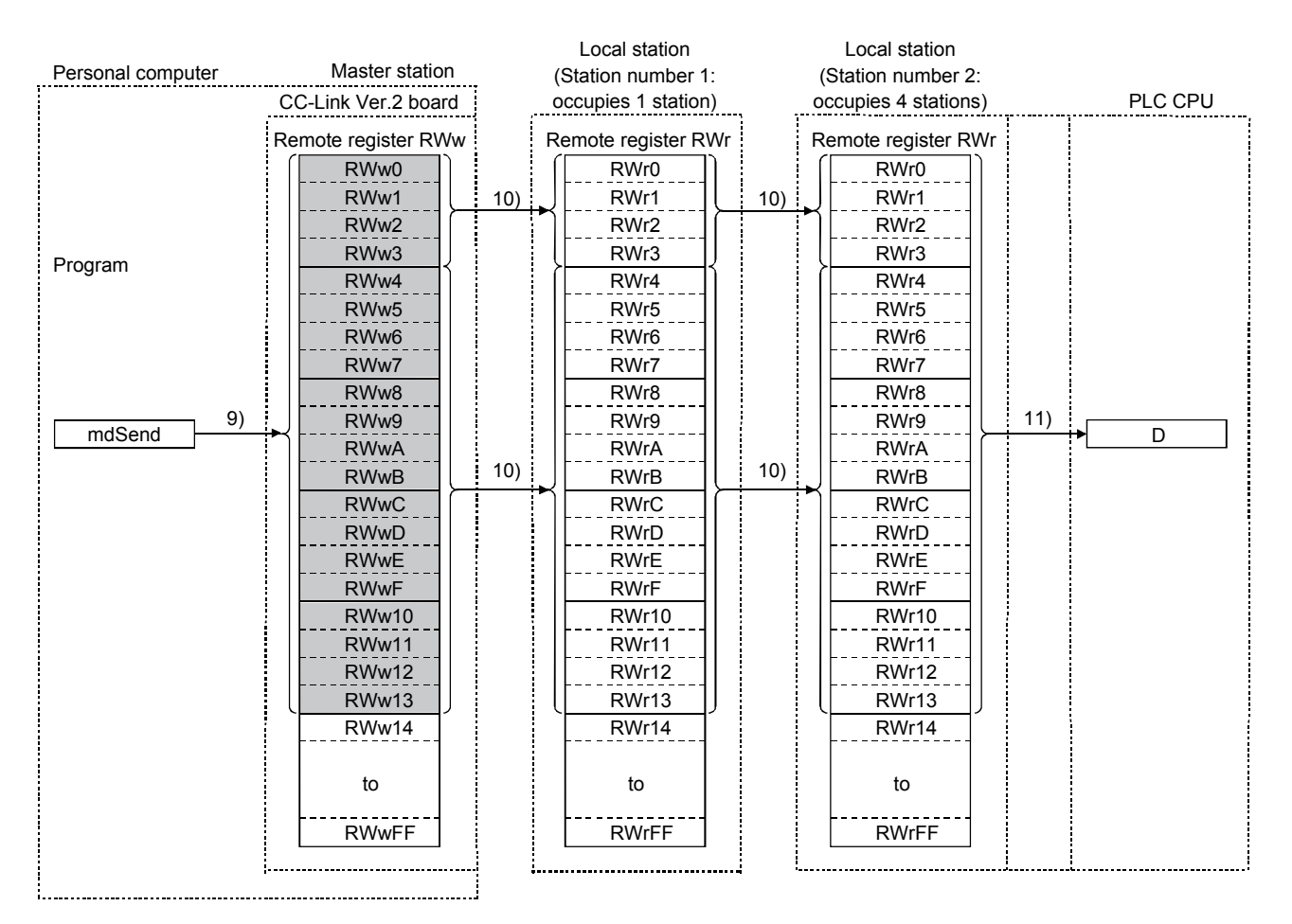

### [Word information from a local station to the master station and another local station]

- 12) The word information set with automatic refresh parameters is stored in the "remote register RWw" buffer memory of a local station. However, it can only be stored in the area corresponding to the station number of the own station.
- 13) The information in the "remote register RWw" buffer memory is automatically stored (for each link scan) in the "remote register RWr" of the master station and the "remote register RWw" of another local station.
- 14) The program uses the mdReceive function to read the word information stored in the "remote register RWw" buffer memory.
- 15) The word information stored in the "remote register RWw" buffer memory is stored in the CPU device set with automatic refresh parameters.

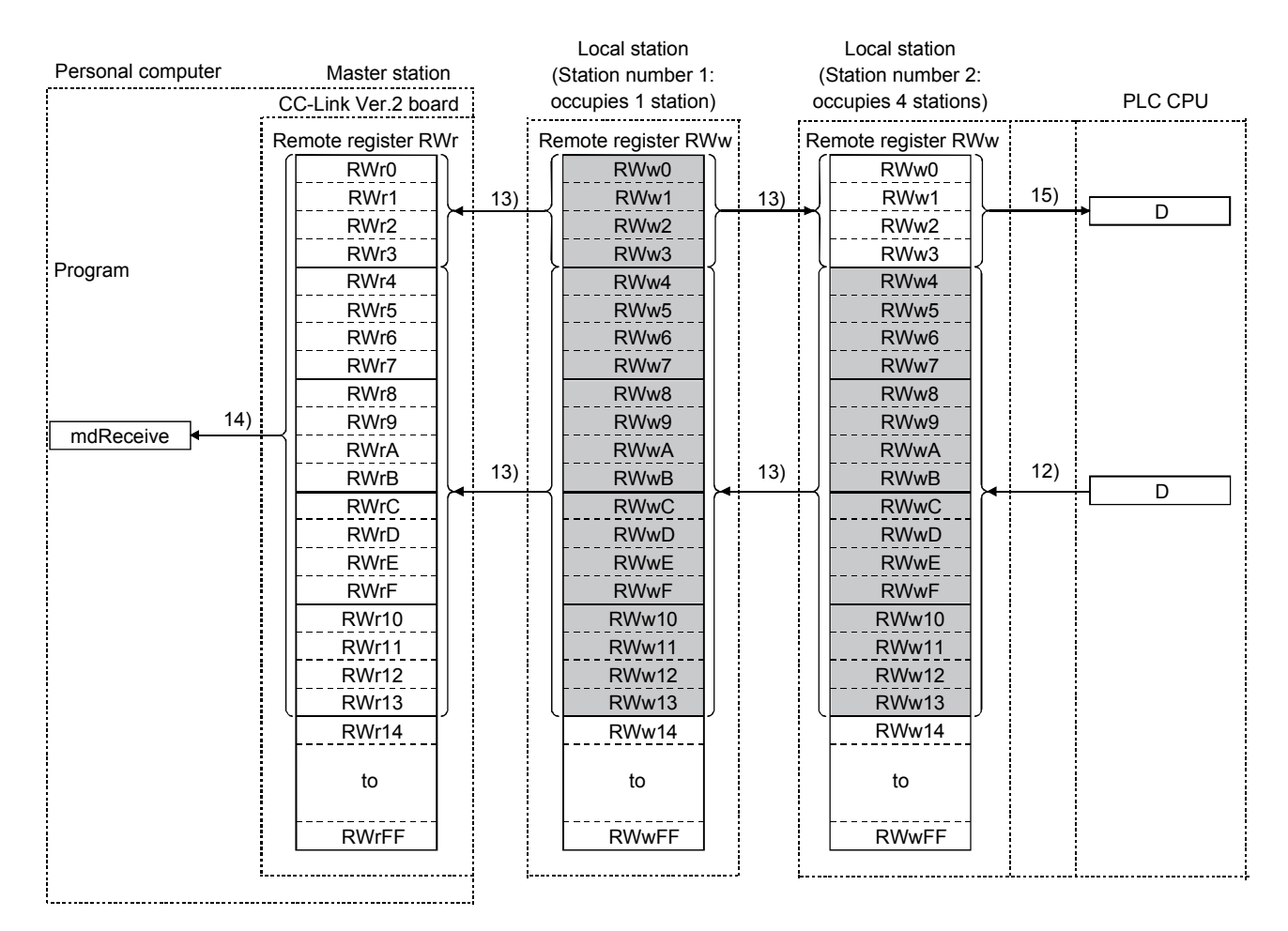

(2) Communication between the master station and the local station by transient transmission

The transient transmission is a transmission method that sends and receives data in 1 : 1 mode by designating the opposite station at an arbitrary timing.

[When writing data to the buffer memory of the local station and the CPU device using the mdSend function]

- 1) The program uses the mdSend function to write data from the master station to the designated buffer memory of the local station and a CPU device.
- 2) When writing is completed, 0 is stored as return values.

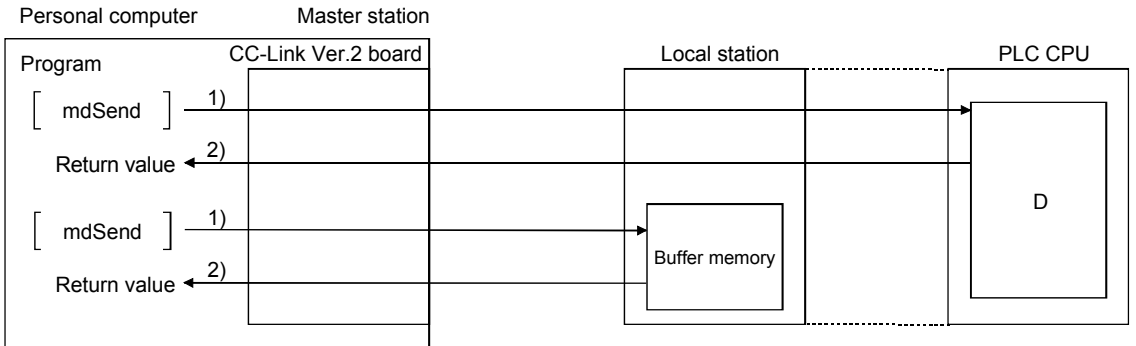

[When reading data from the buffer memory and CPU device in a local station using the mdReceive function]

- 1) The program uses the mdReceive function to read data from the designated buffer memory of the local station and the CPU device to the variables of the program in the master station.
- 2) When reading is completed, 0 is stored as return values.

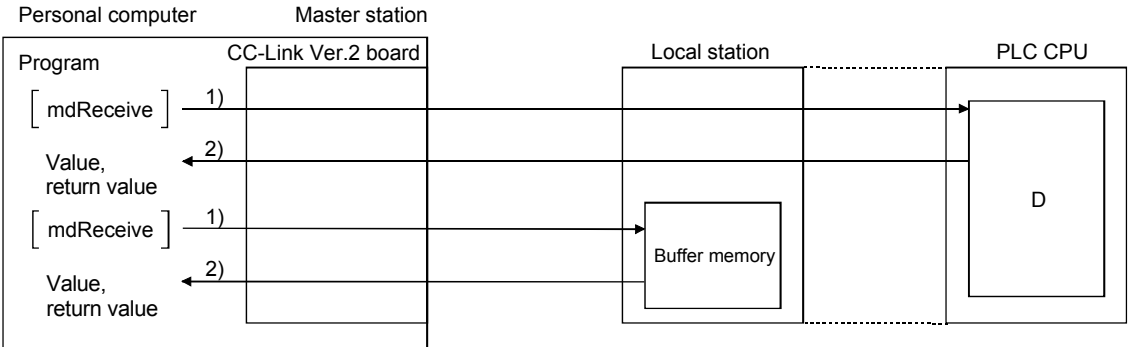

## 4.2.4 Communication with the intelligent device station

The following explains an overview of the communication between the master station and the intelligent device station.

(1) Communication between the master station and the intelligent device station by cyclic transmission

Handshaking signals with the intelligent device station (positioning complete, positioning start. etc.) are communicated using the remote input RX and remote output RY. Numeric data (positioning start number, present feed value, etc.) is communicated using the remote register RWw and remote register RWr.

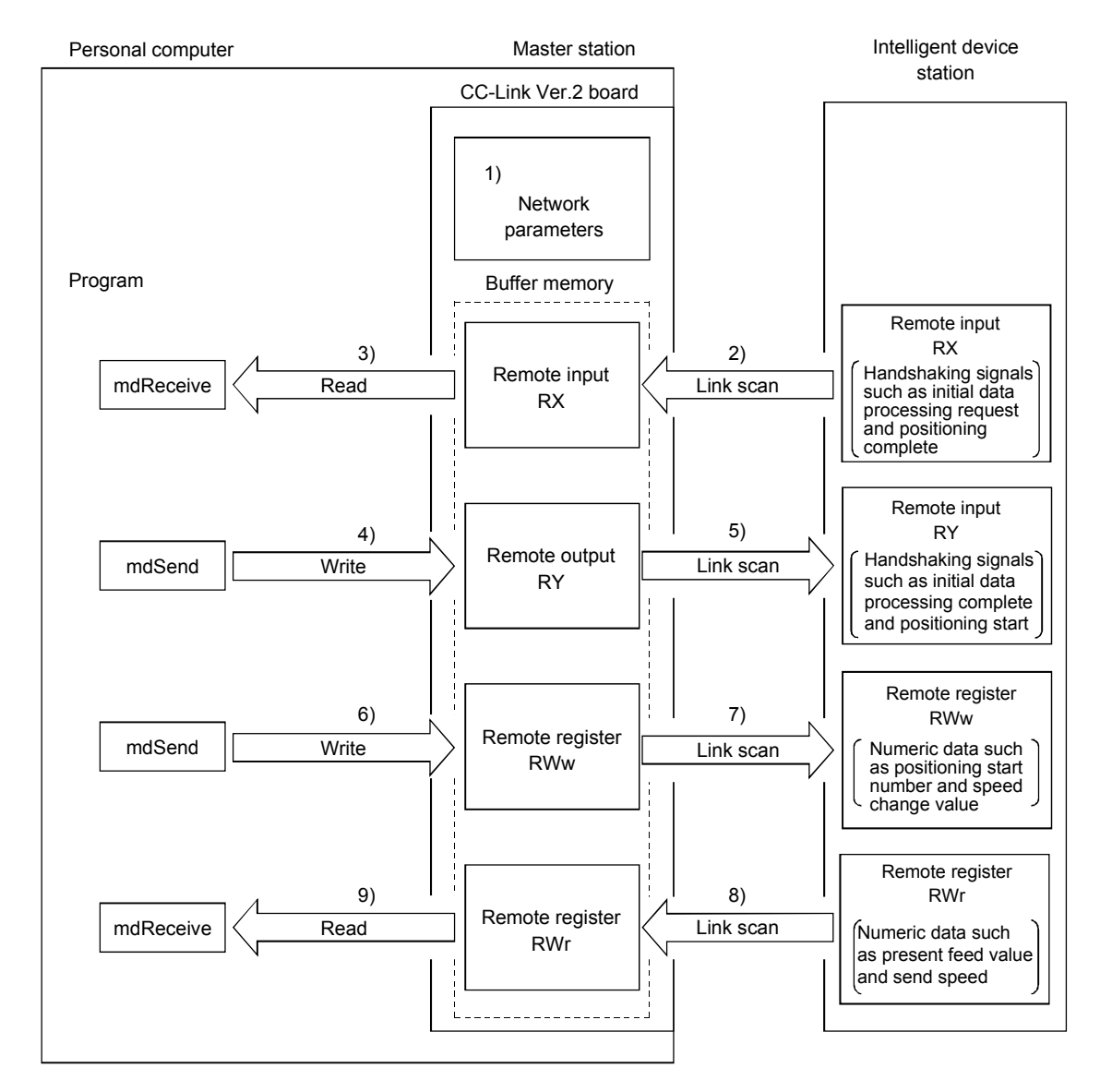
# [Data link startup]

1) When the personal computer is powered on, the CC-Link system automatically starts up in accordance with the network parameters set by the CC-Link Ver.2 utility.

# [Remote input]

- 2) The remote input RX of the intelligent device station is automatically stored (for each link scan) in the "remote input RX" buffer memory of the master station.
- 3) The program uses the mdReceive function to read the input status stored in the "remote input RX" buffer memory.

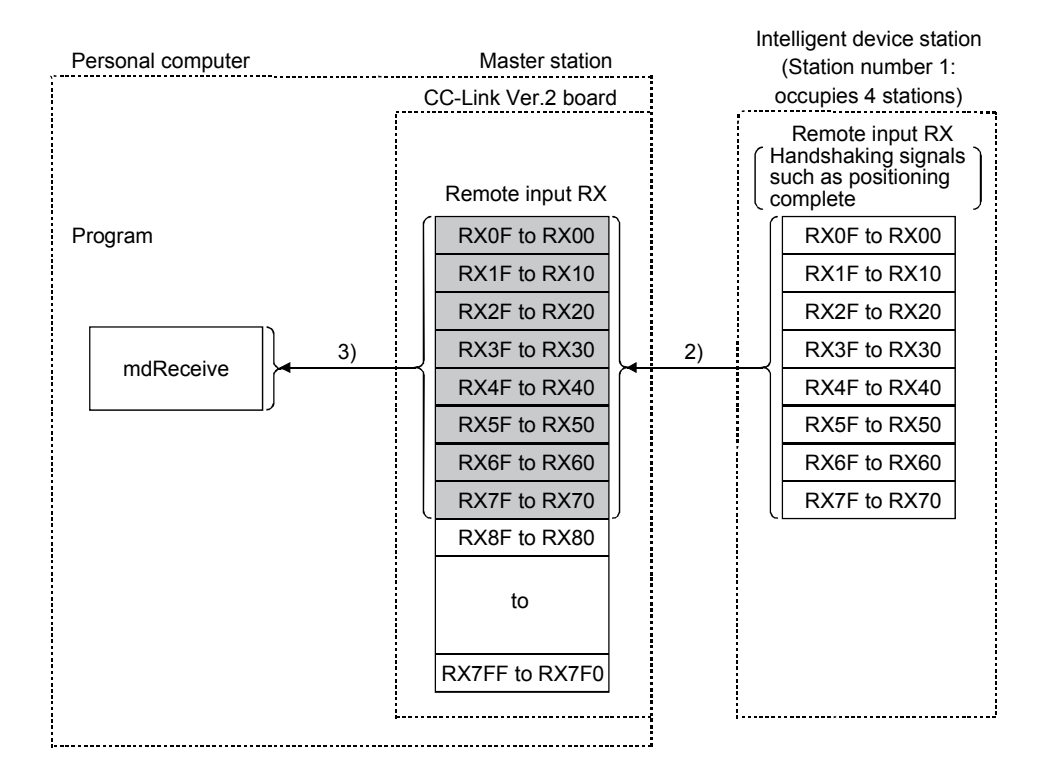

### [Remote input RX when the AJ65BT-D75P2-S3 is set to station number 1]

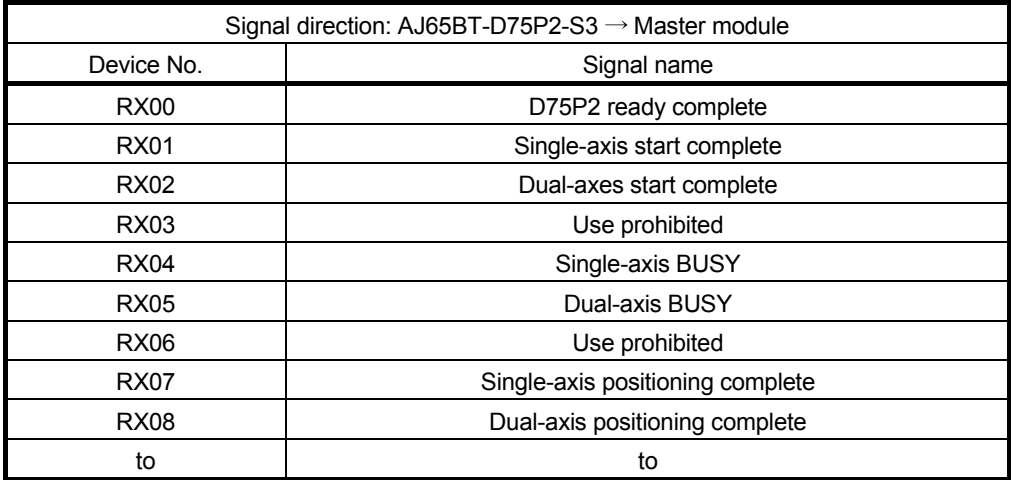

# [Remote output]

- 4) The program uses the mdSend function to write the on/off information to the "remote output RY" buffer memory.
- 5) The remote output RY of the intelligent device station is automatically set to on/off (for each link scan) according to the output status stored in the "remote output RY" buffer memory.

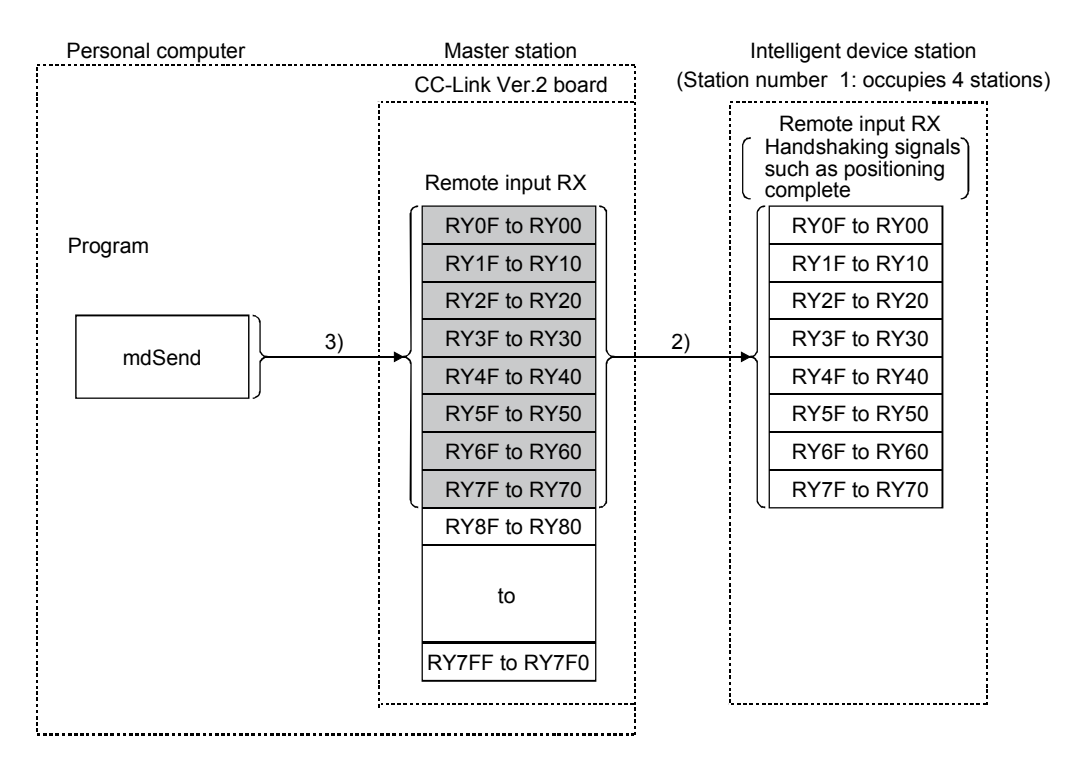

# [Remote output RY when the AJ65BT-D75P2-S3 is set to station number 1]

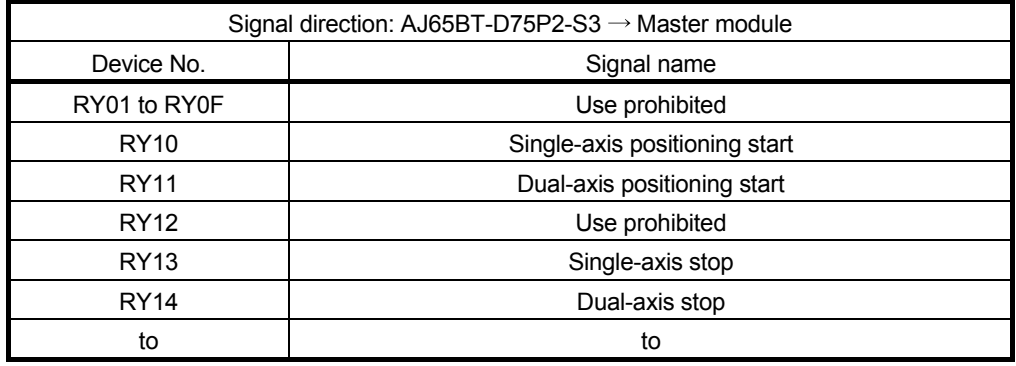

#### [Writing to the remote register RWw]

- 6) The program uses the mdSend function to write the sending data to the "remote register RWw" buffer memory.
- 7) The data stored in the "remote register RWw" buffer memory is automatically sent to the remote register RWw of the intelligent device station.

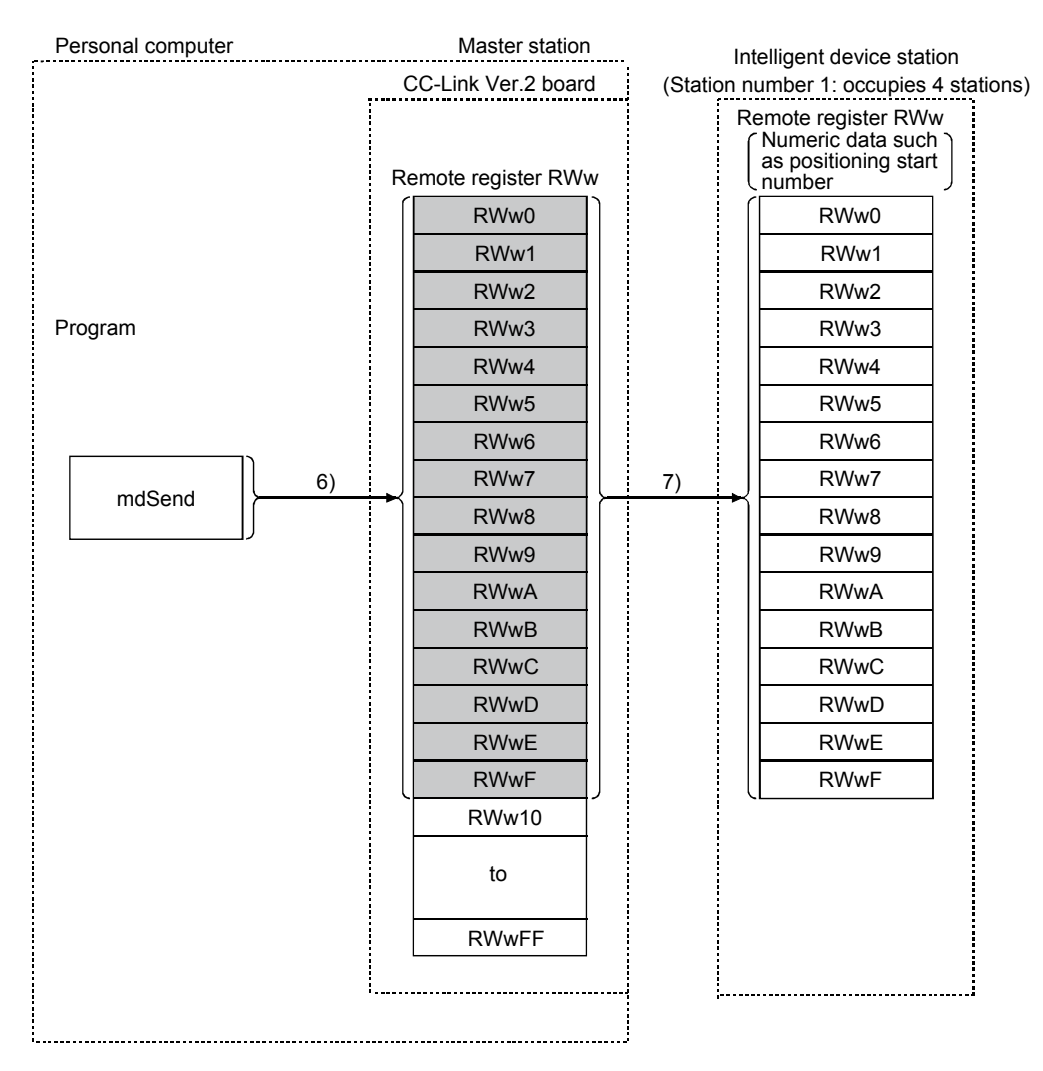

# [Remote register RWw when the AJ65BT-D75P2-S3 is set to station number 1]

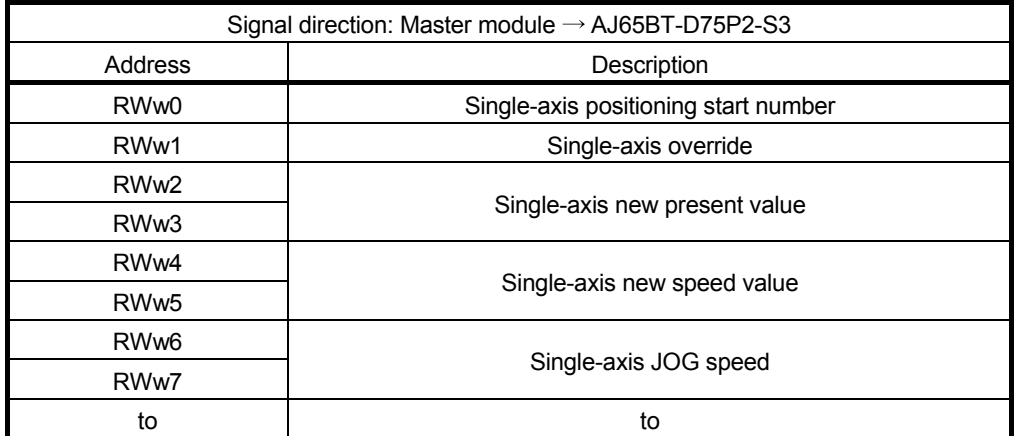

#### [Reading from the remote register RWr]

- 8) The remote register RWr data of the intelligent device station is automatically stored in the "remote register Rwr" buffer memory of the master station.
- 9) The program uses the mdReceive function to read the remote register RWr data of the intelligent device station stored in the "remote register RWr" buffer memory.

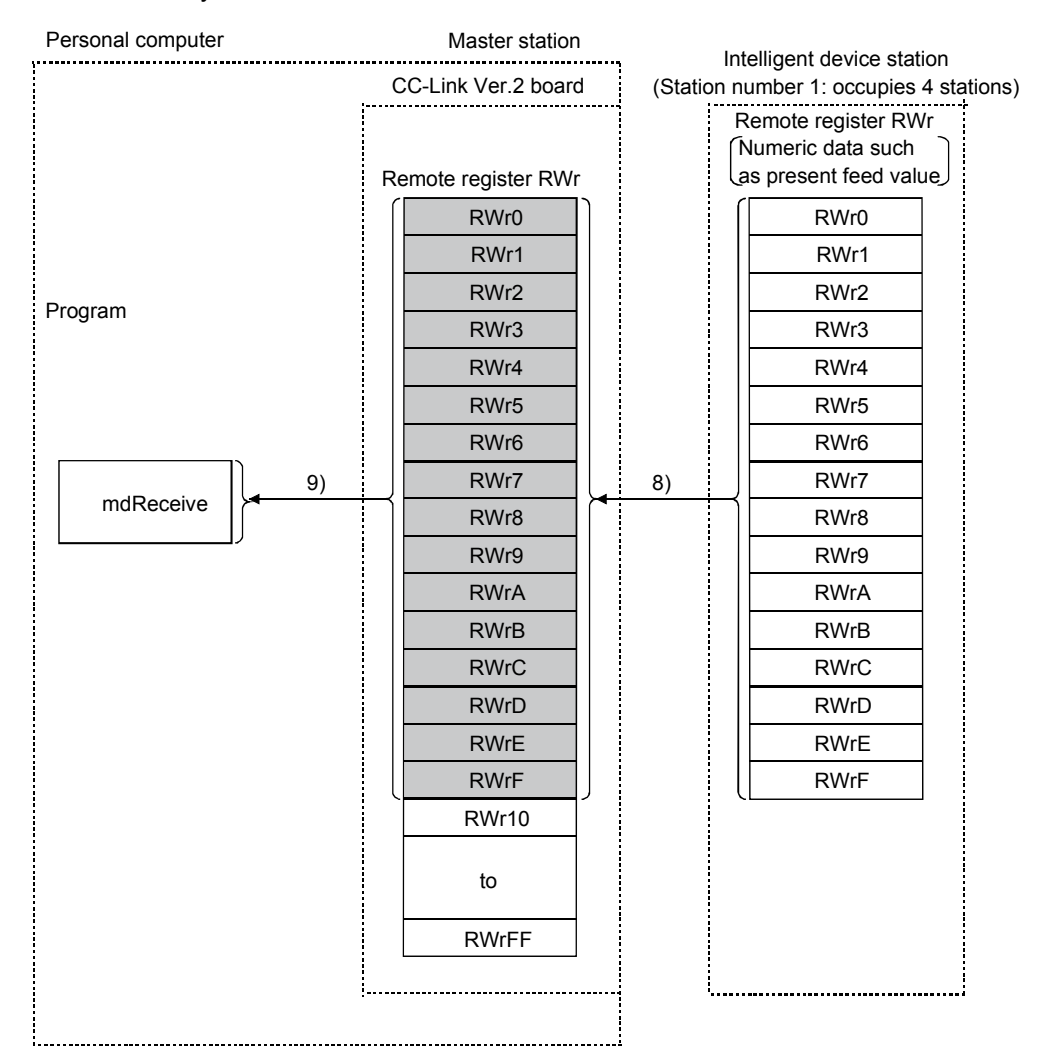

### [Remote register RWw when the AJ65BT-D75P2-S3 is set to station number 1]

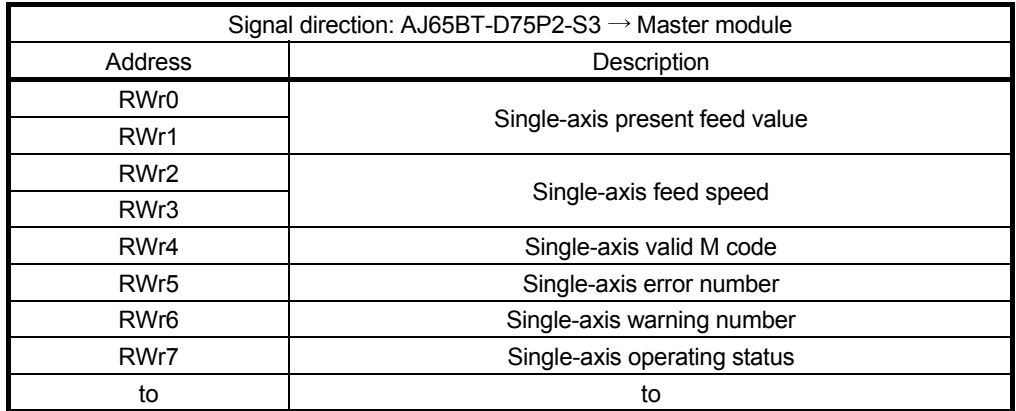

(2) Communication between the master station and the intelligent device station by transient transmission

The transient transmission is a transmission method that sends and receives data in 1 : 1 mode by designating an opposite station at an arbitrary timing.

[When writing data to the buffer memory of the intelligent device station using the mdSend function]

- 1) The program uses the mdSend function to write data from the master station to the designated buffer memory of the intelligent device station.
- 2) When writing is completed, 0 is stored as a return value.

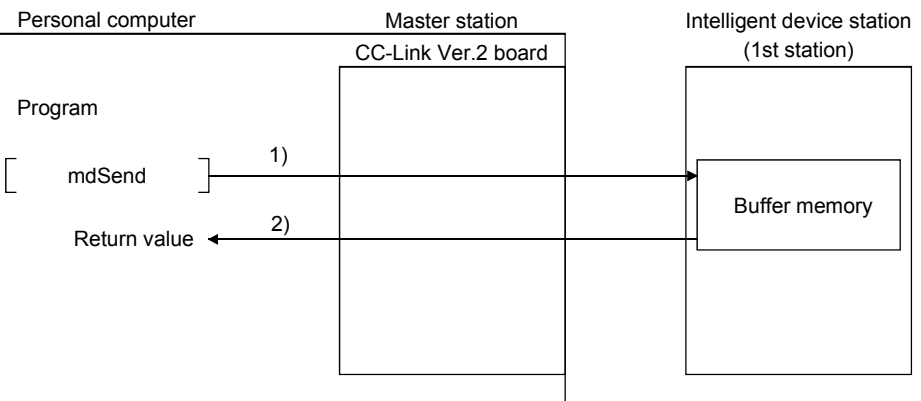

[When reading data from the buffer memory of the intelligent device station using the mdReceive function]

- 1) The program uses the mdReceive function to read data from the designated buffer memory of the intelligent device station to the variables of the program in the master station.
- 2) When reading is completed, 0 is stored as a return value.

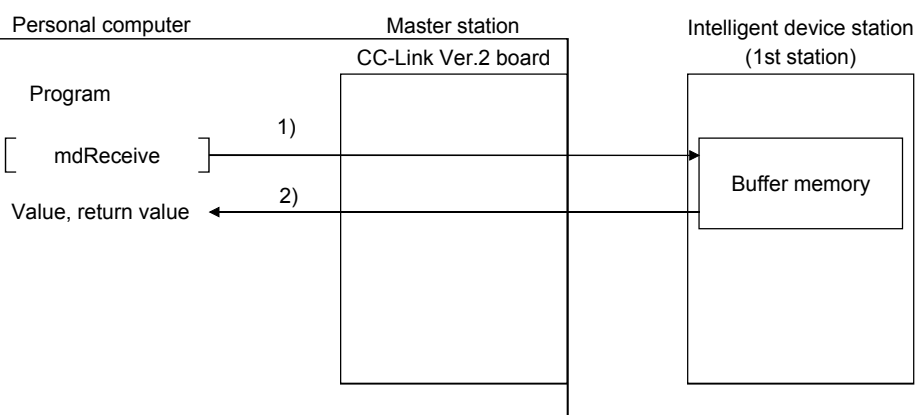

# 4.3 Functions for Improving System Reliability

This section explains how to use the functions for improving the reliability of the CC-Link system.

4.3.1 Disconnecting a data link faulty station and continuing the data link with only normal stations (slave station disconnect function)

> This function disconnects any of the remote stations, local stations, intelligent device stations, and standby master station if it has become data link faulty due to power off or other cause, and continues the data link among normal remote stations, local stations, intelligent device stations, and standby master station (no setting is required).

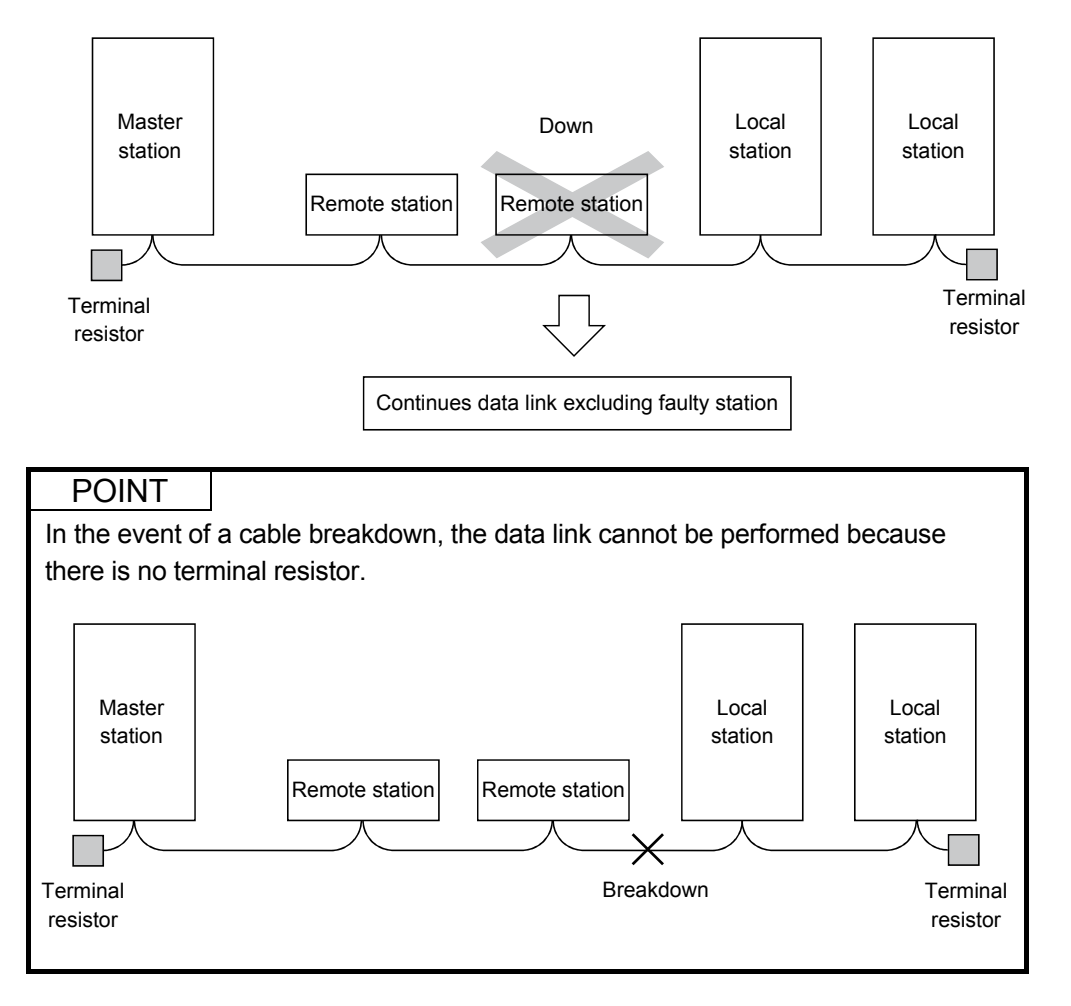

# 4.3.2 Automatically reconnecting a disconnected data link faulty station when it returns to normal (auto return function)

This function allows any of the remote stations, local stations, intelligent device stations, and standby master station that has been disconnected from the data link due to power off or other cause to automatically reconnect to the data link when it returns to the normal status.

[Setting method]

The setting is performed at << Parameter settings>> in the CC-Link Ver.2 utility. For more details on the setting, refer to Section 8.2.5.

# 4.3.3 Retaining the device status of a data link faulty station (setting the input data status from a data link faulty station)

This function sets the input (reception) data status from a data link faulty station.

#### (1) Target input (reception) data The following shows the target buffer memory areas.

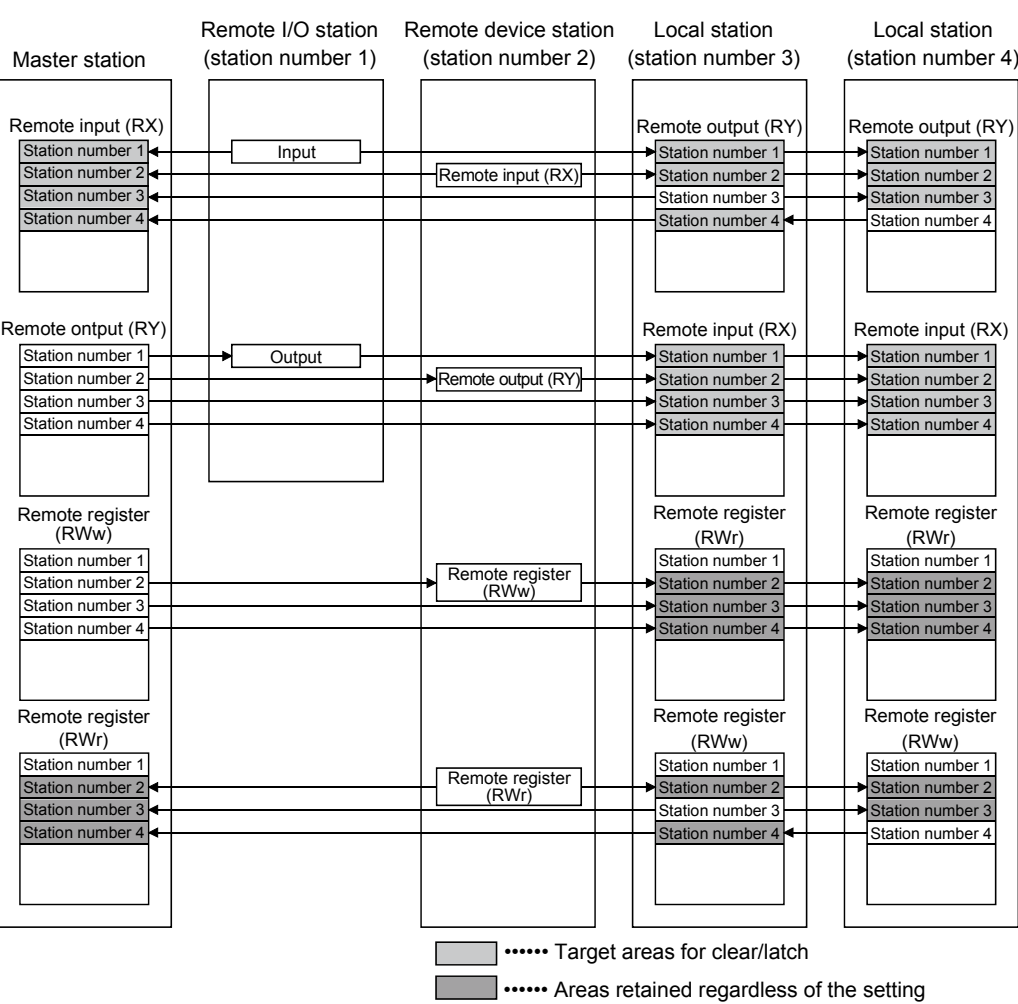

The remote input RX in the master station, and the remote input RX and remote output RY in the local stations will either clear or retain the data from faulty stations according to the setting. The remote register RWr in the master station and the remote registers RWw and RWr in the local stations retain data from faulty stations regardless of the setting.

### POINT

When a data link faulty station is set as an error invalid station, the input data (remote input RX and remote output RY) from that station is retained regardless of the setting.

(2) Setting method

The setting is performed at <<Parameter settings>> in the CC-Link Ver.2 utility. For more details on the setting, refer to Section 8.2.5.

# 4.3.4 Continuing the data link even when the master station is faulty (standby master function)

This function enables the data link to continue by switching a faulty master station to a standby master station (i.e. a backup station for the master station). Note that, even if the master station has been restored, automatic switching from the standby master station to the master station is not performed.

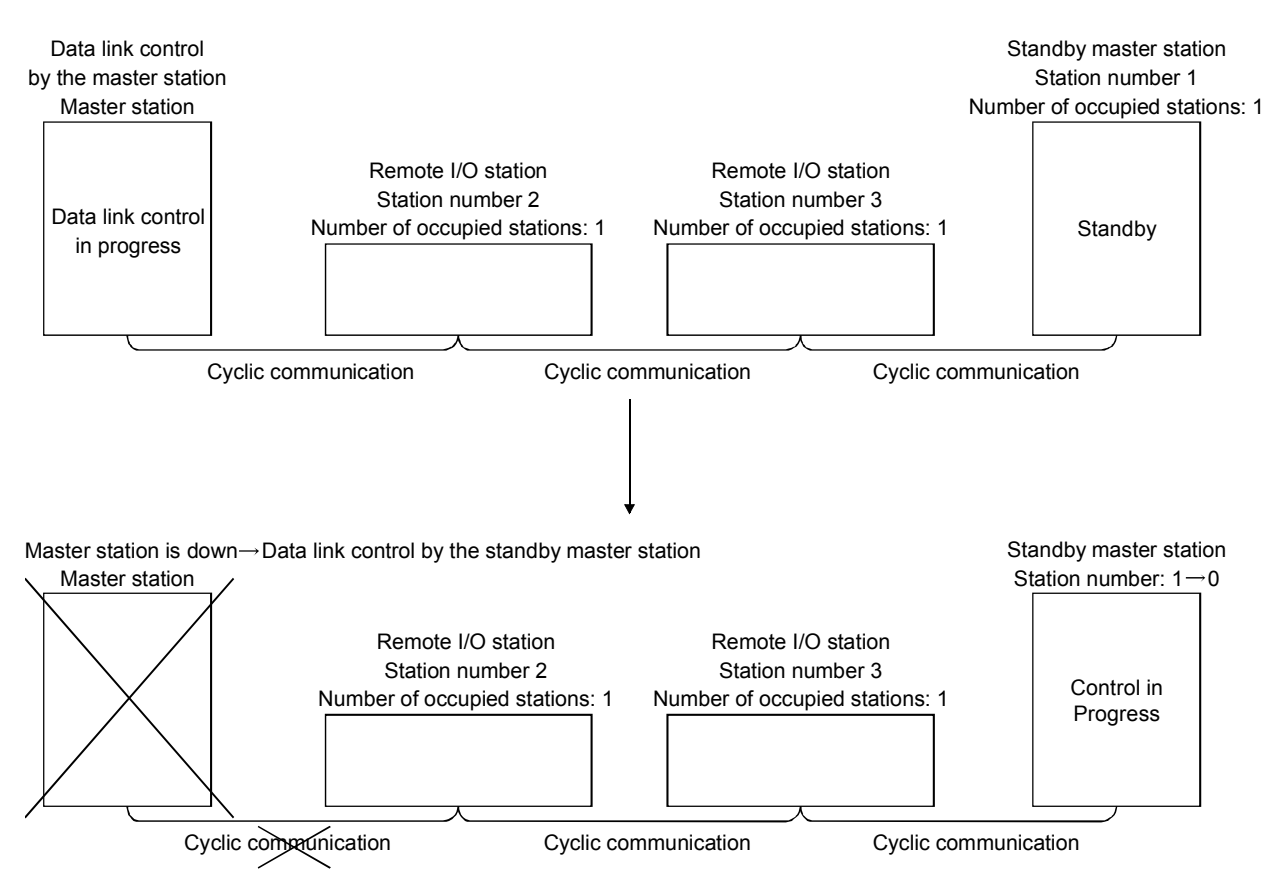

In this section, the above system configuration will be used in the explanation.

POINT

Refer to "Section 2.2 (1)" for the combinations when using the CC-Link Ver.2 board as the standby master station.

### (1) Overview of link data transmission when the standby master function is used

The following provides an overview of link data transmission when the standby master function is used.

(a) "Master station output" while the master station is controlling the data link

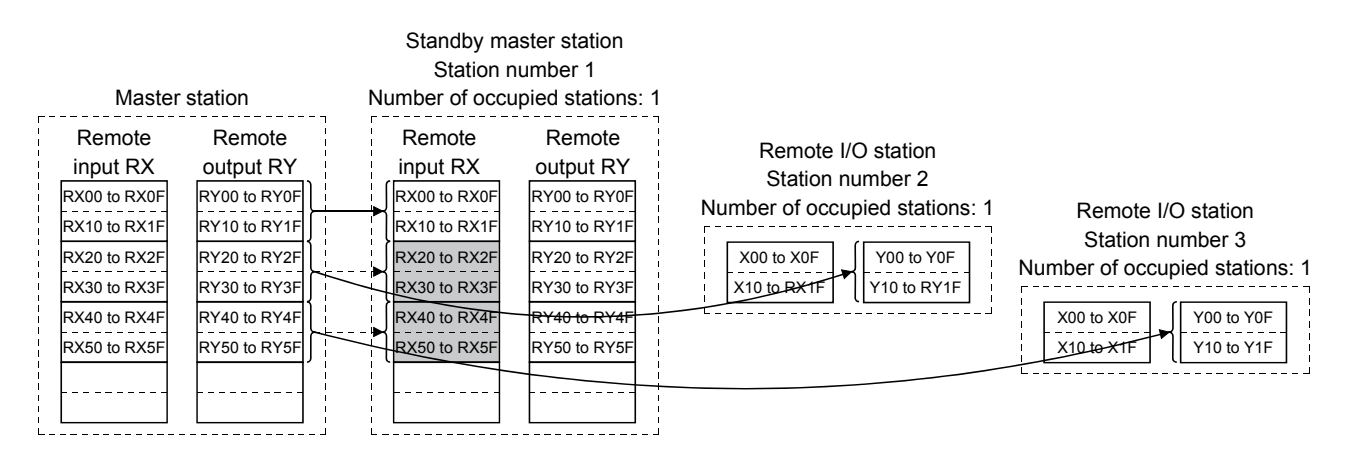

The master station data sent to the remote input RX in the standby master station (shown by the shaded areas in the figure above) is used as the output information when the master station becomes faulty; thus, it should be transferred to another device using a sequence program. In addition, when the master station becomes faulty, the transferred data is transferred to the remote output RY of the standby master station using a sequence program.

(b) "Master station input" while the master station is controlling the data link

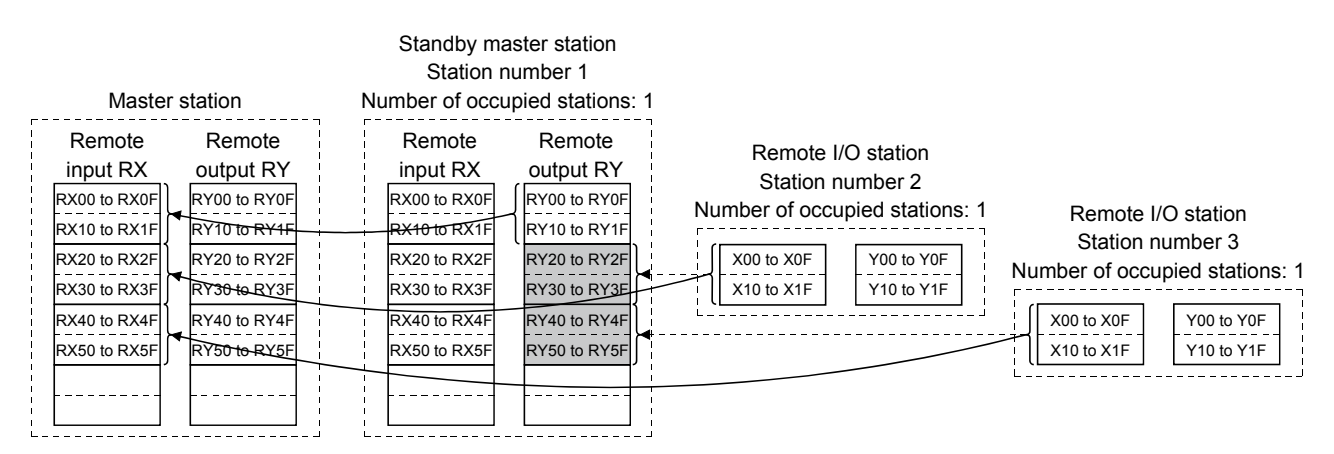

The remote I/O station data sent to the remote output RY of the standby master station is being used by the standby master station as the input information when the standby station operates as a local station; thus, it does not need to be transferred to another device.

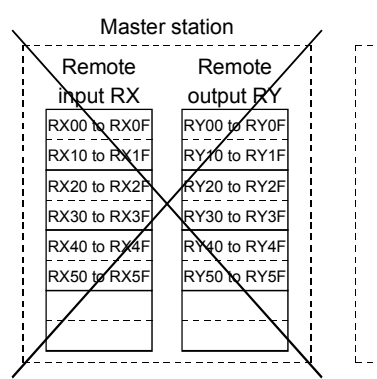

(c) "Standby master station output" when the master station is down and the standby master station is controlling the data link

Standby master station Station number:  $1\rightarrow 0$ 

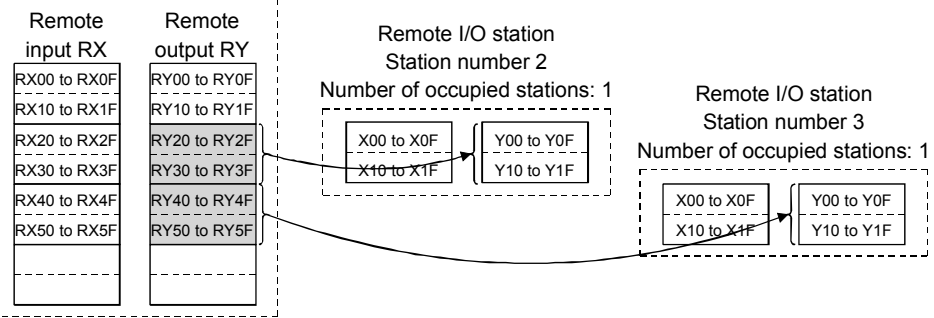

The data sent to the remote output RY of the standby master station by a sequence program is sent to the remote I/O stations as output information.

(d) "Standby master station input" when the master station is down and the standby master station is controlling the data link

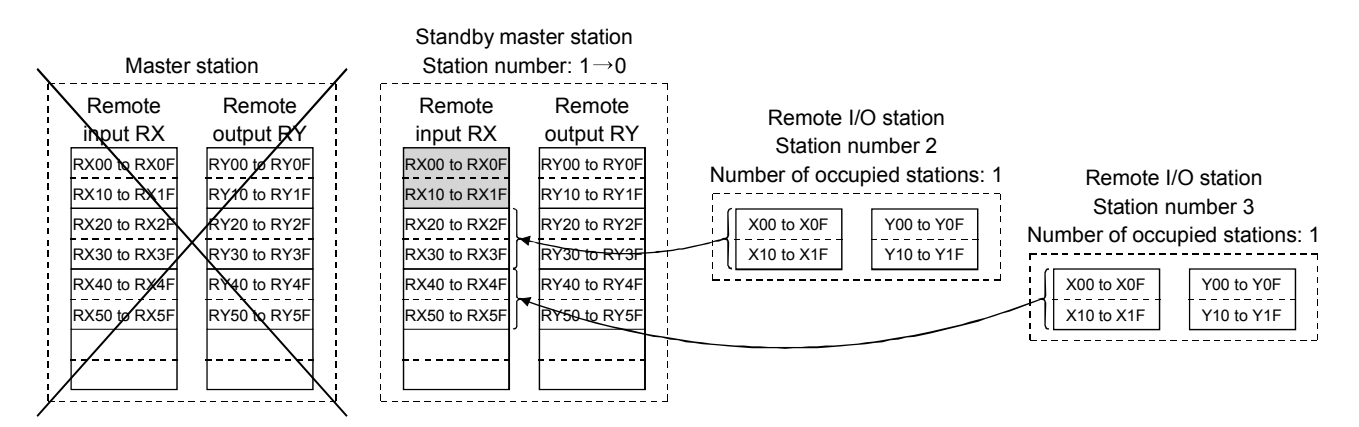

The data shown in the shaded areas in the standby master station is either input or retained according to the "Data link faulty station setting" in network parameters.

### (2) Setting method

The setting is performed at <<Parameter settings>> in the CC-Link Ver.2 utility. Refer to Section 8.2.5 for details.

- (a) Setting the master station
	- 1) Set the "Sta.No." and "Type" in <<Parameter settings>>. Sta.No.: 0

#### Type: Master station

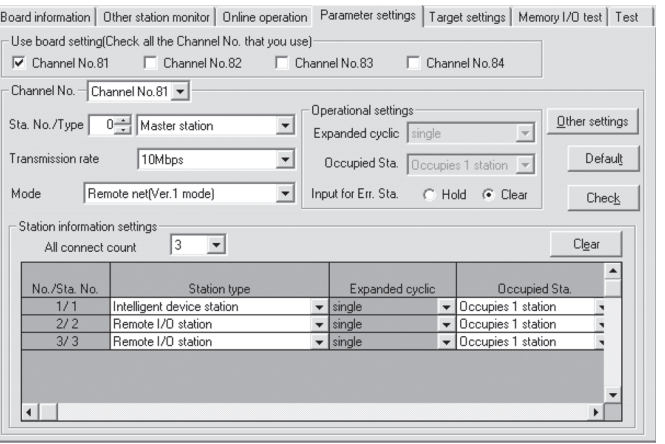

2) Set the "Standby master station" with the Other settings button. Setting range: 1 to 64 (No standby master station specified for blank) Default: 0 (No standby master station specified)

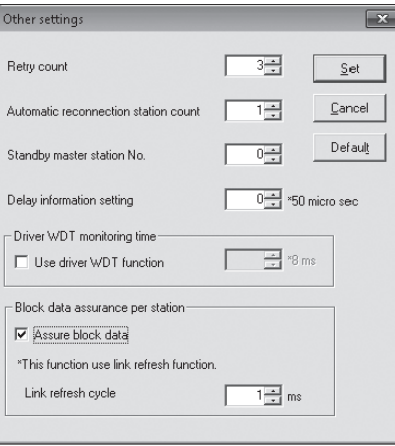

3) Select the "Ver.1 Intelligent device station" or "Ver.2 Intelligent device station" for "Type" of the station information.

Make a selection according to the mode set in "Mode setting".

# (b) Setting the standby master station

Set the same "Standby master station number" as the one set in the master station to "Sta. No." in <<Parameter settings>> and set "Standby master station" for "Type".

For "Mode setting", select the same mode as the one set in "Mode setting" of the master station.

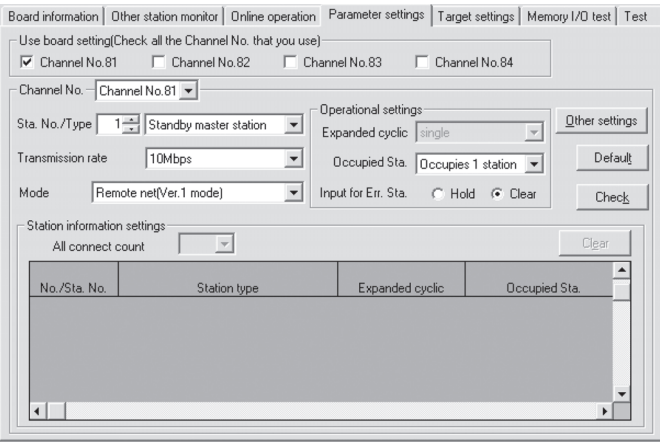

- (3) Notes on using the standby master function
	- (a) Only one standby master station is allowed in a single data link system.
	- (b) The total number of stations can be no more than 64, including the standby master station. The number of stations that can be occupied by the standby master station is one or four.
	- (c) Do not specify station number 64 for a system in which a standby master station exists. If it is specified, station number 64 cannot communicate normally.
	- (d) If any abnormality is detected at the master station in the initial status (before parameter communication starts), the switch to the standby master station will not be executed.
	- (e) When the master station becomes faulty, the data link control will automatically be transferred to the standby master station, but the cyclic transmission data will not be transferred. Instructs to perform the switching direction (SB0001 is ON) with a user program. After switching the data link startup (SB0043) from the standby master station to the master station is completed, the information before the detection of abnormality at the master station will be output to each station. Note that, a transient transmission to the master station cannot be performed until switching the data link startup (SB0043) from the standby master station to the master station is completed. (If the transient transmission is performed before the switching is completed, a timeout error will occur in the request source.) Perform transient transmission to the master station after instructing to perform the switching direction of the cyclic transmission data with a user program.
	- (f) The master station duplex function is not available. The control is switched from the standby master station to the master station only once.

Therefore, if the standby master station goes down after the control has been switched to the standby master station due to master station failure, the CC-Link system will stop the data link. (The control will not be switched even if the master station functions properly.)

- (g) When the master station goes down and the data link control right is switched to the standby master station, the standby master station number is identified an error number (Corresponding bits in SB0080 or SW0080 to SW0083 turn ON.) The station number of the standby master station is changed to 0 from the station number set by the parameter because there is no standby master station. The data linking is successfully performed. Specifying a standby master station as an error invalid station prevents this kind of error detection.
- (h) When the standby master station is controlling the data link, parameters cannot be updated.
- (i) If the terminal block of the master station is removed and then replaced in its original position without turning the power off while the master station is controlling the data link, both the master and standby master stations will attempt to operate as master stations and an error will occur. (The "ERR." LED will be flicker.)
- (j) When a programmable controller is set as the master station, a CC-Link Ver.2 board cannot be specified as a standby master station.

(4) Special link relays/registers (SB and SW) related to the standby master function

The following explains the special link relays and registers related to the standby master function.

They are stored in the buffer memory.

(a) Special link relays (SB) The special link relays (SB) relating to the standby master function are as follows:

The numeric values in parentheses in the number column indicate buffer memory addresses and bit locations.

Example: When the buffer memory address is 5E0H and the bit location is 0: (5E0H, b0)

# Table 4.5 List of special link relays related to the standby master function

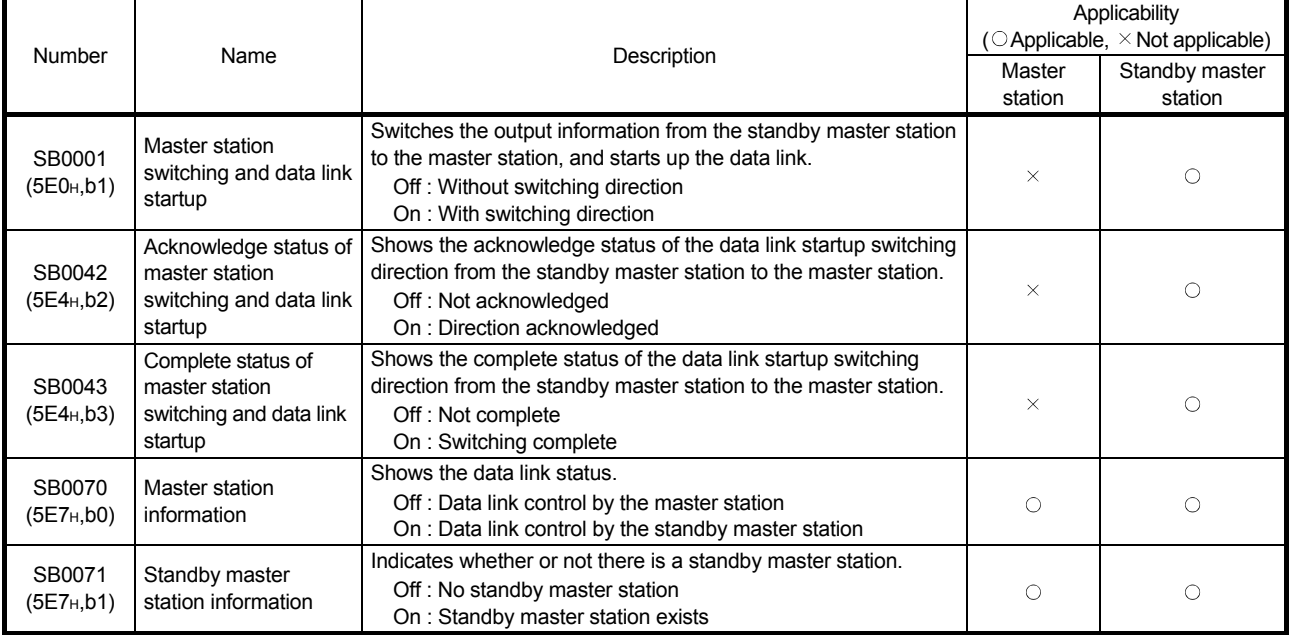

#### (b) Special link registers (SW)

The following explains the special link registers (SW) related to the standby master function.

The numeric values in parentheses in the number column indicate buffer memory addresses.

#### Table 4.6 List of special link registers related to the standby master function

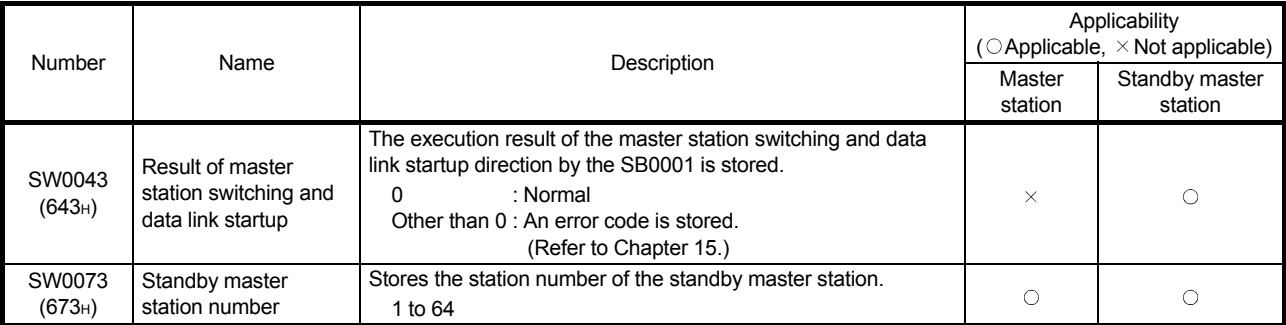

### (5) Program example when the standby master function is used The following shows a program example when the standby master function is used.

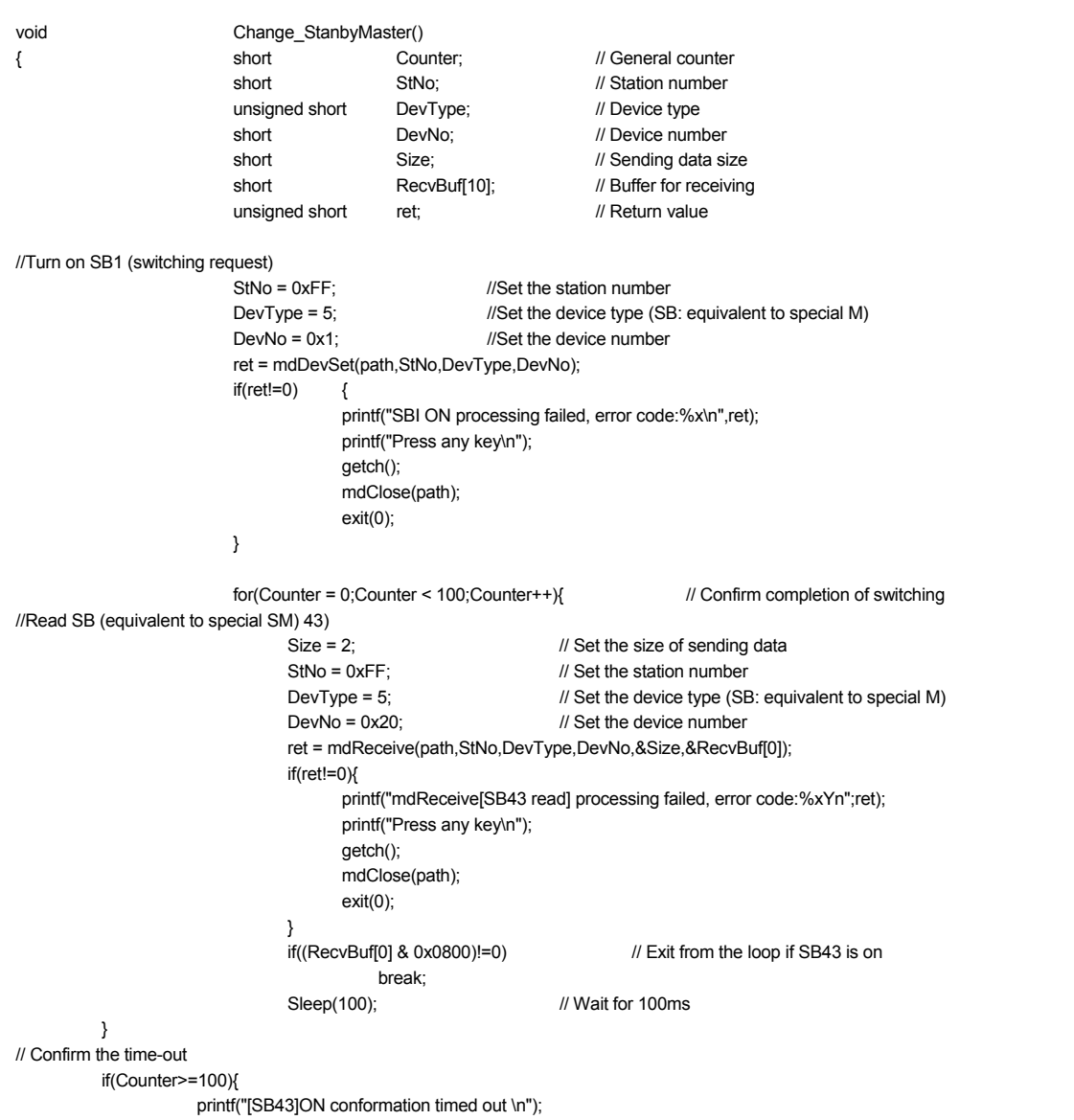

```
 printf("Press any key\n"); 
                                     getch(); 
                                    mdClose(path); 
                                    exit(0); 
          } 
//Turn on SB1 (switching request) 
                        StNo = 0xFF; //Set the station number
                        DevType = 5; //Set the device type (SB: equivalent to special M)
                        DevNo = 0x1; //Set the device number
                         ret=mdDevRst(path,StNo,DevType,DevNo); 
                        if(ret!=0) {
                                    printf("SBI ON processing failed, error code:%x\n",ret); 
                                    printf("Press any key\n"); 
                                     getch(); 
                                   mdClose(path); 
                                    exit(0); 
          } 
// Read SW (equivalent to special SD) 43 [switching result] 
                        Size = 2; // Set the size of sending data
                        StNo = 0xFF; // Set the station number
                        DevType = 14; \blacksquare // Set the device type (SD: equivalent to special D)
                        DevNo=43; \blacksquare // Set the device number
                         ret=mdReceive(path,StNo,DevType,DevNo,&Size,&RecvBuf[0]); 
                         if(ret!=0){ 
                                    printf("mdReceive[SW43 read] processing failed, error code:%x\n",ret);
                                     printf("Press any key\n"); 
                                     getch(); 
                                   mdClose(path); 
                                    exit(0); 
 } 
                        if(RecvBuf[0]!=0){ // Exit when the switching result is abnormal
                                    printf("Failed to switch to the standby master station\n");
                                    printf("Press any key\n) 
                                     getch(); 
                                     mdClose(path); 
                                     exit(0); 
 } 
}
```
# POINT

Use the paths that are already obtained in other processing for the path parameters in the standby master switching sample program. (They correspond to the path values obtained by mdOpen.)

### 4.3.5 Monitoring the operation of the software (operating system, driver) inside the hardware (Driver WDT function)

Driver WDT function monitors the operation of the software (operating system, driver) inside the hardware by the timer function on CC-Link Ver.2 board.

When the driver cannot reset the timer of the board within the specified driver WDT monitoring time, CC-Link Ver.2 board detects driver WDT error.

Driver WDT function detects driver operation delay due to the access error from the driver to CC-Link Ver.2 board or system high load.

#### (1) Driver WDT settings

For the setting method, refer to section 8.2.5.

# REMARK

The driver WDT function is set to invalid as a default.

#### (2) When the driver WDT error has occurred

The following shows the operation when driver WDT error has occurred.

- 1) CC-Link Ver.2 board and the driver stop link refresh and communication and are disconnected from the network in order to avoid an erroneous output. A CPU stop error occurs when checking the CC-Link Ver.2 board from other station on which the driver WDT error has occurred.
- 2) RUN LED flicks and SD LED turns ON on the CC-Link Ver.2 board.
- 3) "-28158 (9202H) Driver WDT error" occurs when accessing CC-Link Ver.2 board from the application program in which the CC-Link Ver.2 utility and MELSEC data link library function are used.

### POINT

(1) When the multiple applications in which MELSEC data link library is used are executed, driver WDT error is returned to all the programs. However, only the CC-Link Ver.2 board in which the driver WDT error has occurred is recognized as an error station on the network.

When using driver WDT function, set the monitoring timer considering the margin of the personal computer load.

(2) For the troubleshooting, refer to section 16.4.2.

# 4.3.6 Station-based block data assurance function

The block data assurance per station setting refers to a prevention of separating cyclic data to new data and old data.

Cyclic data may be separated between new and old data depending on the timing of the link refresh. This function prevents read/write data per slave station from being separated between new and old data. Only by setting parameters in the CC-Link Ver.2 utility, it can be prevent separation of the data.

#### POINT

When using block data assurance per station setting, SW1DNC-CCBD2-B Version 1.17T or later and CC-Link Ver.2 board ROM version 2B or later are required.

(1) The target device of the block data assurance per station setting The target device of the block data assurance per station setting is link device (RX/RY/RWr/RWw).

When the block data assurance per station is enabled, the link refresh is executed between the CC-Link Ver.2 board driver buffer (RX buffer/RY buffer/RWr buffer/RWw buffer) and the area assigned to each station in the link device. The area of the link device assigned to each station is the respective slave station and data will be assured.

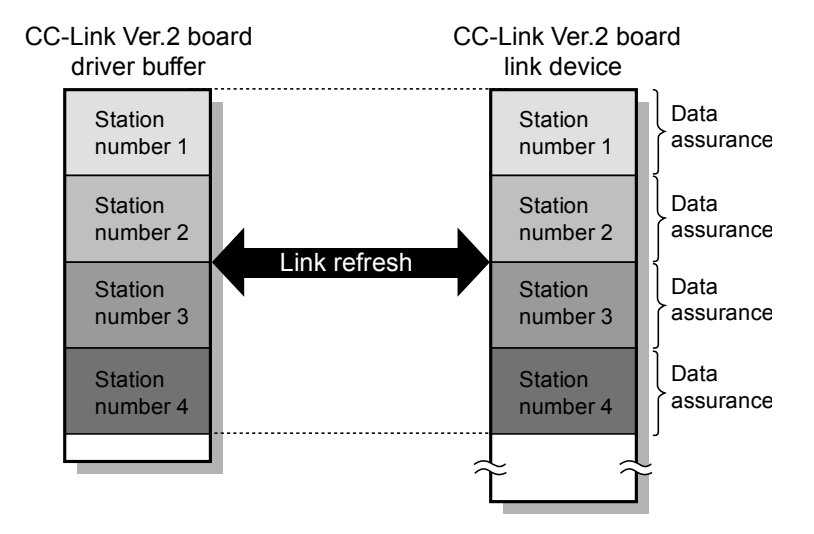

# (2) Access method for link devices

The access method varies from the user program to the link device depending on the setting of block data assurance per station.

(a) In the case of block data assurance per station is disabled Accessing (reading/writing) the data from the user program is directly carried out with respect to the link device of CC-Link Ver.2 board. To prevent separation of the data, it is necessary to implement the data separation prevention function in the user program.

This explains the case where personal computer transmits the data (RY0) to programmable controller (X0) cyclically.

- 1) The link device RY0 of the CC-Link Ver.2 board on the sending side (personal computer) becomes ON when the user program turns ON the RY0.
- 2) By a link scan, the link device data (RY0) is stored in a link device (RX0) of CC-Link system master/local module on the receiving side.
- 3) By a link refresh, the data (RX0) is stored in a device (X0) of the CPU module.<br>
Sending side (personal computer)

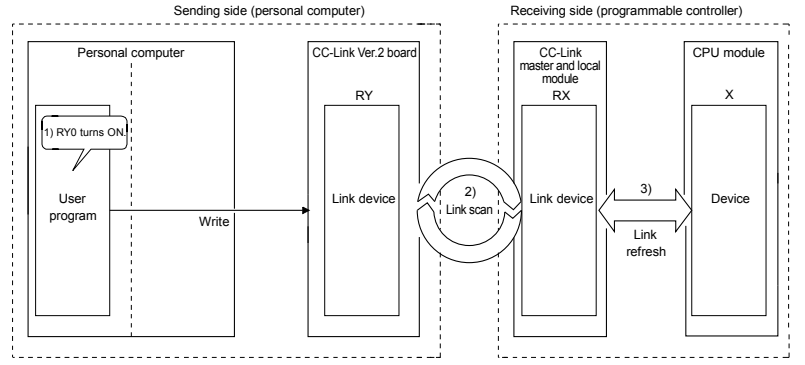

(b) In the case of block data assurance per station is enabled The data is accessed (read/write) from the user program with respect to the CC-Link Ver.2 board driver buffer, and the data of CC-Link Ver.2 board driver buffer and CC-Link Ver.2 board link device will be updated by a link refresh.

When block data assurance per station setting is enabled, usually the link refresh will be enabled. It is possible to prevent the cyclic data separation only by setting the parameter without implementing the data separation prevention function in the user program.

This explains the case where personal computer transmits the data (RY0) to programmable controller (X0) cyclically.

- 1) The RY buffer 0 of the CC-Link Ver.2 board driver buffer on the sending side (personal computer) becomes ON when the user program turns ON the RY0.
- 2) By a link refresh, the RY buffer 0 of the CC-Link Ver.2 board driver buffer is stored in a link device (RY0) of the CC-Link Ver.2 board.
- 3) By a link scan, the link device data (RY0) is stored in a link device (RX0) of CC-Link system master/local module on the receiving side.
- 4) By a link refresh, the data (RX0) is stored in a device (X0) of the CPU

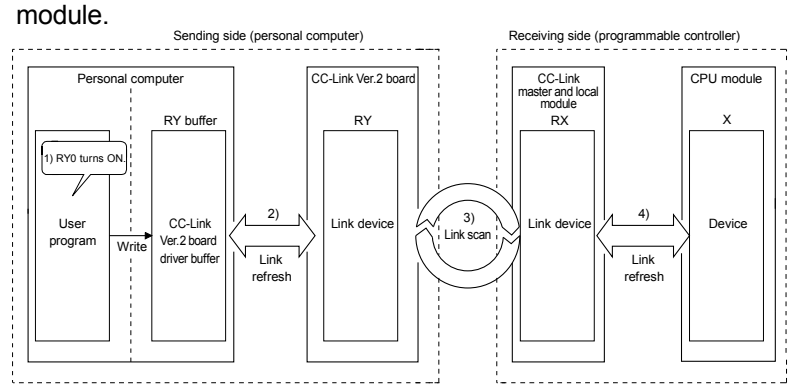

### (3) Link refresh

The link refresh is executed between the link device and the CC-Link Ver.2 board driver buffer.

In order to execute the link refresh, set the block data assurance per station setting and the link refresh cycle at <<Parameter settings>> ("Other settings" screen) in the CC-Link Ver.2 utility. Refer to Section 8.2.5 (2). Link refresh time is shown on "Board information" screen ("Board detail information" screen) in the CC-Link Ver.2 utility. Refer to Section 8.2.2 (2). However, link refresh is not executed when the board WDT error, or hardware failure occurred, or data link has stopped.

# POINT

- (1) If the link refresh cycle is shortened, CPU utilization of the personal computer may increase and load may become high.
- (2) If the link refresh cycle is prolonged, the transmission delay time of the cyclic data may increase.
- (3) Depending on the following causes, the link refresh may not be executed as per link refresh cycle set in the <<Parameter settings>> ("Other settings" screen).
	- Performance of a personal computer CPU is low
	- Too many link refresh points
	- Too many CC-Link Ver.2 boards has been installed
	- Overloading due to the other running applications
	- Overloading due to the other running boards
- (4) When the link refresh time checked on the "Board information" screen ("Board detail information" screen) is longer than the set link refresh cycle, take any of the following actions.
	- Extend the link refresh cycle
	- Decrease the remote station points of the whole network

# 4.4 Useful Functions

This section explains some useful functions for the CC-Link Ver.2 board.

4.4.1 Creating a program that contains modules to be added in the future (reserved station function)

> This function prevents any of the remote stations, local stations, intelligent device stations and standby master station that is not actually connected (but that will be connected in the future) from being treated as a "data link faulty station" by the master and local stations.

When the master station is in the Remote net ver.2 mode, the number of points for a reserved station can be set to 0.

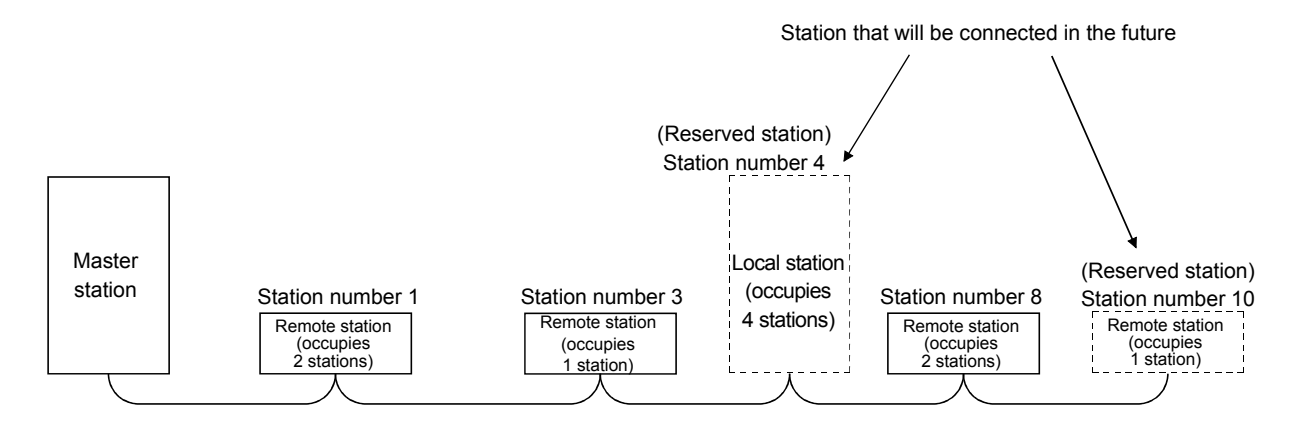

### POINT

If any of the connected remote stations, local stations, intelligent device stations or standby master station is designated as a reserved station, the data link with that station will become disabled.

### [Setting method]

The setting is performed at <<Parameter settings>> in the CC-Link Ver.2 utility. Refer to Section 8.2.5 for setting details.

# 4.4.2 Powering off a station in operation without detecting an error (error invalid station setting function)

By setting network parameter, this function prevents any of the remote stations, local stations, intelligent device stations and standby master station that is powered off in the system configuration from being treated as a "data link faulty station" by the master and local stations.

Note that if a station is set as an error invalid station, problems occurring in that station can no longer be detected.

In addition, the error invalid station settings cannot be changed while online because they are set with network parameters.

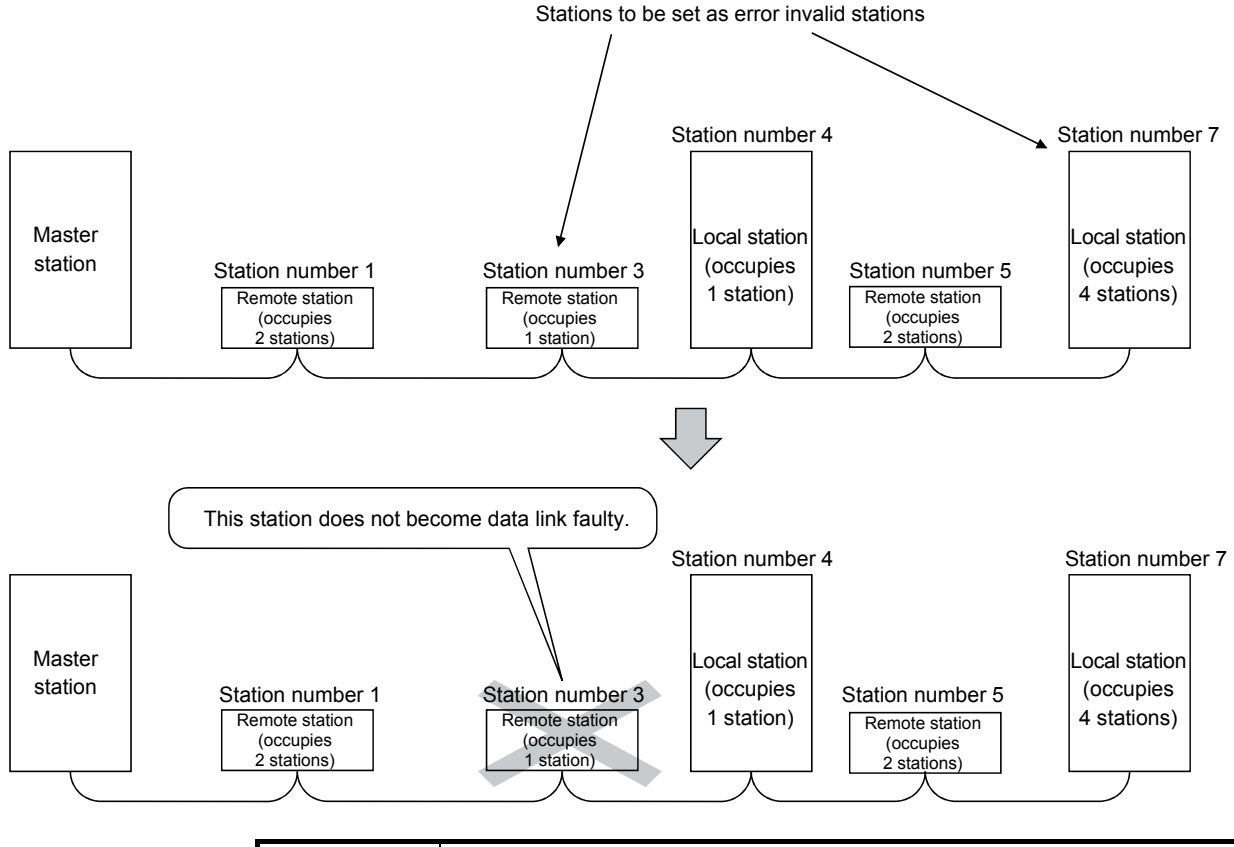

#### POINT

If any of the remote stations, local stations, intelligent device stations or standby master station that has been specified as an error invalid station is also "specified as a reserved station," the reserved station function overrides the error invalid station setting function.

# [Setting method]

The setting is performed at <<Parameter settings>> in the CC-Link Ver.2 utility. Refer to Section 8.2.5 for setting details.

# 4.4.3 Checking operations for each station (data link stop/restart)

The circuit test (Hardware), circuit test (Software) and a Network test can be performed in the CC-Link Ver.2 utility. For more details, refer to Section 8.2.8.

#### 4.4.4 Station number duplicate check

This function checks whether or not multiple modules with the same station number exist in the system when the master station is started up.

- 1) When there is a duplicate station number, the "ERR." LED is lit, an error code is stored in the SW006A (switch setting status), and the SB006A turns on.
- 2) By correcting the switch setting to normal and restarting the data link, the "ERR." LED can be turned off and the data in the SW006A can be cleared.

### 4.4.5 Multiple CPU system support

By setting the logical station number using the CC-Link Ver.2 utility, any CPU of a multiple CPU system in which a RJ61BT11/LJ61BT11/L26CPU-BT/L26CPU-PBT/ QJ61BT11(N) is installed can be accessed by a personal computer in which a CC-Link Ver.2 board is installed.

#### <Access example>

Using logical station number "65," an access can be made from a personal computer in which a CC-Link Ver.2 board is installed to the CPU No. 4 via a QJ61BT11(N) (the control CPU is the CPU No.2).

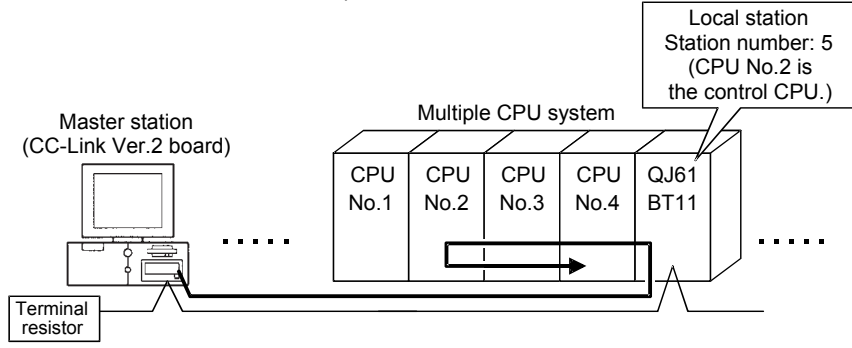

# [Setting the logical station number]

Set the logical station number in the "Target" of the CC-Link Ver.2 utility. For details on the "Target", refer to Section 8.2.6.

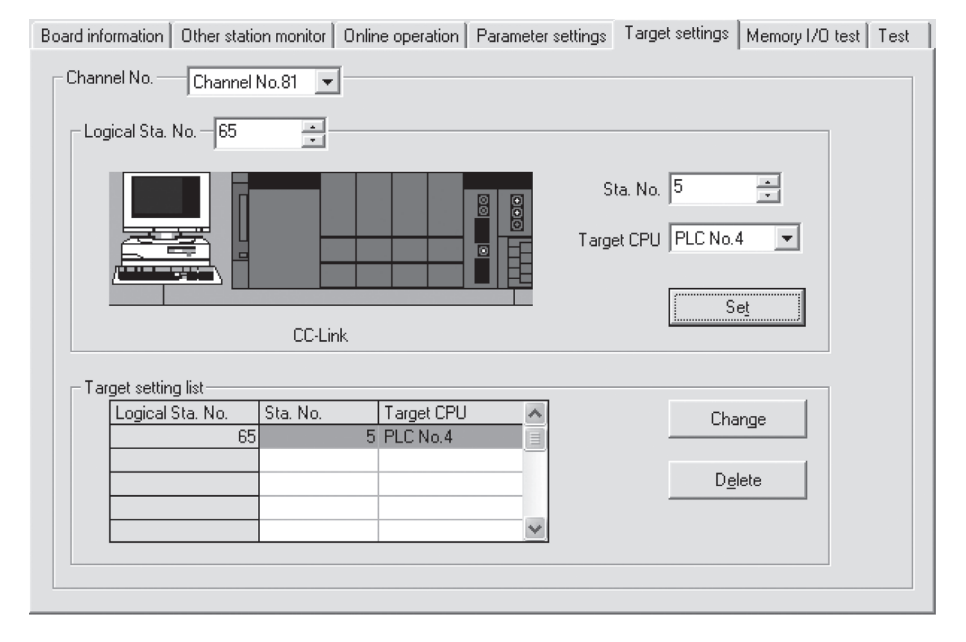

### POINT

Use a RJ61BT11/LJ61BT11/L26CPU-BT/L26CPU-PBT/QJ61BT11(N) of functional version B or later in order to access a multiple CPU system. A QJ61BT11(N) of functional version A cannot be used.

#### 4.4.6 Reducing the reserved points of the remote I/O stations (Remote I/O station points setting)

The points of each remote I/O station can be set to 8, 16 or 32 points. Therefore, only the points used for I/O need to be allocated for the remote devices in the CC-Link system and unused points can be reduced. It is effective for saving device points.

The remote I/O station points setting can be used in the remote net ver.2 mode only.

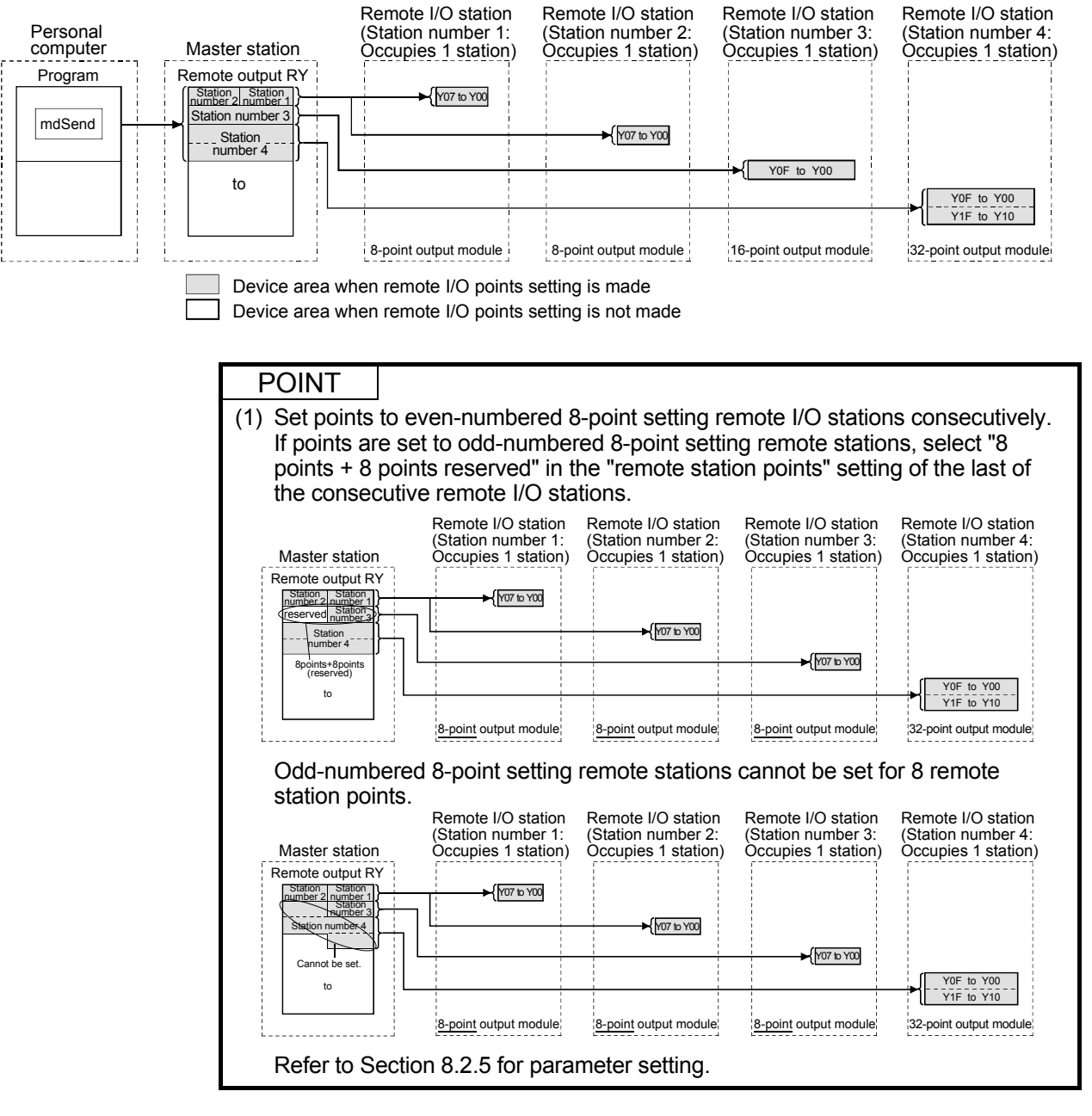

#### [Setting method]

The setting is performed at <<Parameter settings>> in the CC-Link Ver.2 utility. Refer to Section 8.2.5 for setting details.

(1) Precautions for remote I/O station points setting Set the points not less than I/O points of the actually installed remote I/O station with the parameter. Otherwise, the I/O operations corresponding to the exceeded points will not function normally.

4.4.7 Increasing the number of cyclic points (Remote net ver.2 mode, Remote net additional mode)

> This function increases the number of cyclic points in the CC-Link system. When increasing the number of cyclic points, select one from the following two modes.

- Remote net ver.2 mode ................... Mode used for configuring a new system
- Remote net additional mode ............ Mode used for incorporating an additional Ver.2

compatible slave station into the existing Ver.1 system

The number of cyclic points per station can be increased as indicated in the following table.

|                     |                            | Expanded cyclic setting |            |            |            |
|---------------------|----------------------------|-------------------------|------------|------------|------------|
|                     |                            | single                  | double     | quadruple  | octuple    |
| Occupies 1 station  | Remote I/O (RX, RY)        | 32 points               | 32 points  | 64 points  | 128 points |
|                     | Remote register (RWw, RWr) | 4 points                | 8 points   | 16 points  | 32 points  |
| Occupies 2 stations | Remote I/O (RX, RY)        | 64 points               | 96 points  | 192 points | 384 points |
|                     | Remote register (RWw, RWr) | 8 points                | 16 points  | 32 points  | 64 points  |
| Occupies 3 stations | Remote I/O (RX, RY)        | 96 points               | 160 points | 320 points | 640 points |
|                     | Remote register (RWw, RWr) | 12 points               | 24 points  | 48 points  | 96 points  |
| Occupies 4 stations | Remote I/O (RX, RY)        | 128 points              | 224 points | 448 points | 896 points |
|                     | Remote register (RWw, RWr) | 16 points               | 32 points  | 64 points  | 128 points |

Table 4.7

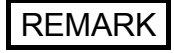

In the remote net ver.1 mode, the number of cyclic points cannot be increased.

### (1) Remote net ver.2 mode

This mode is designed to configure a new system.

The number of cyclic points can be increased as indicated below.

- Per station, Max. RX/RY: 128 points, RWw/RWr: 32 points (In the case of 1 station occupied with octuple setting)
- Per CC-Link system, Max. RX/RY:8192 points, RWw/RWr: 2048 points

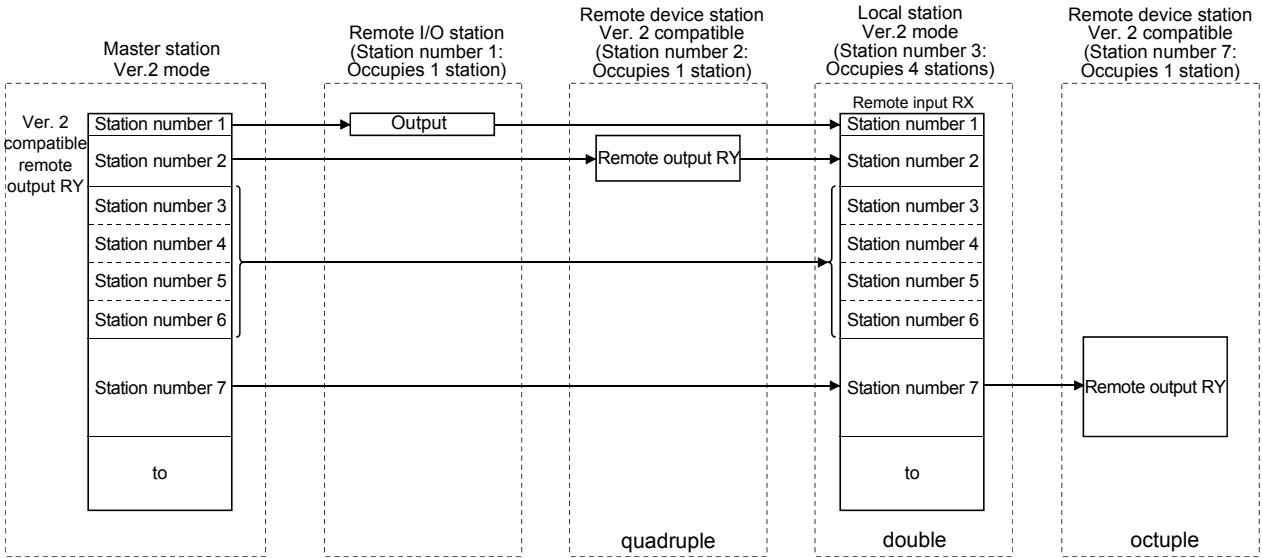

# [Setting method]

The setting is performed at << Parameter settings>> in the CC-Link Ver.2 utility. Refer to Section 8.2.5 for setting details.

#### POINT

- (1) In the remote net ver.2 mode, 0 points can be set for a reserved station.
- (2) In the remote net ver.2 mode, RWw and RWr of the remote I/O station are set to 0 points. Care must be taken to calculate the word points for the programmable controller CPU side.

### (2) Remote net additional mode

This mode is designed to be used when a CC-Link Ver.2 compatible slave station is added to the existing CC-Link Ver.1 system.

The program of the existing system can be used as is.

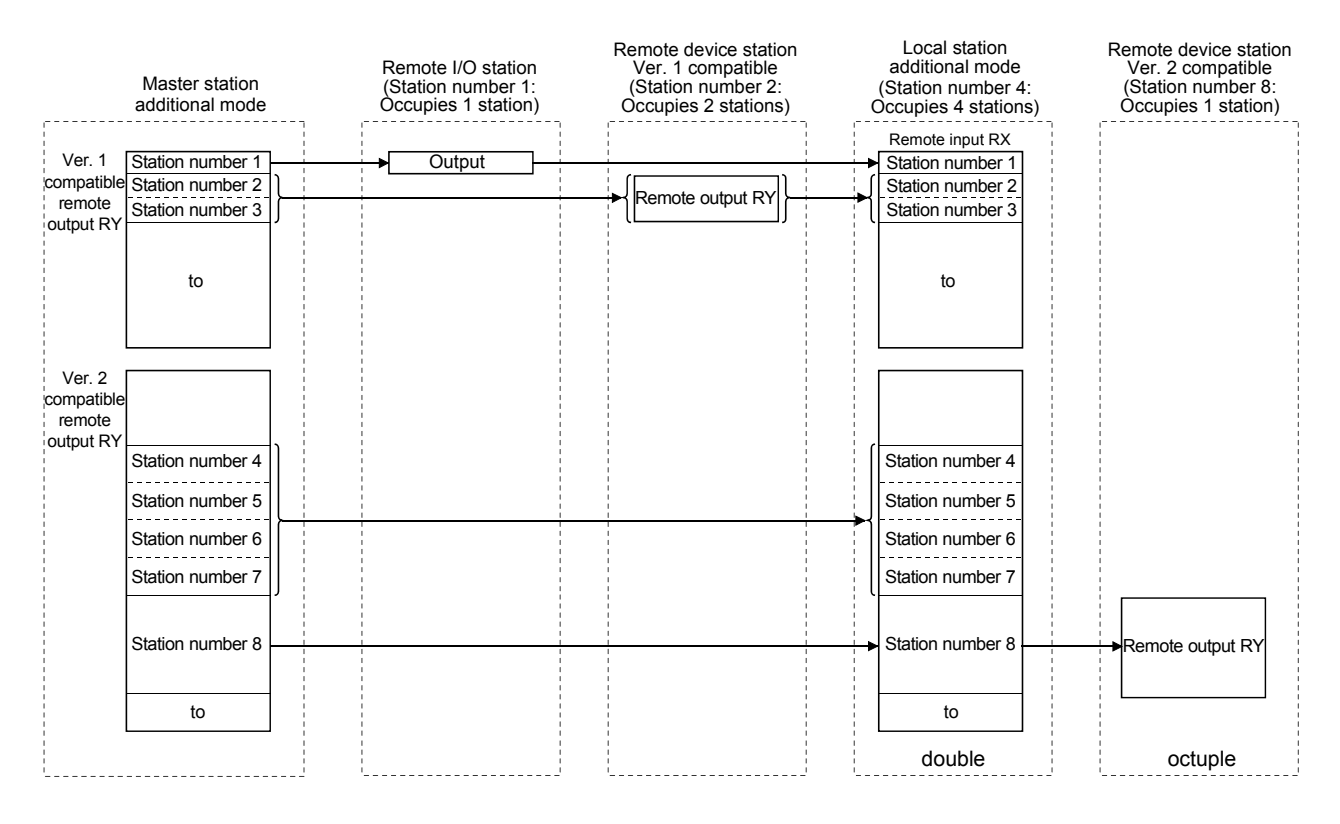

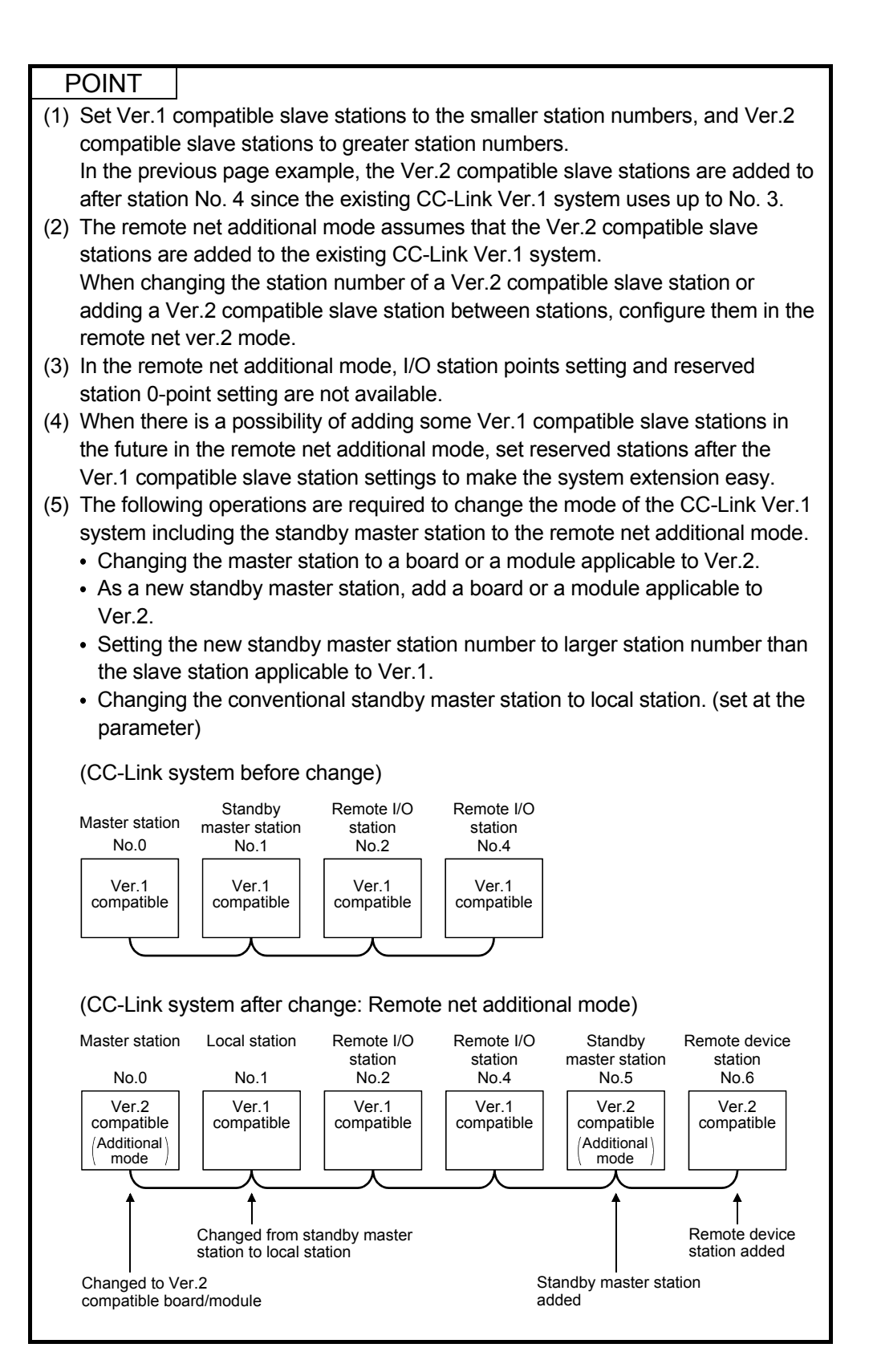

# [Setting method]

The setting is performed at <<Parameter settings>> in the CC-Link Ver.2 utility. Refer to Section 8.2.5 for setting details.

# (3) Precautions for cyclic points increase setting

#### (a) Whether system can be configured or not

The following table indicates whether cyclic transmission can be made or not in each station.

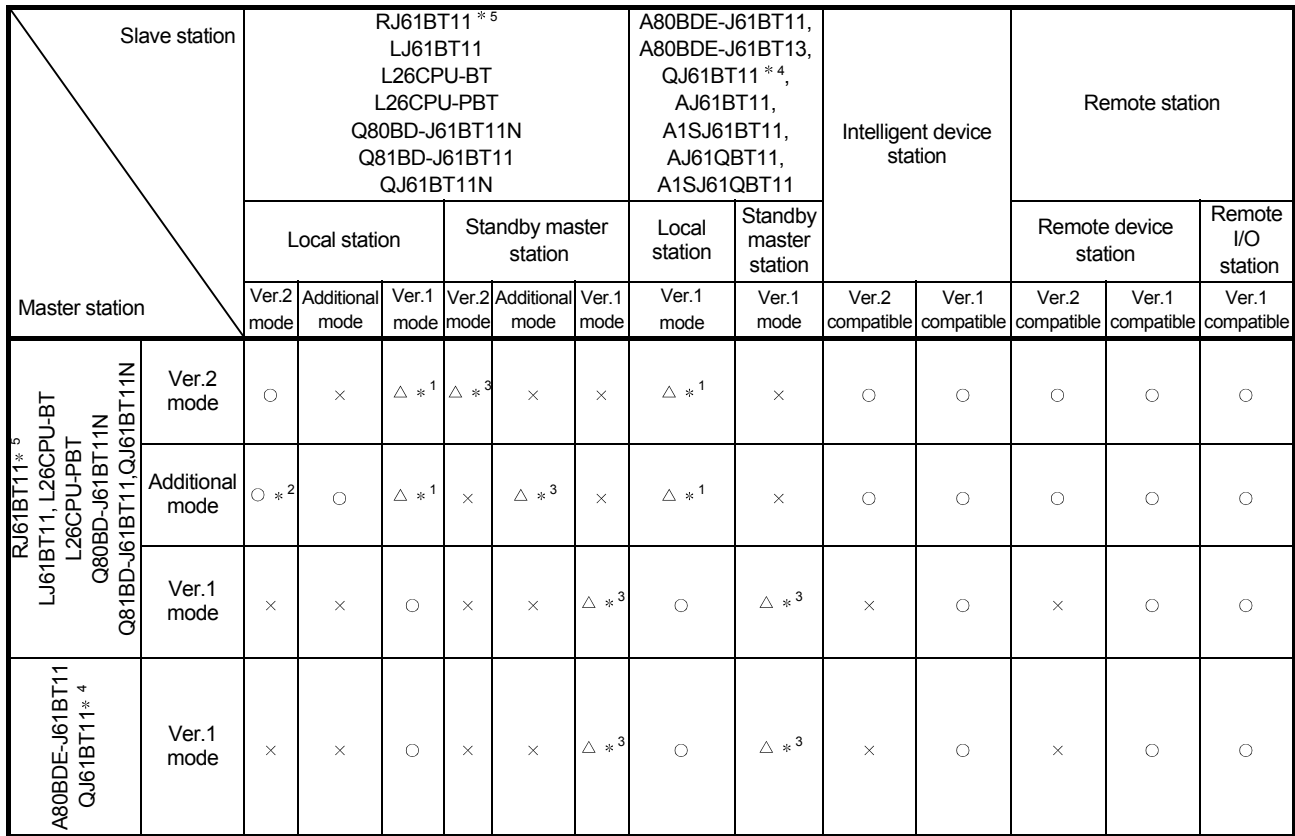

 $\circ$ : Cyclic transmission enabled,  $\triangle$ : Cyclic transmission enabled on condition,  $\times$ : Cyclic transmission disabled

1: When the master station is in the remote net ver.2 mode or remote net additional mode and the local station is in the remote net ver.1 mode or is the QJ61BT11, the local station can communicate with the master station but cannot confirm the data of the ver.2 compatible station.

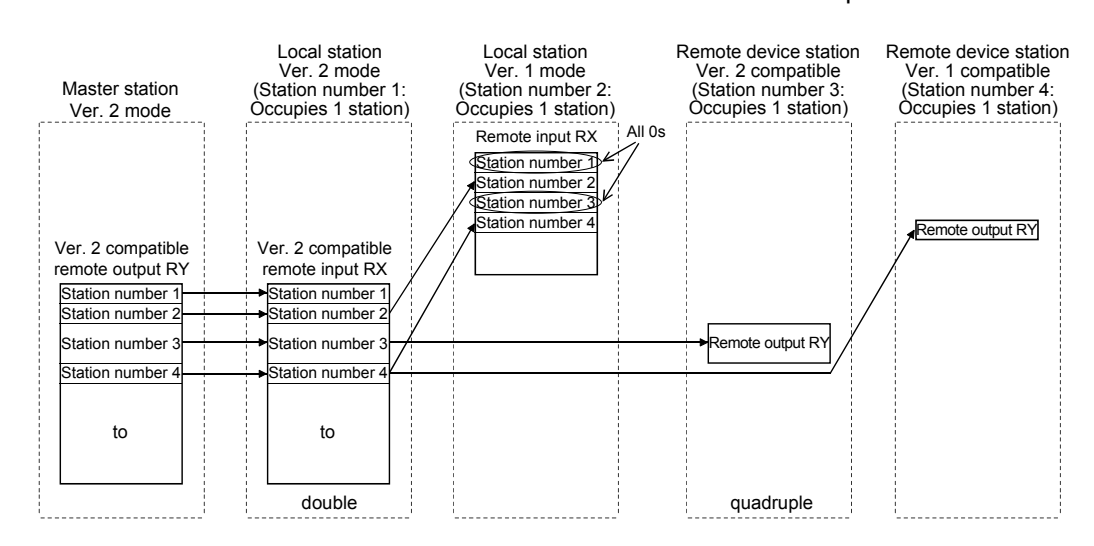

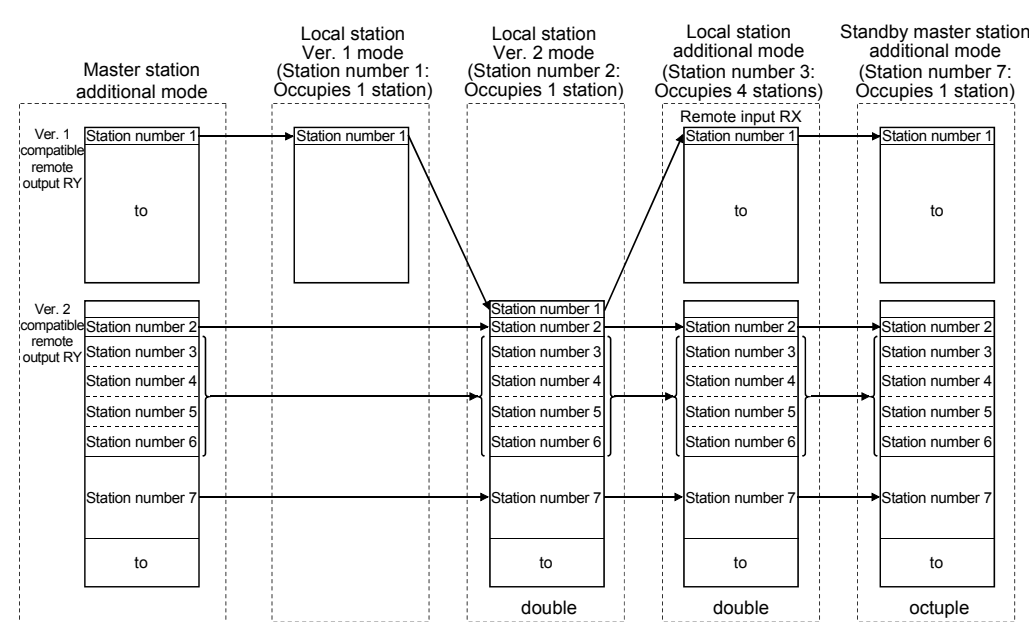

2: When the master station is the remote net additional mode and the local station is the remote net ver.2 mode, data in other stations can be checked as shown below.

- 3: When the CC-Link Ver.1 board or the CC-Link Ver.2 board is set as the standby master station, set the CC-Link Ver.1 board or the CC-Link Ver.2 board respectively as the master station. Refer to Section 2.2 (1) for combinations of the master station and the standby master station.
- 4: The remote net ver.2 mode and remote net additional mode cannot be used with the QJ61BT11.
- 5: The additional mode is not supported.

# (b) Whether send/receive is enabled or not

The following table indicates whether send/receive of cyclic data is enabled or not.

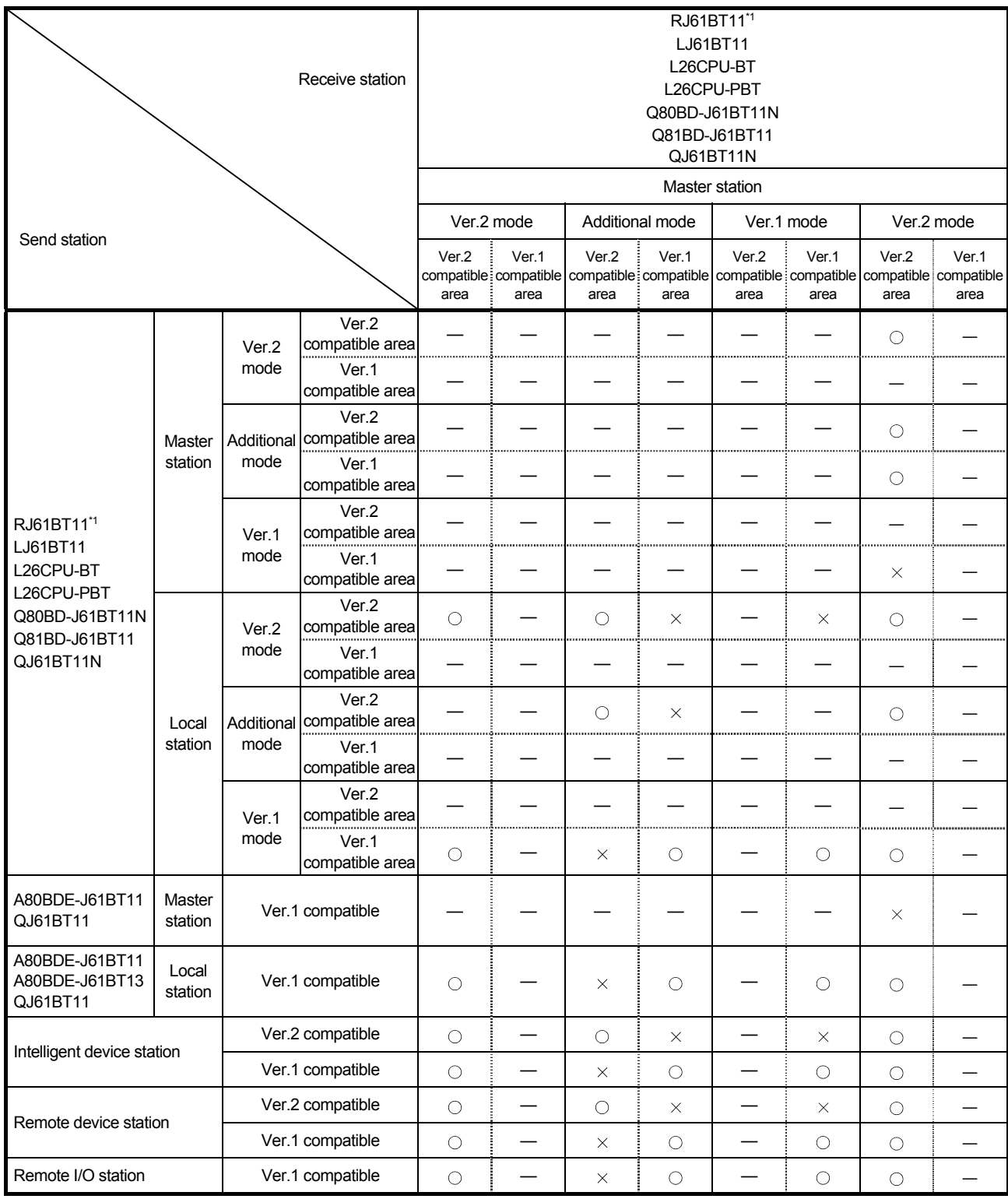

1: The additional mode is not supported.

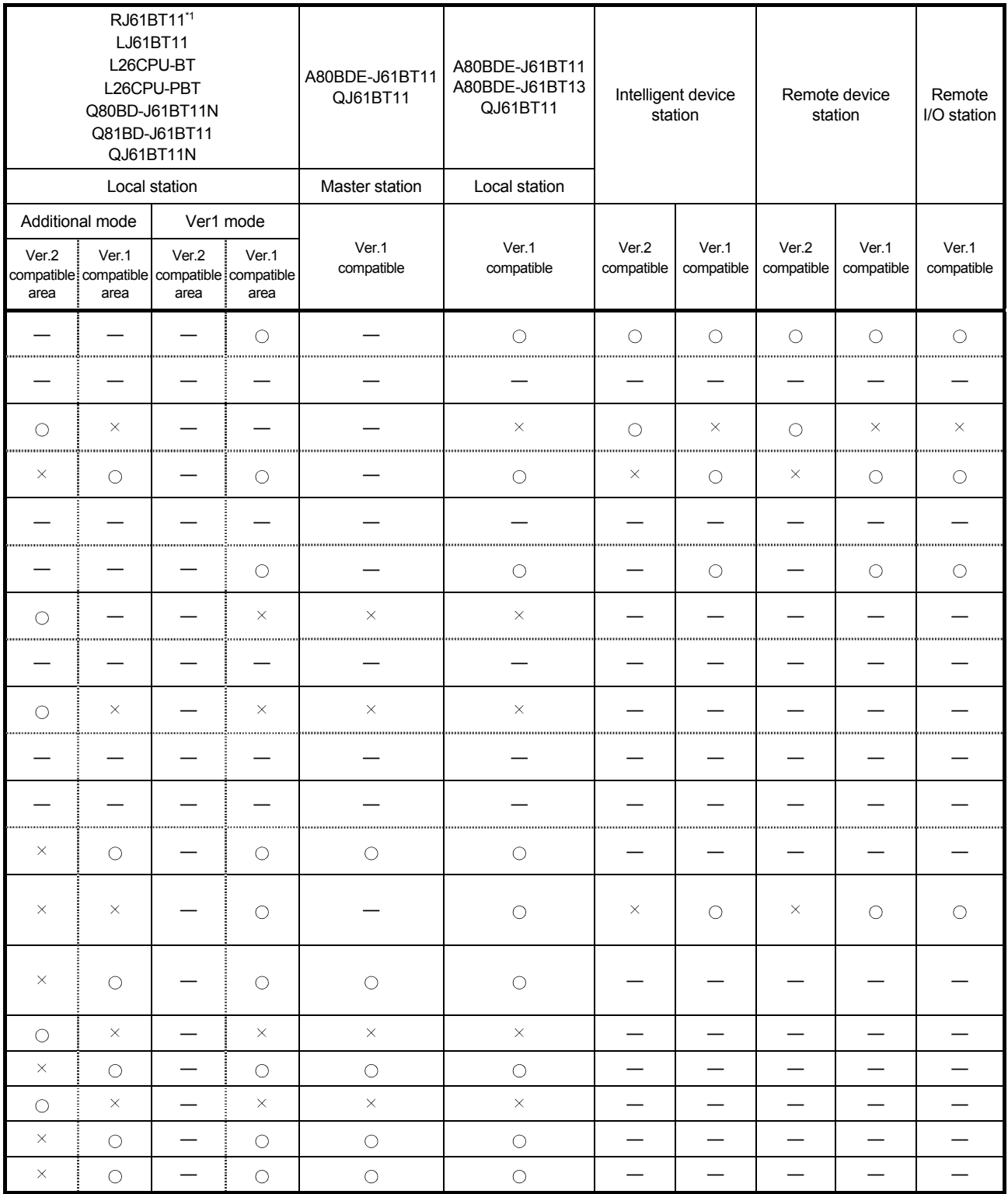

 $\circ$ : Cyclic transmission enabled,  $\times$ : Cyclic transmission disabled,  $-$ :Prohibited 1: The additional mode is not supported.
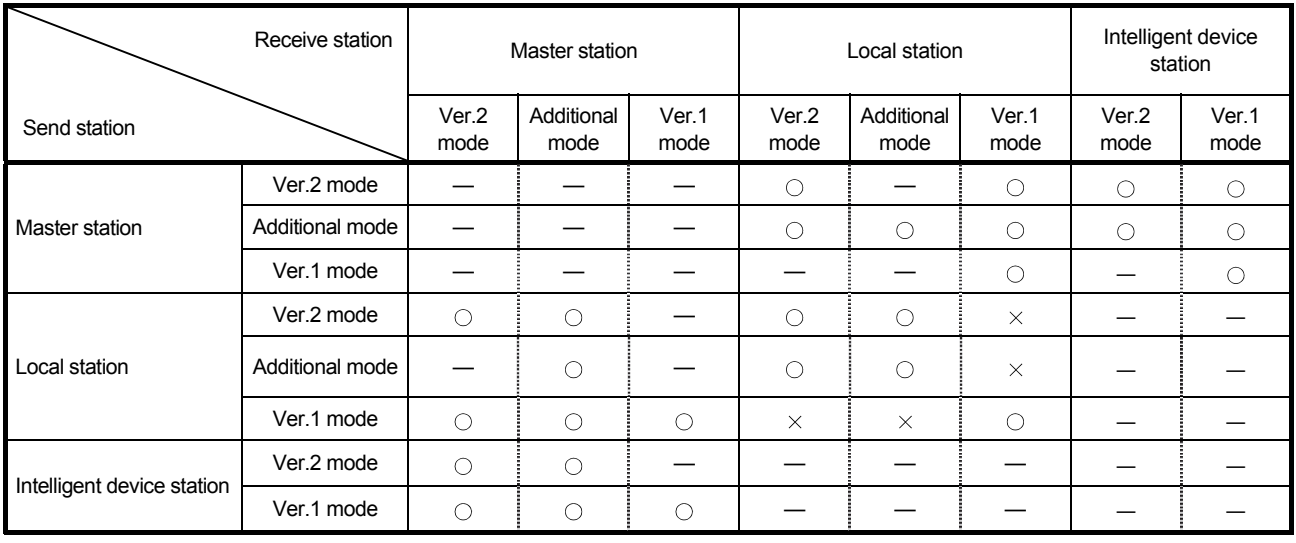

The following table indicates whether send/receive of transient data is enabled or not.

 $\circ$ : Transient transmission enabled,  $\times$ : Transient transmission disabled,  $\sim$ : Prohibited

(4) Mismatch between parameter settings and points for the stations actually mounted

If the extended cyclic parameter setting on the master station is not consistent with the link points for each station that is actually connected, an error code is stored into SW0069 of the Q80BD-J61T11N at the master station. Also, consistency status of each station is stored into SW009C.

When an error code is stored into SW0069, reexamine the parameter settings.

#### POINT

For details of link special register, refer to Appendix 2.2.

(5) Precautions for modes between the master and local/standby master stations

At any of the following settings, an error (error code: B3A0) will occur at the local station/standby master station.

- The mode set at the master station differs from the mode set at the standby master station.
- When the master station is in the remote net ver.1 mode, the local station setting is the remote net ver.2 mode or remote net additional mode.
- When the master station is in the remote net ver.2 mode, the local station is in the remote net additional mode.

If an error has occurred, correct the mode parameter of the master station/local station/standby master station.

## 4.5 Transient Transmission Functions

The following explains the transient transmission functions.

## 4.5.1 Performing transient transmission (functions)

The following functions can be used for transient transmission.

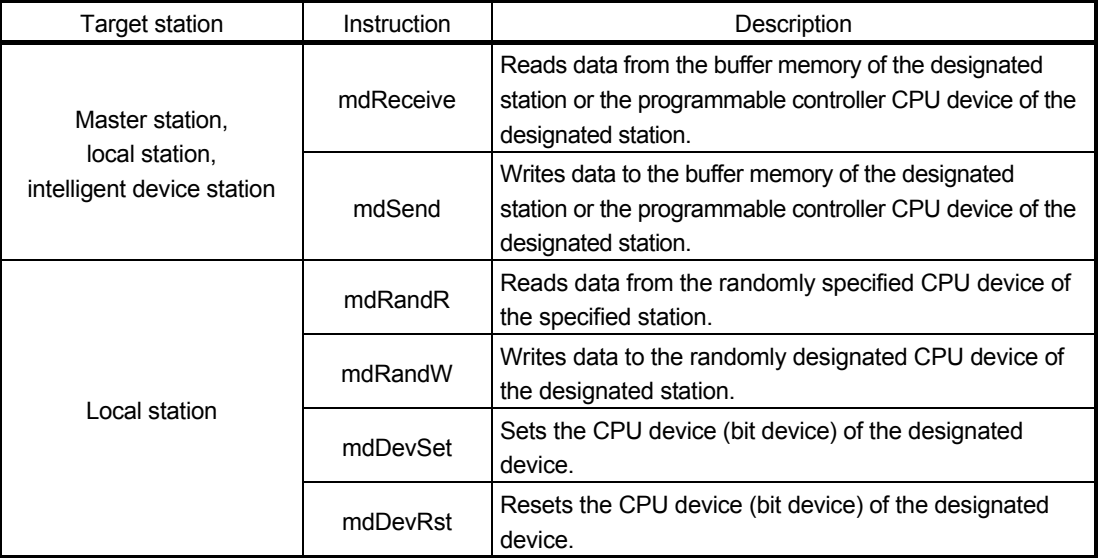

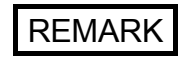

Transient transmission is performed only when these functions are executed to other stations.

# 5 PROCEDURE BEFORE STARTING THE DATA LINK

This chapter explains the operating procedures required before starting the CC-Link Ver.2 board operation as well as the names and settings of the CC-Link Ver.2 board components, the wiring method, and how to perform hardware tests.

## 5.1 Procedures Before Operating the CC-Link Ver.2 Board

The following flowchart explains the procedures before operating the CC-Link Ver.2 board.

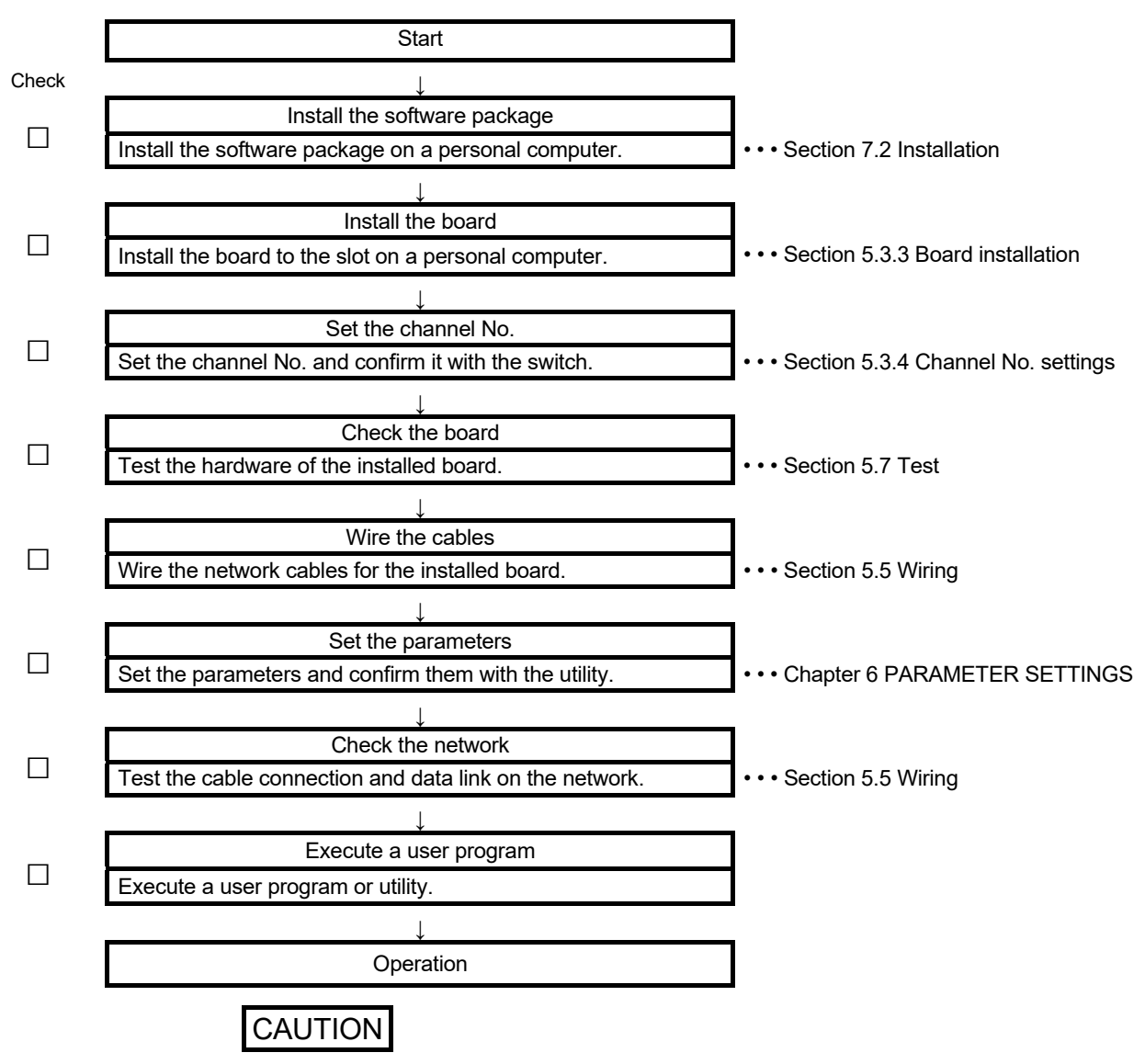

When using the CC-Link Ver.2 board as a local board, the setting on the master station side is required to operate the CC-Link system.

For the master station setting, refer to the user's manual of the board/module which is used as the master station.

### 5.2 Component Names and Settings

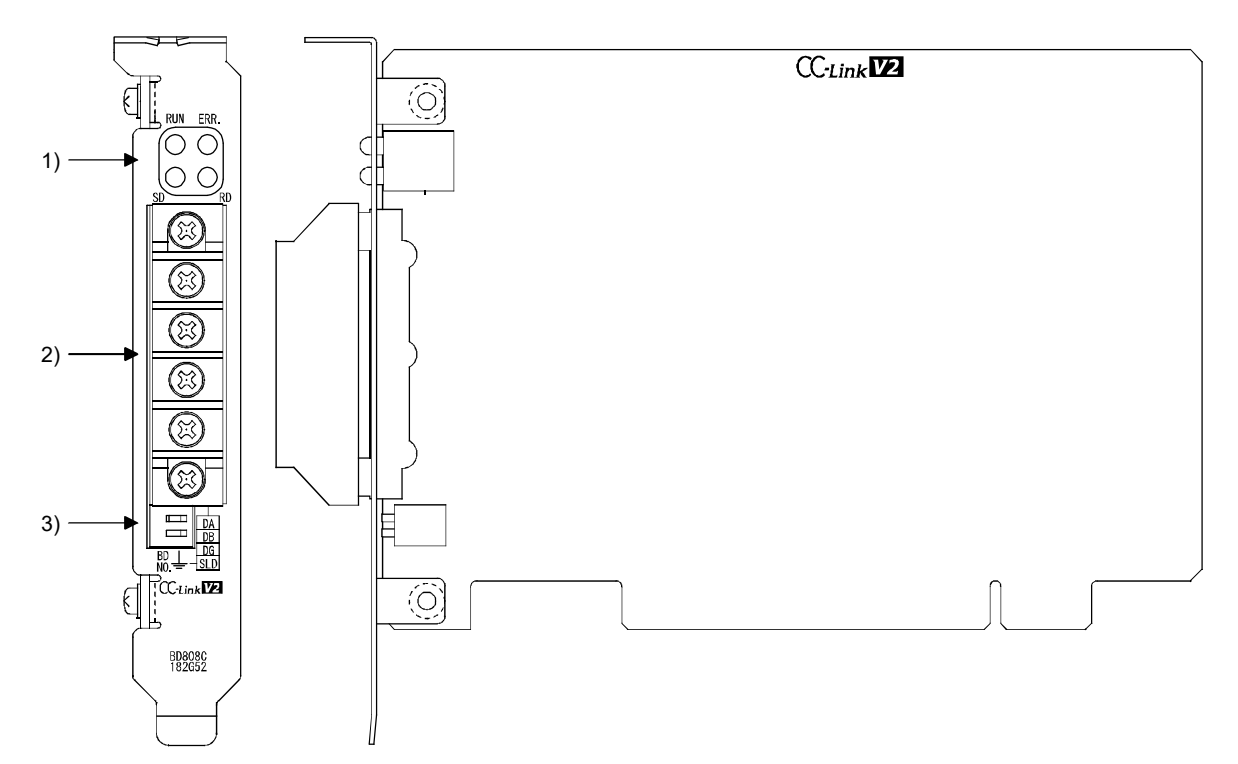

This section explains the component names and settings of the CC-Link Ver.2 board.

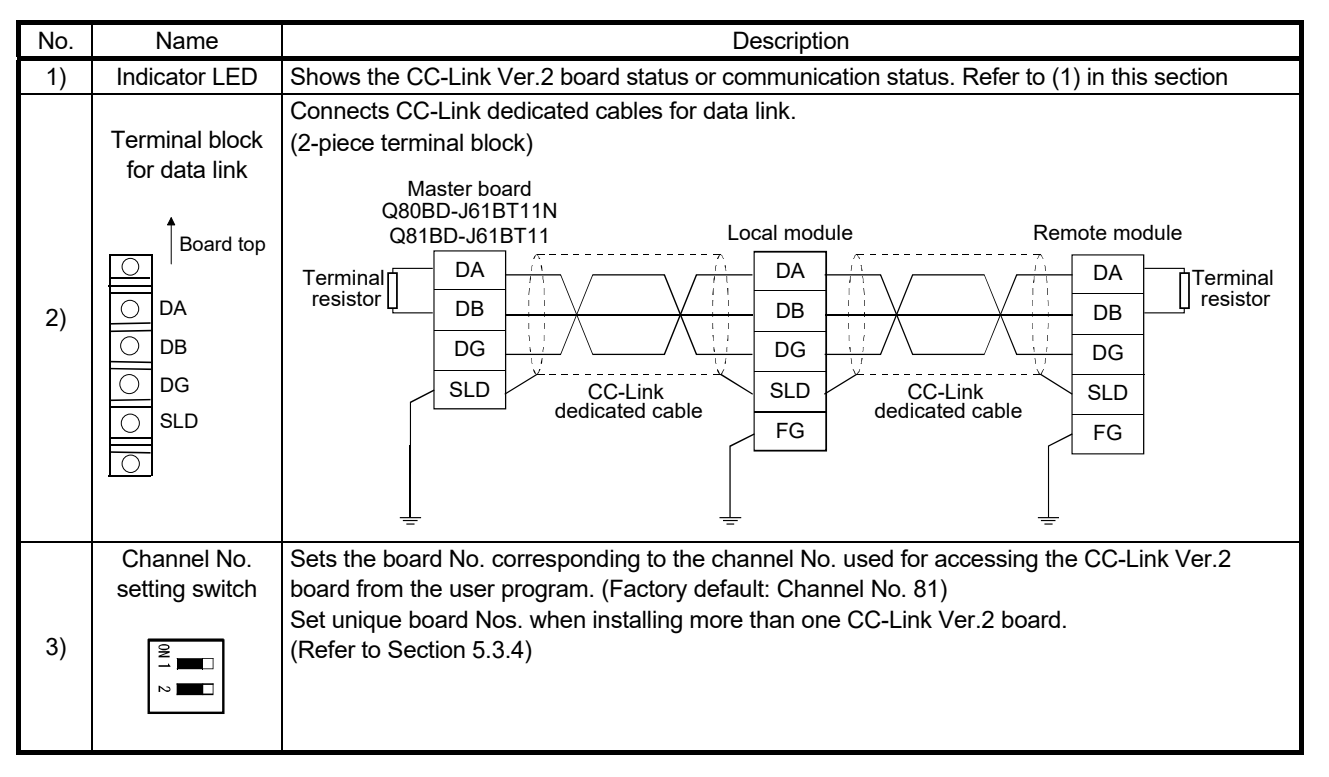

## (1) Indicator LED

Display the operating status of the CC-Link Ver.2 board status.

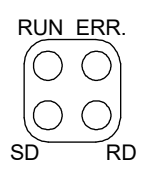

## (a) When the RUN LED is ON or OFF The same LED display as a network module.

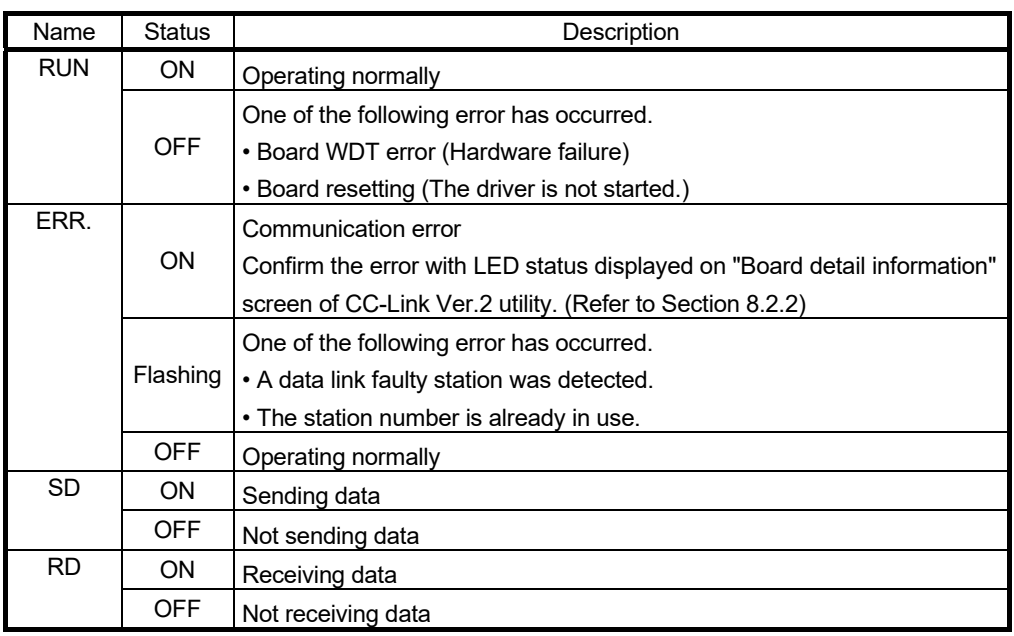

## (b) When the RUN LED is flashing

An error which is peculiar to boards has occurred. Refer to the troubleshooting and take corrective action. (Refer to Section 16.4.3)

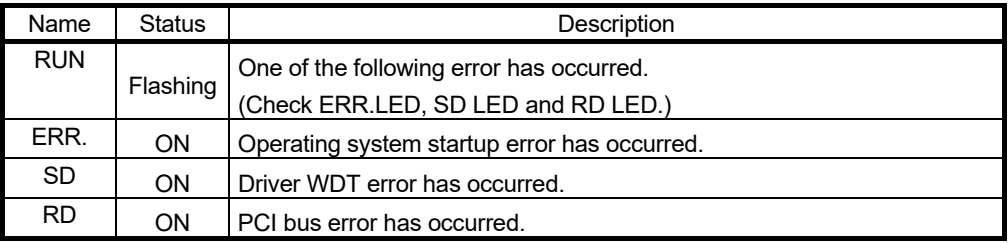

## 5.3 Installation

This section explains the handling precautions and installation environment of the CC-Link Ver.2 board.

## 5.3.1 Precautions on handling the CC-Link Ver.2 board

The following explains the handling precautions of the CC-Link Ver.2 board:

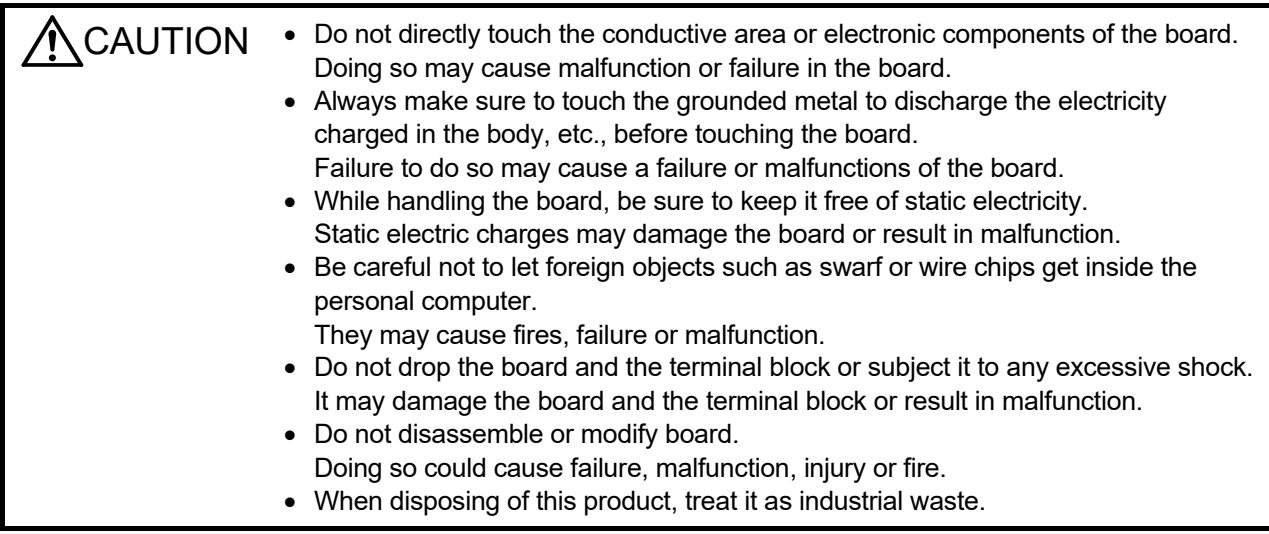

The following is a security precaution.

**WARNING** • To maintain the security (confidentiality, integrity, and availability) of the programmable controller and the system against unauthorized access, denial-of-service (DoS) attacks, computer viruses, and other cyberattacks from external devices via the network, take appropriate measures such as firewalls, virtual private networks (VPNs), and antivirus solutions.

## 5.3.2 Installation environment

Refer to the instruction manual provided with the personal computer for information on how to install the personal computer in which the CC-Link Ver.2 board has been mounted.

 $\bigwedge$  CAUTION  $\;\;\cdot\;\;$  Use the board in an environment that meets the general specifications contained in this user's manual. Using this board in an environment outside the range of the general specifications may cause electric shock, fire, malfunction, and damage to or deterioration of the product. Always ground the SLD terminal of the board and the personal computer to the protective ground conductor. Not doing so can cause a malfunction.

## 5.3.3 Board installation

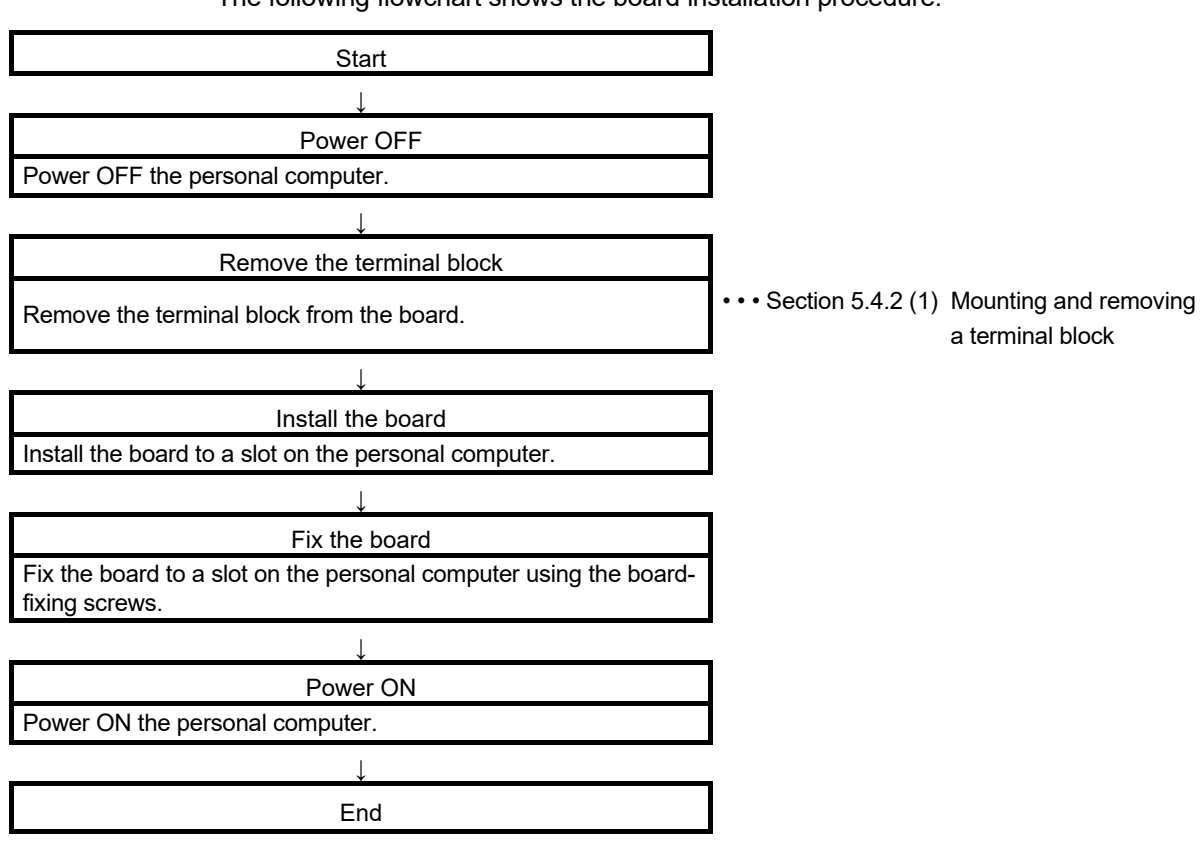

For the installation method of the board to a slot, refer to the instruction manual provided with the personal computer.

The following flowchart shows the board installation procedure.

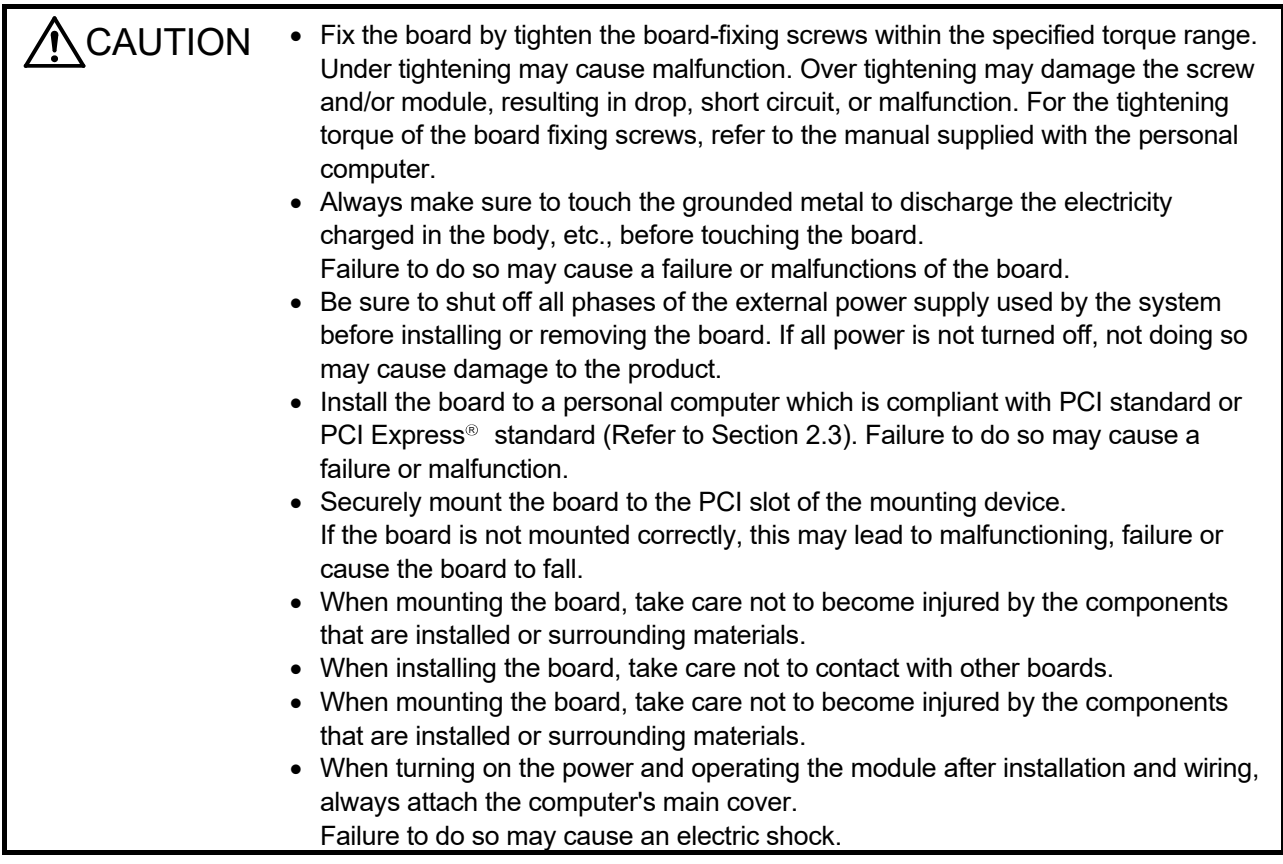

## 5.3.4 Setting Channel Numbers

Channel number is set per board, and used to identify the board. 81 is set for the board channel number as a factory default and the range of 81 to 84 can be set. Channel numbers being set are used to specify the target boards in setting parameters and performing the MELSEC data link library function. When using two or more boards in a single personal computer, set channel numbers not to overlap.

## (1) Setting method

Set the channel number with the channel No. setting switch.

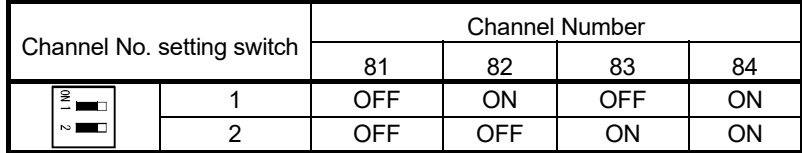

### 5.4 Wiring

This section explains the cable wiring and precautions. The following shows the wiring procedure.

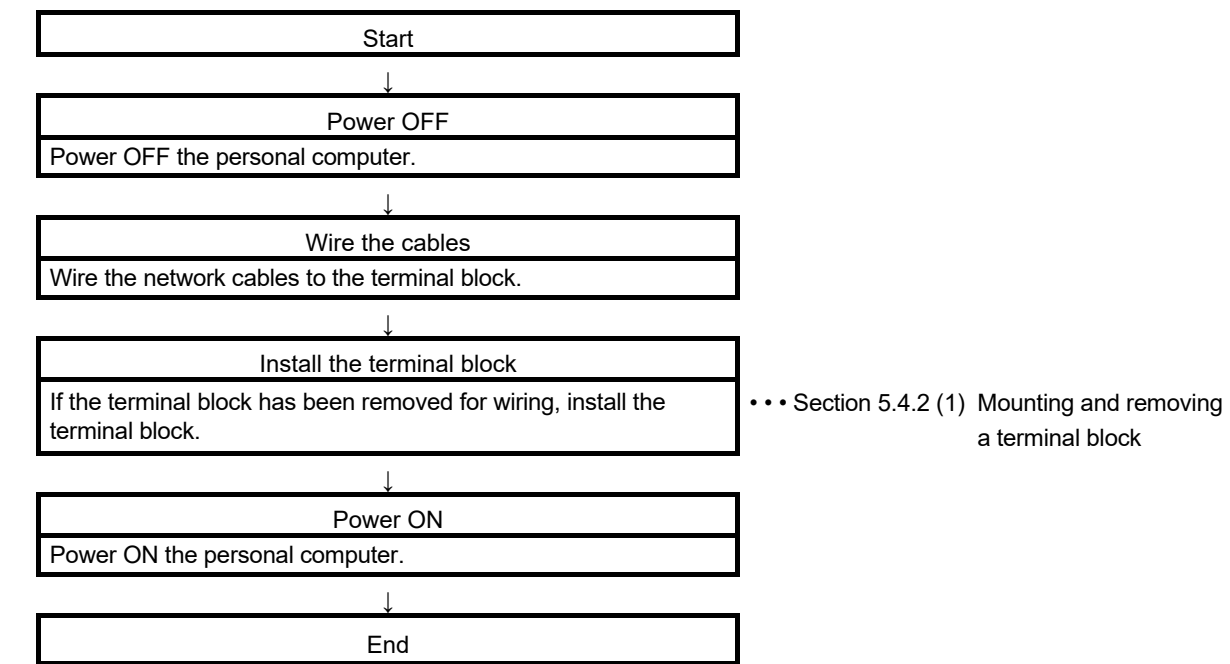

## 5.4.1 Preparation before wiring

Before wiring, check the cables and terminating resistors to be used.

(1) Cables that can be used

The following cables can be used:

- Ver.1.10-compatible CC-Link dedicated cable
- CC-Link dedicated cable (Ver.1.00-compatible)
- CC-Link dedicated high-performance cable (Ver.1.00-compatible)

These cables cannot be used together. If used, normal data transmission is not guaranteed.

- (2) The order of connecting the cables The cables do not have to be connected in the order of station number.
- (3) Terminating resistors to be used Connect the terminating resistors included with the stations at both ends of the stations in the CC-Link system.

The terminating resistors to be used vary depending on the cable.

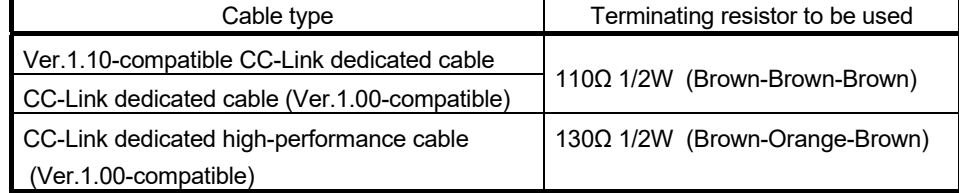

## 5.4.2 Terminal block

A 2-piece terminal block is required for CC-Link Ver.2 board.

The terminal block can be removed when there is difficulty in wiring work with installing the board on the personal computer.

The CC-Link Ver.2 board can be replaced without disconnecting the signal line to the terminal block.

## (1) Mounting and removing a terminal block

- (a) Removal procedure
	- 1. Loosen the terminal block mounting screw.
	- 2. Remove the terminal block.

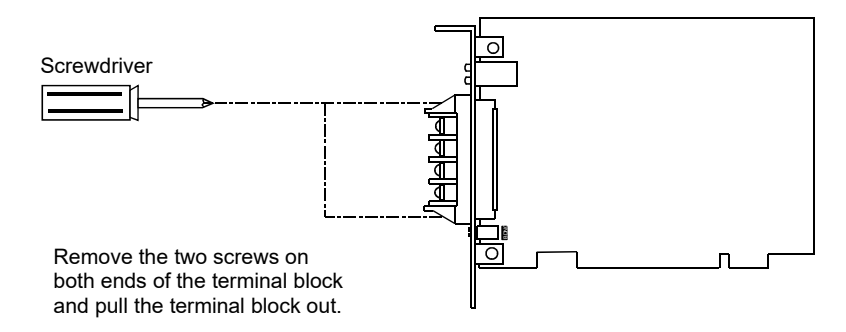

## (b) Mounting procedure

- 1. Mount the terminal block.
- 2. Tighten the terminal block mounting screws.

**CAUTION** • Be sure to turn off the power supply to the applicable station before installing or removing the terminal block. If the terminal block is installed or removed without turning off the power supply to the applicable station, correct data transmission cannot be guaranteed.

- Do not drop the board and the terminal block or subject it to any excessive shock. It may damage the board and the terminal block or result in malfunction.
- Tighten the terminal screws within the range of specified torque. If the terminal screws are loose, it may cause short circuits or malfunction. If the terminal screws are tightened too much, it may cause damage to the screw and/or the board, resulting in short circuits or malfunction.
- Do not touch the terminal while the power is on. Doing so may cause malfunction.
- When turning on the power and operating the module after wiring is completed, always attach the terminal cover that comes with the product. There is a risk of malfunction if the terminal cover is not attached.

## (2) Solderless terminal

Use an applicable solderless terminal (1.25-3.5) for wiring and tighten a solderless terminal within the specified torque range. Use a UL-listed solderless terminal and a tool recommended by the manufacturer of the solderless terminal for processing. Solderless terminals with sleeves cannot be used.

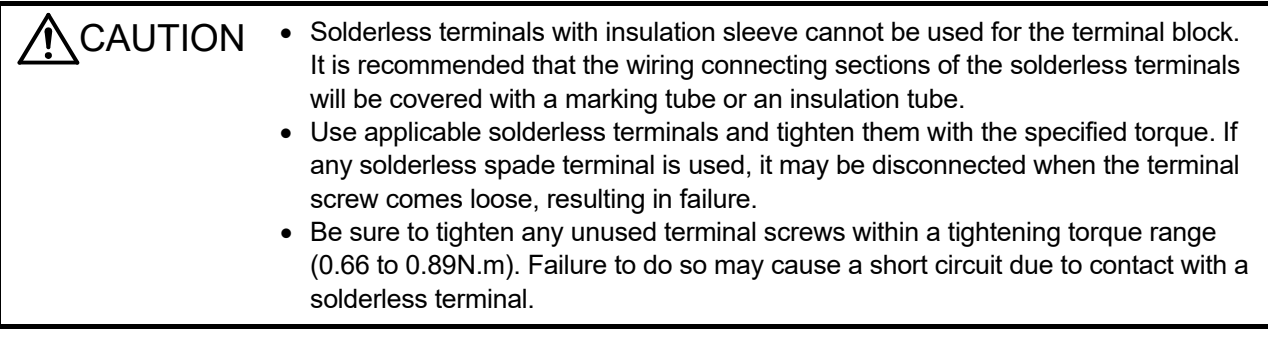

(3) Screws and tightening torque

Tighten the terminal block mounting screws and terminal block terminal screws of the CC-Link Ver.2 board using a torque within the following ranges.

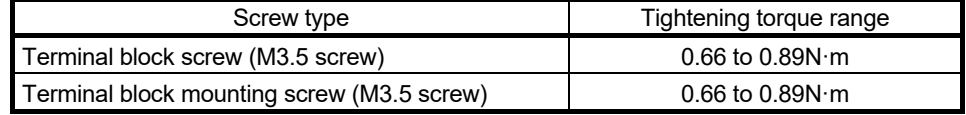

#### 5.4.3 Wiring procedure

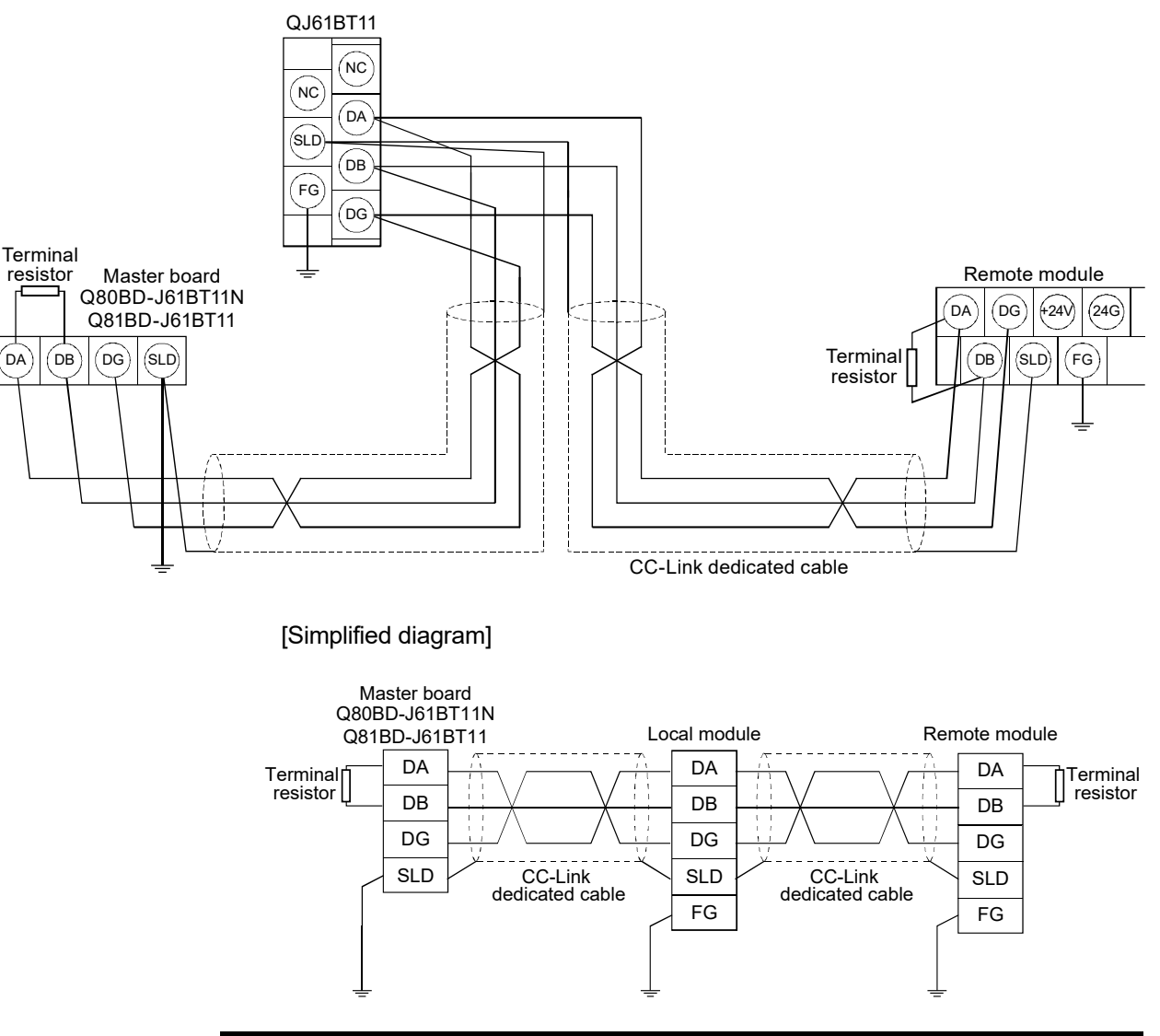

Connect a CC-Link dedicated cable to the terminal block of the CC-Link Ver.2 board.

#### POINT

- Connect the terminating resistors between the DA and DB terminals.
- Connect the shielded cable of CC-Link dedicated cable to the "SLD" terminal, and ground the D class grounding (the third class grounding).
- No restrictions apply to the connection order of a master/local module. (The cables need not be connected in the order of station number.)
- The star topology cannot be used. Note, however, that the T-branch connection can be used. For the T-branch connection, refer to Section 5.4.4.
- Each module has a different terminal block layout. Exercise caution when wiring the system.

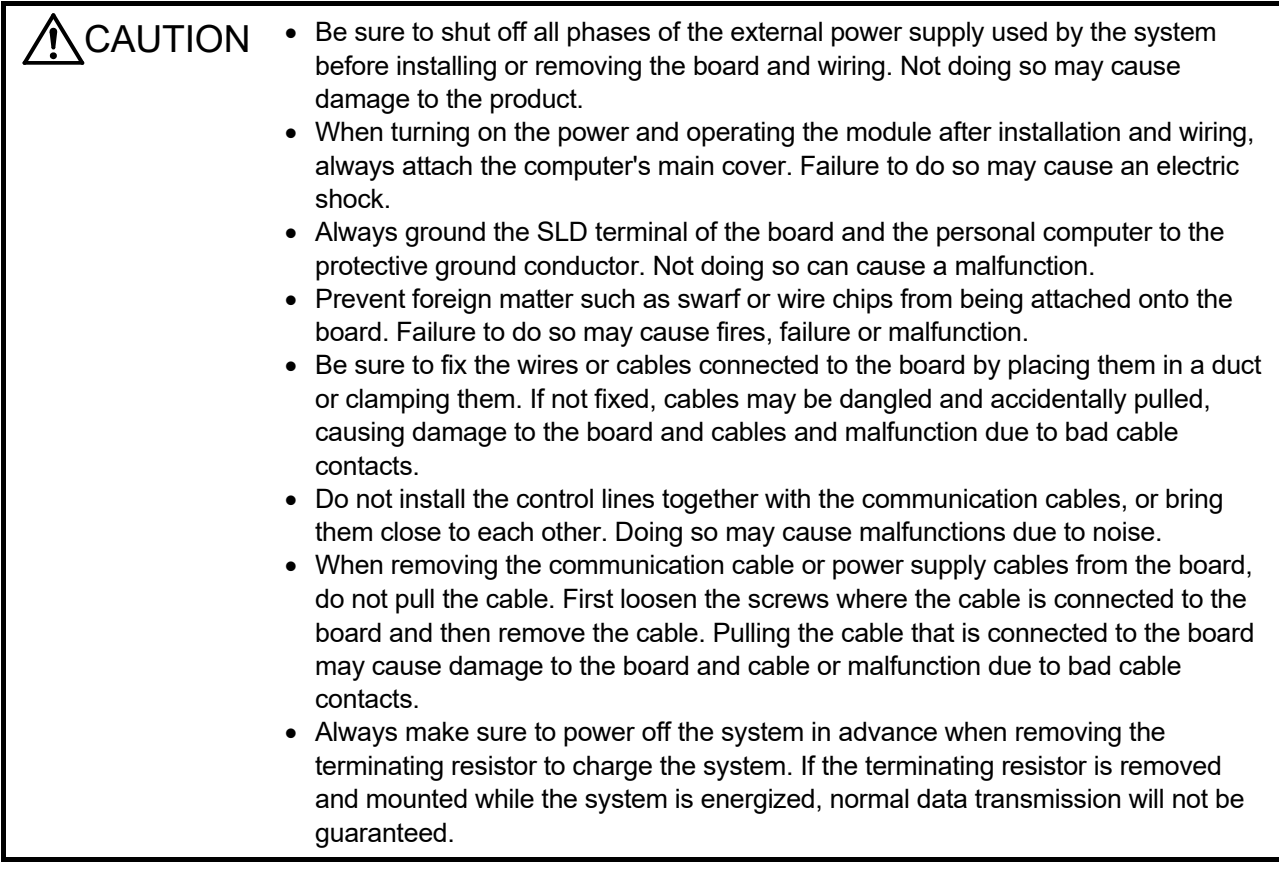

(1) As a countermeasure to power surge due to lightening, connect a surge absorber for lightening as shown below.

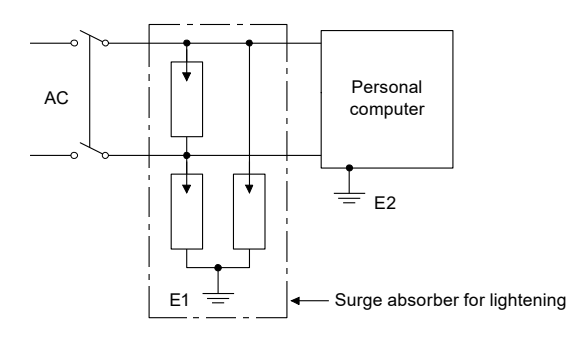

## POINT

- (1) Separate the ground of the surge absorber for lightening (E1) from that of the personal computer (E2).
- (2) Select a surge absorber for lightening whose power supply voltage does no exceed the maximum allowable circuit voltage even at the time of maximum power supply voltage elevation.

This section explains how to perform a T-branch connection using the CC-Link dedicated cable.

## (1) T-Branch system configuration The following shows a system configuration using T-branch connection.

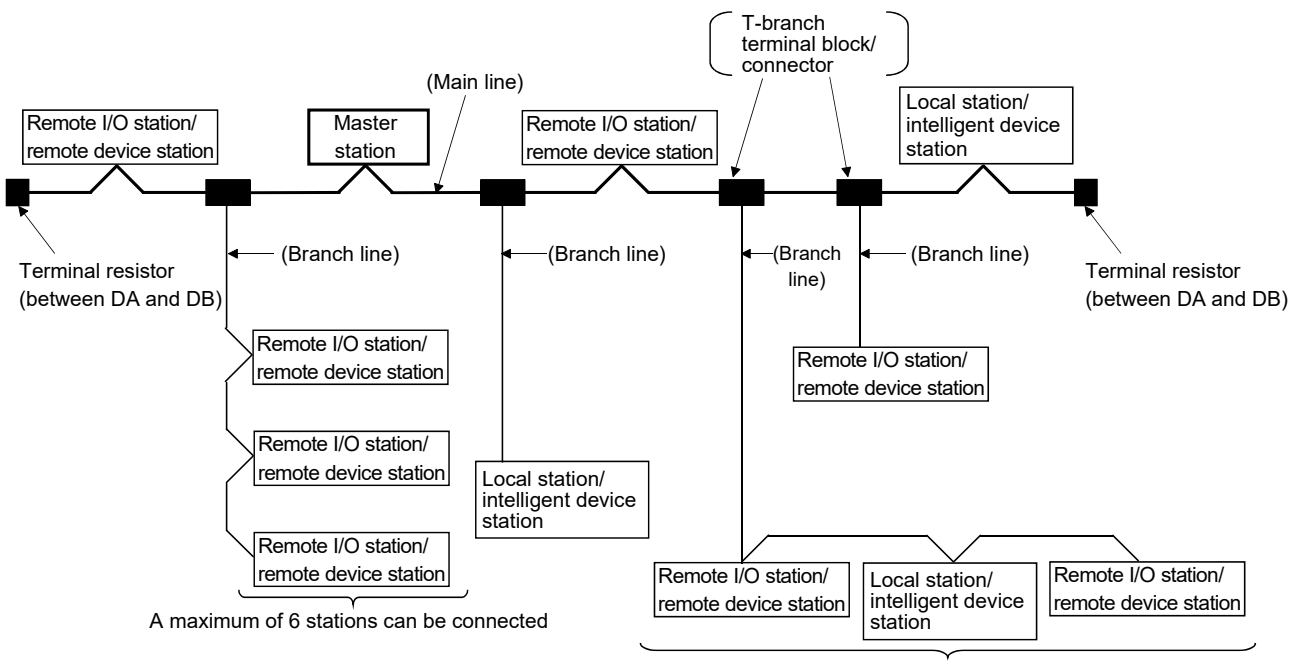

A maximum of 6 stations can be connected

The number of branch lines is determined bythe branch line length per branch line and the overall branch line length.

(2) T-Branch communication specifications list

The following explains the communication specifications for T-branch connection. For communication specifications not listed below, refer to Section 3.2 "Performance Specifications."

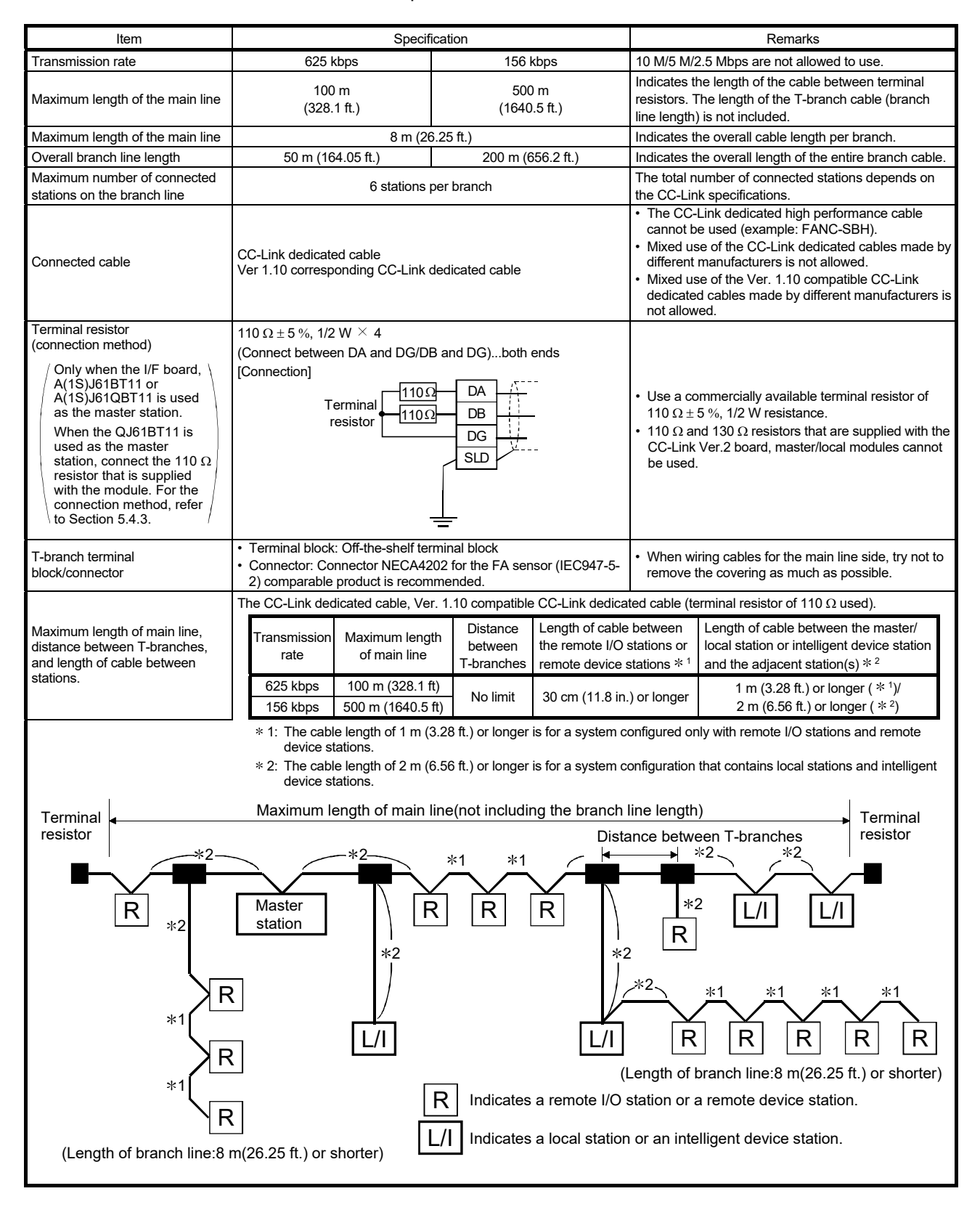

### 5.5 Station Number Setting

The following explains how to set the station numbers for the master station, local station, standby master station, remote station and intelligent device station. For details on the station number settings, refer to Section 8.2.3.

Specify the station numbers according to the following conditions:

- (1) Assign sequential station numbers. Station numbers can be specified regardless of the order in which the stations are connected. For a module occupying two or more stations, specify the first station number.
- (2) Specify unused station numbers as reserved stations. If unused station numbers are not specified as reserved stations, they will be handled as data link faulty stations (can be checked with special link registers SW0080 to SW0083).
- (3) Specify unique station numbers. If duplicate station numbers are specified, an installation error occurs. (Error codes are stored in SW0069)

[Setting example] One station was skipped when station numbers were specified.

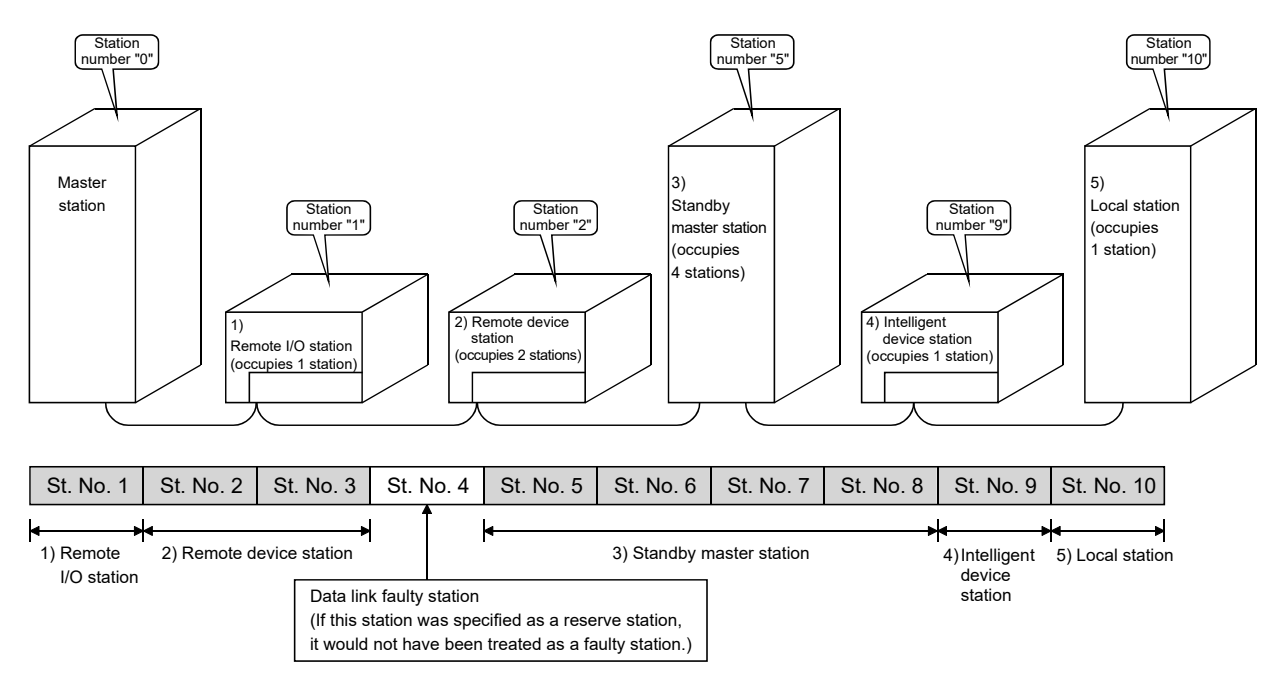

## 5.6 Transmission Rate and Mode Settings

The transmission rate and mode settings are specified with the CC-Link Ver.2 Utility. For details on the transmission rate/mode settings, refer to Section 8.2.5.

The transmission rates that can be set vary depending on the overall distance. For more details, refer to Section 3.2.

#### POINT

Use the same transmission rate for the master station, remote stations, local stations, intelligent device stations and standby master station. If any of the settings for at least one station is different, data link cannot be established normally.

## 5.7 Test

Check the CC-Link Ver.2 board and the cables.

Select a test item using the mode setting on the "Test" screen in the CC-Link Ver.2 Utility.

The CC-Link Ver.2 board test has the following four types.

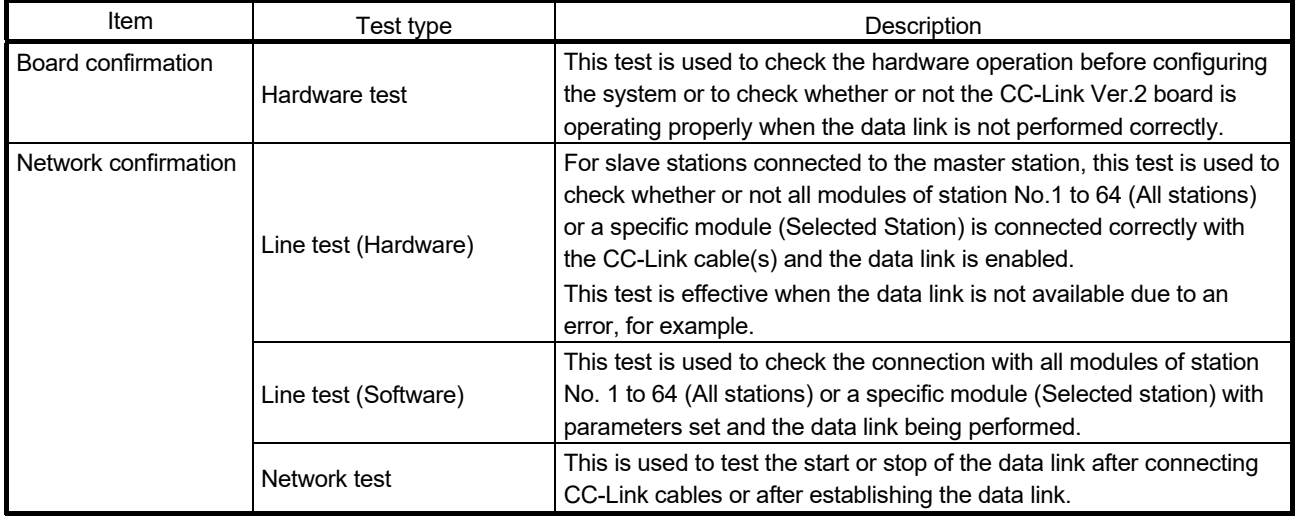

# MEMO

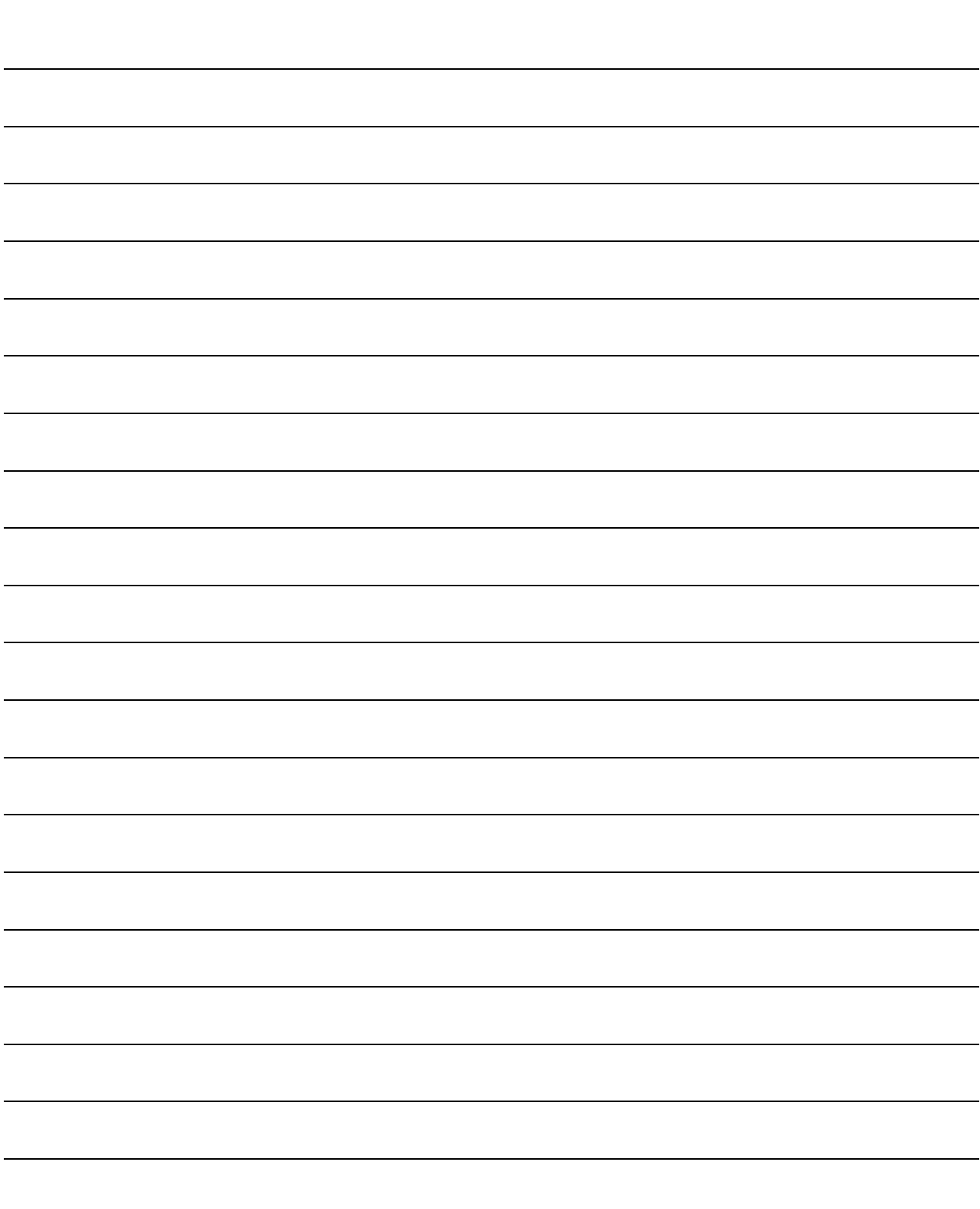

## 6 PARAMETER SETTINGS

This chapter explains the parameter settings that are required to perform data link in the CC-Link system.

#### 6.1 Parameter Setting Items

The parameter setting items and their descriptions are shown in Table 6.1. Each parameter is set using the CC-Link Ver.2 Utility. Refer to Appendix 8 Parameter Setting Sheet to record the set parameters. For the CC-Link Ver.2 utility, refer to Section 8.2.

#### (1) Parameter setting items list Parameters to be set are listed on the next page (Table 6.1).

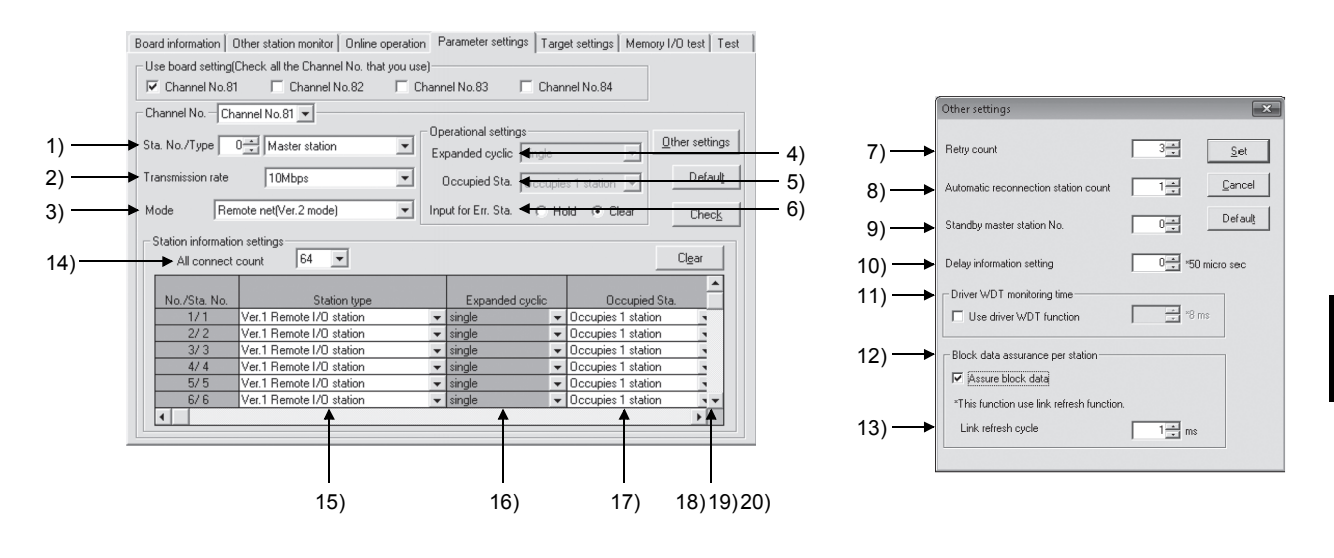

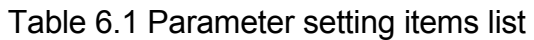

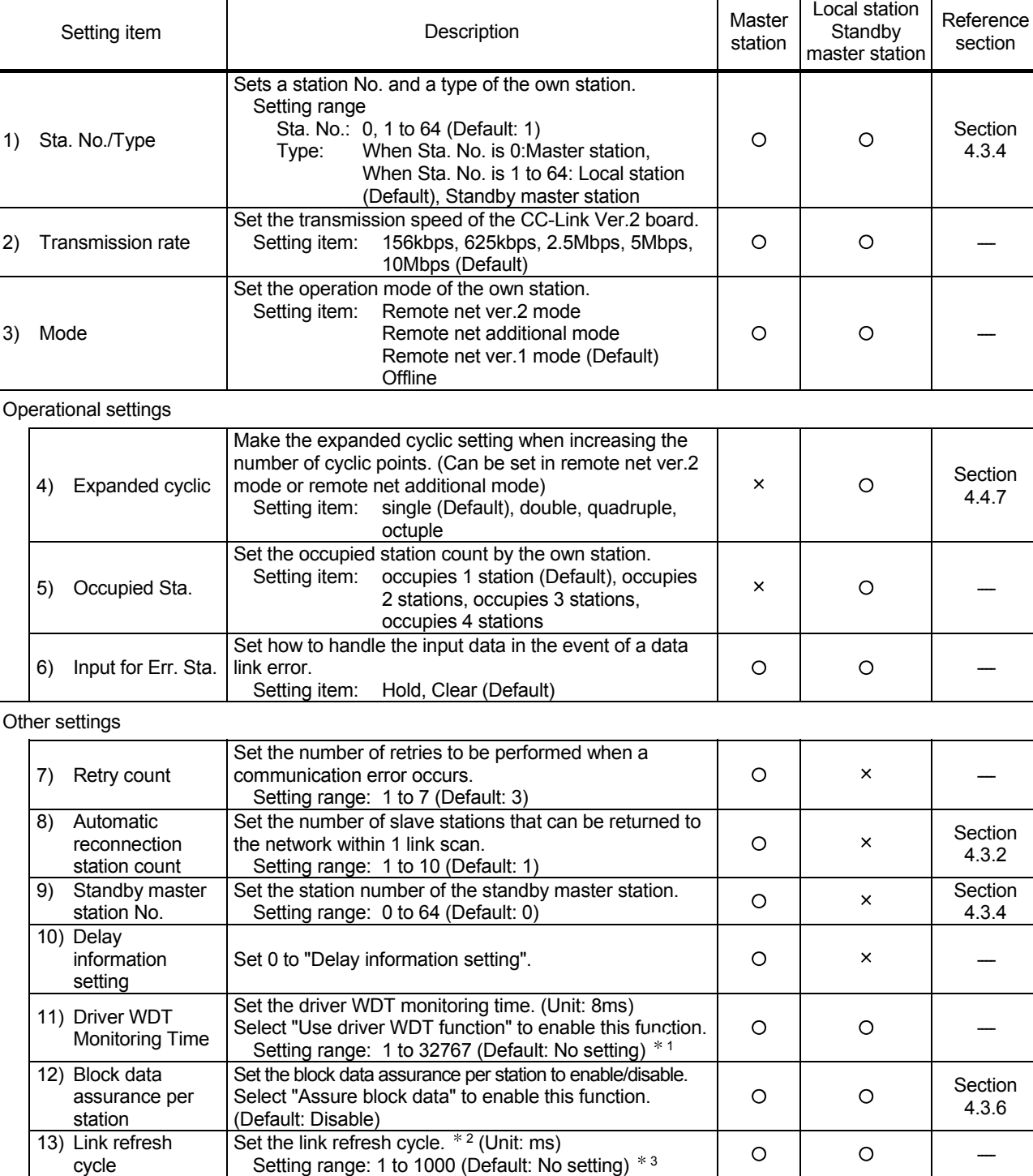

O: Setting required x: Setting not required

\*1: When the driver WDT function is enabled, the recommended value 250 will be displayed in the set value of driver WDT monitoring time irrespective of the previous set value.

2: The link refresh cycle can be set only when block data assurance per station setting is enabled.

3: When the block data assurance per station is enabled, the recommended value 1 will be displayed in the set value of link refresh cycle irrespective of the previous set value.

Other

cycle

O: Setting required x: Setting not required

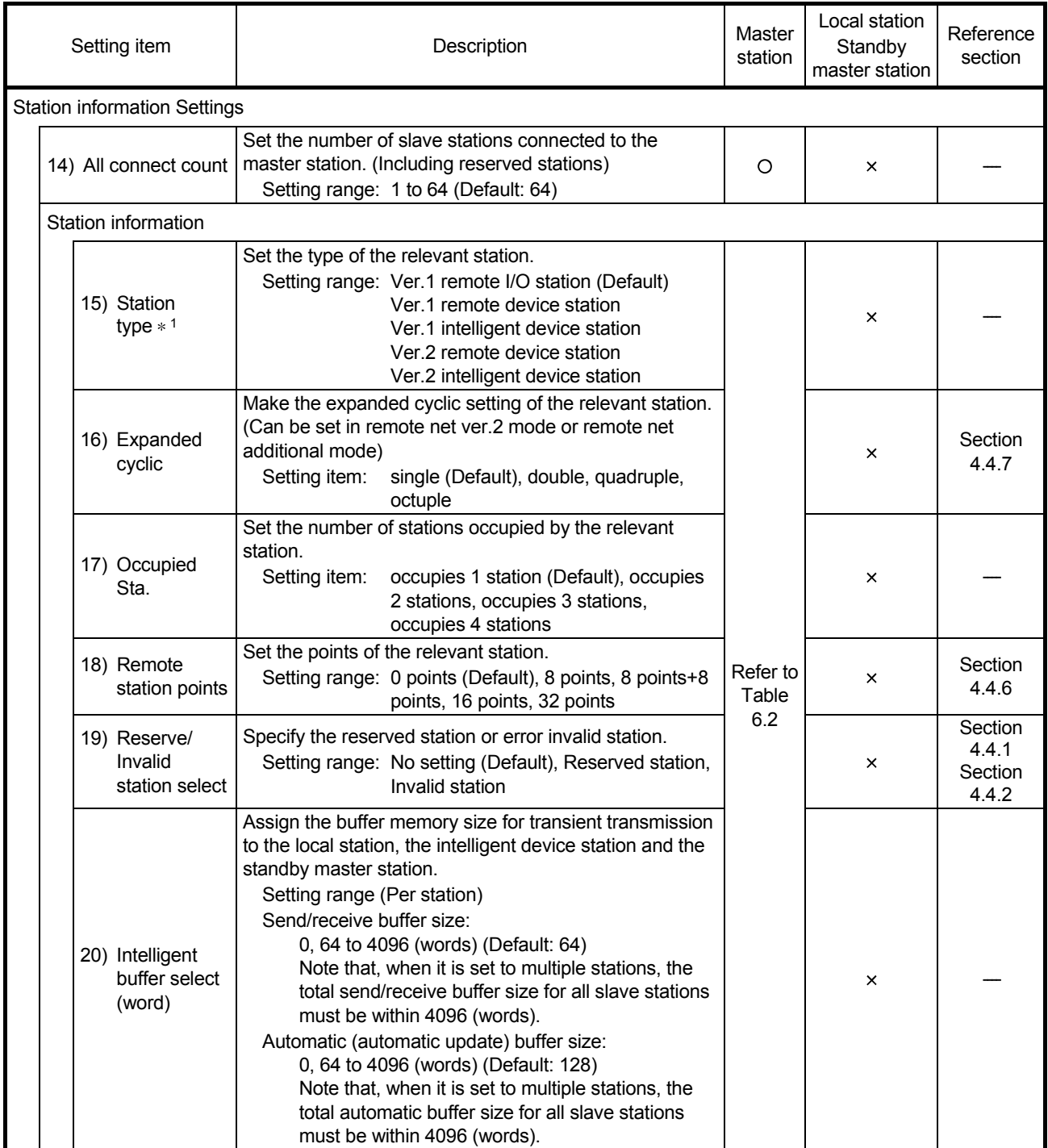

**\*1: Select the intelligent device station when using the local station.** 

#### POINT

When changing parameters and/or settings of the master station or slave station, perform the operation after stopping the data link at the master station.

## Table 6.2 Availability of station information setting (only when selecting the master station)

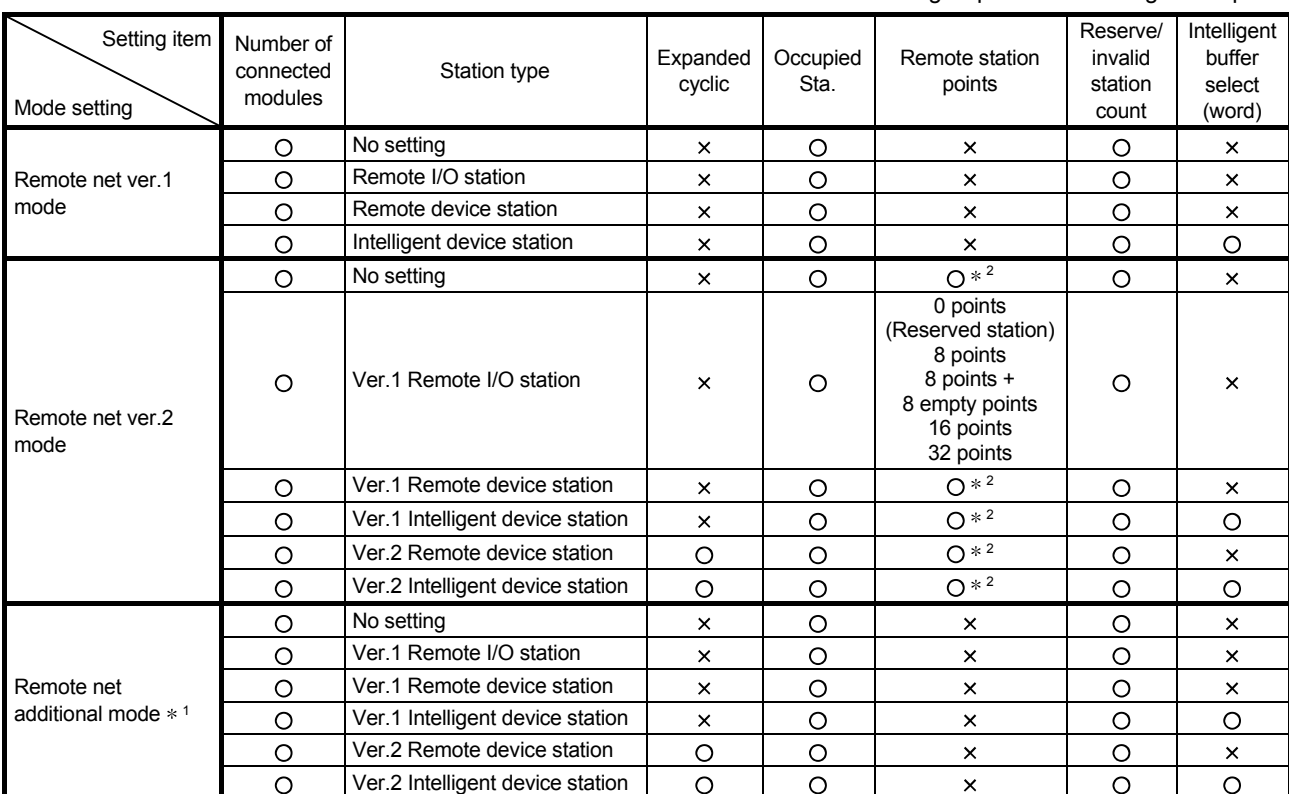

O: Setting required x: Setting not required

1: Set smaller station numbers to the remote net ver.1 mode stations and larger station numbers to the remote net ver.2 mode stations.

System configuration with remote net ver.1 mode stations only is available while system configuration with remote net ver.2 mode stations only is not allowed.

2: The following table shows the remote station points setting options available for the expanded cyclic setting and the occupied station count.

| Station type                                                  | Expanded<br>cyclic   | Occupied station count            |                                   |                                   |                                   |                                   |
|---------------------------------------------------------------|----------------------|-----------------------------------|-----------------------------------|-----------------------------------|-----------------------------------|-----------------------------------|
|                                                               |                      | No setting                        | Occupies 1<br>station             | Occupies 2<br>stations            | Occupies 3<br>stations            | Occupies 4<br>stations            |
| No setting<br>Ver.1 remote device<br>Ver.1 intelligent device | Single<br>(fixation) | 0 points<br>(Reserved<br>station) | 0 points<br>(Reserved<br>station) | 0 points<br>(Reserved<br>station) | 0 points<br>(Reserved<br>station) | 0 points<br>(Reserved<br>station) |
|                                                               |                      | 32 points                         | 32 points                         | 64 points                         | 96 points                         | 128 points                        |
| Ver.2 remote device<br>Ver.2 intelligent device               | Single               | 0 points<br>(Reserved<br>station) | 0 points<br>(Reserved<br>station) | 0 points<br>(Reserved<br>station) | 0 points<br>(Reserved<br>station) | 0 points<br>(Reserved<br>station) |
|                                                               |                      | 32 points                         | 32 points                         | 64 points                         | 96 points                         | 128 points                        |
|                                                               | Double               | 0 points<br>(Reserved<br>station) | 0 points<br>(Reserved<br>station) | 0 points<br>(Reserved<br>station) | 0 points<br>(Reserved<br>station) | 0 points<br>(Reserved<br>station) |
|                                                               |                      | 32 points                         | 32 points                         | 96 points                         | 160 points                        | 224 points                        |
|                                                               | Quadruple            | 0 points<br>(Reserved<br>station) | 0 points<br>(Reserved<br>station) | 0 points<br>(Reserved<br>station) | 0 points<br>(Reserved<br>station) | 0 points<br>(Reserved<br>station) |
|                                                               |                      | 64 points                         | 64 points                         | 192 points                        | 320 points                        | 448 points                        |
|                                                               | Octuple              | 0 points<br>(Reserved<br>station) | 0 points<br>(Reserved<br>station) | 0 points<br>(Reserved<br>station) | 0 points<br>(Reserved<br>station) | 0 points<br>(Reserved<br>station) |
|                                                               |                      | 128 points                        | 128 points                        | 384 points                        | 640 points                        | 896 points                        |

Table 6.3 Remote station points setting options

## 6.2 Parameter Setting Examples (Remote Net Ver.1 Mode)

This section explains the parameter settings using the CC-Link Ver.2 utility.

#### 6.2.1 Master station network parameter settings

The descriptions in this section are based on the following system configuration example.

For details of the CC-Link Ver.2 utility, refer to Section 8.2.

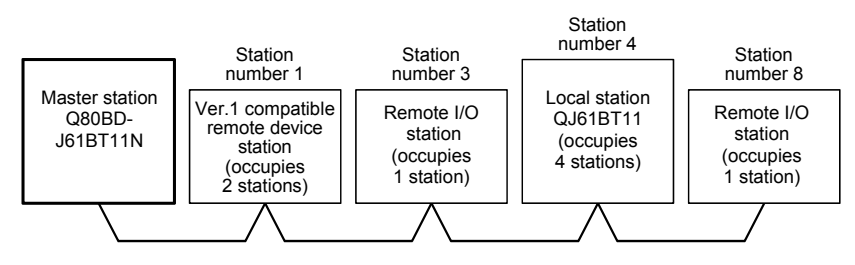

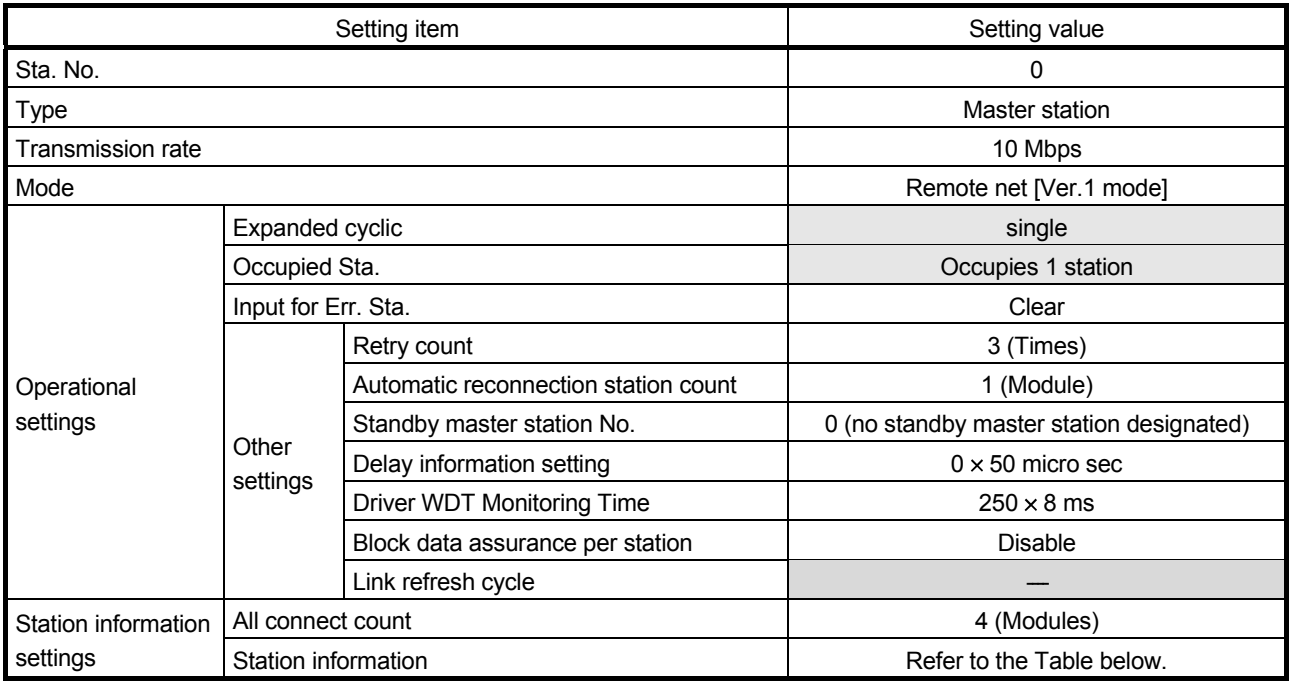

## Station information setting items

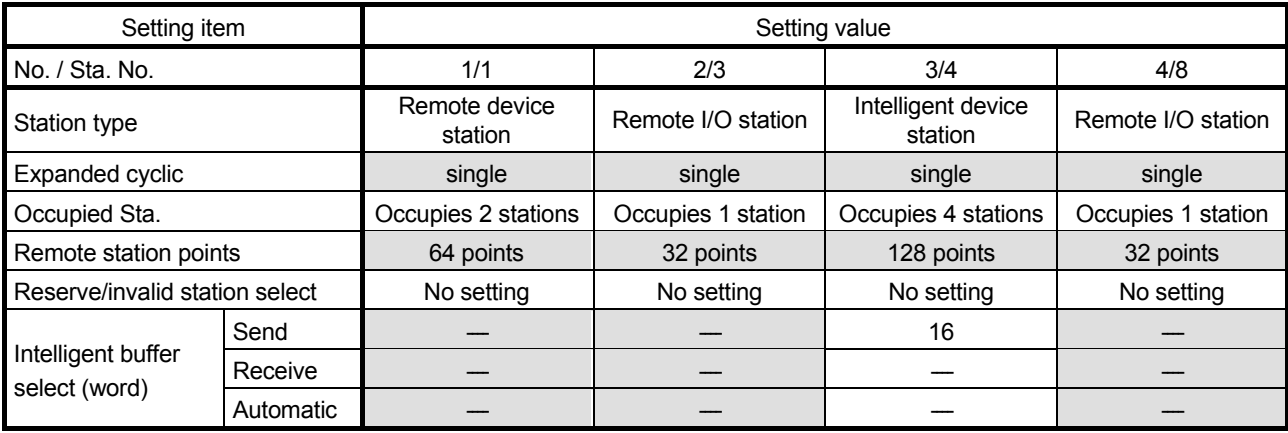

## 6.2.2 Local station network parameter settings

The descriptions in this section are based on the following system configuration example.

For details of the CC-Link Ver.2 utility, refer to Section 8.2.

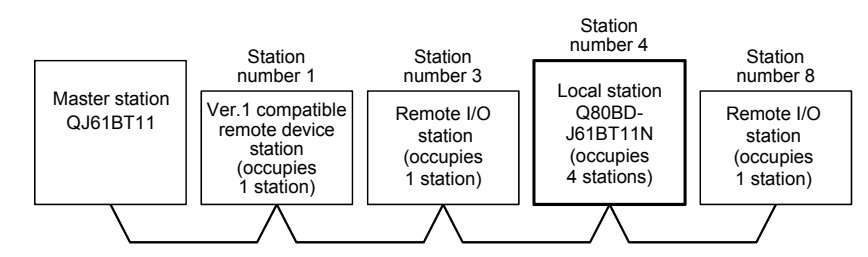

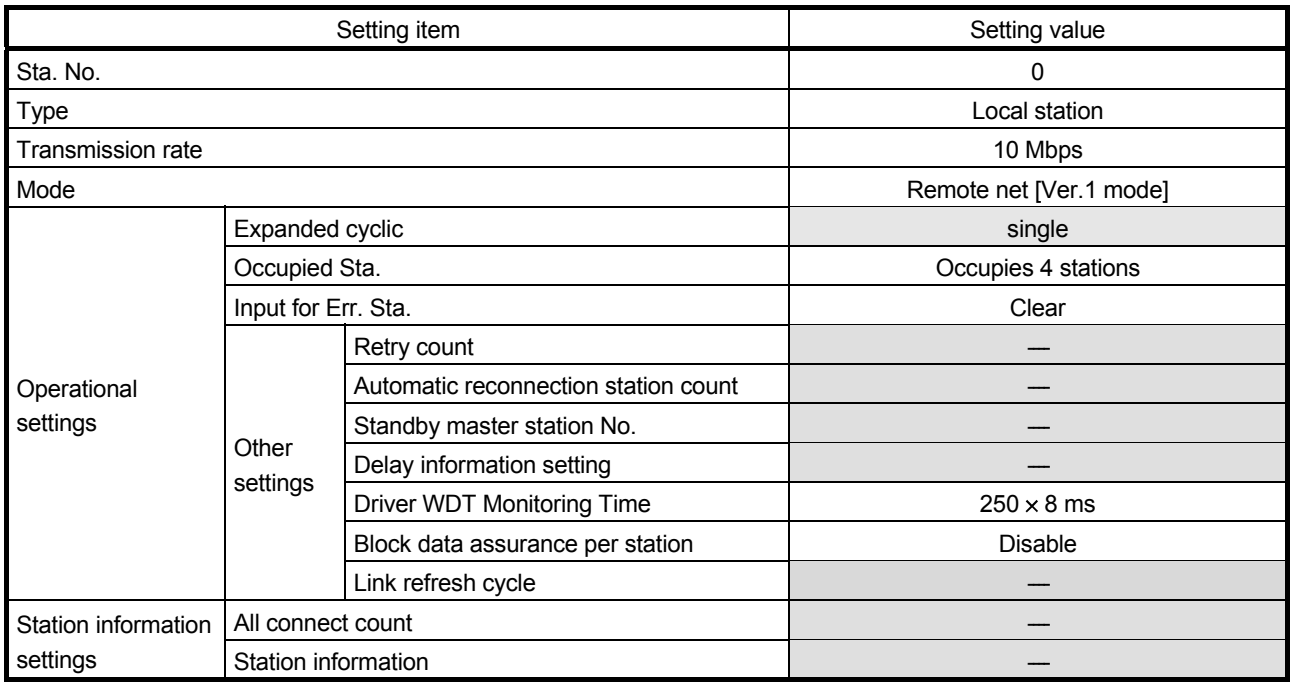

## Station information setting items

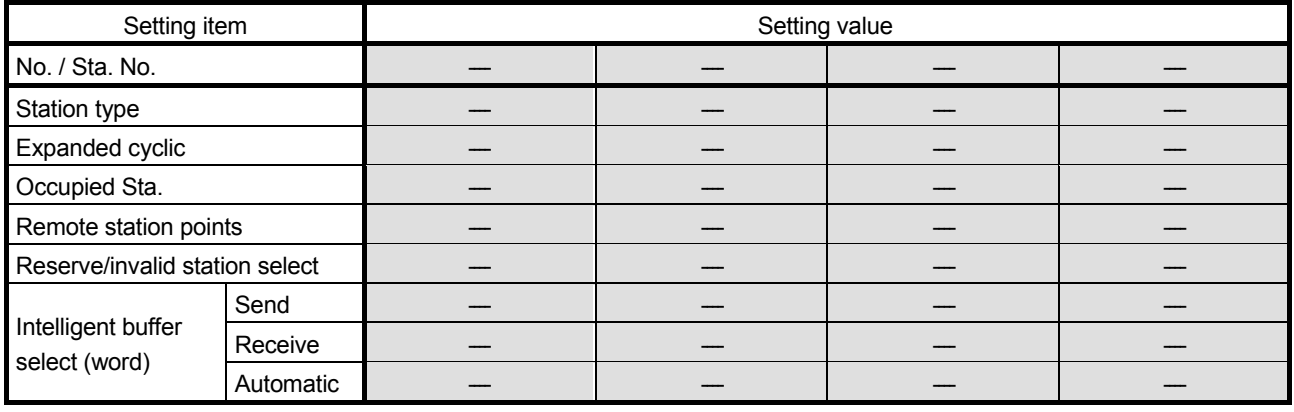

## 6.3 Parameter Setting Examples (Remote Net Ver.2 Mode)

This section explains the parameter settings using the CC-Link Ver.2 utility.

#### 6.3.1 Master station network parameter settings

The descriptions in this section are based on the following system configuration example.

For details of the CC-Link Ver.2 utility, refer to Section 8.2.

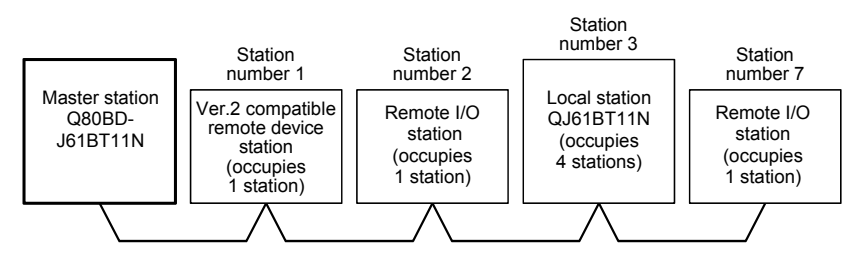

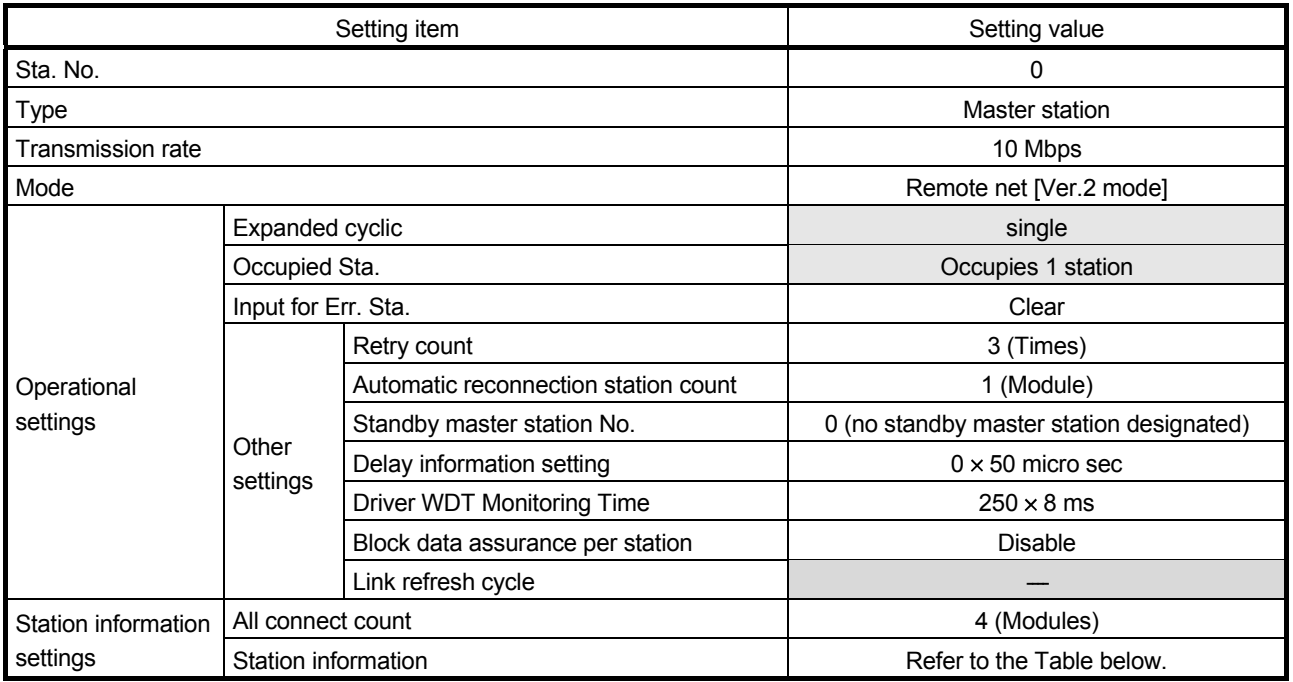

## Station information setting items

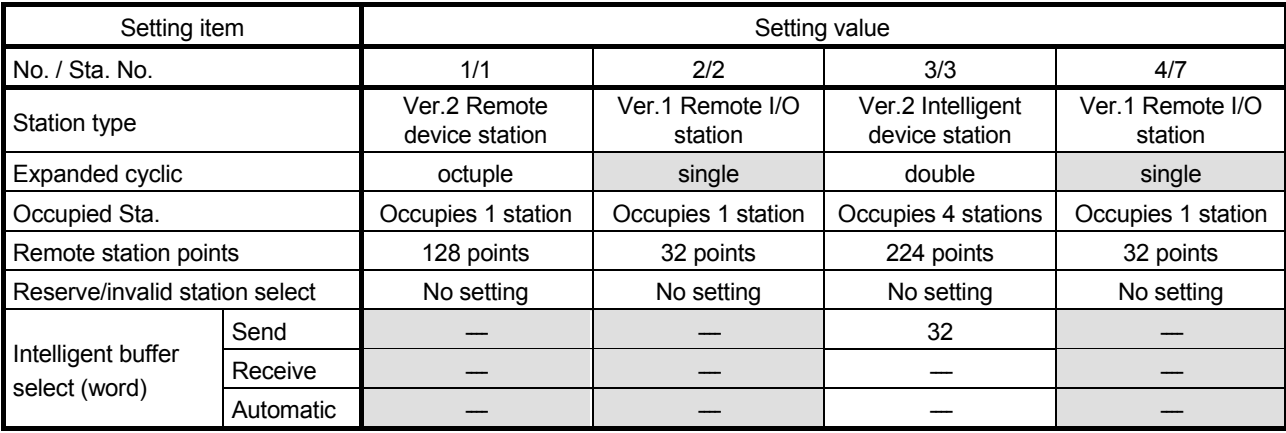

## 6.3.2 Local station network parameter settings

The descriptions in this section are based on the following system configuration example.

For details of the CC-Link Ver.2 utility, refer to Section 8.2.

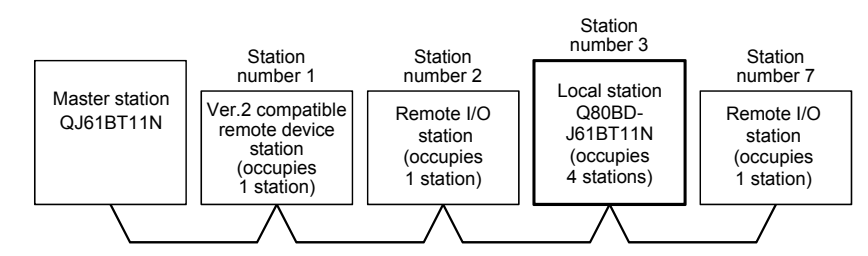

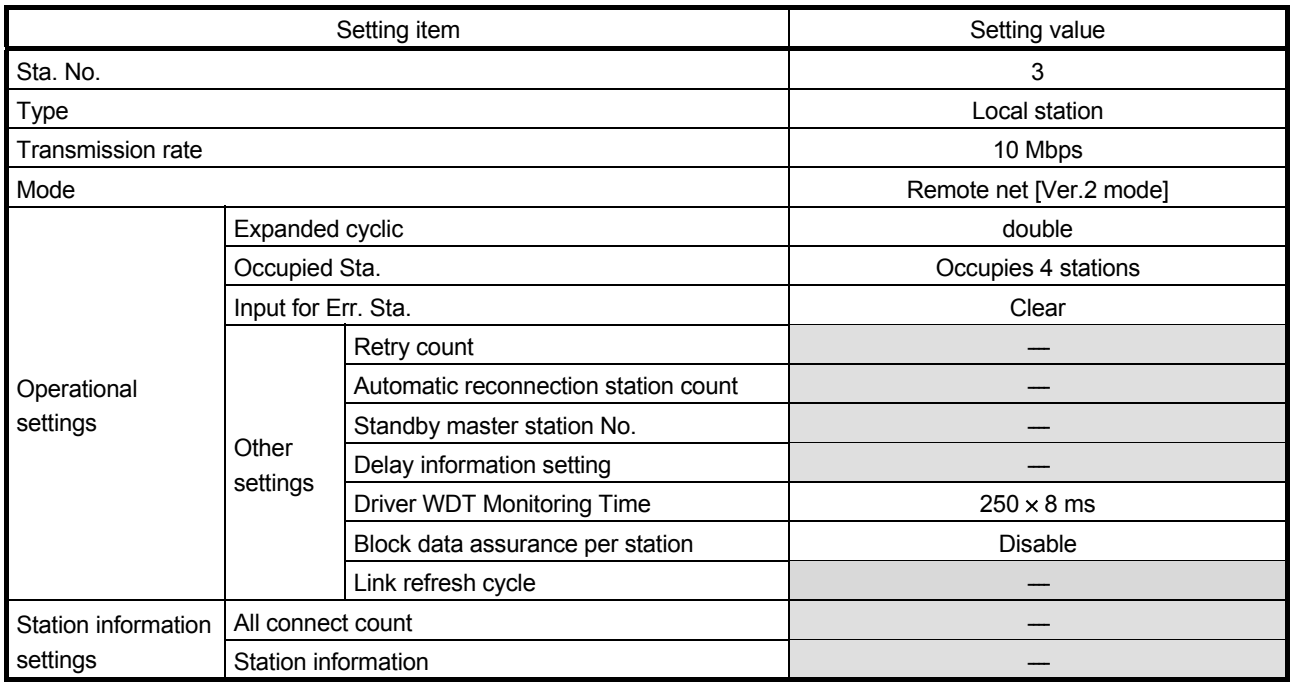

## Station information setting items

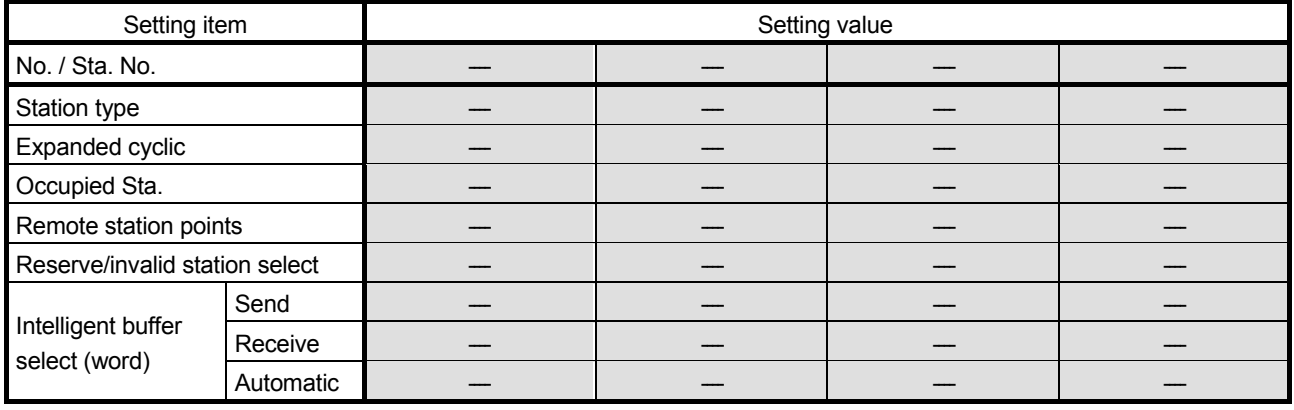

## 6.4 Parameter Setting Examples (Remote Net Additional Mode)

This section explains the parameter settings using the CC-Link Ver.2 utility.

#### 6.4.1 Master station network parameter settings

The descriptions in this section are based on the following system configuration example.

For details of the CC-Link Ver.2 utility, refer to Section 8.2.

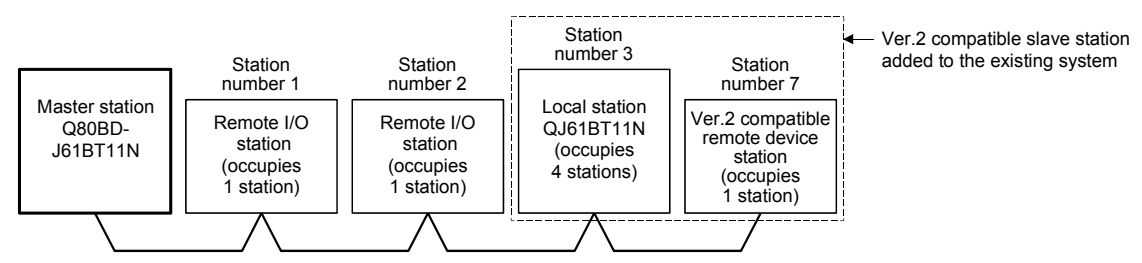

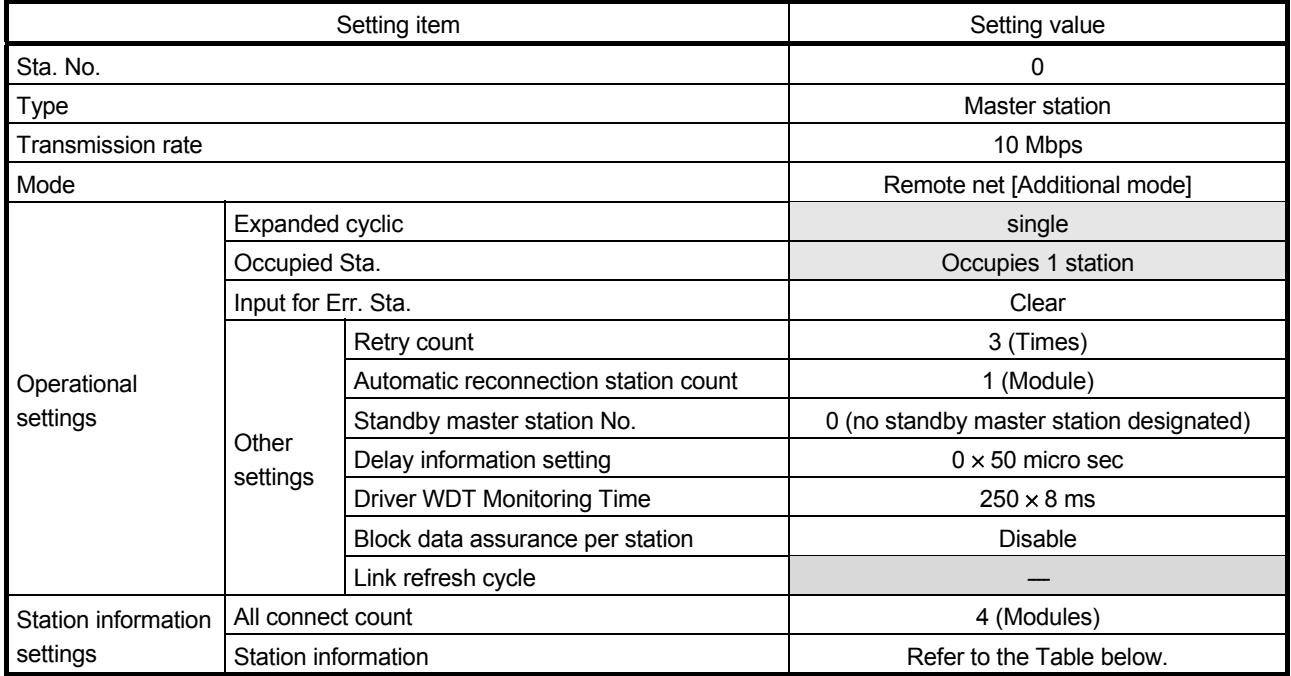

#### Station information setting items

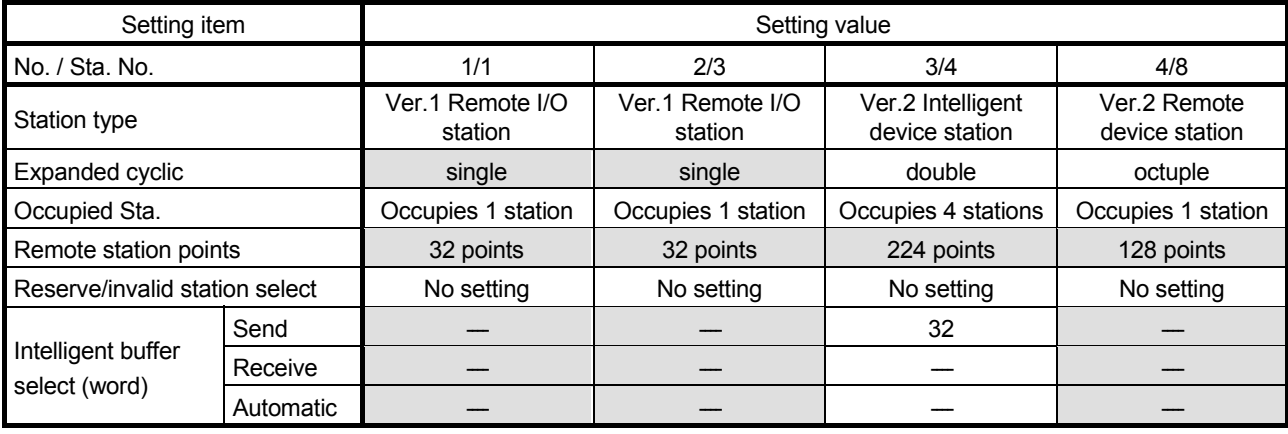

## 6.4.2 Local station network parameter settings

The descriptions in this section are based on the following system configuration example.

For details of the CC-Link Ver.2 utility, refer to Section 8.2.

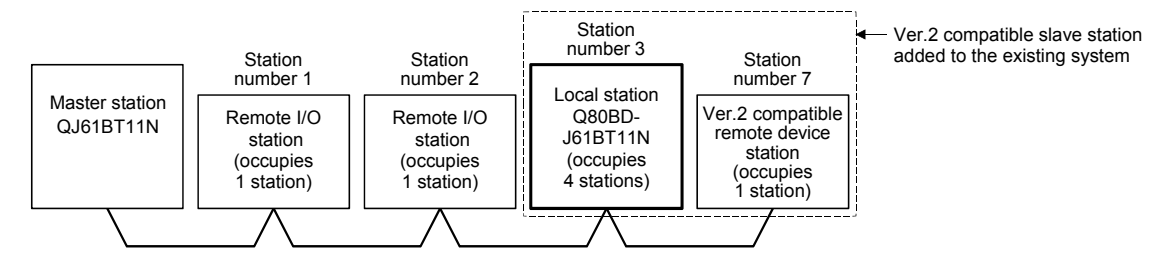

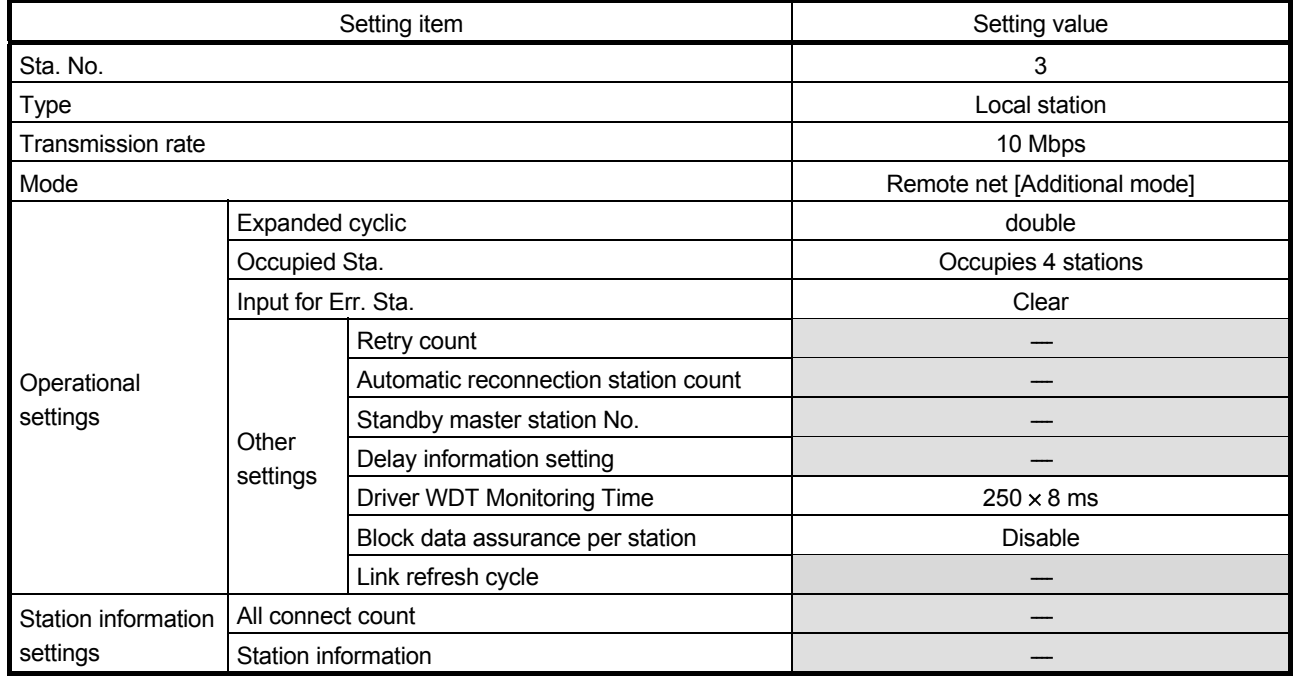

## Station information setting items

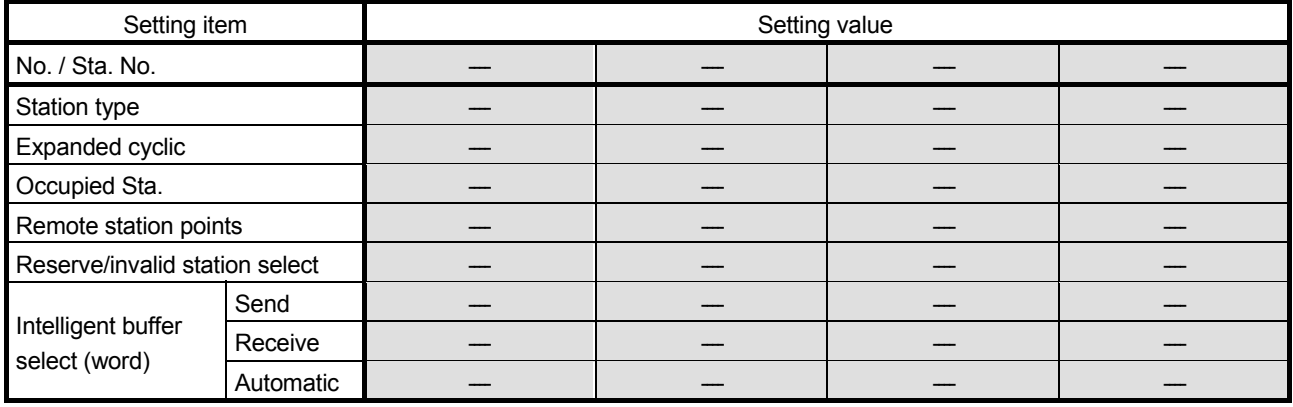

## 6.5 Status Difference Between a Master Station and a Slave Station at an Error

The status at an error occurrence differs depending on the settings of "Input for Err. Sta" in "Operational settings" of Parameter. When configuring the settings, consider the station status at errors listed below.

#### (1) Status of a master station and remote I/O station The following table shows the status of the master station and remote I/O stations when an error occurred.

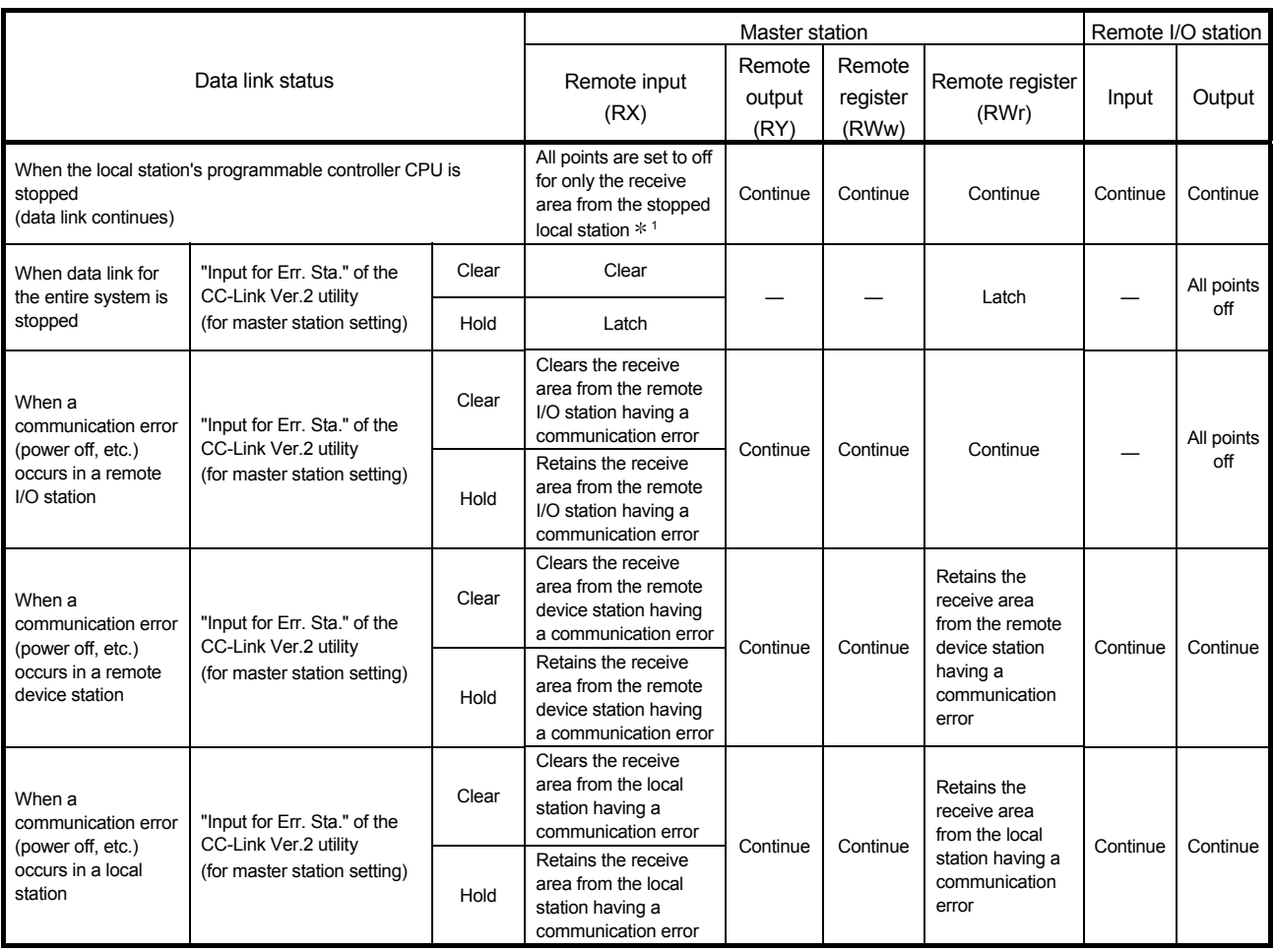

1: This is because Yn0 (refresh direction) is turned off.

## (2) Status of the remote device station, local station, standby master station and intelligent device station

The following table shows the status of the remote device stations, local stations, standby master stations, and intelligent device stations when an error occurred.

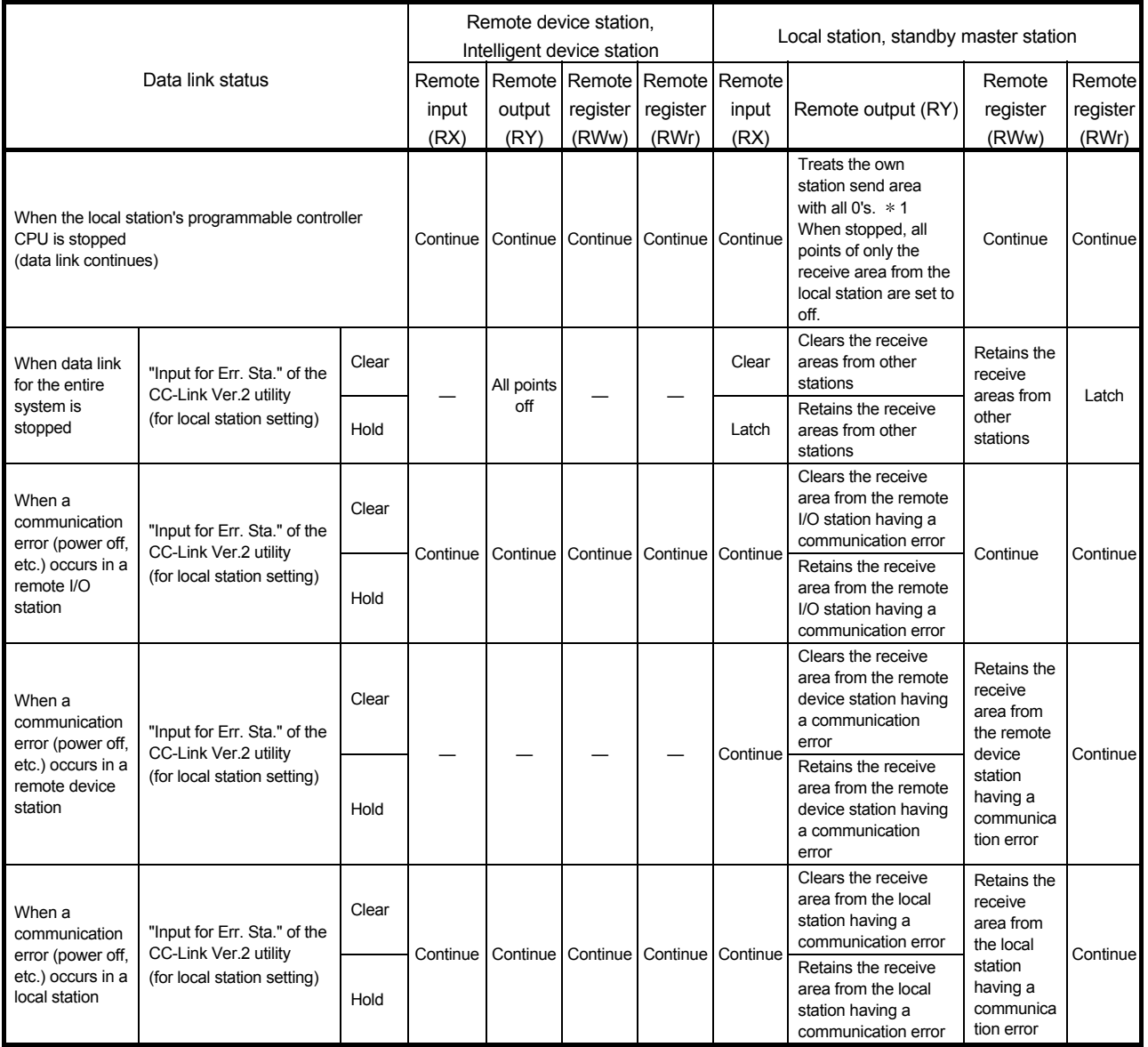

1: This is because Yn0 (refresh direction) is turned off.

# 7 INSTALLING AND UNINSTALLING THE SOFTWARE PACKAGE

This chapter explains how to install and uninstall the software package.

#### 7.1 Installation and Uninstallation Precautions

The following are the precautions when installing and uninstalling the software package.

- Log on as a user having administrator authority.
- Make sure to close other applications running on Windows (including resident software such as antivirus software) before installation and uninstallation.
- The installer may not work normally because the update program of operating system or other companies' software such as Windows Update $^\circledast$  and Java update may start automatically. Please install the driver after changing the setting of the update program not to start automatically.
- Check if the display settings on the [Device Manager] or other relevant functions are correct, and install an appropriate display driver. Or update the Windows operating system.
- The language switching function of the operation system set by "Regional and Language Options" on the Control Panel screen is not supported. The installation or uninstallation may not work normally if the language setting is changed.
- Install SW1DNC-CCBD2-B after uninstalling SWnDNF-CCLINK.
- Enable the .NET Framework 3.5 (including .NET 2.0 or 3.0) in "Turn Windows features on or off" on the control panel.
- A network drive cannot be specified as the installation destination.
- When the parameters have been set with the utility installed, the parameters are initialized at installation. Save the parameters with the save file function before installing the utility.
- When the software package has been installed in the environment that the creation of 8.3 filename is disabled, the software package may not be uninstalled. Enable the creation of 8.3 filename before installing the software package. For the method on how to check and change the status of 8.3 filename creation to enable/disable, refer to the website of Microsoft Corporation.
- When using SW1DNC-CCBD2-B version 1.17T or later, apply Service Pack1 and Security Update for Windows (KB3033929) in Windows 7 and Windows Server 2008 R2.
- In Windows Server 2016, apply Windows Updates (KB4132216, KB4091664, KB4465659, and KB4534307).
- When installing the software package, enable "User Account Control: Detect application installations and prompt for elevation" in 'Local Security Policy' in Windows.
- When the version of software package to be installed is Ver.1.24A or later, the software package the version of which is Ver.1.23Z or earlier must be uninstalled in advance.

## 7.2 Installation

This section explains a procedure for installing software package.

### 7.2.1 Obtaining the software

Please contact your local Mitsubishi Electric sales office or representative.

#### 7.2.2 Installation procedure

- 1) Save the obtained data for installation to the system drive, CD-ROM, etc.
- 2) Start the installer.
	- Double-click "Setup.exe" in the "Disk1" folder.
- 3) By following the on-screen instructions, select or enter the necessary information. (When the instruction displayed on the screen is not effective, refer to 16.2.3)
- 4) Restart the personal computer.

## 7.2.3 When installation is completed normally

When the installation is completed normally, the following utilities etc. are registered.

## (1) Utilities and manuals

When the installation is completed normally, the utilities and manuals shown below are registered in the "Start" of Windows.

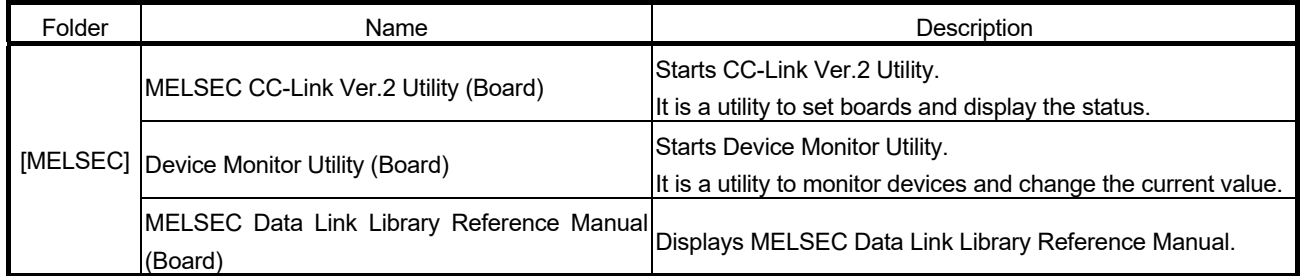

When the MELSEC Data Link Function HELP and a manual are registered both, refer to the manual.

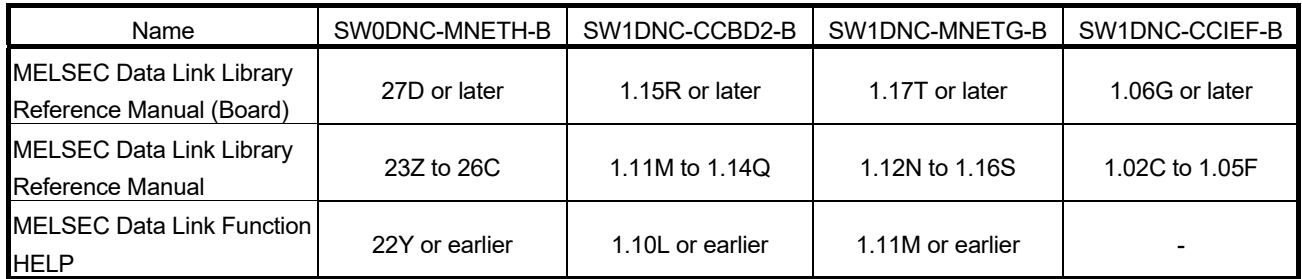

#### POINT

- For the function and handling method, refer to the manual of the installed software package. The corresponding user's manual is stored in the 'Manual' folder of the software package.
- In order to view the manuals, Adobe Reader is required.
- Adobe Reader can be downloaded from the Adobe Systems Incorporated web site.
- When using 64-bit version operating system, the icon may not be displayed even when Adobe Reader is installed.

#### (2) MELSEC Data Link Library

MELSEC data link library is used for the following software packages in common. When the utilities are installed on the same personal computer, the newer MELSEC data link library of the software package is enabled.

- SW0DNC-MNETH-B
- SW1DNC-CCBD2-B
- SW1DNC-MNETG-B
- SW1DNC-CCIEF-B

#### (3) Driver

When installing the board on the personal computer after the installation of the software package, the driver is installed automatically.

When the driver installation is completed normally, the following driver is displayed on the Device Manager screen of Windows.

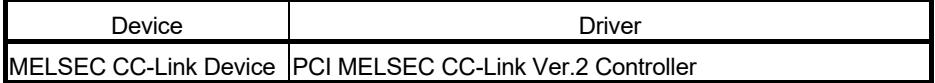

(4) Service application

To prevent a personal computer entering the power save mode (hibernate, sleep), MELSECPowerManager is installed automatically.

For details of MELSECPowerManager, refer to Appendix 17.

#### 7.2.4 When installation is aborted or failed

When the installation is aborted or failed, take corrective actions following the troubleshooting. (Refer to Section 16.2.1)

## 7.3 Uninstallation

This section explains a procedure for uninstalling the software package.

#### 7.3.1 Uninstallation procedure

Uninstall the software package from the control panel of Windows.

#### POINT

- If the dialog box confirming the deletion of common files appears at uninstallation, make the setting to keep all common files.
- If deleting common files, other applications may not operate normally.
- MELSECPowerManager may not be uninstalled depending on the installation state which affects the other installed software packages. For details of MELSECPowerManager, refer to Appendix 17.

#### 7.3.2 When uninstallation is completed normally

When the uninstallation is completed normally, the icons registered in the Windows Start are deleted.

#### 7.3.3 When uninstallation is failed

When the uninstallation is failed, take corrective actions following the troubleshooting. (Refer to Section 16.2.2)

# 8 OPERATING THE UTILITY SOFTWARE

## 8.1 Starting and Ending Utility

This section explains the operating method to start/end the utility.

#### 8.1.1 Starting a utility

Start the CC-Link Ver.2 utility by clicking [MELSEC] — [CC-Link Ver.2 Utility(Board)] registered in the "Start" of Windows<sup>®</sup>.

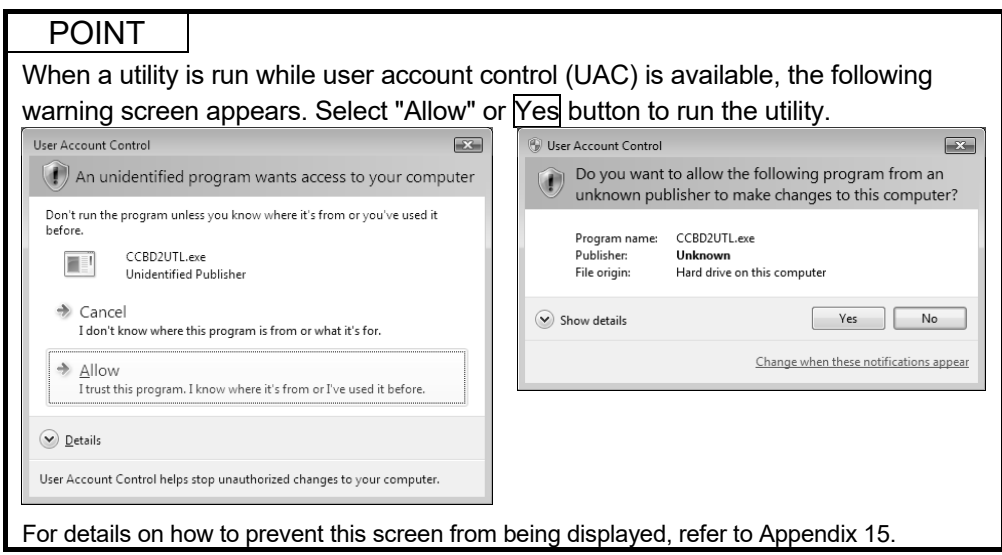

## 8.1.2 Ending a utility

The following explains how to end the utility.

To exit the CC-Link Ver.2 utility, click the  $\boxed{\text{Exit}}$  button at the bottom of the utility screen.

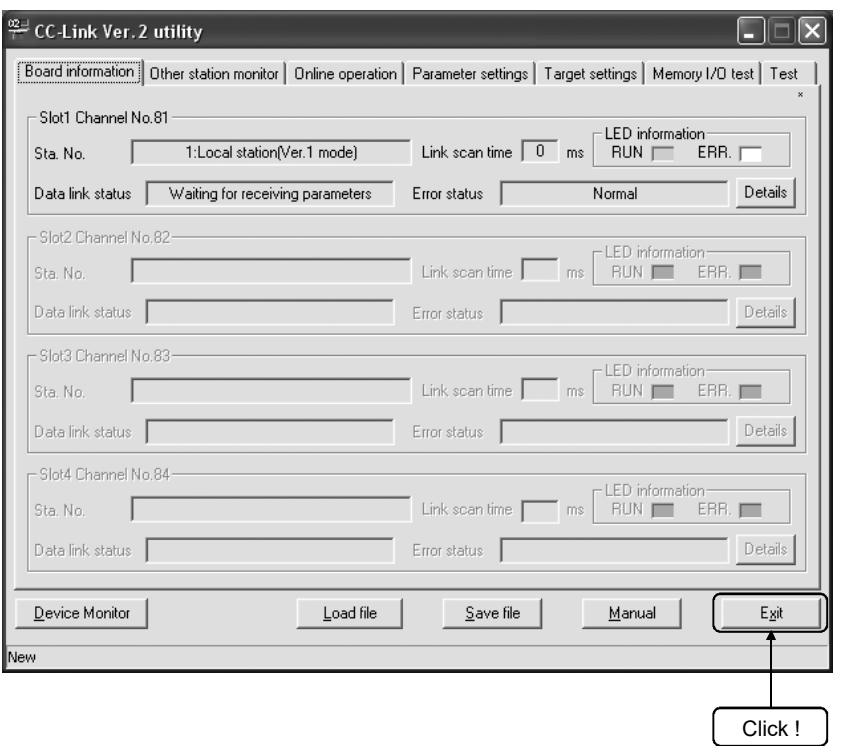

8
# 8.2 CC-Link Ver.2 Utility

This section explains how to operate the CC-Link Ver.2 Utility.

# 8.2.1 Screen configuration and basic operations

The following explains the screen configuration displayed at starting the CC-Link Ver.2 utility.

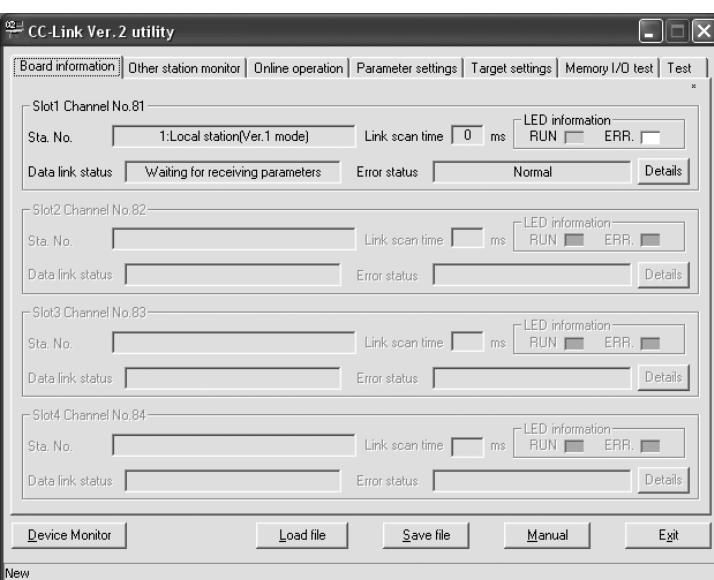

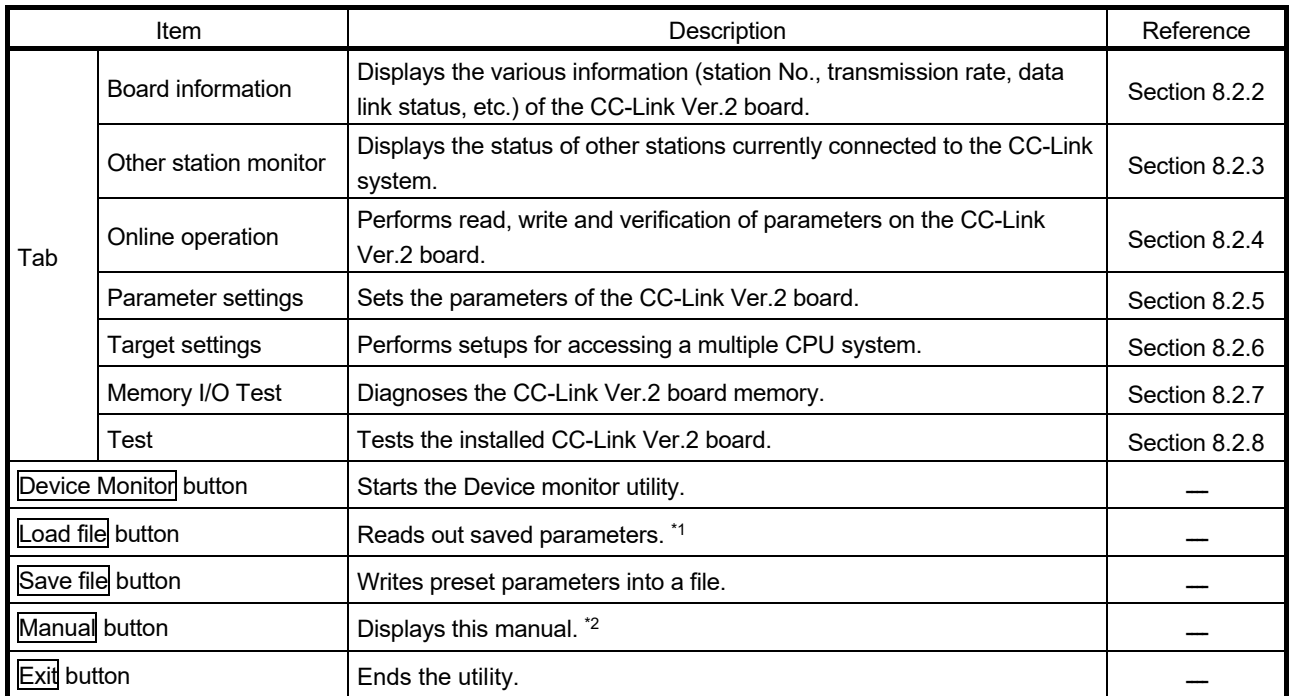

1: The files which were created in Version 1.17T or later cannot be read in Version 1.16S or earlier.

2: Adobe Reader is required. Adobe Reader can be downloaded from the Adobe Systems Incorporated web site.

This screen displays the various information of the CC-Link Ver.2 board currently mounted on the PC.

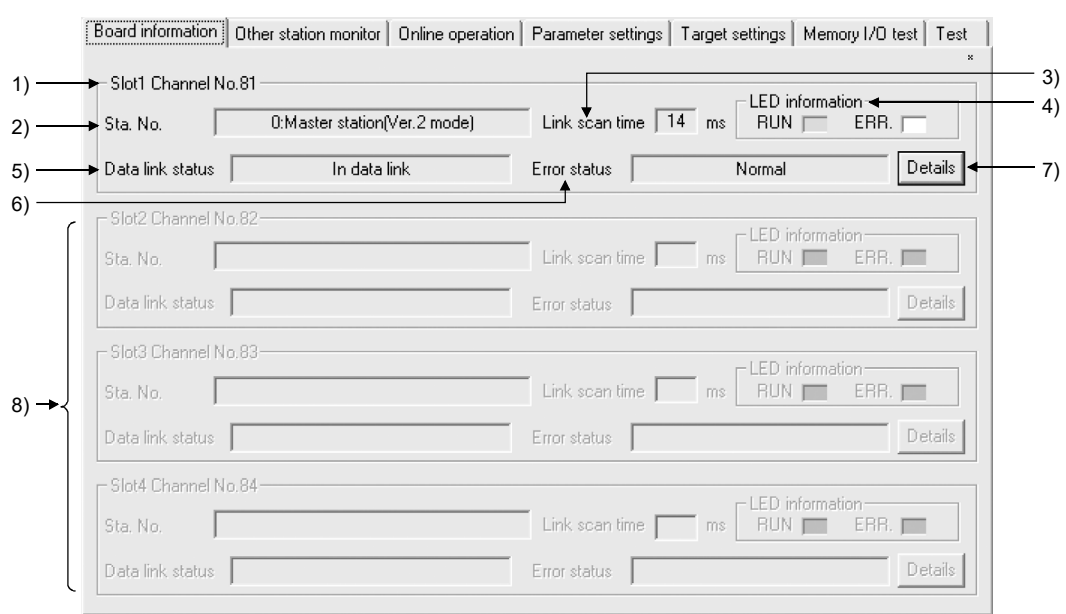

# (1) Board information screen

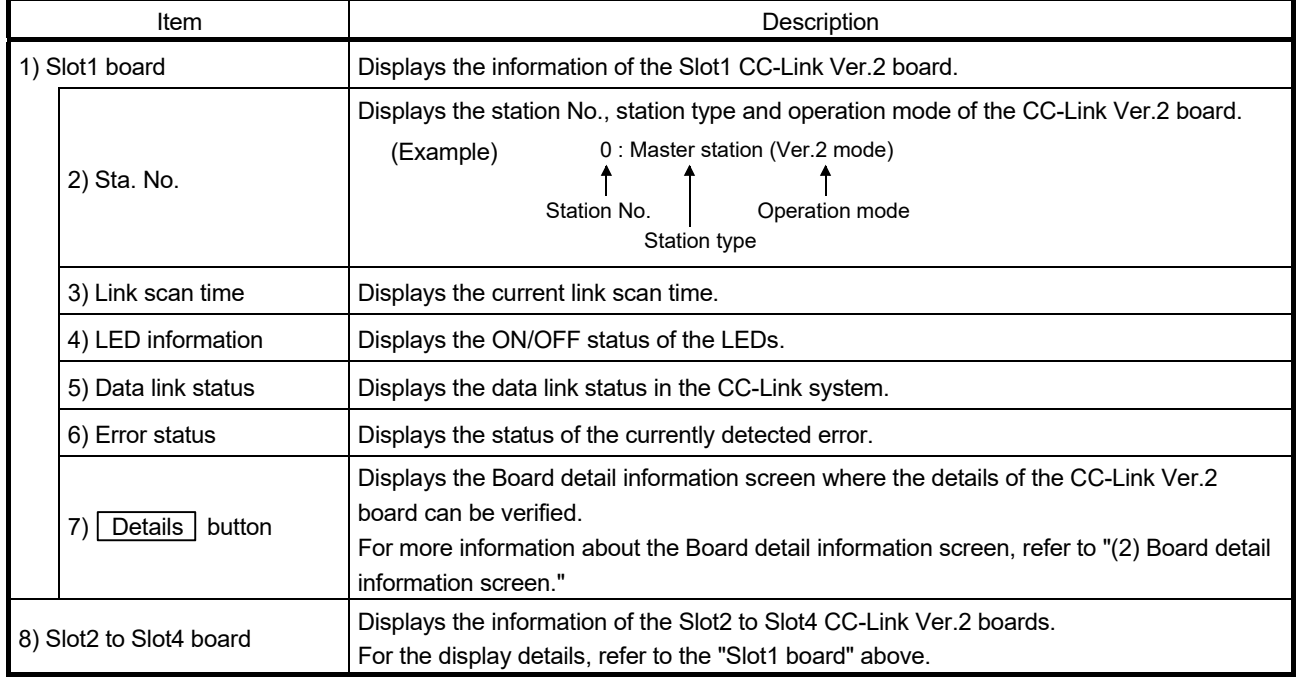

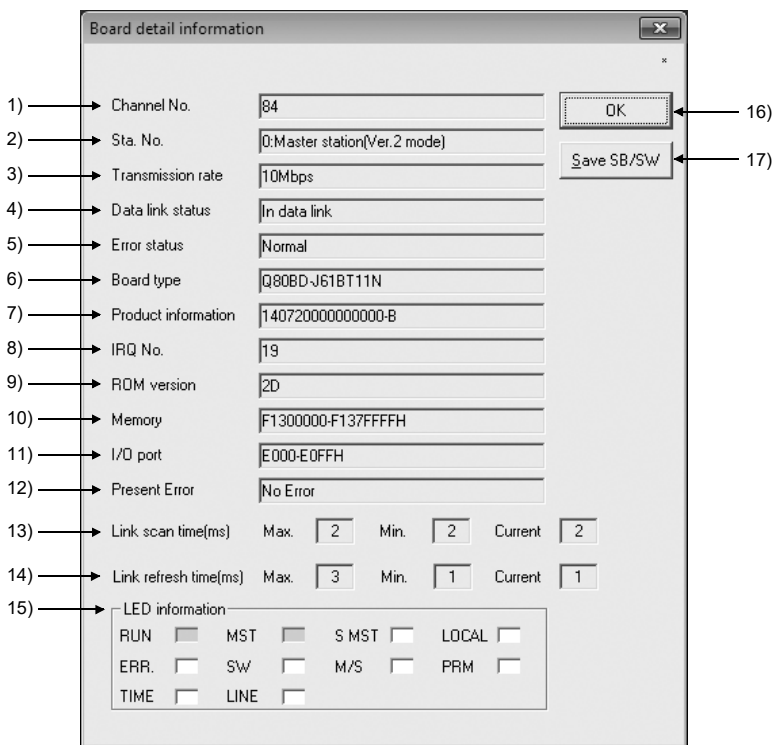

# (2) Board detail information screen

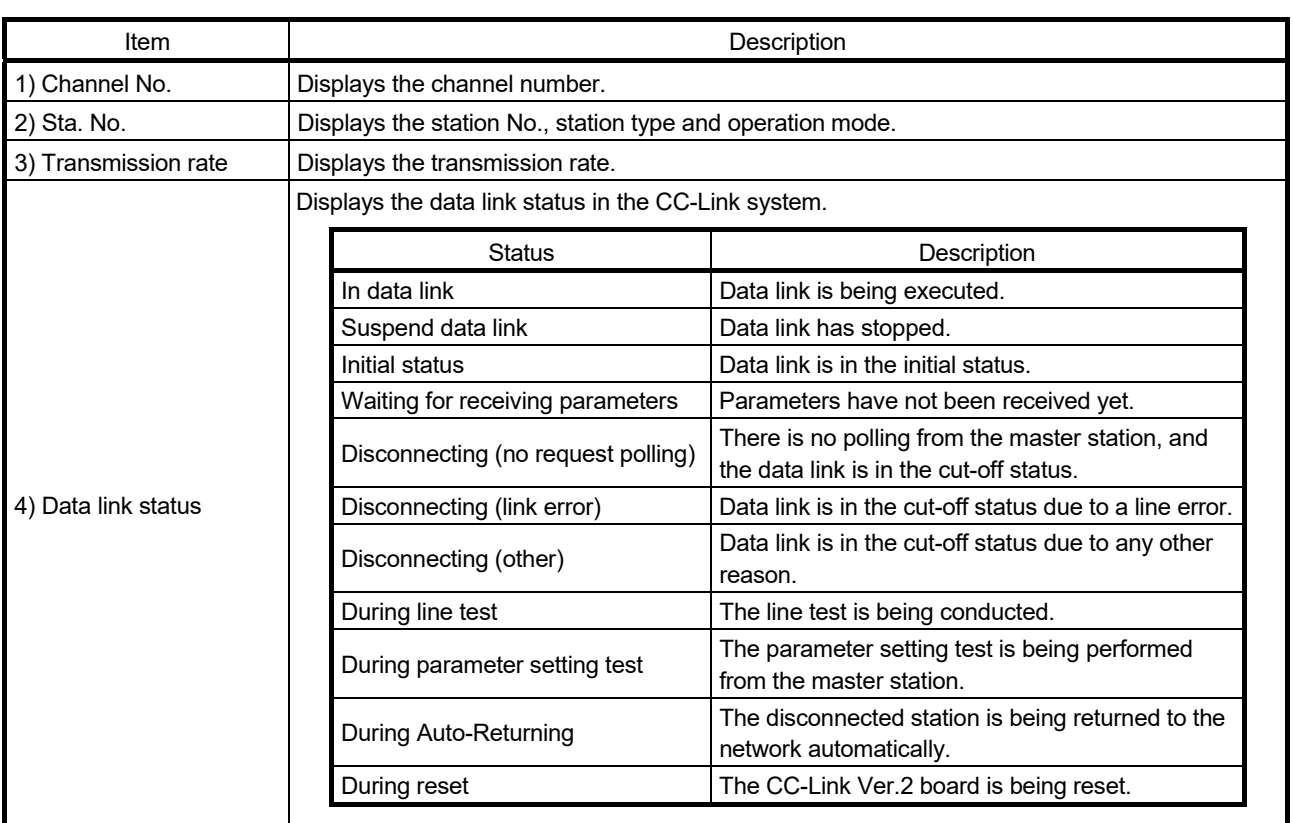

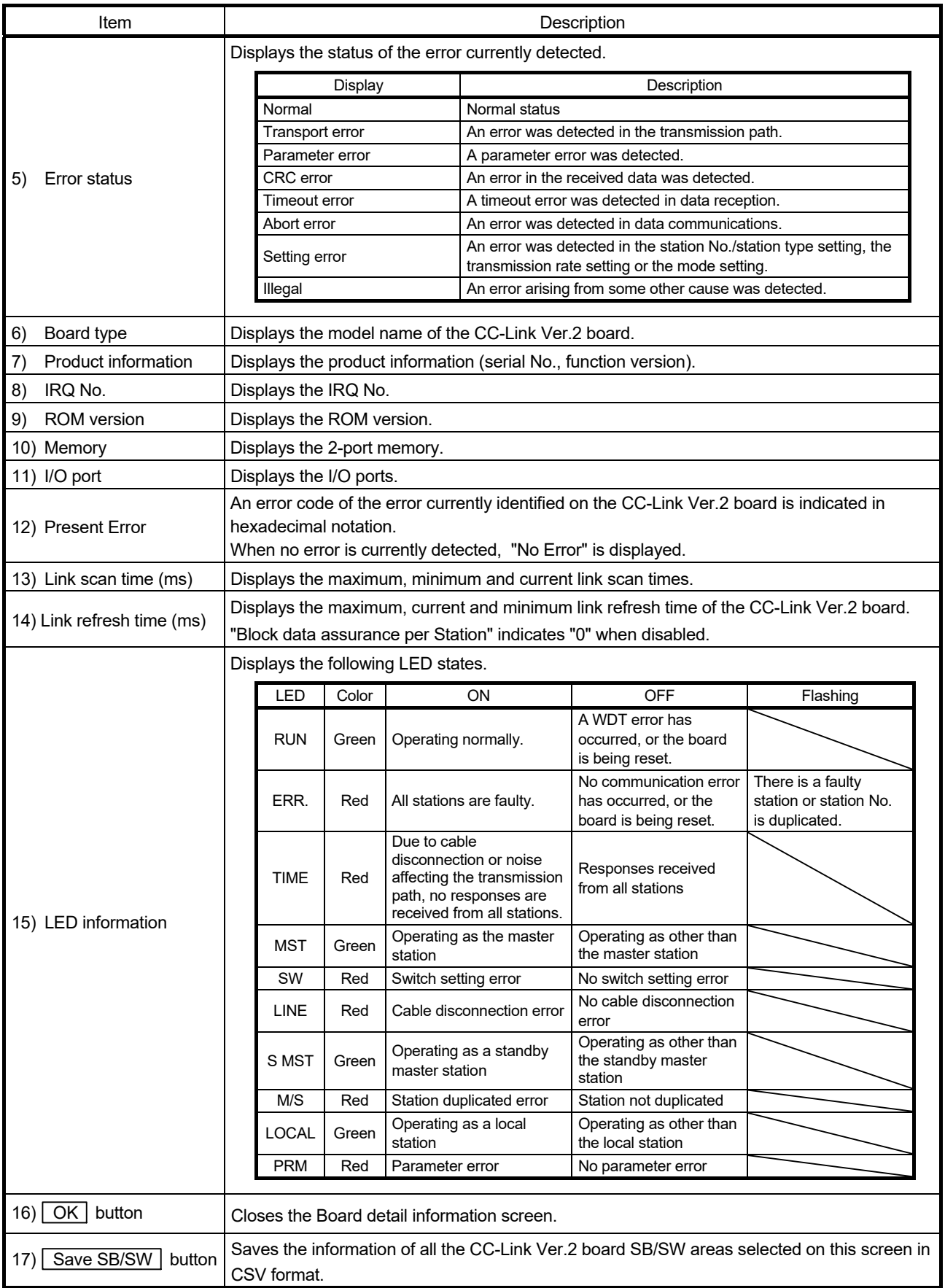

# 8.2.3 Operating the Other station monitor screen

This screen shows the line status of other stations (all stations) that are currently connected to the CC-Link system.

#### Other station monitor screen

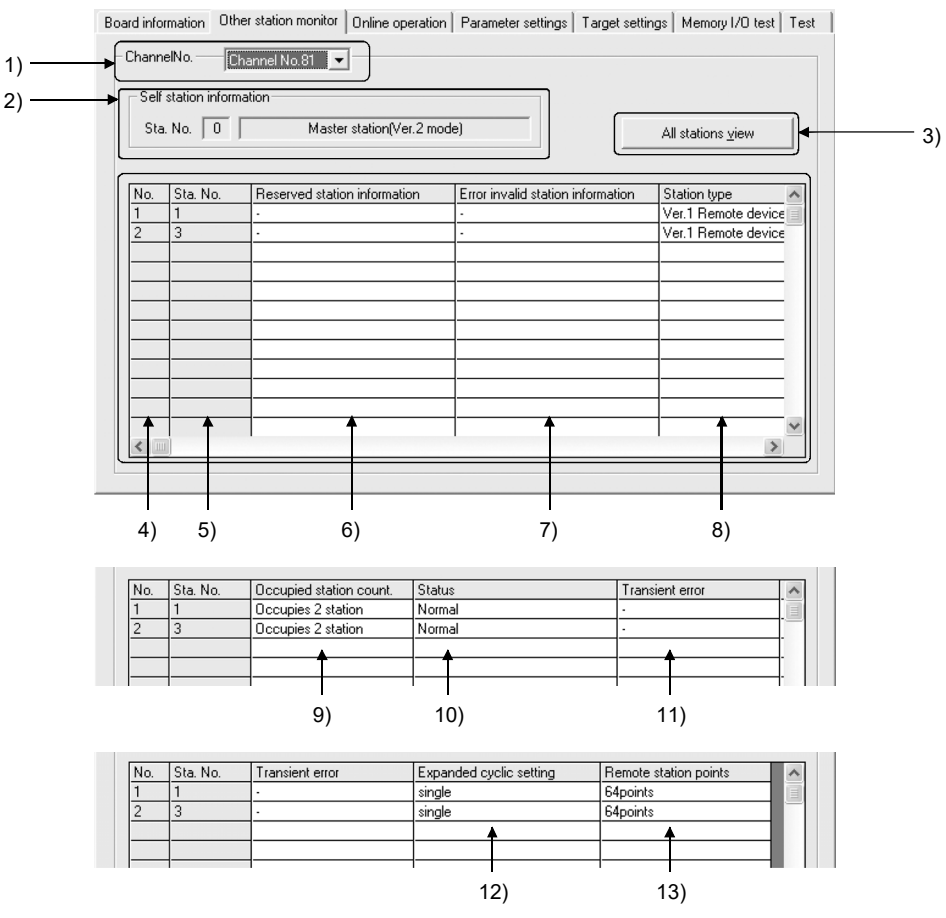

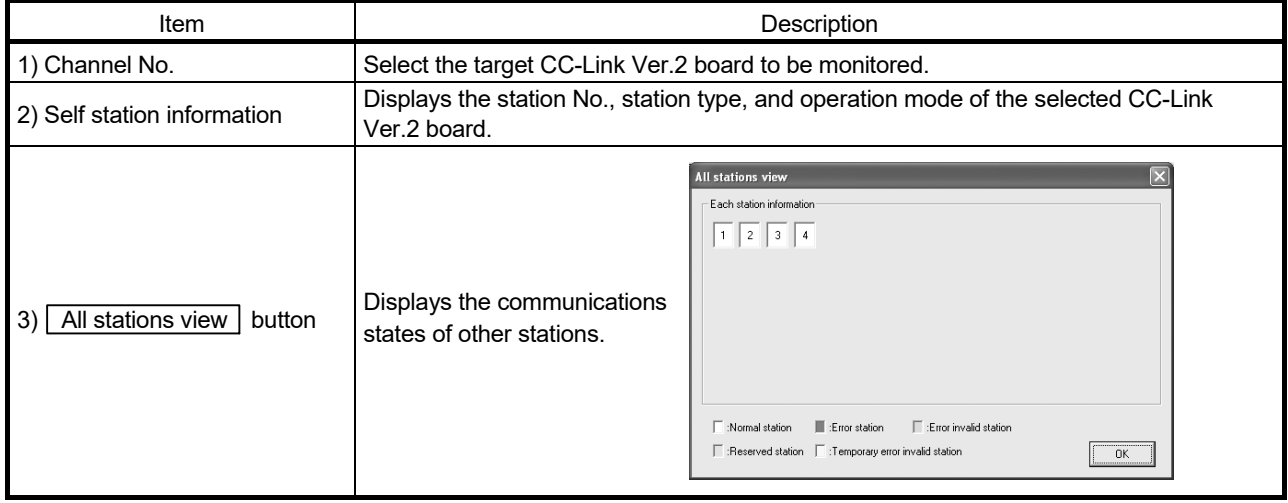

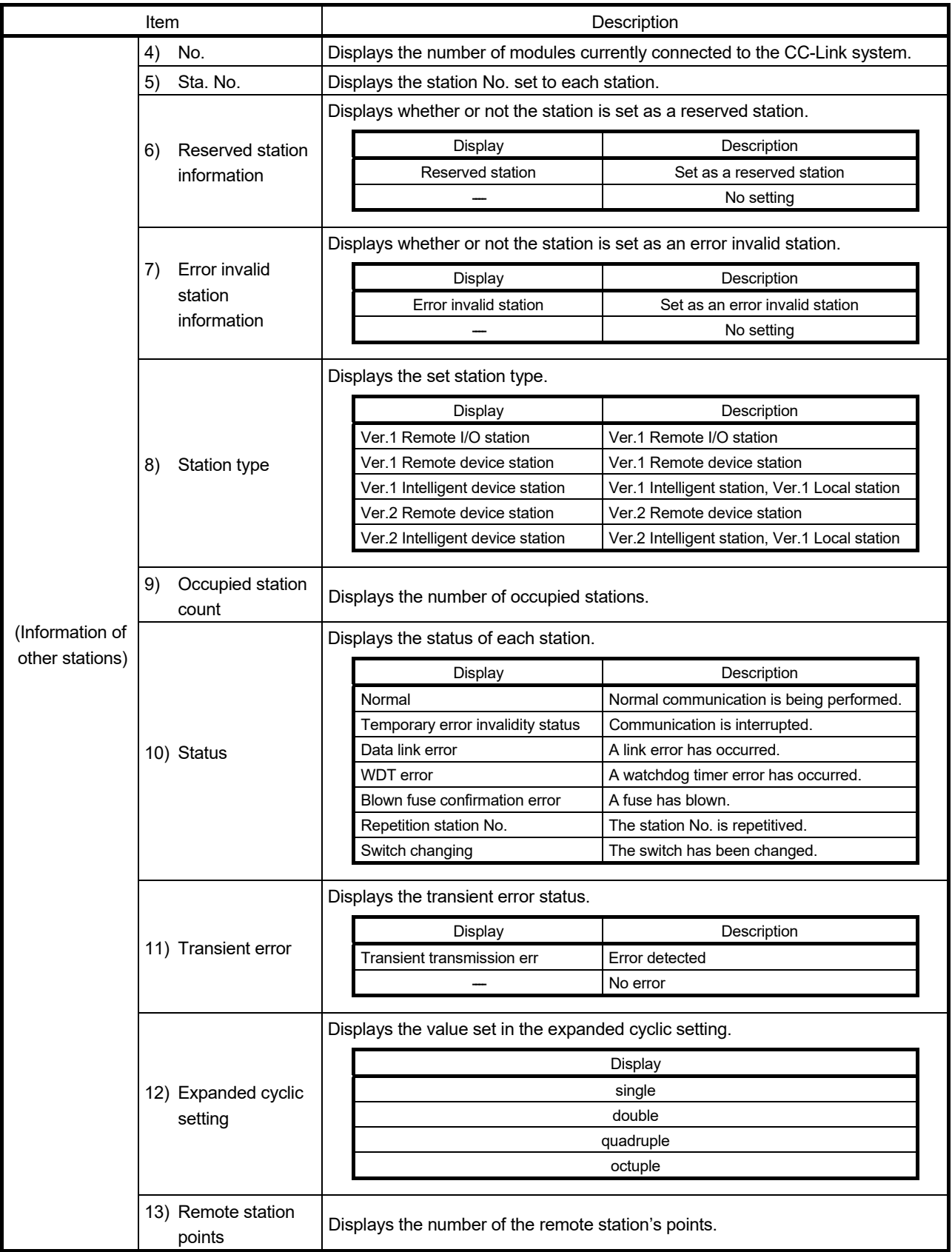

# 8.2.4 Operating the Online operation screen

The parameters are read from, written to and verified with the CC-Link Ver.2 board.

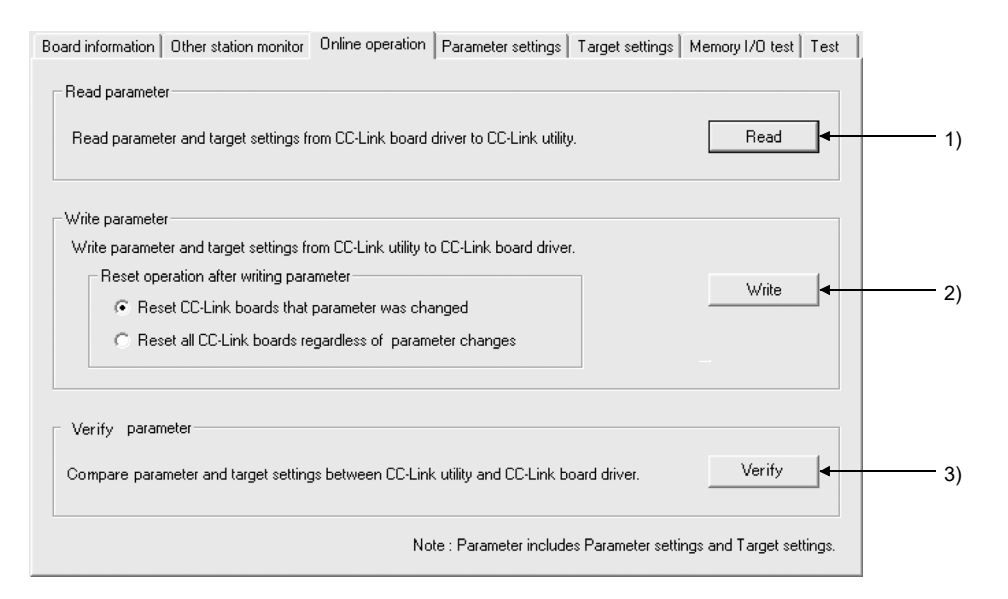

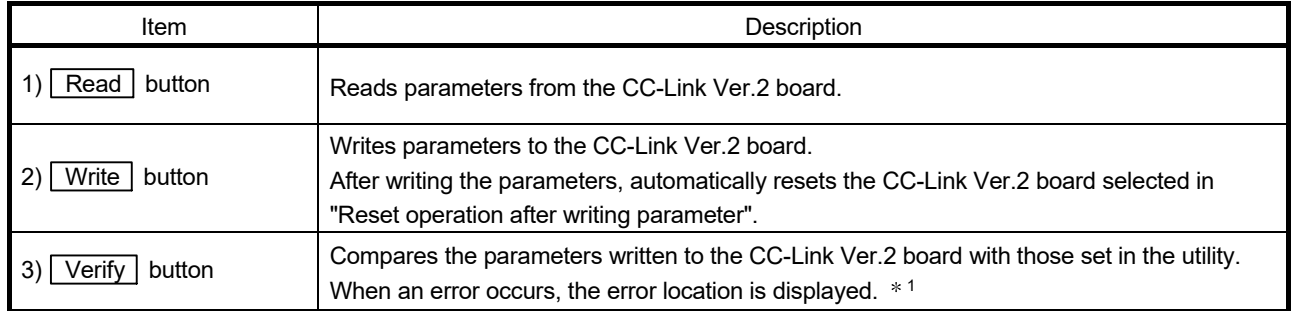

1: No error details are displayed on the Online operation screen.

If one or more errors are detected, the following dialog box appears.

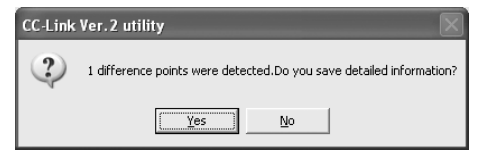

To check the error details, click "Yes" and specify where the information is to be saved.

The detailed error information is saved in the text file so that it can be checked using Windows<sup>®</sup> "Notepad", for example.

# 8.2.5 Operating the Parameter Settings screen

Various CC-Link Ver.2 board parameters are set on this screen.

# (1) Parameter Settings screen

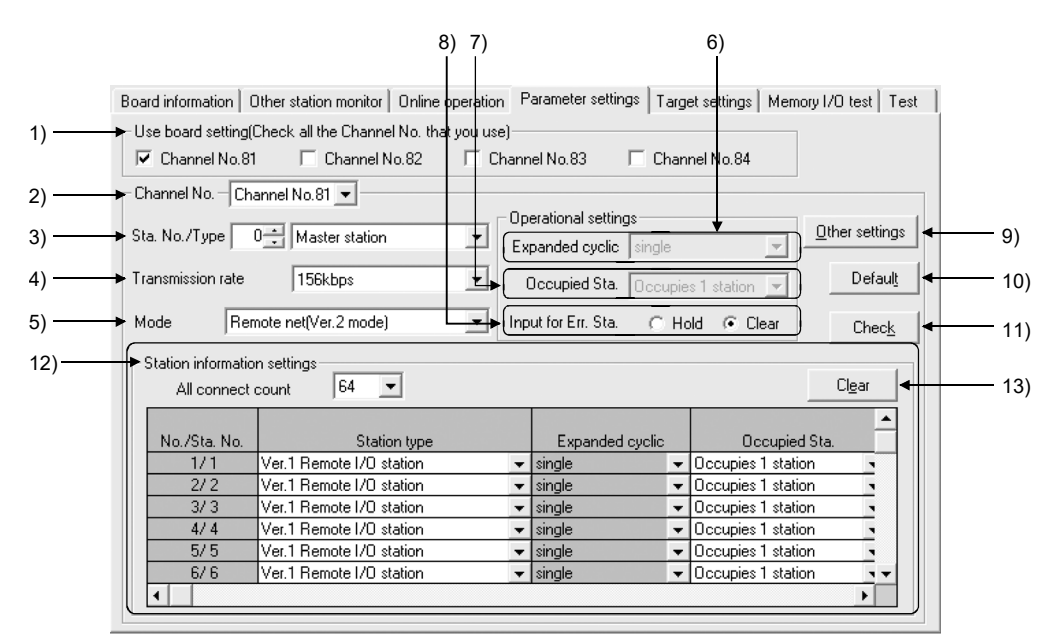

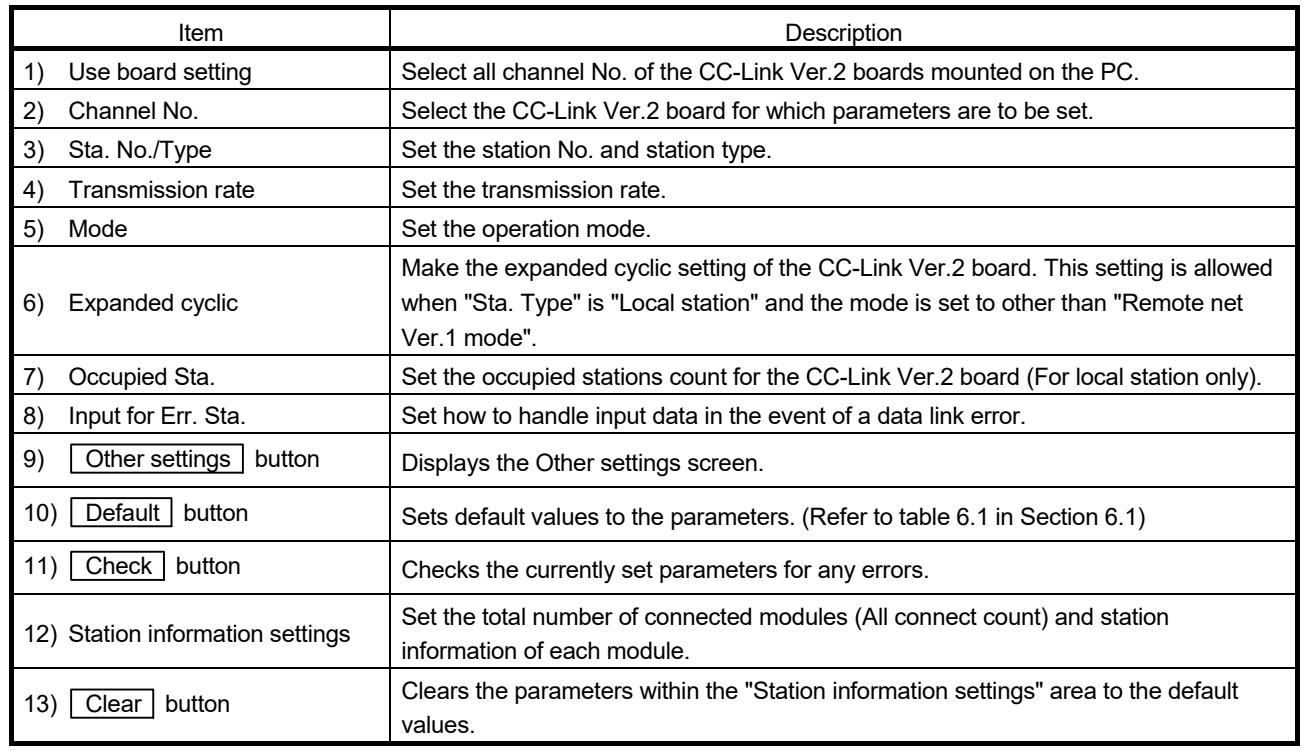

# (2) Other settings screen

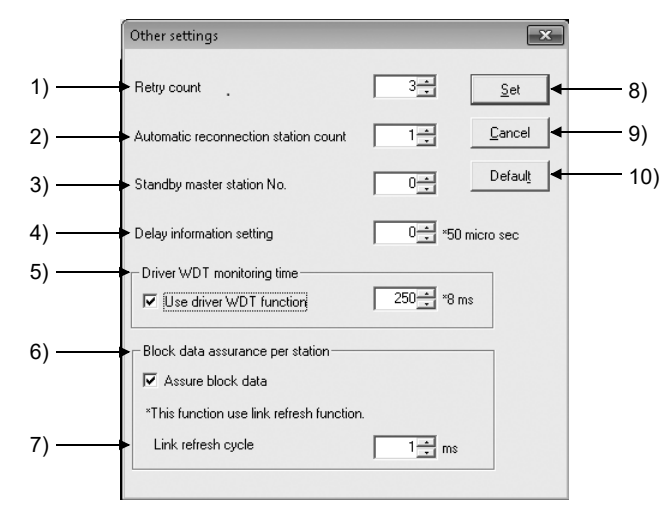

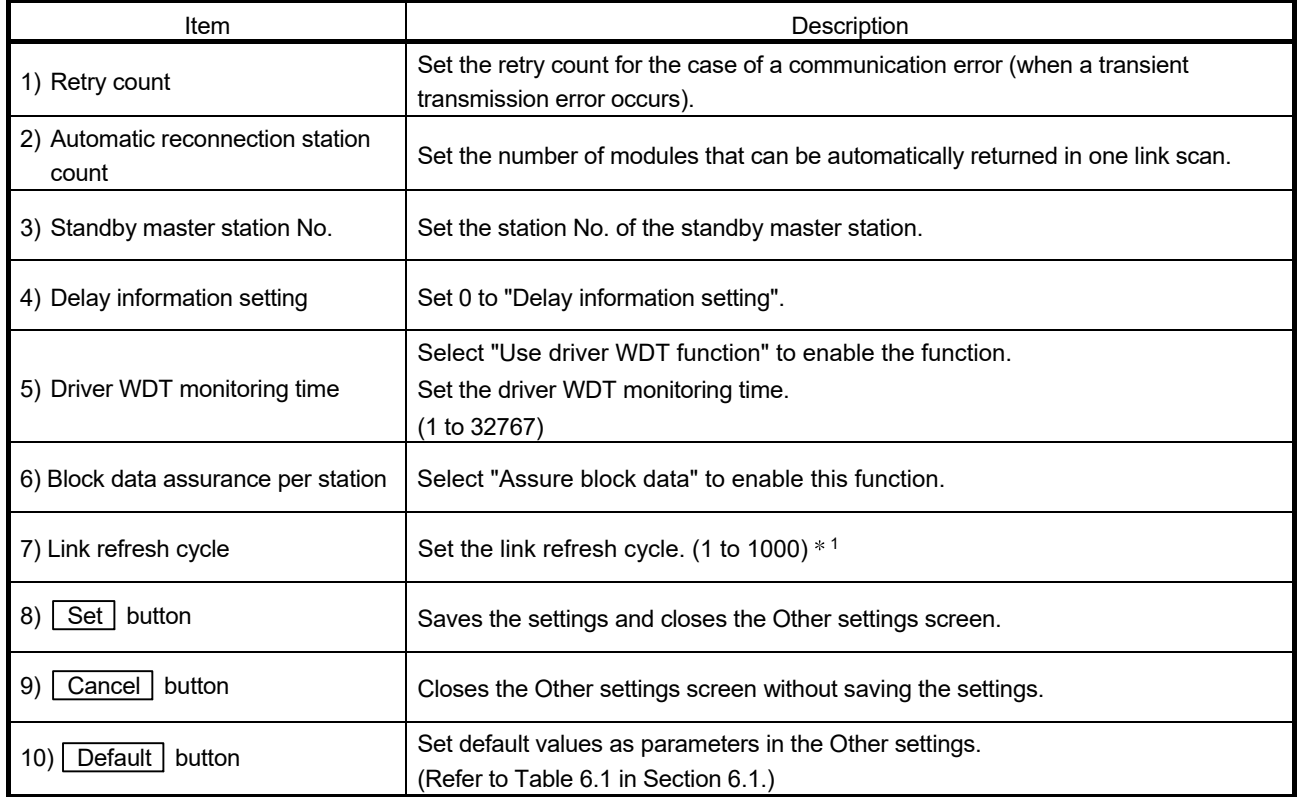

1: The link refresh cycle can be set only when block data assurance per station setting is enabled.

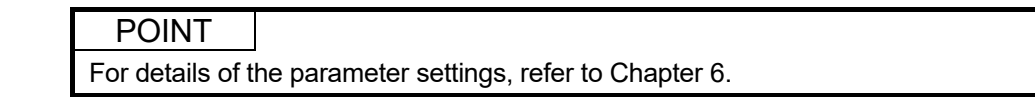

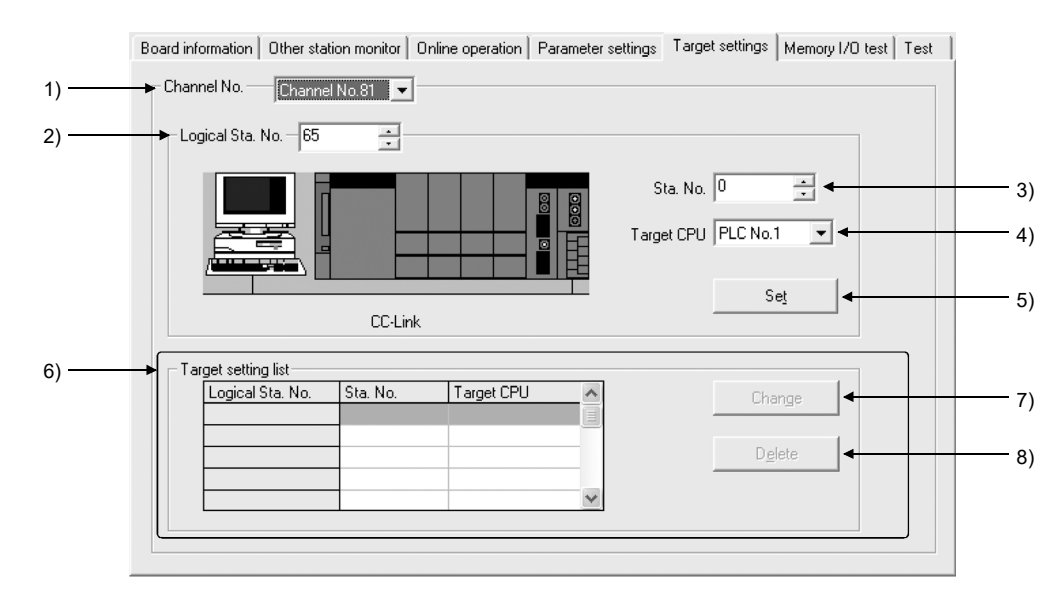

#### Set the logical station number to access a multiple CPU system.

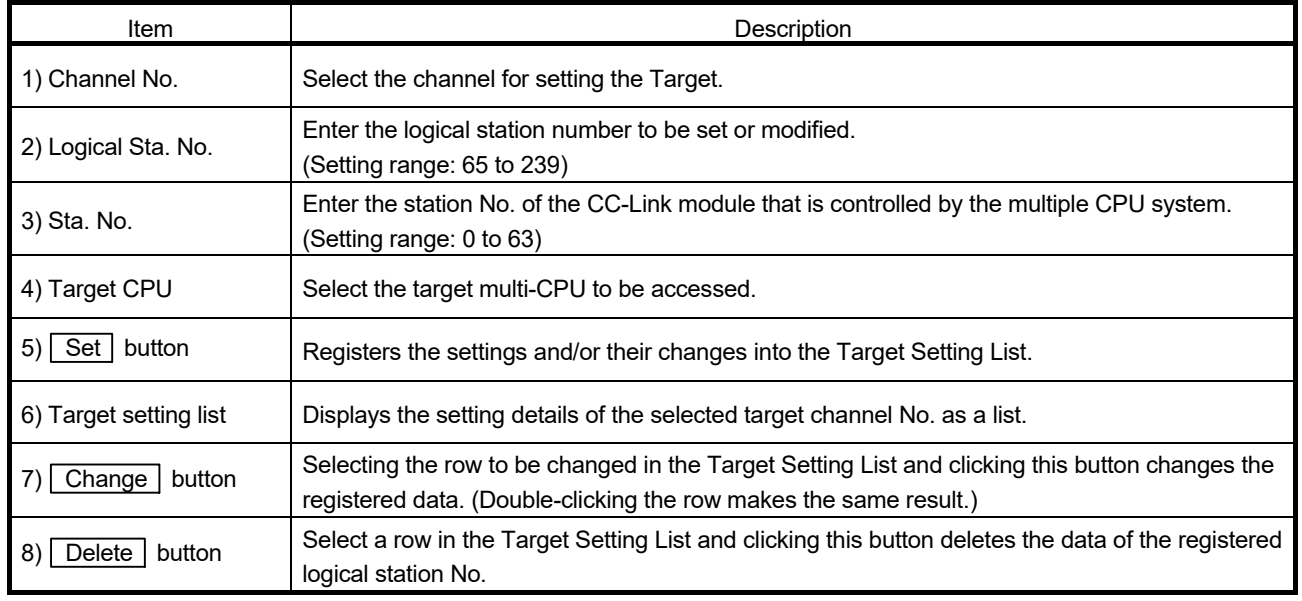

# 8.2.7 Operating the Memory I/O test screen

The Memory I/O test screen diagnoses the dual-port memory and I/O port used by the CC-Link Ver.2 board.

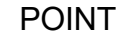

- (1) Before starting a diagnostic operation, be sure to disconnect the external cable.
- (2) To switch windows during a diagnostic operation, click the  $\boxed{\text{Stop}}$  button to stop the diagnosis and then switch screens.

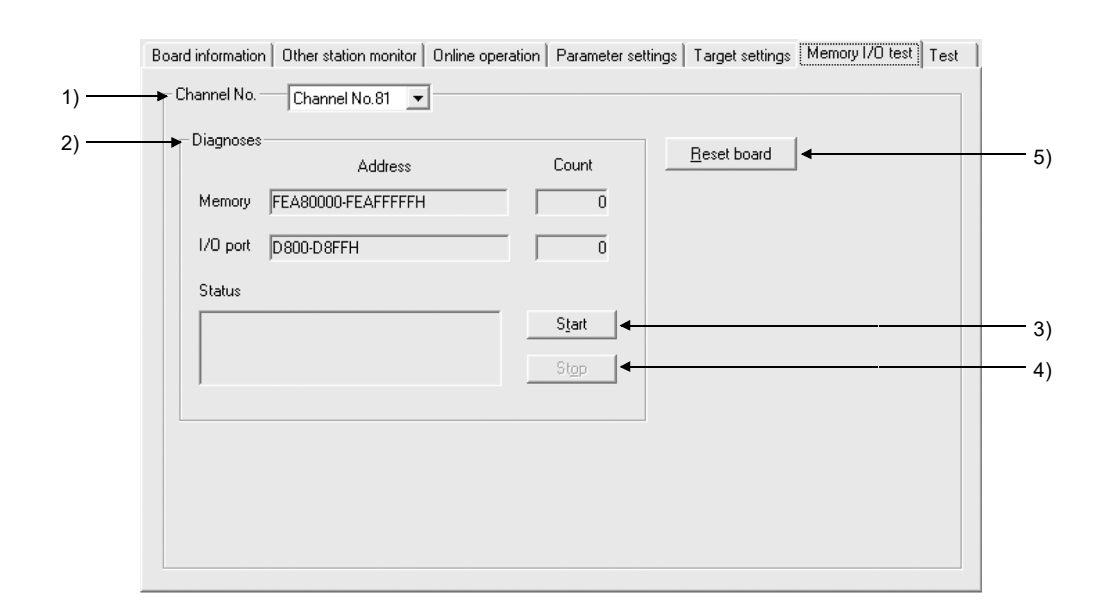

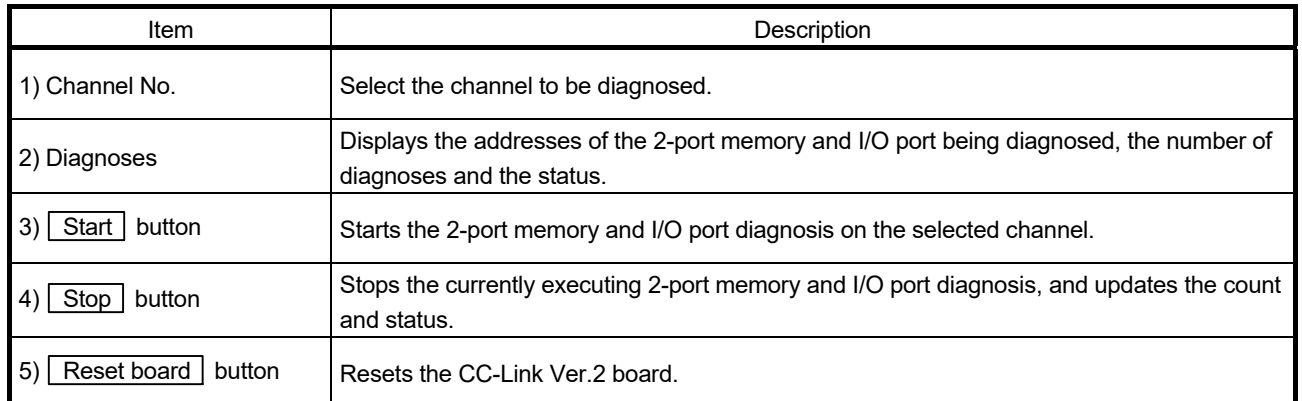

# 8.2.8 Operating the Test screen

The Test screen is used to test the installed CC-Link Ver.2 board.

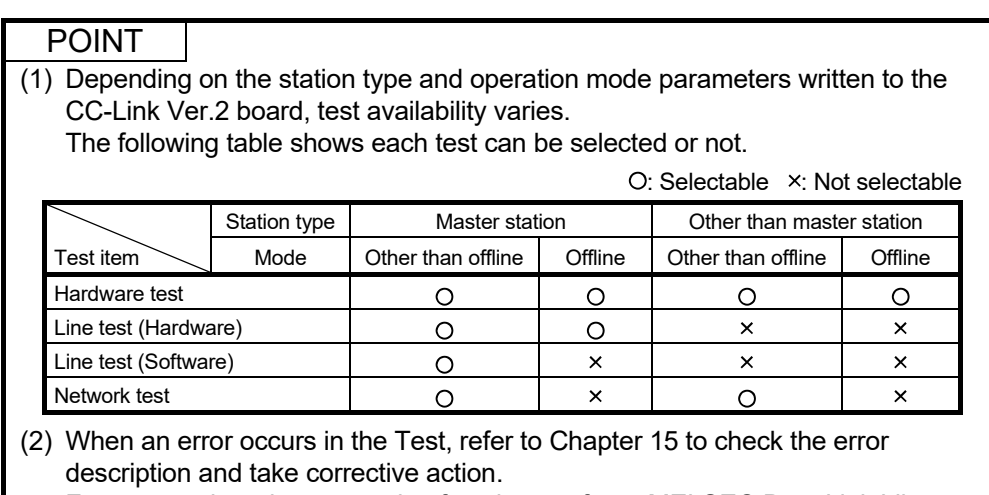

For error codes when executing functions, refer to MELSEC Data Link Library Reference Manual.

Board information │ Other station monitor │ Online operation │ Parameter settings │ Target settings │ Memory I/O test │ Test

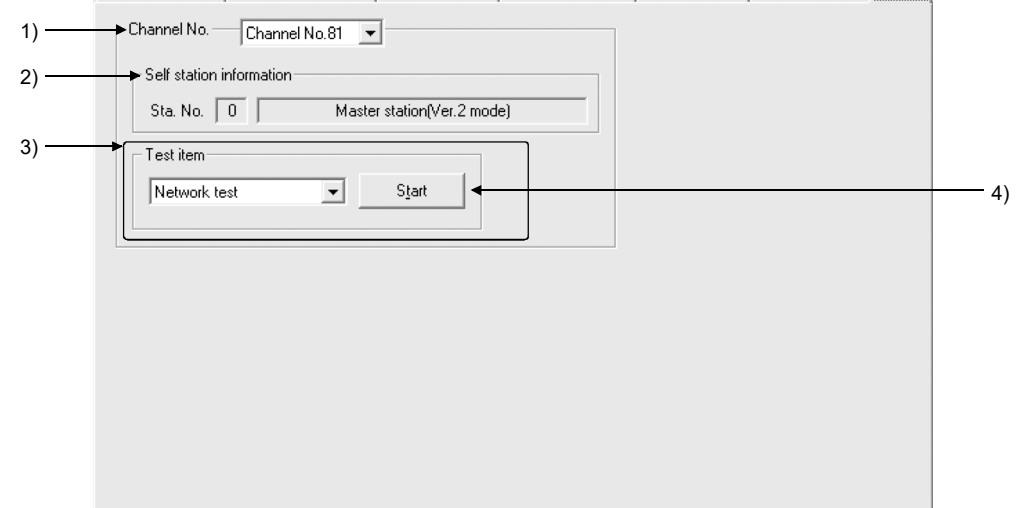

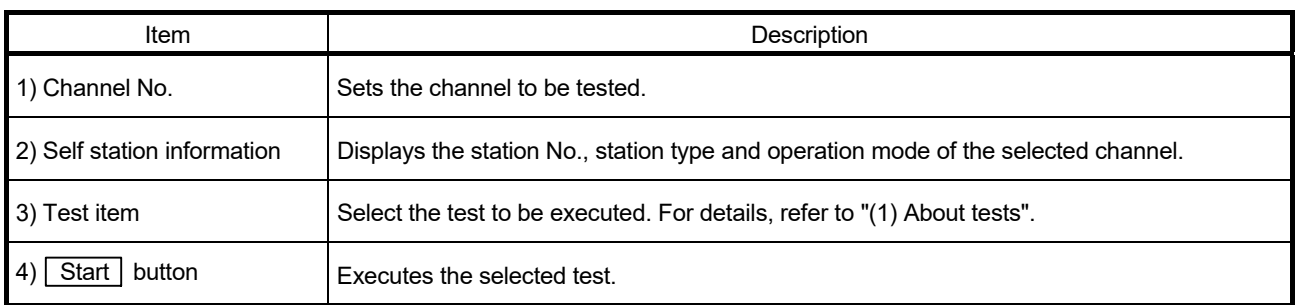

# (1) About tests

The following describes each of the tests.

(a) Hardware test

This test is used to check the hardware operation before configuring the system or to check whether or not the CC-Link Ver.2 board is operating properly when the data link is not performed correctly.

# POINT

- (1) Before starting the hardware test, disconnect the CC-Link cable. Also, connect a terminating resistor between terminals DA and DB.
- (2) The transmission rate during the hardware test execution is equal to the current parameter setting value.
- (3) The CC-Link Ver.2 board is automatically reset before and after execution of the hardware test.
- (4) WDT error message is registered to Event viewer to perform WDT test.

# [Operation Procedure]

After selecting "Hardware test" in the Test item, click the [Start] button. Test result will be displayed after hardware test execution.

#### Test result monitor (at normal completed)

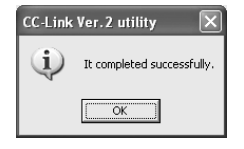

#### (b) Line test (Hardware)

For slave stations connected to the master station, this test is used to check whether or not all modules of station No.1 to 64 (All stations) or a specific module (Selected Station) is connected correctly with the CC-Link cable(s) and the data link is enabled.

This test is effective when the data link is not available due to an error, for example.

# POINT

- (1) Executing this test during data link stops the data link.
- (2) Use "Selected Station" on the Line test screen for any of the error stations detected in the "All stations (1 to 64)" test.
- (3) The CC-Link Ver.2 board is automatically reset before and after execution of the hardware test.
- (4) Specifying "All stations (1 to 64)" with not all of 64 stations connected to the CC-Link system and executing this test will cause unconnected stations to be detected as error stations.
- (5) Do not set the transmission speed of the slave station to "Auto Following" when executing a line test (hardware). Set the transmission speed of a slave station as the same as that of the master station (156 kbps to 10 Mbps). An abnormal completion of the line test (hardware) may occur in slave stations with transmission speed set to "Auto Following" only.

# POINT

- (6) The setting of "Standby Master Station No." in the network parameter is required to execute a line test (hardware) for the standby master station.
- (7) When data link has started by the standby master station, a line test (hardware) cannot be executed.

# [Operation Procedure]

After selecting "Line test (Hardware)" in the Test item, click the [Start] button. The line test screen appears.

Line test screen

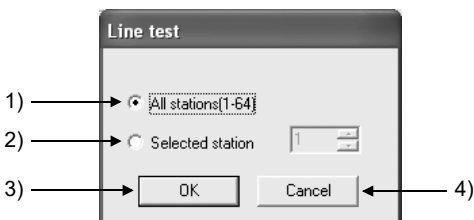

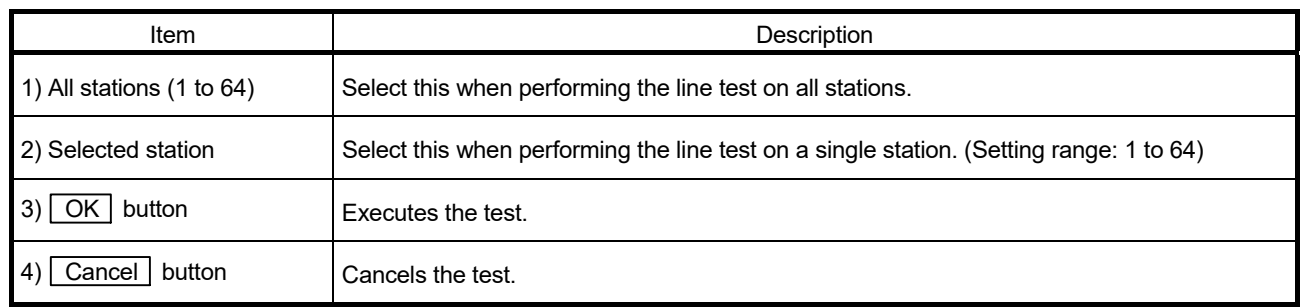

#### Line test result screen (For "All stations (1-64)" only)

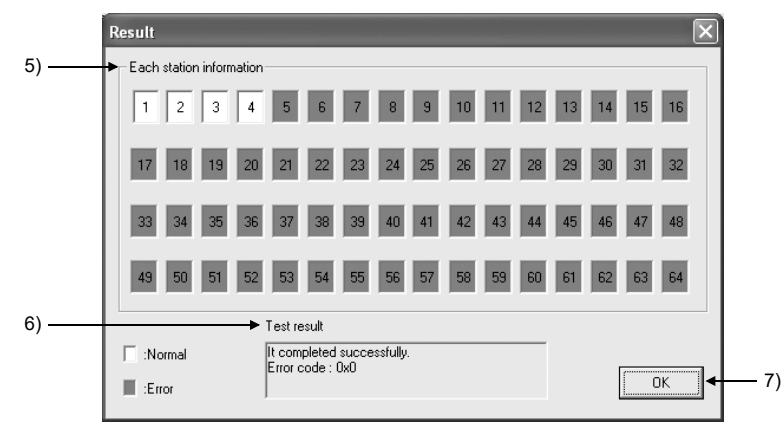

#### (Display when 4 stations are connected.)

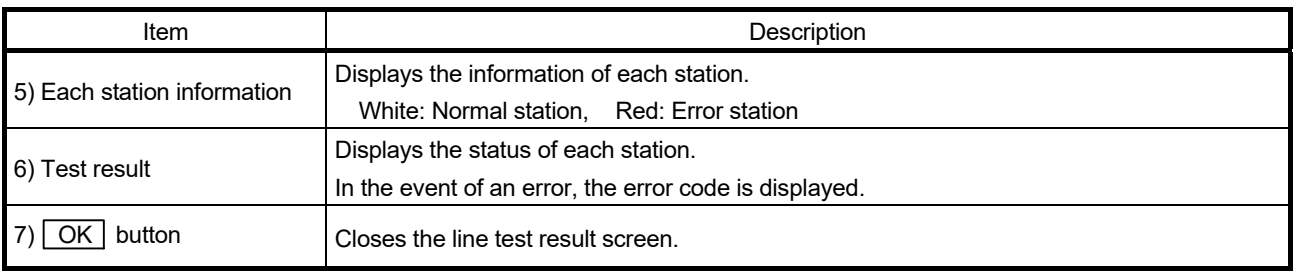

# (c) Line test (Software)

This test is used to check the connection with all modules of station No. 1 to 64 (All stations) or a specific module (Selected station) with parameters set and the data link being performed.

# POINT

- (1) The Line test (Software) is executable only when the data link status of the CC-Link Ver.2 board is "In data link" or "During Auto-Returning."
- (2) Use "Station Specification" on the Circuit test screen for any of the error stations detected in the "All stations (1 to 64)" test.

#### [Operation Procedure]

After selecting "Line test (Software)" in the Test item, click the [Start] button. The line test screen appears.

Line test screen

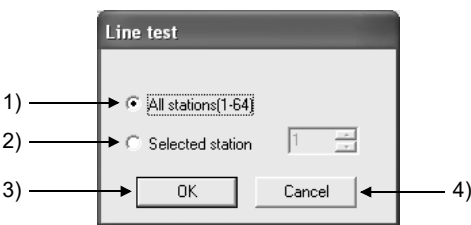

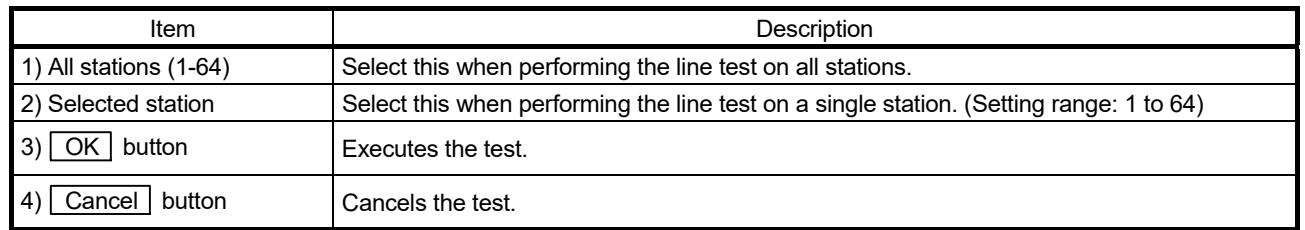

#### Line test result screen (For "All stations (1-64)" only)

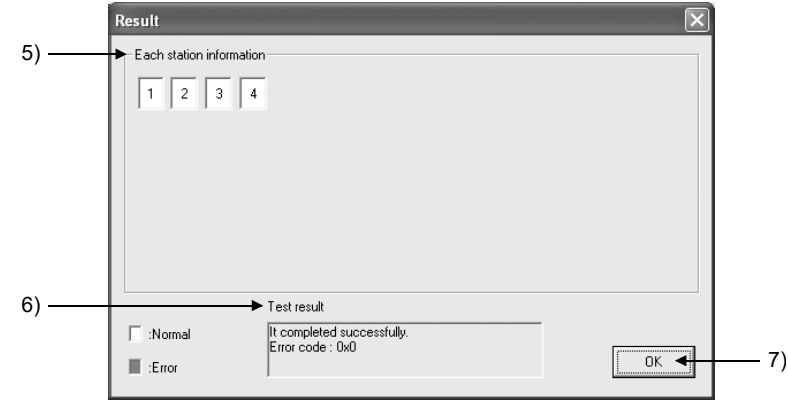

#### (Display when 4 stations are connected.)

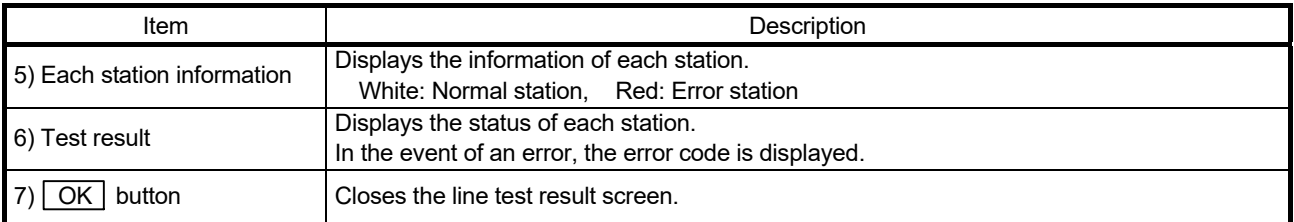

# (d) Network test

This is used to test the start or stop of the data link after connecting CC-Link cables or after establishing the data link.

# POINT

- (1) When the data link of the master station is stopped, the data link of the entire CC-Link system is stopped.
- (2) The Network test is executable only when the Data link status of the CC-Link Ver.2 board is "In data link", "Suspend data link" or "During Auto-Returning."

# [Operation Procedure]

After selecting "Network test" in the Test item, click the [Start] button. The Network test screen appears.

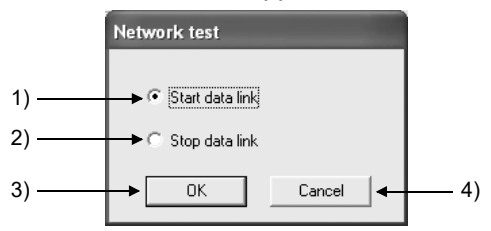

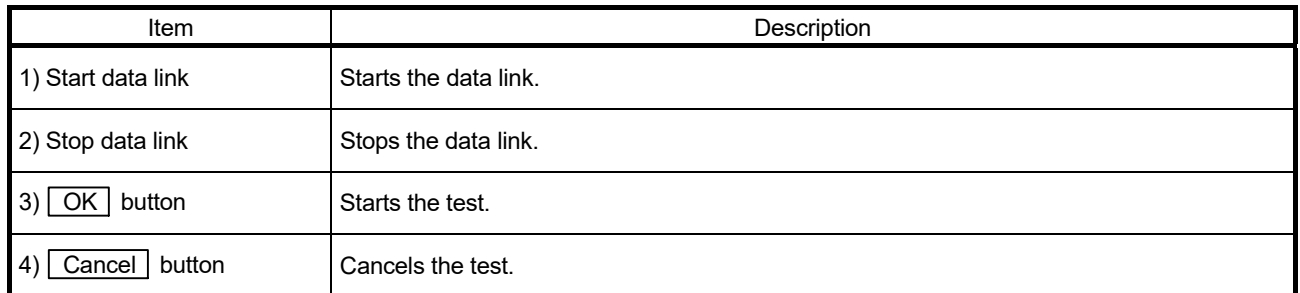

#### 8.3 Device Monitor Utility

For the operation and setting method for the device monitor utility, refer to "MELSEC Data Link Library Reference Manual".

# 9 MELSEC DATA LINK LIBRARY

This chapter explains an overview of the functions included in the MELSEC Data Link Library.

The functions provided by the MELSEC Data Link Library are used when creating a user program that communicates with a programmable controller CPU. With these functions, the user can perform communications without worrying about the hardware type of the destination device or the communication protocol.

The following table lists the functions that are provided by the MELSEC Data Link Library that comes with the utility software.

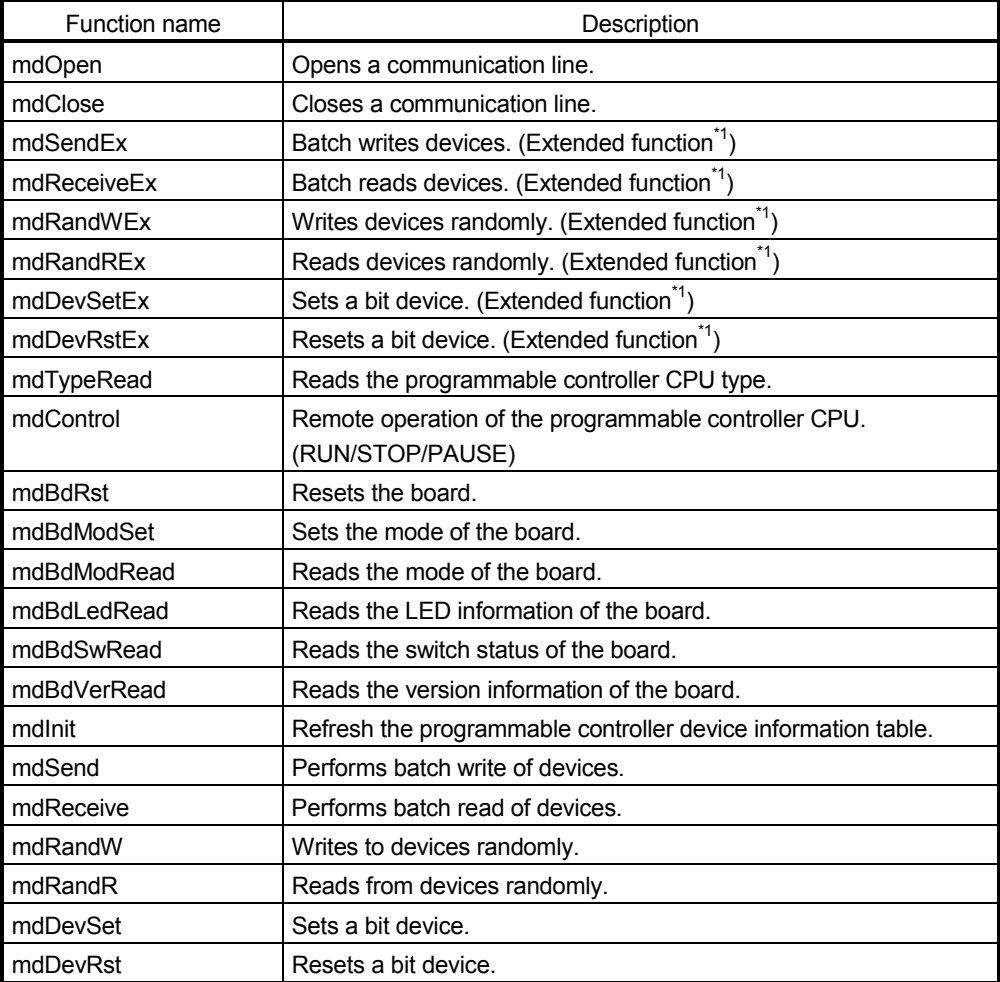

\*1: A function in which the access range is extended according to the extension of the device points at the access target. It is accessible to all device numbers. Use extended functions when creating a new program.

# POINT For details of the functions, refer to MELSEC Data Link Library Reference Manual.

# MEMO

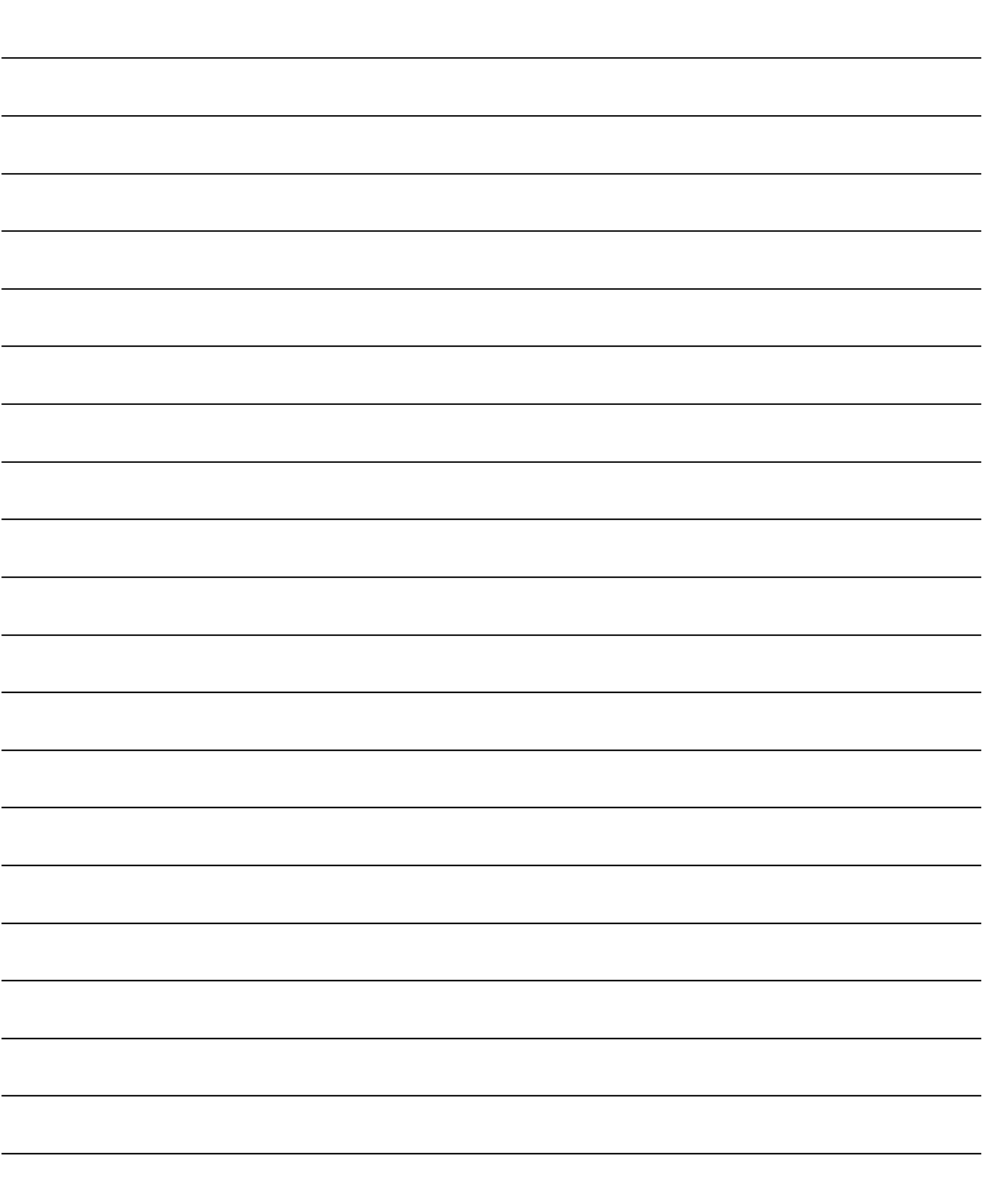

9

# 10 COMMUNICATION BETWEEN THE MASTER STATION AND REMOTE I/O STATIONS

This section gives a system configuration example to explain the CC-Link Ver.2 board and remote I/O station setting, parameter setting, programming and operation check.

# 10.1 Configuring a System

In this example, a system consisting of a master station and two remote I/O stations as shown below is used.

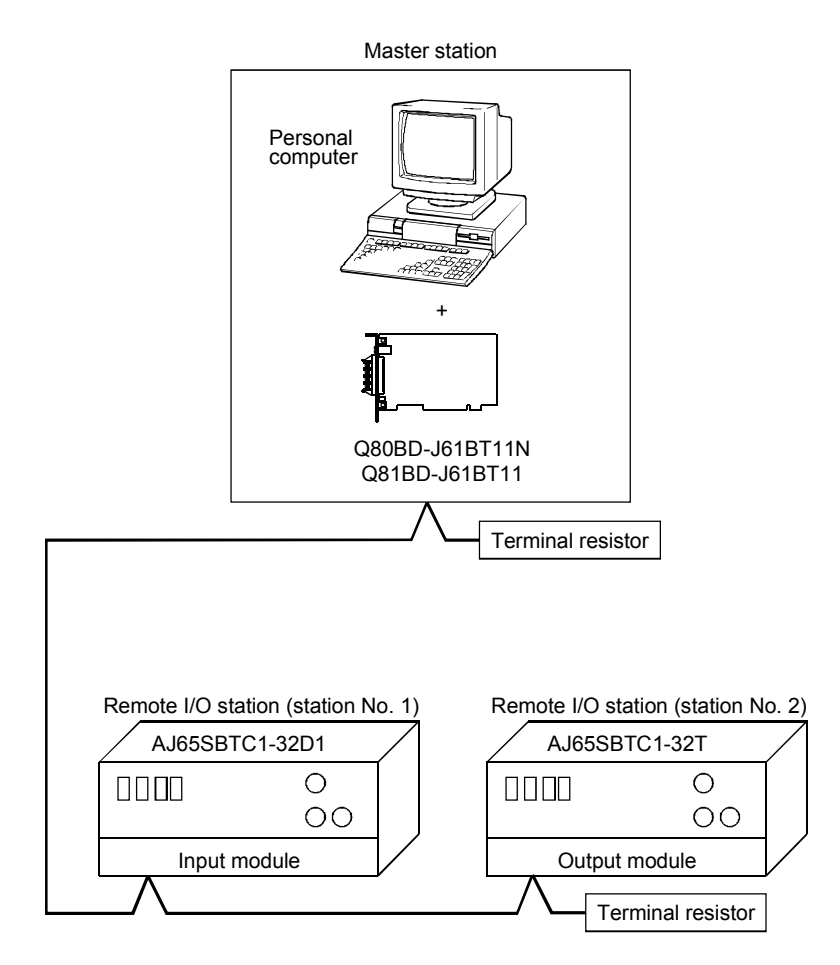

# 10 COMMUNICATION BETWEEN THE MASTER STATION AND REMOTE I/O STATIONS

MELSEC

# 10.2 Setting up the master station

This section explains the master station setting.

10.2.1 Switch setting (channel No. setting)

The channel No. for the CC-Link Ver.2 board is set to 81 as an example in this section.

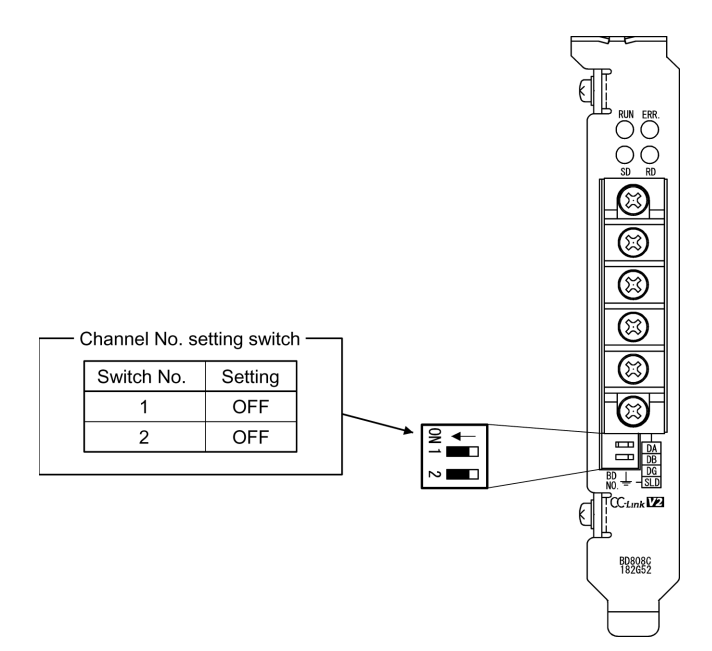

# 10.2.2 Parameter settings

The following shows the master station's parameter settings by the CC-Link Ver.2 Utility.

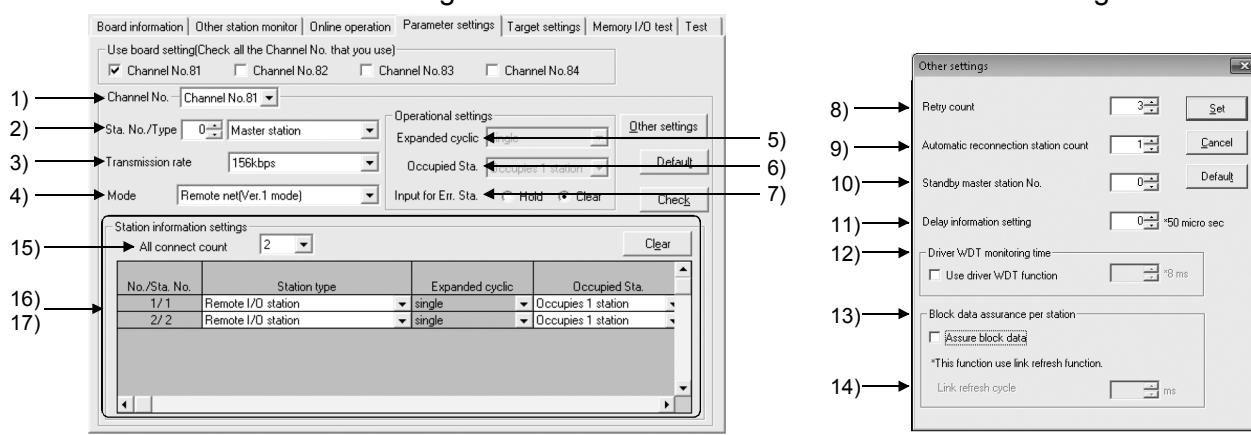

#### <Parameter settings screen>  $\overline{\phantom{0}}$  < Other settings screen>

#### (1) Parameter settings

The following shows the parameter setting values. The parameter setting check list and the station information setting check list in Appendix can be used for the setting.

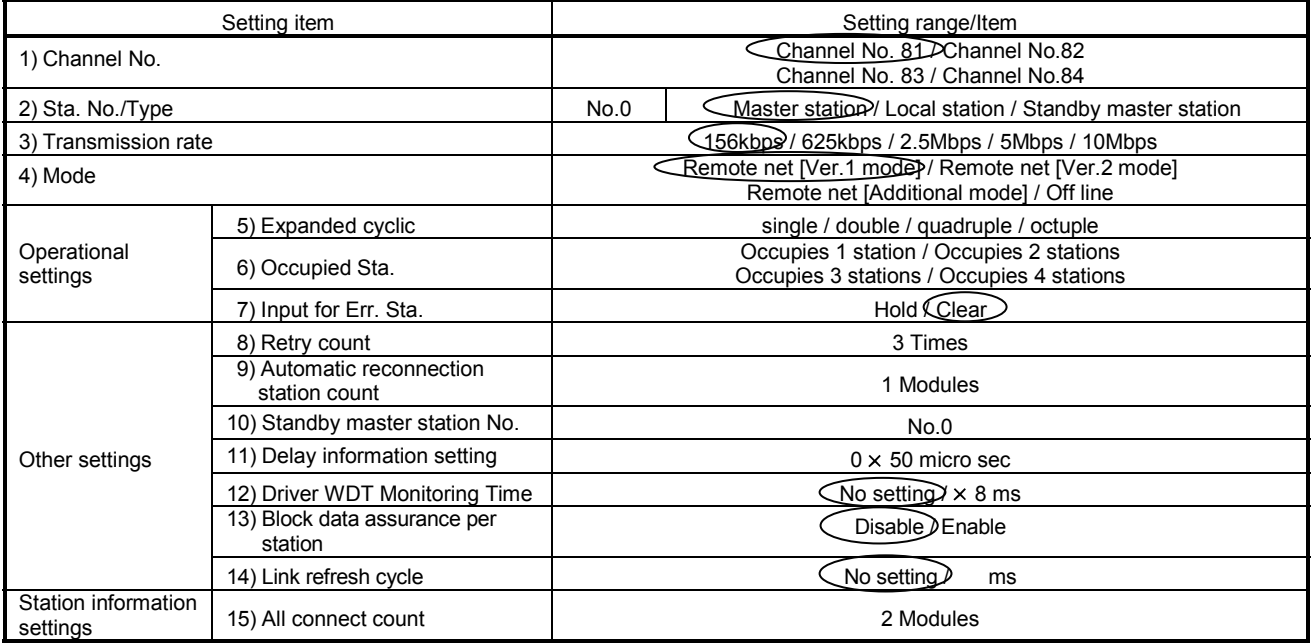

#### Table 10.1 Parameter Setting Check List

# Table 10.2 Station Information Setting Check List

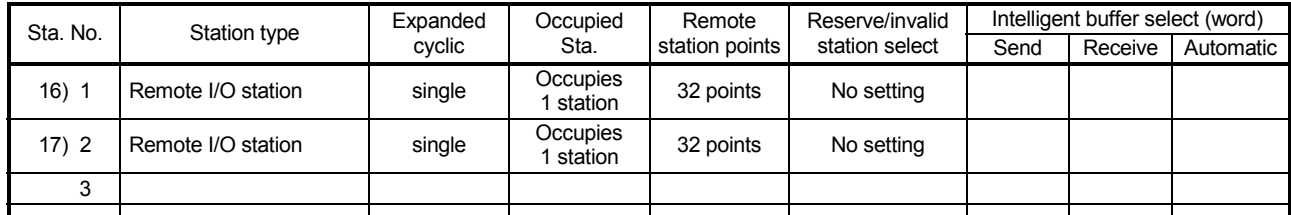

MELSEC

# 10.3 Setting up the remote I/O stations

The settings of the remote I/O station switches are shown below:

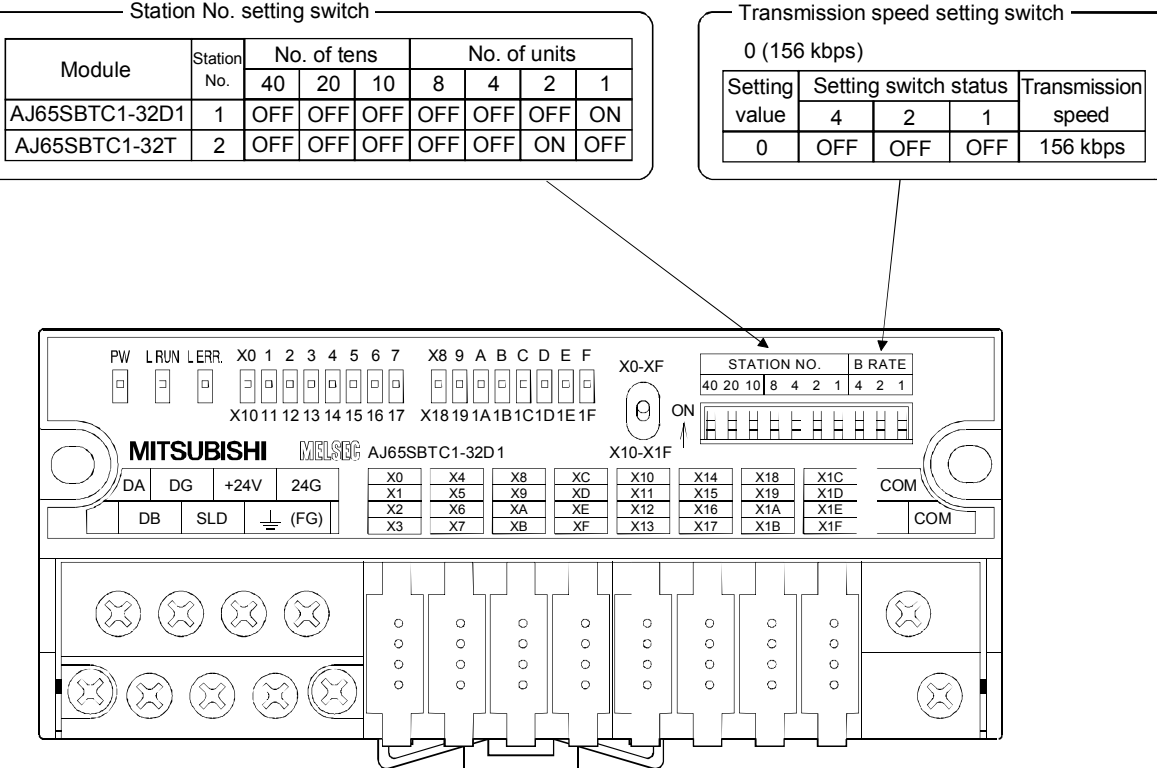

# 10.4 Creating a Program

This section explains how the created program reads data from the remote input (RX) and writes them to the remote output (RY) in communications with remote I/O stations. The following illustrates the relation between the remote I/O stations' I/O operations and the user program when controlling the remote I/O stations. (The shaded areas indicate the devices that are actually used.)

#### Master station (station No. 0)

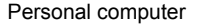

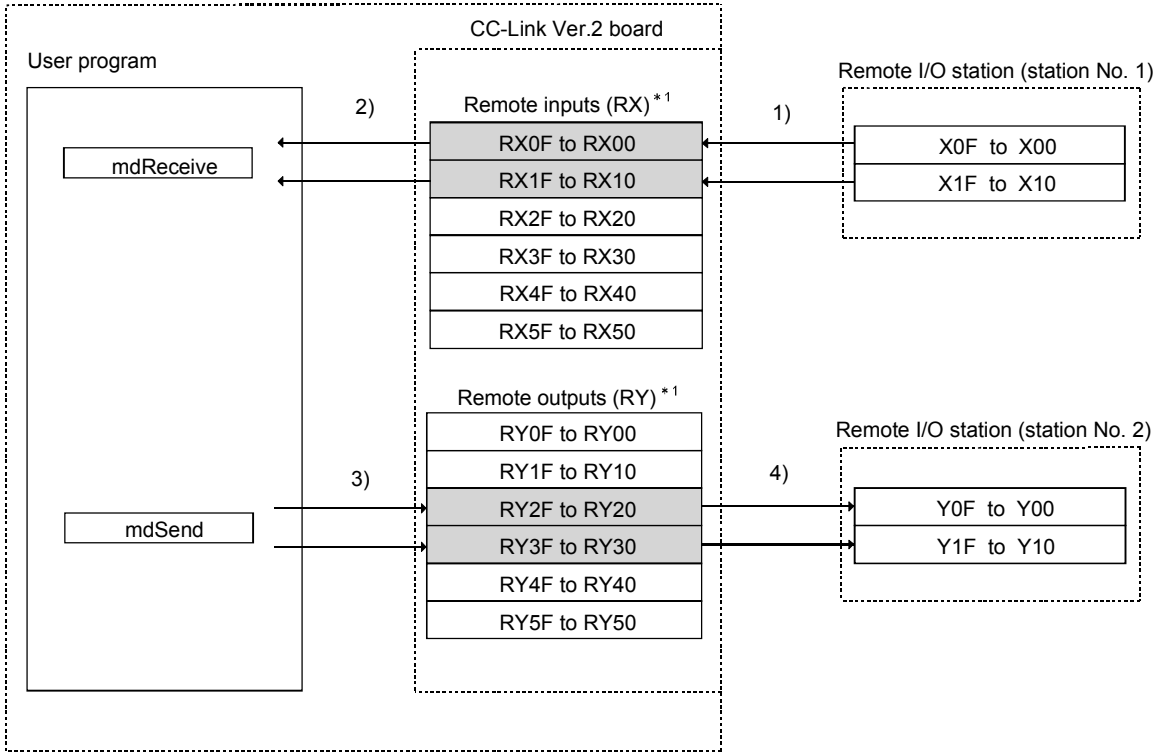

 $*1$ : When the remote net Ver.2 mode is selected, refer to the figure in Section 4.4.7(1). When the remote net additional mode is selected, refer to the figure in Section 4.4.7(2).

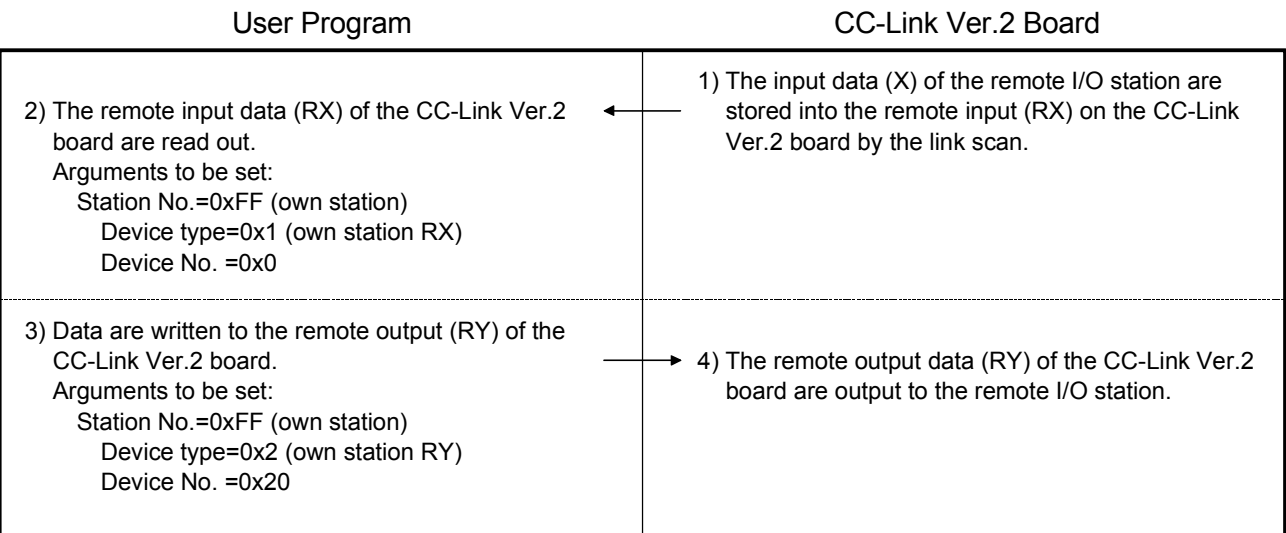

# 10.5 Executing the Data Link

To start the data link, first power on the remote I/O stations, and then the master station.

# 10.5.1 Checking the data link status

The following describes how to check the operation status of the master station and remote I/O stations under normal data link condition.

(1) Checking the master station

Check the operation status of the master station.

(a) Checking by the LED indication on the CC-Link Ver.2 board Make sure that the LED status is as follows:

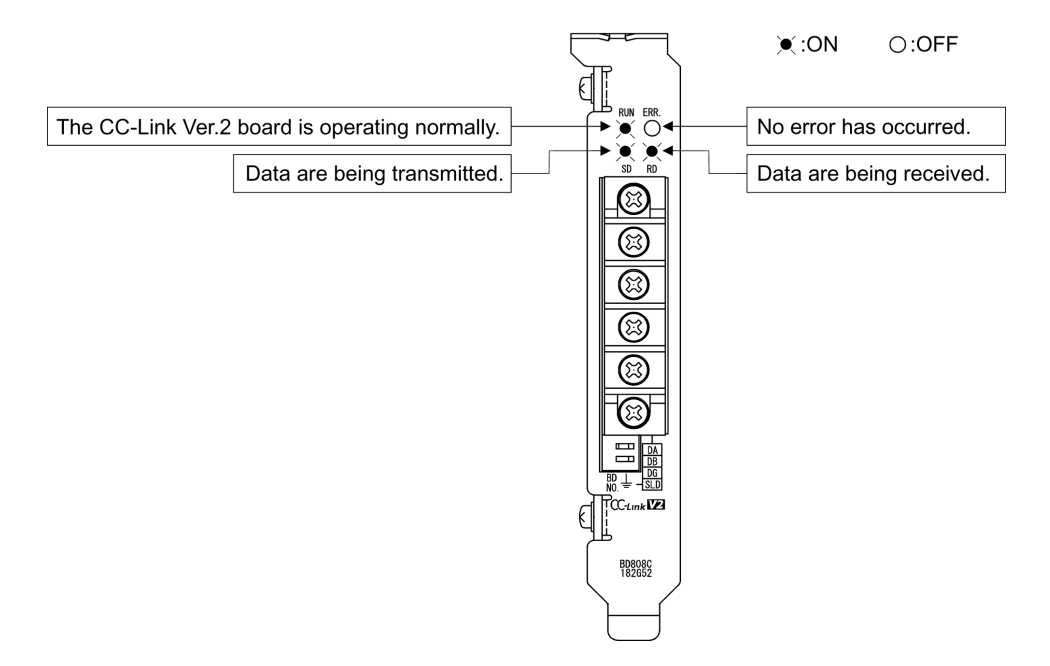

(b) Checking by the CC-Link Ver.2 Utility Check that the Board detail information of the CC-Link Ver.2 Utility is displayed as shown below.

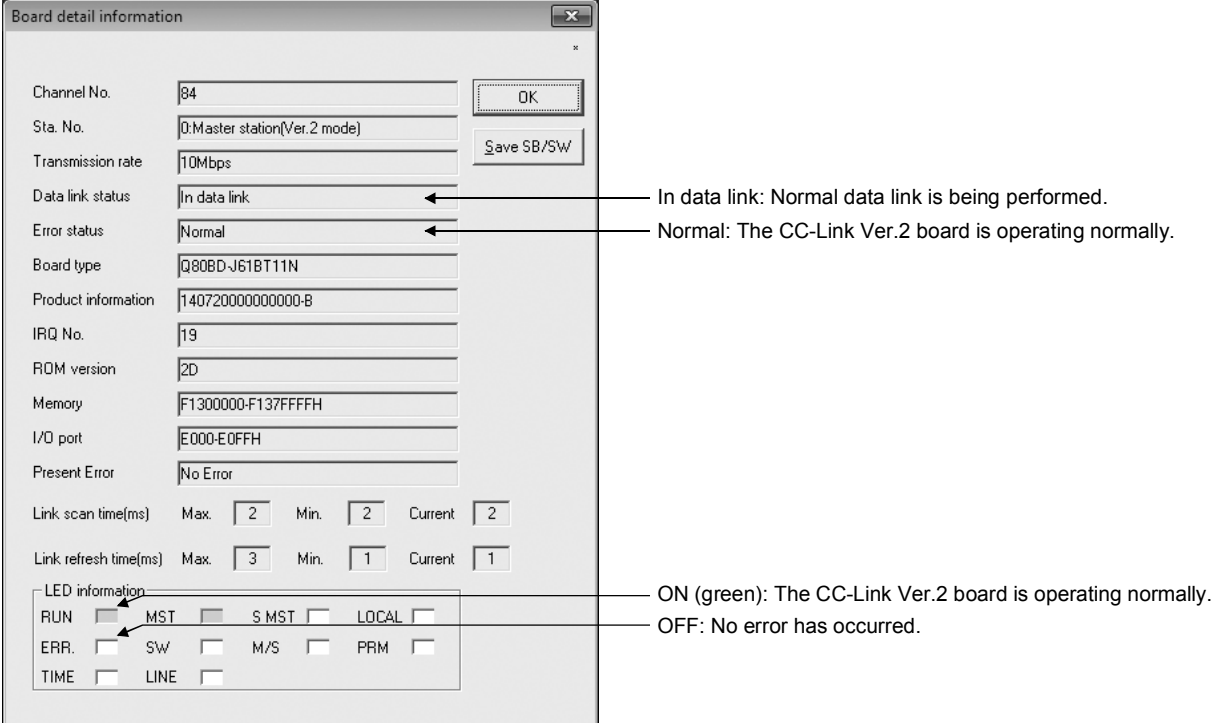

(2) Checking remote I/O stations. Be sure that the LED display shows the following status:

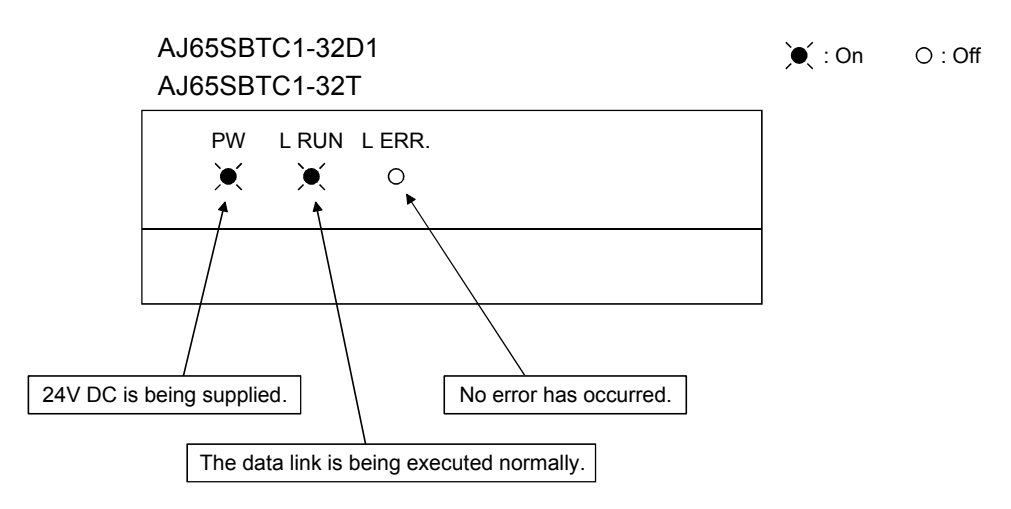

# 10.5.2 Confirming the operation with a user program

Using a user program, confirm that the data link is being executed normally. Use of the sample program allows the operation check in the following system configuration.

For details on the location where the sample program is stored, refer to MELSEC Data Link Library Reference Manual.

With the sample program, the following operations can be checked:

When the input X0 (RX0) in 1) is turned on, the output Y0 (RY20) in 2) turns on. When the input X0 (RX0) in 1) is turned off, the output Y0 (RY20) in 2) turns off.

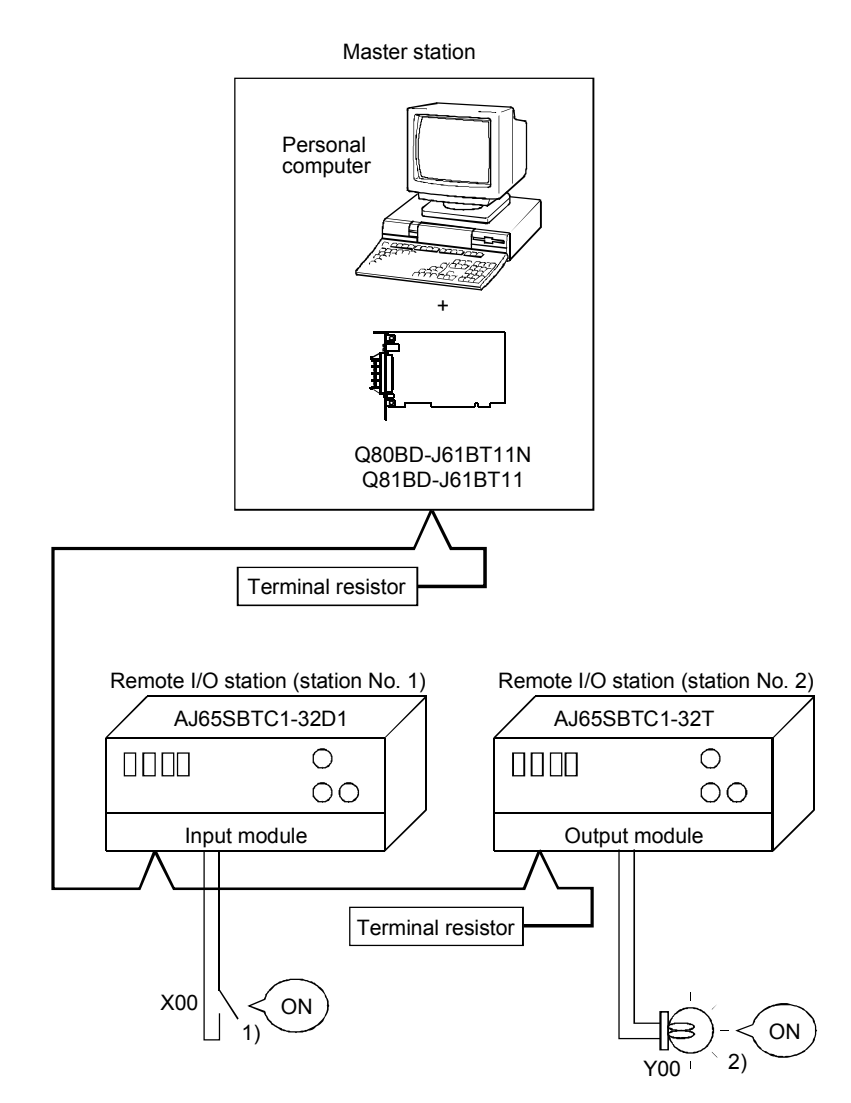

MELSEC

# 11 COMMUNICATION BETWEEN THE MASTER STATION AND REMOTE DEVICE STATION

This section gives a system configuration example to explain the CC-Link Ver.2 board and remote device station setting, parameter setting, programming and operation check.

For details on remote device stations, refer to the User's Manual for the remote device station.

#### 11.1 When Using the Remote Net Ver.1 Mode

The following describes communications in the remote net Ver.1 mode.

# 11.1.1 Configuring a System

In this example, a system consisting of a master station and only one remote I/O station as shown below is used.

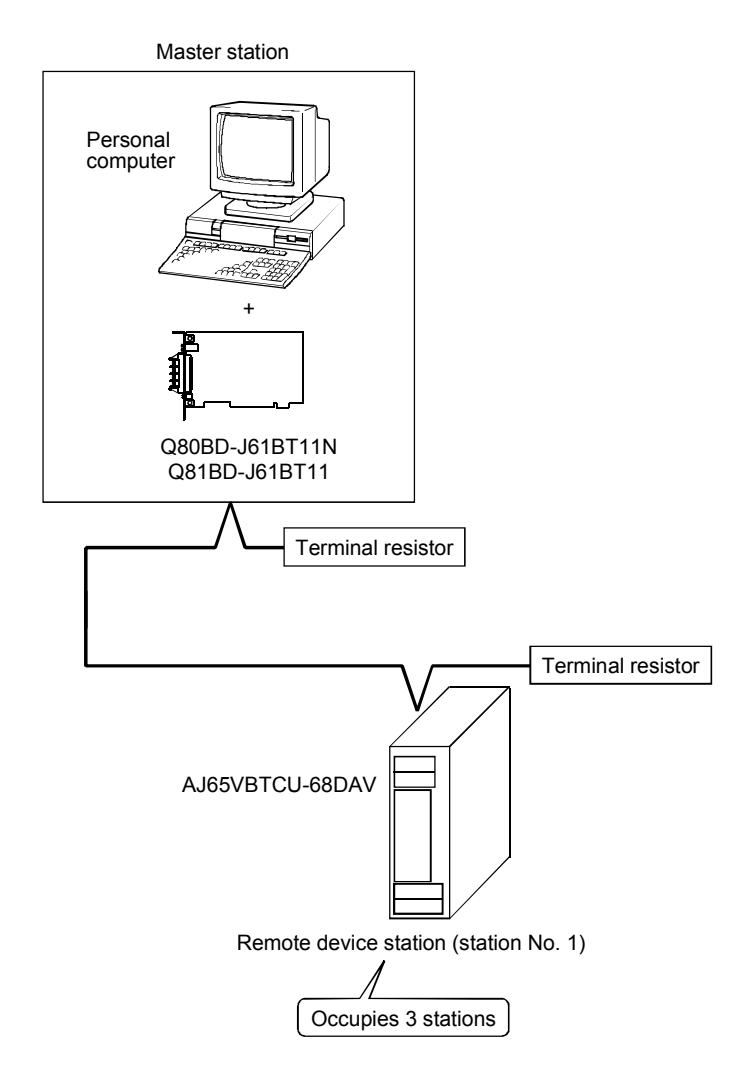

11.1.2 Setting the master station

The following shows the master station setting.

(1) Switch setting (channel No. setting) The channel No. for the CC-Link Ver.2 board is set to 81 as an example in this section.

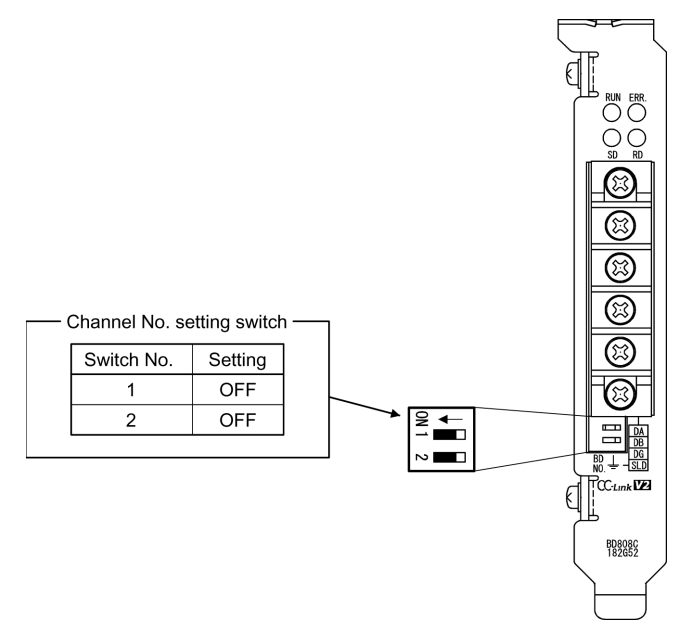

# 11 COMMUNICATION BETWEEN THE MASTER STATION AND REMOTE DEVICE STATION

# MELSEC

Set

 $Cancel$ 

Default

# (2) Parameter settings

The following shows the master station's parameter settings by the CC-Link Ver.2 Utility.

#### <Parameter settings screen><br>  $\leq$ Other settings screen> Board information | Other station monitor | Online operation | Parameter settings | Target settings | Memory I/O test | Test | .<br>Use board setting(Check all the Channel No. that you use).  $\overline{\triangledown}$  Channel No.81  $\overline{\square}$  Channel No.82  $\Box$  Channel No.83  $\Box$  Channel No.84 Other setting Channel No.  $-\boxed{\text{Channel No.81} \cdot \text{-}}$  $1)$ 8) .<br>Retry coun  $\Gamma$  $rac{1}{\sqrt{2}}$ - Operational setting: Sta. No./Type 0<sup>-1</sup> Master station Other settings 2)  $\overline{\phantom{0}}$ Expanded cyclic 5) 檀 9) Auto  $\Gamma$ reconnection station  $156kbps$  $\overline{\phantom{0}}$ 3) .<br>ion rate Default **Documination** 6)  $\overline{0\pm 1}$ 10) Standby master station No Remote net[Ver.1 mode] Input for Err. Sta. 4) lar<br>Mada 7) Check Station information settings 11)  $\Box$  $\overline{0}$  =  $\overline{50}$  micro sec Delau information setting  $\sqrt{1}$ 15)  $\overline{\phantom{0}}$ <u>Cle</u>ar All connect count 12) Driver WDT monitoring t  $\frac{1}{\sqrt{2}}$  = 8 ms □ Use driver WDT function No./Sta. No. Station type Expanded cyclic Occupied Sta. 16) Remote device station v single Cccupies 3 station 13) -<br>Block data assurance per station Assure block data \*This function use link refresh function 14) Link refresh cycle  $\equiv$ ms  $\Gamma$

# (a) Parameter settings

The following shows the parameter setting values. The parameter setting check list and the station information setting check list in Appendix can be used for the setting.

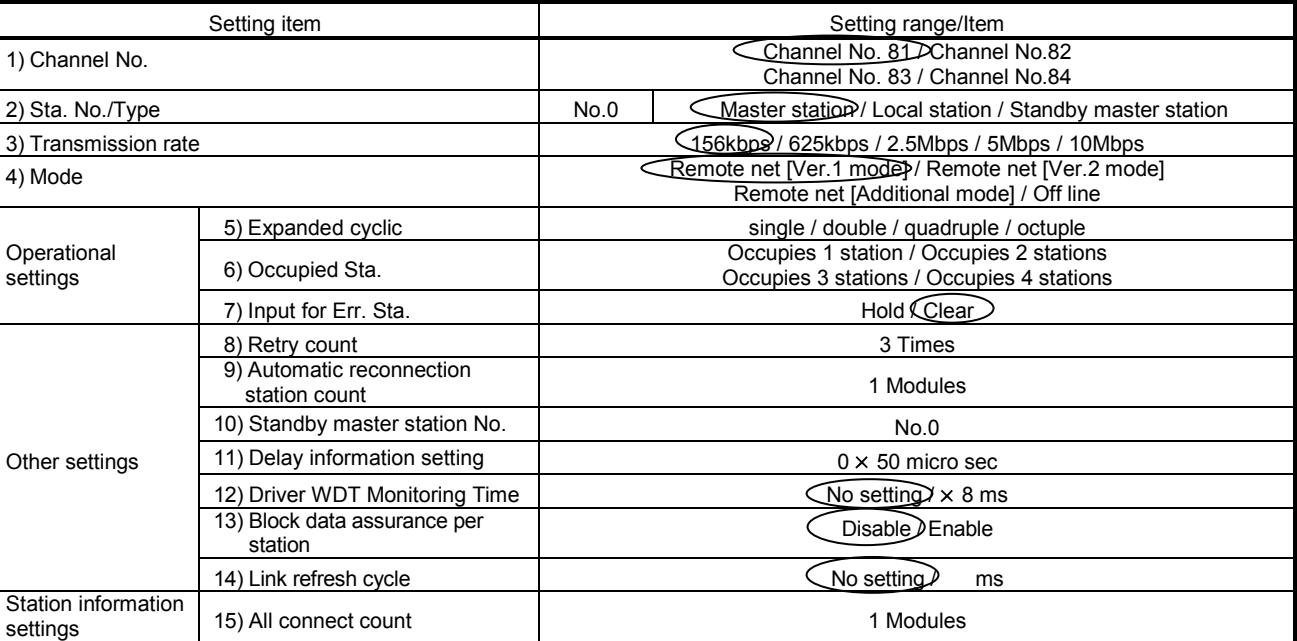

#### Table 11.1 Parameter Setting Check List

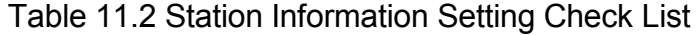

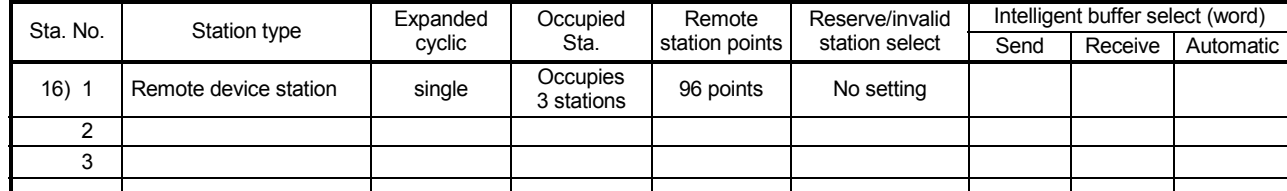

MELSEC

# 11.1.3 Setting up the remote device station

The following shows the remote device station's switch settings.

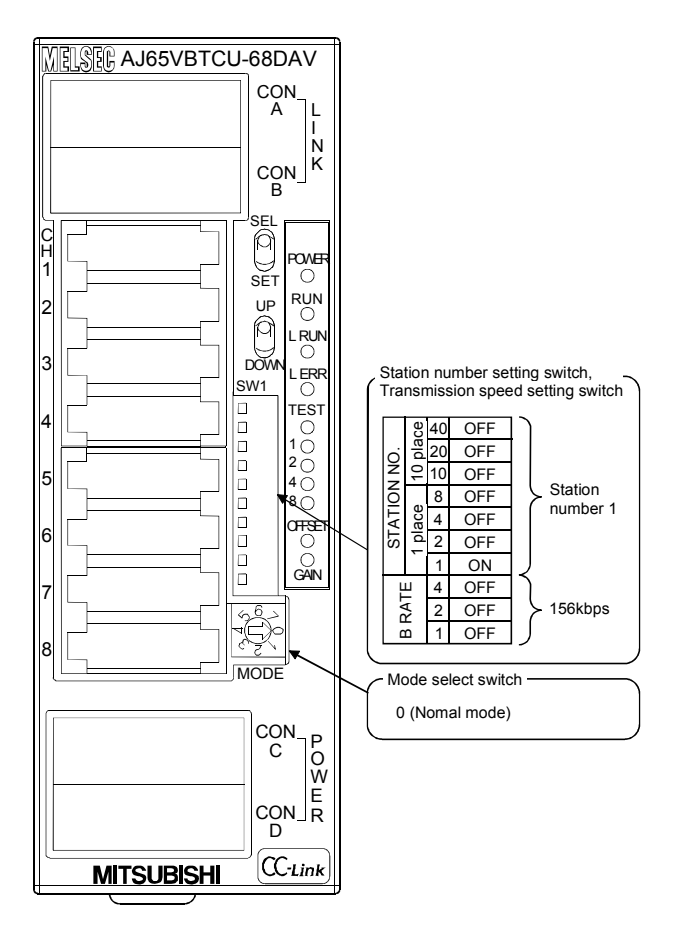

# 11.1.4 Creating a Program

Create the digital value setting program for performing the initial setting and outputting analog values for remote device stations.

The following illustrates the relation between the remote device station's I/O operations and the user program when controlling the remote device station, and how the digital value settings for the initial setting and analog outputs controls the system. (The shaded areas indicate the devices that are actually used.)

: Default values are used for the initial settings except the analog output enable/disable setting.

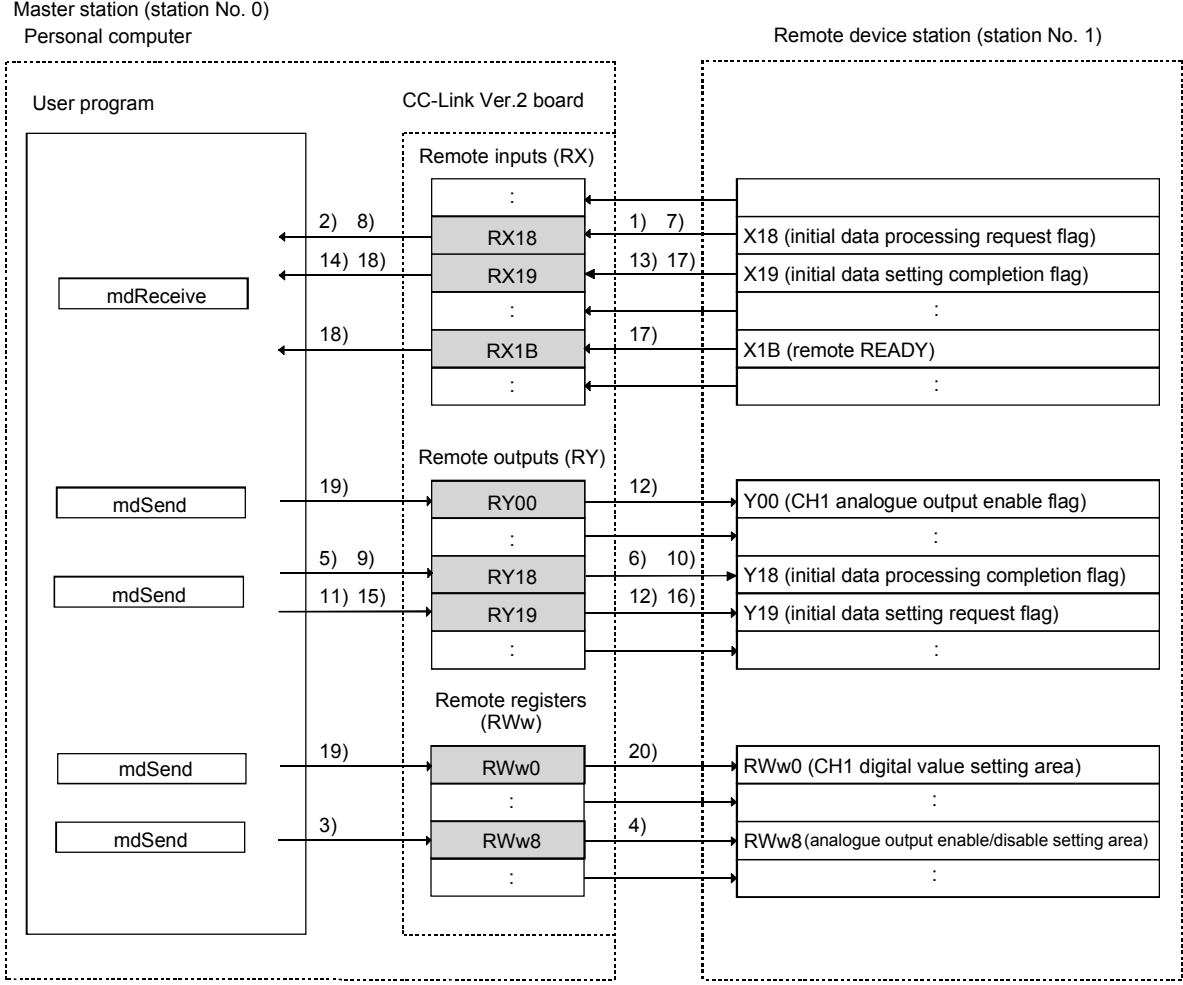

# 11 COMMUNICATION BETWEEN THE MASTER STATION AND REMOTE DEVICE STATION

**MELSEC** 

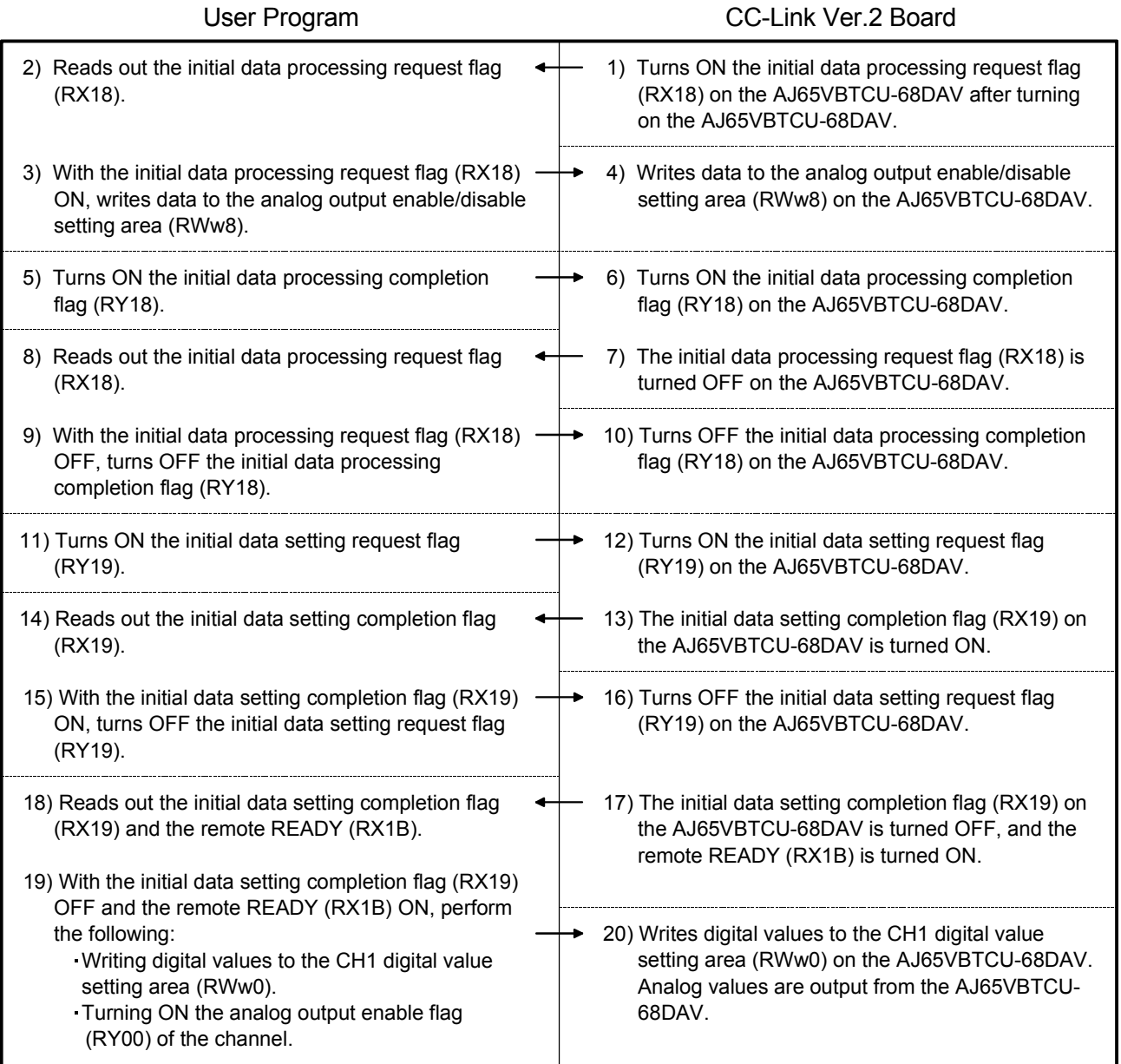

# 11.1.5 Executing the data link

Turn ON the remote device stations and the master station in this order, and then start the data link.

(1) Checking the data link status

The following describes how to check the operation status of the master station and remote device stations under normal data link condition.

- (a) Checking the master station Check the status of the master station.
	- 1) Checking by the LED indication on the CC-Link Ver.2 board

Make sure that the LED status is as follows:

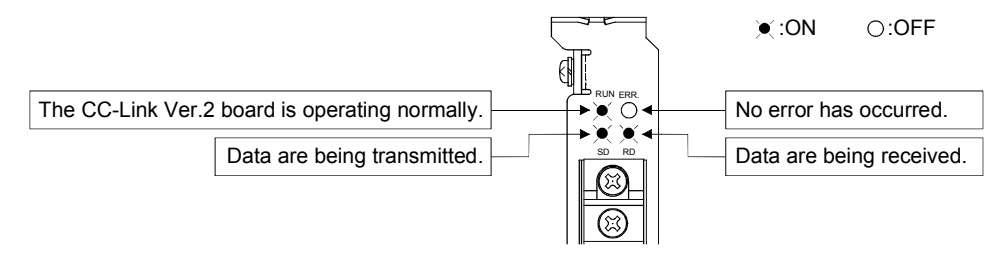

2) Checking by the CC-Link Ver.2 Utility Check that the Board detail information of the CC-Link Ver.2 Utility is displayed as shown below.

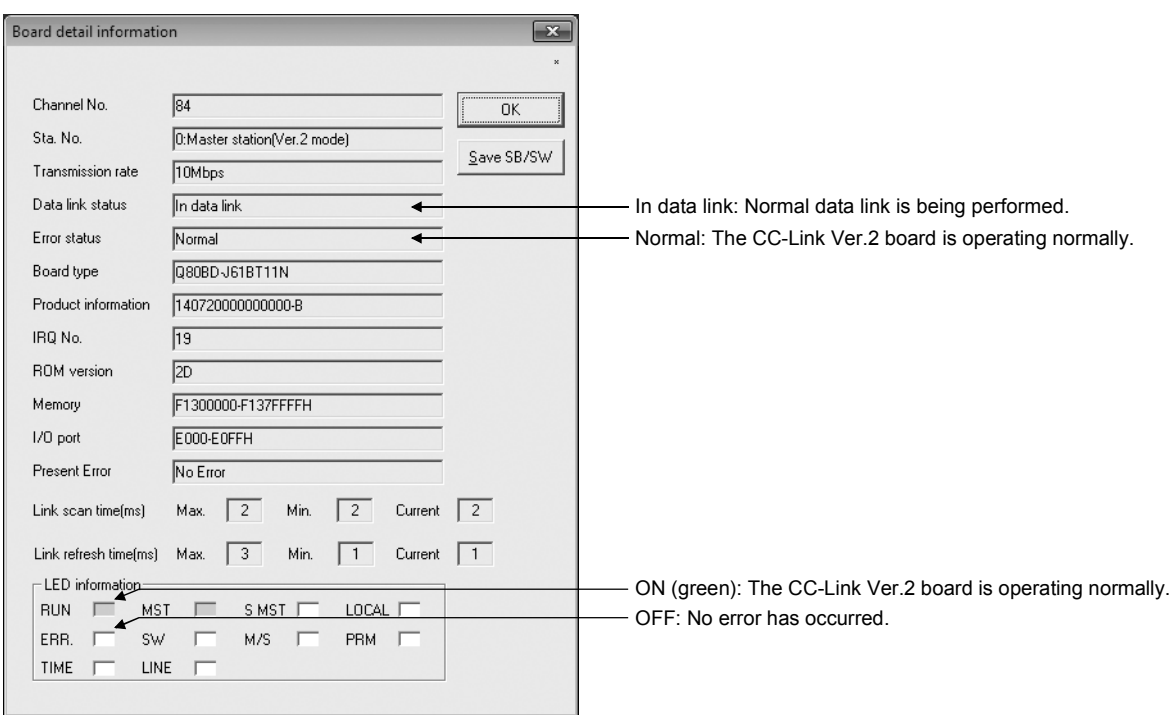

(b) Checking remote device stations Check that the LED status are as shown below.

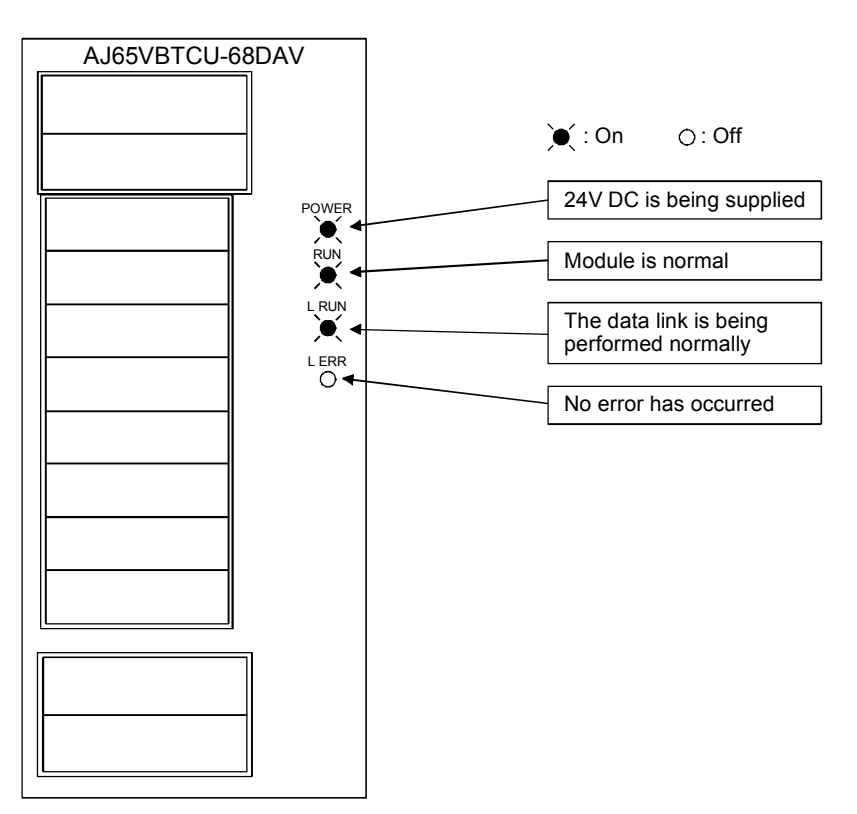

(2) Confirming the operation with a user program With the user program, check whether digital values are being output to remote device stations through normal data link. Use of the sample program allows the operation check in the following system configuration. For details on the location where the sample program is stored, refer to MELSEC

Data Link Library Reference Manual. On the sample program, setting a digital value of "300" enables analog voltages

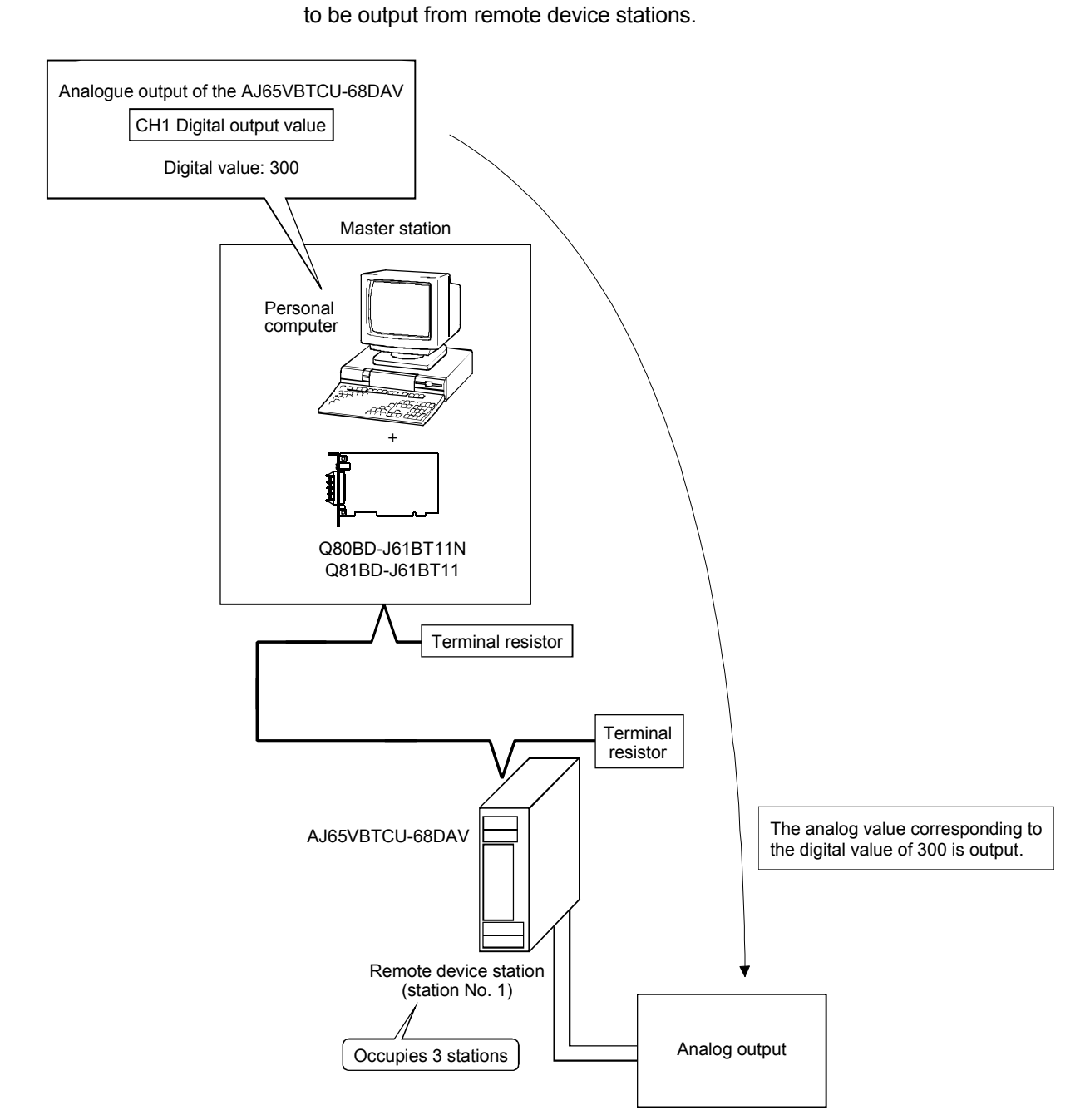

# 11.2 When Using the Remote Net Ver.2 Mode or Remote Net Additional Mode

The following describes communications in the remote net Ver.2 mode or in the remote net additional mode.

# 11.2.1 Configuring the system

In this system, 2 remote device stations shall be connected.

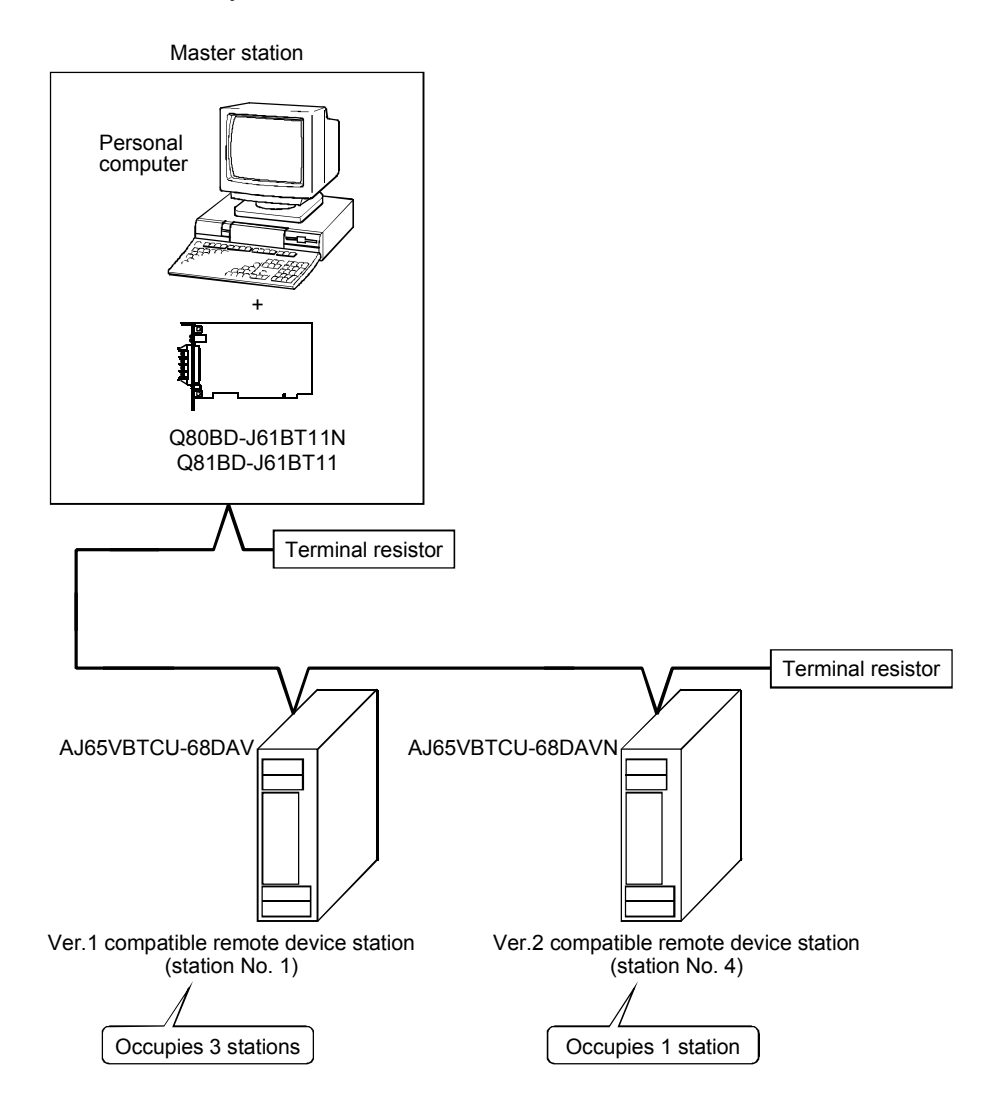
# 11.2.2 Setting the master station

The following shows the master station setting.

(1) Switch setting (channel No. setting) The channel No. for the CC-Link Ver.2 board is set to 81 as an example in this section.

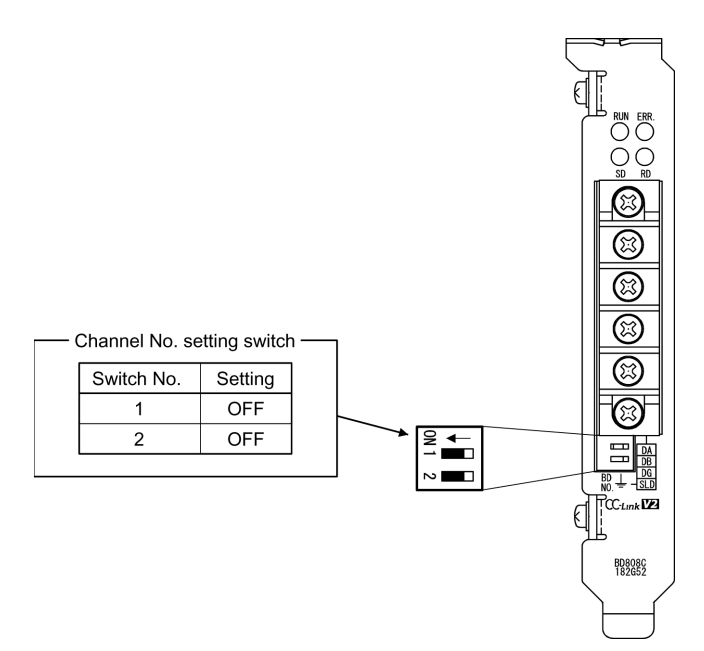

# 11 COMMUNICATION BETWEEN THE MASTER STATION AND REMOTE DEVICE STATION

# MELSEC

#### (2) Parameter settings

The following shows the master station's parameter settings by the CC-Link Ver.2 Utility.

#### <Parameter settings screen><br>  $\leq$ Other settings screen>

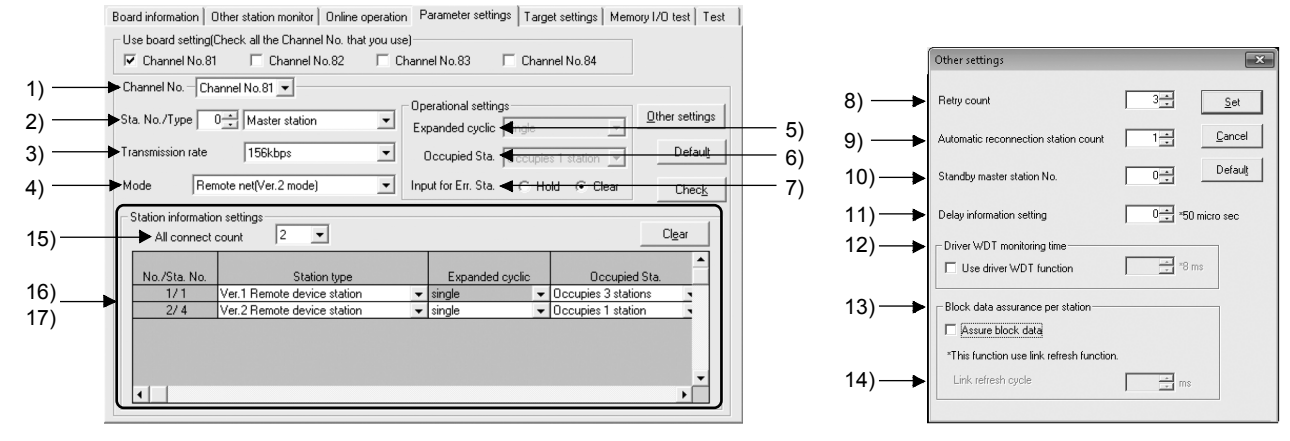

- (a) Parameter settings
	- The following shows the parameter setting values. The parameter setting check list and the station information setting check list in Appendix can be used for the setting.

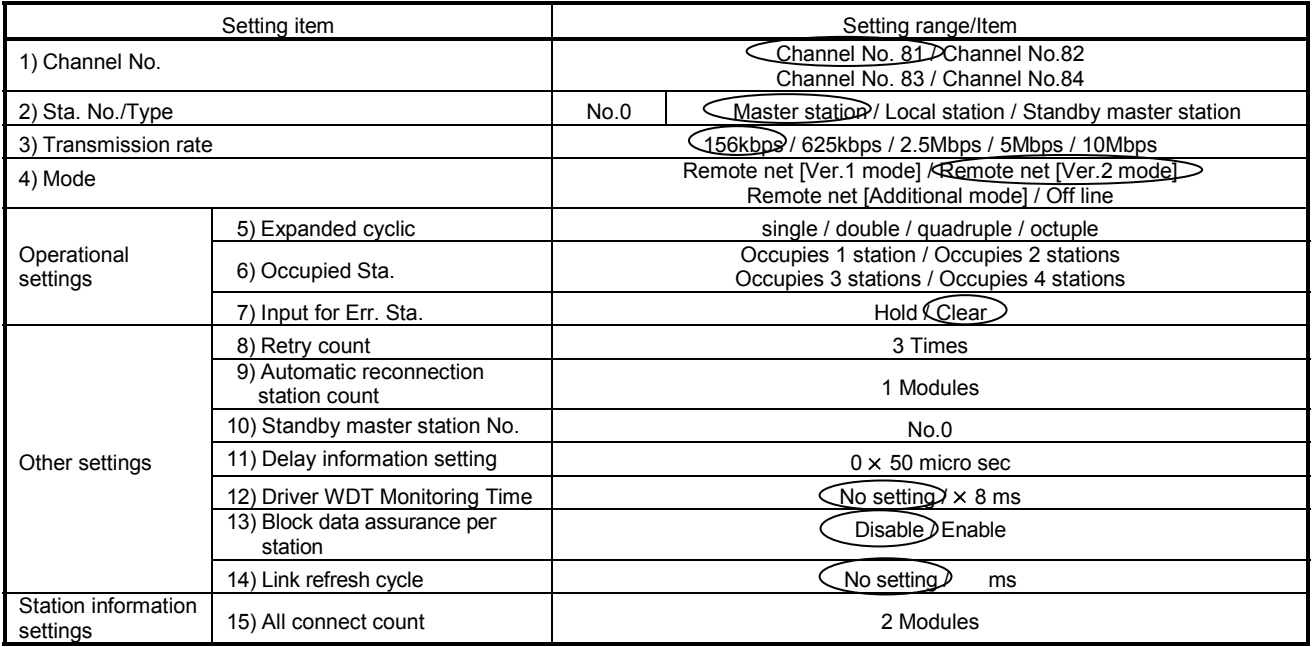

#### Table 11.3 Parameter Setting Check List

1: To set the CC-Link system to the remote net Additional mode, select "Remote net Additional mode."

Table 11.4 Station Information Setting Check List

| Sta. No. | Station type                | Expanded<br>cyclic | Occupied<br>Sta.       | Remote<br>station points | Reserve/invalid<br>station select | Intelligent buffer select (word) |         |           |
|----------|-----------------------------|--------------------|------------------------|--------------------------|-----------------------------------|----------------------------------|---------|-----------|
|          |                             |                    |                        |                          |                                   | Send                             | Receive | Automatic |
| 16)1     | Ver.1 Remote device station | single             | Occupies<br>3 stations | 96 points                | No setting                        |                                  |         |           |
| 17)4     | Ver 2 Remote device station | quadruple          | Occupies<br>station    | 64 points                | No setting                        |                                  |         |           |
|          |                             |                    |                        |                          |                                   |                                  |         |           |

MELSEC

## 11.2.3 Setting the remote device station

The following shows the remote device station switch settings.

AJ65VBTCU-68DAV

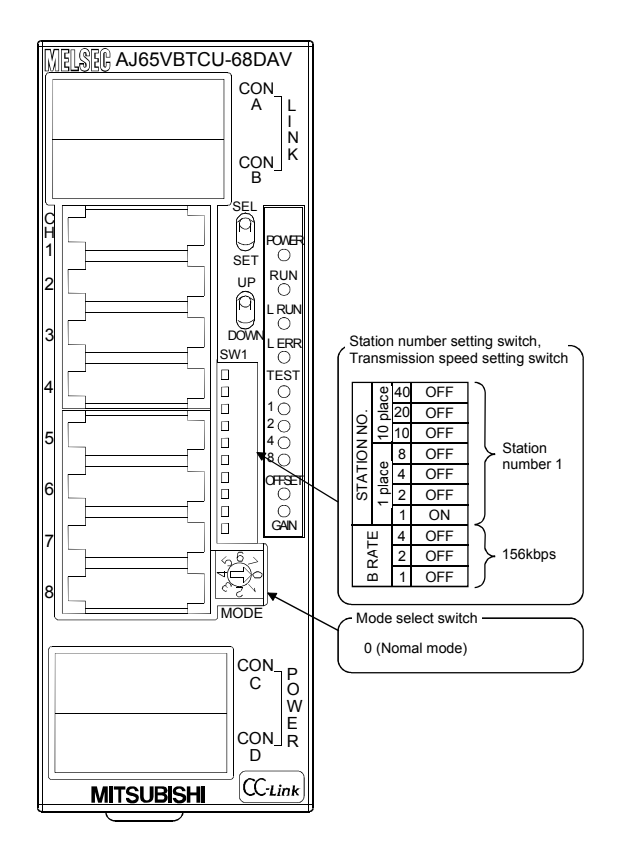

AJ65VBTCU-68DAVN

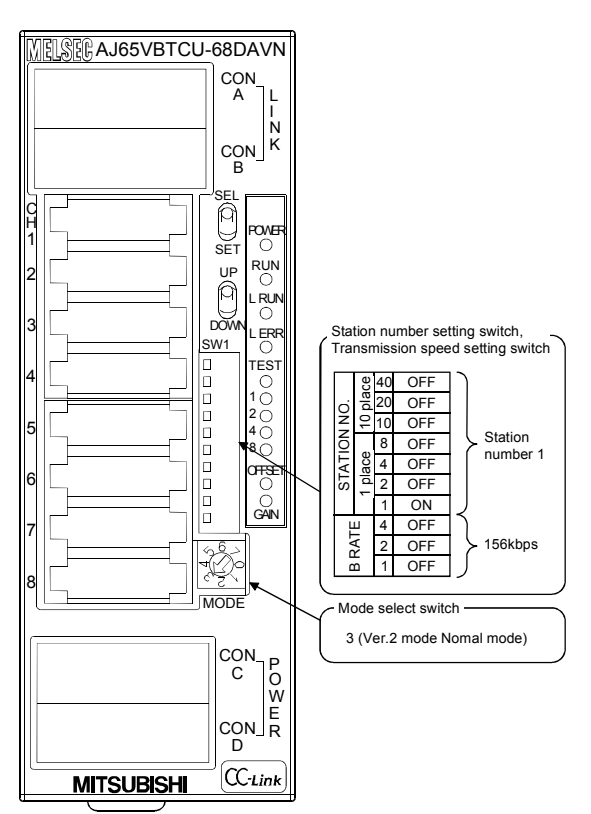

Create the digital value setting program for performing the initial setting and outputting analog values for remote device stations of station No.4 $*1$ .

The programming procedure for station No.4<sup> $*1$ </sup> is the same as the one used in the remote net Ver.1 mode.

Refer to Section 11.1.4.

1: For the remote device station of station No.4, device Nos. of the remote input (RX) and remote output (RY) and addresses of the remote register (RWr, RWw) are changed.

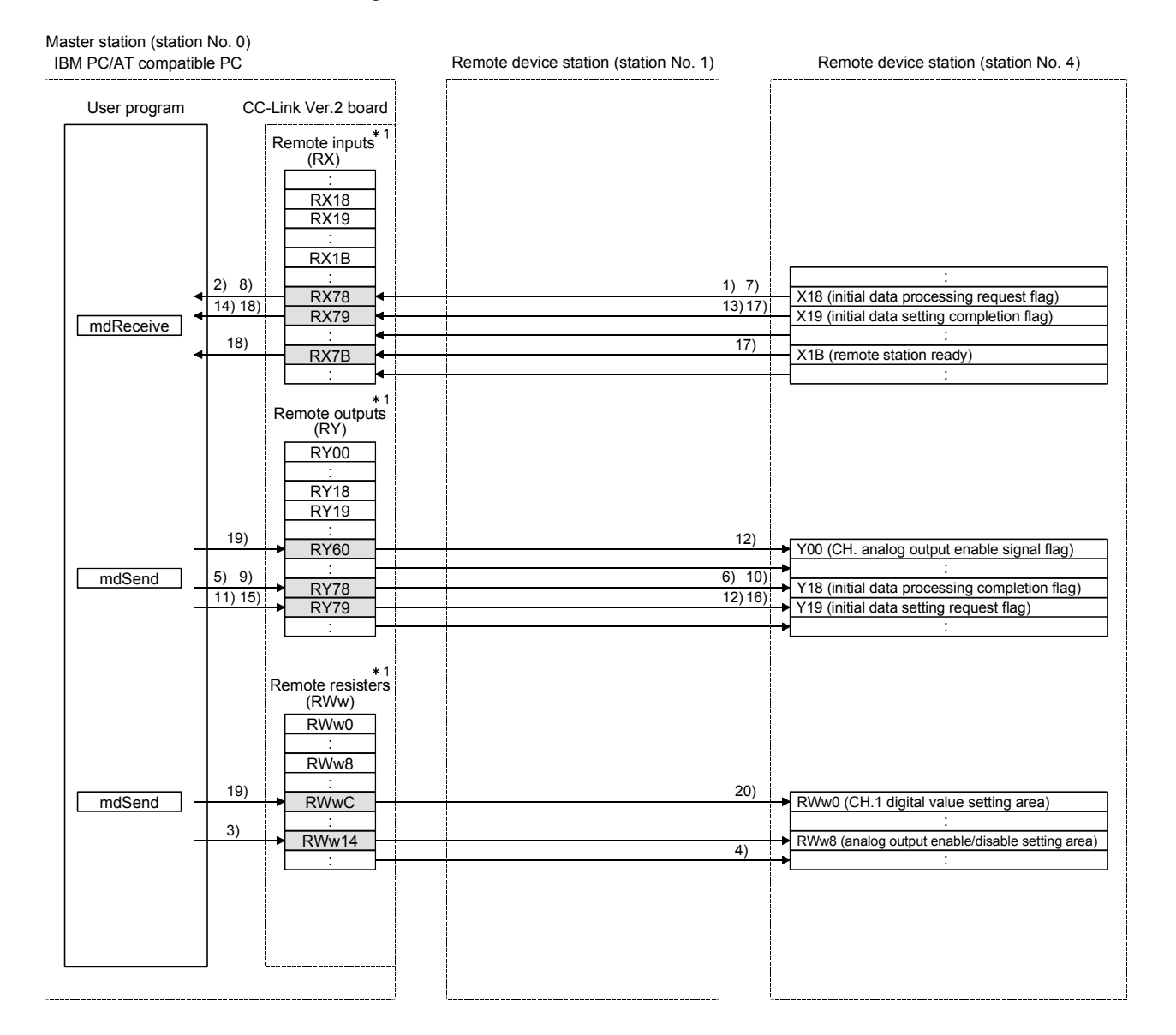

MELSEC

# 11.2.5 Executing the data link

Turn ON the remote device stations and the master station in this order, and then start the data link.

(1) Checking the data link status

The following describes how to check the operation status of the master station and remote device stations under normal data link condition.

- (a) Checking the master station How to check the master station is the same as in the remote net Ver.1 mode. Refer to Section 11.1.5 (1) (a).
- (b) Checking remote device stations

How to check the remote device stations is the same as in the remote net Ver.1 mode.

Refer to Section 11.1.5 (1) (b).

For the AJ65VBTCU-68DAVN, check the identical location as the LEDs on the AJ65VBTCU-68DAV.

(2) Confirming the operation with a user program With the user program, check whether digital values are being output to remote device stations through normal data link. Use of the sample program allows the operation check in the following system configuration. For details on the location where the sample program is stored, refer to MELSEC

Data Link Library Reference Manual. On the sample program, setting a digital value of "300" enables analog voltages

to be output from remote device stations.

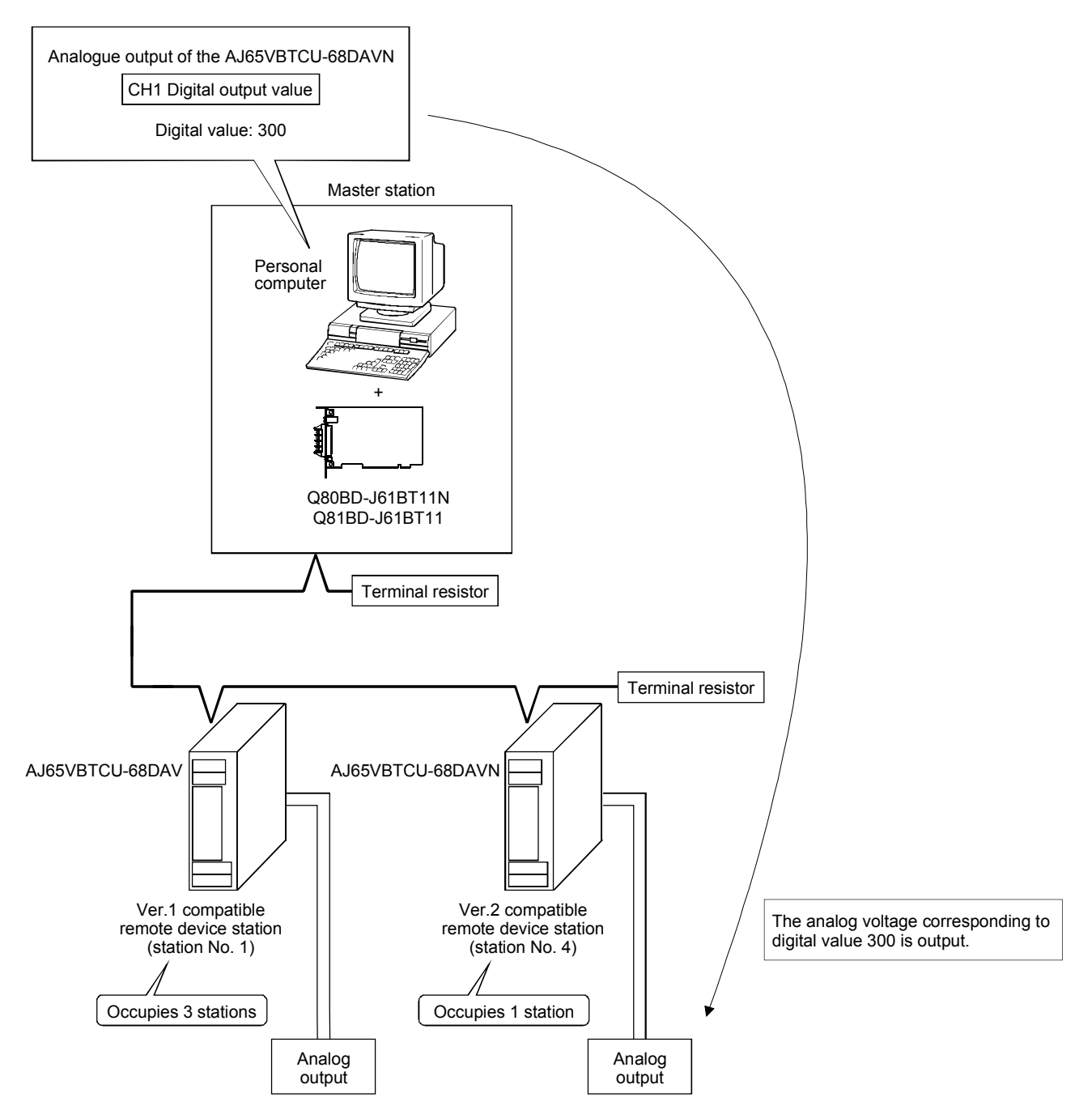

# 12 COMMUNICATION BETWEEN THE MASTER STATION AND LOCAL **STATIONS**

This section gives a system configuration example to explain the CC-Link Ver.2 board and local station setting, parameter setting, programming and operation check.

#### 12.1 When Using the Remote Net Ver.1 Mode

The following describes communications in the remote net Ver.1 mode.

#### 12.1.1 Configuring the system

In this system, one local station shall be connected.

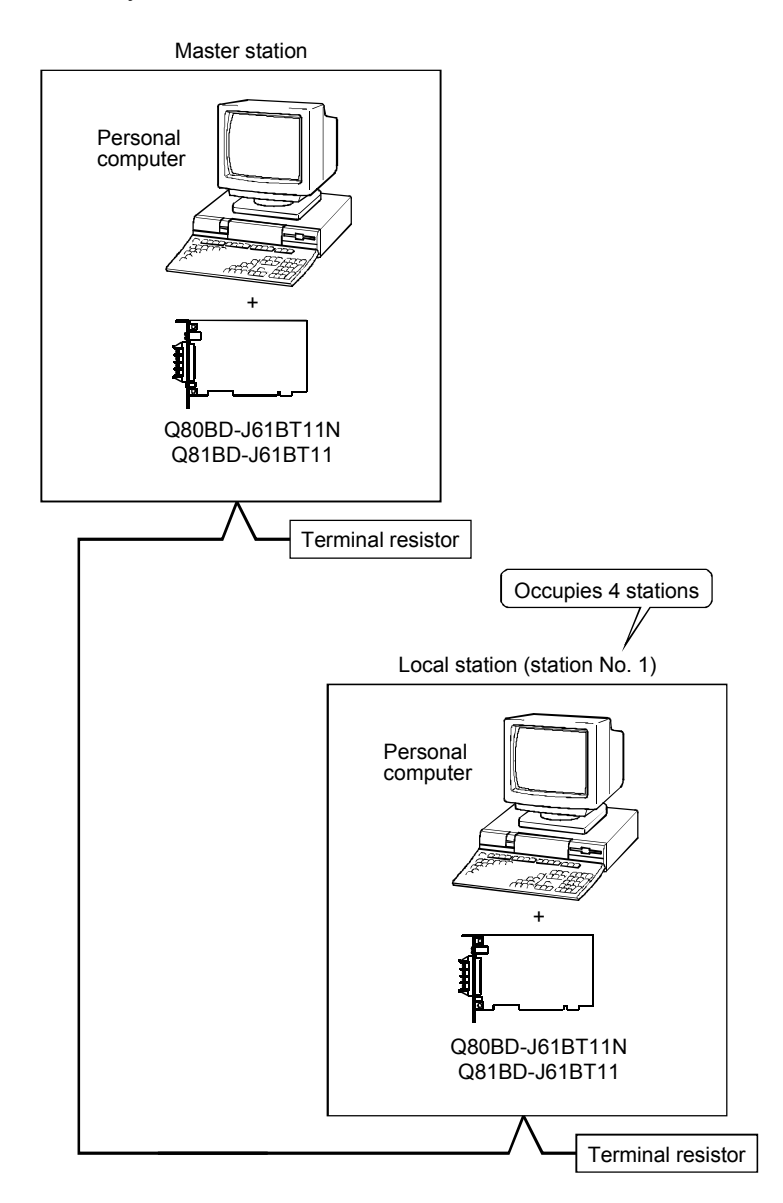

MELSEC

# 12.1.2 Setting the master station

The following shows the master station setting.

(1) Switch setting (channel No. setting) The channel No. for the CC-Link Ver.2 board is set to 81 as an example in this 12 section.

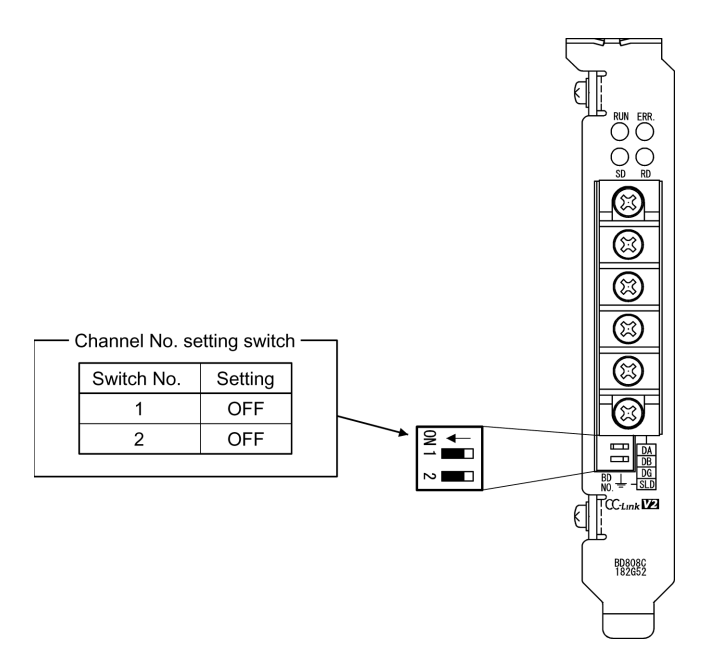

# (2) Parameter settings

The following shows the master station's parameter settings by the CC-Link Ver.2 Utility.

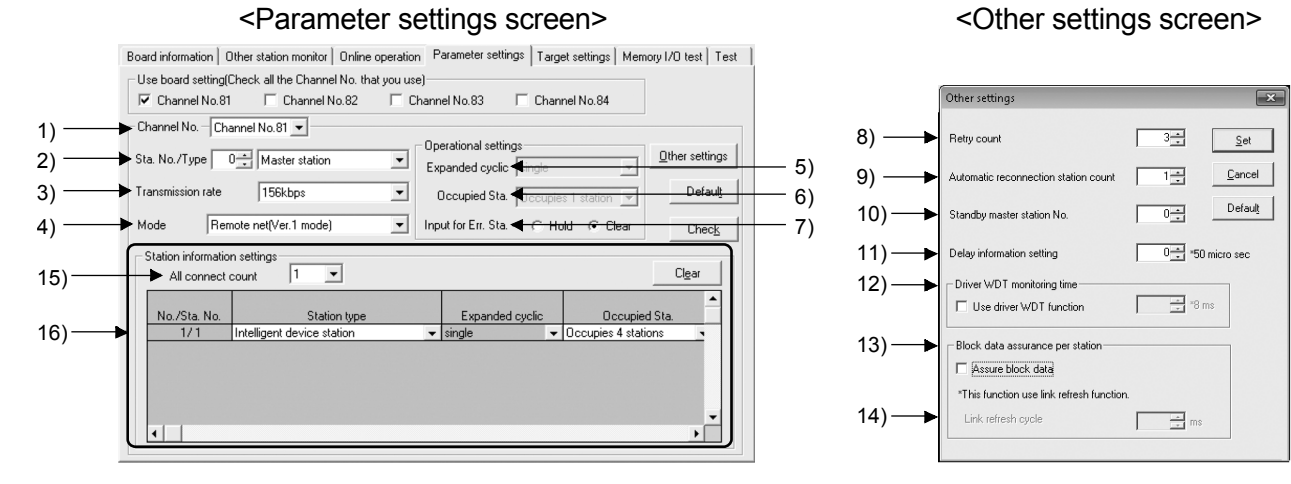

(a) Parameter settings

The following shows the parameter setting values. The parameter setting check list and the station information setting check list in Appendix can be used for the setting.

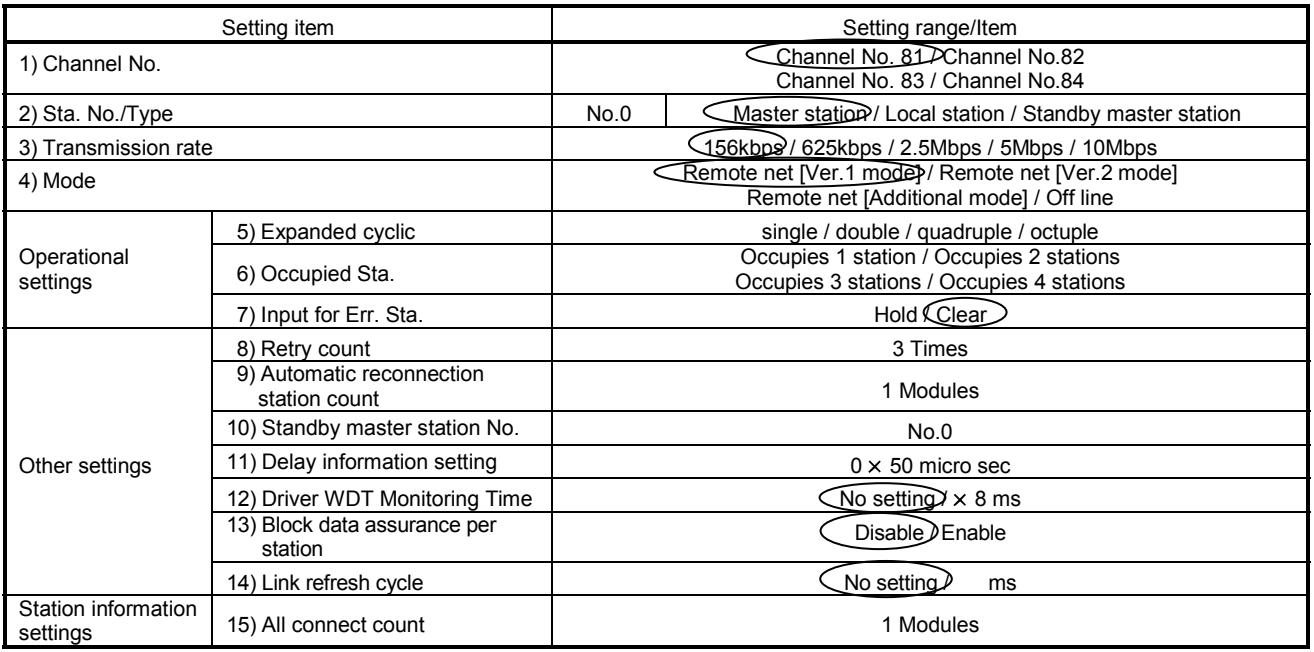

#### Table 12.1 Parameter Setting Check List

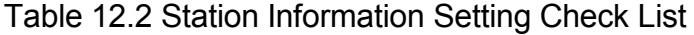

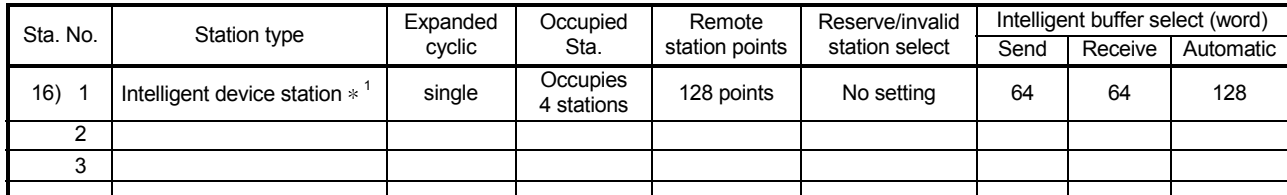

1: For the local station, select an intelligent device station.

MELSEC

#### 12.1.3 Setting the local station

The following shows the local station setting.

(1) Switch setting (channel No. setting) The channel No. for the CC-Link Ver.2 board is set to 81 as an example in this section.

For the setting, refer to Section 12.1.2 (1).

(2) Parameter settings

The following shows the local station's parameter settings by the CC-Link Ver.2 Utility.

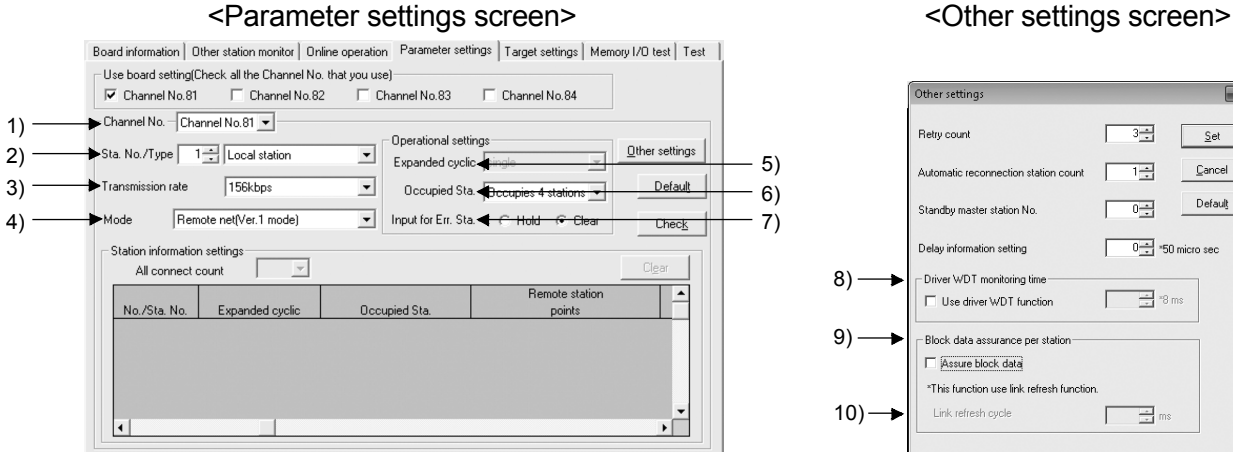

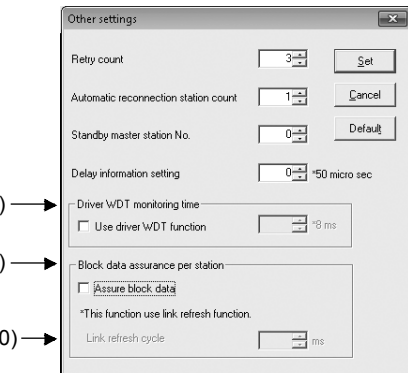

(a) Parameter settings

The following shows the parameter setting values. The parameter setting check list and the station information setting check list in Appendix can be used for the setting.

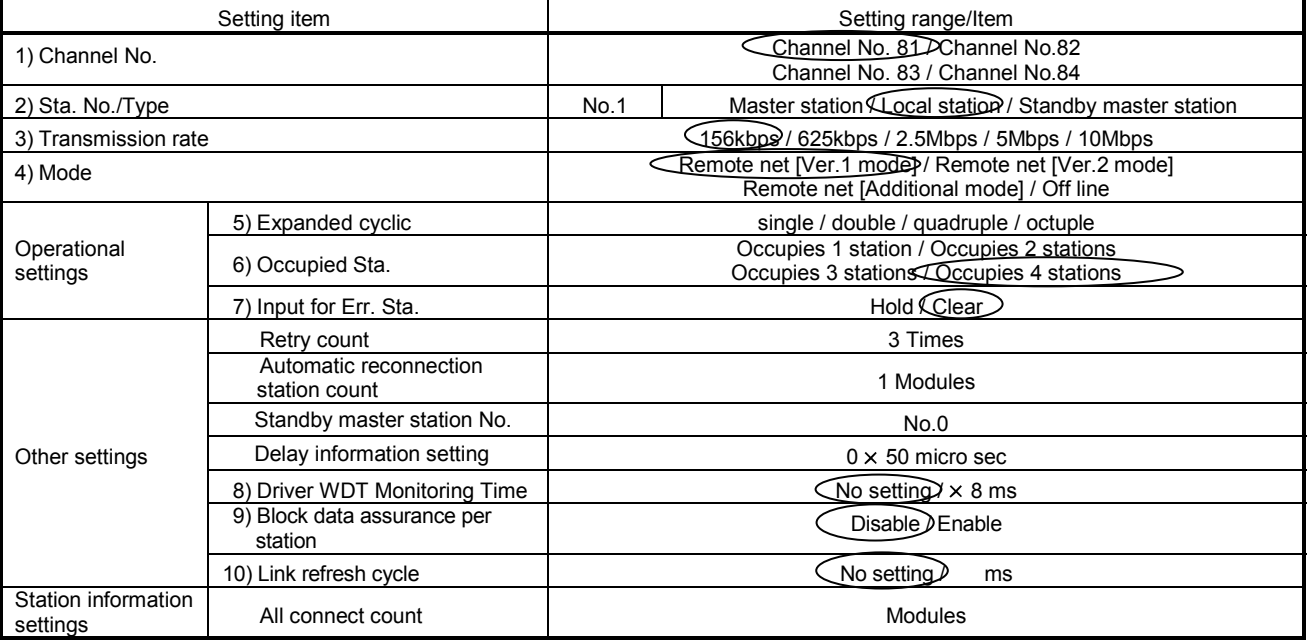

#### Table 12.3 Parameter Setting Check List

#### 12.1.4 Creating a program

Create the program for reading the remote input (RX), writing the remote output (RY), reading the remote registers (RWr) and writing remote registers (RWw) from/to the local station.

The following illustrates the relation between the I/O operations and the user program when sending/receiving data between the master station and local station. (The shaded areas indicate the devices that are actually used.)

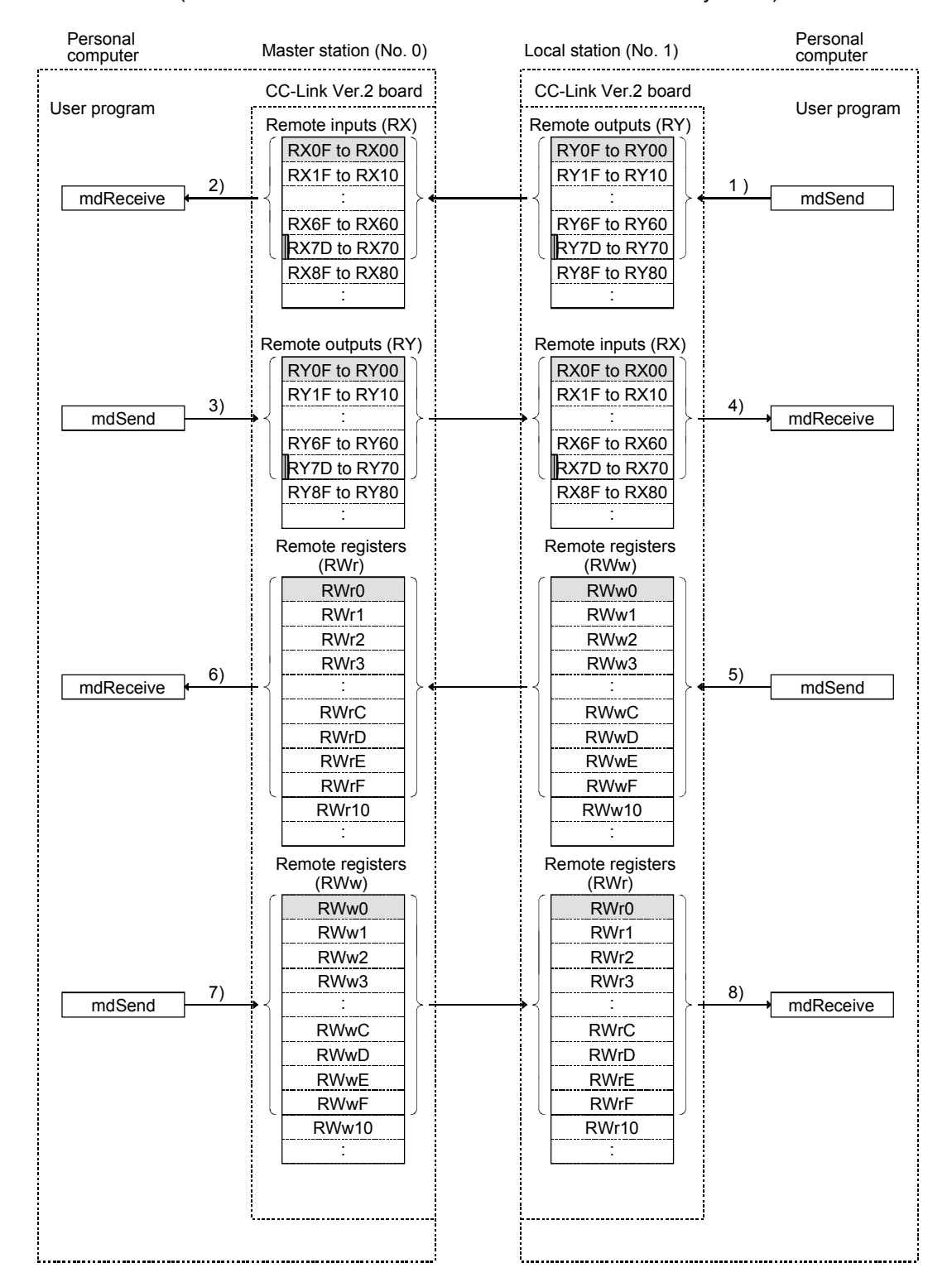

# 12 COMMUNICATION BETWEEN THE MASTER STATION AND LOCAL **STATIONS**

**MELSEC** 

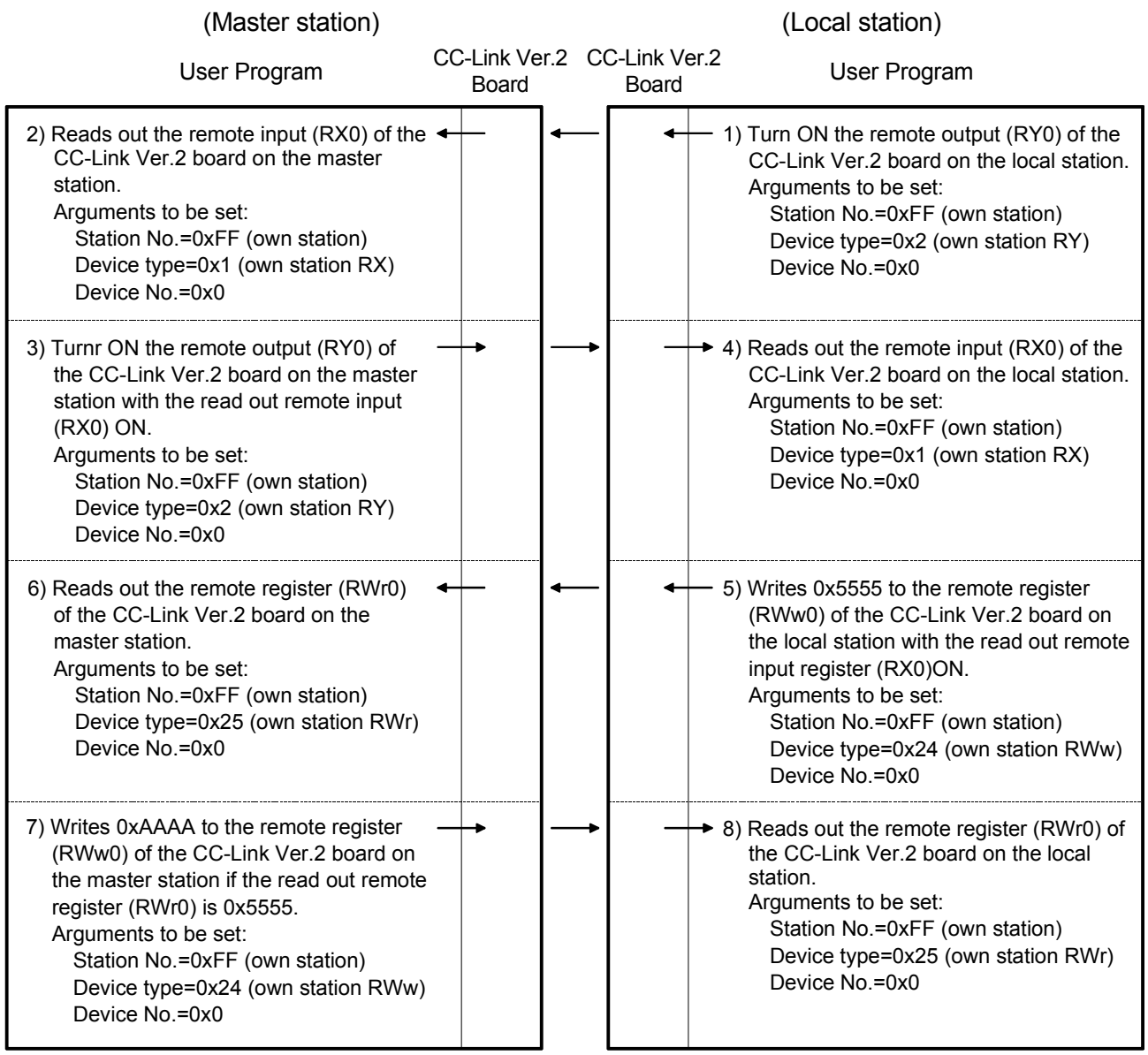

## 12.1.5 Executing the data link

Turn ON the local stations and the master station in this order, and then start the data link.

(1) Checking the data link status

The following describes how to check the operation status of the master station and local stations under normal data link condition.

- (a) Checking the master station and local stations Check the status of the master station and local stations.
	- 1) Checking by the LED indication on the CC-Link Ver.2 board

Make sure that the LED status is as follows:

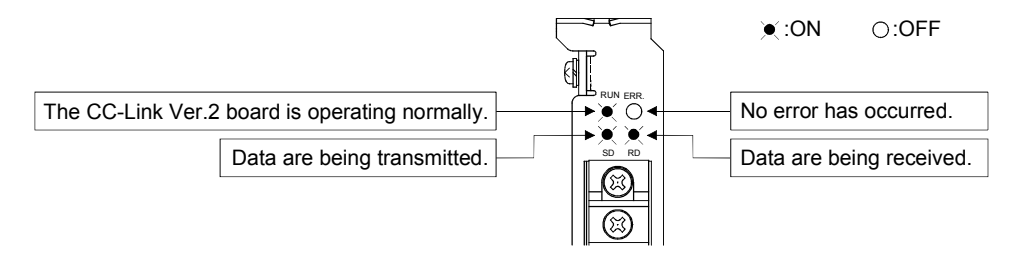

2) Checking by the CC-Link Ver.2 Utility Check that the Board detail information of the CC-Link Ver.2 Utility is displayed as shown below.

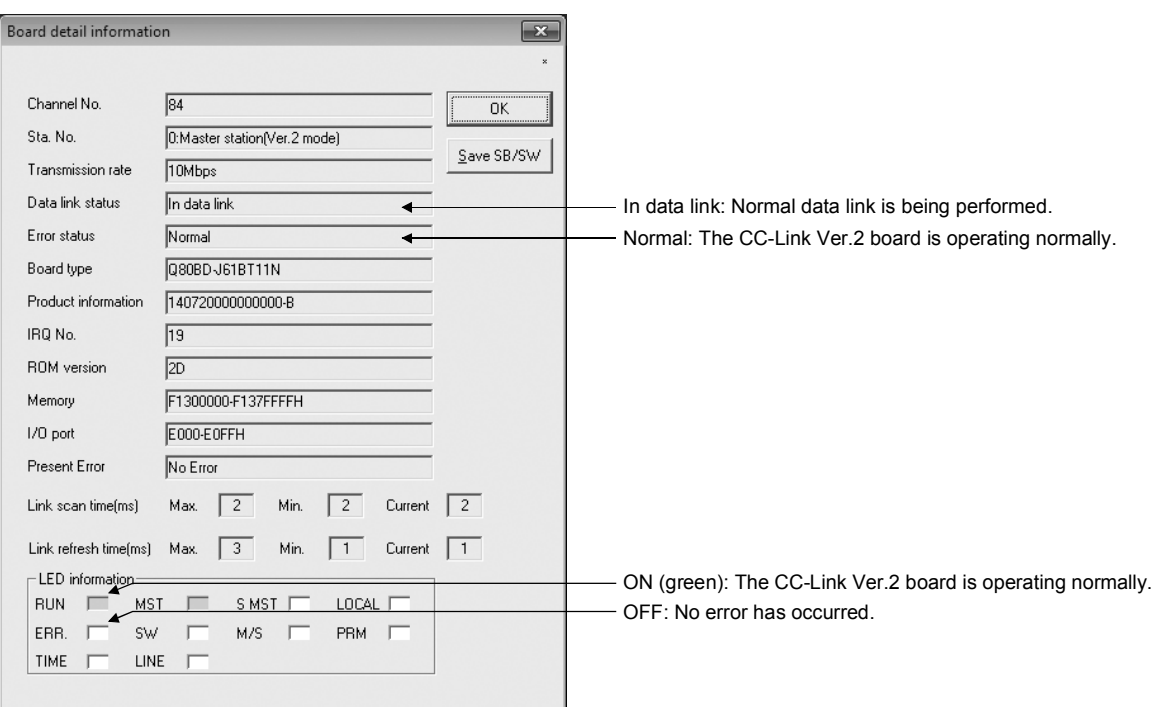

(2) Confirming the operation with a user program

With the user program, check whether the data link is being performed normally or not by transferring data between the master station and local stations. Use of the sample program allows the operation check in the following system configuration.

(Execute user program of the local station within 10 minutes after an user program of the master station has been loaded.)

When the remote output (RY0) 2) turns ON, the remote input (RX0) 1) turns ON. When the remote output (RY0) 3) turns ON, the remote input (RX0) 4) turns ON. When data are set to the remote register (RWw0) 6), values are written to the remote register (RWr0) 5).

When data are set to the remote register (RWw0) 7), values are written to the remote register (RWr0) 8).

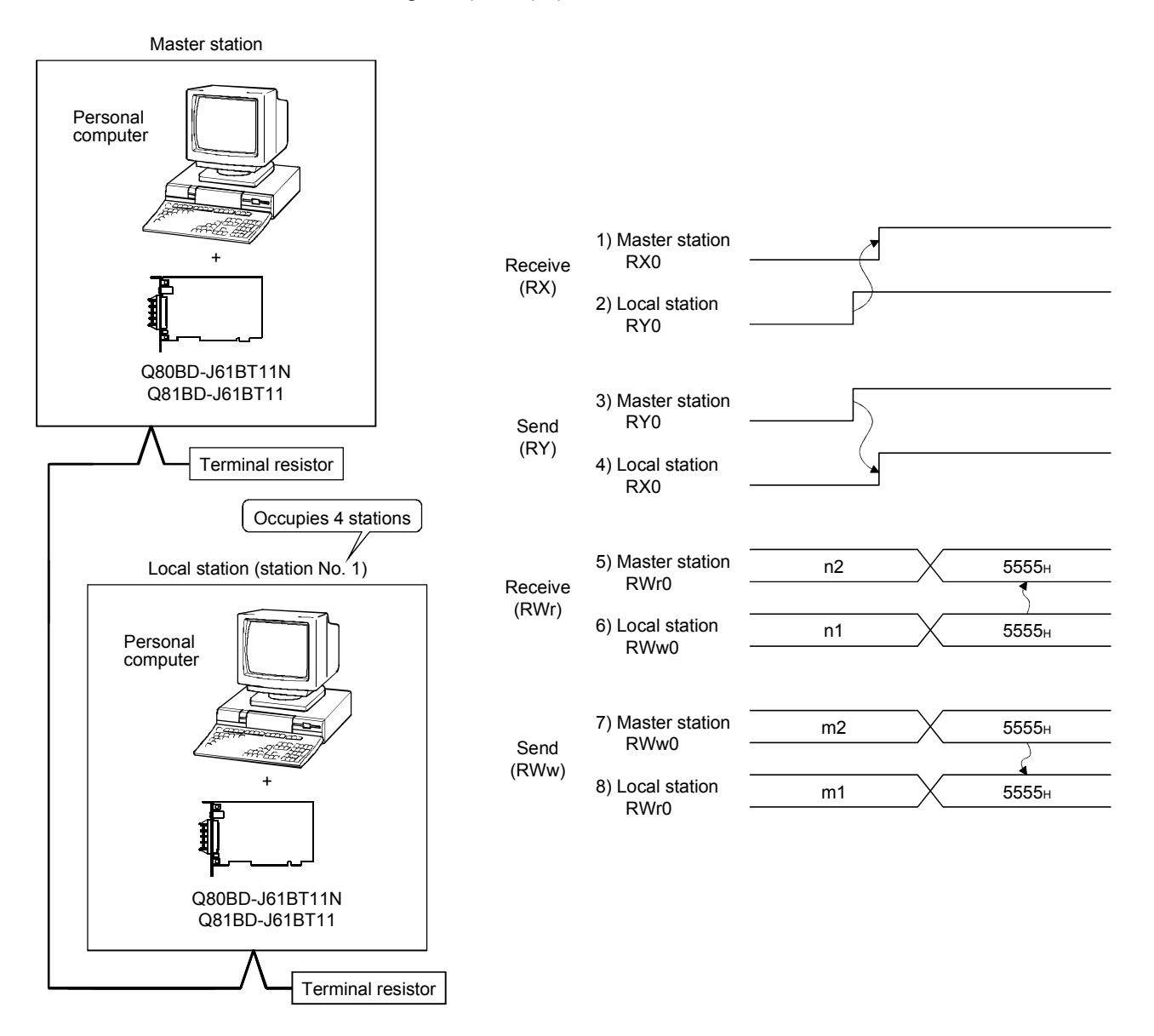

# 12.2 When Using the Remote Net Ver.2 Mode or Remote Net Additional Mode

The following describes communications in the remote net Ver.2 mode or the remote net additional mode.

#### 12.2.1 Configuring the system

In this system, 2 local stations shall be connected.

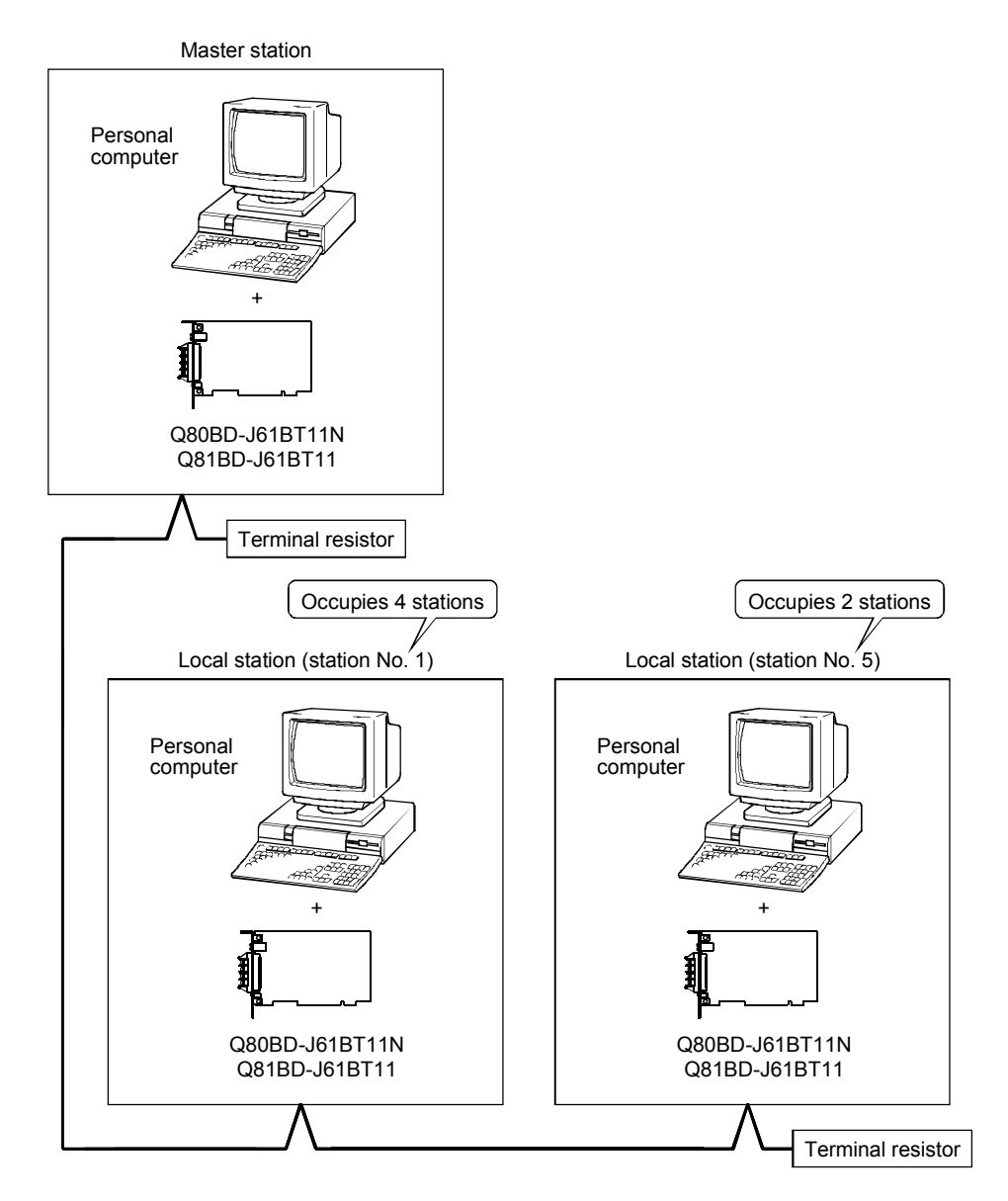

MELSEC

# 12.2.2 Setting the master station

The following shows the master station setting.

(1) Switch setting (channel No. setting) The channel No. for the CC-Link Ver.2 board is set to 81 as an example in this section.

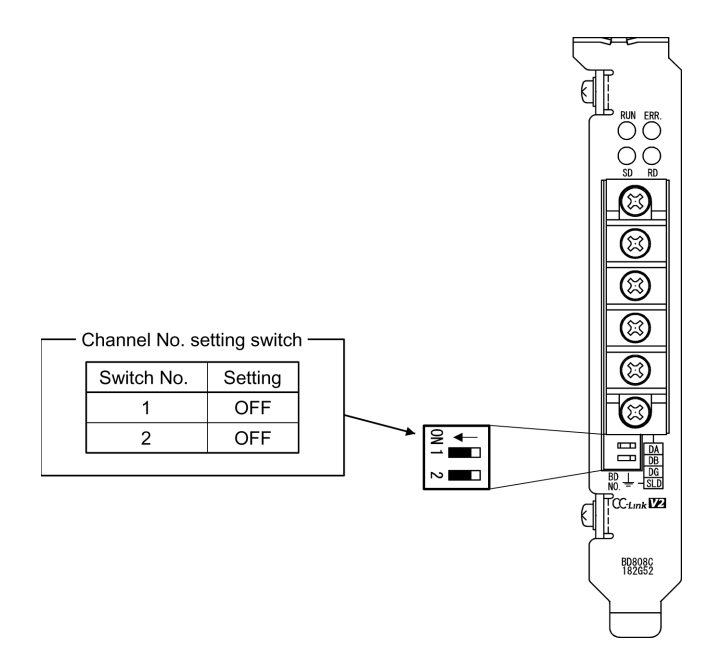

Set

# (2) Parameter settings

The following shows the master station's parameter settings by the CC-Link Ver.2 Utility.

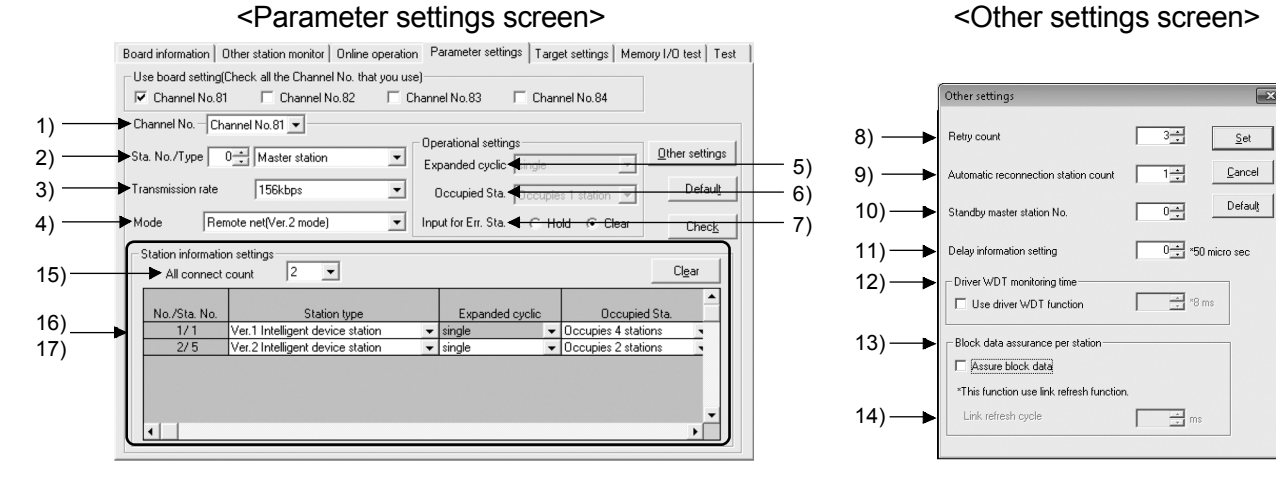

#### (a) Parameter settings

The following shows the parameter setting values. The parameter setting check list and the station information setting check list in Appendix can be used for the setting.

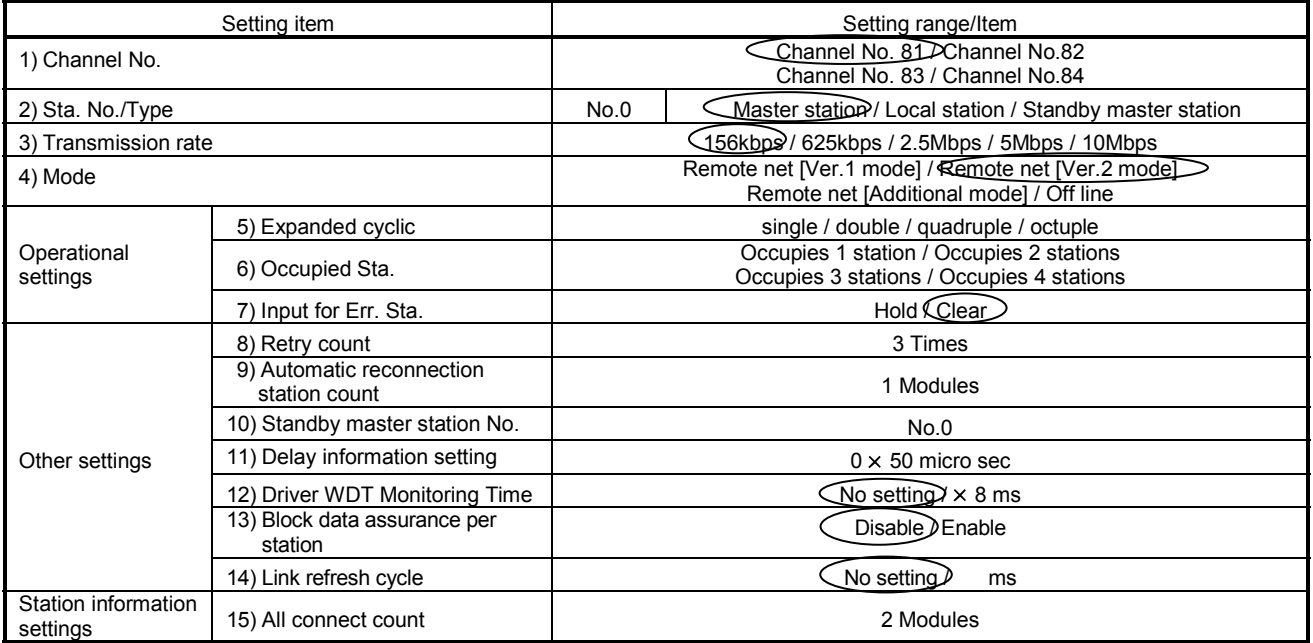

#### Table 12.4 Parameter Setting Check List

1: To set the CC-Link system to the remote net Additional mode, select "Remote net Additional mode."

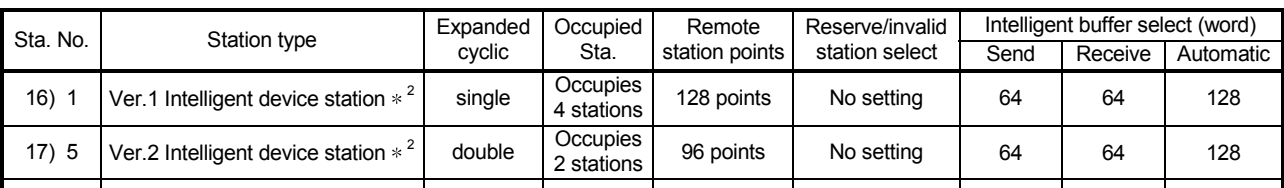

#### Table 12.5 Station Information Setting Check List

2: For the local station, select an intelligent device station.

MELSEC

#### 12.2.3 Setting the local station

The following shows the local station setting.

(1) Switch setting (channel No. setting) The channel No. for the CC-Link Ver.2 board is set to 81 as an example in this section.

For the setting, refer to Section 12.2.2 (1).

(2) Parameter settings The following shows the local station's parameter settings by the CC-Link Ver.2 Utility.

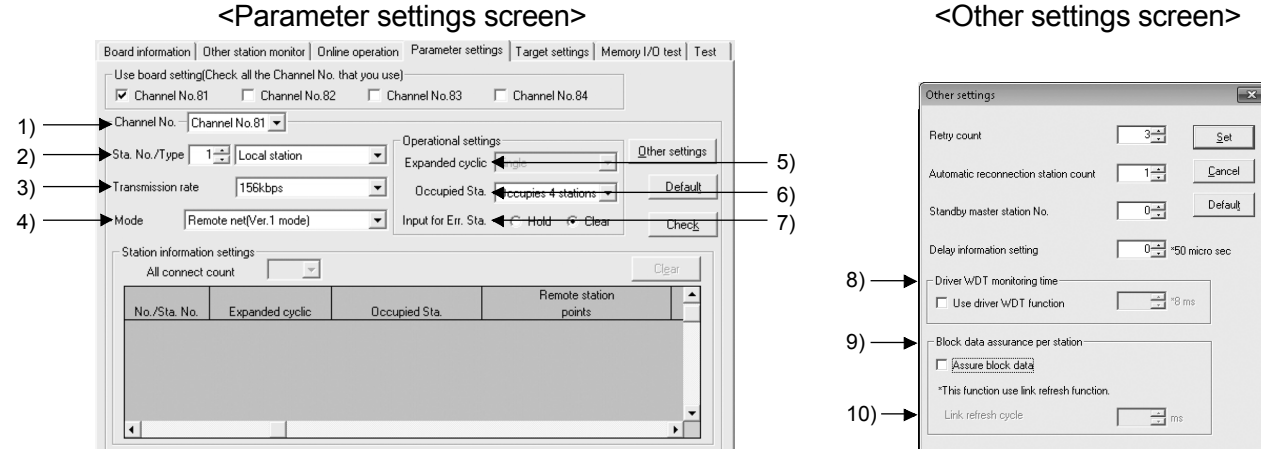

#### (a) Parameter settings

The following shows the parameter setting values. The parameter setting check list and the station information setting check list in Appendix can be used for the setting.

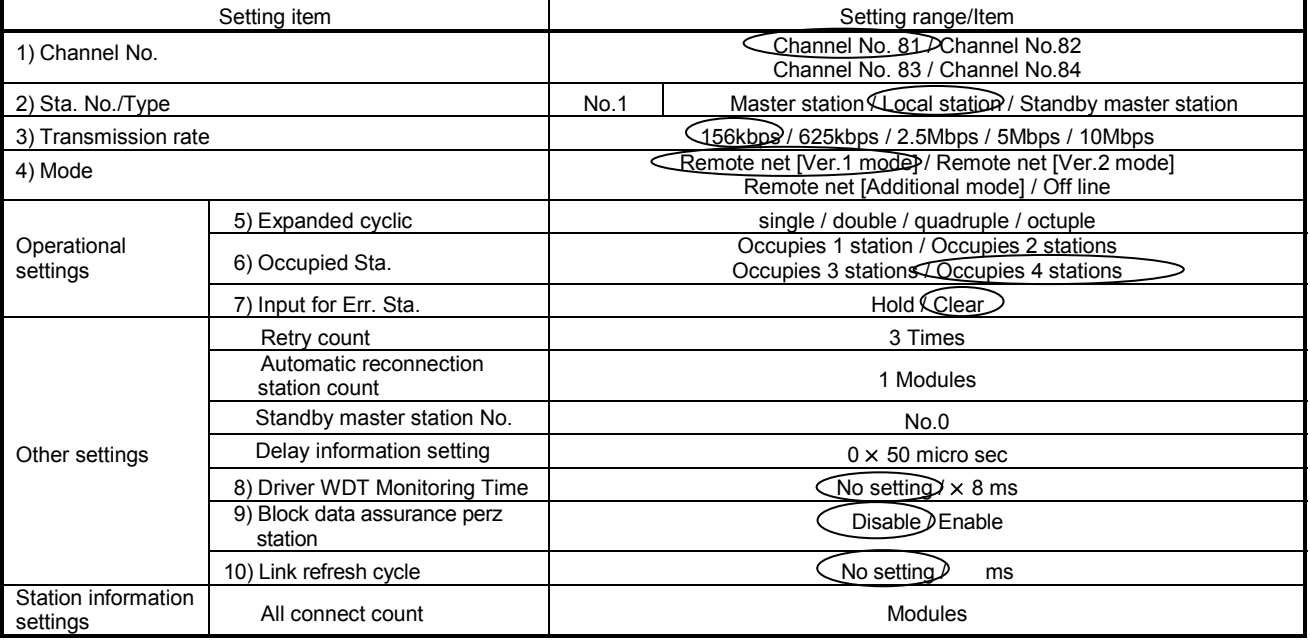

#### Table 12.3 Parameter Setting Check List

1: Set station No.5 to the Ver.2 Intelligent device station.

2: Set Remote net [Ver.2 mode] to the Ver.2 intelligent device stations.

<sup>3:</sup> Set "double" and "occupied 2 stations" to the Ver.2 intelligent device station.

#### 12.2.4 Creating a program

Create a program for reading the remote input (RX), writing the remote output (RY), reading the remote registers (RWr), and writing the remote registers (RWw) for local stations of station No.5 $*^1$ .

The programming procedure for station No.5 is the same as in the remote net Ver.1 mode.

Refer to Section 12.1.4.

1: For the local station of station No.5, device Nos. of the remote input (RX) and remote output (RY) and addresses of the remote registers (RWr, RWw) are changed.

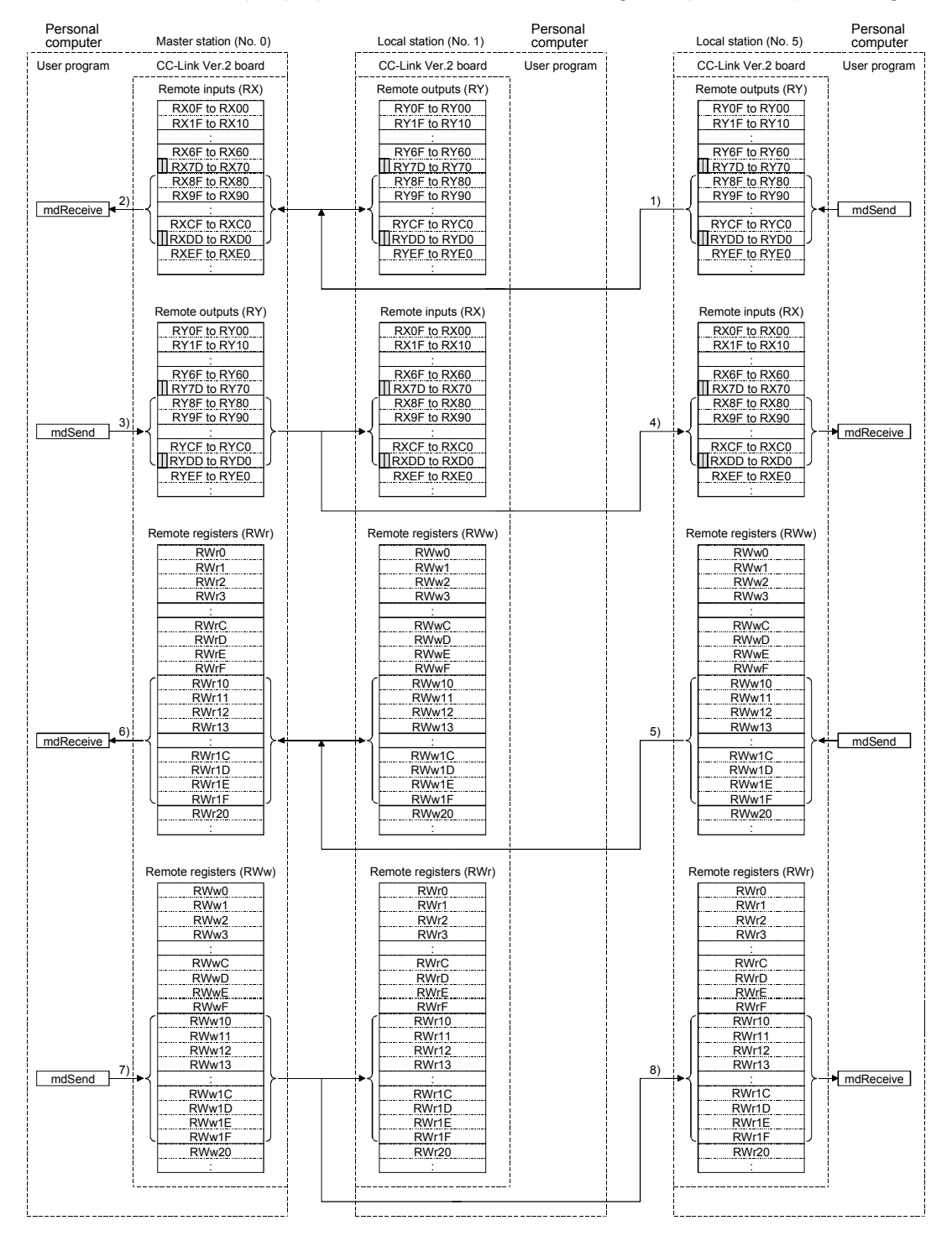

#### 12.2.5 Executing the data link

Turn ON the local stations and the master station in this order, and then start the data link.

#### (1) Checking the data link status

Refer to Section 12.1.5 (1) (a) "Checking the master station and local stations" for how to check the operation status of the master station and local stations (Ver.1 intelligent device stations, Ver.2 intelligent device stations) under normal data link condition.

#### (2) Confirming the operation with a user program

With a user program, check whether the data link is performed correctly or not by transferring data between the master station and the local stations. Use of the sample program allows the operation check in the system configuration shown on the next page. For details on the location where the sample program is stored, refer to MELSEC Data Link Library Reference Manual. (Execute user program of the local station (Sta. No. 1 and 5) within 10 minutes after an user program of the master station has been loaded.)

When the remote output (RY80) 3) is turned ON, the remote input (RX80) 1) and the remote output (RY80) 2) turns ON.

When the remote output (RY0) 4) is turned ON, the remote input (RX0) 5) and 6) turn ON.

When a value is set to the remote register (RWw10) 9), the value is written to the remote register (RWr10) 7) and the remote register (RWw10) 8).

When a value is set to the remote register (RWw0) 10), the value is written to the remote registers (RWr0) 11) and 12).

# 12 COMMUNICATION BETWEEN THE MASTER STATION AND LOCAL **STATIONS**

MELSEC

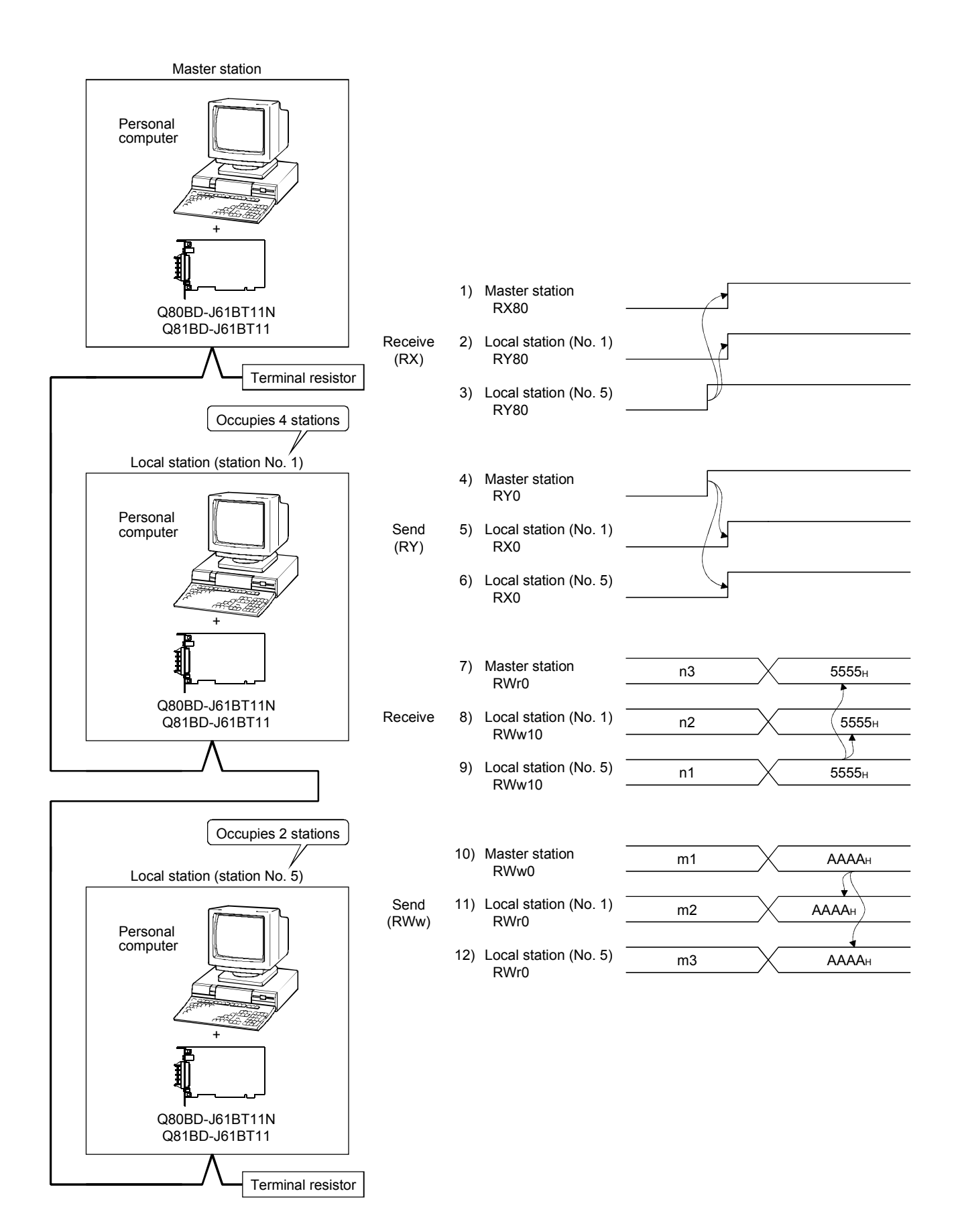

MELSEC

# MEMO

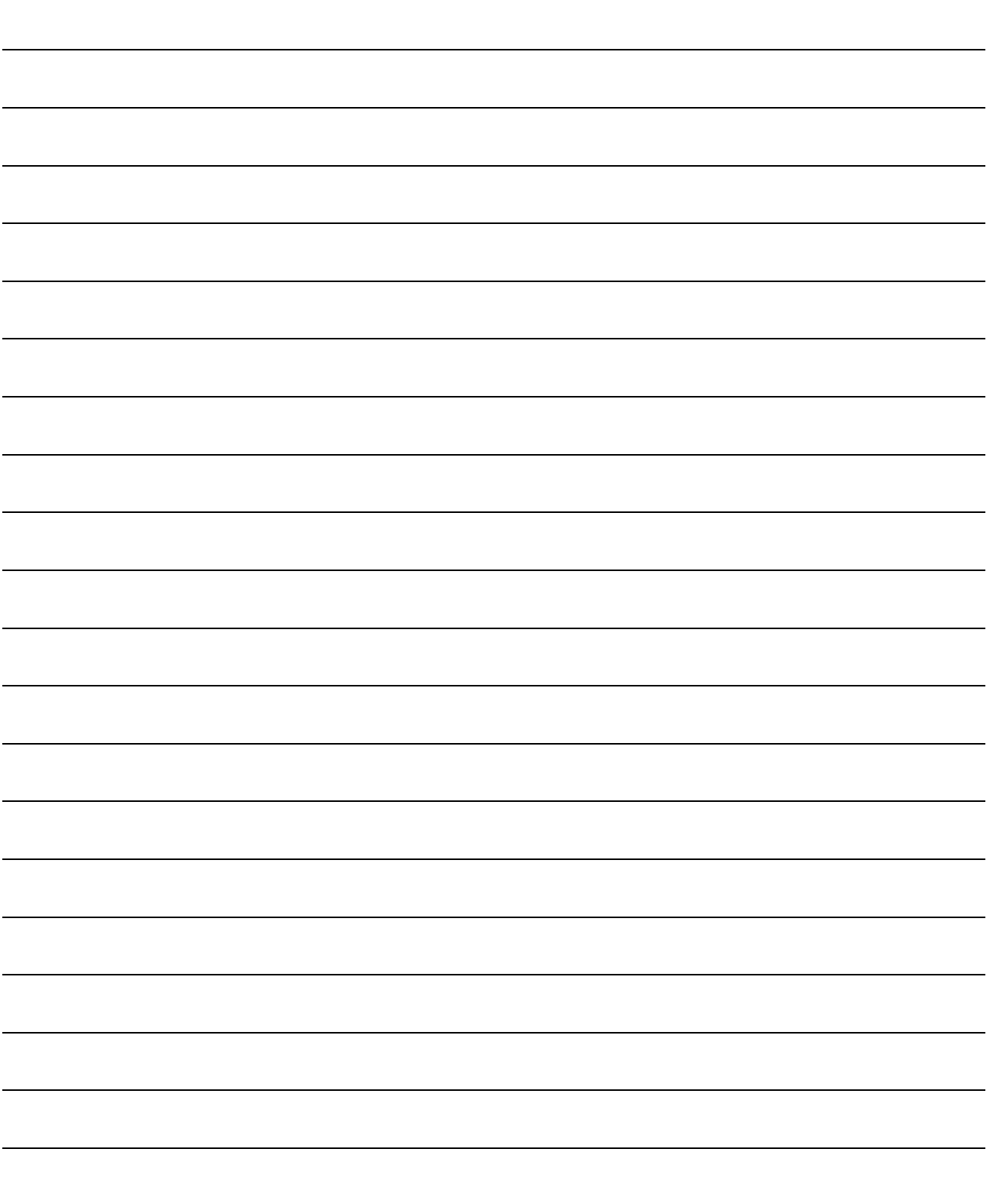

# 13 COMMUNICATION BETWEEN THE MASTER STATION AND INTELLIGENT DEVICE STATION (AJ65BT-R2)

This section gives f a system configuration example to explain the CC-Link Ver.2 board and intelligent device station setting, parameter setting, programming and operation check.

For details on the intelligent device stations, refer to the RS-232C Interface Module type AJ65BT-R2 User's Manual.

#### 13.1 Configuring a System

In this example, a system consisting of a master station and one intelligent device station (AJ65BT-R2) as shown below is used.

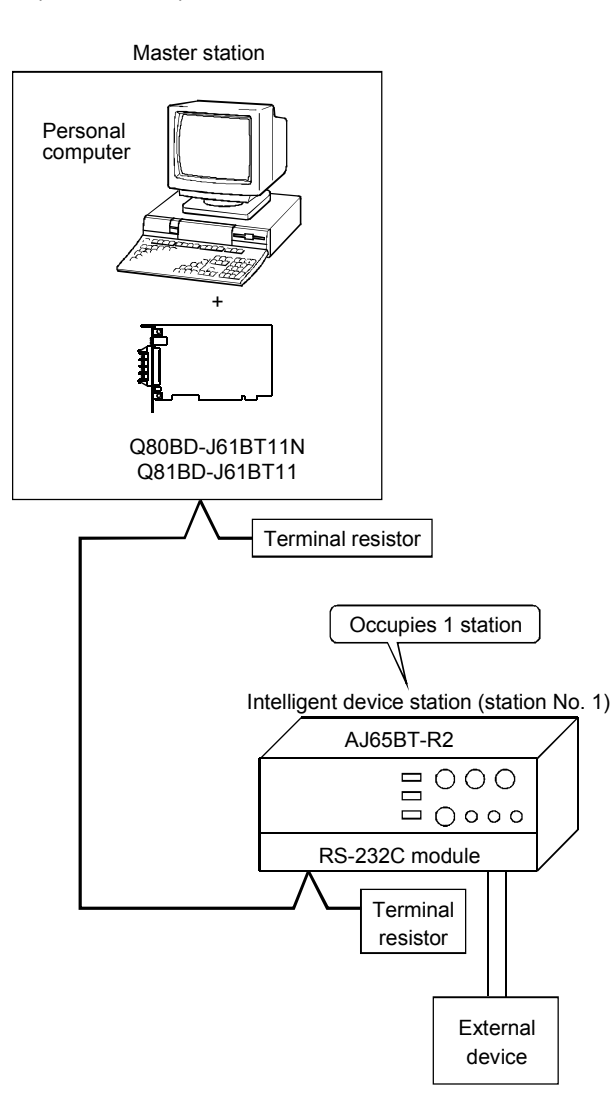

# 13 COMMUNICATION BETWEEN THE MASTER STATION AND INTELLIGENT DEVICE STATION (AJ65BT-R2)

MELSEC

# 13.2 Setting the Master Station

The following shows the master station setting.

13.2.1 Switch setting (channel No. setting)

The channel No. for the CC-Link Ver.2 board is set to 81 as an example in this section.

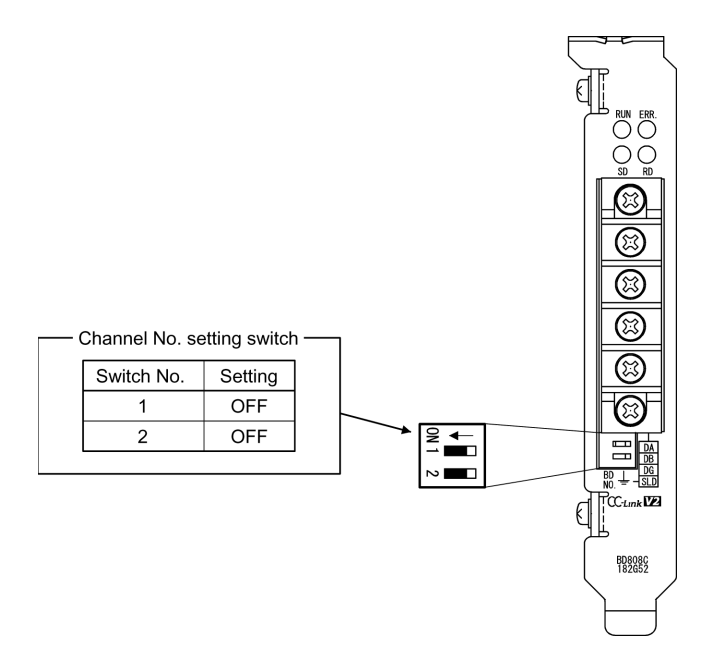

#### 13.2.2 Parameter settings

The following shows the master station's parameter settings by the CC-Link Ver.2 Utility.

#### <Parameter settings screen><br>  $\leq$ Other settings screen>

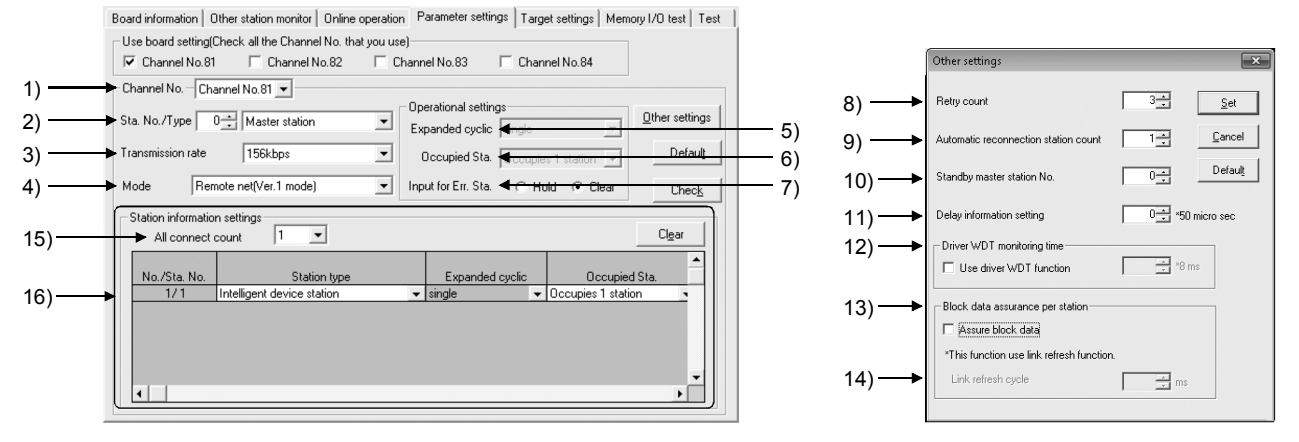

#### (1) Parameter settings

The following shows the parameter setting values. The parameter setting check list and the station information setting check list in Appendix can be used for the setting.

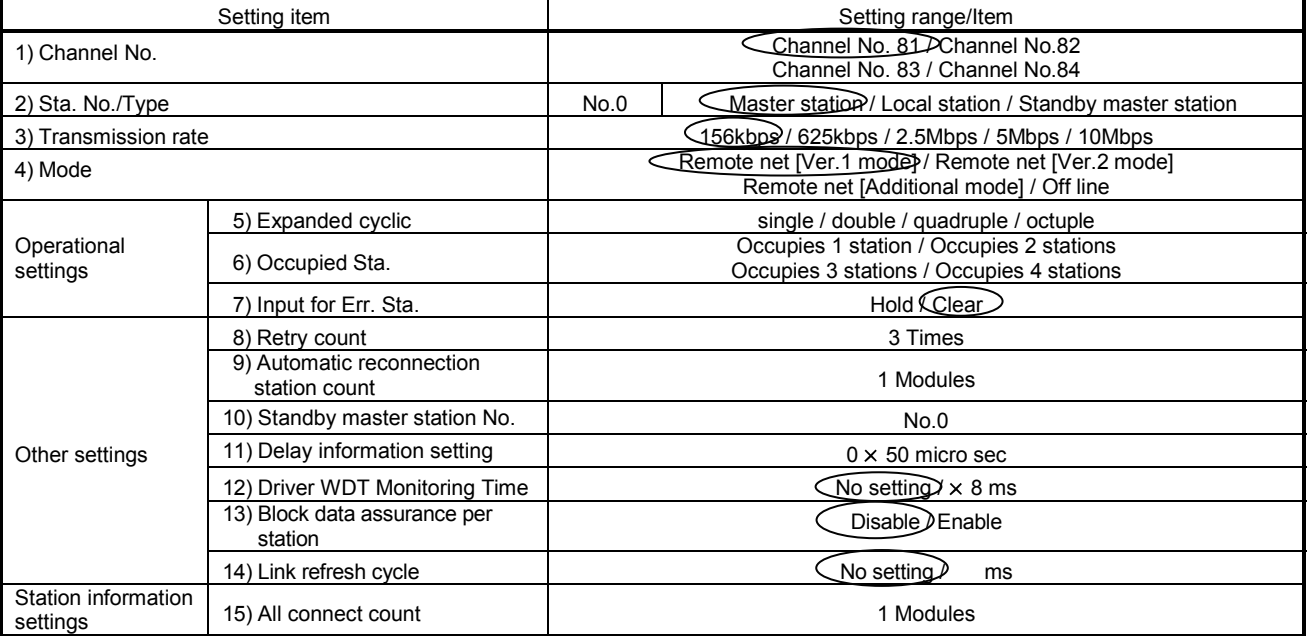

#### Table 13.1 Parameter Setting Check List

#### Table 13.2 Station Information Setting Check List

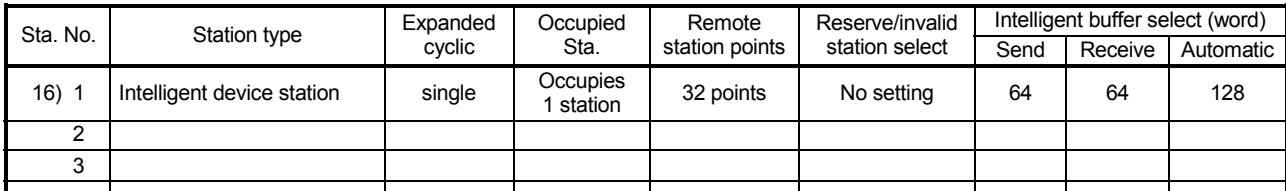

MELSEC

## 13.3 Setting up the intelligent device station

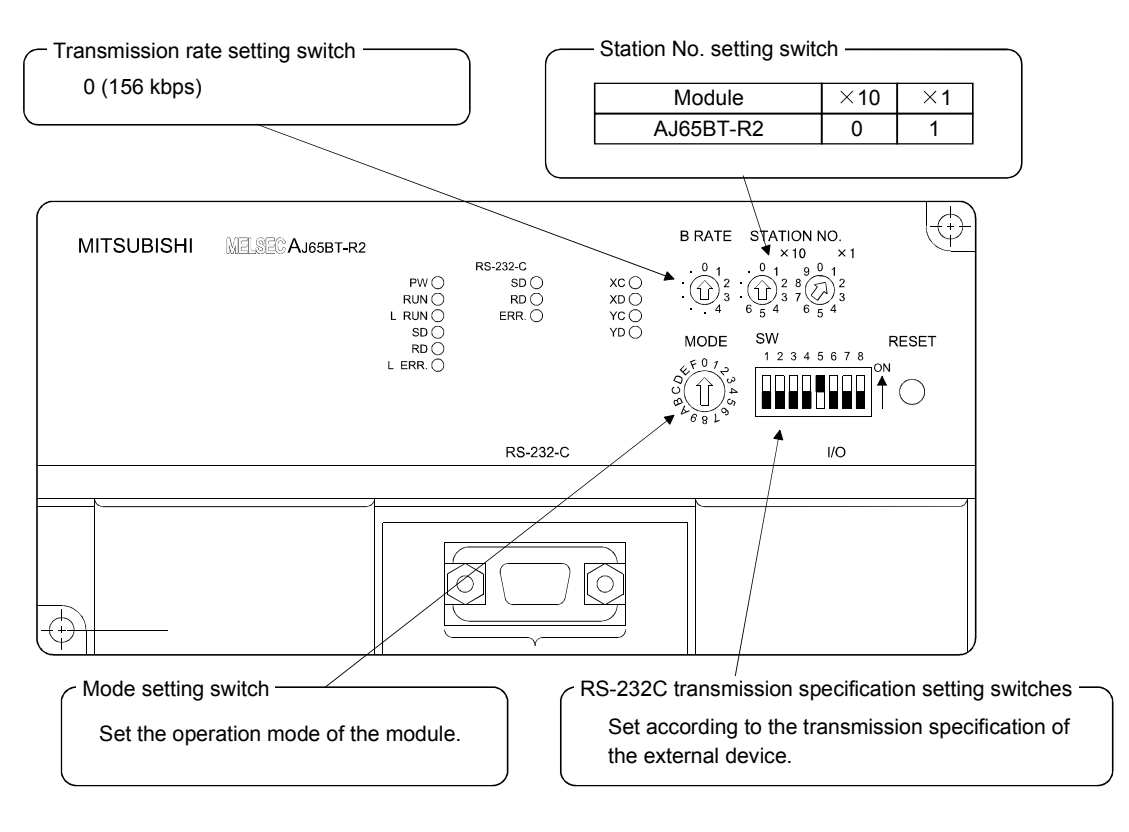

The settings of the intelligent device station switches are shown below:

#### 13.4 Creating a Program

Create a program for making the following setting and data transfer to the AJ65BT-R2.

- Initialization of the AJ65BT-R2 ........... Refer to Section 13.4.1.
- Data transmission ............................... Refer to Section 13.4.2.
- Data reception ..................................... Refer to Section 13.4.3.

#### 13.4.1 Initialization of the AJ65BT-R2

The following describes initialization of the AJ65BT-R2 $*$ <sup>1</sup>, and shows the relation between the user program on the PC and intelligent device station's I/O operations. (The shaded areas indicate the devices that are actually used.)

1: In the AJ65BT-R2 initialization, default values are used for settings other than those indicated in the buffer memory section of the illustration below.

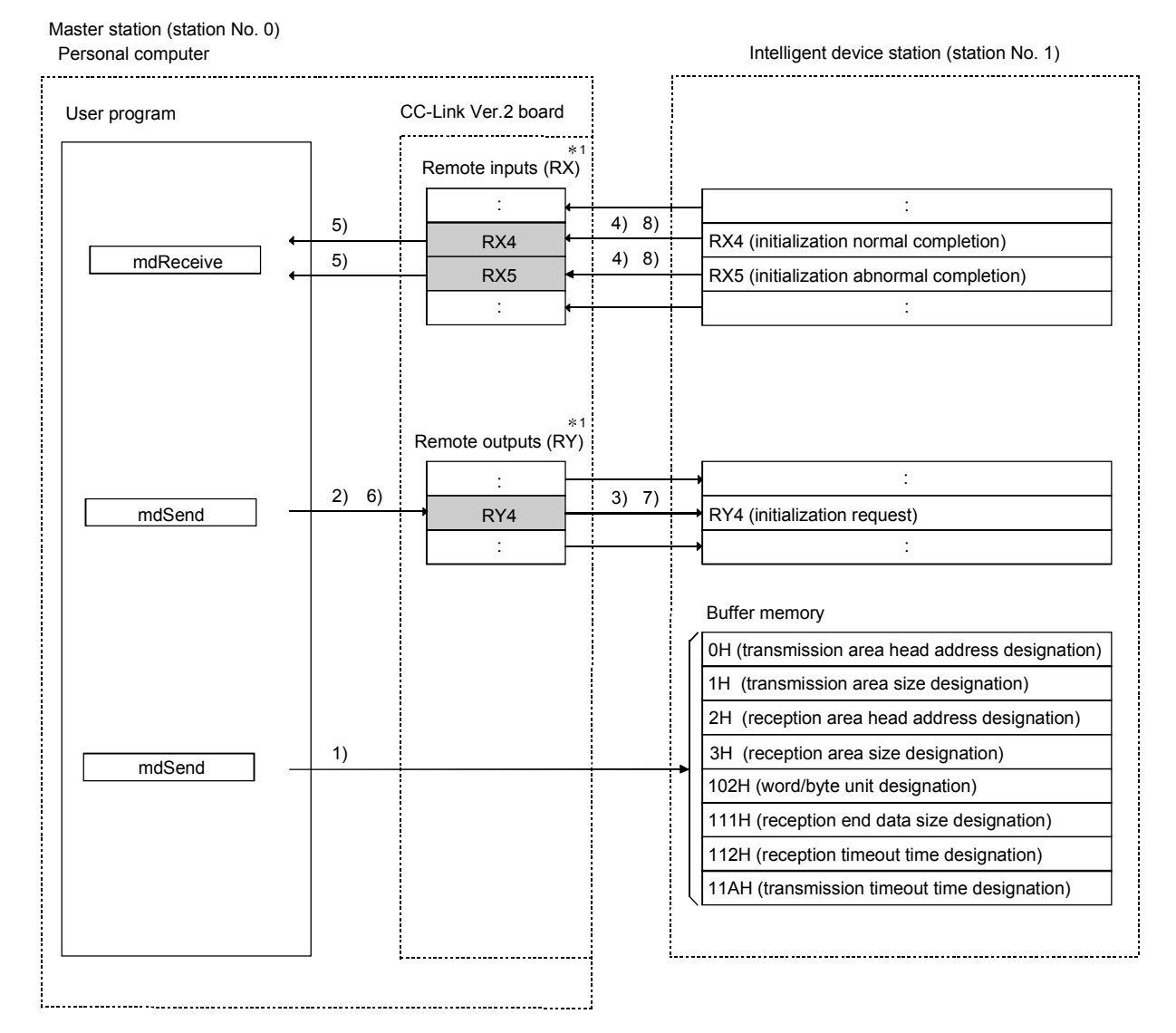

 $*1$ : When the remote net Ver. 2 mode is selected, refer to the figure in Section 4.4.7 (1). When the remote net additional mode is selected, refer to the figure in Section 4.4.7 (2).

# 13 COMMUNICATION BETWEEN THE MASTER STATION AND INTELLIGENT DEVICE STATION (AJ65BT-R2)

**MELSEC** 

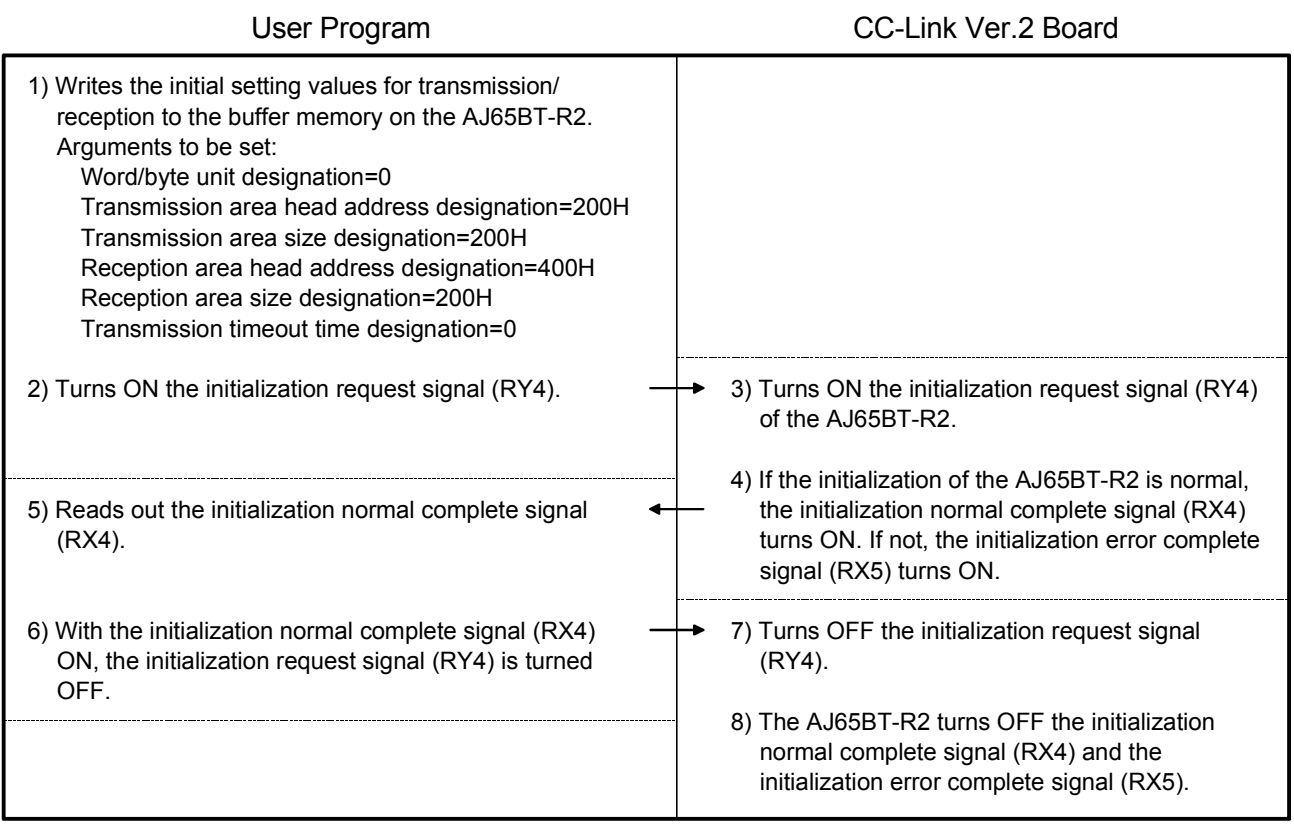

#### 13.4.2 Data transmission

The following illustrates the relation between the intelligent device station's I/O operations and the user program on the PC and their data transmission. (The shaded areas indicate the devices that are actually used.)

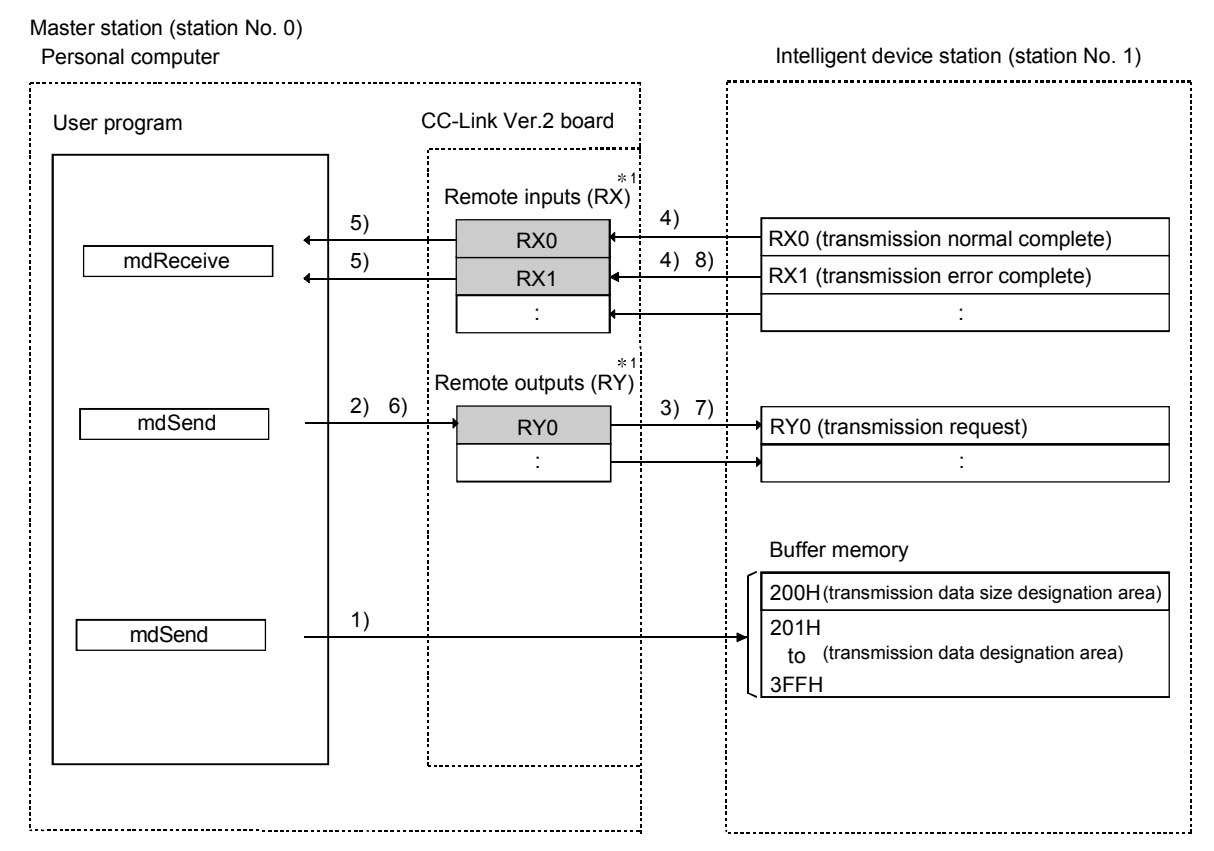

1: When the remote net Ver.2 mode is selected, refer to the figure in Section 4.4.7(1). When the remote net additional mode is selected, refer to the figure in Section 4.4.7(2).

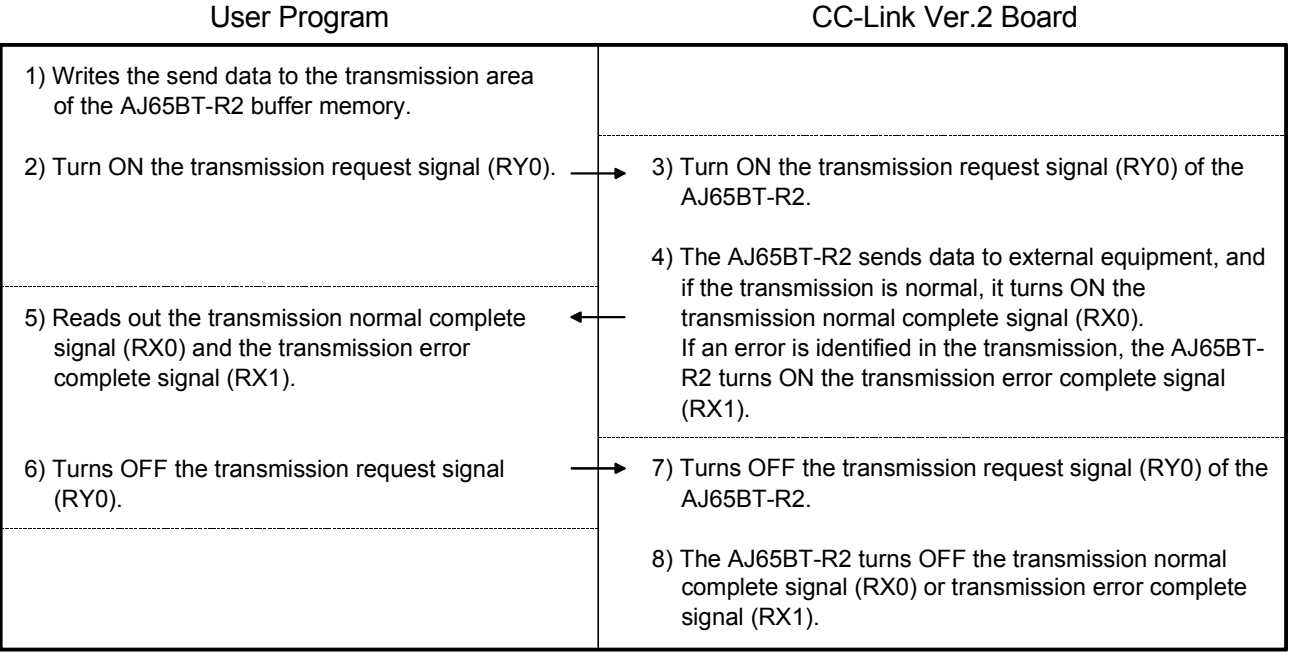

#### 13.4.3 Data reception

The following illustrates the relation between the intelligent device station's I/O operations and the user program on the PC in data reception. (The shaded areas indicate the devices that are actually used.)

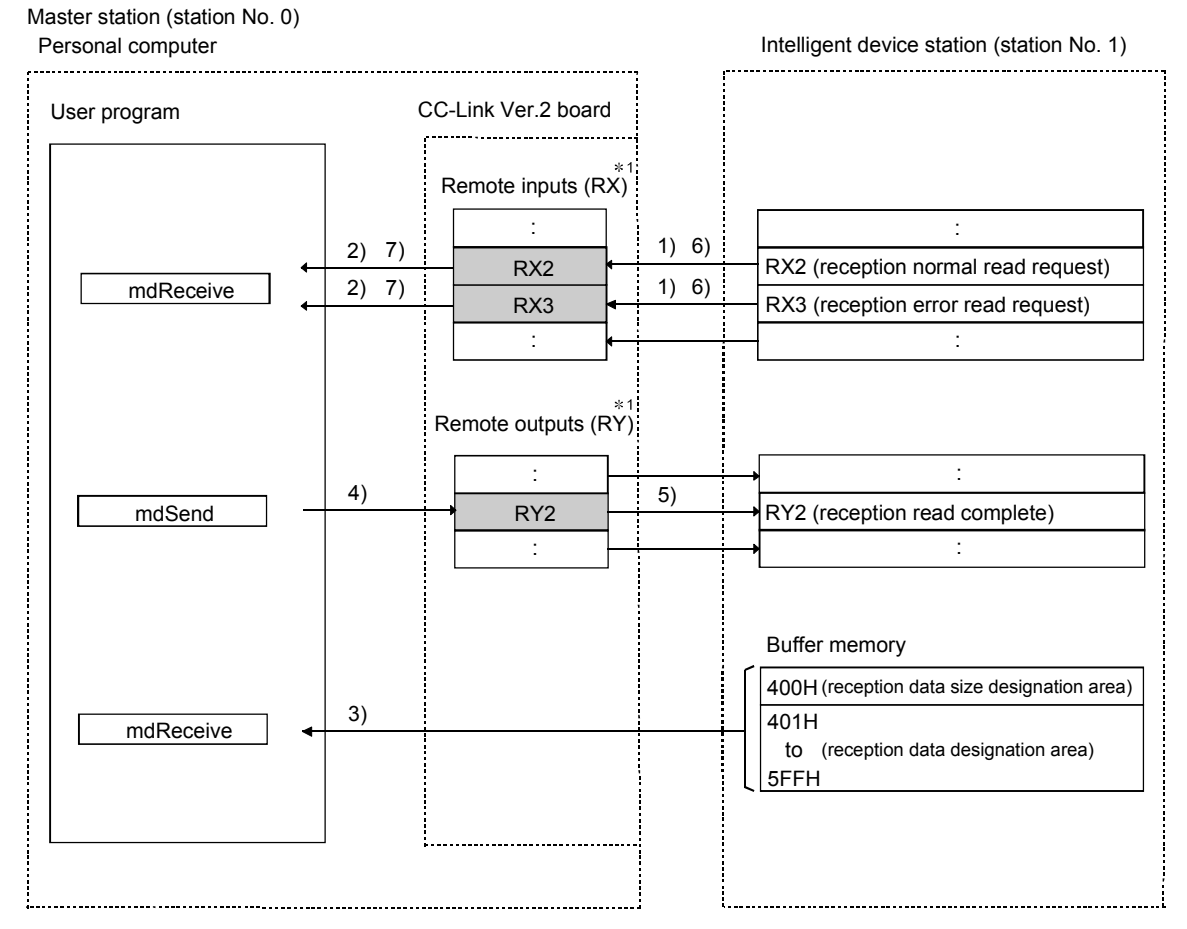

 $*1$ : When the remote net Ver.2 mode is selected, refer to the figure in Section 4.4.7(1). When the remote net additional mode is selected, refer to the figure in Section 4.4.7(2).

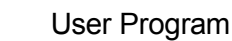

# CC-Link Ver.2 Board

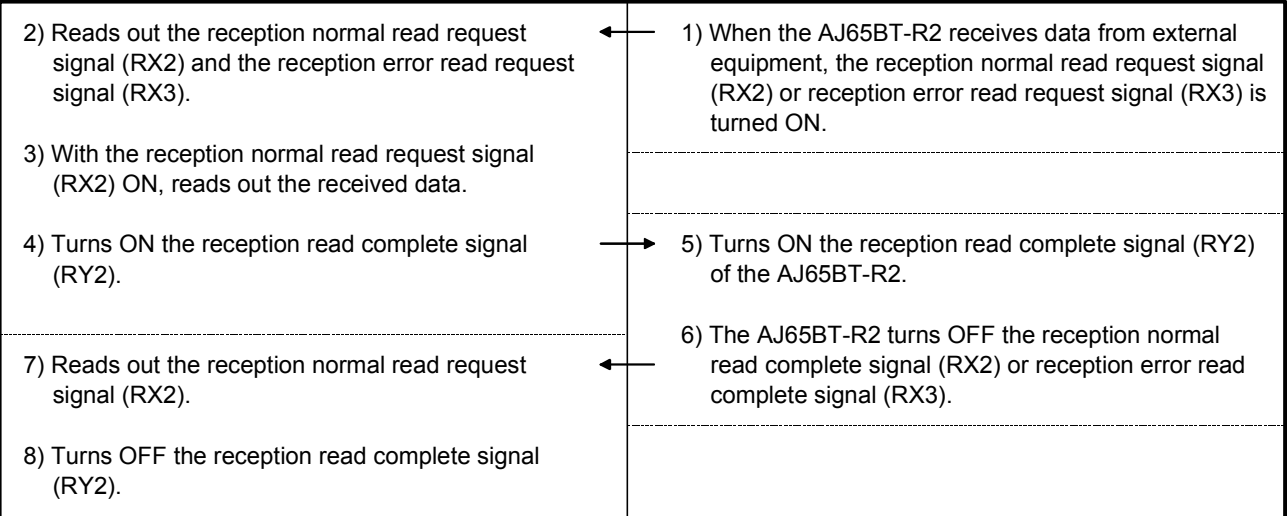

#### 13.5 Executing the Data Link

To start the data link , first power on the intelligent device station, and then the master station.

#### 13.5.1 Checking the data link status

The following describes how to check the operation status of the master station and intelligent device stations under normal data link condition.

(1) Checking the master station

Check the operating status of the master station.

(a) Checking by the LED indication on the CC-Link Ver.2 board Make sure that the LED status is as follows.

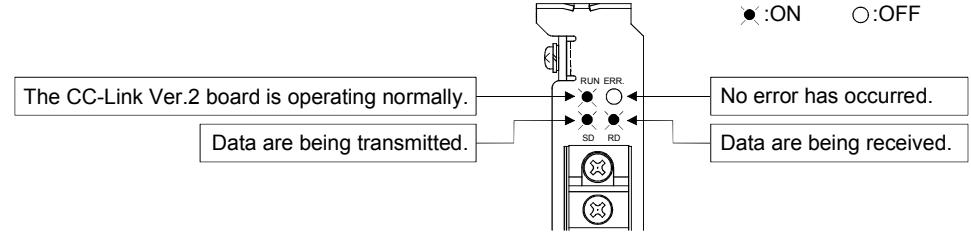

(b) Checking by the CC-Link Ver.2 Utility Check that the Board detail information on the CC-Link Ver.2 Utility is displayed as shown below.

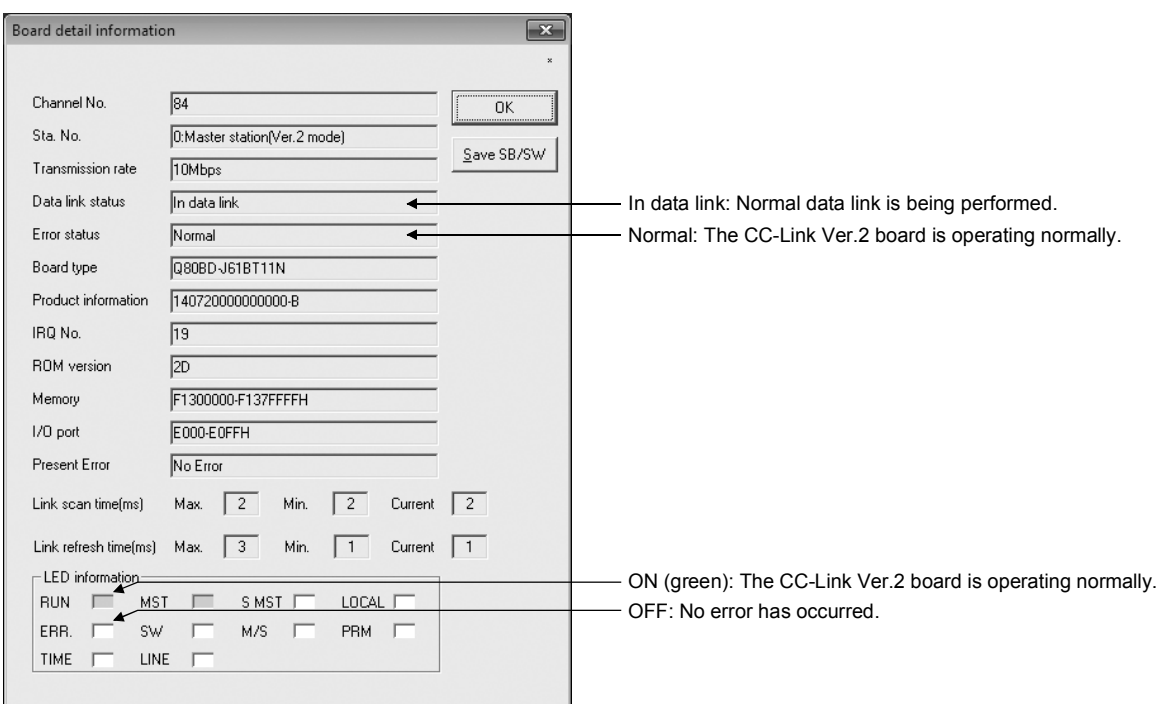

(2) LED displays of the intelligent device station Be sure that the LED displays show the following status:

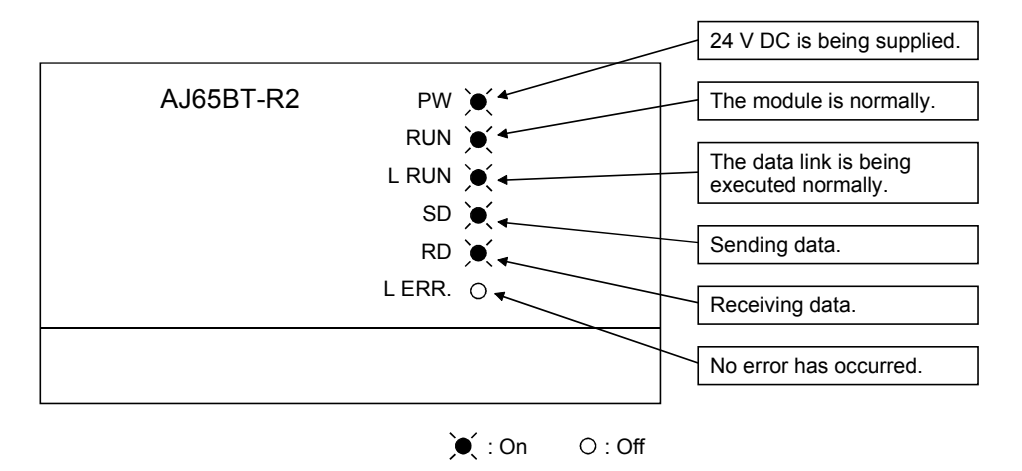

#### 13.5.2 Confirming the operation with a user program

Using a user program, confirm that the data link is being executed normally. Use of the sample program allows the operation check in the following system configuration.

For details on the location where the sample program is stored, refer to MELSEC Data Link Library Reference Manual.

With the sample program, initialization, transmission and reception are available.

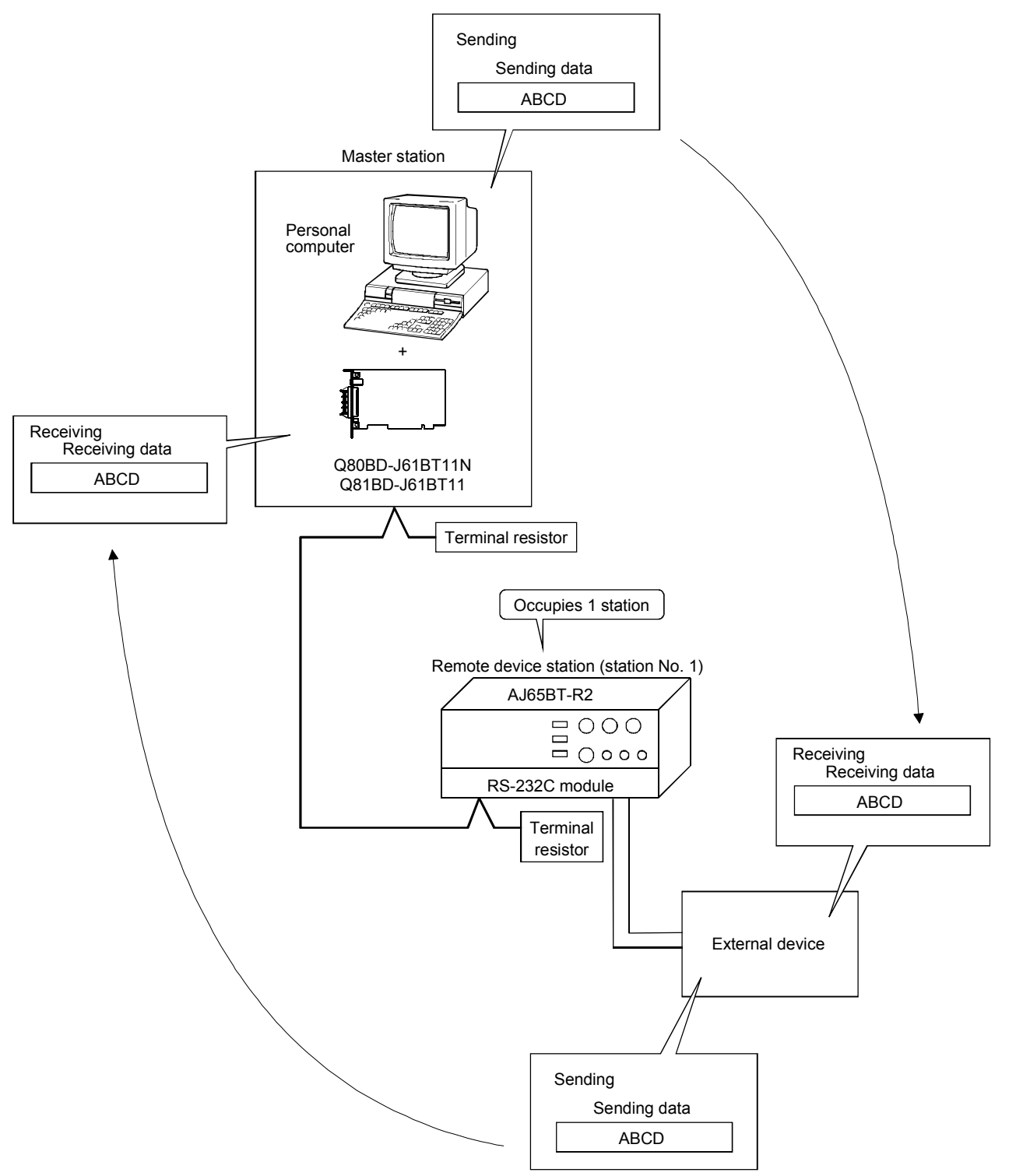

# MEMO

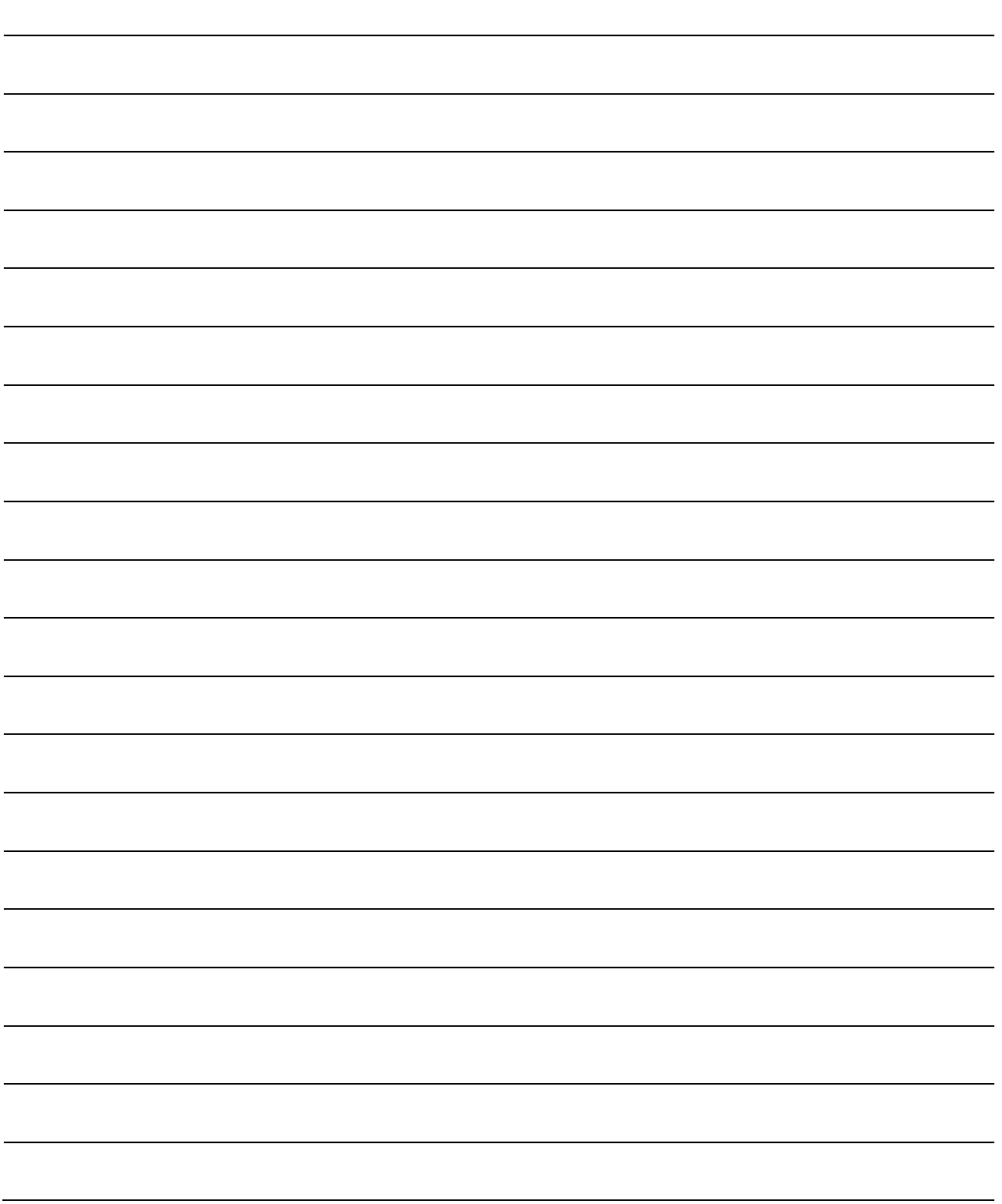

# 14 COMMUNICATION BETWEEN THE MASTER STATION AND INTELLIGENT DEVICE STATION (AJ65BT-D75P2-S3)

This section gives a system configuration example to explain the CC-Link Ver.2 board and intelligent device station setting, parameter setting, programming and operation check.

For details on intelligent device stations, refer to the AJ65BT-D75P2-S3 Positioning Module User's Manual.

## 14.1 Configuring a System

In this example, a system consisting of a master station and one intelligent device station (AJ65BT-D75P2-S3) as shown below is used.

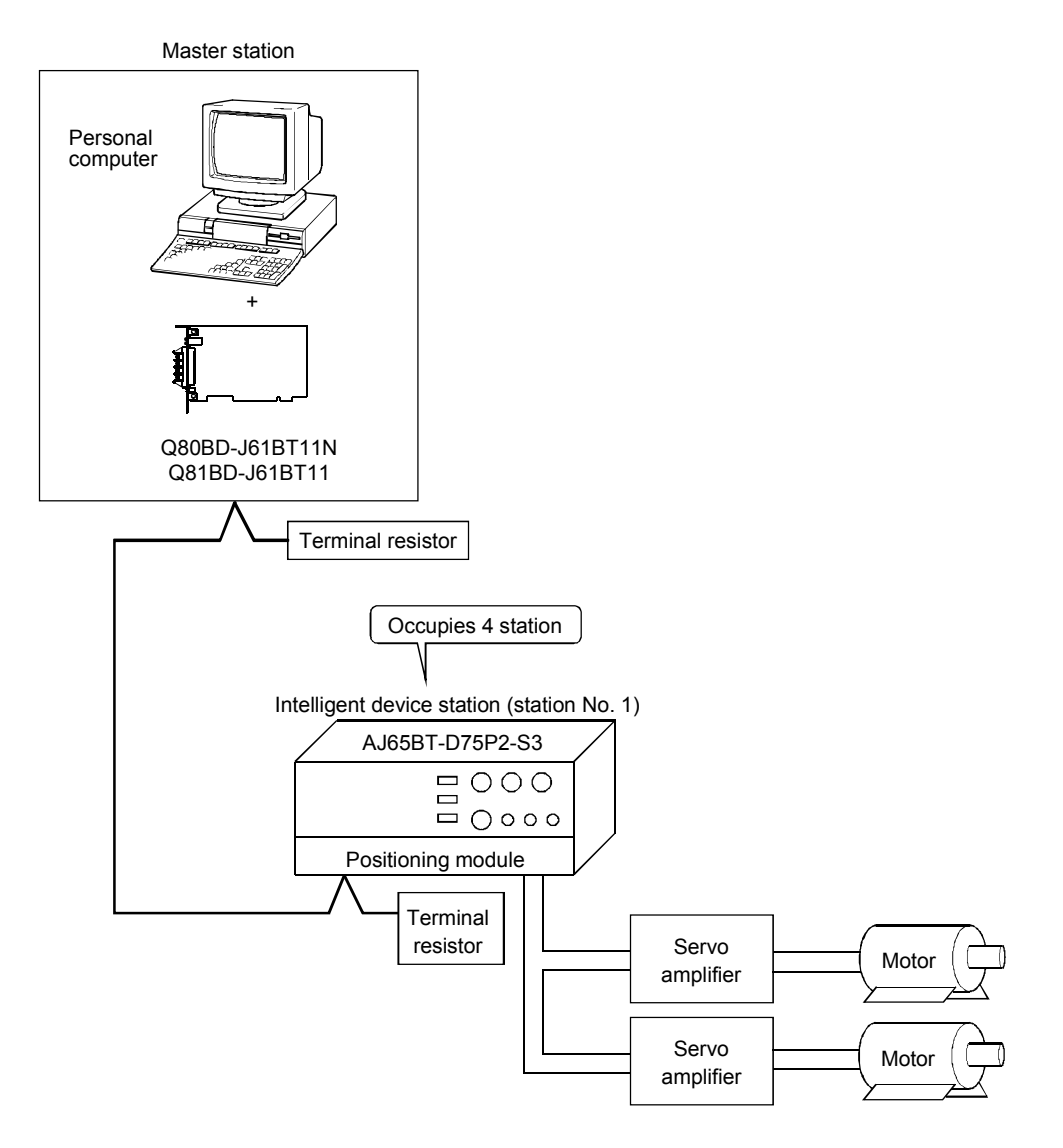

# 14 COMMUNICATION BETWEEN THE MASTER STATION AND INTELLIGENT DEVICE STATION (AJ65BT-D75P2-S3)

MELSEC

# 14.2 Setting the Master Station

The following shows the master station setting.

14.2.1 Switch setting (channel No. setting)

The channel No. for the CC-Link Ver.2 board is set to 81 as an example in this section.

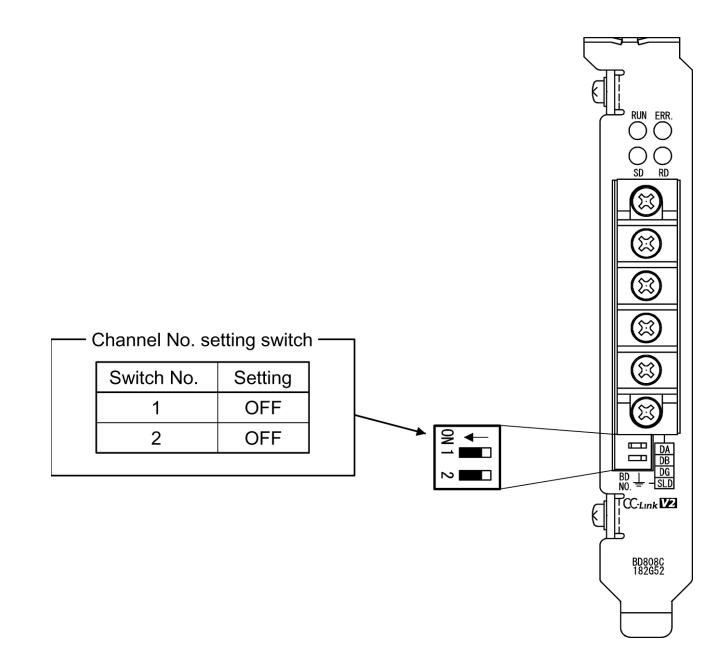
#### 14.2.2 Parameter settings

The following shows the master station's parameter settings by the CC-Link Ver.2 Utility.

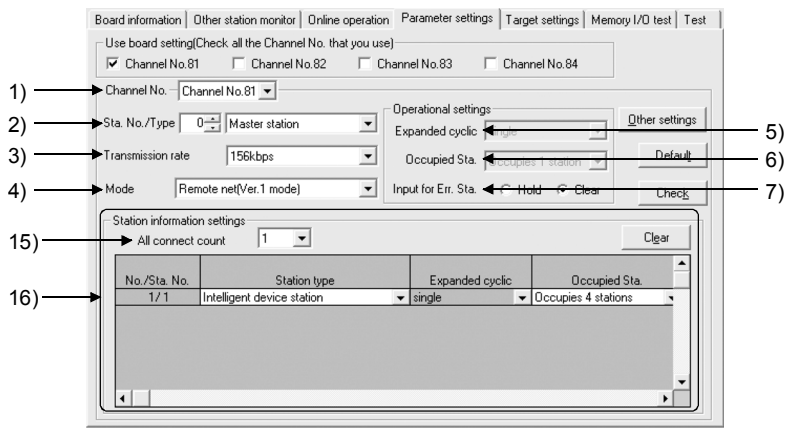

#### <Parameter settings screen> <Other settings screen>

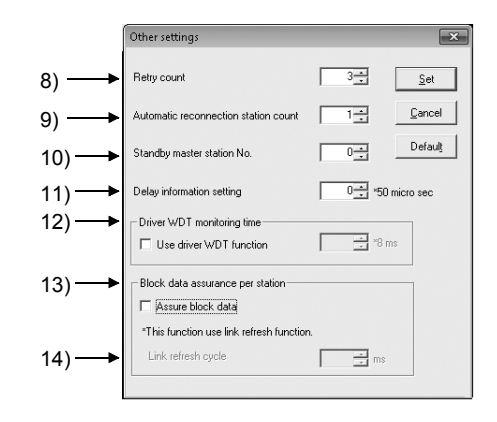

#### (1) Parameter settings

The following shows the parameter setting values. The parameter setting check list and the station information setting check list in Appendix can be used for the setting.

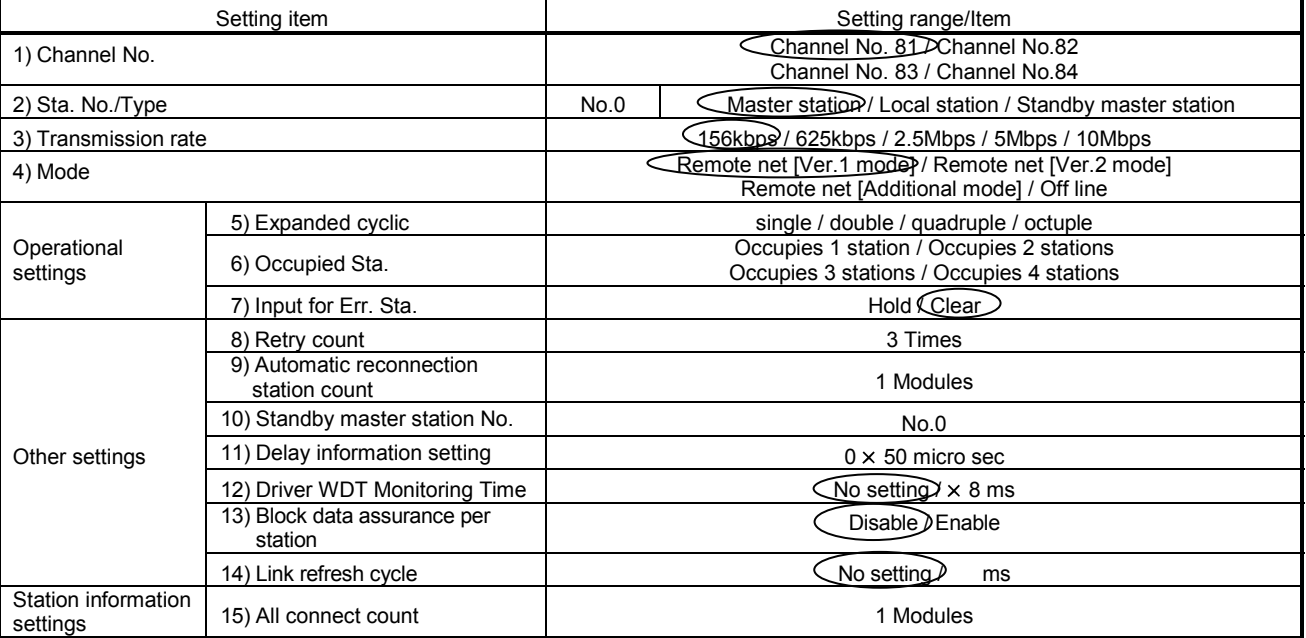

#### Table 14.1 Parameter Setting Check List

#### Table 14.2 Station Information Setting Check List

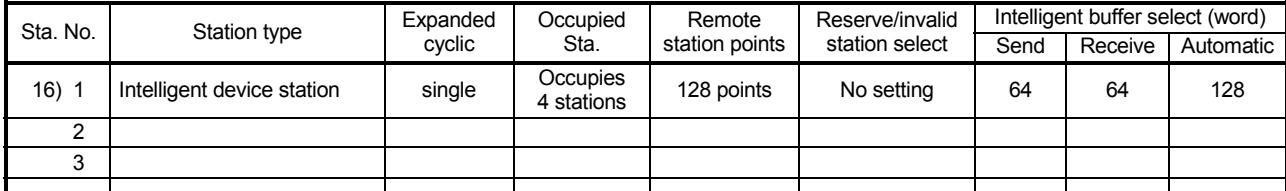

# 14.3 Setting up the intelligent device station (AJ65BT-D75P2-S3)

The settings of the intelligent device station (AJ65BT-D75P2-S3) switches are shown below:

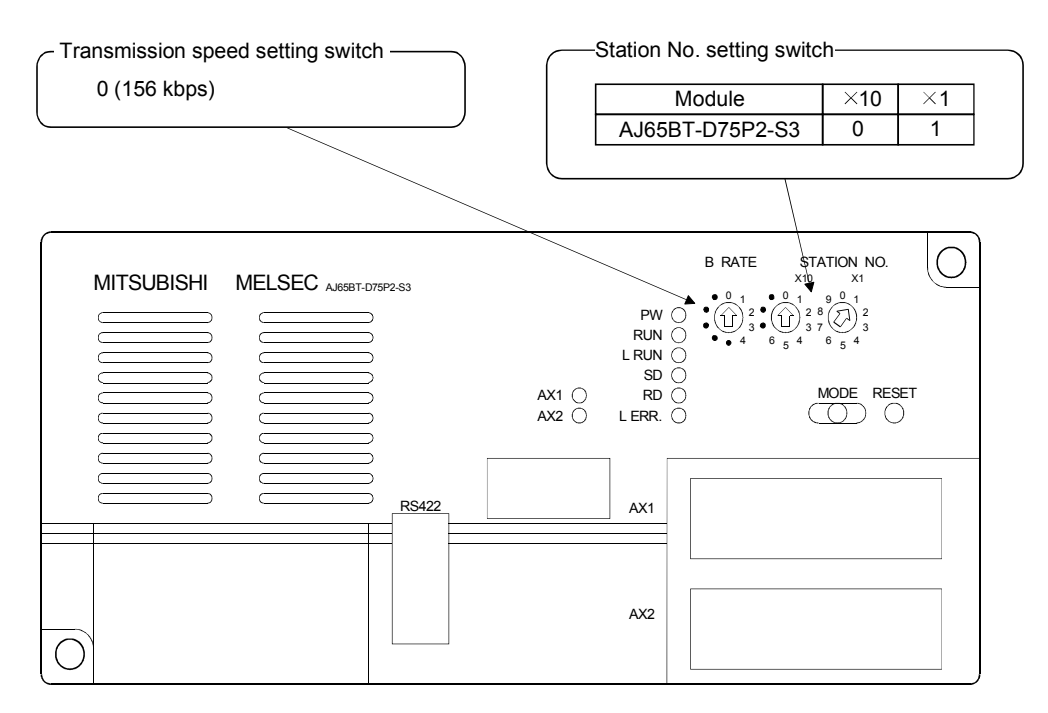

#### 14.4 Creating a Program

Create the program for the following setting and controls of the AJ65BT-D75P2-S3.

- Initial setting .......................... Refer to Section 14.4.1.
- Zero point return control ....... Refer to Section 14.4.2.
- Positioning control ................. Refer to Section 14.4.3.
- JOG operation control ........... Refer to Section 14.4.4.

#### POINT

Set parameters and perform positioning settings in advance with the AD75 software package. If a user program is used to perform reading and writing from/to the buffer memory, the communication time delay may occur and the user program becomes complicated.

#### 14.4.1 Initial setting

The following shows the relation between the user program on the PC and intelligent device station's I/O operations, and initial setting of the AJ65BT-D75P2-S3. (The shaded areas indicate the devices that are actually used.)

Master station (station No. 0)

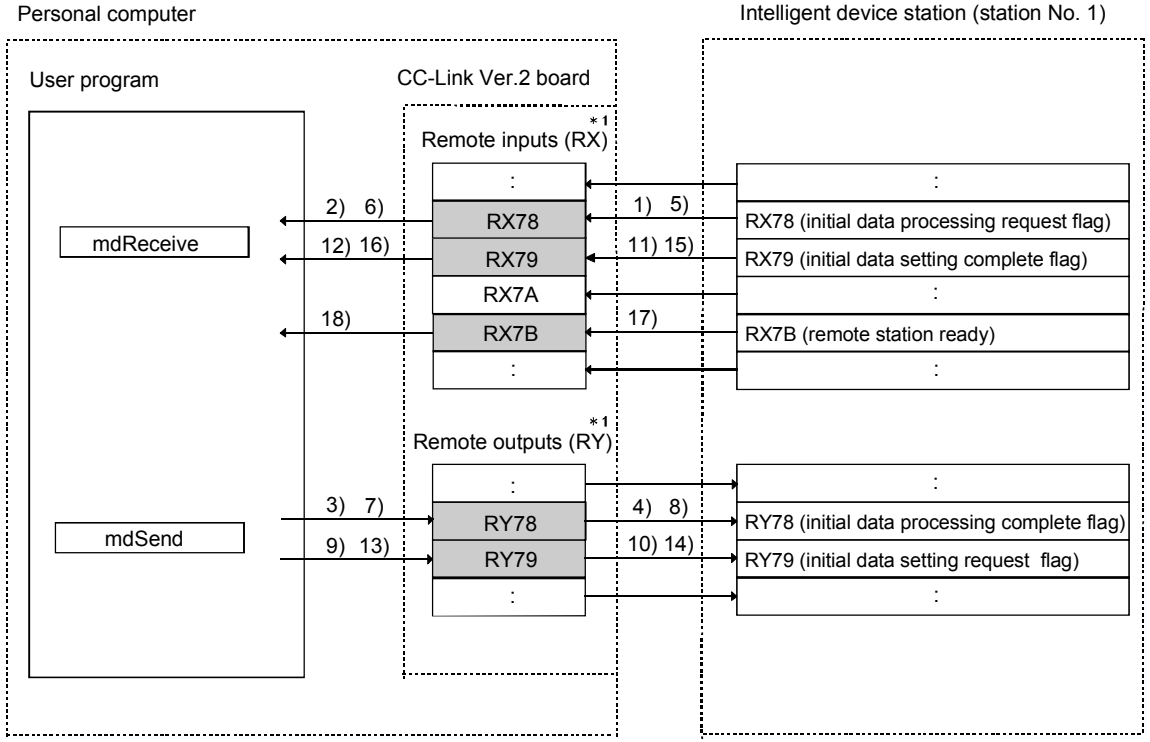

1: When the remote net Ver.2 mode is selected, refer to the figure in Section 4.4.7 (1). When the remote net additional mode is selected, refer to the figure in Section 4.4.7 (2).

MELSEC

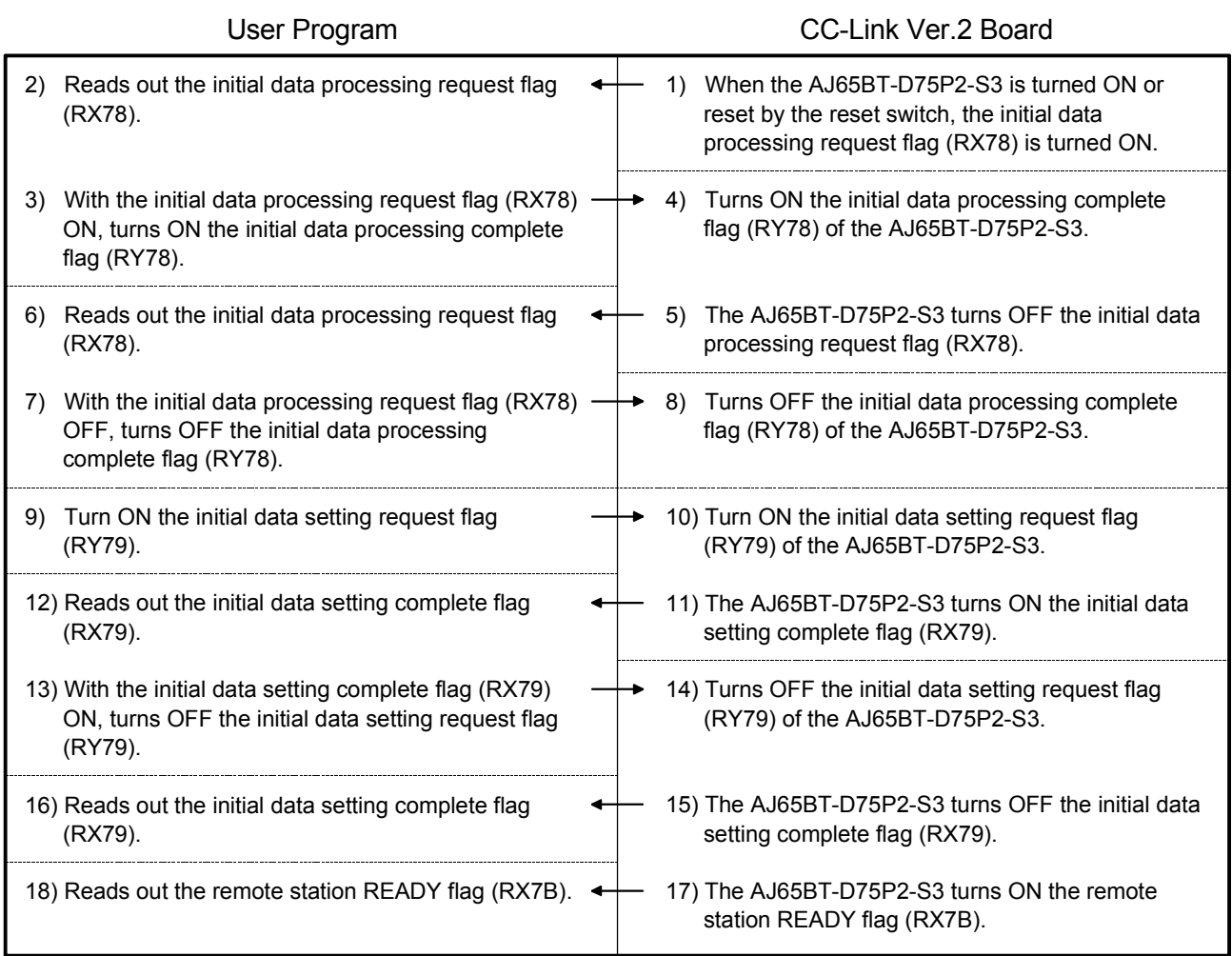

#### 14.4.2 Zero point return control

The following shows the relation between the user program on the PC and intelligent device station's I/O operations, and the zero point return control. (The shaded areas indicate the devices that are actually used.)

#### Master station (station No. 0) Personal computer

Intelligent device station (station No. 1)

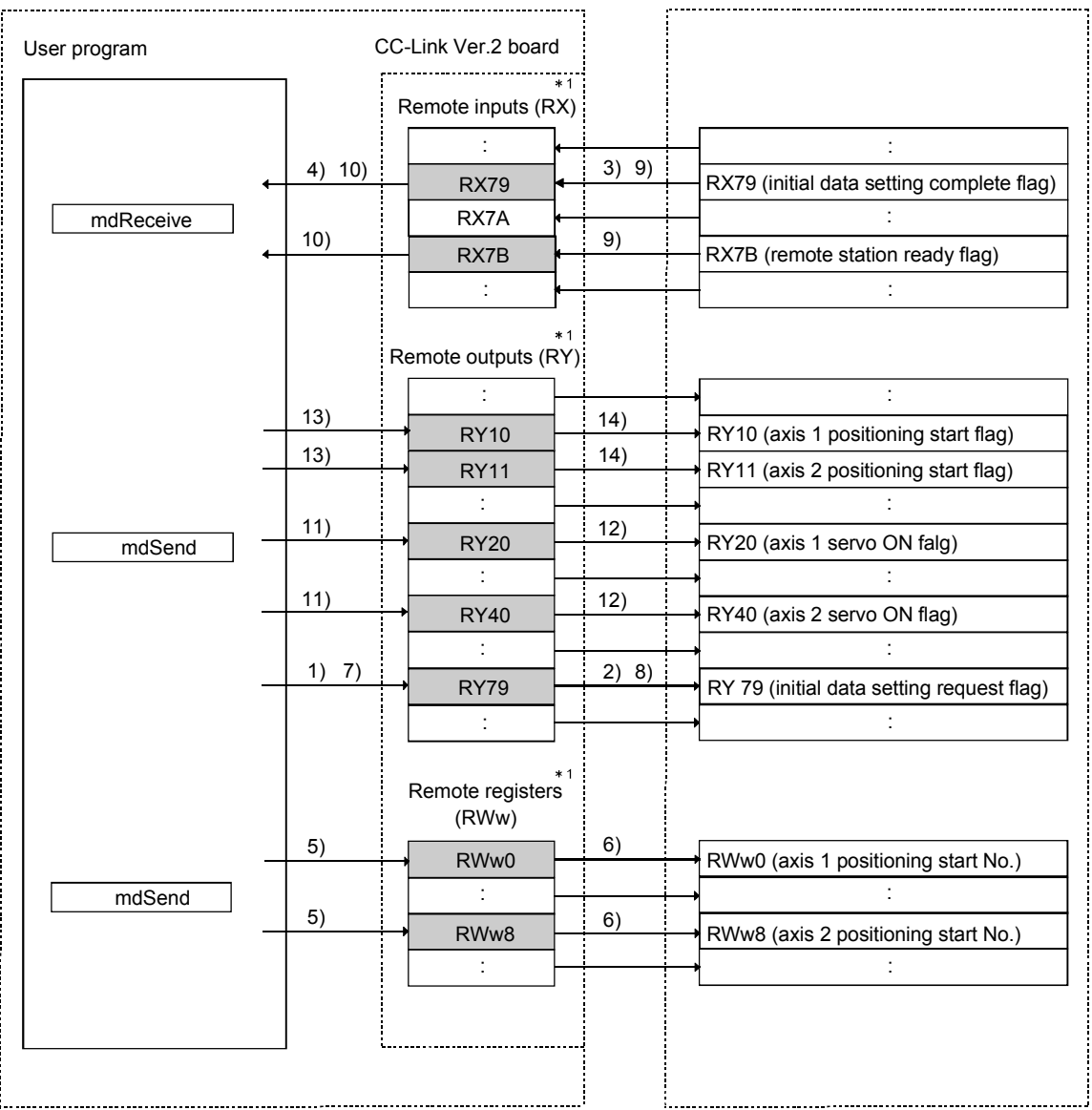

1: When the remote net Ver.2 mode is selected, refer to the figure in Section 4.4.7 (1). When the remote net additional mode is selected, refer to the figure in Section 4.4.7 (2).

MELSEC

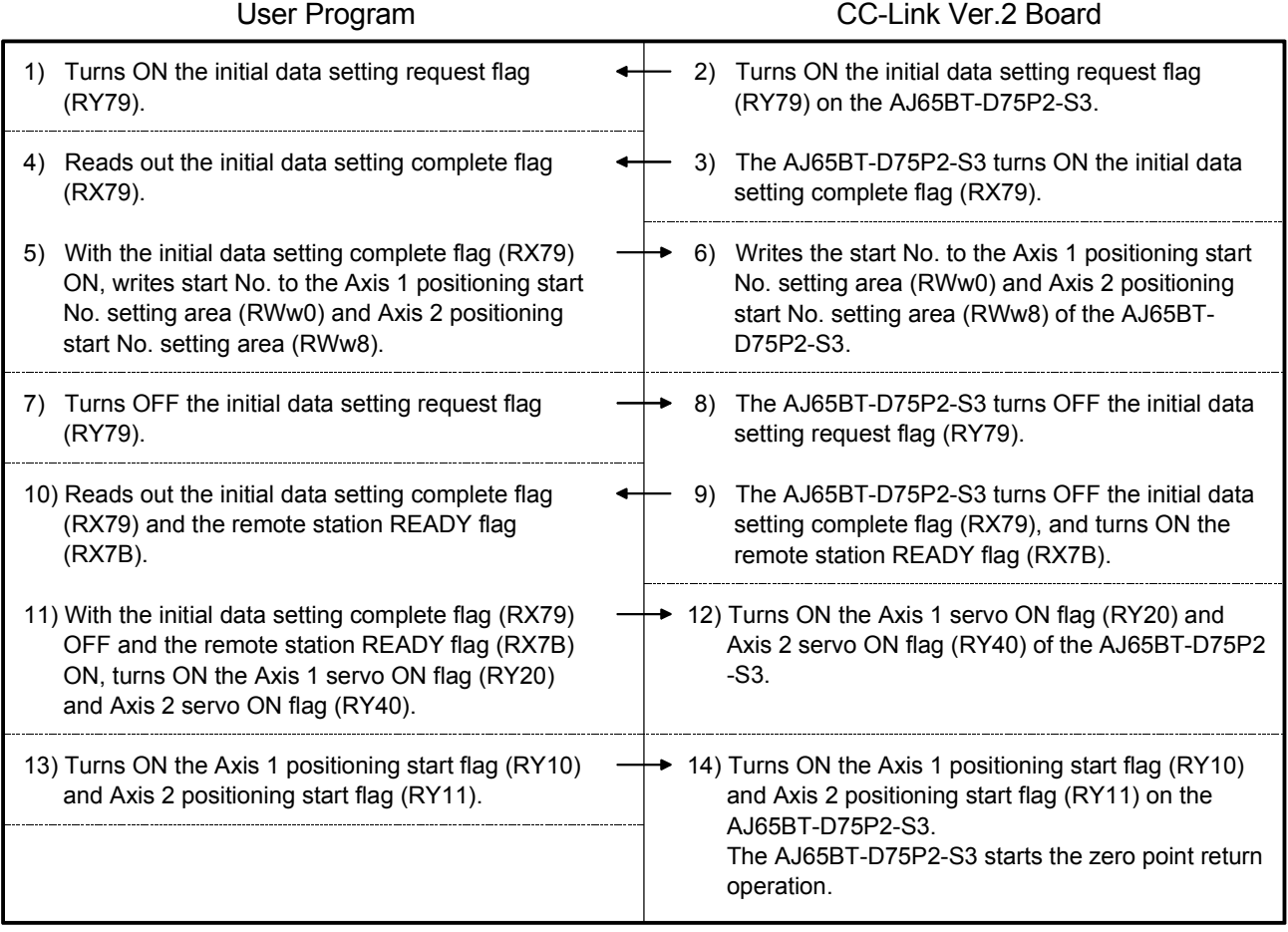

### Parameters set in the sample program

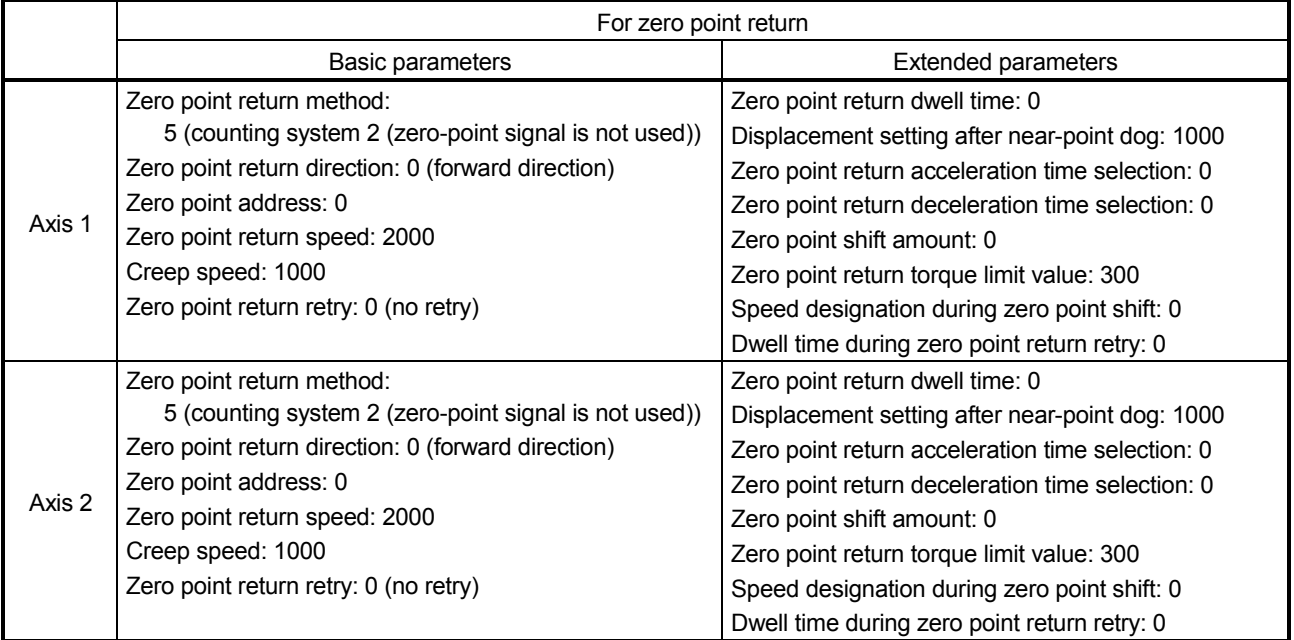

#### 14.4.3 Positioning control

The following shows the relation between the user program on the PC and intelligent device station's I/O operations, and positioning control. (The shaded areas indicate the devices that are actually used.)

Master station (station No. 0) Personal computer Intelligent device station (station No. 1) User program CC-Link Ver.2 board Remote inputs (RX) : : 13) 12) 9) 13) RX01 RX01 (axis 1 start complete flag) 9) 13) 13) 12)  $RX02$ RX02 (axis 2 start complete flag) : : mdReceive  $7) 8)$  $\overline{9}$  RX04 (7) RX04 (axis 1 BUSY flag) 7) 8)  $\overline{9}$  RX05  $\leftarrow$   $\overline{7}$ RX05 (axis 2 BUSY flag) : : Remote outputs (RY) : : 5)  $10$ 6) 11) RY10 RY10 (axis 1 positioning start flag) 5)  $10$ 10) 11) RY11 RY11 (axis 2 positioning start flag) : : mdSend  $1)$  14) 2) 15) RY20 (axis 1 servo ON flag) RY20 : : 1) 14) 2) 15) RY40 RY40 (axis 2 servo ON flag) : : Remote registers (RWw) 3)  $\frac{1}{2}(3)$  4) RWw0 RWw0 (axis 1 positioning start No.) : mdSend :  $\overline{\hspace{1cm}}$  4) RWw8 (axis 2 positioning start No.) RWw8 : : 

> 1: When the remote net Ver.2 mode is selected, refer to the figure in Section 4.4.7 (1). When the remote net additional mode is selected, refer to the figure in Section 4.4.7 (2).

**MELSEC** 

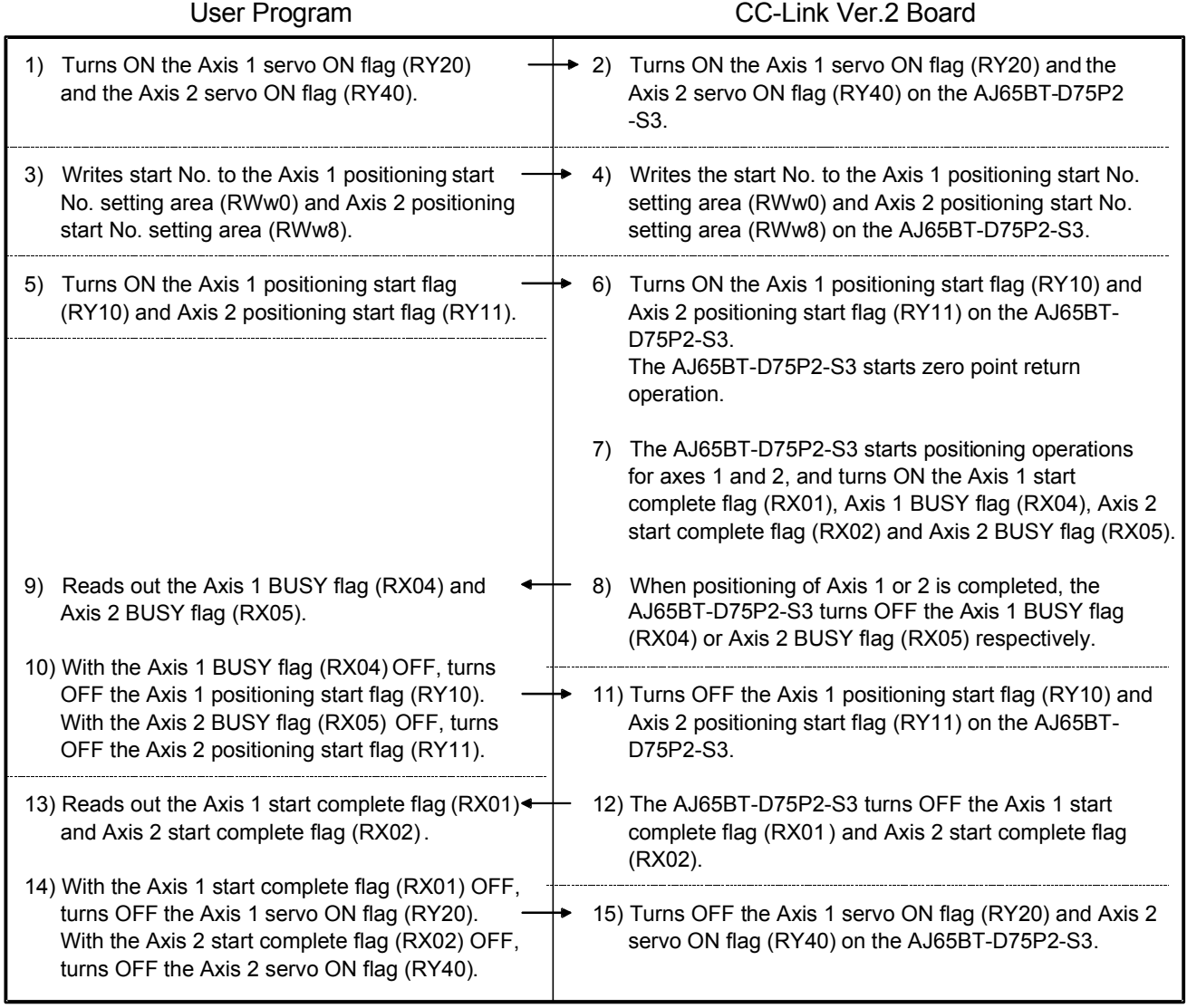

# Parameters set in the sample program

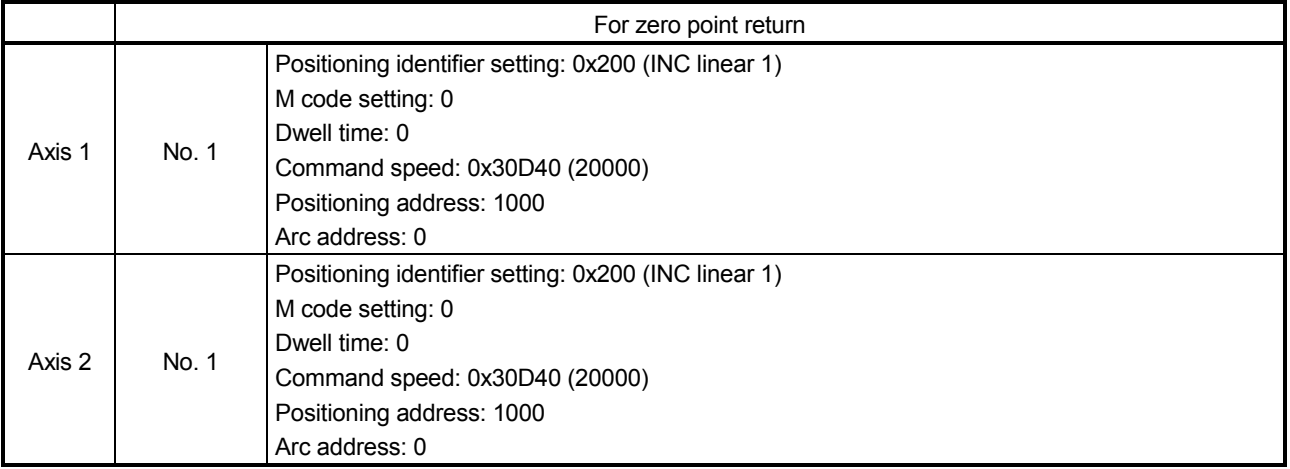

#### 14.4.4 JOG operation control

The following shows the relation between the user program on the PC and intelligent device station's I/O operations, and jog operation control. (The shaded areas indicate the devices that are actually used.)

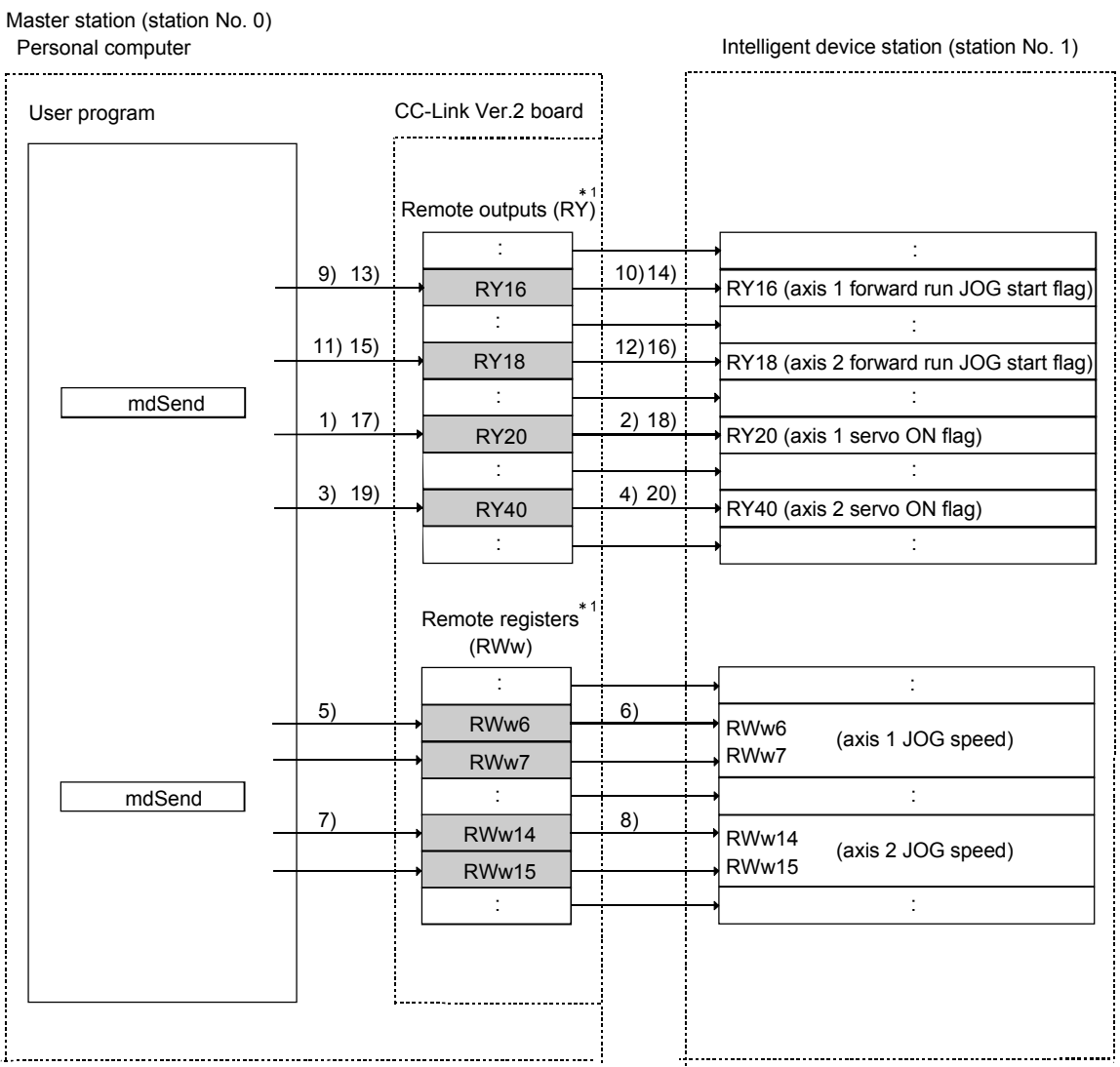

1: When the remote net Ver.2 mode is selected, refer to the figure in Section 4.4.7 (1). When the remote net additional mode is selected, refer to the figure in Section 4.4.7 (2).

**MELSEC** 

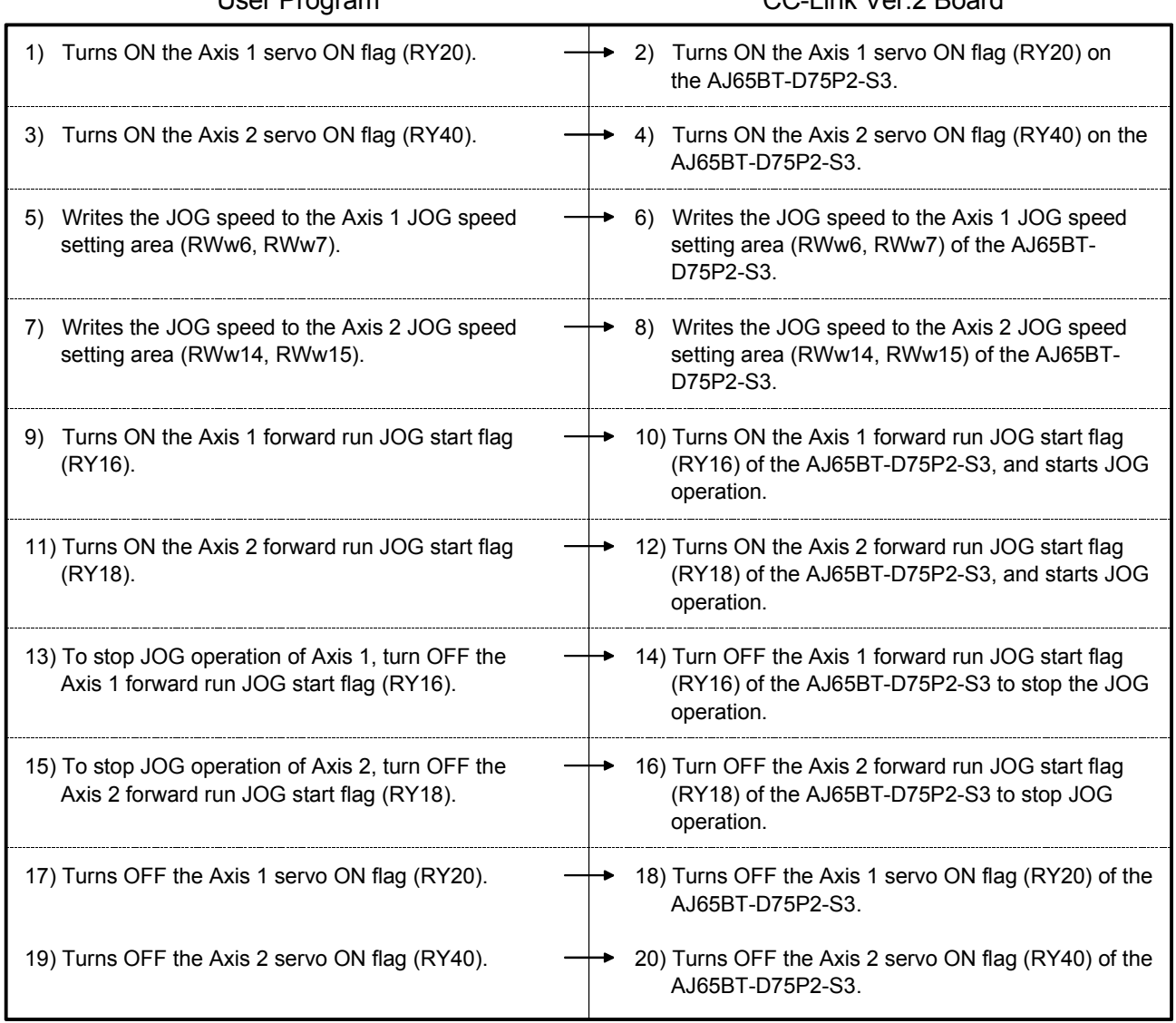

### User Program CC-Link Ver.2 Board

#### 14.5 Executing the Data Link

To start the data link, first power on the intelligent device station, and then the master station.

#### 14.5.1 Checking the data link status

The following describes how to check the operation status of the master station and intelligent device stations under normal data link condition.

#### (1) Checking the master station

Check the operation status of the master station.

(a) Checking by the LED indication on the CC-Link Ver.2 board Make sure that the LED status is as follows:

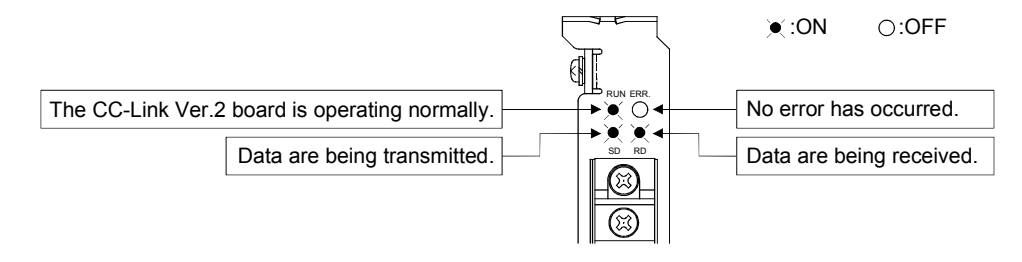

(b) Checking by the CC-Link Ver.2 Utility Check that the Board detail information on the CC-Link Ver.2 Utility is displayed as shown below.

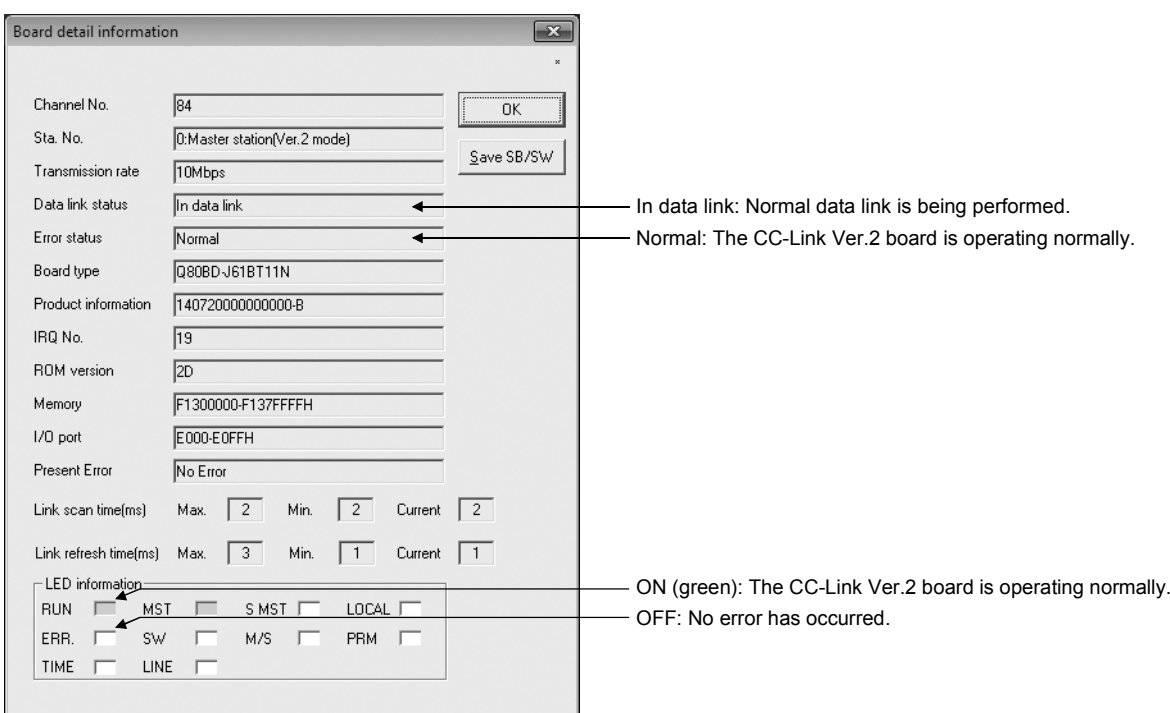

(2) LED displays of the Intelligent device station Be sure that the LED displays show the following status:

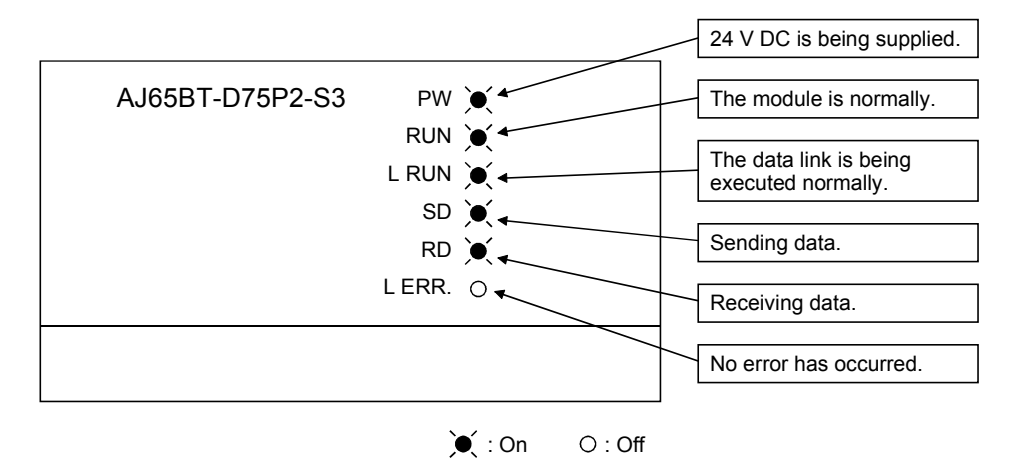

#### 14.5.2 Confirming the operation with a user program

Using a user program, confirm that the data link is being executed normally. Use of the sample program allows the operation check in the following system configuration.

For details on the location where the sample program is stored, refer to MELSEC Data Link Library Reference Manual.

With the sample program, the initialization, zero point return, positioning and jog operation can be performed.

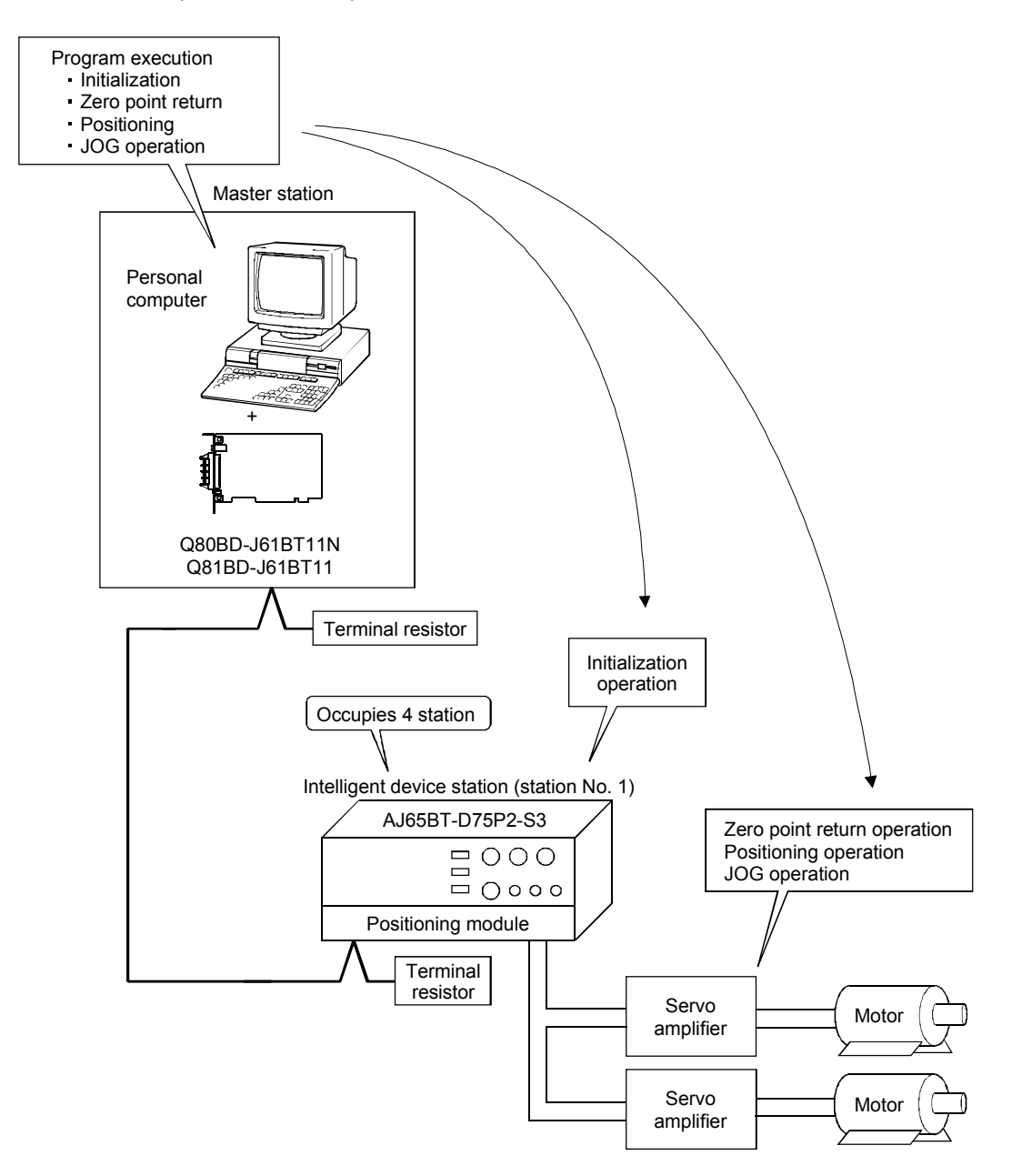

# MEMO

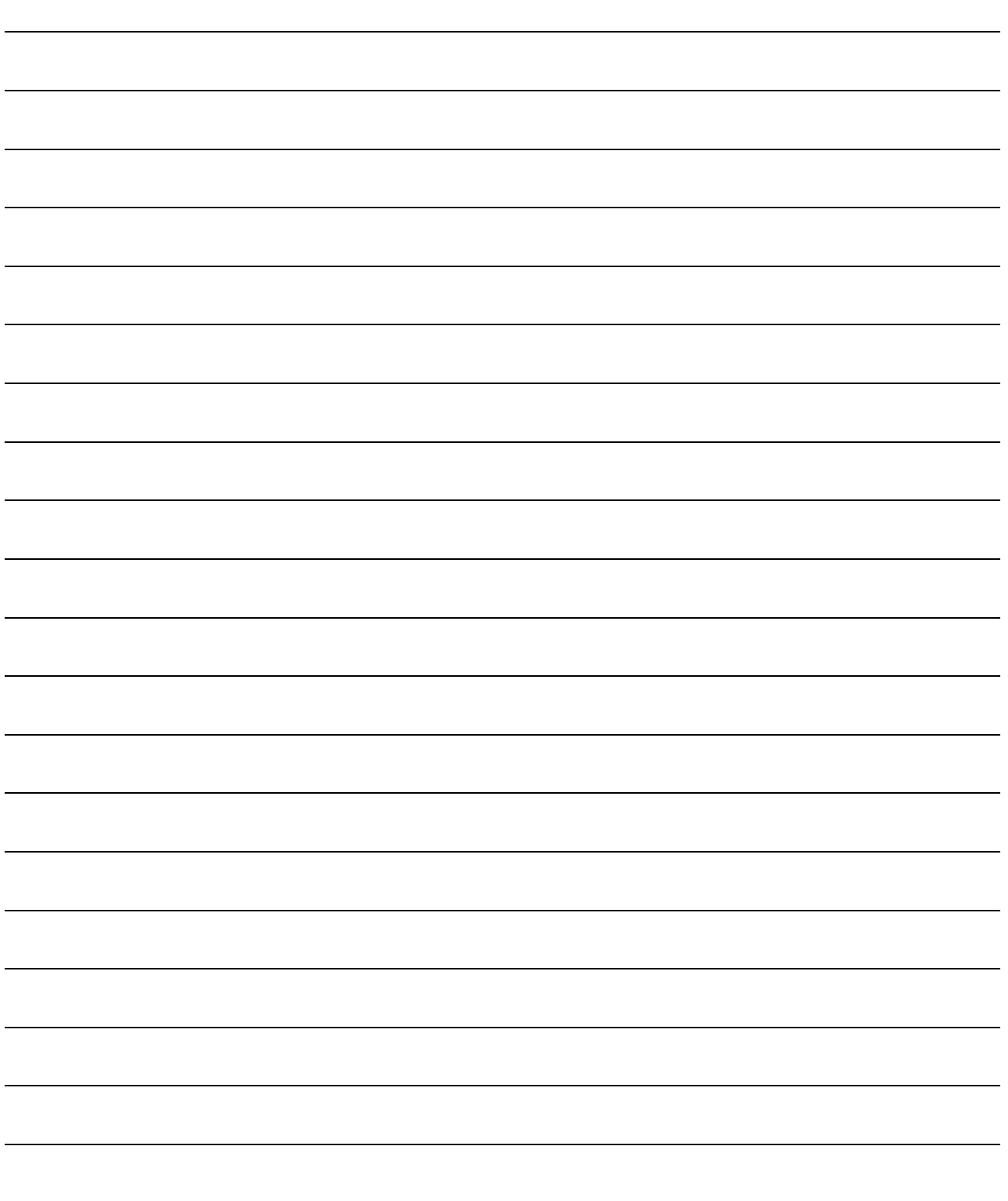

# 15 ERROR CODE

The following table shows the error codes.

For error codes which are not listed in this section, refer to the following manuals.

- MELSEC Data Link Library Reference Manual
- CC-Link System Master/Local Module User's Manual

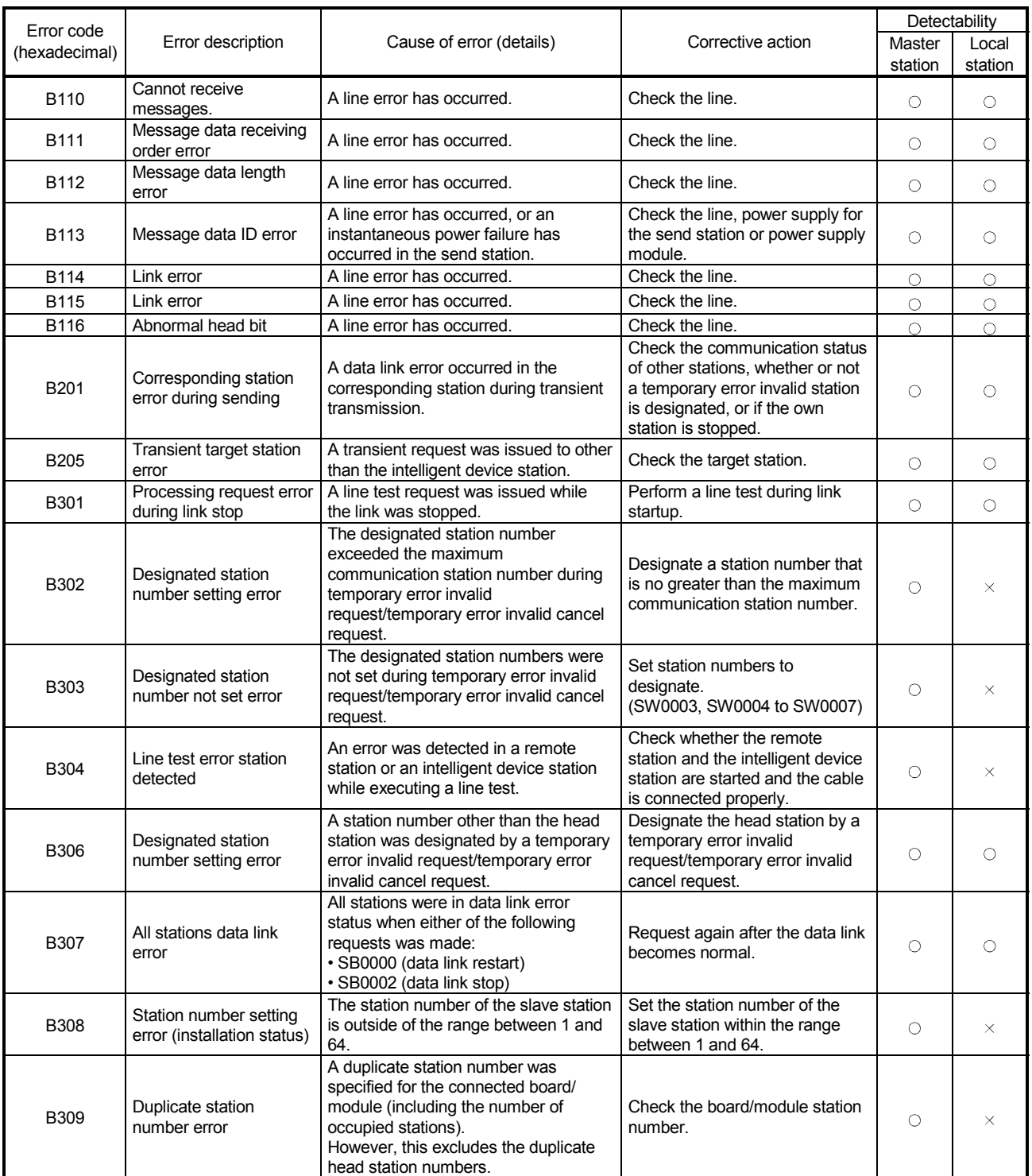

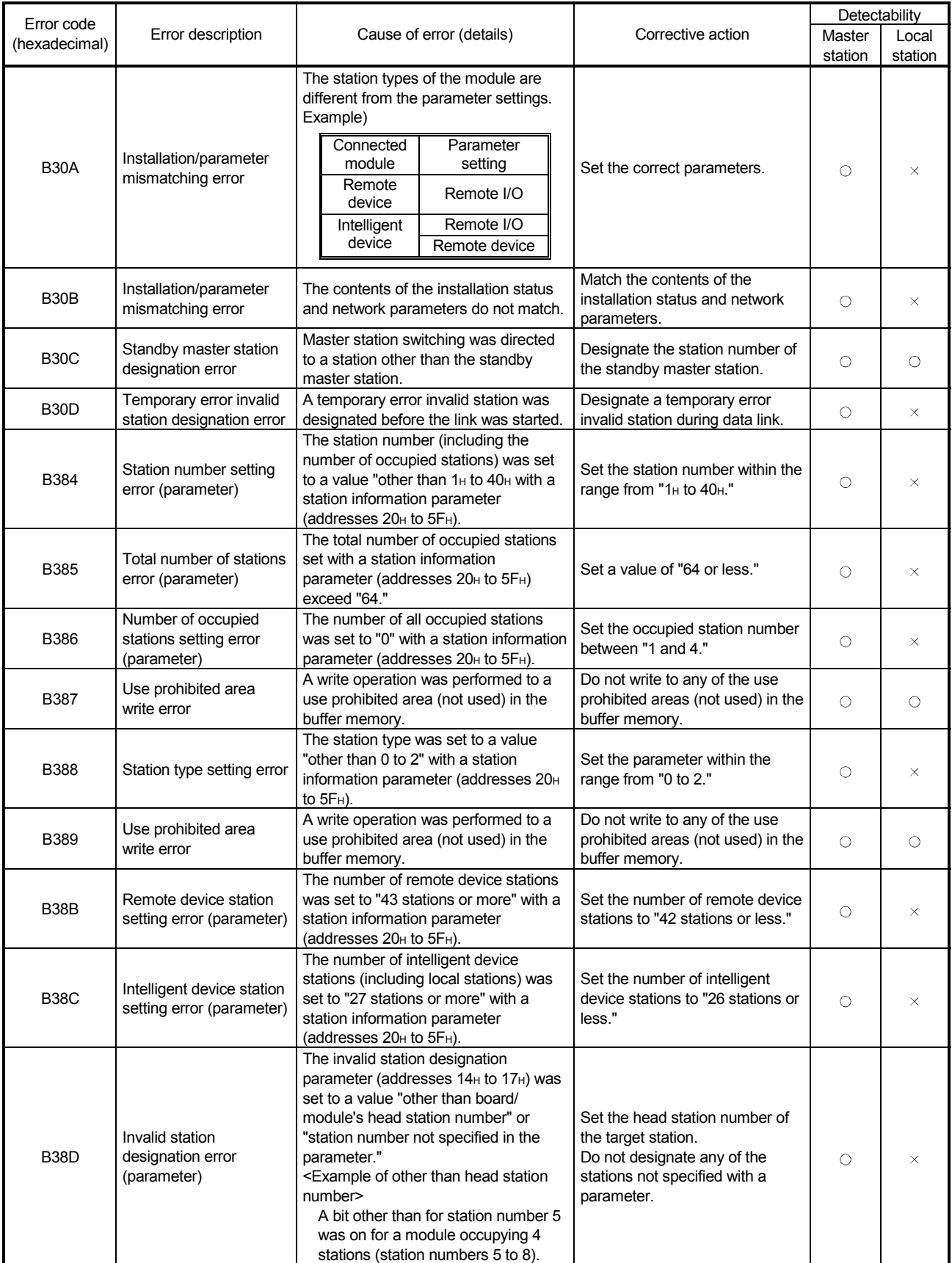

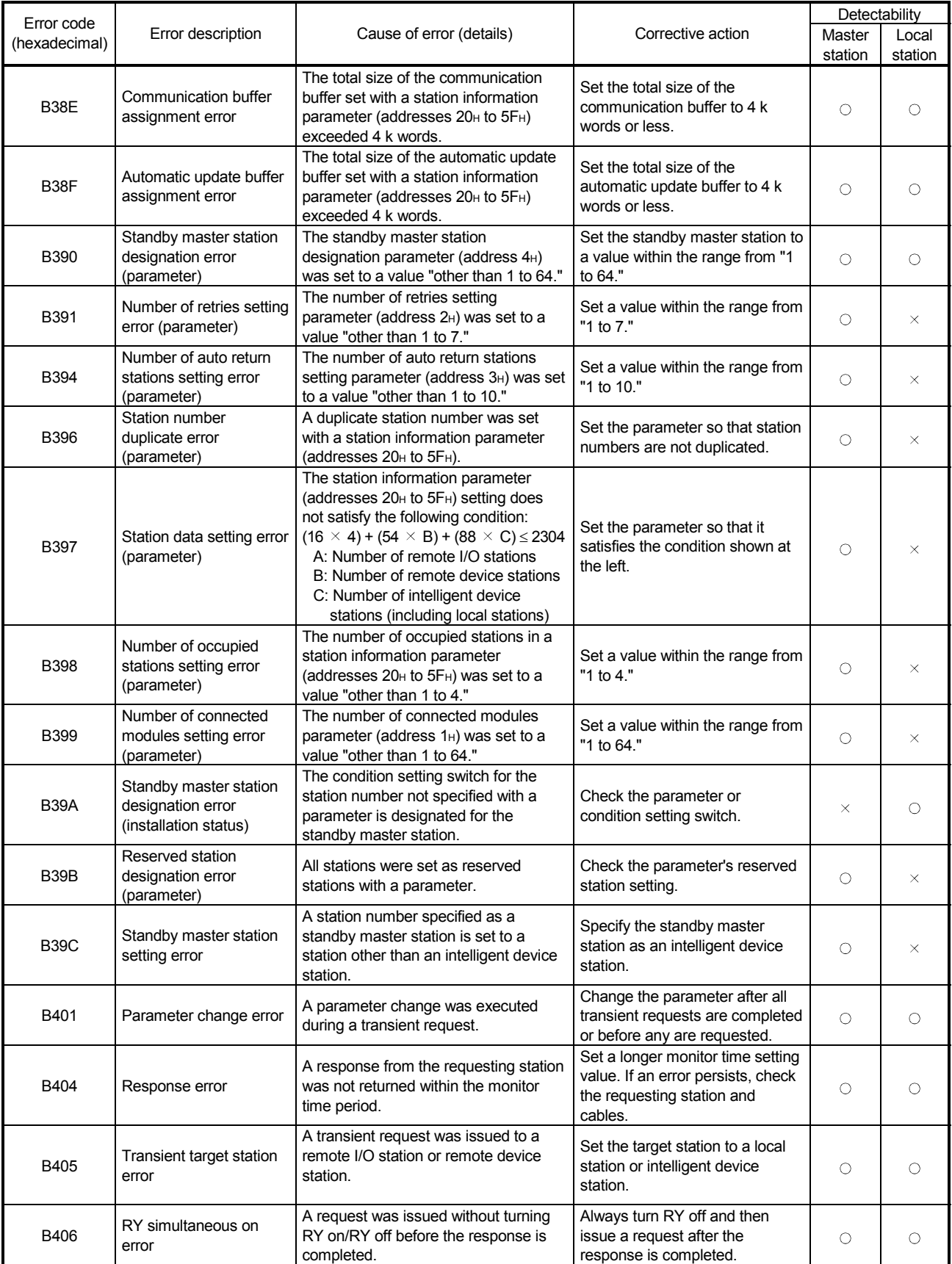

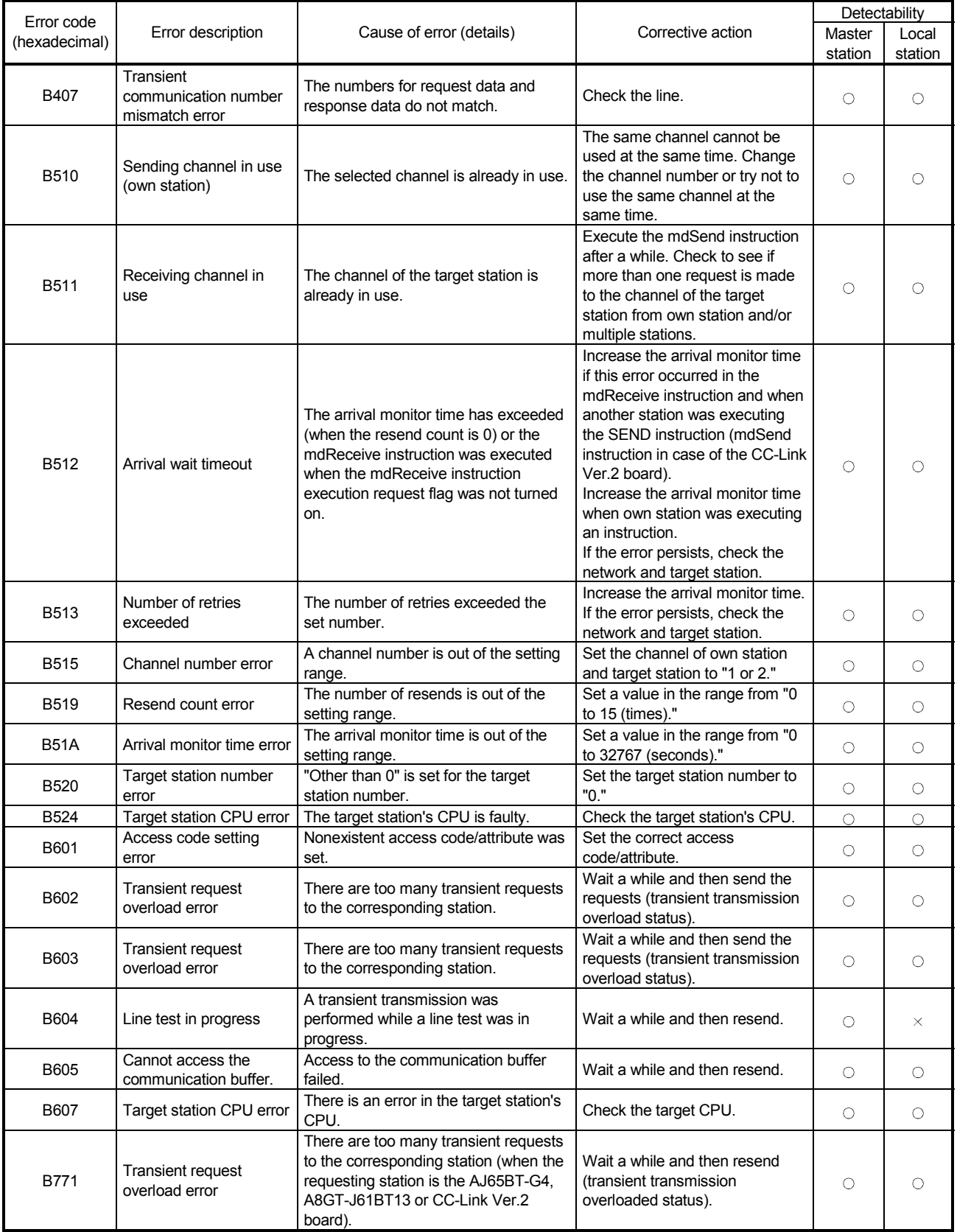

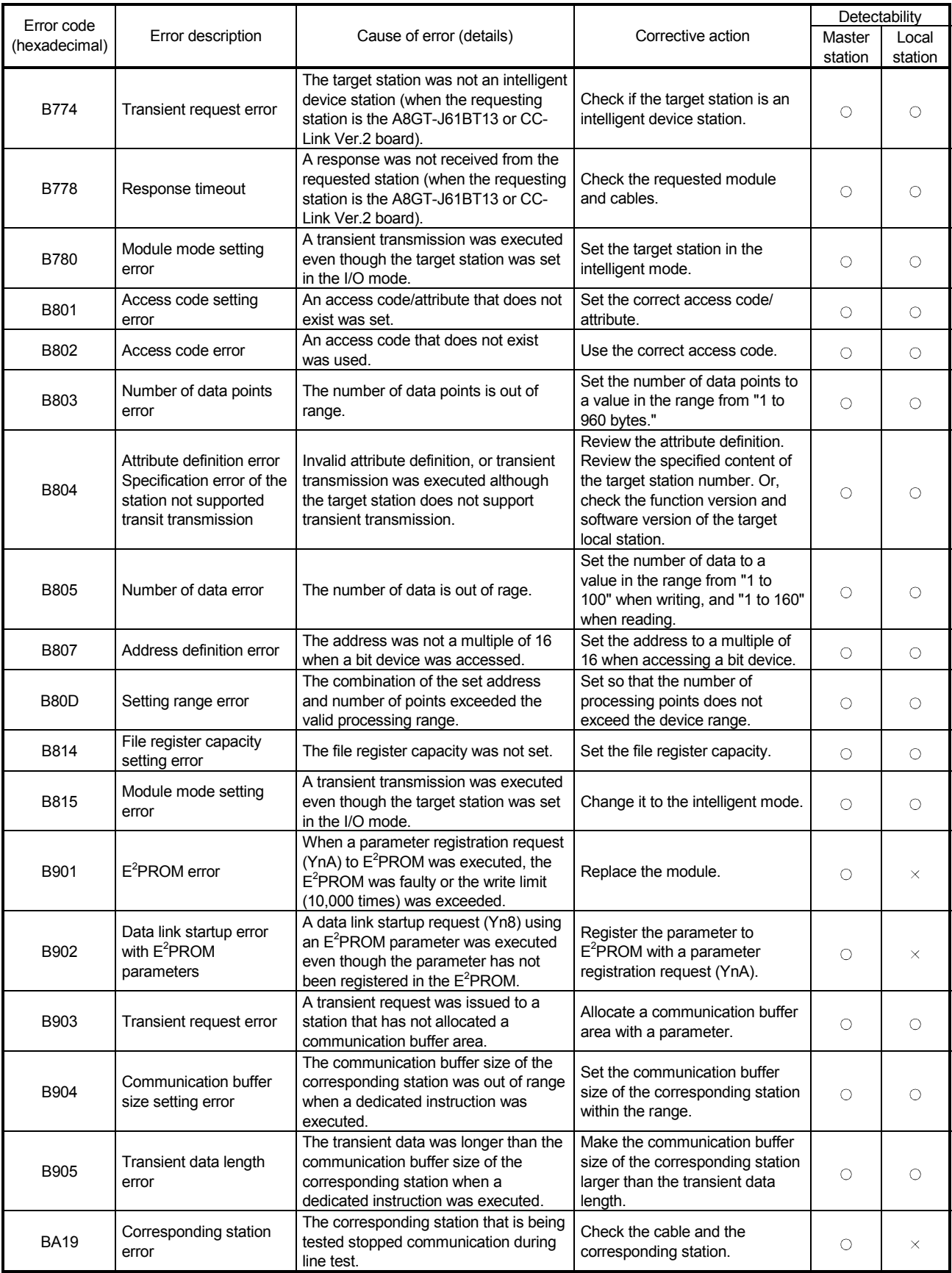

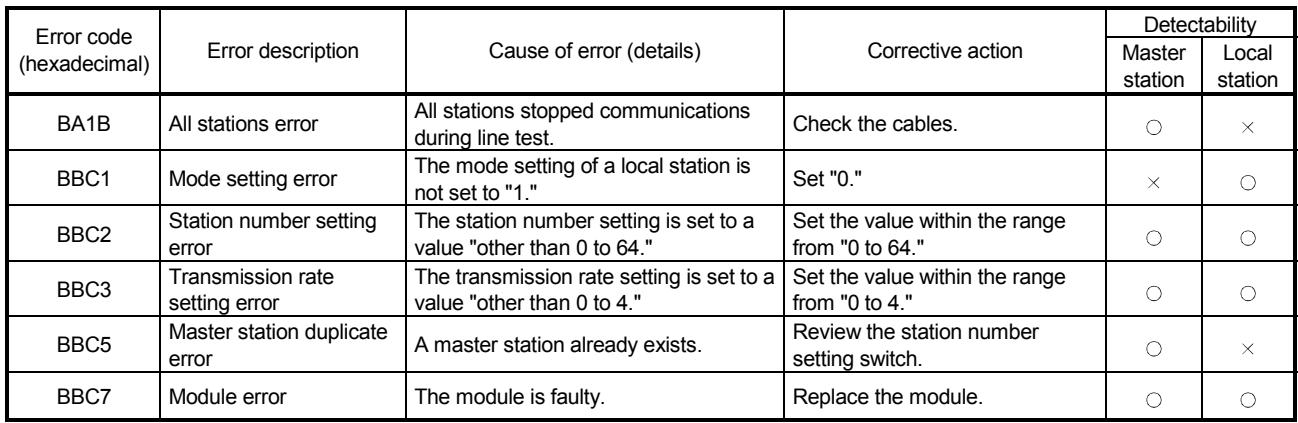

# 16 TROUBLESHOOTING

This section explains the identification of the causes and troubleshooting when an error occurred.

(1) Basic checking procedure

Check if there is a corresponding error symptom written in "Verification of problem occurrence" (Section 16.1).

If the corresponding error could not be found, check the cause by following the procedure shown below.

- 1. Check if all the boards installed on a personal computer are displayed with the utility.
	- Check on the Board information screen (Refer to Section 8.2.2)
	- Check on the Event Viewer screen (Refer to Section 16.3.2)
	- Check on the Device Manager screen (Refer to Section 16.3.3)
- 2. Check the LED display of the board.
	- Check the LED status (Refer to Section 5.2)
- 3. Check the error occurring at the utility.
	- Check on the Board information screen (Refer to Section 8.2.2 )
	- Check the status of stations on the Other station monitor screen (Refer to Section 8.2.3)
	- Check with test (Refer to Section 8.2.8)
- 4. Check the access target device.
	- Check if the board operates as set to the parameter or program by checking whether the link devices perform communication, or transient send/receive performs normally with the device monitor utility (Refer to MELSEC Data Link Library Reference Manual)
- 5. Check the user program.
	- Check the arguments and returned values of the communication function (Refer to MELSEC Data Link Library Reference Manual)
- (2) When error cannot be solved

If the troubleshooting above does not help, refer to Section 16.7.

### 16.1 Verification of Problem Occurrence

When a problem occurs on the CC-Link Ver.2 board, check the following error details to find the appropriate section to go to.

#### (1) Problem for software package installation

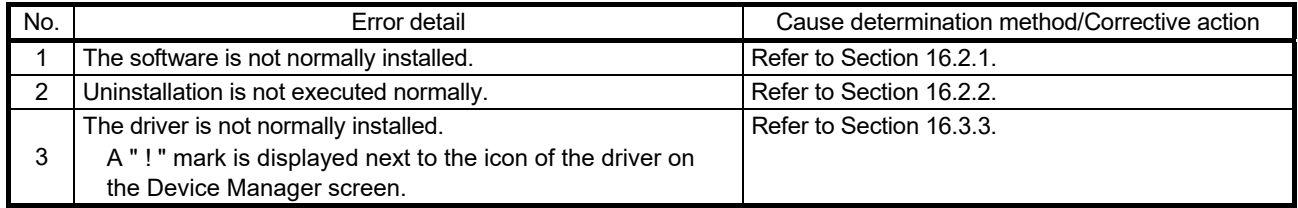

## (2) Problem for a personal computer and utility

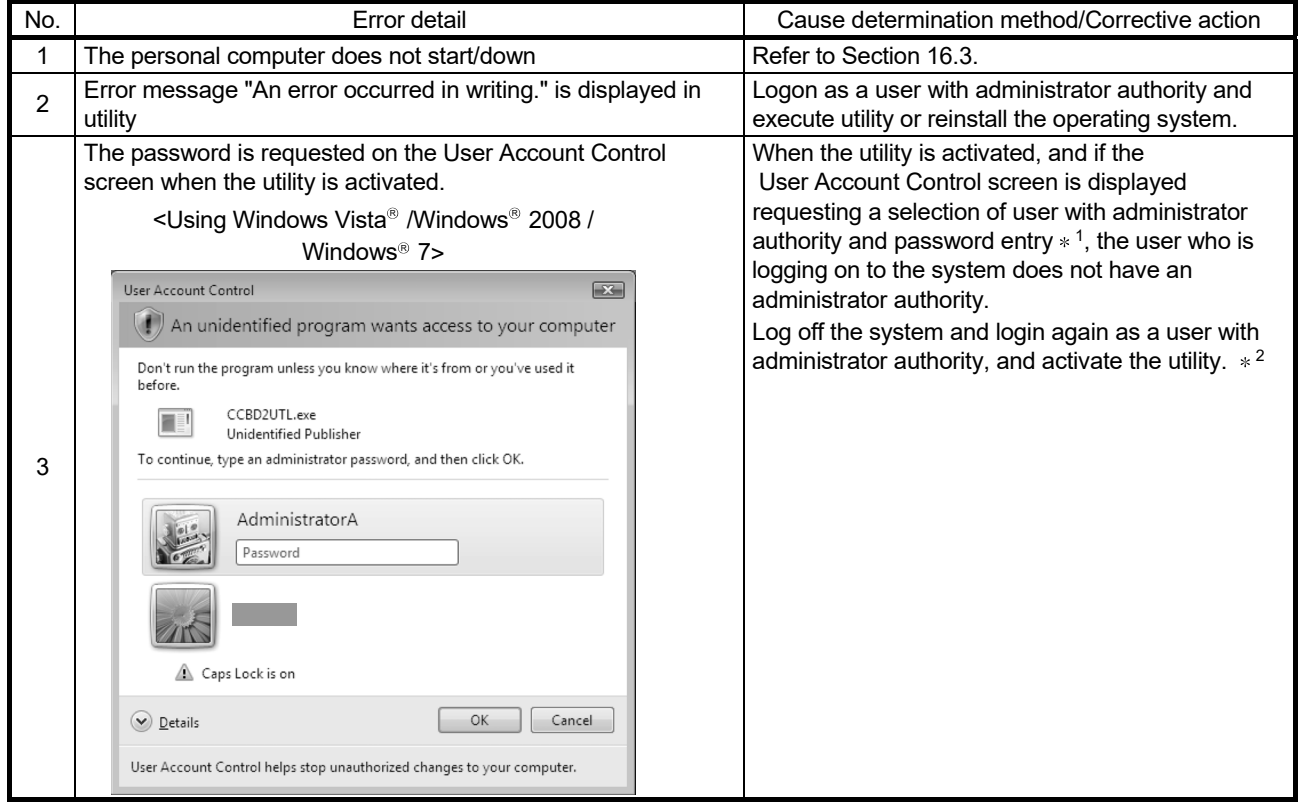

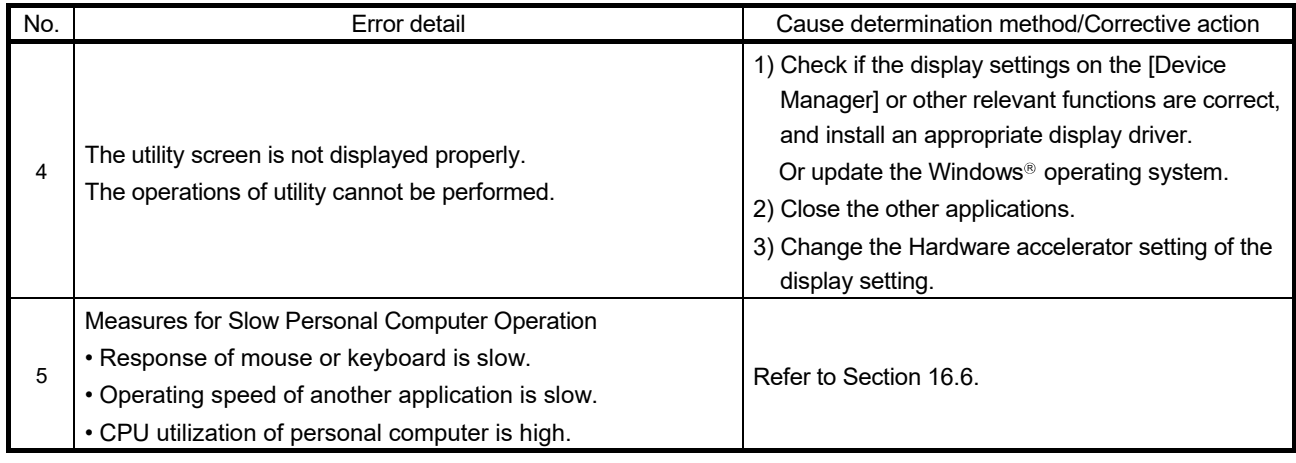

- 1: If only one user account with administrator authority is available, the User Account Control screen requests the password entry of its user only.
- 2: For details on how to prevent this screen from being displayed, refer to Appendix 15.

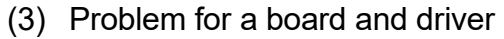

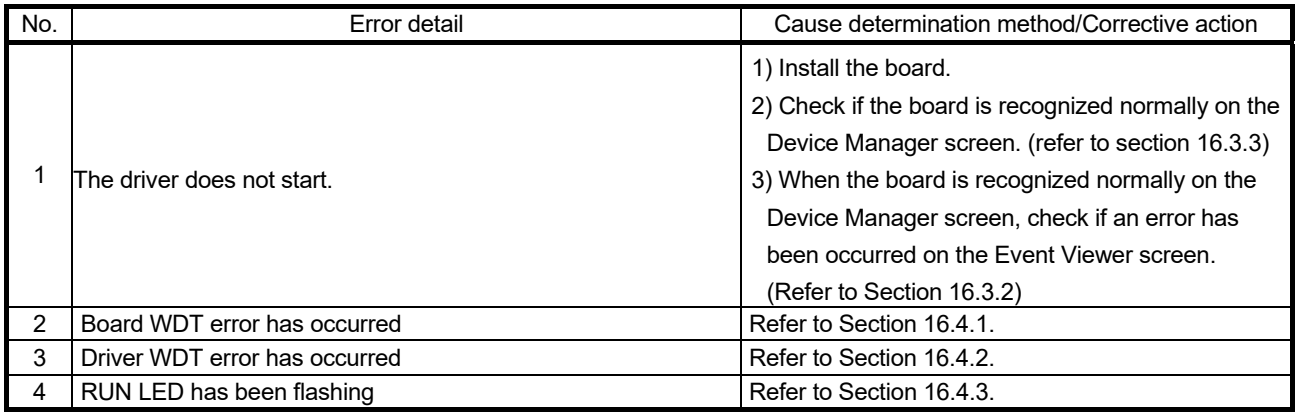

### (4) Problem for network access

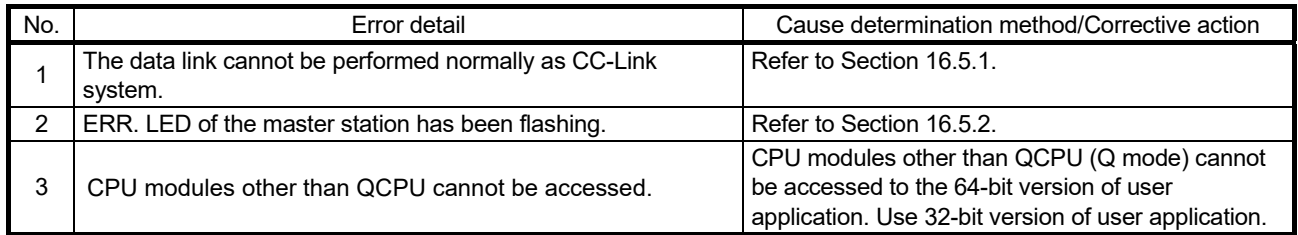

#### 16.2 Troubleshooting for Installation and Uninstallation

The following explains the troubleshooting for error at installation and uninstallation.

#### 16.2.1 Installation failed

When the installation is aborted or failed, reinstall the utility by the following procedure.

- 1. Check the installation and uninstallation precautions. (Refer to Section 7.1)
- 2. Restart the personal computer.
- 3. If the utility can be uninstalled, uninstall it. After the uninstallation, restart the personal computer.
- 4. Install the utility again by following the installation procedure. (Refer to Section 7.2) When the instruction displayed on the screen is not effective, refer to Section 16.2.3.
- 5. If the personal computer does not operate normally after the reinstallation, check if the personal computer has any problem.
	- Operating Environment (Refer to Section 2.3)
	- Checking personal computer and operating system (Refer to Section 16.3.1)

If the troubleshooting above does not help, refer to Section 16.7.

#### 16.2.2 Uninstallation failed

When the uninstallation is failed, uninstall the utility after the reinstallation by the following procedure.

- 1. Check the installation and uninstallation precautions. (Refer to Section 7.1) If the creation of 8.3 filename is disabled, perform the operation (1) in this section.
- 2. Save the data for installation to the system drive, or insert an installation media to the drive.
- 3. Display the "Run" screen from the Start menu or Quick Access Menu of Windows®.
- 4. Append option "-A" and execute "Disk1\Setup.exe" in the installation data.
- 5. Install the utility again by following the installation procedure (refer to Section 7.2).
- 6. Perform the uninstallation.
- 7. If the utility cannot be uninstalled normally, check if the personal computer has any problem.
	- Operating Environment (Refer to Section 2.3)
	- Checking personal computer and operating system (Refer to Section 16.3.1)

If the troubleshooting above does not help, refer to Section 16.7.

- (1) Operation for the creation of 8.3 filename is disabled
	- 1. Enable the creation of 8.3 filename.
	- 2. Save the data for installation to the system drive, or insert an installation media to the drive.
	- 3. Display the "Run" screen from the Start menu or Quick Access Menu of Windows  $^{\circledR}$  .
	- 4. Append option "-G" and execute "Disk1\Setup.exe" in the installation data.
	- 5. Perform the uninstallation.

#### POINT

The option to append "-G" to Setup.exe is supported only by SW1DNC-CCBD2-B Version 1.15R or later.

For Version 1.14Q or earlier, obtain SW1DNC-CCBD2-B Version 1.15R or later. Then, append option "-G" and execute "Setup.exe" in the " SW1DNC-CCBD2- B (each version)\Disk1" folder.

For information on how to obtain the updated version, refer to Appendix 13.2.

## 16.2.3 When the instruction displayed on the screen is not effective at installation

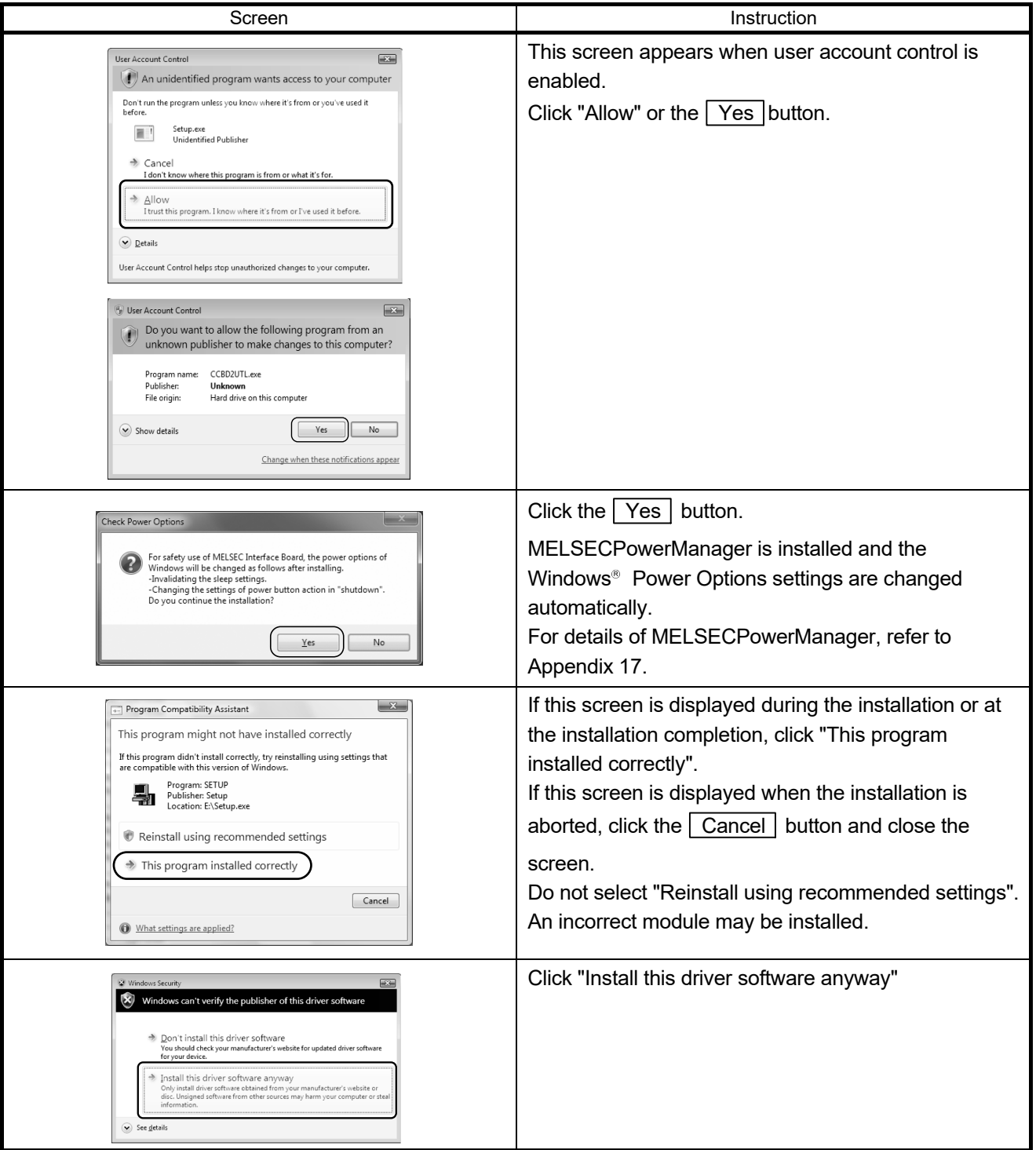

The following table shows the instruction when the screen is displayed.

# 16 TROUBLESHOOTING<br>
MELSEC

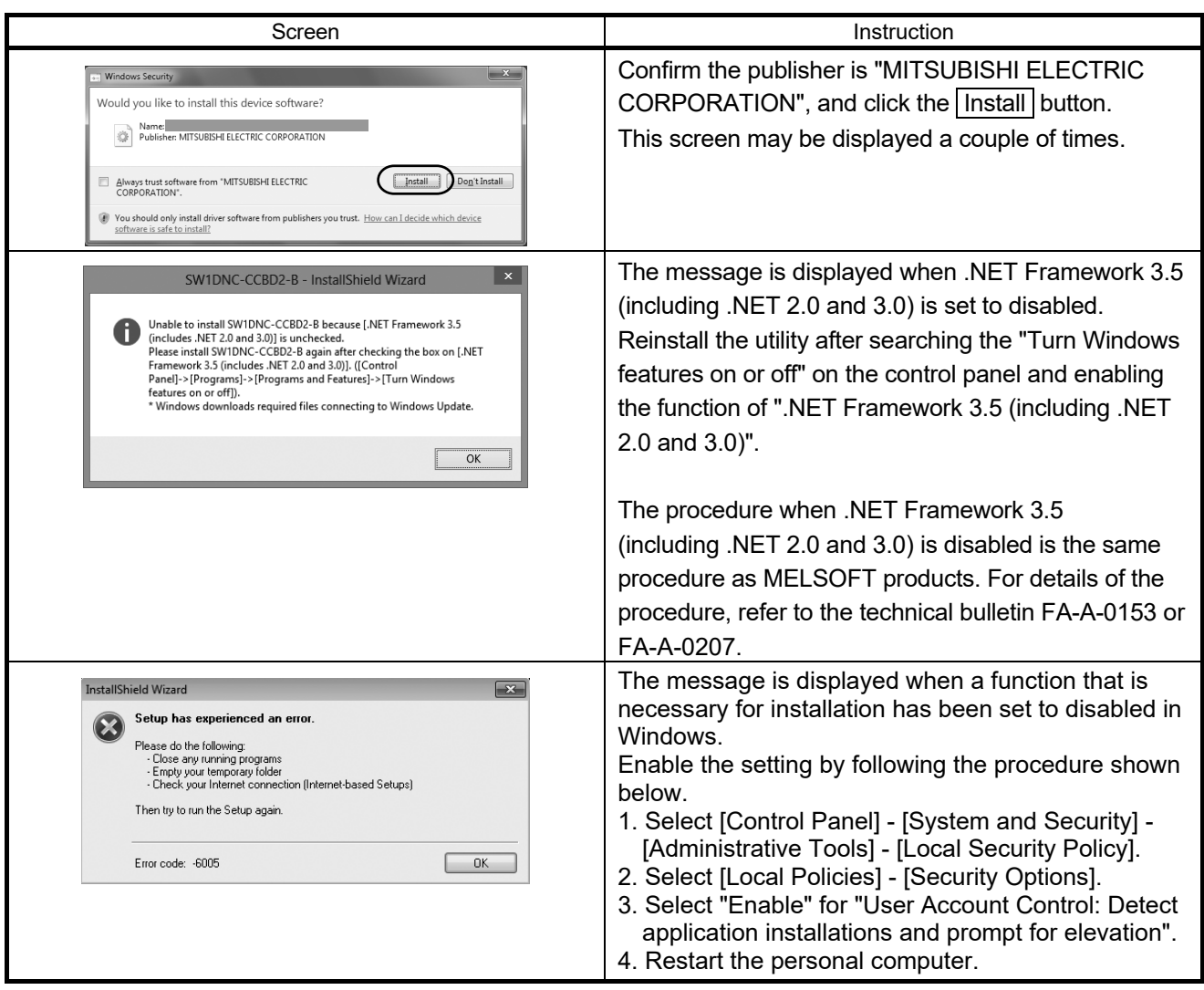

16.2.4 When the driver is not installed

The driver is installed automatically when installing the board on the personal computer after installing the software package.

# 16 TROUBLESHOOTING<br>MELSEC

**DE 6800** 

.<br>Found New Hardware Wizard

i.

Properties

If your hardware came with an installation CD<br>or floppy disk, insert it now.

Install from a list or specific location (Advanced)

 $\leftarrow \underline{\text{Back}} \qquad \qquad \underline{\text{Next}} \succ \qquad \qquad \text{Cancel}$ 

Welcome to the Found New<br>Hardware Wizard This wizard helps you install software for Network Controller

.<br>What do you want the wizard to do?

Click Next to continue

When the "Found New Hardware Wizard" screen is not displayed automatically after the board installation, update the driver on the "Device Manager" screen.

1) Open the Windows® Device Manager screen. Right-click on "Network Controller" and select "Update Driver Software".

2) Click "Install from a list or specific location (Advanced)".

- 3) Save the data for installation to the system drive, or insert an installation media to the drive.
- 4) Specify the driver software for "Search for driver software in this location" according to the following information, and click the Next button.

<For 32-bit version operating system\*1> Specify "\Drivers\x86" in the installation data.

<For 64-bit version operating system\*1>

Specify "\Drivers\x64" in the installation data.

\*1: The operating system can be checked by Windows system information.

For details, refer to the Microsoft<sup>®</sup> Knowledge Base. support.microsoft.com/kb/827218 (As of August 2013)

If the troubleshooting above does not help, refer to Section 16.7.

#### POINT

If "Block - Never install unsigned driver software" is selected under [Control Panel] - [System] - [Hardware] - [Driver Signing], the driver may not be installed. Select "Ignore - Install the software anyway and don't ask for my approval", or "Warn - Prompt me each time to choose an action", and install the driver.

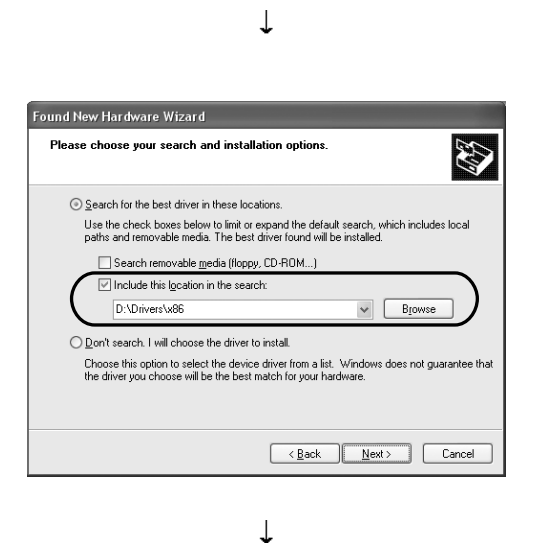

(End)

 $\Box$ ex

#### 16.3 Troubleshooting When Personal Computer cannot be Startup or System Down **Occurred**

When the personal computer on which the board is installed is not started, or the system shut down or system reset is occurred, check the items following the procedure shown below.

- 1. Uninstall the board and check if the personal computer is started.
	- Checking personal computer and operating system (Refer to Section 16.3.1)
- 2. After restarting the personal computer, check if there is any error. • Checking on Event Viewer screen (Refer to Section 16.3.2)
- 3. Install the board and restart the personal computer.
	- Checking the board installation status (Refer to Section 5.3.3)
	- Checking on Device Manager screen (Refer to Section 16.3.3)

If the troubleshooting above does not help, refer to Section 16.7.

After starting the personal computer on which the board is installed, check the items following the procedure written in "Basic checking procedure" (Refer to Section 16  $(1)$ ).

(1) The system shutdown occurred when driver is uninstalled or disabled

Do not uninstall or disable the driver on the "Device Manager" screen when the board is normally recognized.

If it is uninstalled or disabled, the operating system may shut down (blue screen).

#### 16.3.1 Checking personal computer and operating system

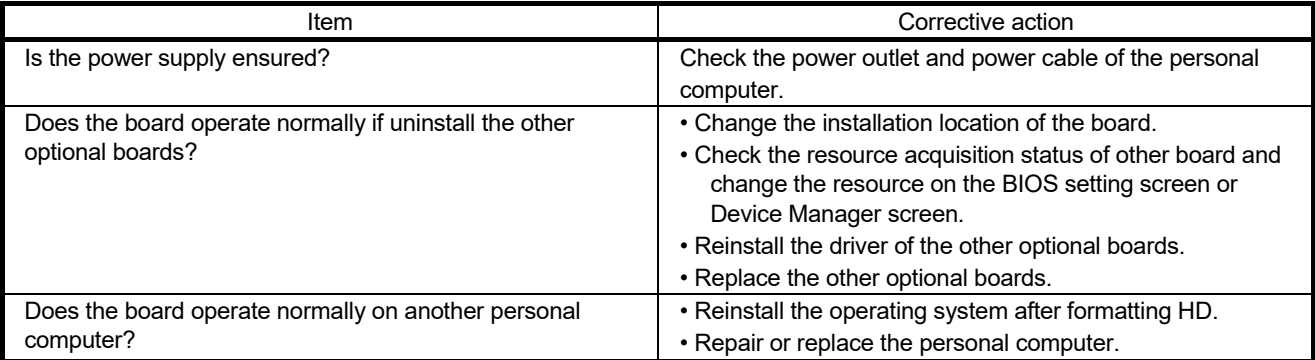

Check if the personal computer or operating system has any problem.

For the problem of the personal computer or operating system, contact the personal computer or operating system manufacturer.

#### (1) Precautions for installing other optional board

Executing user program (including the device monitor utility) for each board simultaneously under the following condition may cause an error. When an error occurs in the user program, take the action shown below.

#### <Condition>

A personal computer into which the CC-Link Ver.2 board and other optional board are installed and where the resources were allocated automatically by Plug-and-Play is used.

#### <Action>

- Change the positions where the CC-Link Ver.2 board and other optional board are installed.
- In the BIOS setup, exchange the IRQs between the CC-Link Ver.2 board and other optional board or change their IRQs.

# 16.3.2 Checking on Event Viewer screen

Event logs related to the CC-Link Ver.2 board are displayed as "Mccbd2" in the Source field on the Event Viewer screen.

The following table shows the error messages that are displayed in event viewer.

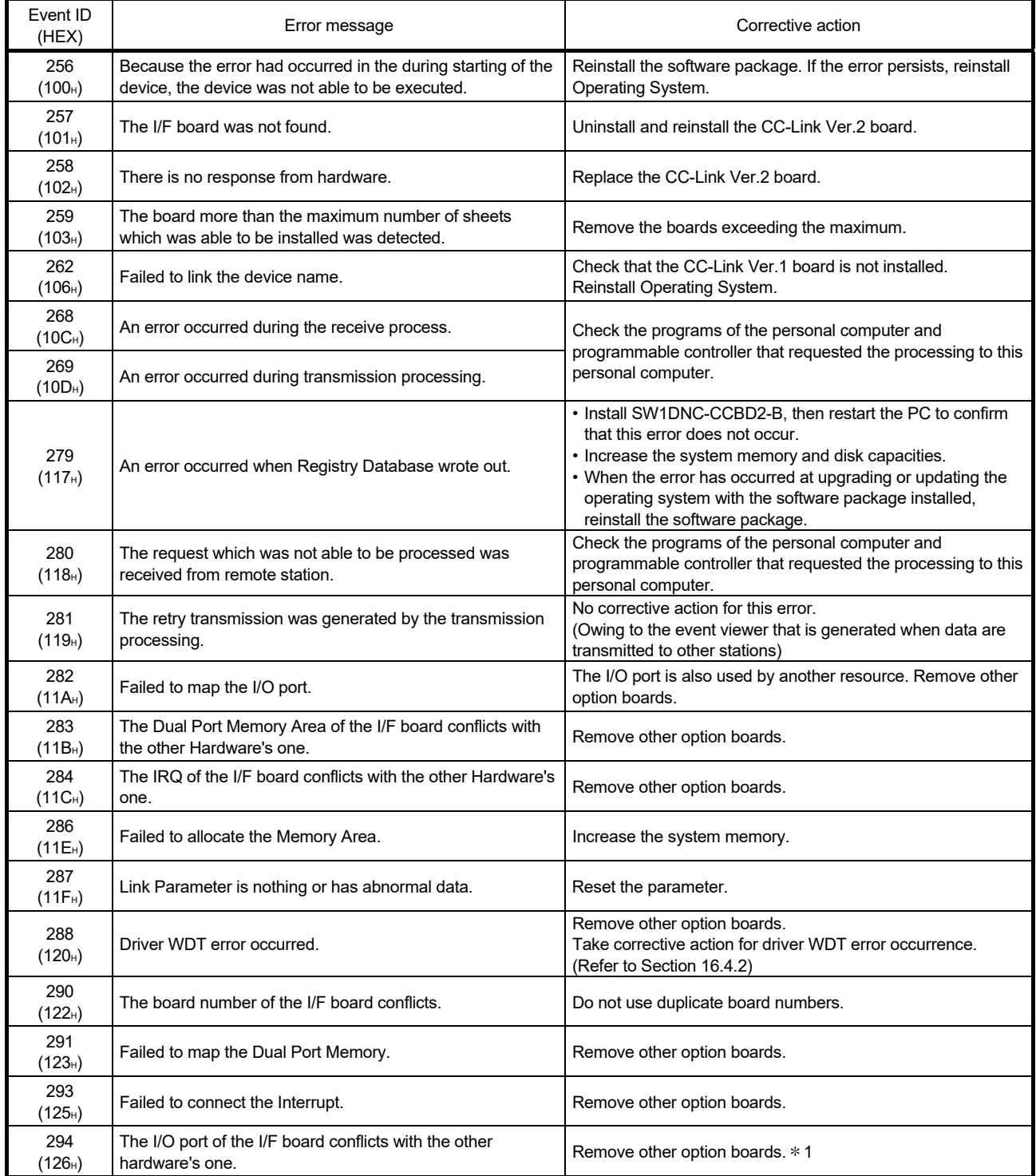

# 16 TROUBLESHOOTING<br>MELSEC

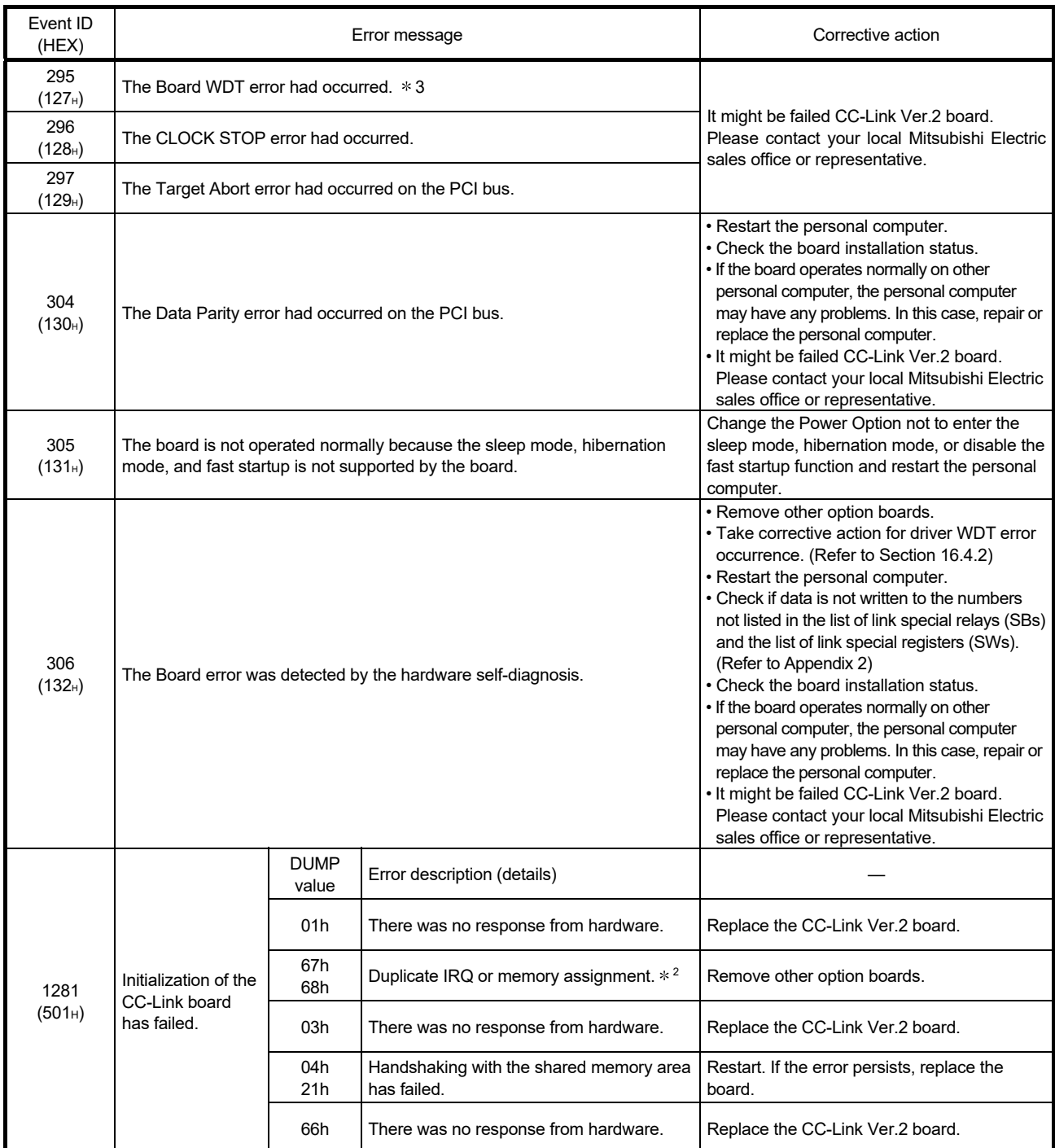

DUMP value ................................................ Value of the first 1 byte in the detailed data description area

\*1: When this event error occurs on the event viewer of the operating system, change the BIOS Setup setting as follows and reboot the PC.

(BIOS Setup items)

 $\cdot$  Plug & Play O/S: [YES]  $\rightarrow$  [No]

• Reset Configuration Data:  $[No] \rightarrow [YES]$ 

\*2: This event error may occur when the PCI bus controller is not functioning correctly.

This error may also occur if the USB driver is not functioning correctly. In this case, reinstall the USB driver and make sure that it functions correctly.

\*3: This event error occurs on the event viewer by setting the hardware test mode using mdBdModSet function or executing hardware test with CC-Link Ver.2 utility.

# 16.3.3 Checking on Device Manager screen

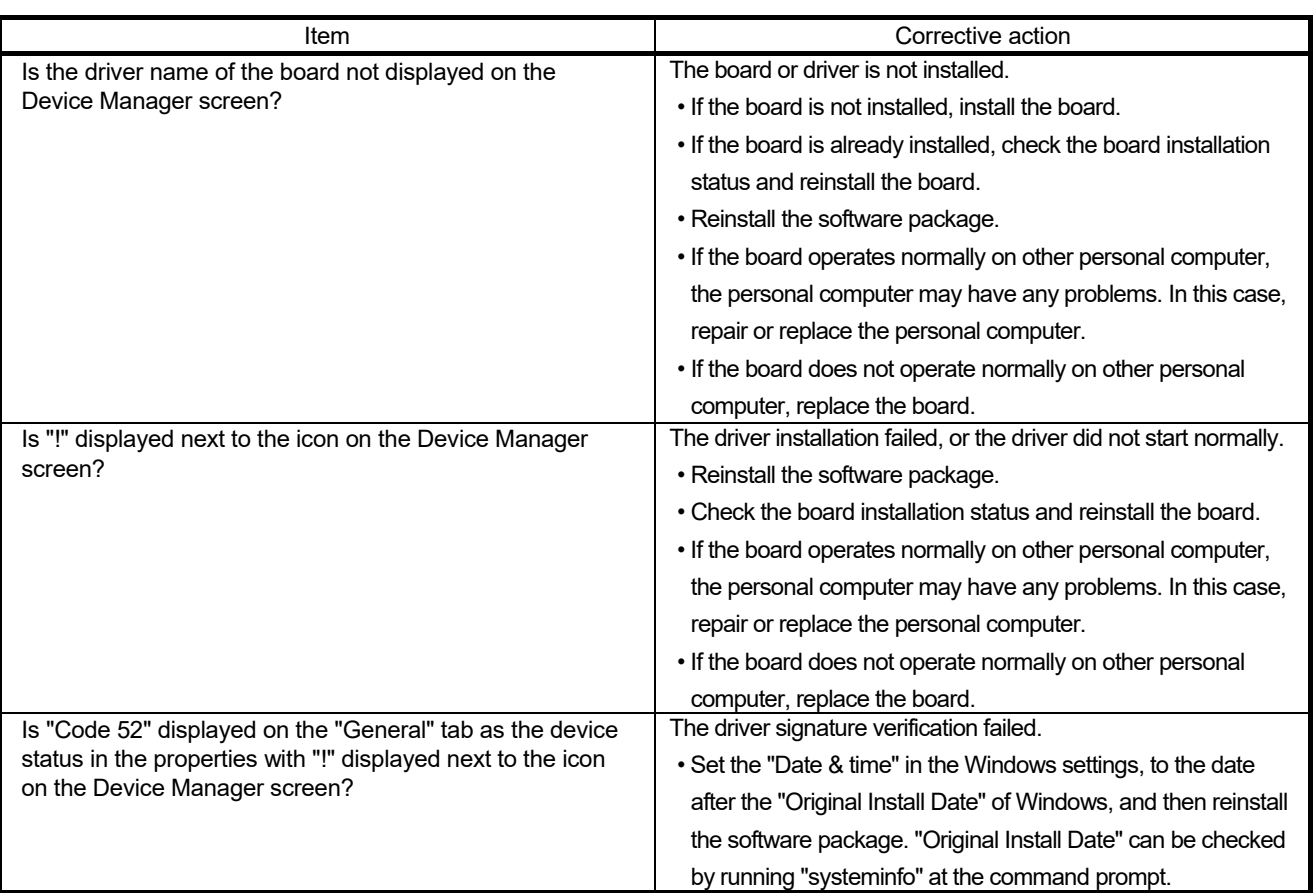

Check if the board is displayed on the Windows<sup>®</sup> Device Manager screen.

If any of the above corrective actions do not help, refer to Section 16.7.

# Remarks

"?" is displayed next to the icon, however, the CC-LINK Ver.2 board is recognized normally.

#### POINT

Do not uninstall or disable the driver of the board on the Device Manager when the board is normally recognized. If it is uninstalled or disabled, the operating system may shut down (blue screen).

#### 16.4 Troubleshooting for Board and Driver

#### 16.4.1 Board WDT error

#### When the board WDT error occurred, check the following items.

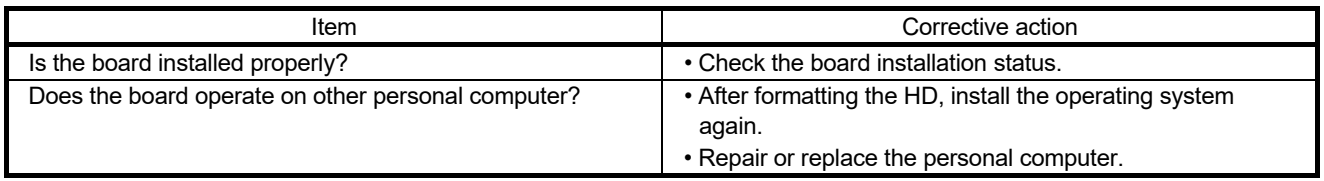

If any of the above corrective actions do not help, refer to Section 16.7.

#### 16.4.2 Driver WDT error

When the driver WDT error occurred, check the following items.

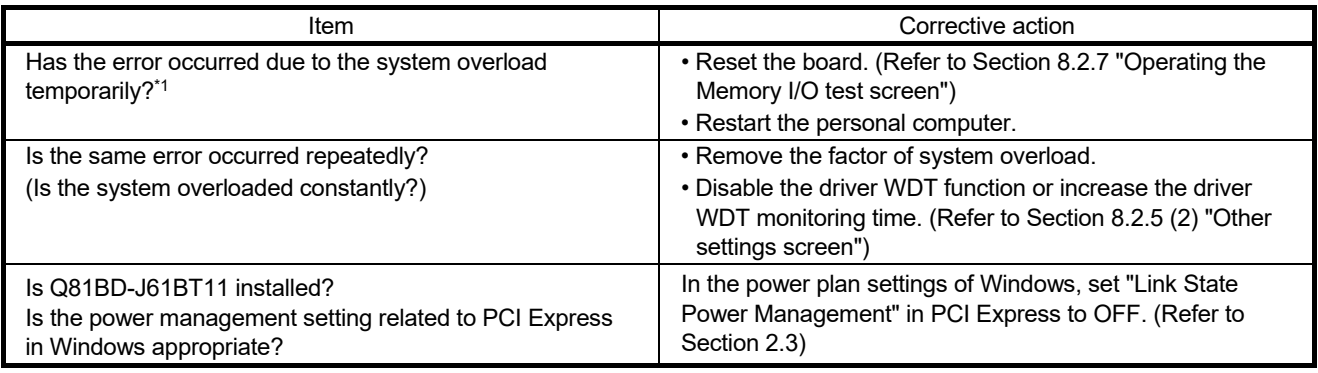

\*1: A driver WDT error may occur when the system is overloaded temporarily due to the following factors.

 $\bullet$  Windows $^\circledast$  start processing at the personal computer startup

• Operation of a device driver such as a graphic board

• Operation of other software applications

If any of the above corrective actions do not help, refer to Section 16.7.

## 16.4.3 When the RUN LED on the CC-Link Ver.2 board is flashing

The following table shows how to identify the error according to the ERR, SD or RD LED status when the RUN LED on the CC-Link Ver.2 board is flashing.

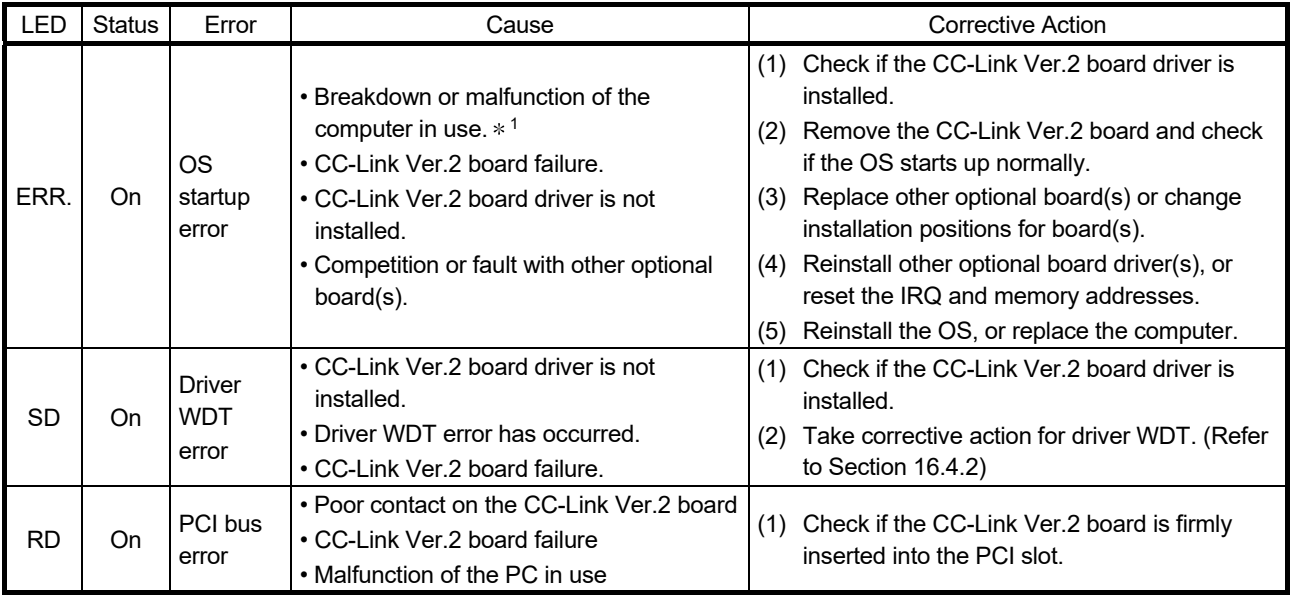

1:The error frequency may depend on the condition of the computer or OS.

If any of the above corrective actions do not help, refer to Section 16.7.

# 16.5 CC-Link System Troubleshooting

This chapter describes the details of the problems that may occur in the CC-Link System. It presents a list of check items and procedures for possible problems.

#### 16.5.1 Verification of problem occurrence

The following shows the details of check items and procedures for possible problems.

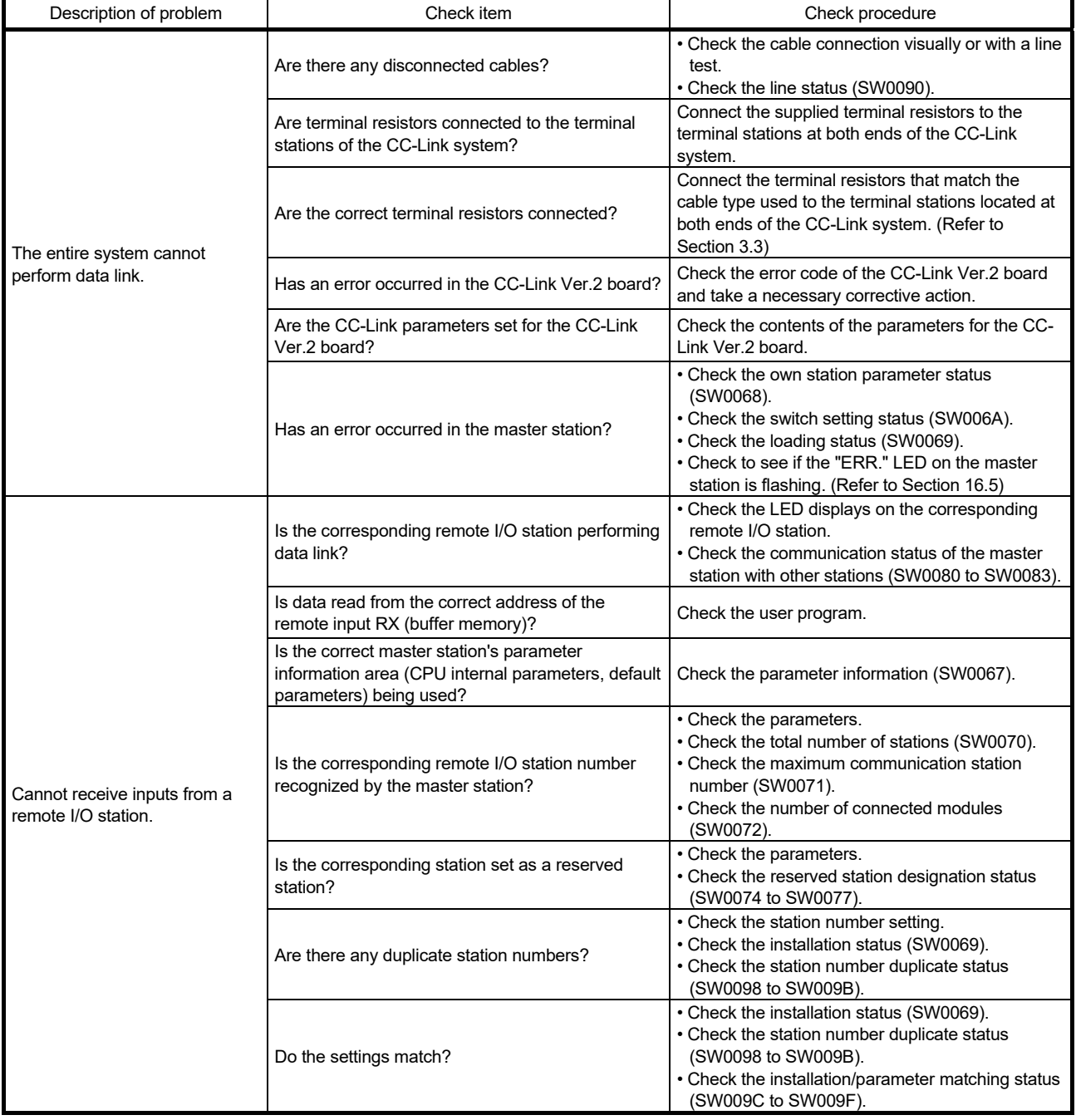
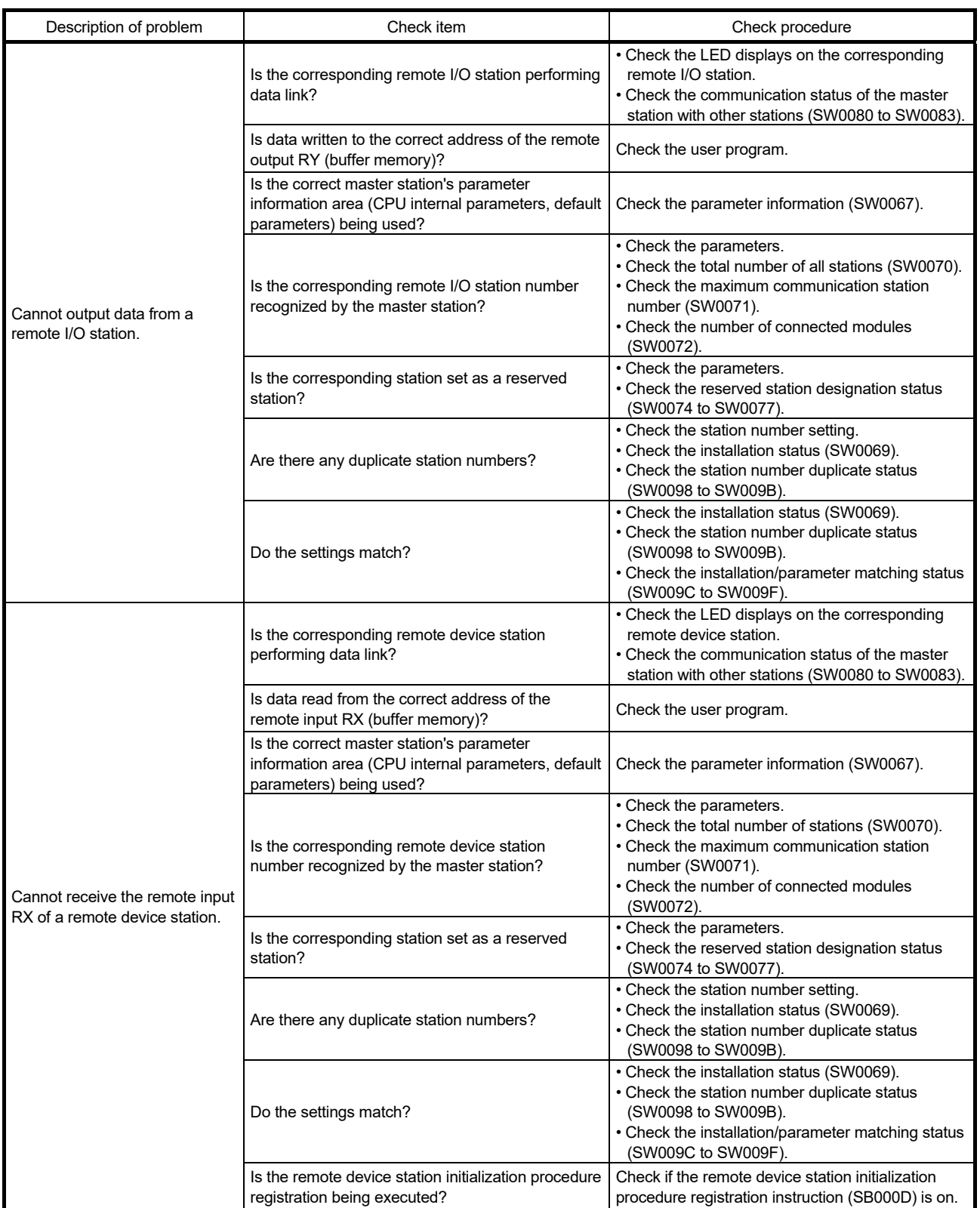

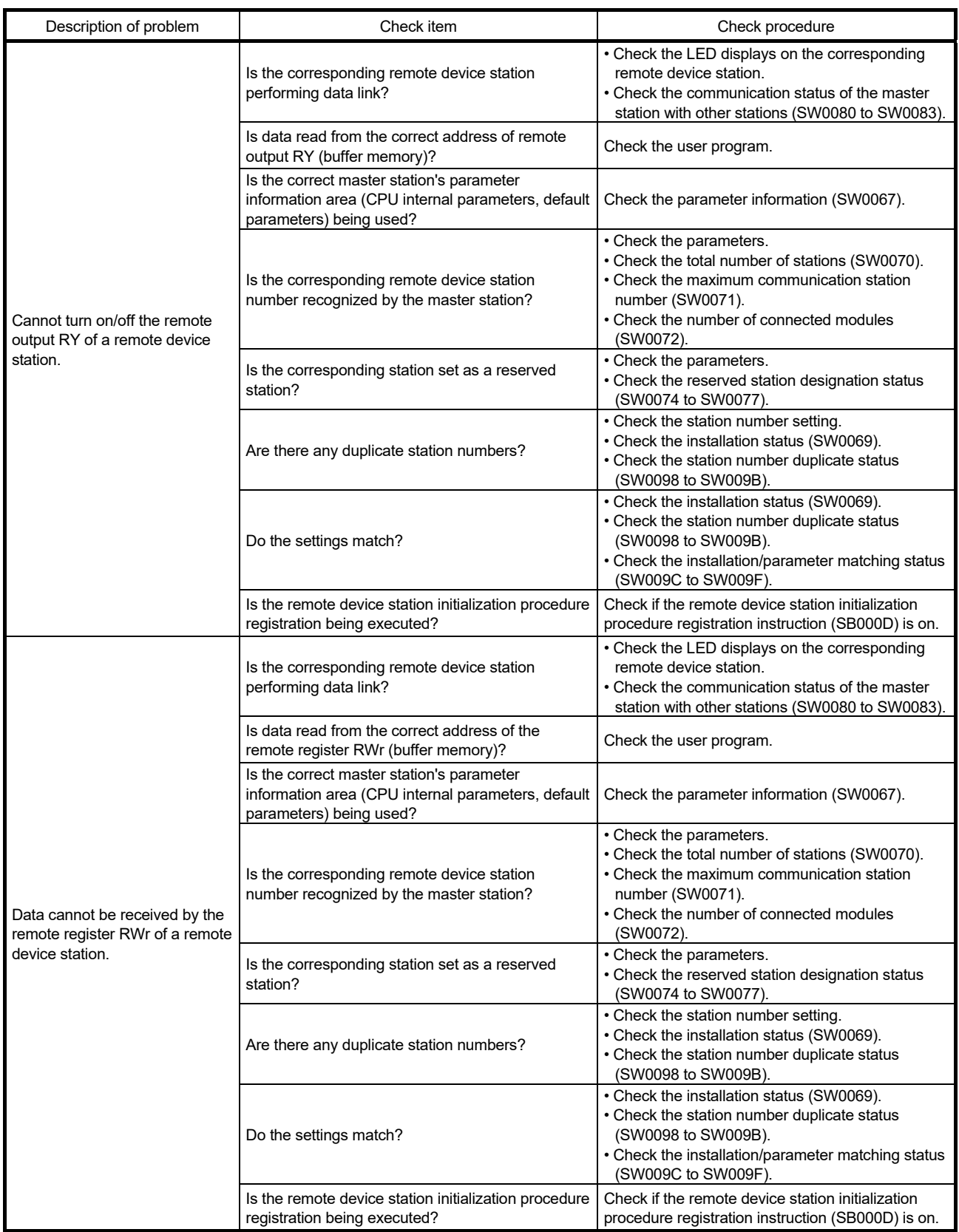

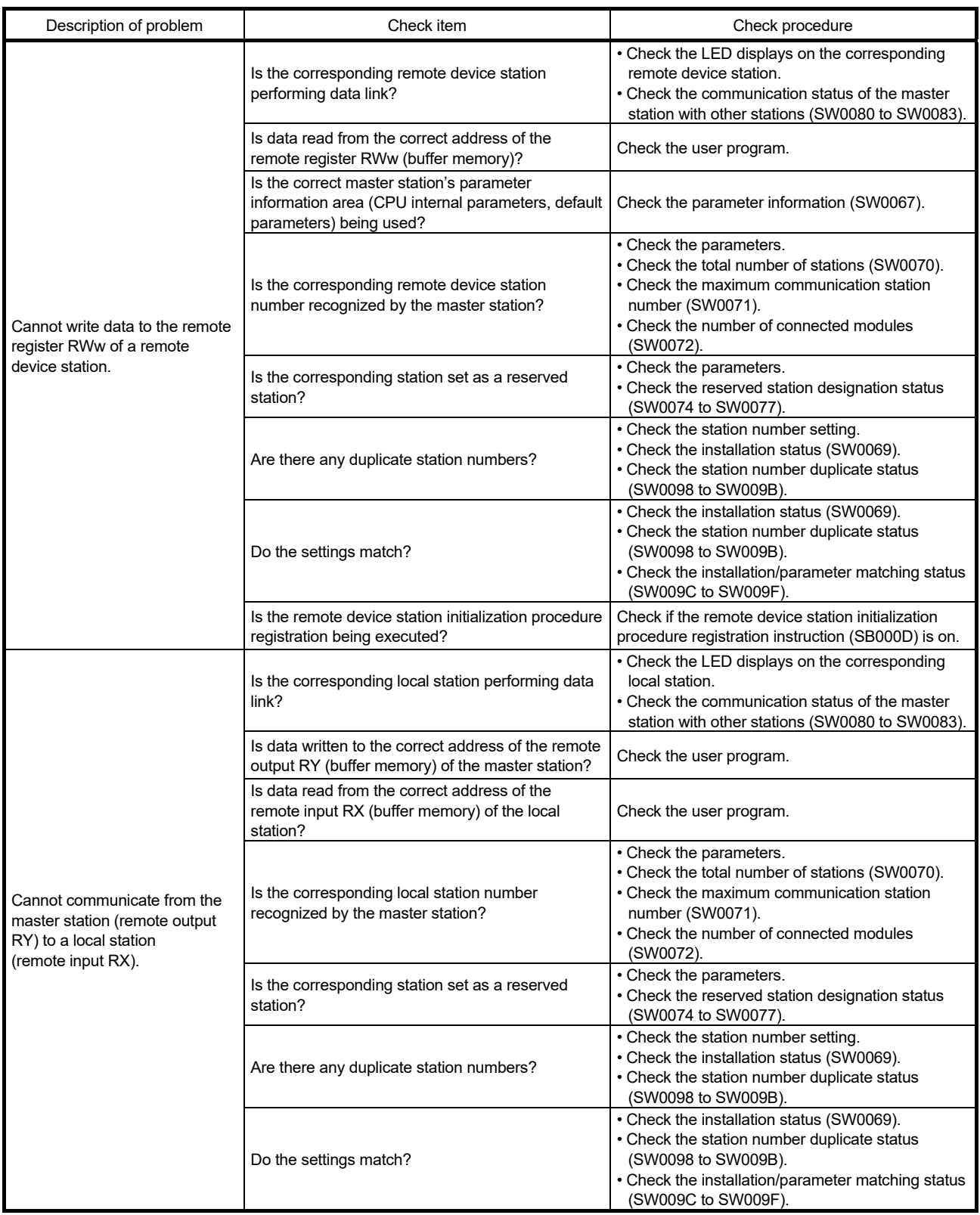

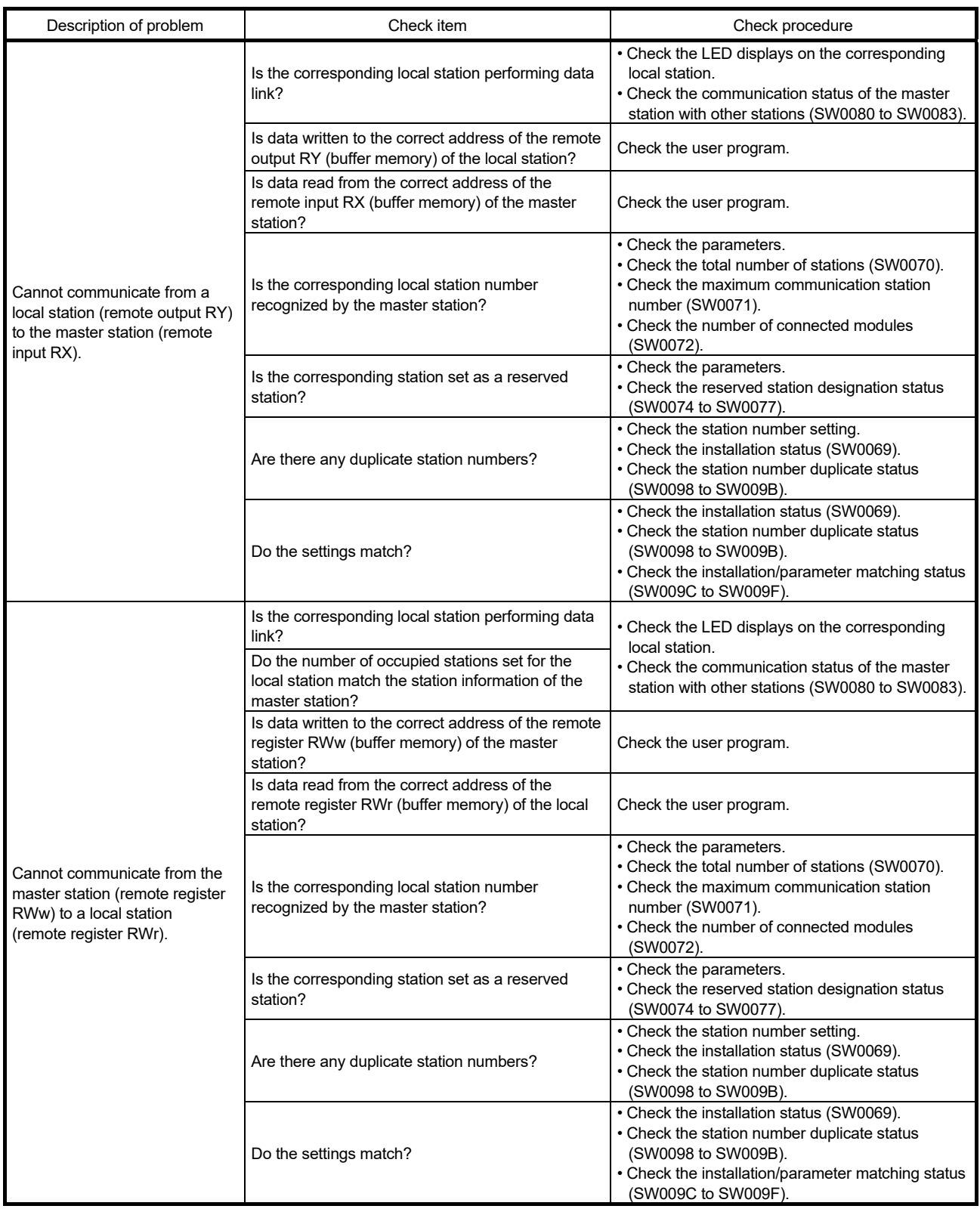

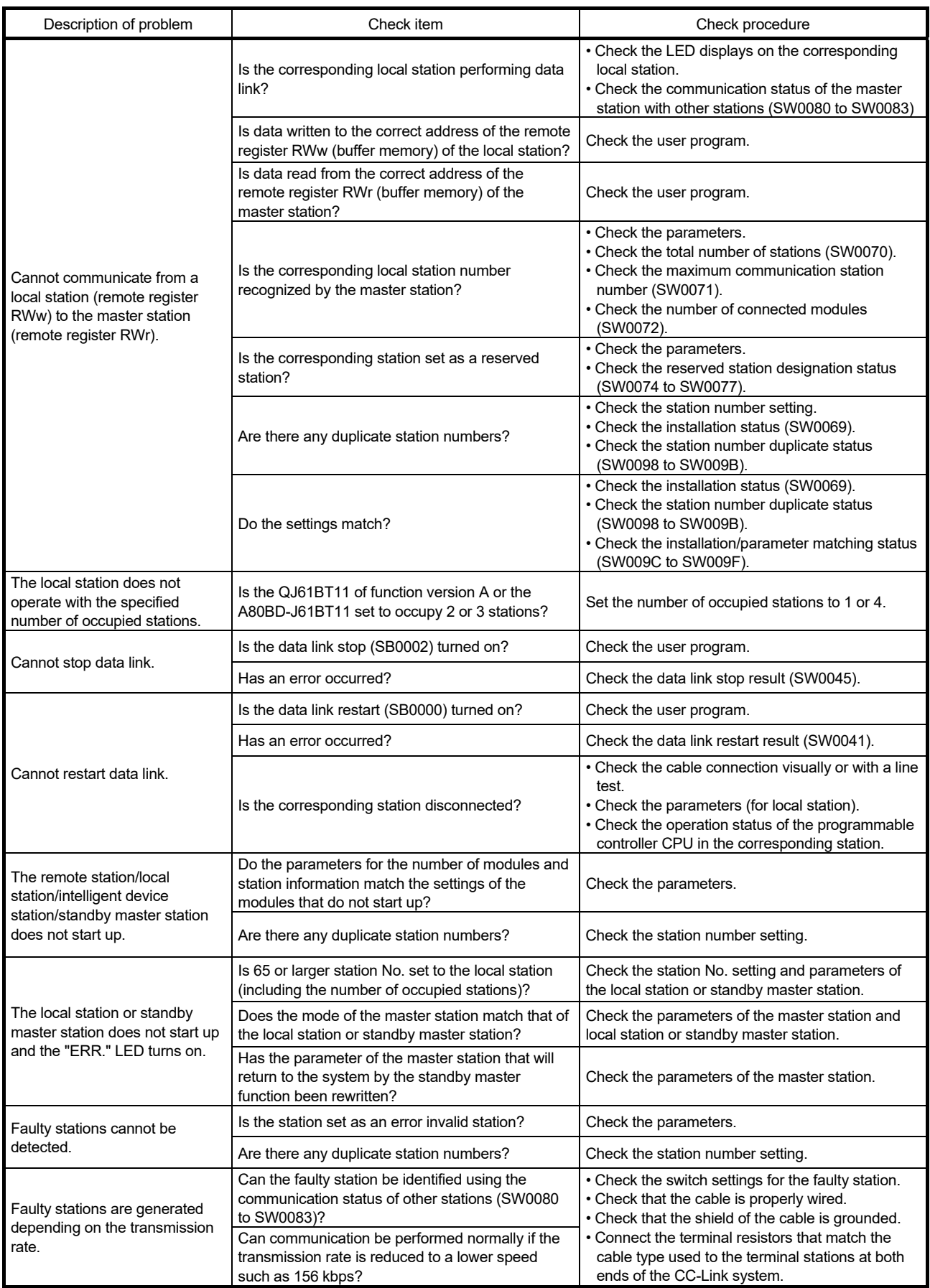

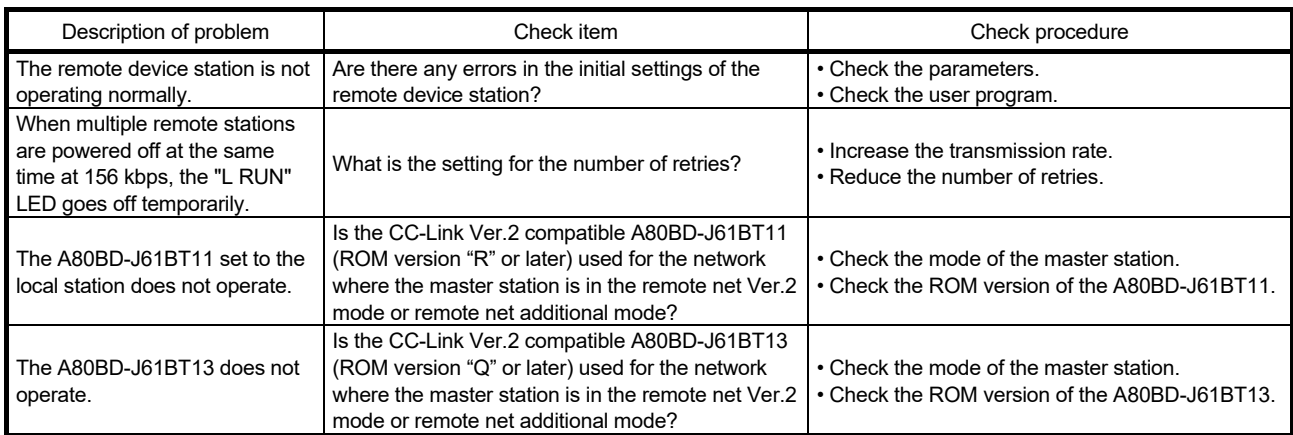

16.5.2 Troubleshooting flow when the "ERR." LED on the master station is flashing

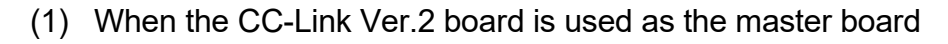

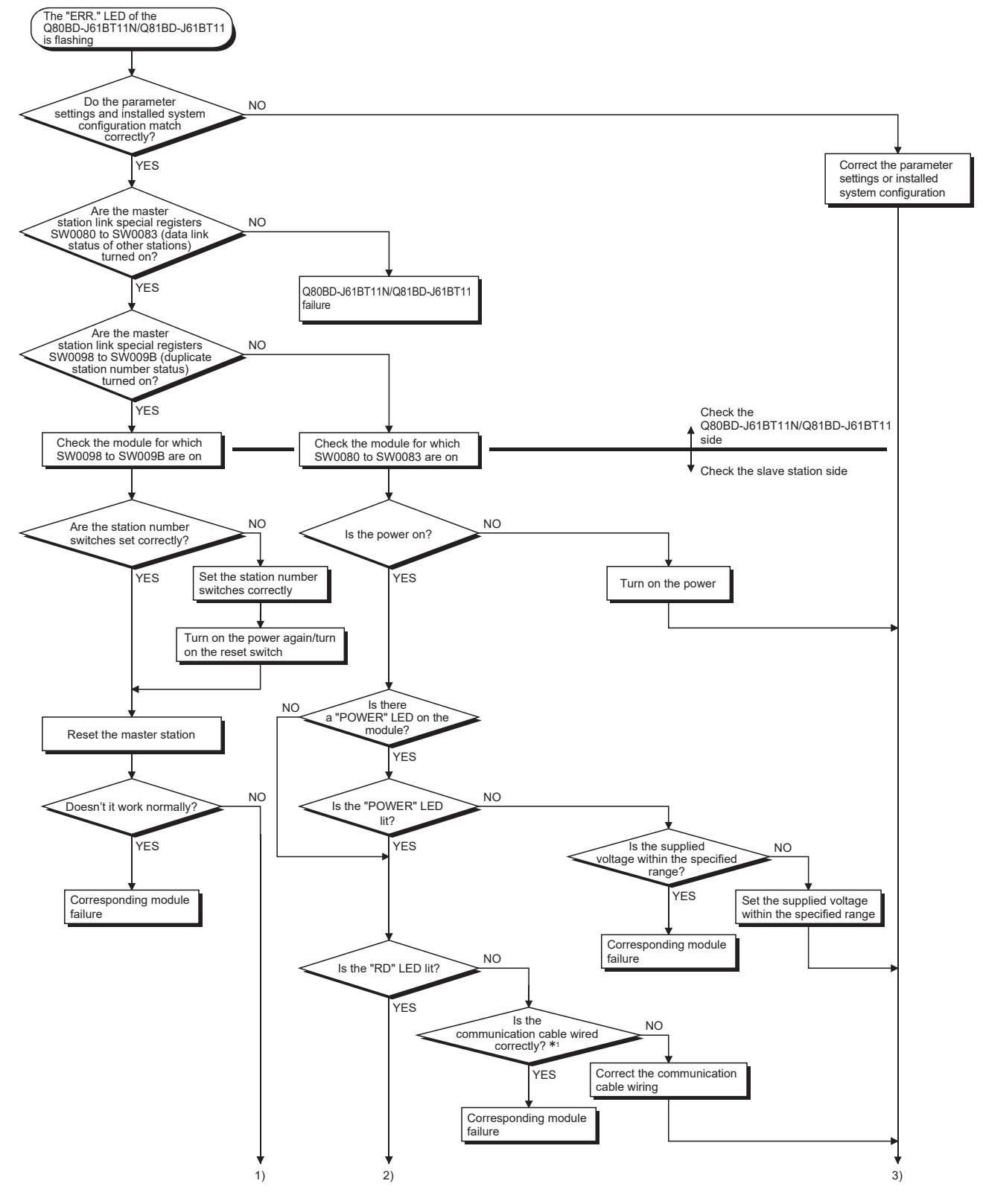

1: Check for short circuits, reversed connections, disconnections, terminal resistors, FG connections, overall distance, and distance between stations.

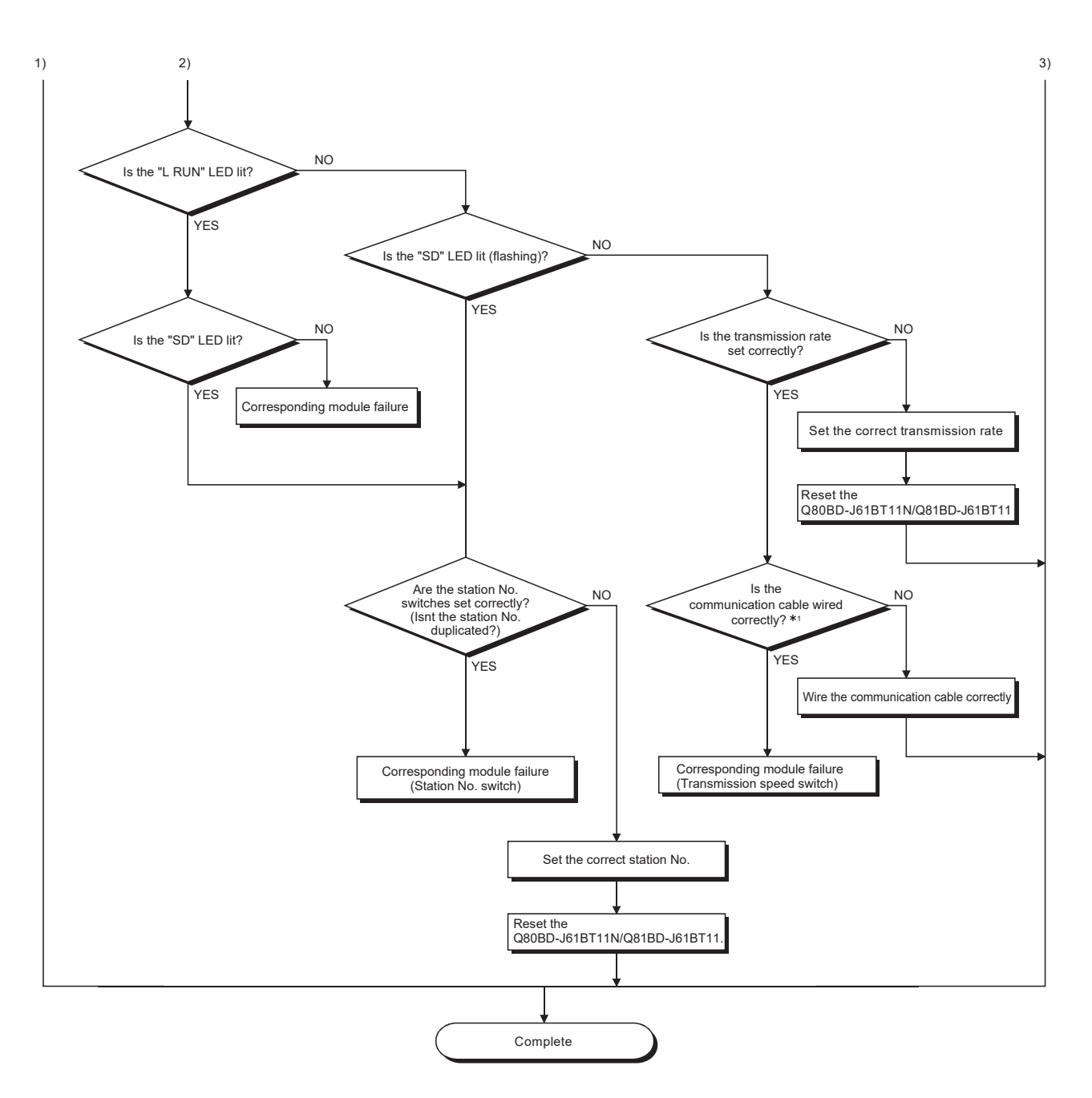

1: Check for short circuits, reversed connections, disconnections, terminal resistors, FG connections, overall distance, and distance between stations.

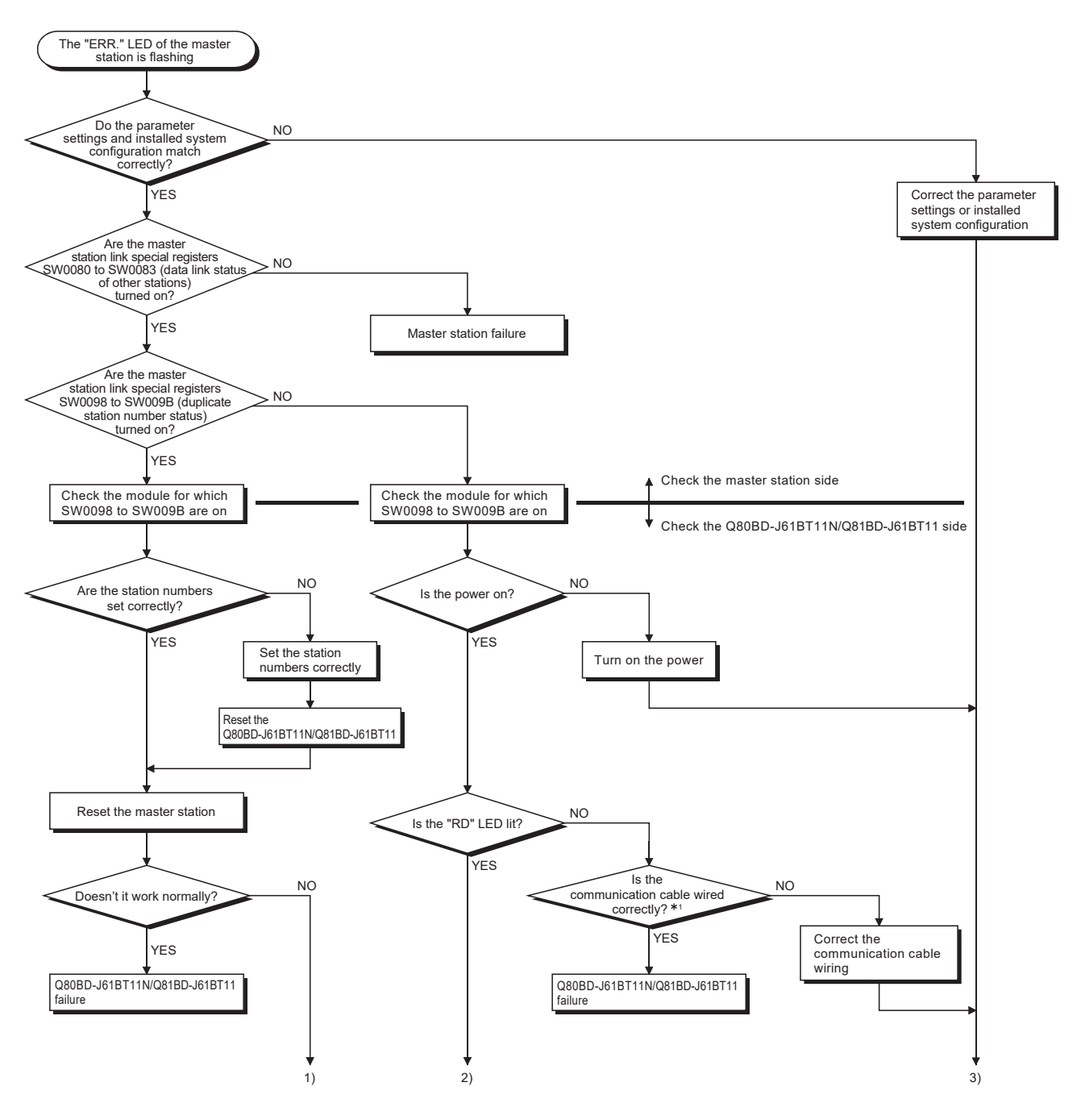

### (2) When the CC-Link Ver.2 board is used as a local board

1: Check for short circuits, reversed connections, disconnections, terminal resistors, FG connections, overall distance, and distance between stations.

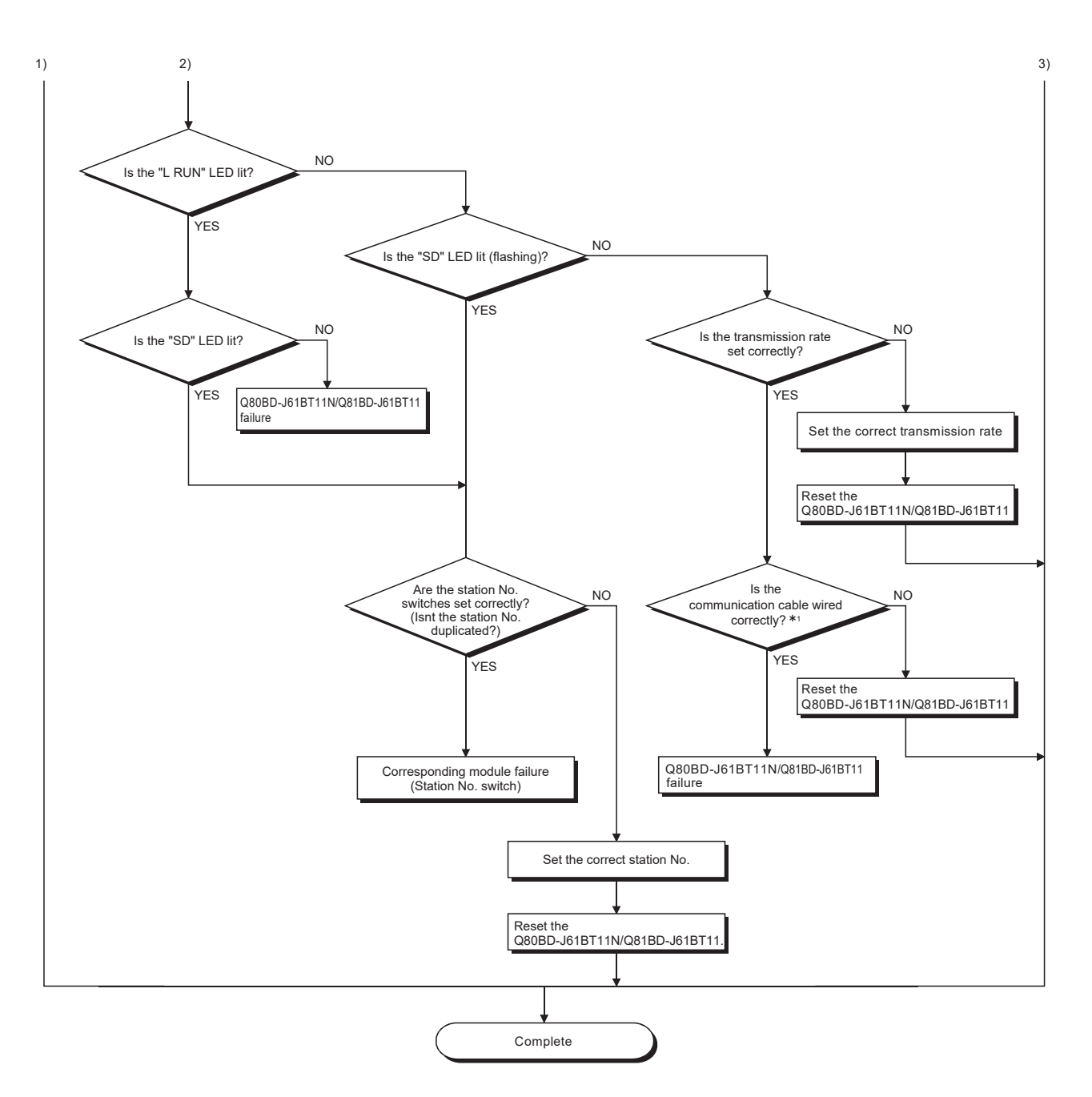

1: Check for short circuits, reversed connections, disconnections, terminal resistors, FG connections, overall distance, and distance between stations.

#### 16.6 Measures for Slow Personal Computer Operation

This section explains the probable causes and corrective measures when the operation of a personal computer becomes slow.

#### (1) Probable causes

The load due to the link refresh function may be the cause.

When the block data assurance per station setting is enabled, the CC-Link Ver.2 board driver executes the link refresh between CC-Link Ver.2 board driver buffer and CC-Link Ver.2 board link device based on the cycle set in the parameter setting ("Other settings" screen) of the CC-Link Ver.2 utility.

At this time, if the following causes are overlapped, the processing time of the link refresh among the total processing capacity of the personal computer increases and the operation of the personal computer becomes slow.

- The link refresh cycle is short.
- There are many remote station points of the whole network.
- The processing capacity of a personal computer is low.

#### (2) Corrective measures

The following shows the measures when the operation of a personal computer becomes slow.

- Extend the link refresh cycle at <<Parameter settings>>("Other settings" screen) in the CC-Link Ver.2 utility.
- Disable the block data assurance per station
- Decrease the remote station points on the master station's parameter settings
- Decrease the number of boards to be installed on the personal computer
- Increase the processing capacity of the personal computer

If any of the above corrective actions do not help, refer to Section 16.7.

#### 16.7 Information Required for Inquiries

When the troubleshooting cannot solve the problem, or a board failure occurs, please contact your local Mitsubishi Electric sales office or representative. Inform the following conditions and situations when inquiring the problems.

#### (1) Product information

(a) Product version

Inform the model name and version of the board and utility.

#### (b) Personal computer

Inform the following descriptions.

- Name of the personal computer (manufacturer)
- CPU
- Memory size
- Operating system

#### (c) Other option board

Inform the following descriptions.

- Existence (If exist, type, the number of boards and so on)
- Situation checked with disconnecting other option boards

#### (2) Failure content

- (a) Failure description (details) Example) The LINK LED does not turn on even though the computer is turned on.
- (b) Occurrence frequency
- (c) Occurrence condition If the failure occurs only in the specific case, inform the occurrence condition noticed.

#### (d) Troubleshooting result

Inform the following descriptions.

• The result of troubleshooting performed

• The situation when checking with other boards or computers Example) Event ID 295 "The Board WDT error had occurred." error is displayed on the event viewer when the personal computer is started. It also occurs when mounting the problem board with another computer. Other boards mounted with the computer works properly.

## APPENDIX

### Appendix 1 Buffer memory details

The following describes the details of the items shown in the buffer memory list in Section 3.4.

(1) Remote input (RX) and remote output (RY)

When the remote net ver.1 mode or remote net additional mode is selected, the number of points indicated below is used.

- (a) Master station  $\leftarrow$  remote I/O station/remote device station/local station
	- 1) Master station
		- The input status from the remote I/O station, remote device station (RX) and local station (RY) is stored.
		- Two words (32 points) are used per station.
	- 2) Local station
		- Data to be sent to the master station is stored in the remote output (RY) of the address corresponding to the host station number.
		- The input status from the remote I/O station, remote device station (RX) and other local station is stored.
		- Two words (32 points) are used per station.
			- $\blacksquare$  ... The last two bits cannot be used for communication between the master station and the local station.

(In the example below, RY9E and RY9F cannot be used.)

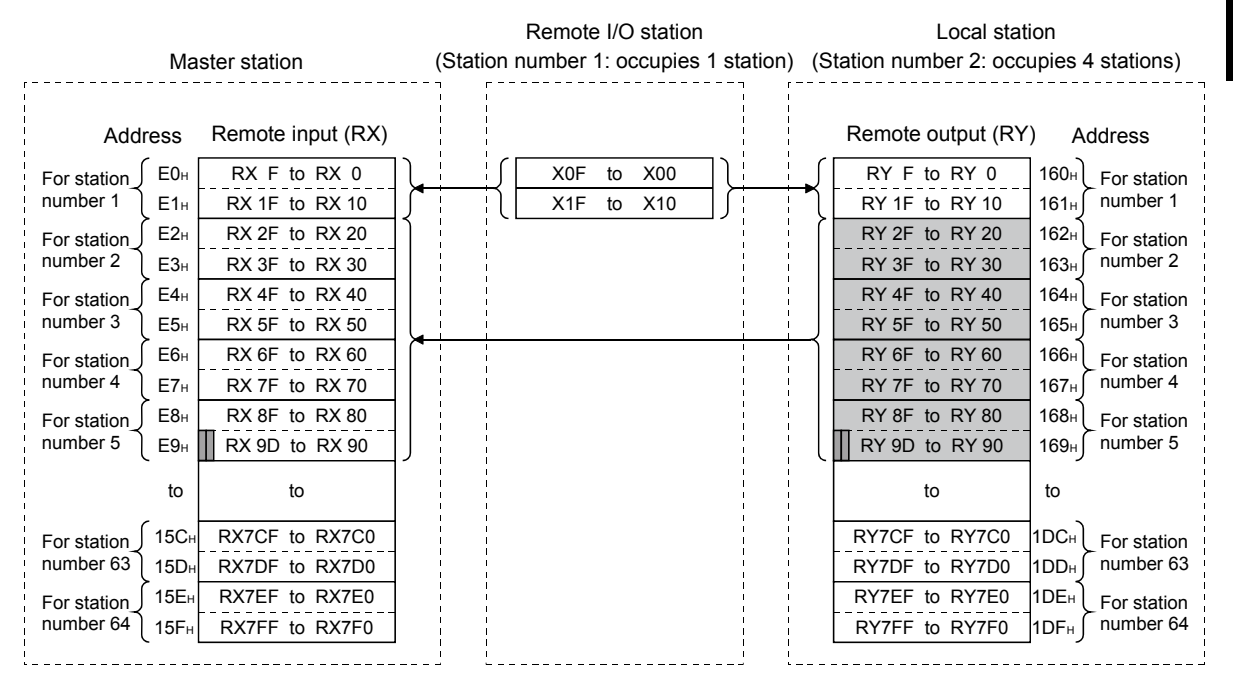

The following tables show the station numbers and corresponding buffer-memory addresses.

[Master station]

Table of station numbers and corresponding buffer memory addresses

| Station        | <b>Buffer memory</b>                | Station | Buffer memory                        |        | Station   Buffer memory              | Station | <b>Buffer memory</b> | Station | Buffer memory                        |
|----------------|-------------------------------------|---------|--------------------------------------|--------|--------------------------------------|---------|----------------------|---------|--------------------------------------|
| number         | address                             | number  | address                              | number | address                              | number  | address              | number  | address                              |
|                | $E0H$ to $E1H$                      | 14      | FAH to FBH                           | 27     | 114 <sub>H</sub> to 115 <sub>H</sub> | 40      | 12 $E$ H to 12 $F$ H | 53      | 148 <sub>H</sub> to 149 <sub>H</sub> |
| $\overline{2}$ | $E2H$ to $E3H$                      | 15      | FC <sub>H</sub> to FD <sub>H</sub>   | 28     | 116 <sub>H</sub> to 117 <sub>H</sub> | 41      | 130н to 131н         | 54      | 14Ан to 14Вн                         |
| 3              | $E4H$ to $E5H$                      | 16      | FEH to FFH                           | 29     | 118 <sub>H</sub> to 119 <sub>H</sub> | 42      | 132н to 133н         | 55      | 14CH to 14DH                         |
| 4              | E6H to E7H                          | 17      | 100 <sub>H</sub> to 101 <sub>H</sub> | 30     | 11 $A_H$ to 11 $B_H$                 | 43      | 134н to 135н         | 56      | 14 $E$ н to 14 $F$ н                 |
| 5              | $E8H$ to $E9H$                      | 18      | 102 <sub>H</sub> to 103 <sub>H</sub> | 31     | 11 $C_H$ to 11 $D_H$                 | 44      | 136н to 137н         | 57      | 150 <sub>H</sub> to 151 <sub>H</sub> |
| 6              | EAH to EBH                          | 19      | 104 <sub>H</sub> to 105 <sub>H</sub> | 32     | $11EH$ to $11FH$                     | 45      | 138н to 139н         | 58      | 152H to 153H                         |
| 7              | EC <sub>H</sub> to ED <sub>H</sub>  | 20      | 106н to 107н                         | 33     | 120 <sub>H</sub> to 121 <sub>H</sub> | 46      | 13AH to 13BH         | 59      | 154 <sub>H</sub> to 155 <sub>H</sub> |
| 8              | EEH to EFH                          | 21      | 108 <sub>H</sub> to 109 <sub>H</sub> | 34     | 122 <sub>H</sub> to 123 <sub>H</sub> | 47      | 13Cн to 13Dн         | 60      | 156 <sub>H</sub> to 157 <sub>H</sub> |
| 9              | $F0HH$ to $F1H$                     | 22      | $10AH$ to $10BH$                     | 35     | 124 <sub>H</sub> to 125 <sub>H</sub> | 48      | 13 $E_H$ to 13 $F_H$ | 61      | 158 <sub>H</sub> to 159 <sub>H</sub> |
| 10             | $F2HH$ to $F3H$                     | 23      | 10Cн to 10Dн                         | 36     | 126 <sub>H</sub> to 127 <sub>H</sub> | 49      | 140н to 141н         | 62      | 15Ан to 15Вн                         |
| 11             | $F4HH$ to $F5H$                     | 24      | 10EH to 10FH                         | 37     | 128 <sub>H</sub> to 129 <sub>H</sub> | 50      | 142н to 143н         | 63      | $15CH$ to $15DH$                     |
| 12             | F <sub>6</sub> H to F <sub>7H</sub> | 25      | 110н <b>to 111</b> н                 | 38     | 12AH to 12BH                         | 51      | 144н to 145н         | 64      | 15 $E$ H to 15 $F$ H                 |
| 13             | F <sub>8</sub> H to F <sub>9H</sub> | 26      | 112 <sub>H</sub> to 113 <sub>H</sub> | 39     | $12CH$ to $12DH$                     | 52      | 146н to 147н         |         |                                      |

### [Local station]

Table of station numbers and corresponding buffer memory addresses

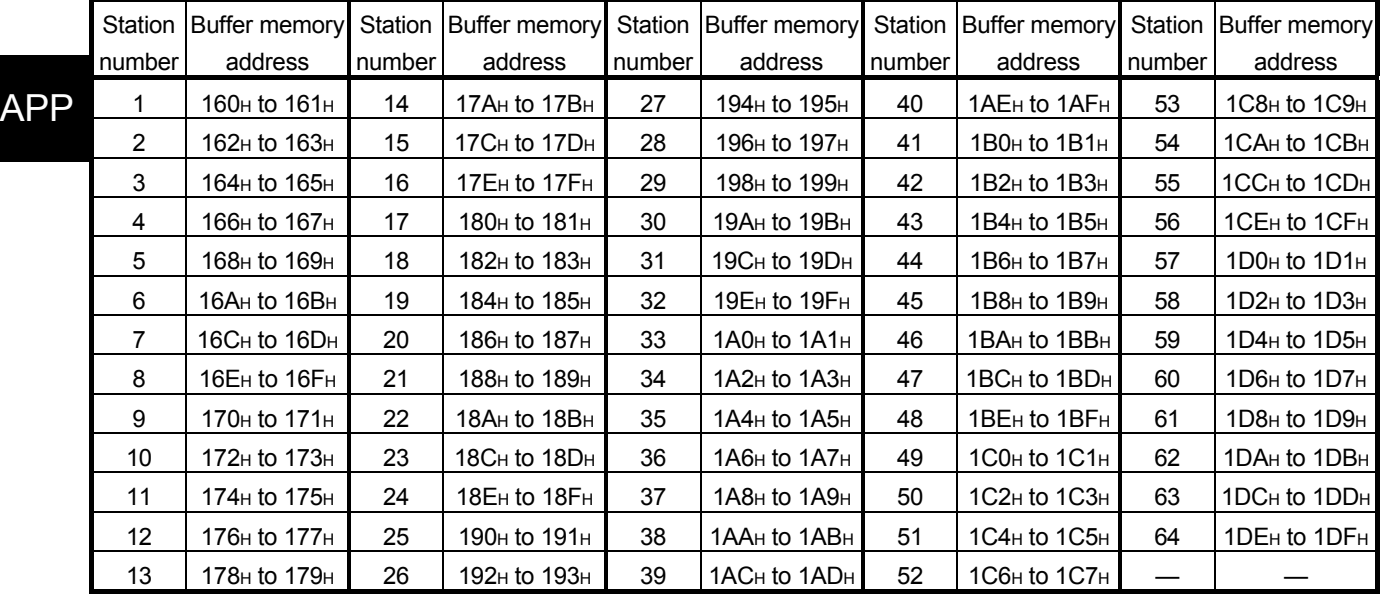

- (b) Master station  $\rightarrow$  remote I/O station/remote device station/local station
	- 1) Master station
		- The output status to the remote I/O station, remote device station (RY) and all local stations (RX) is stored.
		- Two words (32points) are used per station.
	- 2) Local station
		- The data received from the remote I/O station, remote device station (RY) and master station (RY) is stored.
		- Two words (32points) are used per station.
			- $\blacksquare$  ... The last two bits cannot be used for communication between the master station and the local station.

(In the example below, RY9E and RY9F cannot be used.)

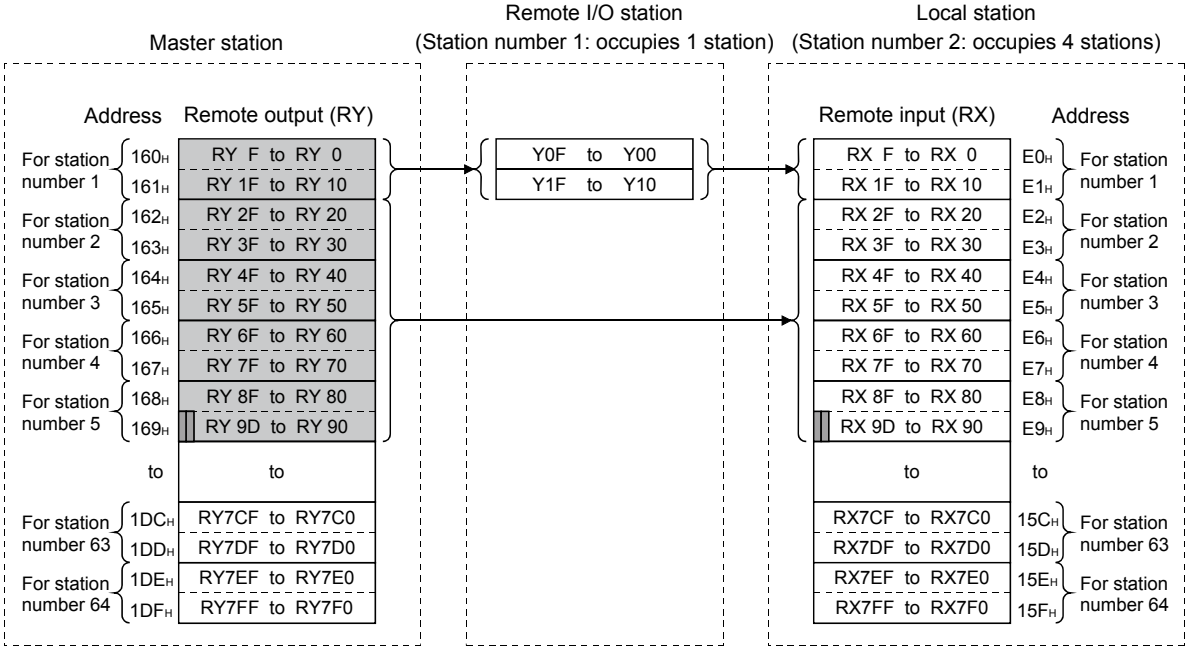

The following tables show the station numbers and corresponding buffer memory addresses.

[Master station]

Table of station numbers and corresponding buffer memory addresses

| Station           | Buffer memory                        | Station | <b>Buffer memory</b>                 |        | Station   Buffer memory              | Station | <b>Buffer memory</b>                 | Station | Buffer memory                        |
|-------------------|--------------------------------------|---------|--------------------------------------|--------|--------------------------------------|---------|--------------------------------------|---------|--------------------------------------|
| number            | address                              | number  | address                              | number | address                              | number  | address                              | number  | address                              |
|                   | 160н to 161н                         | 14      | 17A <sub>H</sub> to 17B <sub>H</sub> | 27     | 194 <sub>H</sub> to 195 <sub>H</sub> | 40      | 1AE <sub>H</sub> to 1AF <sub>H</sub> | 53      | $1C8H$ to $1C9H$                     |
| $\overline{2}$    | 162 <sub>H</sub> to 163 <sub>H</sub> | 15      | 17 $C_H$ to 17 $D_H$                 | 28     | 196 <sub>H</sub> to 197 <sub>H</sub> | 41      | $1B0H$ to $1B1H$                     | 54      | 1CAH to 1CBH                         |
| 3                 | 164 <sub>H</sub> to 165 <sub>H</sub> | 16      | 17Eн to 17Fн                         | 29     | 198 <sub>H</sub> to 199 <sub>H</sub> | 42      | $1B2H$ to $1B3H$                     | 55      | 1CC <sub>H</sub> to 1CD <sub>H</sub> |
| 4                 | 166н to 167н                         | 17      | 180н to 181н                         | 30     | 19Ан to 19Вн                         | 43      | 1В4н to 1В5н                         | 56      | 1CE <sub>H</sub> to 1CF <sub>H</sub> |
| 5                 | 168 <sub>H</sub> to 169 <sub>H</sub> | 18      | 182 <sub>H</sub> to 183 <sub>H</sub> | 31     | 19 $C_H$ to 19 $D_H$                 | 44      | 1B6н to 1B7н                         | 57      | $1D0H$ to $1D1H$                     |
| 6                 | 16Ан to 16Вн                         | 19      | 184н to 185н                         | 32     | 19Ен to 19Fн                         | 45      | 1B8H to 1B9H                         | 58      | $1D2H$ to $1D3H$                     |
| 7                 | $16CH$ to $16DH$                     | 20      | 186 <sub>H</sub> to 187 <sub>H</sub> | 33     | $1A0H$ to $1A1H$                     | 46      | 1BAH to 1BBH                         | 59      | 1D4н to 1D5н                         |
| 8                 | 16Ен <b>to</b> 16Fн                  | 21      | 188н to 189н                         | 34     | $1A2H$ to $1A3H$                     | 47      | 1BC <sub>H</sub> to 1BD <sub>H</sub> | 60      | $1D6H$ to $1D7H$                     |
| 9                 | 170 <sub>H</sub> to 171 <sub>H</sub> | 22      | 18AH to 18BH                         | 35     | 1А4н to 1А5н                         | 48      | 1BE <sub>H</sub> to 1BF <sub>H</sub> | 61      | $1D8H$ to $1D9H$                     |
| 10                | 172 <sub>H</sub> to 173 <sub>H</sub> | 23      | 18Cн to 18Dн                         | 36     | 1А6н to $1$ А7н                      | 49      | 1C0н to 1C1н                         | 62      | 1DAH to 1DBH                         |
| 11                | 174 <sub>H</sub> to 175 <sub>H</sub> | 24      | 18Eн to 18Fн                         | 37     | $1A8H$ to $1A9H$                     | 50      | $1C2H$ to $1C3H$                     | 63      | 1DC <sub>H</sub> to 1DD <sub>H</sub> |
| $12 \overline{ }$ | 176 <sub>H</sub> to 177 <sub>H</sub> | 25      | 190 <sub>H</sub> to 191 <sub>H</sub> | 38     | 1ААн to 1АВн                         | 51      | $1C4H$ to $1C5H$                     | 64      | 1DE <sub>H</sub> to 1DF <sub>H</sub> |
| 13                | 178 <sub>H</sub> to 179 <sub>H</sub> | 26      | 192н to 193н                         | 39     | 1AC <sub>H</sub> to 1AD <sub>H</sub> | 52      | $1C6H$ to $1C7H$                     |         |                                      |

## [Local station]

Table of station numbers and corresponding buffer memory addresses

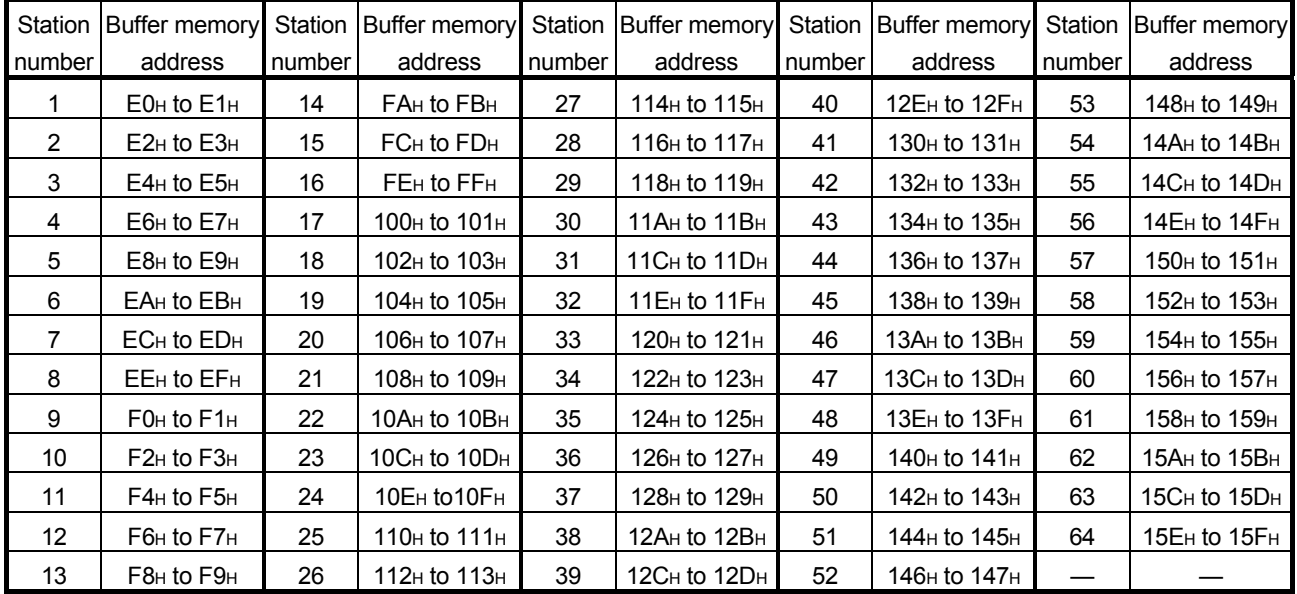

#### (2) Remote registers (RWw) and (RWr)

When the remote net ver.1 mode or remote net additional mode is selected, the number of words indicated below is used.

- (a) Master station  $(RWW) \rightarrow$  remote device station  $(RWW)/local$ station (RWr)
	- 1) Master station
		- The data to be sent to the remote register (RWw) of the remote device station and the remote registers (RWr) of all local stations are stored.
		- Four words are used per station.
	- 2) Local station
		- The data sent to the remote register (RWw) of the remote device station can also be received.
		- Four words are used per station.

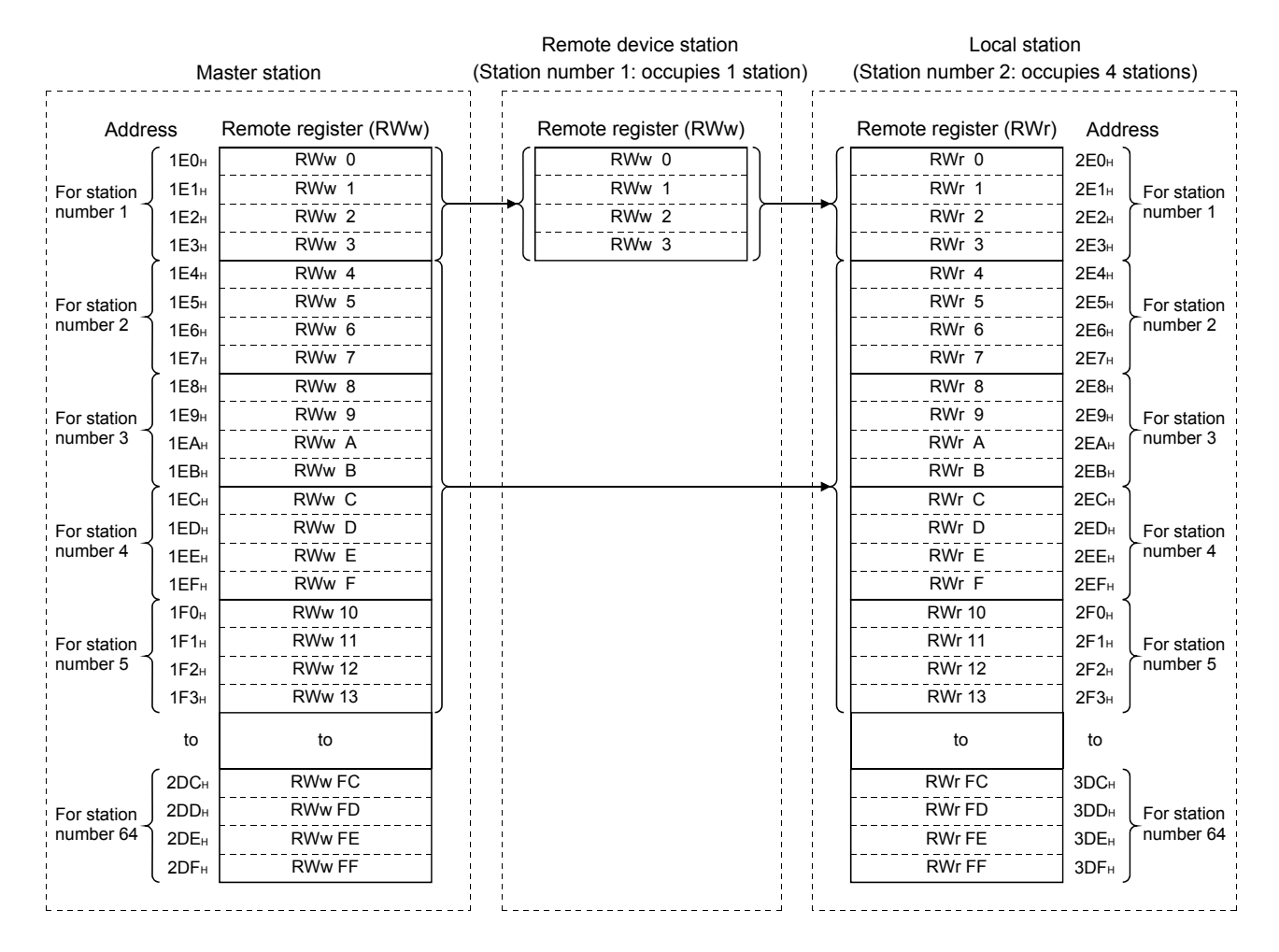

(b) Master station  $(RWr) \leftarrow$  remote device station  $(RWr)/local$ station (RWw)

1) Master station

- The send data from the remote register (RWr) of the remote device station and the remote register (RWw) of the local station is stored.
- Four words are used per station.
- 2) Local station
	- Data is sent to the master station and other local stations by storing it in the address corresponding to the host station number.
	- Data in the remote register (RWr) of the remote device station can also be received.
	- Four words are used per station.

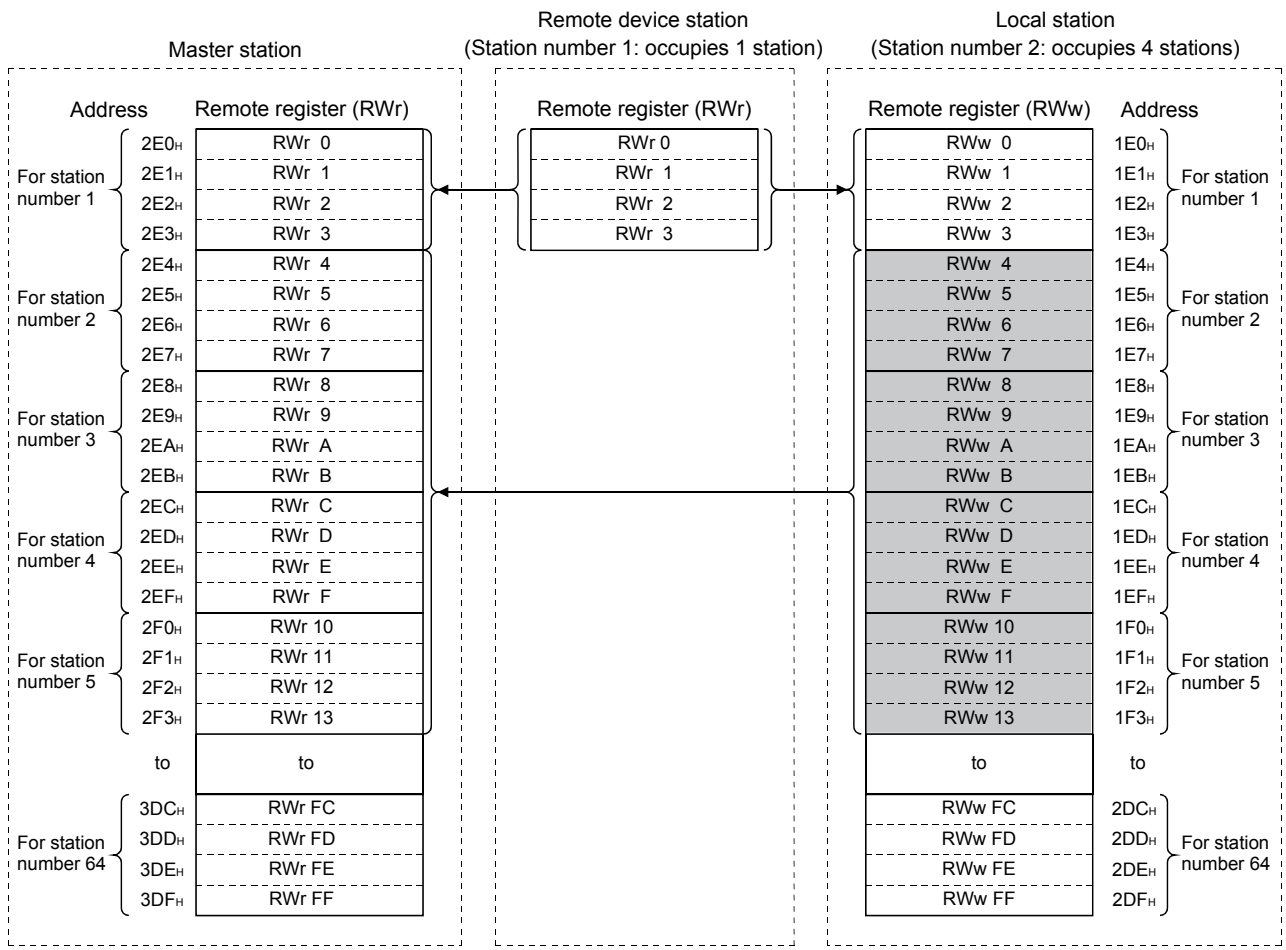

The following tables show the station numbers and corresponding buffer memory addresses.

[Master station]

Table of station numbers and corresponding buffer memory addresses

| Station         | Buffer memory                        | Station | Buffer memory                        | Station | <b>Buffer memory</b>                       | Station | Buffer memory                        | Station | <b>Buffer memory</b>                 |
|-----------------|--------------------------------------|---------|--------------------------------------|---------|--------------------------------------------|---------|--------------------------------------|---------|--------------------------------------|
| number          | address                              | number  | address                              | number  | address                                    | number  | address                              | number  | address                              |
|                 | $2E0H$ to $2E3H$                     | 14      | 314 <sub>H</sub> to 317 <sub>H</sub> | 27      | 348 <sub>H</sub> to 34B <sub>H</sub>       | 40      | 37C <sub>H</sub> to 37F <sub>H</sub> | 53      | 3B0H to 3B3H                         |
| $\overline{2}$  | $2E4H$ to $2E7H$                     | 15      | $318H$ to $31BH$                     | 28      | $34$ C <sub>H</sub> to $34$ F <sub>H</sub> | 41      | $380H$ to $383H$                     | 54      | 3B4H to 3B7H                         |
| 3               | 2E8H to 2EBH                         | 16      | $31CH$ to $31FH$                     | 29      | 350 <sub>H</sub> to 353 <sub>H</sub>       | 42      | 384 <sub>H</sub> to 387 <sub>H</sub> | 55      | 3B8H to 3BBH                         |
| 4               | 2EC <sub>H</sub> to 2EF <sub>H</sub> | 17      | 320 <sub>H</sub> to 323 <sub>H</sub> | 30      | 354н to 357н                               | 43      | 388 <sub>H</sub> to 38B <sub>H</sub> | 56      | 3BC <sub>H</sub> to 3BF <sub>H</sub> |
| 5               | $2F0HH$ to $2F3H$                    | 18      | 324 <sub>H</sub> to 327 <sub>H</sub> | 31      | 358 <sub>H</sub> to 35B <sub>H</sub>       | 44      | 38C <sub>H</sub> to 38F <sub>H</sub> | 57      | $3COH$ to $3C3H$                     |
| 6               | $2F4H$ to $2F7H$                     | 19      | 328 <sub>H</sub> to 32B <sub>H</sub> | 32      | 35C <sub>H</sub> to 35F <sub>H</sub>       | 45      | 390 <sub>H</sub> to 393 <sub>H</sub> | 58      | $3C4H$ to $3C7H$                     |
| 7               | $2F8H1$ to $2F8H$                    | 20      | 32C <sub>H</sub> to 32F <sub>H</sub> | 33      | 360 <sub>H</sub> to 363 <sub>H</sub>       | 46      | 394 <sub>H</sub> to 397 <sub>H</sub> | 59      | 3C8H to 3CBH                         |
| 8               | 2FC <sub>H</sub> to 2FF <sub>H</sub> | 21      | 330 <sub>H</sub> to 333 <sub>H</sub> | 34      | 364н to 367н                               | 47      | 398 <sub>H</sub> to 39B <sub>H</sub> | 60      | 3CC <sub>H</sub> to 3CF <sub>H</sub> |
| 9               | 300 <sub>H</sub> to 303 <sub>H</sub> | 22      | 334 <sub>H</sub> to 337 <sub>H</sub> | 35      | 368 <sub>H</sub> to 36B <sub>H</sub>       | 48      | 39C <sub>H</sub> to 39F <sub>H</sub> | 61      | 3D0H to 3D3H                         |
| 10              | 304н to 307н                         | 23      | 338H to 33BH                         | 36      | 36C <sub>H</sub> to 36F <sub>H</sub>       | 49      | 3A0 <sub>H</sub> to 3A3 <sub>H</sub> | 62      | 3D4H to 3D7H                         |
| 11              | 308 <sub>H</sub> to 30B <sub>H</sub> | 24      | 33CH to 33FH                         | 37      | 370 <sub>H</sub> to 373 <sub>H</sub>       | 50      | 3A4H to 3A7H                         | 63      | 3D8H to 3DBH                         |
| 12 <sup>°</sup> | 30CH to 30FH                         | 25      | 340 <sub>H</sub> to 343 <sub>H</sub> | 38      | 374 <sub>H</sub> to 377 <sub>H</sub>       | 51      | 3A8H to 3ABH                         | 64      | 3DC <sub>H</sub> to 3DF <sub>H</sub> |
| 13              | $310H$ to $313H$                     | 26      | 344н to 347н                         | 39      | 378 <sub>H</sub> to 37B <sub>H</sub>       | 52      | 3ACH to 3AFH                         |         |                                      |

## [Local station]

Table of station numbers and corresponding buffer memory addresses

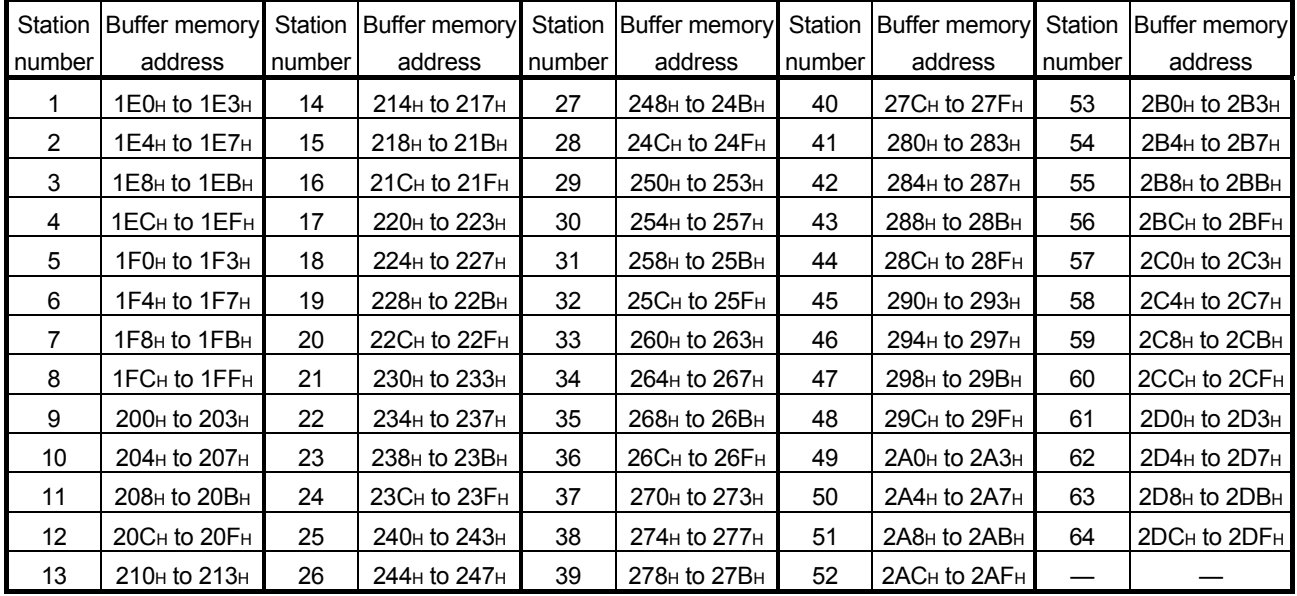

(3) Link special relays (SB)

The link special relays store the data link status using bit ON/OFF data. Buffer memory addresses 5E0H to 5FFH correspond to link special relays SB0000 to SB01FF.

For details on the link special relays (SB0000 to SB01FF), refer to Appendix 2.1. The following table shows the relationship between buffer memory addresses 5E0H to 5FFH and link special relays SB0000 to SB01FF.

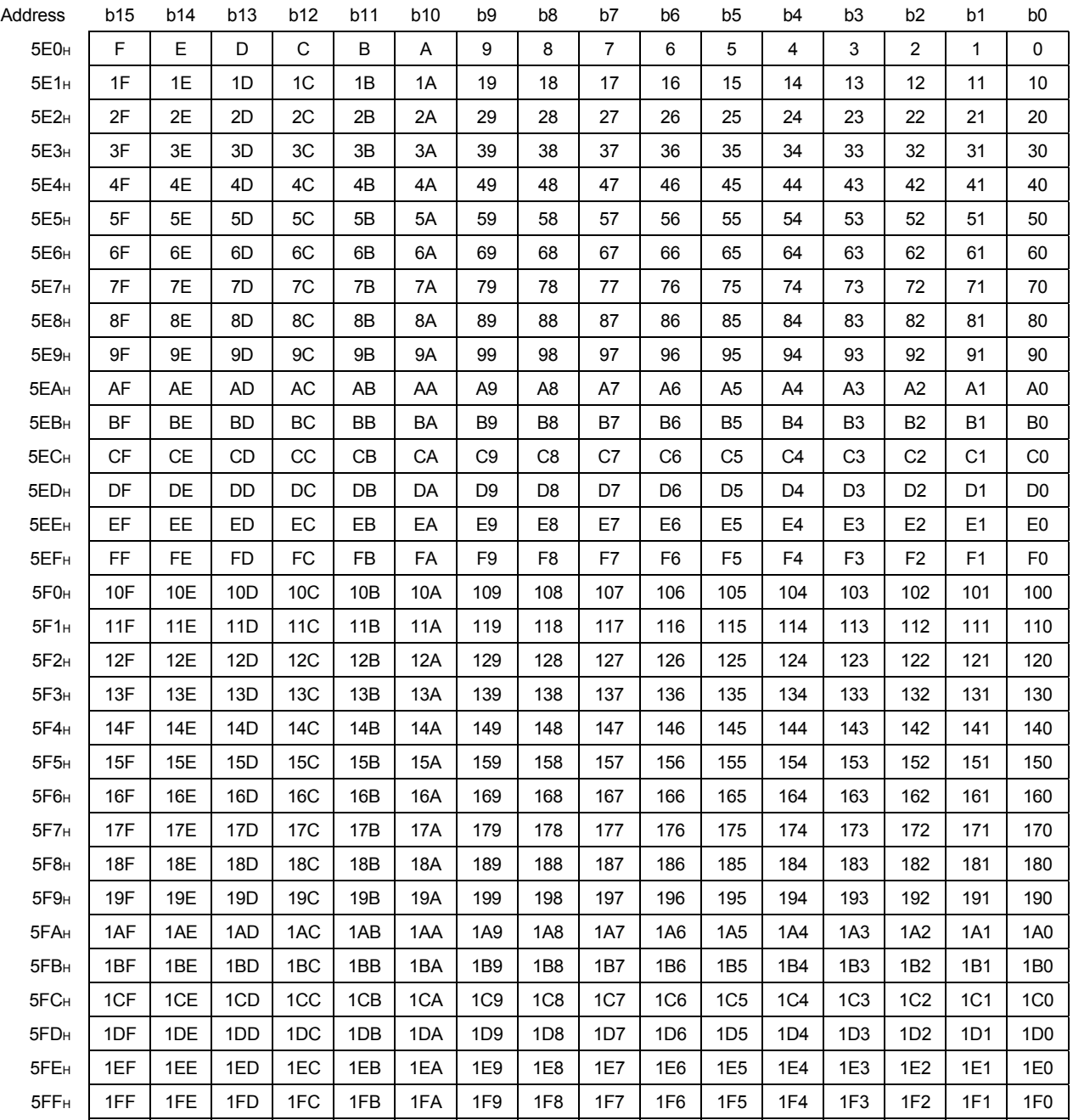

- (4) Link special registers (SW) The link special registers store the data link status using word data. Buffer memory addresses 600H to 7FFH correspond to link special registers SW0000 to SW01FF. For more details on the link special registers (SW0000 to SW01FF), refer to Appendix 2.2.
- (5) Slave station offset and size information For the remote net ver.2 mode and the remote net additional mode, RX/RY/RWw/RWr assignment to station numbers varies depending on the expanded cyclic setting and the remote I/O station points setting.
	- (a) Offset

Head buffer memory addresses of RX/RY/RWw/RWr assigned to each station are stored.

When two or more stations are occupied, values are stored to the head buffer memory address of the station only. (When the station No. 1 occupies 2 stations, values are stored to RX/RY/RWw/RWr offset and size of station No. 1 only. RX/RY/RWw/RWr offset and size of station No. 2 are remained as default.)

(b) Size

Sizes of RX/RY/RWw/RWr assigned to each station are stored in word data.

When a size is less than 1 word, it is rounded up and 1 is stored. (When 8 point setting is set for I/O station points setting, 1 is stored.) For the I/O station points setting, refer to Section 4.4.6. For a reserved station, 0000H is stored.

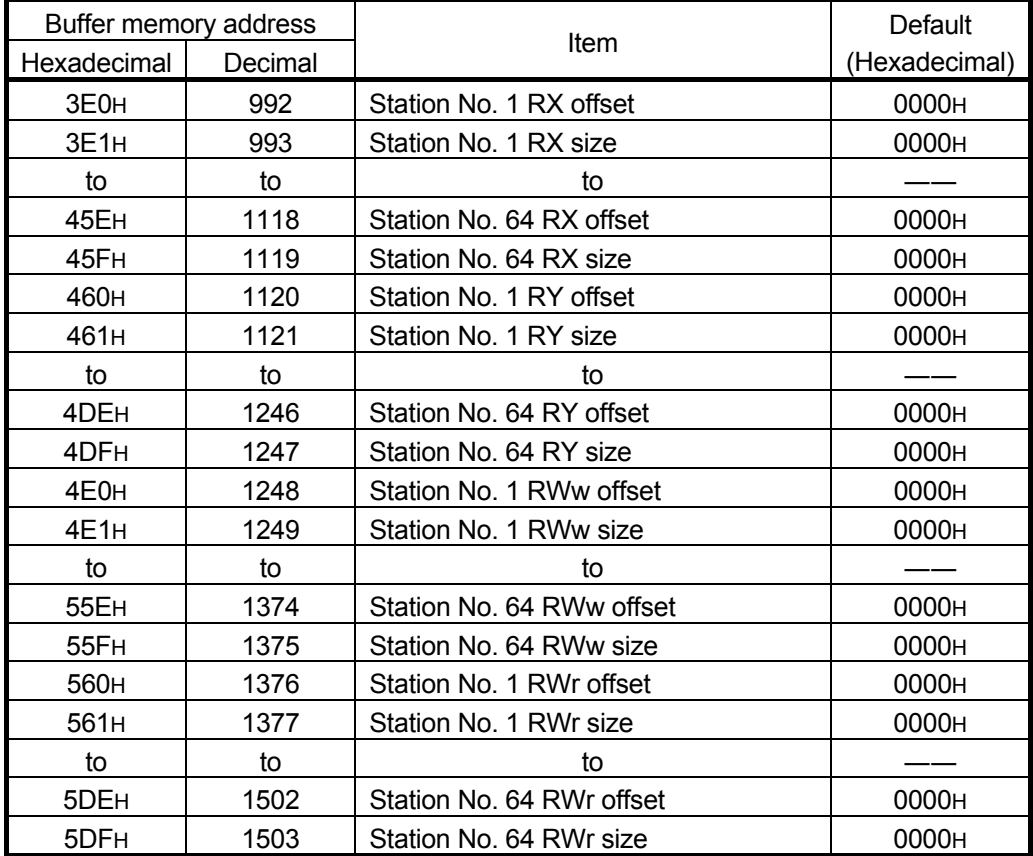

(Example) When a local station with the expanded cyclic setting and a remote I/O station with the points setting are connected.

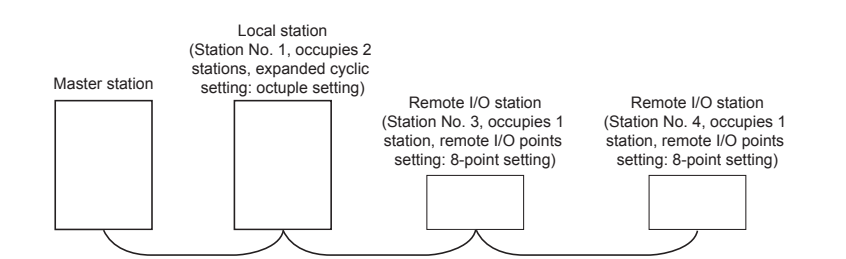

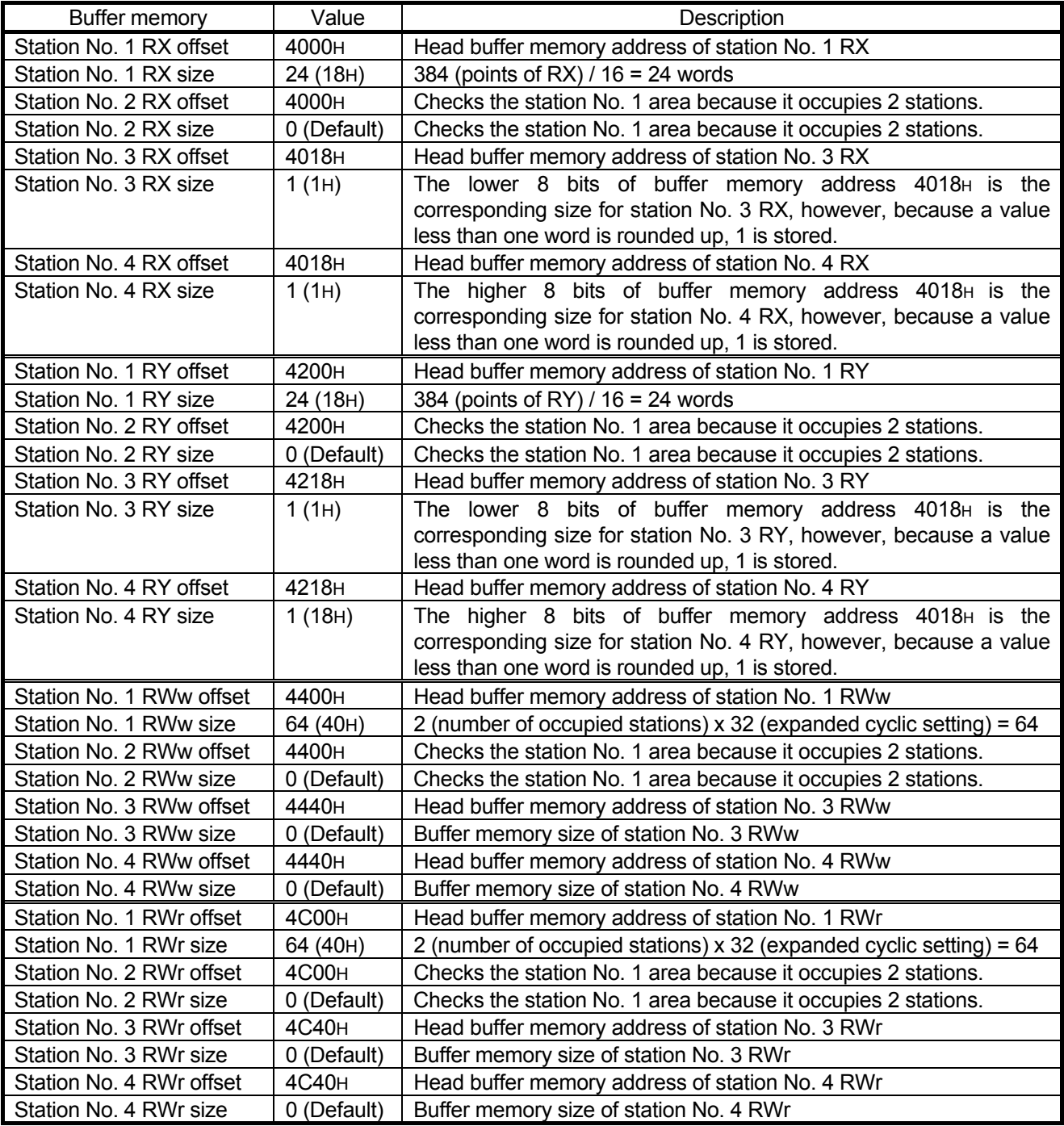

#### (6) Random access buffer

The random access buffer stores any data to be sent to other stations. The reading and writing of data are performed using transient transmission.

#### (7) Automatic update buffer

The automatic update buffer stores automatic update data when performing transient transmission (communication using the automatic update buffer) with the AJ65BT-R2.

Set the automatic update buffer size for the AJ65BT-R2 in the Parameter settings of the CC-Link Ver.2 Utility.

For more details on the automatic update buffer size settings, refer to Section 6.1.

#### [Communication example using the automatic update buffer]

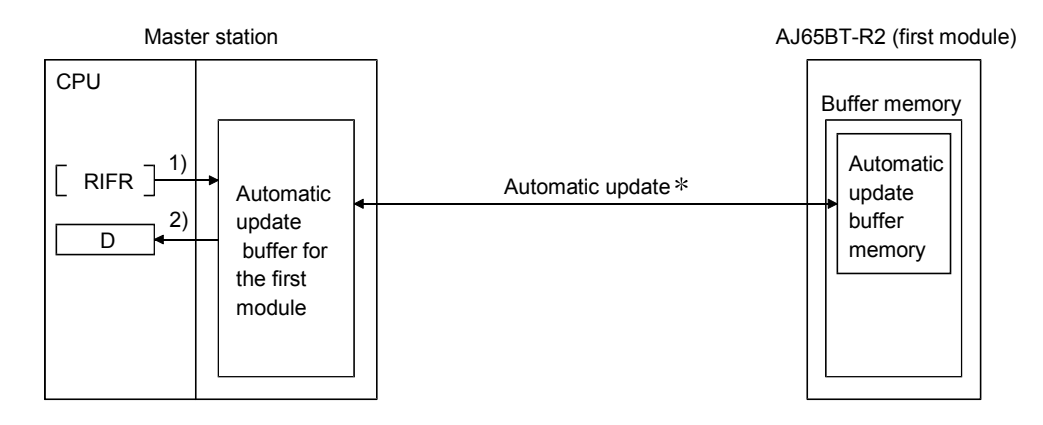

- 1) Data are written to the automatic update buffer of the 1st module.
- 2) The automatic update buffer data are transferred between the AJ65BT-R2 and CC-Link Ver.2 board by the link scan.
- 3) The data is read from the automatic update buffer for the 1st module.
- : For details on the automatic update timing, refer to AJ65BT-R2 Type RS-232C Interface Module User's Manual.

(8) Ver.2 compatible remote input (RX) and Ver.2 compatible remote output (RY)

When the remote net ver.2 mode or remote net additional mode is selected, the number of points indicated below is used.

- (a) Master station  $\leftarrow$  remote I/O station/remote device station/local station
	- 1) Master station
		- The input status from the remote I/O station, remote device station (RX) and local station (RY) is stored.
		- When 1 station is occupied, 2, 4 or 8 words (32, 64 or 128 points) are used. The number of used points changes depending on the expanded cyclic setting and the occupied station count. (refer to Section 3.2)
	- 2) Local station
		- Data to be sent to the master station is stored in the remote output (RY) of the address corresponding to the host station number.
		- The input status from the remote I/O station, remote device station (RX) and other local station is stored.
		- When 1 station is occupied, 2, 4 or 8 words (32, 64 or 128 points) are used. The number of used points changes depending on the expanded cyclic setting and the occupied station count. (refer to Section 3.2)

… The last two bits cannot be used for communication between the master station and the local station. (In the example below, RYEE and RYEF cannot be used.) Local station Remote I/O station (Station number 1: Occupies 1 station,

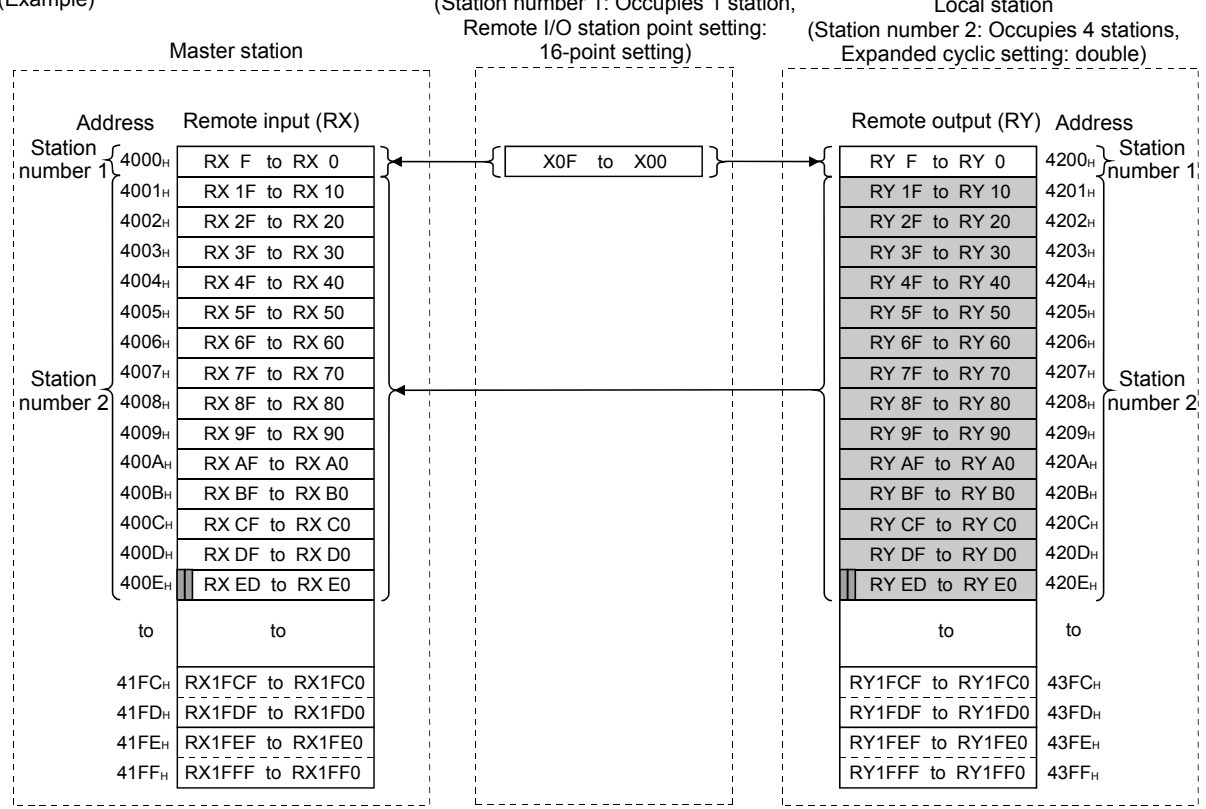

 $(Evannlo)$ 

(b) Master station  $\rightarrow$  remote I/O station/remote device station/local station

1) Master station

- The output status to the remote I/O station, remote device station (RY) and all local stations (RX) is stored.
- When 1 station is occupied, 2, 4 or 8 words (32, 64 or 128 points) are used. The number of used points changes depending on the expanded cyclic setting and the occupied station count. (refer to Section 3.2)
- 2) Local station
	- The data received from the remote I/O station, remote device station (RY) and master station (RY) is stored.
	- When 1 station is occupied, 2, 4 or 8 words (32, 64 or 128 points) are used. The number of used points changes depending on the expanded cyclic setting and the occupied station count. (refer to Section 3.2)

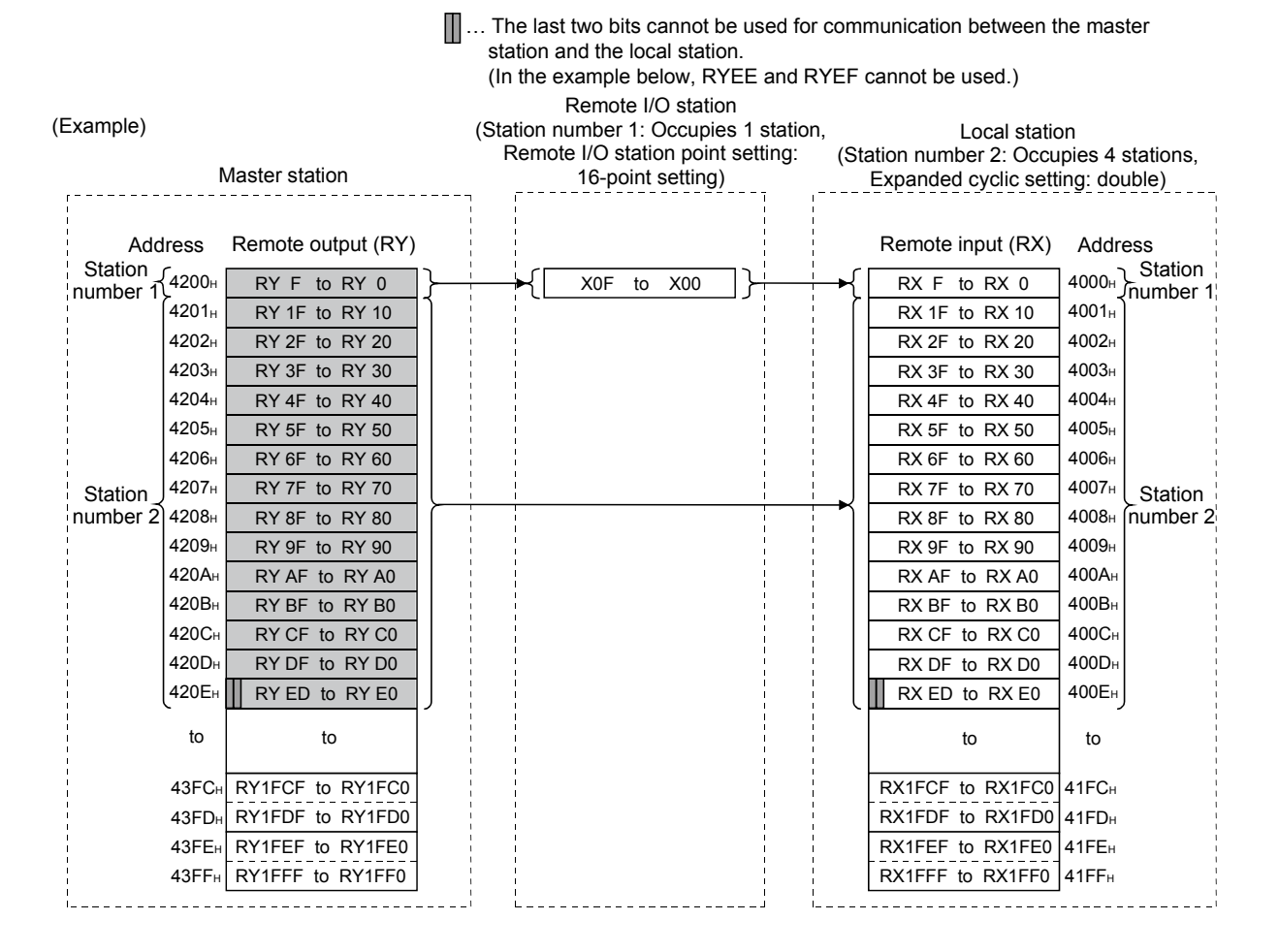

- (9) Ver.2 compatible remote registers (RWw) and (RWr) When the remote net ver.2 mode or remote net additional mode is selected, the number of words indicated below is used.
	- (a) Master station (RWw)  $\rightarrow$  remote device station (RWw)/local station (RWr)
		- 1) Master station
			- The data to be sent to the remote register (RWw) of the remote device station and the remote registers (RWr) of all local stations are stored.
			- When 1 station is occupied, any of 4 to 32 words are used. The number of used points changes depending on the expanded cyclic setting and the occupied station count. (refer to Section 3.2)
		- 2) Local station
			- The data sent to the remote register (RWw) of the remote device station can also be received.
			- When 1 station is occupied, any of 4 to 32 words are used. The number of used points changes depending on the expanded cyclic setting and the occupied station count. (refer to Section 3.2)

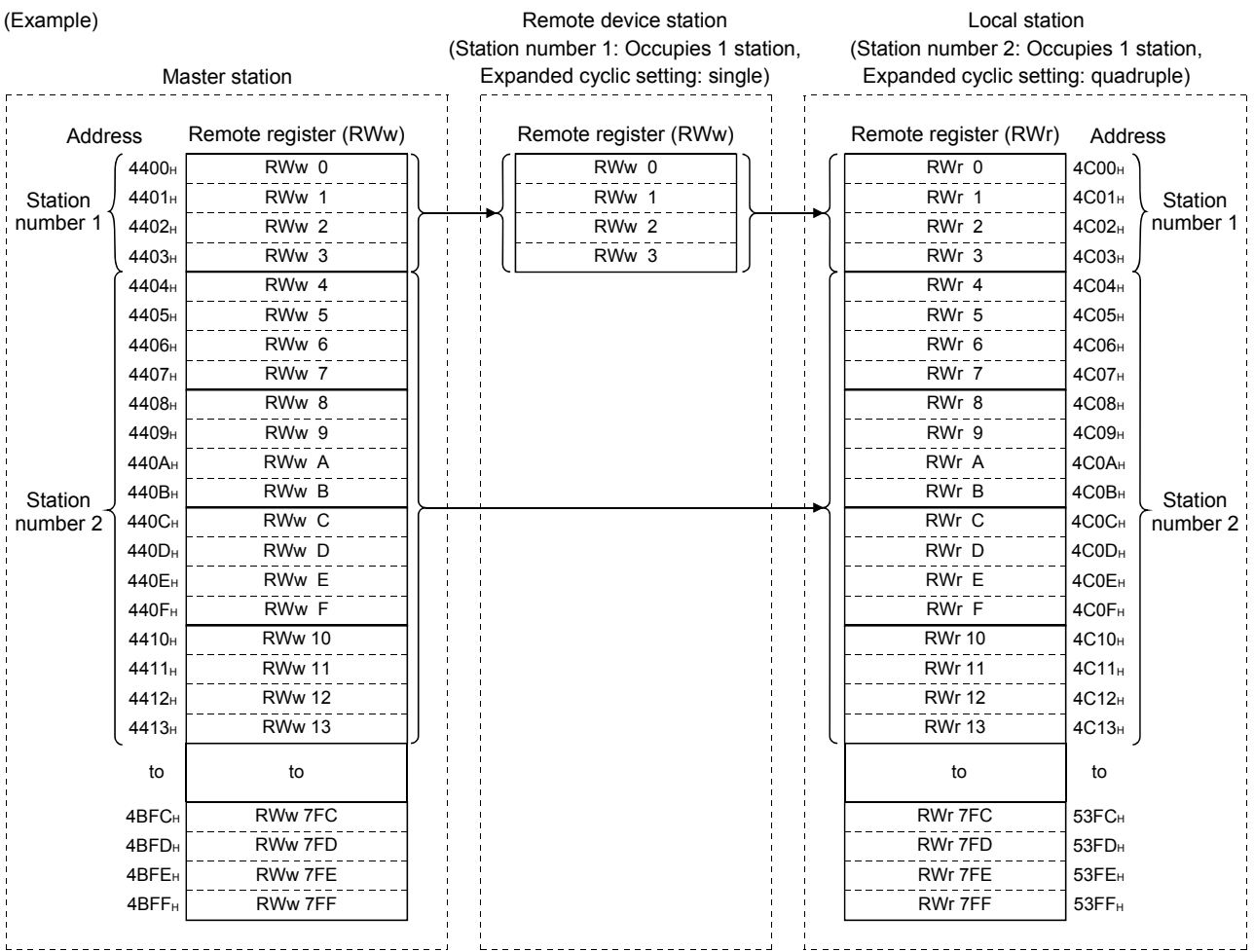

- (b) Master station (RWr)  $\leftarrow$  remote device station (RWr)/local station (RWw)
	- 1) Master station
		- The send data from the remote register (RWr) of the remote device station and the remote register (RWw) of the local station is stored.
		- When 1 station is occupied, any of 4 to 32 words are used. The number of used points changes depending on the expanded cyclic setting and the occupied station count. (refer to Section 3.2)
	- 2) Local station
		- Data is sent to the master station and other local stations by storing it in the address corresponding to the host station number.
		- Data in the remote register (RWr) of the remote device station can also be received.
		- When 1 station is occupied, any of 4 to 32 words are used. The number of used points changes depending on the expanded cyclic setting and the occupied station count. (refer to Section 3.2)

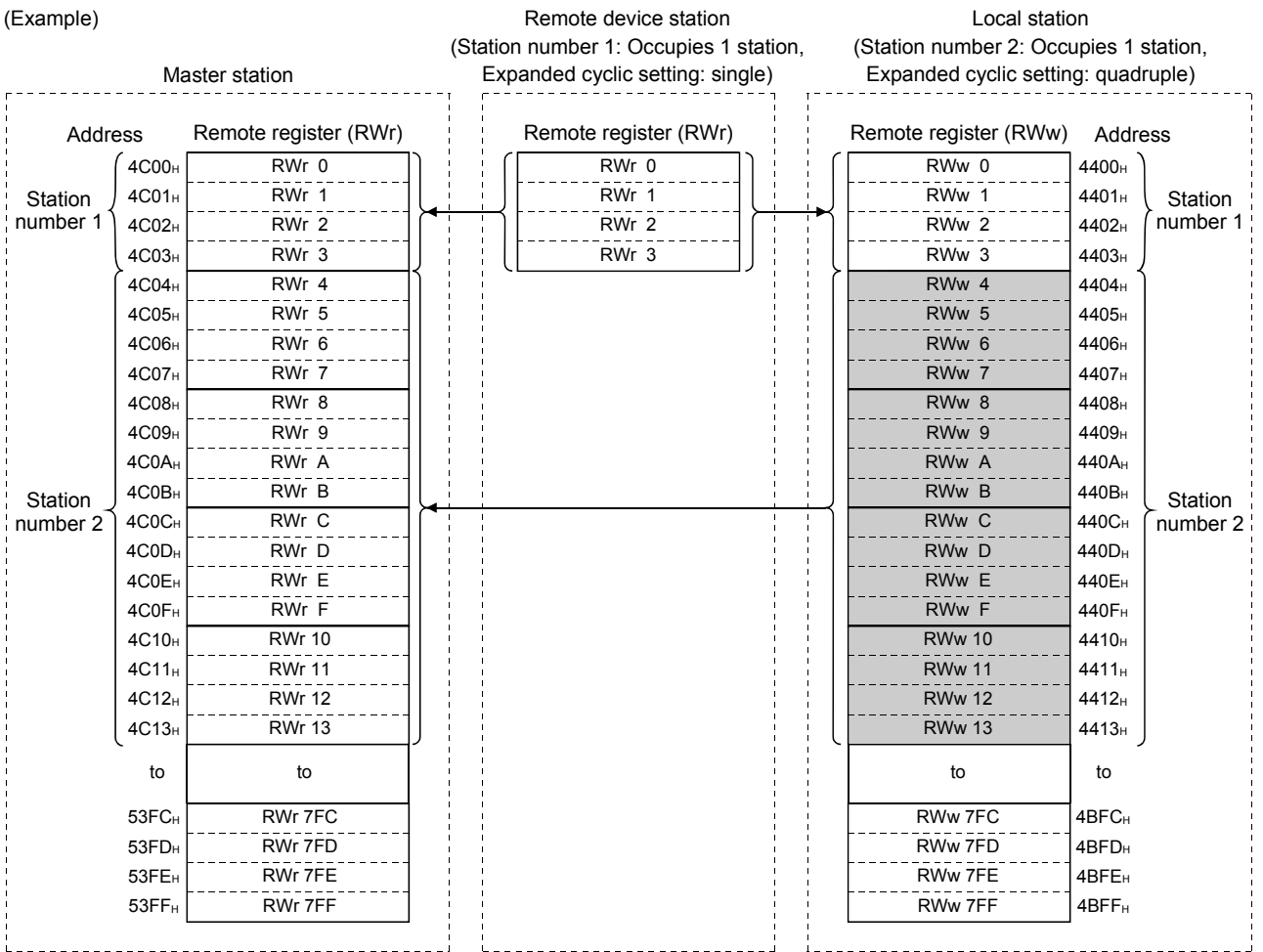

## Appendix 2 Link special relays (SB) and link special registers (SW)

The status of the data link can be confirmed by bit information (link special relays (SB)) and word information (link special registers (SW)).

- Link special relay (SB) • Buffer memory address: 5E0H to 5FFH
- Link special register (SW) • Buffer memory address: 600H to 7FFH

POINT Do not write any data to numbers not listed in the list of link special relays (SBs) and the list of link special registers (SWs) (buffer memory address). Doing so may cause the programmable controller systems malfunction.

#### Appendix 2.1 List of link special relays (SBs)

The data link status can be checked by the bit information (link special relays: SBs). The values in parentheses in the number column indicate the buffer memory address. When the standby master station is controlling the data link, the availability of the link's special relays is basically identical to that of the master station.

When the standby master station is operating as a local station, the availability of the link's special relays is identical to that of a local station.

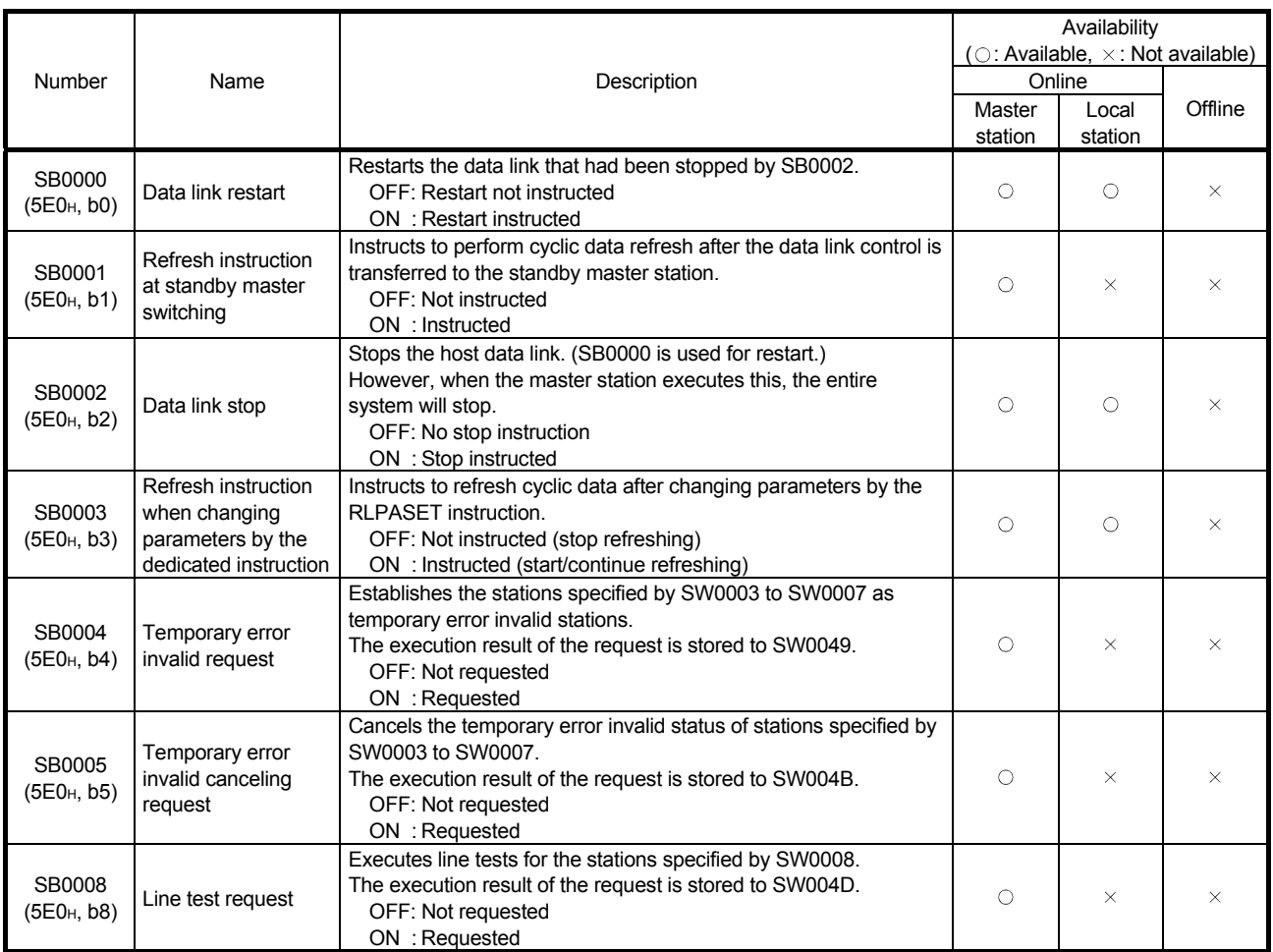

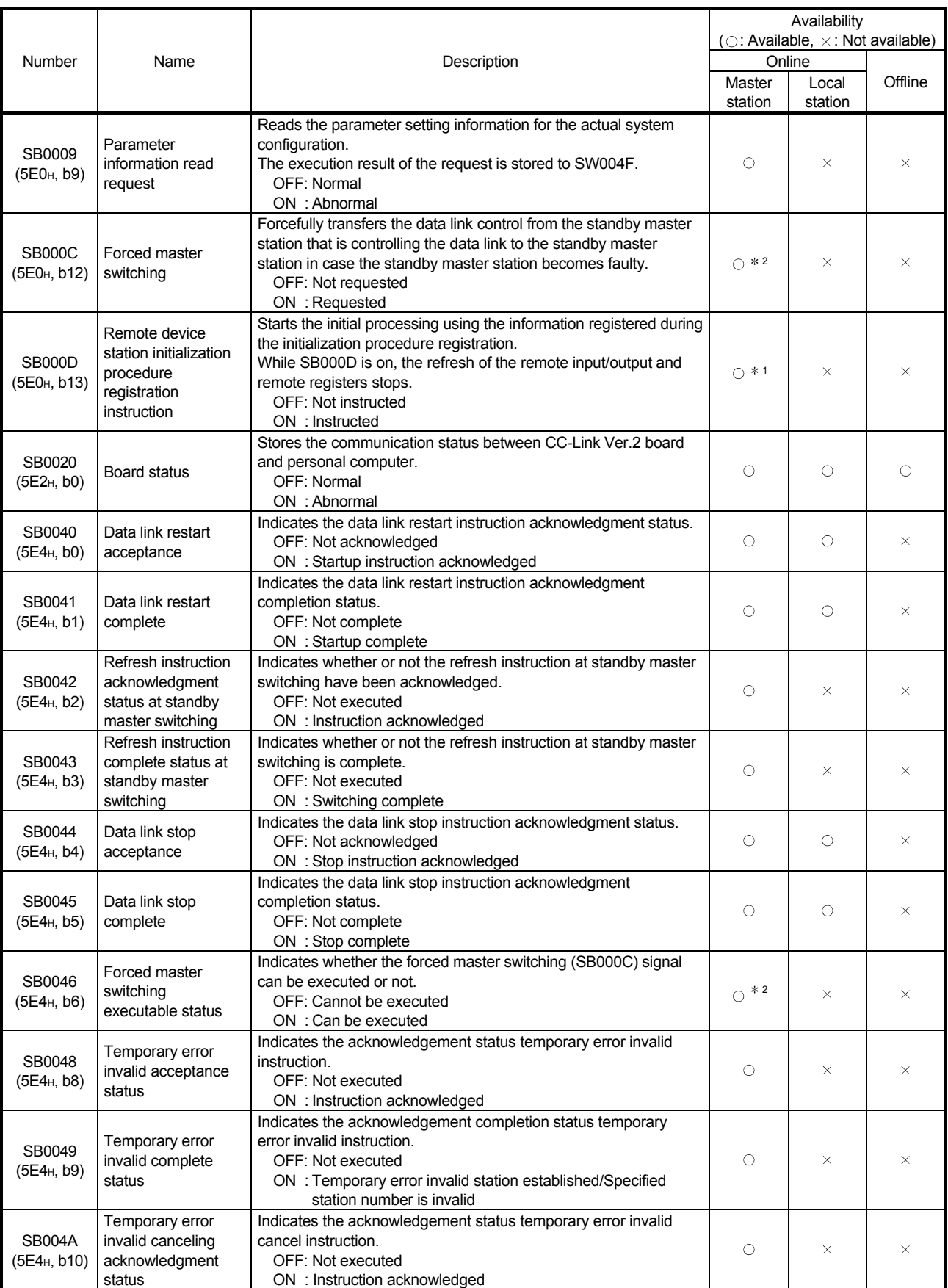

1: Can be used for the master station only.

2: Can be used for the standby master station only.

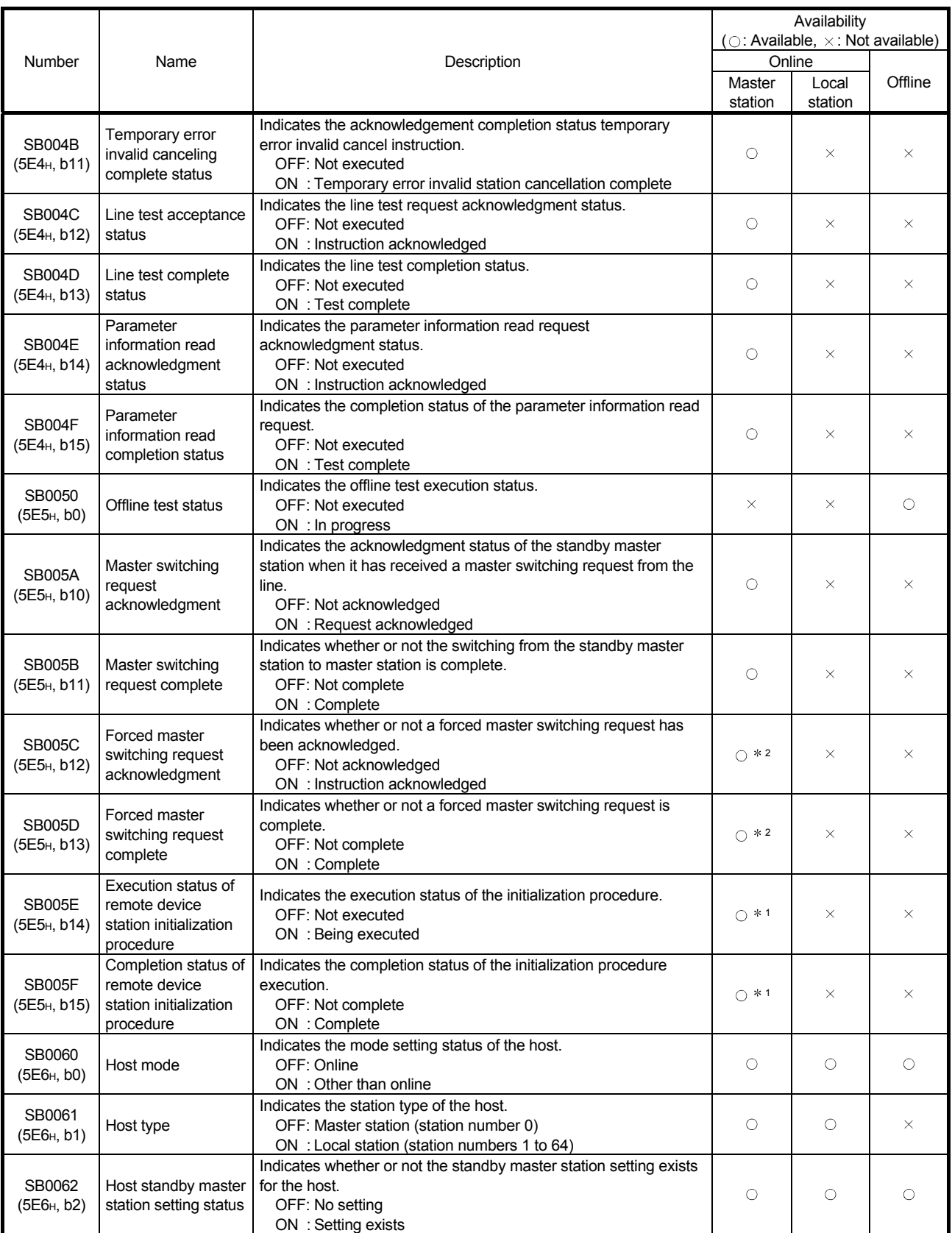

1: Can be used for the master station only.

2: Can be used for the standby master station only.

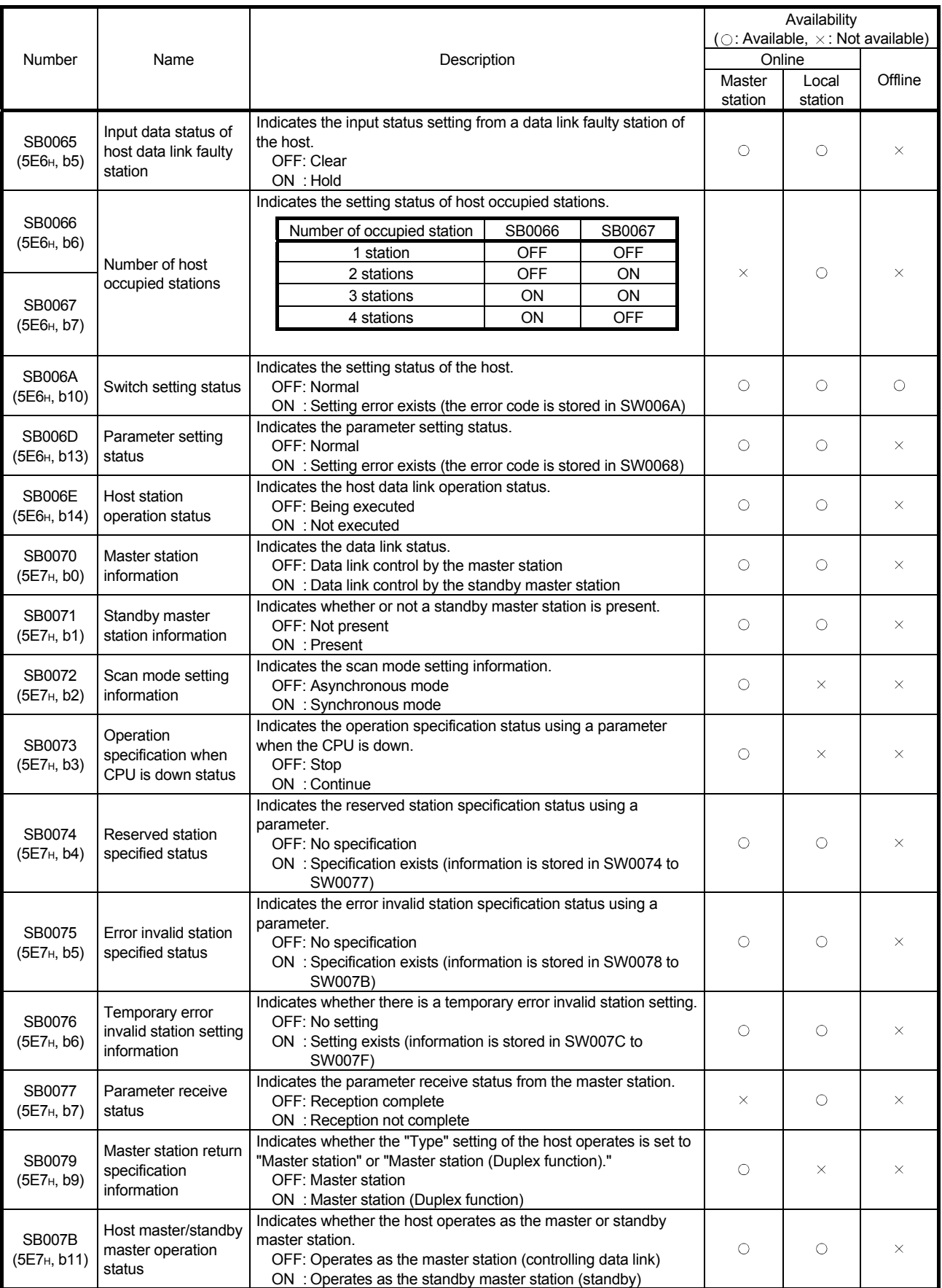

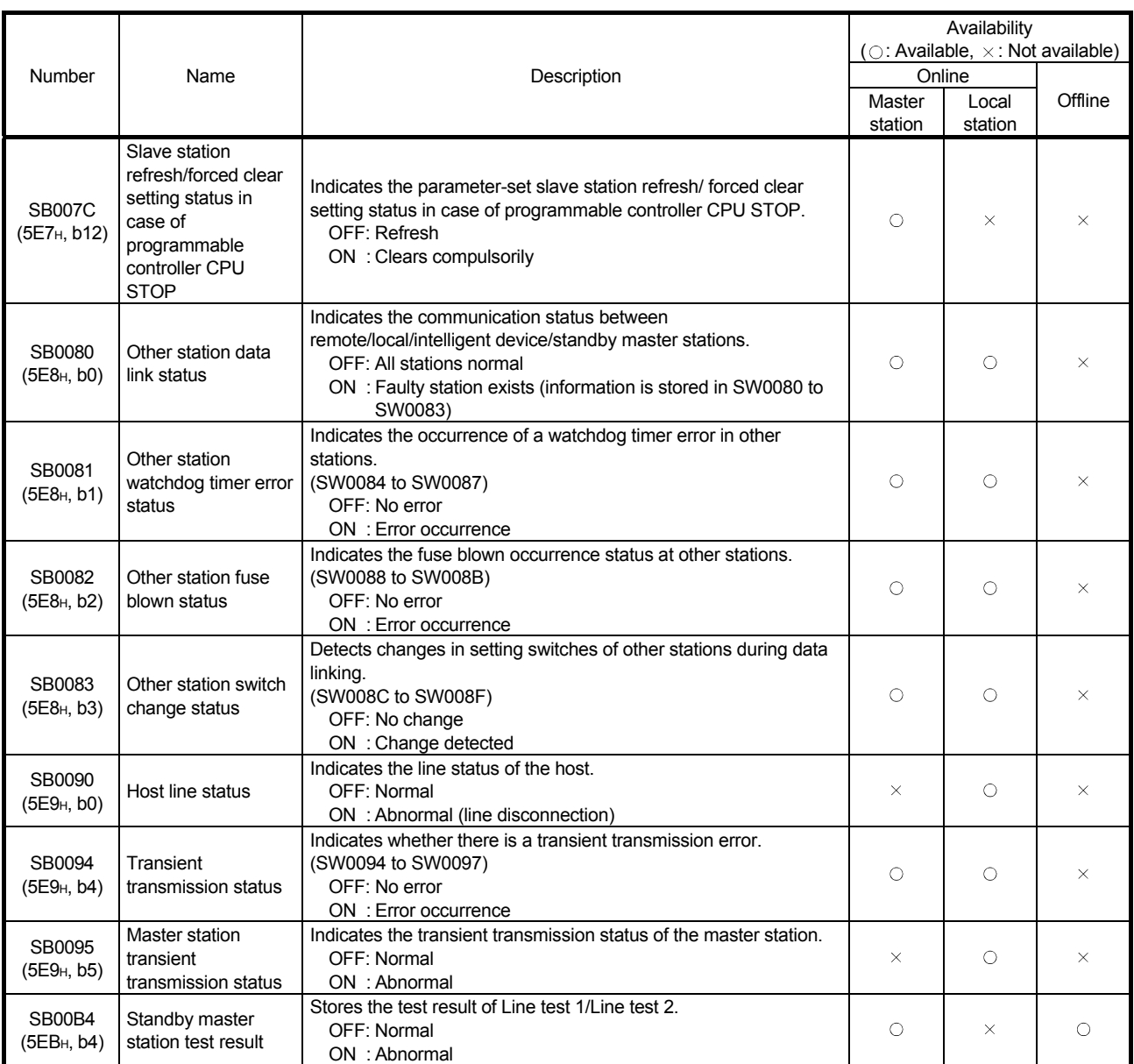

### Appendix 2.2 List of link special registers (SWs)

The data link status can be checked by the word information (link special registers: SWs). When the standby master station is controlling the data link, availability is basically identical to that of the master station.

When the standby master station is operating as a local station, availability is identical to that of a local station.

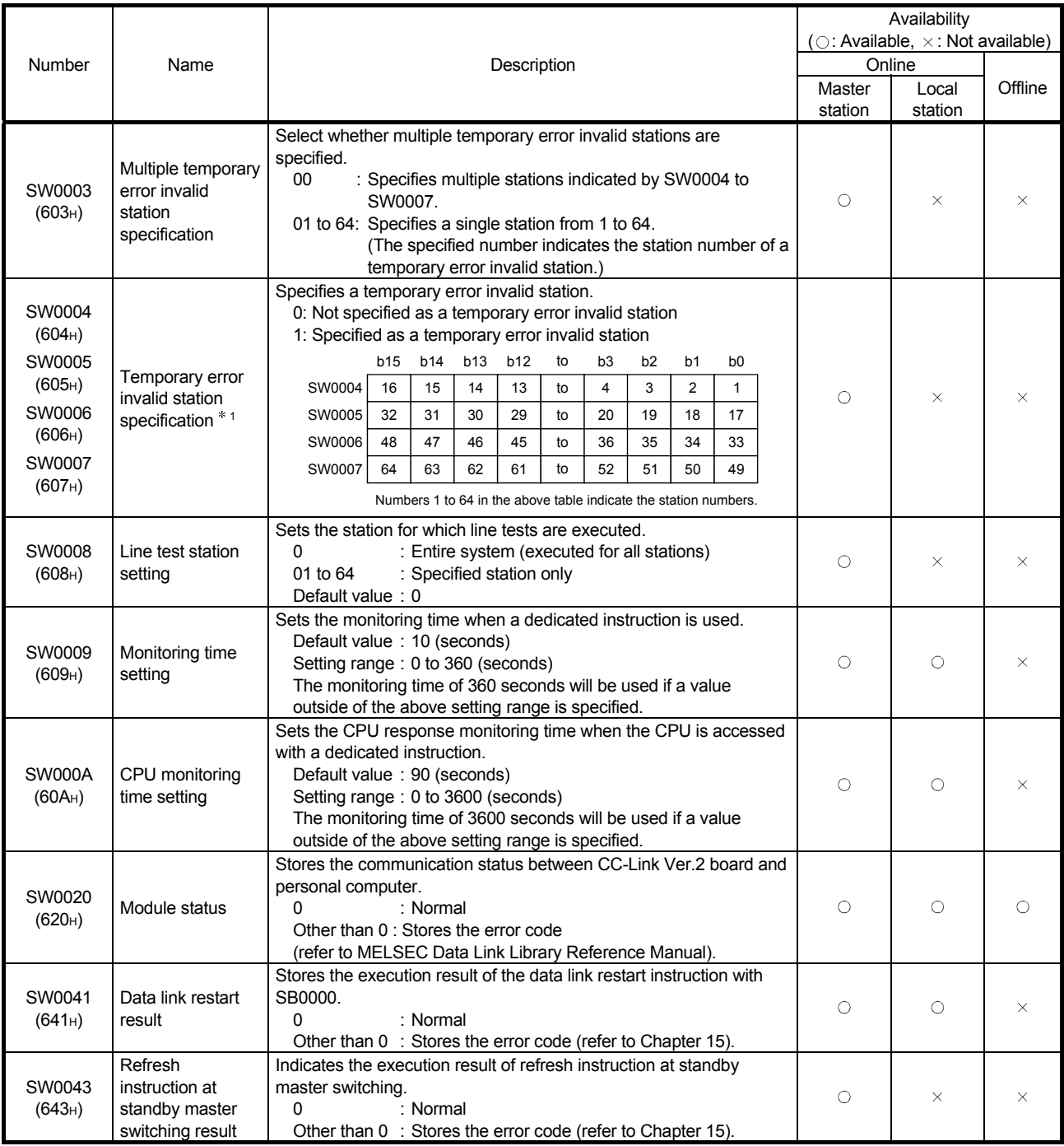

1: Only the bit for the first station number is turned on.

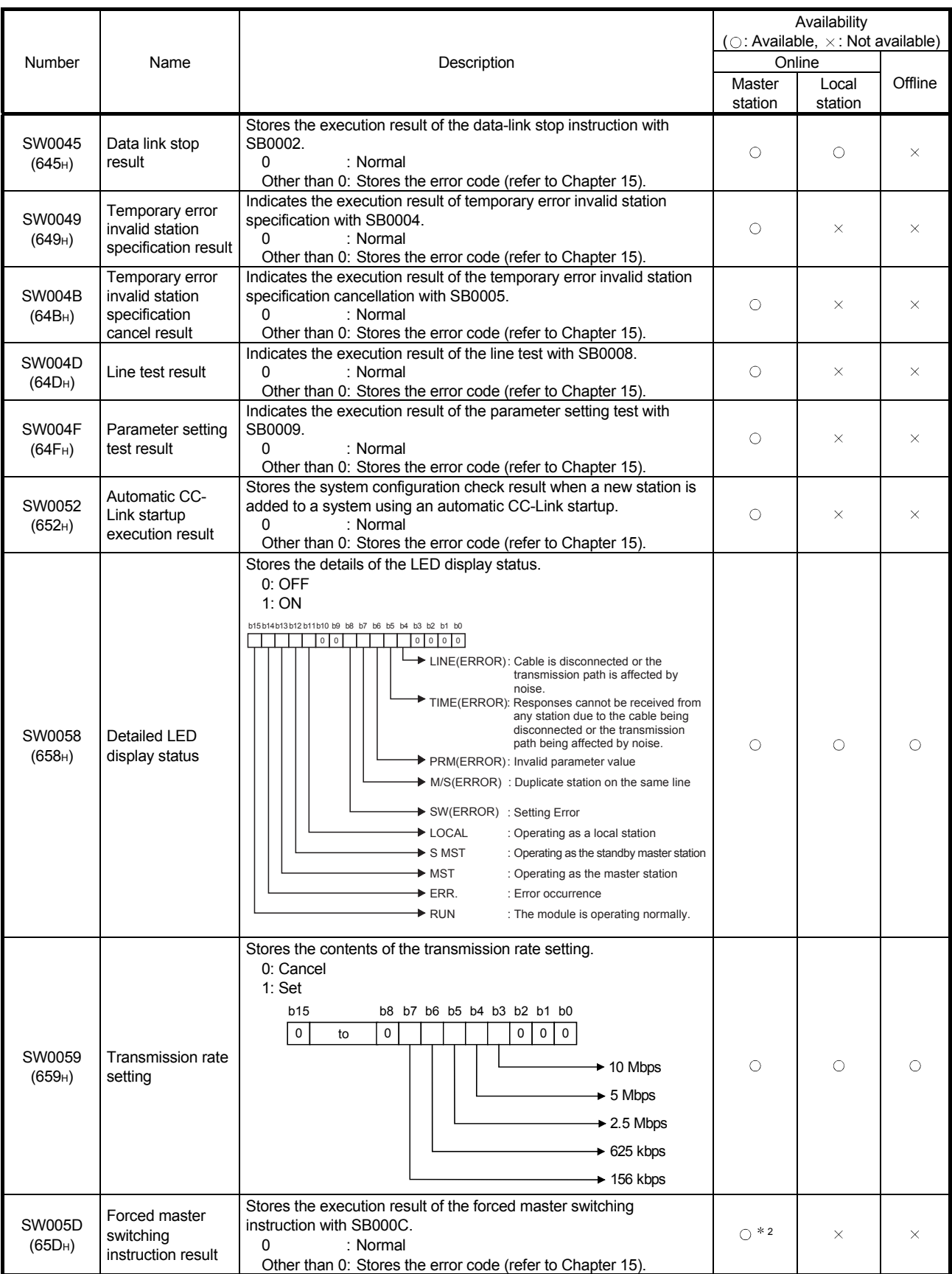

2: Can be used for the standby master station only.

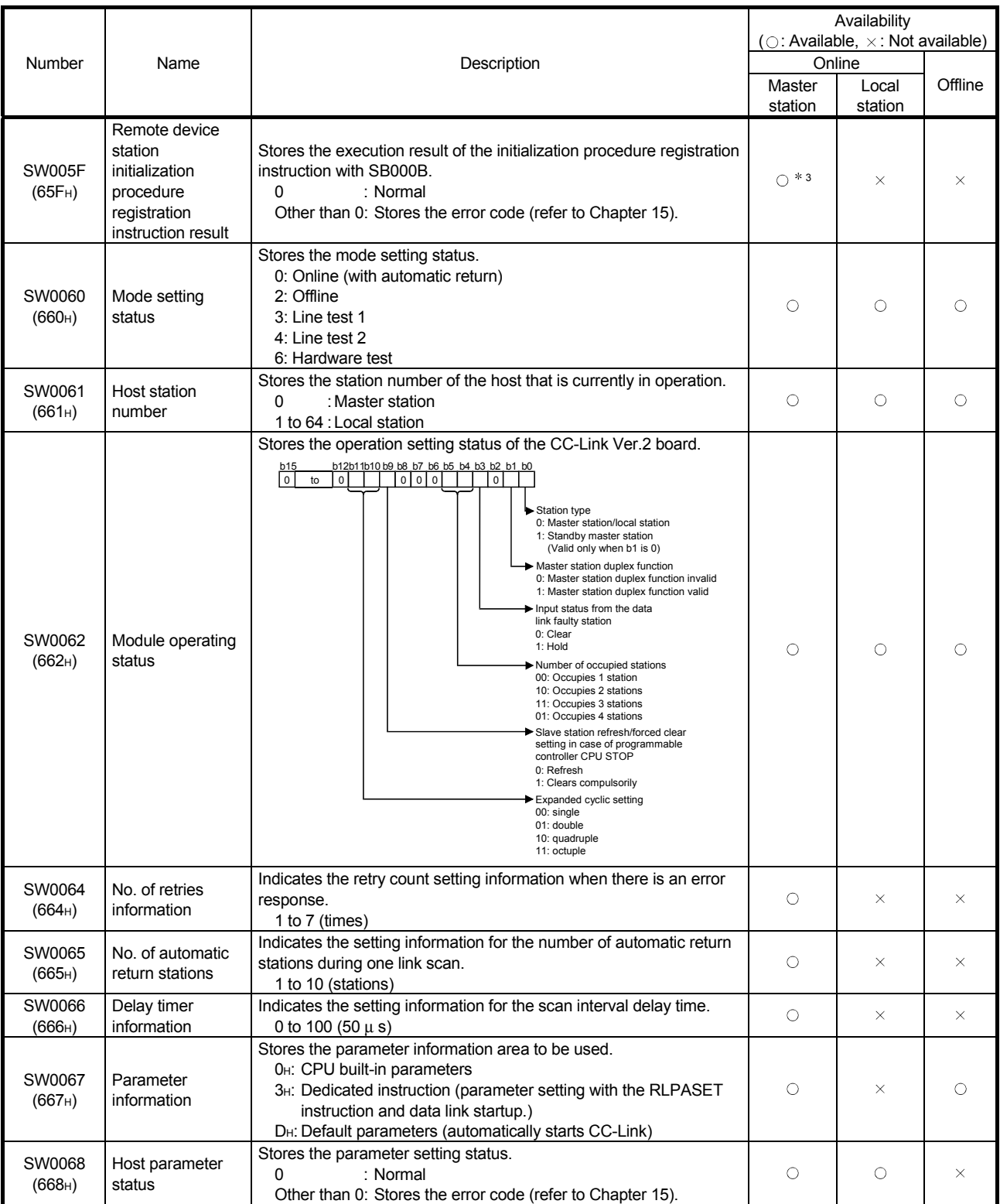

3: Can be used for the master station only.
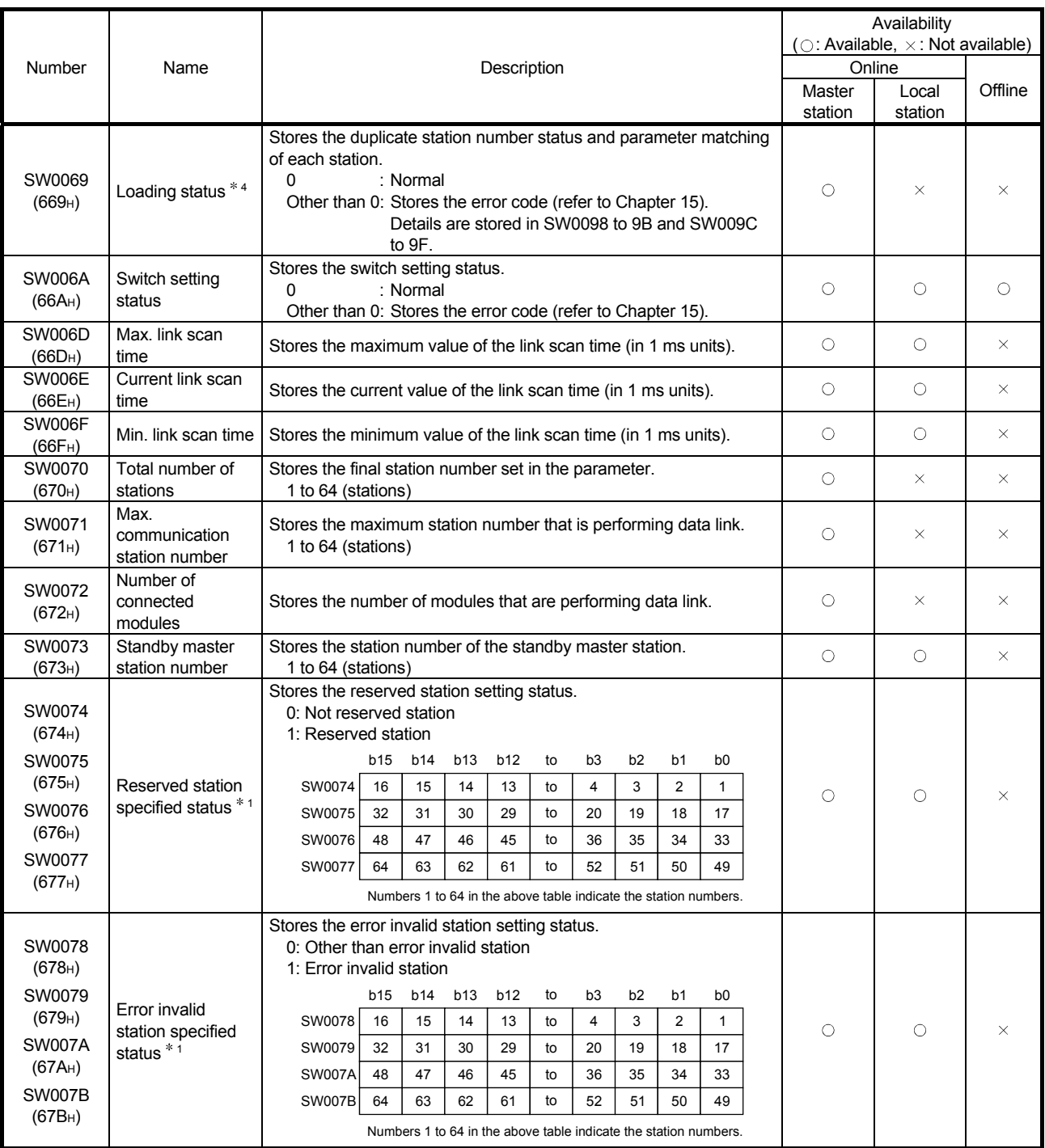

1: Only the bit for the first station number is turned on.

4: This register checks and stores the status only at link startup.

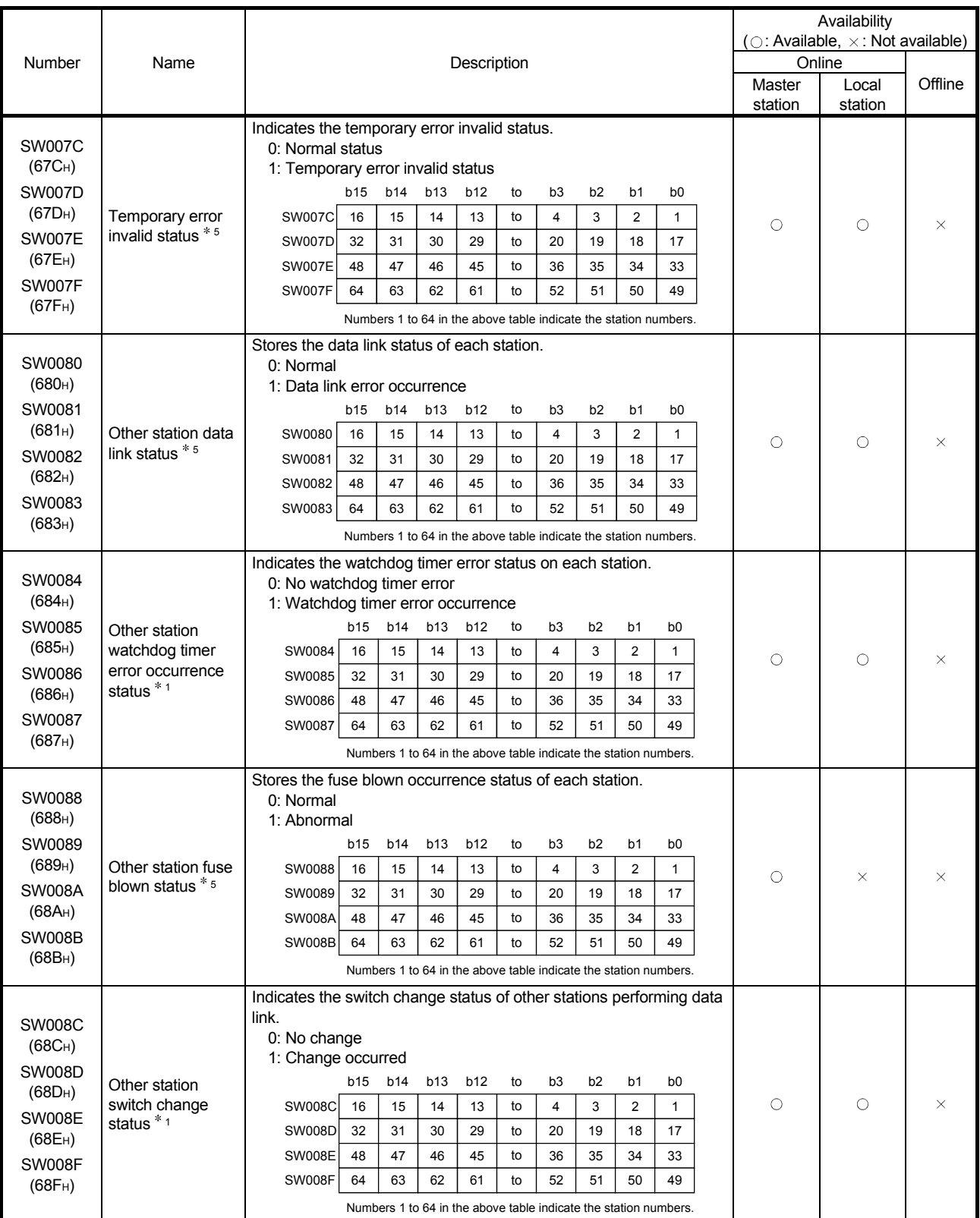

1: Only the bit for the first station number is turned on.

5: Bits for the number of occupied stations are turned on.

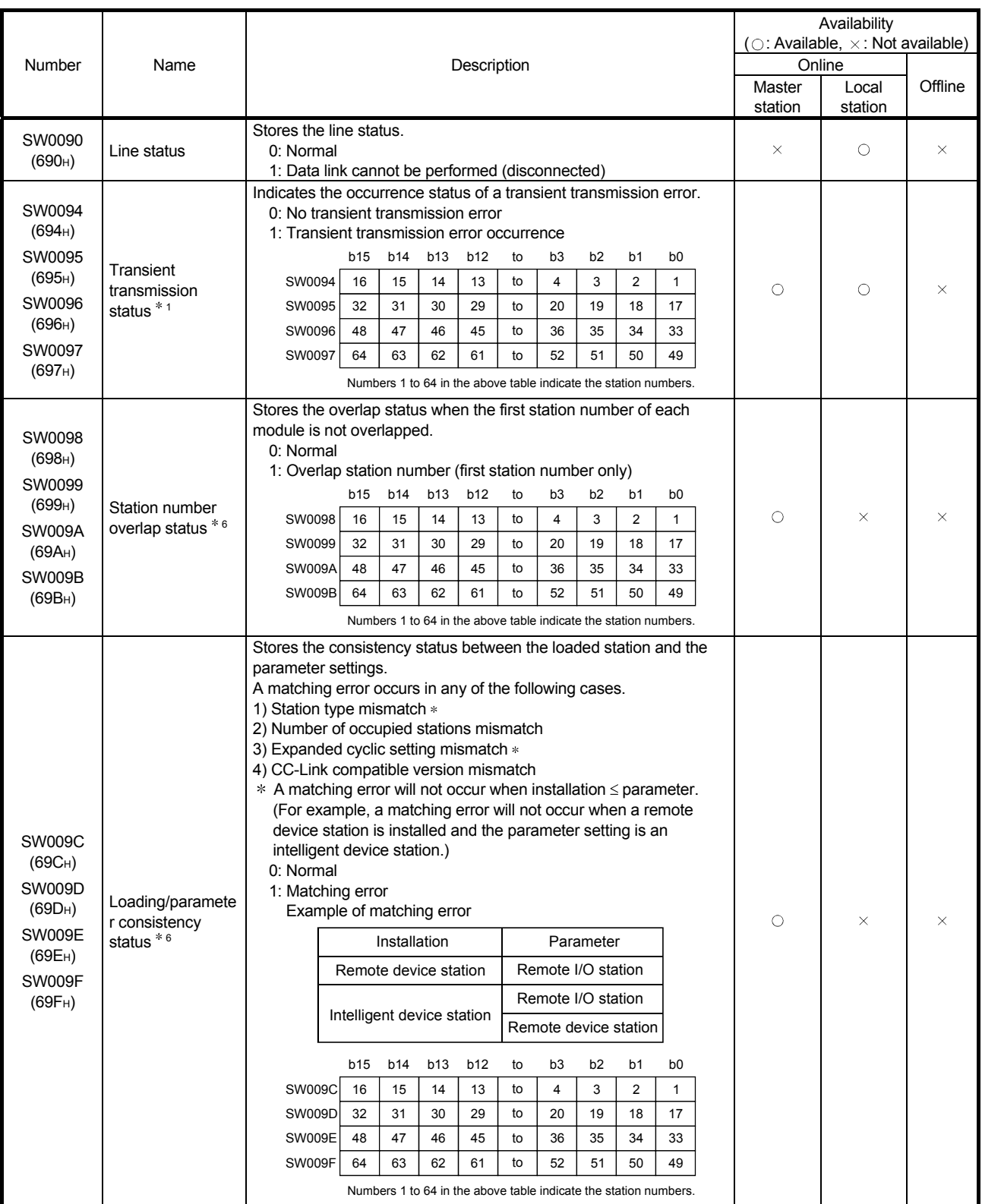

1: Only the bit for the first station number is turned on.

6: Only the bit for the first station number is turned on. In addition, these registers check and store the status at link startup.

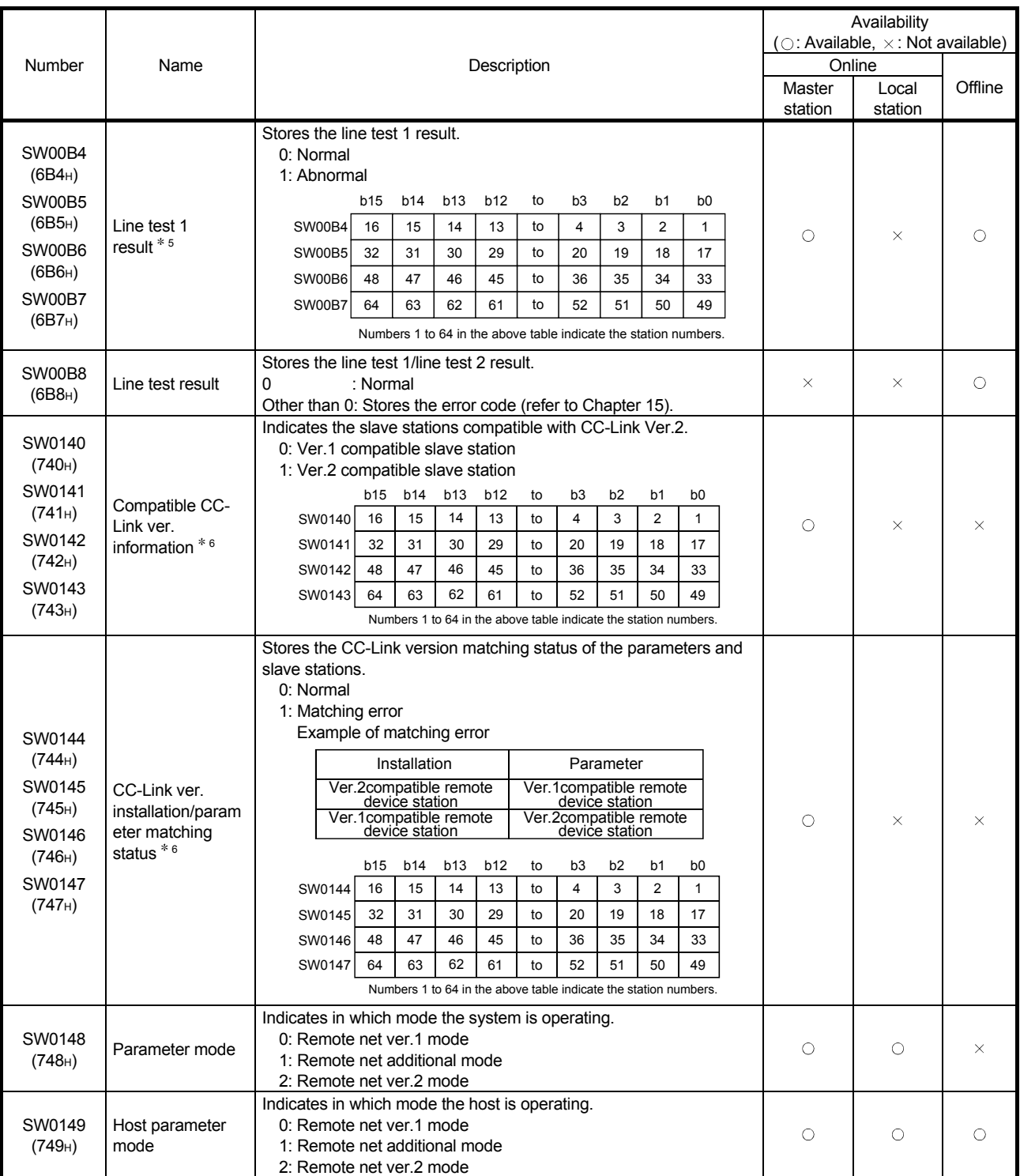

5: Bits for the number of occupied stations are turned on.

6: Only the bit for the first station number is turned on. In addition, these registers check and store the status at link startup.

The update timing of the data in a link special register (SW) differs depending on the link register number.

The following table shows the update timings of the link special registers.

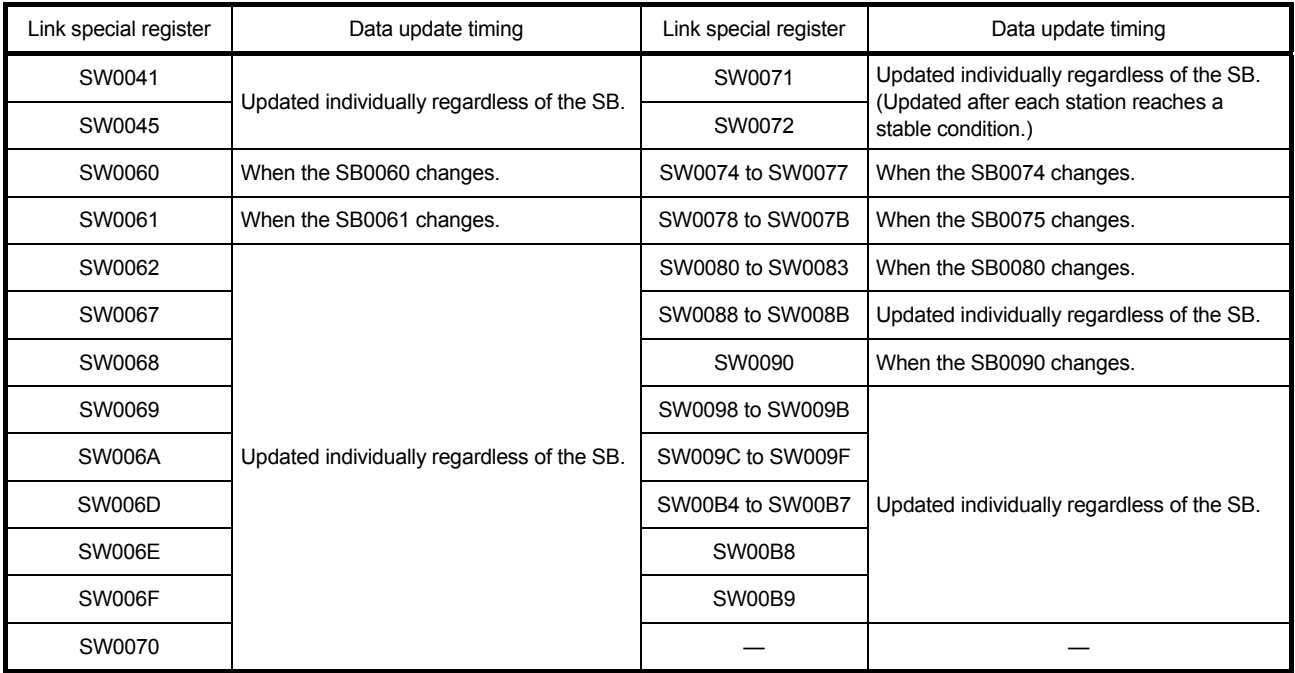

# Appendix 3 Data link processing time

This chapter explains the data link processing times such as the link scan time and transmission delay time.

#### Appendix 3.1 Link scan time

This section shows the CC-Link scan time calculation method.

#### [Link scan time (LS)]

LS = BT {29.4 + (NI  $\times$  4.8) + (NW  $\times$  9.6) + (N  $\times$  32.4) + (ni  $\times$  4.8) + (nw  $\times$  9.6)} +  $ST + F$  [μs]

#### BT: Constant (transmission rate)

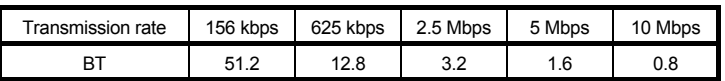

- NI: The final station number among a, b and c (This value includes the number of occupied stations but excludes reserved stations, and must be a multiple of 8.)
	- a: Total number of occupied stations for remote I/O stations
	- b: Total number of occupied stations for remote device stations
	- c: Total number of occupied stations for local stations, standby master station and intelligent device stations
- NW: The final station number between b and c

(This value includes the number of occupied stations but excludes reserved stations, and must be a multiple of 8.)

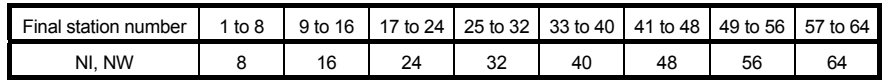

- N: Number of connected stations (excluding reserved stations)
- ni: a + b+ c (excluding reserved stations)
- nw: b + c (excluding reserved stations)
- ST: Constant

(Must be the largest value among 1) to 3) below. However, 2) is

disregarded when  $b = 0$  and 3) is disregarded when  $c = 0$ .)

- 1) 800 + (a  $\times$  15)
- 2)  $900 + (b \times 50)$
- 3) When  $c < 26$ : 1200 +  $(c \times 100)$

When c > 26: 3700 +  $($ c - 26)  $\times$  25}

F: Return processing time {only when there is a faulty station (including error invalid and temporary error invalid stations)} Number of faulty stations  $\times$  48  $\times$  BT  $\times$  (retry count)

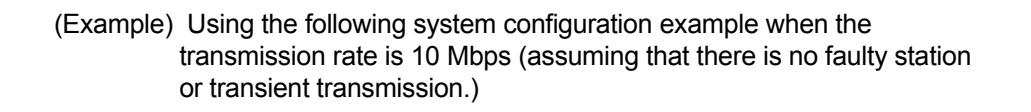

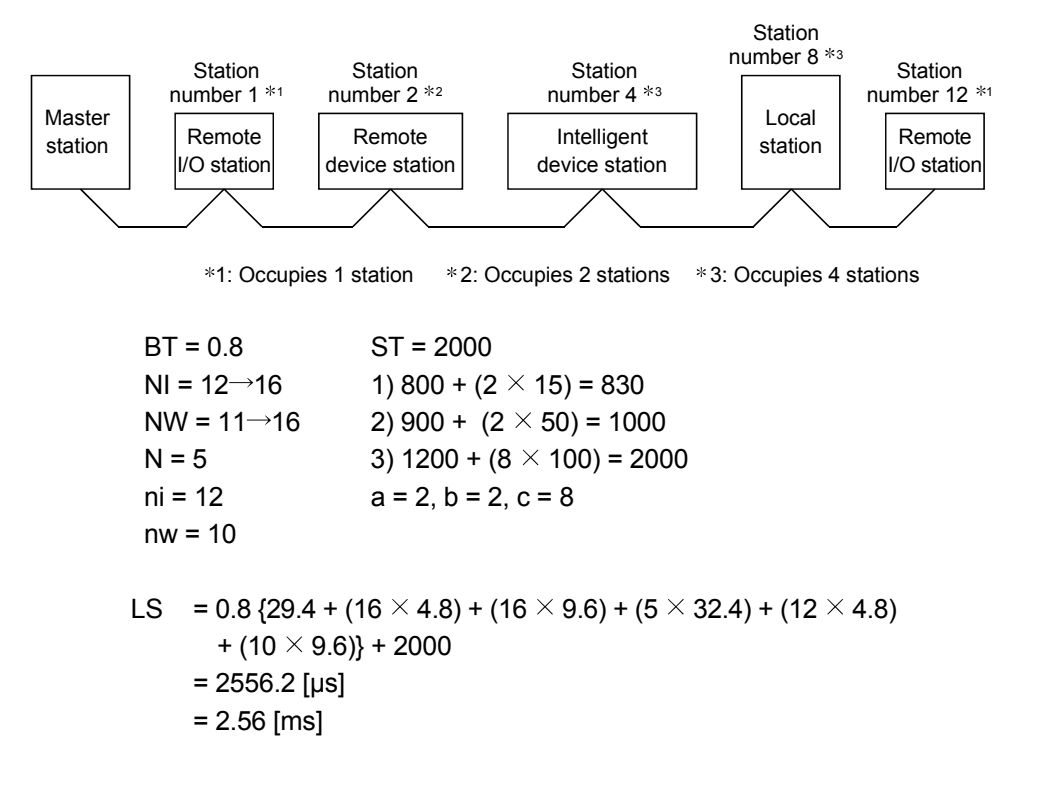

## Appendix 3.2 Cyclic transmission processing time

This section shows the transmission processing time taken when data of remote input (RX), remote output (RY) and remote register (RWw, RWr) are transferred by cyclic transmission.

When calculating the transmission delay time, the following processing time must be added to the cyclic transmission processing time shown in this section.

- The execution cycle time of reading/writing
- The own station access processing time by the md function (Refer to POINT.)

#### POINT

The own station access processing time by the md function differs according to the performance/ loaded condition of the personal computer and the type of the CC-Link Ver.2 board.

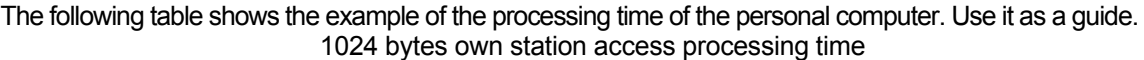

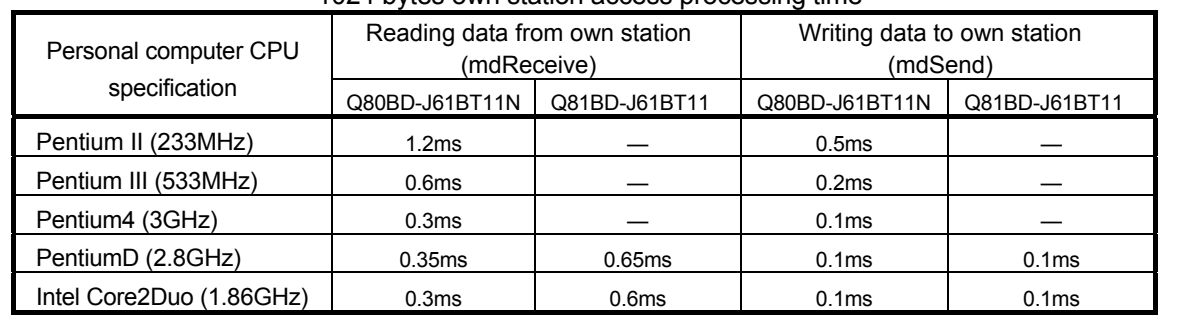

[1] In the case of block data assurance per station is disabled

- (1) Master station (CC-Link Ver.2 board)  $\leftrightarrow$  remote I/O station
	- (a) Master station (CC-Link Ver. 2 board) (RX)  $\leftarrow$  Remote I/O station (input)

The following formula indicates the time taken from the moment a signal is input to the remote I/O station until RX of the master station (CC-Link Ver.2 board) turns on (off).

#### [Formula]

[Normal value]

LS  $\times$  1 + Remote I/O station response time [ms] ( $*1$ )

LS: Link scan time (refer to Appendix 3.1)

- (Example) When the link scan time is 3 ms and the remote I/O station response time is 1.5 ms:
	- LS  $\times$  1 + Remote I/O station response time [ms]
		- $= 3 \times 1 + 1.5$
		- $= 4.5$  [ms]

#### [Maximum value]

LS  $\times$  2 + Remote I/O station response time [ms] (\*1)

LS: Link scan time (refer to Appendix 3.1)

- (Example) When the link scan time is 3 ms and the remote I/O station response time is 1.5 ms:
	- $LS \times 2 +$  Remote I/O station response time [ms]
		- $= 3 \times 2 + 1.5$
		- = 7.5 [ms]
- 1: When reading RX from the CC-Link Ver.2 board with the md function, it is necessary to add the own station access processing time of the md function.

(b) Master station (CC-Link Ver.2 board) (RY)  $\rightarrow$  Remote I/O station (output) The following formula indicates the time taken from the moment RY of the master station (CC-Link Ver.2 board) turns on (off) until the remote I/O station output turns on (off).

### [Formula]

[Normal value]

- LS  $\times$  1 + Remote I/O station response time [ms] (  $*$  2)
	- LS: Link scan time (refer to Appendix 3.1)
- (Example) When the link scan time is 3 ms and the remote I/O station response time is 1.5 ms:
	- LS  $\times$  1 + Remote I/O station response time [ms]
		- $= 3 \times 1 + 1.5$
		- $= 4.5$  [ms]

[Maximum value]

- LS  $\times$  2 + Remote I/O station response time [ms] ( $*$ 2)
	- LS: Link scan time (refer to Appendix 3.1)
- (Example) When the link scan time is 3 ms and the remote I/O station response time is 1.5 ms:
	- $LS \times 2 +$  Remote I/O station response time [ms]
		- $= 3 \times 2 + 1.5$
		- $= 7.5$  [ms]
- 2: When writing RY to the CC-Link Ver.2 board with the md function, it is necessary to add the own station access processing time of the md function.
- (2) Master station (CC-Link Ver. 2 board)  $\leftrightarrow$  remote device station (Ver.2 compatible slave station)
	- (a) Master station (CC-Link Ver. 2 board) (RX)  $\leftarrow$  Remote device station (RX)

The following formula indicates the time taken from the moment a signal is input to the remote device station until RX of the master station (CC-Link  $Ver.2 board) turns on (off).$  (\*1)

### **[Formula]**

[Normal value]

- LS  $\times$  (1 $\times$ (2 $\times$ n -1)+1) + Remote device station processing time [ms] (\*2)
	- LS: Link scan time (refer to refer to Appendix 3.1)
	- n: Expanded cyclic setting (n time setup)

Note that n=1 is used for a Ver.1 compatible slave station.

- (Example) When the link scan time is 3 ms and the expanded cyclic setting is "double" and the remote device station processing time is 1.5 ms:
	- $LS \times (1 \times (2 \times n-1)+1) +$  Remote device station processing time [ms]  $= 3 \times (1 \times (2 \times 2 - 1) + 1) + 1.5$

$$
= 13.5 \, [\text{ms}]
$$

[Maximum value]

LS  $\times$  (2 $\times$ (2 $\times$ n-1)+1) + Remote device station processing time [ms] (\*2)

- LS: Link scan time (refer to refer to Appendix 3.1)
- n: Expanded cyclic setting (n time setup) Note that n=1 is used for a Ver.1 compatible slave station.
- (Example) When the link scan time is 3 ms and the expanded cyclic setting is "double" and the remote device station processing time is 1.5 ms:
	- $LS \times (2 \times (2 \times n-1)+1) +$  Remote device station processing time [ms]
		- $= 3 \times (2 \times (2 \times 2 1) + 1) + 1.5$
		- $= 22.5$  [ms]
- $*1$ : The above one is shown by the example of the remote device station (RX), but it is also applicable for the remote device station (RWr).
- 2: When reading RX from the CC-Link Ver.2 board with the md function, it is necessary to add the own station access processing time of the md function.

(b) Master station (CC-Link Ver. 2 board) (RY)  $\rightarrow$  Remote device station (RY)

The following formula indicates the time taken from the moment RY of the master station (CC-Link Ver.2 board) turns on (off) until the remote device station output turns on (off).  $(*3)$ 

#### [Formula]

[Normal value]

- LS  $\times$  (1 $\times$ (2 $\times$ n-1)+1) + Remote device station processing time [ms] (\*4) LS: Link scan time (refer to Appendix 3.1)
	- n: Expanded cyclic setting (n time setup)

Note that n=1 is used for a Ver.1 compatible slave station.

- (Example) When the link scan time is 3 ms and the expanded cyclic setting is "double" and the remote device station processing time is 1.5 ms:
	- $LS \times (1 \times (2 \times n-1)+1) +$  Remote device station processing time [ms]  $= 3 \times (1 \times (2 \times 2 - 1) + 1) + 1.5$ 
		- $= 13.5$  [ms]

[Maximum value]

- $LS \times (2 \times (2 \times n-1)+1)$  + Remote device station processing time [ms] (\*4)
	- LS: Link scan time (refer to Appendix 3.1)
	- n: Expanded cyclic setting (n time setup) Note that n=1 is used for a Ver.1 compatible slave station.
- (Example) When the link scan time is 3 ms and the expanded cyclic setting is "double" and the remote device station processing time is 1.5 ms:
	- $LS \times (2 \times (2 \times n-1)+1) +$  Remote device station processing time [ms]  $= 3 \times (2 \times (2 \times 2 - 1) + 1) + 1.5$ 
		- $= 22.5$  [ms]
- $*3$ : The above one is shown by the example of the remote device station (RY). but it is also applicable for the remote device station (RWw).
- 4: When writing RY to the CC-Link Ver.2 board with the md function, it is necessary to add the own station access processing time of the md function.

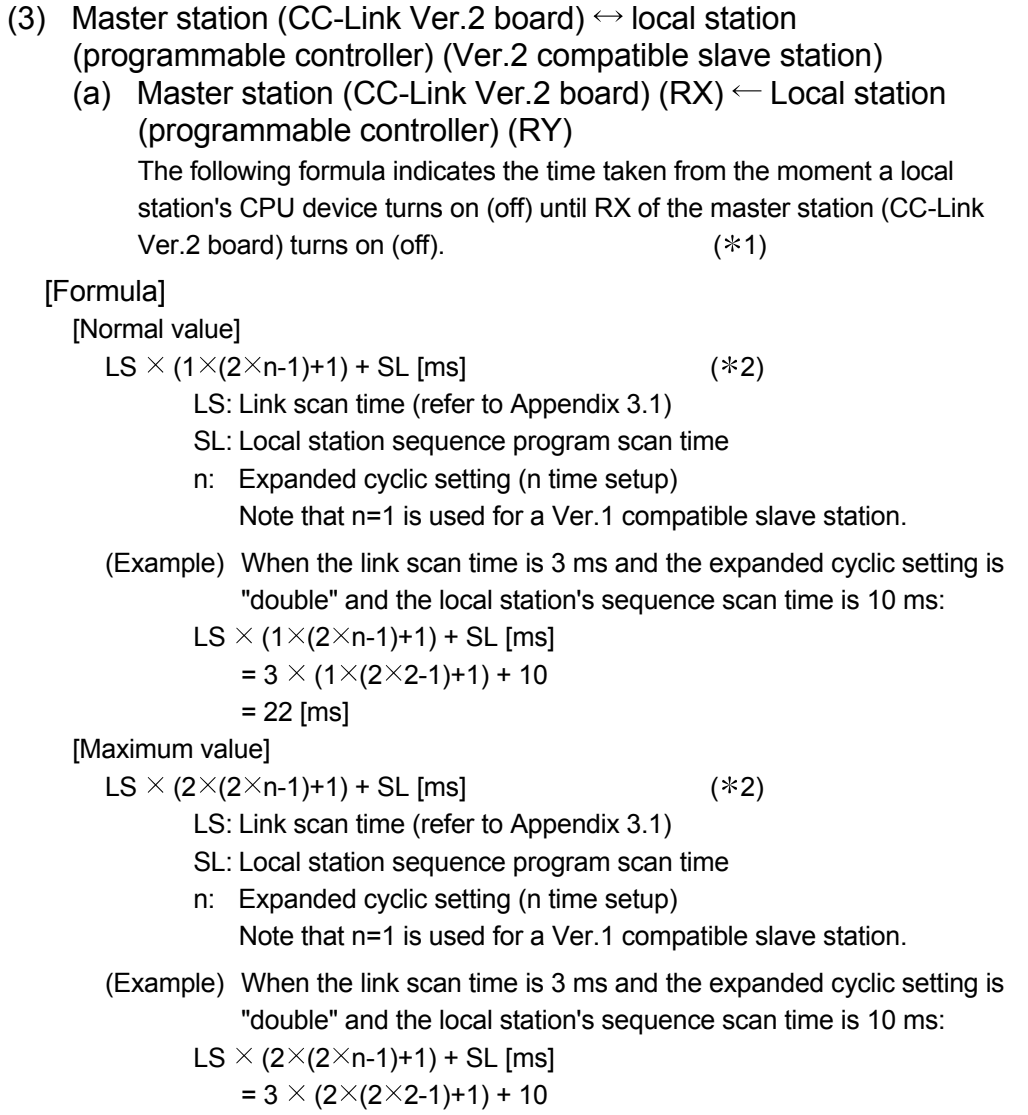

$$
= 31 \, [\text{ms}]
$$

- 1: The above one is shown by the example of the remote device station (RX, RY), but it is also applicable for the remote device station (RWr, RWw).
- 2: When reading RX from the CC-Link Ver.2 board with the md function, it is necessary to add the own station access processing time of the md function.

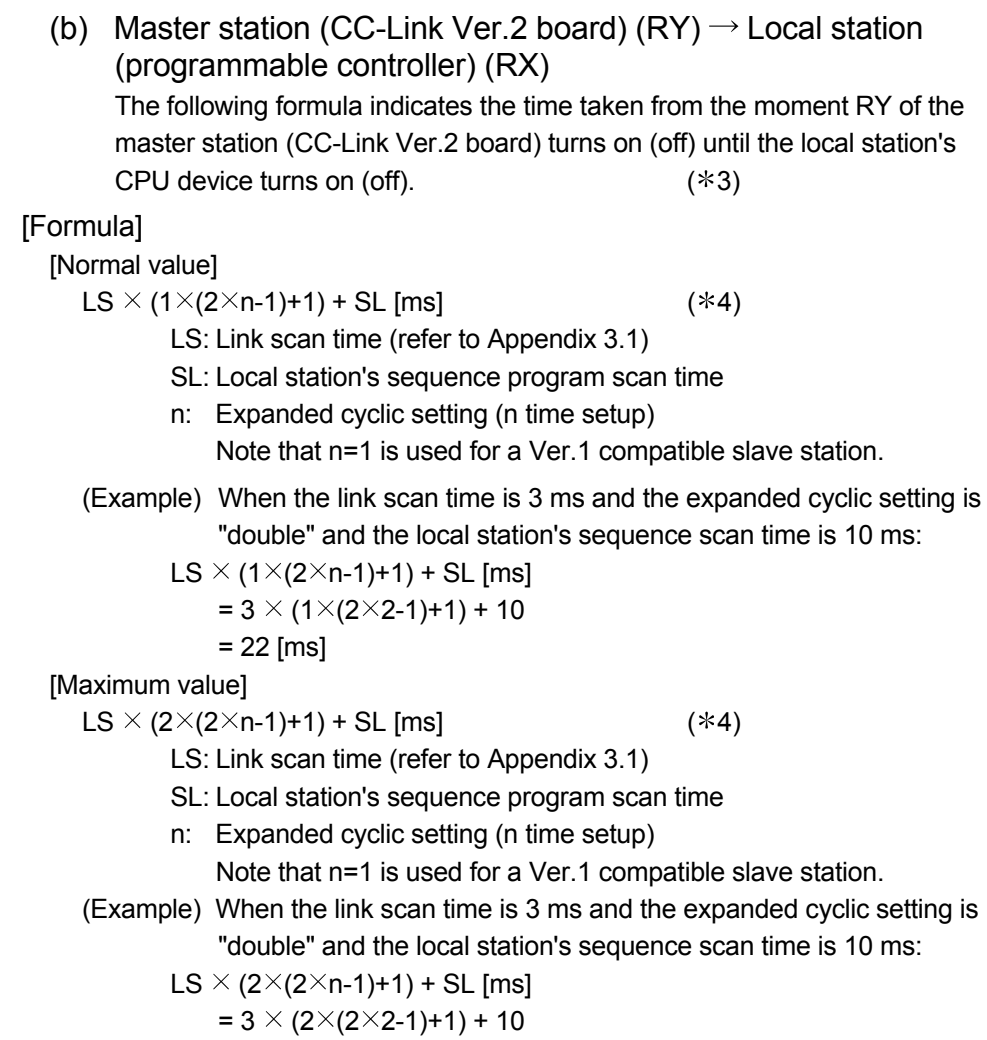

= 31 [ms]

- 3: The above one is shown by the example of the remote device station (RX, RY), but it is also applicable for the remote device station (RWr, RWw).
- 4: When writing RY to the CC-Link Ver.2 board with the md function, it is necessary to add the own station access processing time of the md function.

(4) Master station (CC-Link Ver.2 board)  $\leftrightarrow$  intelligent device station The transmission delay time between the master station (CC-Link Ver.2 board) and the intelligent device station varies depending on the type of intelligent device station used.

Refer to the User's Manual for the intelligent device module to be used.

## **Notes**

- When reading RX and RWr from the CC-Link Ver.2 board with the md function, it is necessary to add the own station access processing time of the md function.
- When writing RY and RWw to the CC-Link Ver.2 board with the md function, it is necessary to add the own station access processing time of the md function.

#### POINT

The own station access processing time by the md function varies depending on the performance of the personal computer, load status and other factors.

[2] In the case of block data assurance per station is enabled

- (1) Master station (CC-Link Ver.2 board)  $\leftrightarrow$  remote I/O station
	- (a) Master station (CC-Link Ver. 2 board) (RX)  $\leftarrow$  Remote I/O station (input)

The following formula indicates the time taken from the moment a signal is input to the remote I/O station until RX of the master station (CC-Link Ver.2 board) turns on (off).

#### [Formula]

[Normal value]

Iu + α1 + (LR  $\times$  m) + (LS  $\times$  1) + Remote I/O station response time [ms] (\*1)

#### [Maximum value]

Iu + α1 + (LR  $\times$  m) + (LS  $\times$  2) + Remote I/O station response time [ms] (\*1)

- Iu : Reading execution interval of the user program
- α1: Request processing time of the personal computer
- LR: Link refresh time
- LS: Link scan time (refer to Appendix 3.1)
- m: LS/LR (However, the decimal point is rounded up)
- $*1$ : When reading RX from the CC-Link Ver. 2 board with the md function, it is necessary to add the own station access processing time of the md function.
- (b) Master station (CC-Link Ver. 2 board) (RY)  $\rightarrow$  Remote I/O station (output)

The following formula indicates the time taken from the moment RY of the master station (CC-Link Ver.2 board) turns on (off) until the remote I/O station output turns on (off).

### [Formula]

[Normal value]

 $\alpha$ 1 + (LR  $\times$  m) + (LS  $\times$  1) + Remote I/O station response time [ms] (\*2)

#### [Maximum value]

 $\alpha$ 1 + (LR  $\times$  m) + (LS  $\times$  2) + Remote I/O station response time [ms] (\*2)

α1: Request processing time of the personal computer

LR: Link refresh time

- LS: Link scan time (refer to Appendix 3.1)
	- m: LS/LR (However, the decimal point is rounded up)
- 2: When writing RY to the CC-Link Ver.2 board with the md function, it is necessary to add the own station access processing time of the md function.

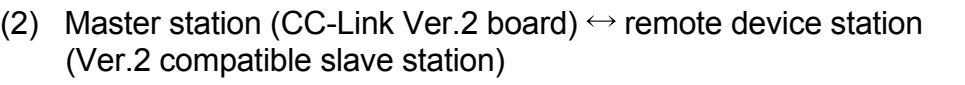

(a) Master station (CC-Link Ver. 2 board) (RX)  $\leftarrow$  Remote device station (RX)

The following formula indicates the time taken from the moment a signal is input to the remote device station until RX of the master station (CC-Link  $Ver. 2 board) turns on (off).$  (\*1)

#### [Formula]

[Normal value]

Iu + α1 + (LR  $\times$  m) + {LS  $\times$  1 $\times$  (2 $\times$ n - 1)} + Remote I/O station response time  $[ms]$  (\*2)

[Maximum value]

Iu + α1 + (LR  $\times$  m) + {LS  $\times$  2 $\times$  (2 $\times$ n - 1)} + Remote I/O station response time  $[ms]$  (\*2)

- Iu : Reading execution interval of the user program
- α1: Request processing time of the personal computer
- LR: Link refresh time
- LS: Link scan time (refer to Appendix 3.1)
- m: LS/LR (However, the decimal point is rounded up)
- n: Expanded cyclic setting (n time setup)
- Note that n=1 is used for a Ver.1 compatible slave station.
- $*1$ : The above one is shown by the example of the remote device station (RX), but it is also applicable for the remote device station (RWr).
- 2: When reading RX from the CC-Link Ver.2 board with the md function, it is necessary to add the own station access processing time of the md function.

(b) Master station (CC-Link Ver.2 board) (RY)  $\rightarrow$  Remote device station (RY)

The following formula indicates the time taken from the moment RY of the master station (CC-Link Ver.2 board) turns on (off) until the remote device station output turns on (off).  $(*3)$ 

## [Formula]

[Normal value]

 $\alpha$ 1 + (LR  $\times$  m) + LS  $\times$  (1 $\times$  (2 $\times$ n -1) + 1) + Remote I/O station response time  $[ms]$  (\*4)

[Maximum value]

 $\alpha$ 1 + (LR  $\times$  m) + LS  $\times$  (2 $\times$  (2 $\times$ n -1) + 1) + Remote I/O station response time  $[ms]$  (\*4)

- α1: Request processing time of the personal computer
- LR: Link refresh time
- LS: Link scan time (refer to Appendix 3.1)
- m: LS/LR (However, the decimal point is rounded up)
- n: Expanded cyclic setting (n time setup)
- Note that n=1 is used for a Ver.1 compatible slave station.
- $*3$ : The above one is shown by the example of the remote device station (RY), but it is also applicable for the remote device station (RWw).
- 4: When writing RY to the CC-Link Ver.2 board with the md function, it is necessary to add the own station access processing time of the md function.

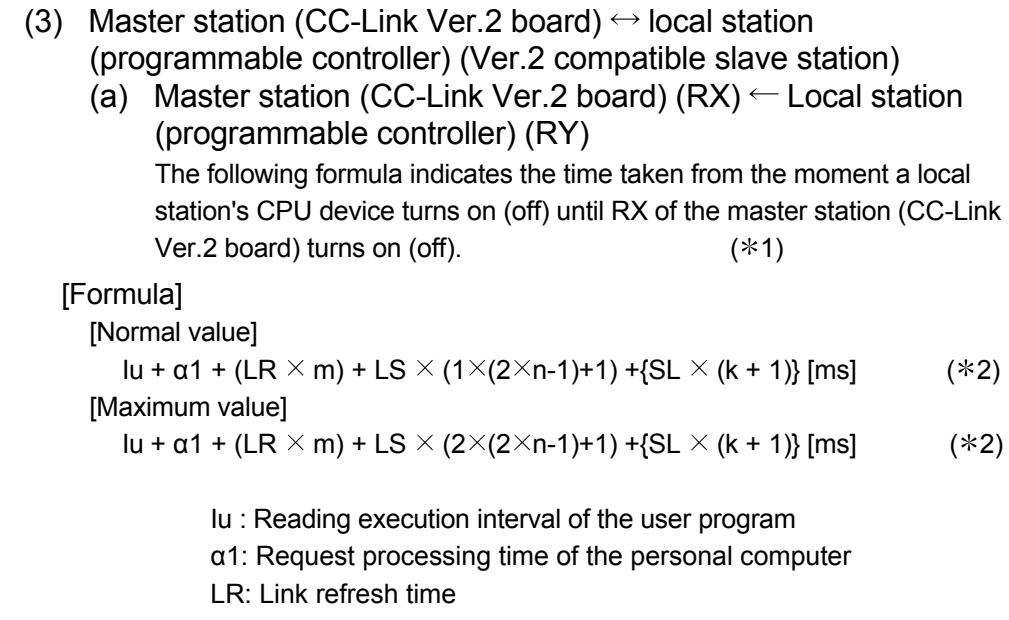

- LS: Link scan time (refer to Appendix 3.1)
- SL: Local station sequence program scan time
- k: LS/SL (However, the decimal point is rounded up)
- m: LS/LR (However, the decimal point is rounded up)
- n: Expanded cyclic setting (n time setup) Note that n=1 is used for a Ver.1 compatible slave station.
- $*1$ : The above one is shown by the example of the remote device station (RX, RY), but it is also applicable for the remote device station (RWr, RWw).
- 2: When reading RX from the CC-Link Ver.2 board with the md function, it is necessary to add the own station access processing time of the md function.

(b) Master station (CC-Link Ver. 2 board) (RY)  $\rightarrow$  Local station (programmable controller) (RX) The following formula indicates the time taken from the moment RY of the master station (CC-Link Ver.2 board) turns on (off) until the local station's CPU device turns on  $\text{(off)}$ .  $(\text{*}3)$ 

#### [Formula]

[Normal value]

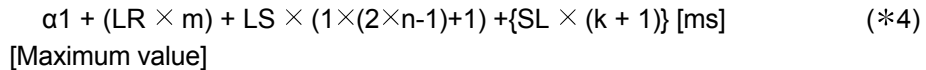

 $\alpha$ 1 + (LR × m) + LS × (2×(2×n-1)+1) +{SL × (k + 1)} [ms] (\*4)

α1: Request processing time of the personal computer

LR: Link refresh time

- LS: Link scan time (refer to Appendix 3.1)
- SL: Local station sequence program scan time
- k: LS/SL (However, the decimal point is rounded up)
- m : LS/LR (However, the decimal point is rounded up)
- n: Expanded cyclic setting (n time setup) Note that n=1 is used for a Ver.1 compatible slave station.
- 3: The above one is shown by the example of the remote device station (RX, RY), but it is also applicable for the remote device station (RWr, RWw).
- 4: When writing RY to the CC-Link Ver.2 board with the md function, it is necessary to add the own station access processing time of the md function.
- (4) Master station (CC-Link Ver. 2 board)  $\leftrightarrow$  intelligent device station The transmission delay time between the master station (CC-Link Ver.2 board) and the intelligent device station varies depending on the type of intelligent device station used.

Refer to the User's Manual for the intelligent device module to be used.

#### **Notes**

- When reading RX and RWr from the CC-Link Ver.2 board with the md function, it is necessary to add the own station access processing time of the md function.
- When writing RY and RWw to the CC-Link Ver.2 board with the md function, it is necessary to add the own station access processing time of the md function.

#### POINT

The own station access processing time by the md function varies depending on the performance of the personal computer, load status and other factors.

## Appendix 3.3 Transient transmission processing time

This indicates the transient transmission processing time (the time required to execute an instruction and receive the processing result).

## POINT

The own station access processing time by the md function varies depending on the performance of the personal computer, load status and other factors. The following shows an example of the processing time for a personal computer with Pentium II (233MHz).

Own station access processing time (personal computer with Pentium II (233MHz))

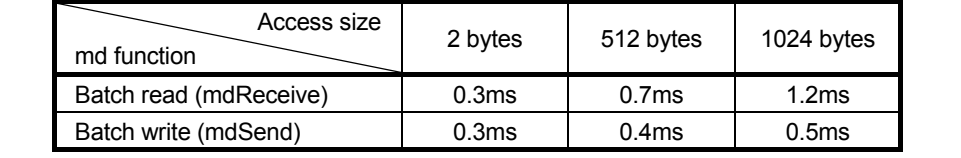

- (1) Master station (CC-Link Ver.2 board)  $\leftrightarrow$  local station (programmable controller)
	- (a) Master station (CC-Link Ver.2 board)  $\rightarrow$  Local station (programmable controller)

The following formula indicates the time taken from instruction execution at the master station (CC-Link Ver.2 board) to receive processing result from the local station (programmable controller).

### [Formula]

[Maximum value]

### 1) Read

- $LS \times [BC + \{(Read points + 16)/16\}^{*1} \times 1.067] + SL$  [ms]
	- LS: Link scan time (Refer to Appendix 3.1.)
	- BC: Constant

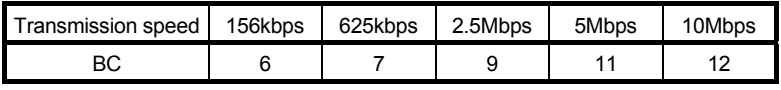

- SL: Local station's sequence program scan time
- 1: Round up decimals.
- 2) Write
	- OT + LS  $\times$  [BC + {(Write points + 16)/72}<sup>\*1</sup>  $\times$  1.067] + SL [ms]
		- OT: Data transmission time between the personal computer and the CC-Link Ver.2 board.

The processing time varies depending on the performance of the personal computer, load status, and other factors. The following table shows an example of the processing time for a personal computer with a Pentium II (233MHz).

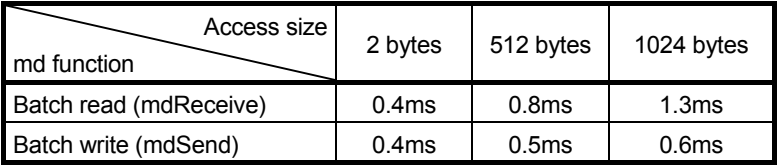

LS: Link scan time (Refer to Appendix 3.1.)

#### BC: Constant

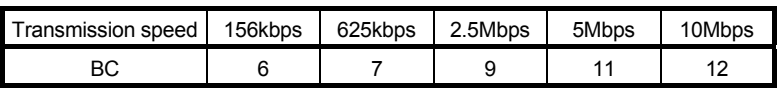

- SL: Local station's sequence program scan time
- 1: Round up decimals.

## POINT

When performing a transient transmission using the md functions, the transient transmission is executed in several runs by dividing the number of request data into sizes inside the md functions that can be received by the opposite station. In addition, after the communication line is opened, the first md function performs extra transient transmission in order to obtain detailed information of the programmable controller.

- (2) Master station (CC-Link Ver. 2 board)  $\leftrightarrow$  intelligent device station
	- (a) Master station (CC-Link Ver. 2 board)  $\rightarrow$  Intelligent device station

The following formula indicates the time taken from instruction execution at the master station (CC-Link Ver.2 board) to receive processing result from the intelligent device station.

#### [Formula]

[Maximum value]

- 1) Read
	- OT + LS  $\times$  [BC + {(Read points + 16)/16}<sup>\*1</sup> 1  $\times$  1.067] [ms]
		- OT: Data transmission time between the personal computer and the CC-Link Ver.2 board

The processing time varies depending on the performance of the personal computer, load status, and other factors. The following table shows an example of the processing time for a personal computer with a Pentium II (233MHz).

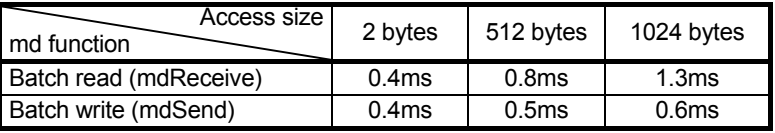

- LS: Link scan time (Refer to Appendix 3.1.)
- BC: Constant

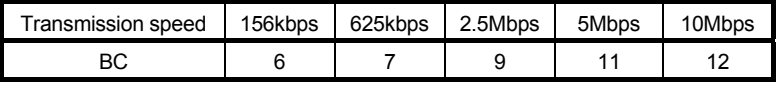

- 1: Round up decimals.
- 2) Write
	- OT + LS  $\times$  [BC + {(Write points + 16)/72} <sup>\*1</sup> 1  $\times$  1.13] [ms]
		- OT: Data transmission time between the personal computer and the CC-Link Ver.2 board

The processing time varies depending on the performance of the personal computer, load status, and other factors. The following table shows an example of the processing time for a personal computer with a Pentium II (233MHz).

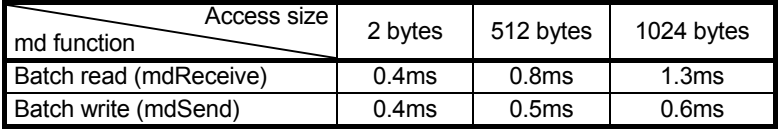

- LS : Link scan time (Refer to Appendix 3.1.)
- BC : Constant

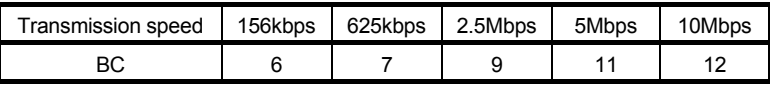

1: Round up decimals.

## POINT

When performing a transient transmission using the md functions, the transient transmission is executed in several runs by dividing the number of request data into sizes inside the md functions that can be received by the opposite station. In addition, after the communication line is opened, the first md function performs extra transient transmission in order to obtain detailed information of the programmable controller.

## Appendix 4 Communication with the Redundant CPU

This section explains communication with the Redundant CPU when the CC-Link Ver.2 board is used.

#### (1) Incorporation into redundant system

In a Redundant CPU system, be sure to set the CC-Link Ver.2 board to a local station.

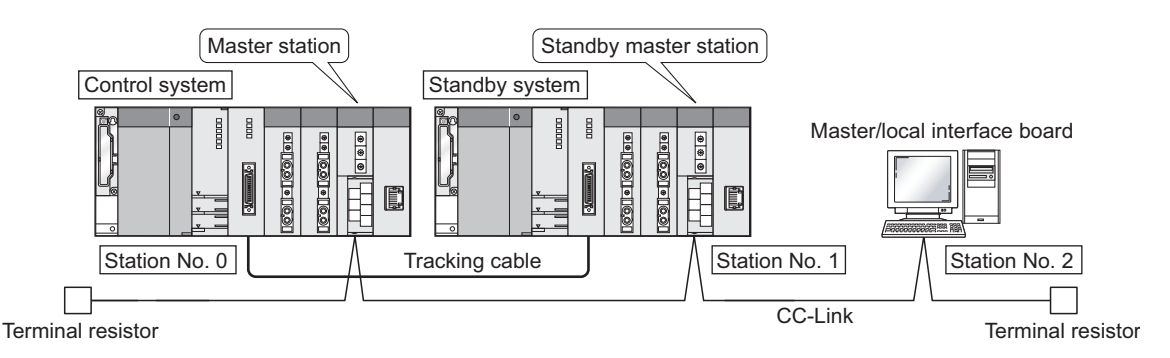

- (2) Access to the Redundant CPU
	- (a) Redundant CPU specify To access the Redundant CPU, directly specify the station number of the CC-Link module mounted on the station of the target Redundant CPU.
	- (b) Action to be taken at occurrence of system switching After system switching, the Redundant CPU in the same system (control system or standby system) can also be accessed by directly specifying the station number that was specified before system switching.  $*1$ 
		- 1: When system switching occurs in the Redundant CPU system to be accessed, the station number of the CC-Link module mounted on the station of each Redundant CPU is also changed internally.

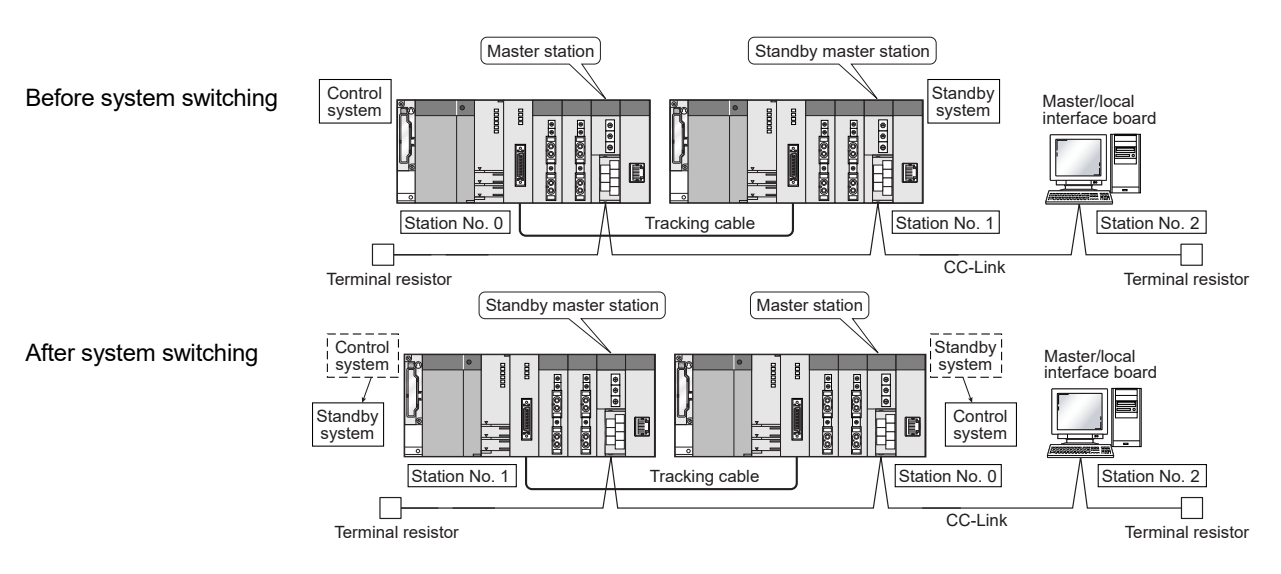

(Example) When the Redundant CPU in the control system is accessed

POINT

Create a program to monitor which system in the redundant CPU system is accessed from the CC-Link Ver.2 board.

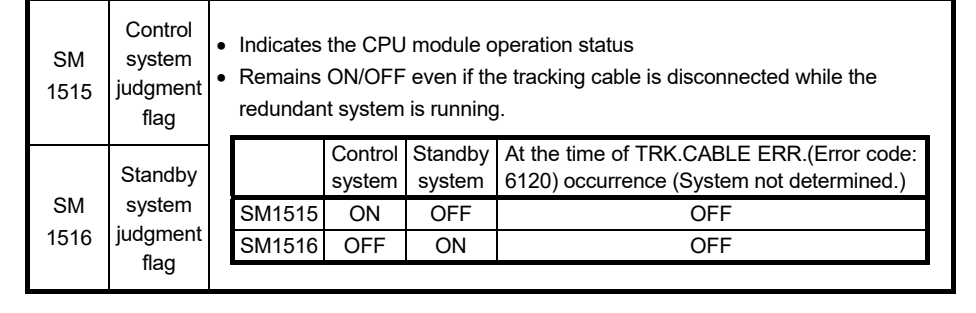

(3) Retry processing for error that will occur during system switching processing

Any of the following errors will occur when the MELSEC data link library is used to access the Redundant CPU during system switching processing.

Examples of errors that will occur in redundant CPU

- A system switching error (Error code 4248H)
- CPU starting error (Error code 4004H)
- Other system CPU module error (Error code 4245H)
- Access destination illegal error (Error code FFDFH)

Examples of errors that will occur in CC-Link Ver.2 board or module

- Response timeout (Error code B778H)
- Corresponding station error during sending (Error code B201H)
- Transient target station error (Error code B205H)

When an error has occurred, confirm the error code, and create a user program for retry processing as necessary.

(a) The following indicates the functions that will result in error if executed during system switching.

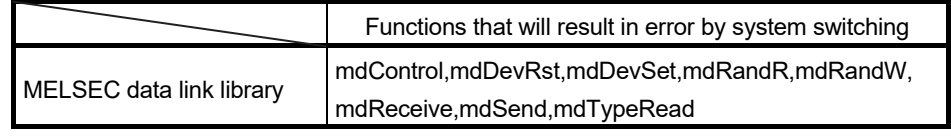

(b) The following example gives a flowchart for error occurrence at batch write.

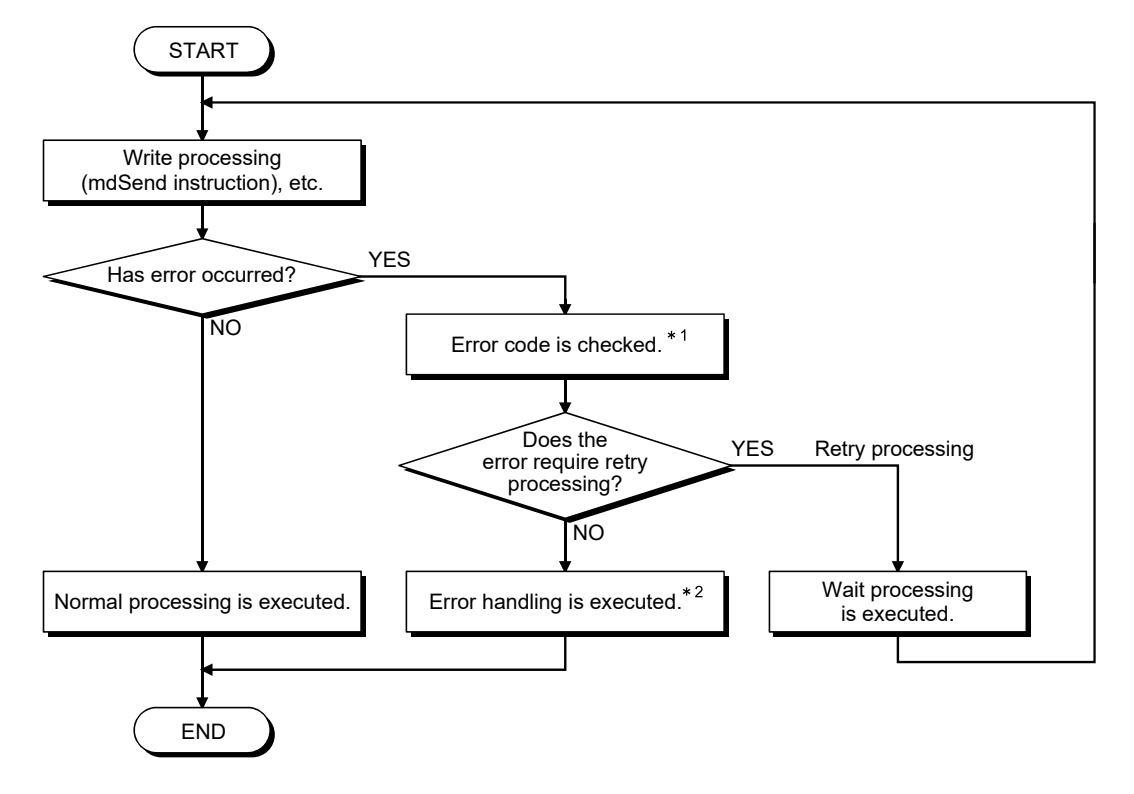

1: Refer to the following manual for the details of and corrective action for the error code.

When a Redundant CPU error occurs

- "Error code returned to request source during communication with CPU module" in the QCPU User's Manual (Hardware Design, Maintenance and Inspection).
- When a CC-Link Ver.2 board error or module error occurs
	- Section 15.3.5 in this manual
		- "Error codes stored in the link special registers"
- 2: Perform retry processing as necessary according to the system specifications.

## Appendix 5 Comparisons with CC-Link Ver.1 Board and CC-Link Module

Differences between the CC-Link Ver.2 board and CC-Link Ver.1 board, and functional comparisons between the CC-Link Ver.2 board and CC-Link module are shown here.

Appendix 5.1 Differences from the CC-Link Ver.1 board

The following describes the main differences between the CC-Link Ver.2 board (Q80BD-J61BT11N, Q81BD-J61BT11) and the CC-Link Ver.1 board (A80BDE-J61BT11, A80BDE-J61BT13). For details other than those shown below, refer to Chapter 3.

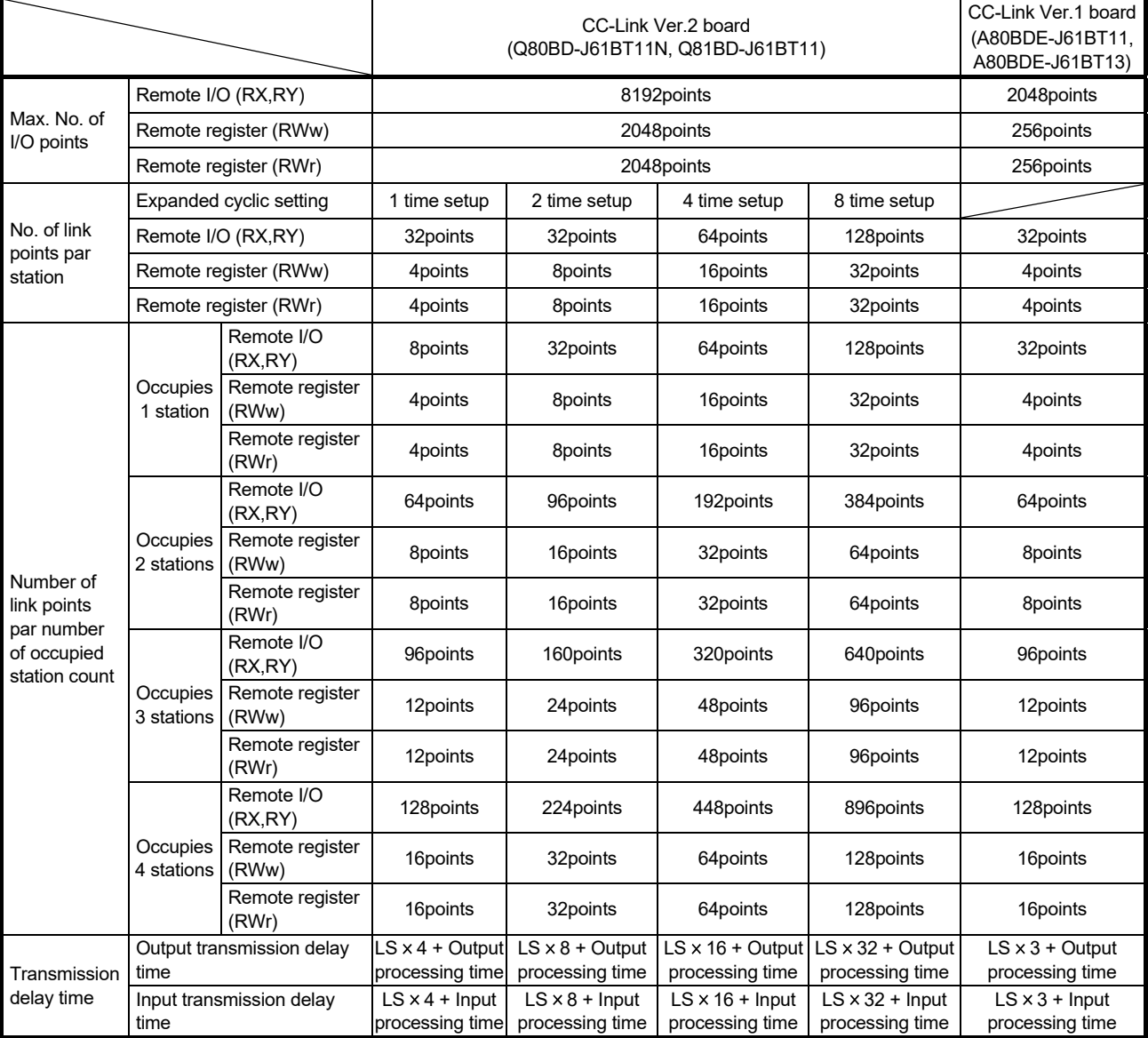

#### (1) Performance Specifications

## (2) CC-Link Board Functions

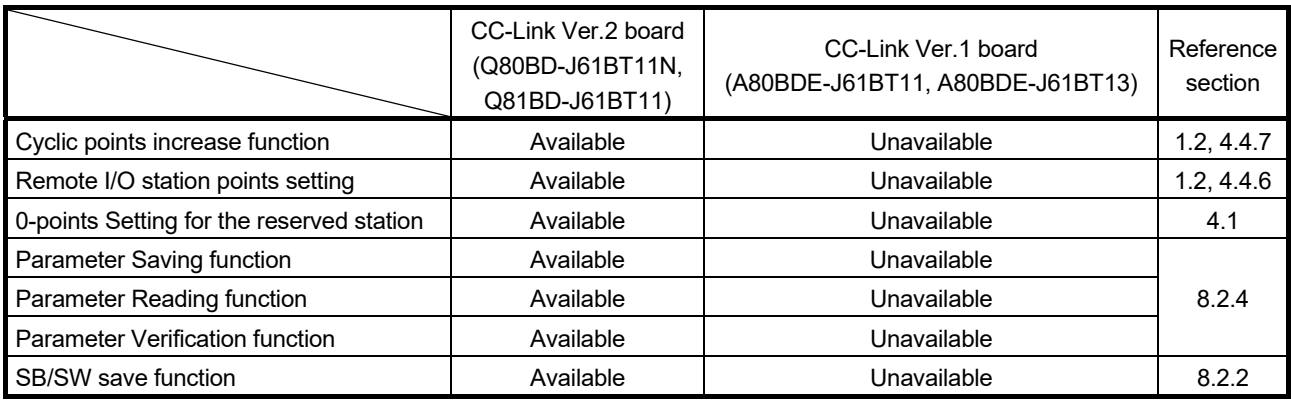

## (3) MELSEC Data Link Library

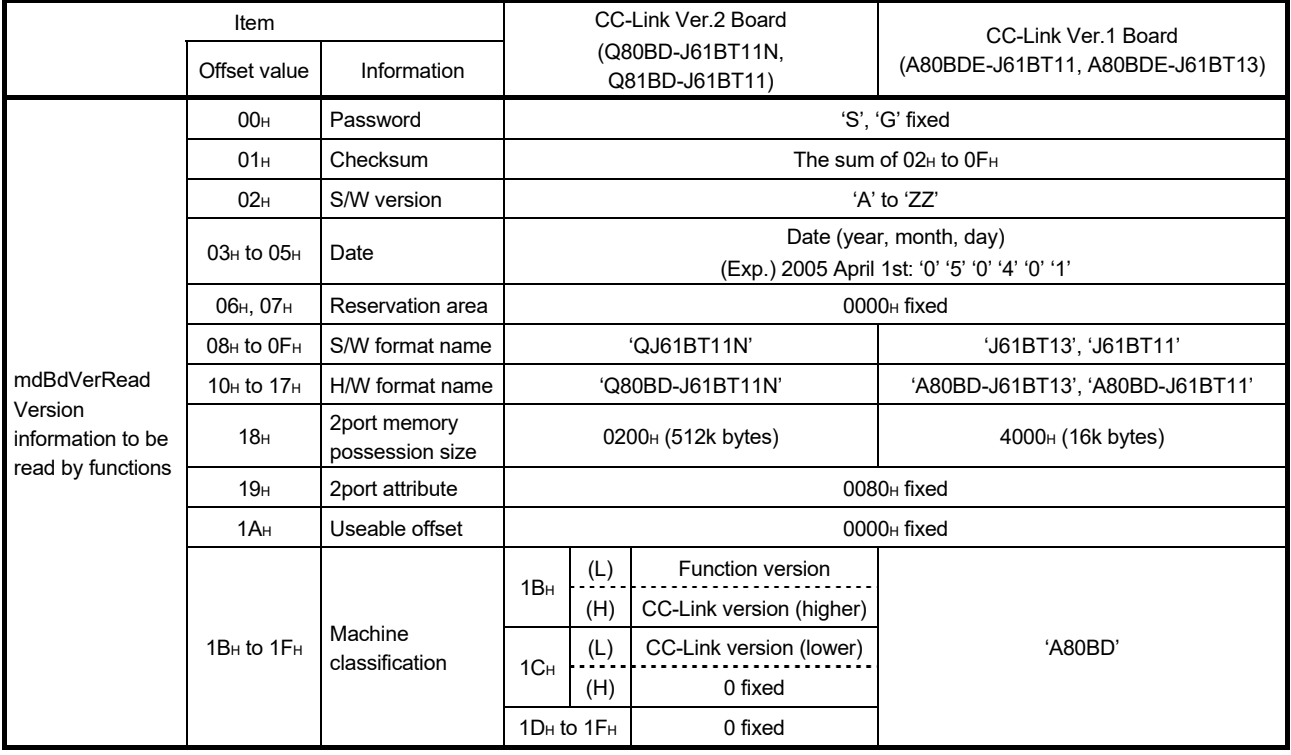

## (4) Communication with Intelligent device station (AJ65BT-R2)

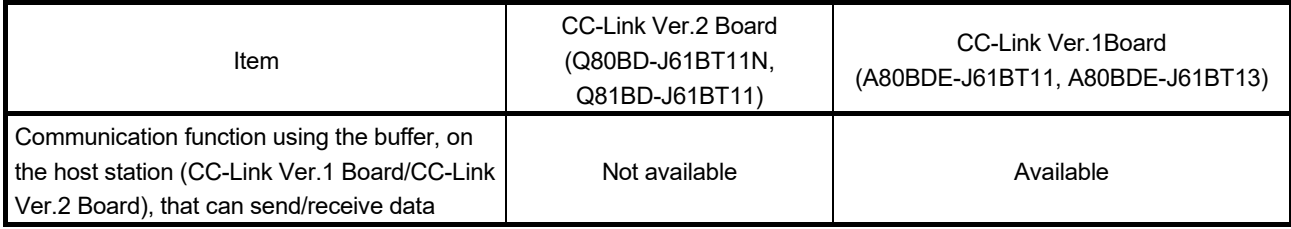

## Appendix 5.2 Functional comparisons with CC-Link module

The main functional comparisons between the CC-Link Ver.2 board (Q80BD-J61BT11N) and CC-Link Module (QJ61BT11N, Q81BD-J61BT11) are shown here. For details of the functions, refer to Chapter 4.

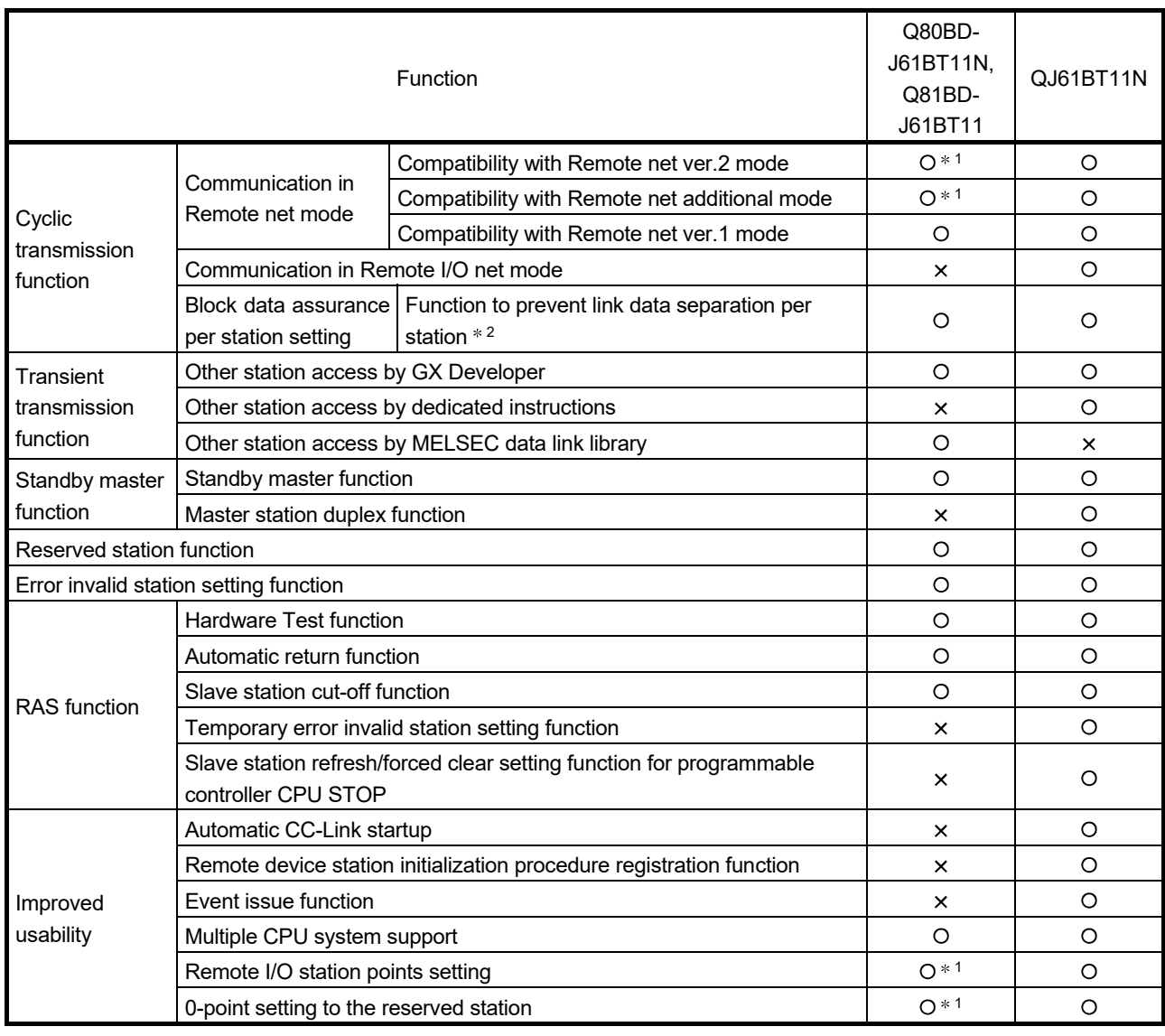

O: Supported x: Not supported

1: This function is newly provided to the CC-Link Ver.2 board in addition to the CC-Link Ver.1 board functions.

2: Separation is a condition that link data with double words (32 bits), such as the current value of the positioning module, are separated to new data and old data in units of one word (16 bits) due to the refresh timing of cyclic transmission.

## Appendix 6 Replacing the CC-Link Board

This appendix describes the CC-Link board replacement procedure and precautions.

Appendix 6.1 Replacing a CC-Link Ver.1 board with a CC-Link Ver.2 board

This section describes how to replace the CC-Link Ver.1 board currently mounted to the PC with a CC-Link Ver.2 board and precautions to be observed.

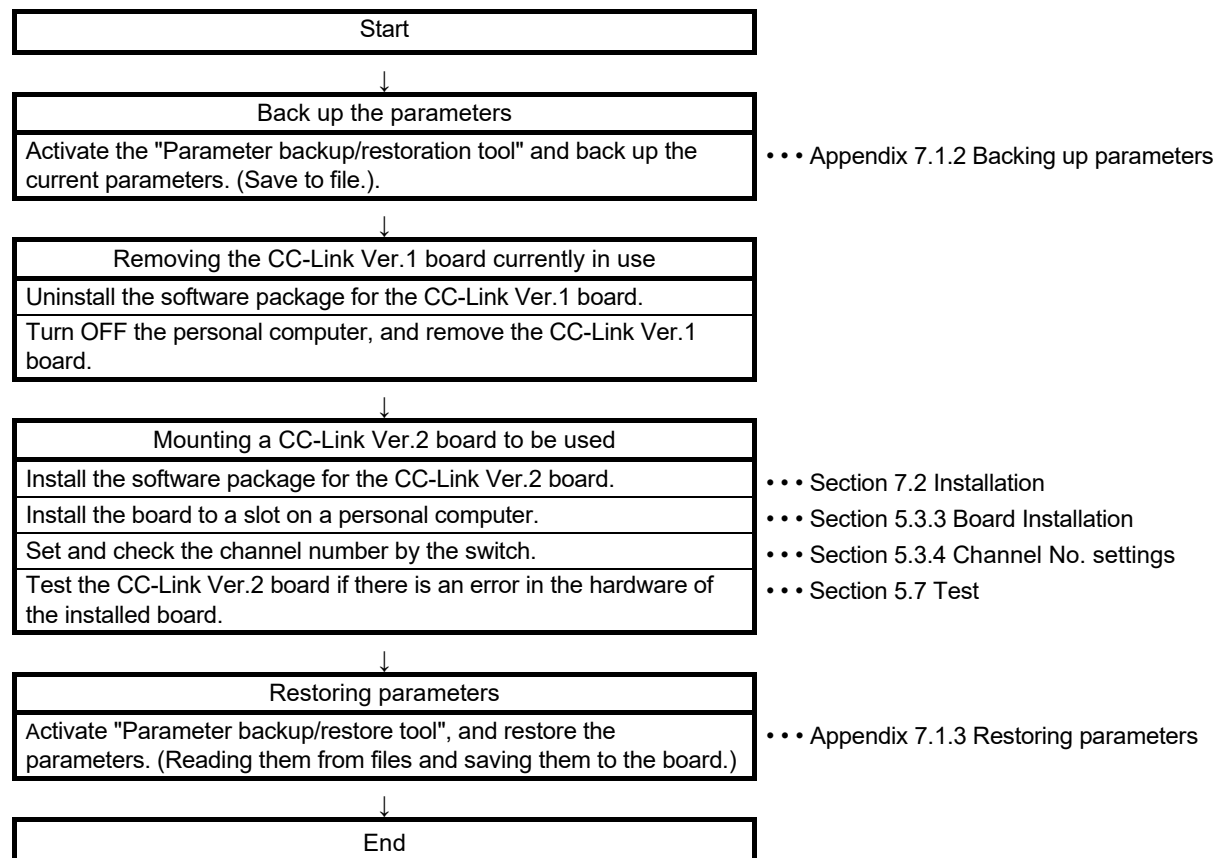

## Appendix 6.2 Replacing a CC-Link Ver.2 board with a CC-Link Ver.1 board, or a CC-Link board with another of the same version

The following describes how to replace a CC-Link Ver.2 board with a CC-Link Ver.1 board, or a CC-Link board with another of the same version.

- (1) When replacing a CC-Link Ver.2 board with a CC-Link Ver.1 board, change the terms shown in Appendix 6 as follows:
	- Changing a CC-Link Ver.1 board to a CC-Link Ver.2 board.
	- Changing a CC-Link Ver.2 board to a CC-Link Ver.1 board.
- (2) When replacing a CC-Link board with another of the same version, the following steps shown in Appendix 6 are not required.
	- Backup and restoration of CC-Link board parameters
	- Uninstallation and reinstallation of software packages

#### Appendix 6.3 Precautions

This section provides the precautions for CC-Link board replacement.

- (1) When multiple CC-Link boards are mounted on the same PC, all the boards must be of the same version.
	- (Example) When replacing a CC-Link Ver.1 board with a CC-Link Ver.2 board Replace all CC-Link Ver.1 boards currently mounted on the PC with CC-Link Ver.2 boards.
- (2) To re-use the parameters, back up them before uninstall the CC-Link Utility. (Example) When replacing a CC-Link Ver.1 board with a CC-Link Ver.2 board Back up the parameters of the CC-Link Ver.1 board, and then uninstall the CC-Link Ver.1 Utility.
- (3) Install only the software package of the same version as the CC-Link board currently mounted. Uninstall the software packages (utility and driver) which are not supported by the installed CC-Link board.
	- (Example) When a CC-Link Ver.2 board is mounted Uninstall the CC-Link Ver.1 board software package, and then install the CC-Link Ver.2 board software package.

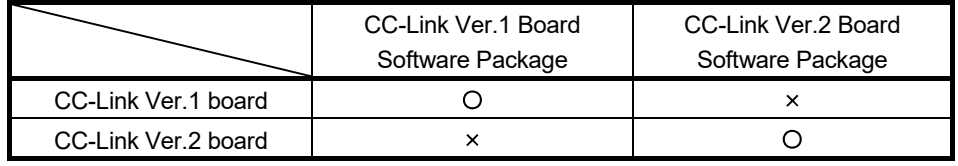

(Compatibility between CC-Link boards and software packages) $*^1$ 

O: Compatible x: Not compatible

1: The following conditions are found when the installed software package is not compatible with the CC-Link board currently mounted.

[Conditions]

- A parameter error occurs when the CC-Link system is started up.
- The information of the CC-Link Ver.2 board is displayed on the CC-Link Ver.1 Utility.
- A parameter read error occurs when the CC-Link Ver.1 Utility is started up.
- The CC-Link Ver.1 Utility does not run correctly.

(An error such as a display error or an application error occurs.)

• The message, "An attempt to link a device name has failed." is displayed in the event viewer.

#### Appendix 7 About "Parameter backup/restore tool"

This section describes the "Parameter backup/restore tool" that is used for re-using existing parameters.

The "Parameter backup/restore tool" is a dedicated tool for backing up and restoring CC-Link board parameters, and is stored in the installation data of SW1DNC-CCBD2-B.

(Backup)

Stores parameters of the CC-Link board that is currently mounted to the PC into files.

```
(Restore)
```
Reads the backed-up parameters and stores them into a CC-Link board.

By using this dedicated tool, the user can re-use existing parameters without being aware of the version of the CC-Link board.

Appendix 7.1 Operation procedure

The following explains the operations of "Parameter backup/restore tool."

Appendix 7.1.1 Starting and exiting the tool

- (1) Starting the tool
	- The following describes how to start "Parameter backup/restore tool".
	- (a) Save the data for installation to the system drive, or insert an installation media to the drive.
	- (b) Click [Start] [Run].

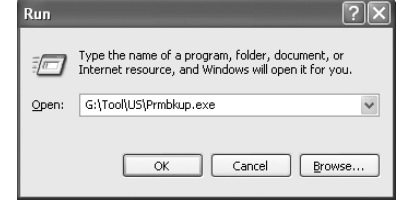

- (c) Click the  $\boxed{\text{Brows}}$  button in the "Run" dialog box and select the Parameter backup/restore tool (PrmBkup.exe $*1$ ).
	- 1: "PrmBkup.exe" is stored in the following folder: <Installation data>-<Tool>-<US>
- (d) Check the displayed path, then click the  $\overline{OK}$  button.
- (e) The "Parameter backup/restore tool" dialog box is displayed.

#### (2) Exiting the tool

To exit the "Parameter backup/restoration tool," click [Close(C)] in the system menu, the  $\overline{X}$  button at the top right of the dialog box, or  $\overline{END}$  button at the bottom of the screen.

# Appendix 7.1.2 Backing up parameters

The following describes the procedure for backing up parameters.

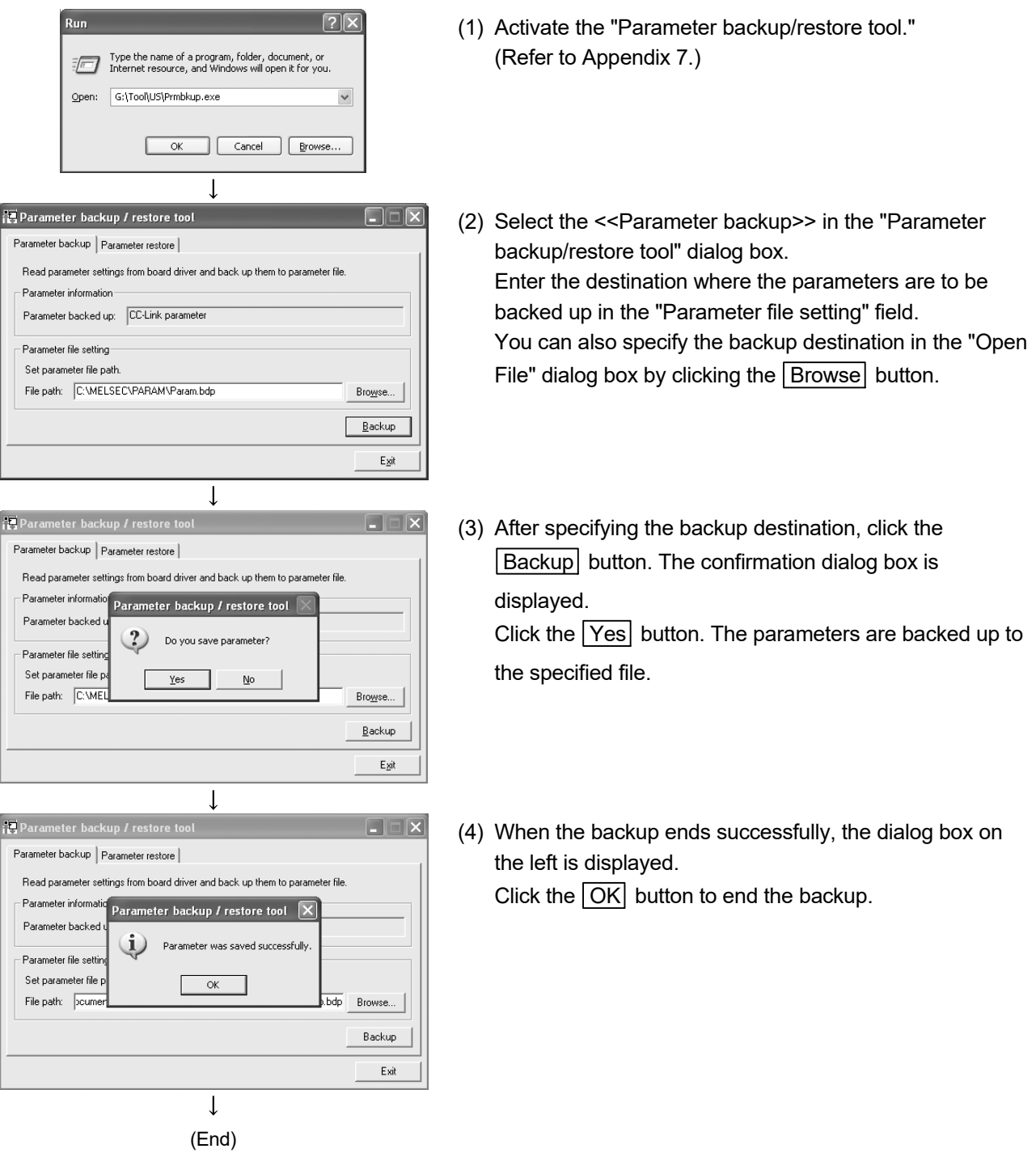

# Appendix 7.1.3 Restoring parameters

The following describes the procedure for restoring parameters.

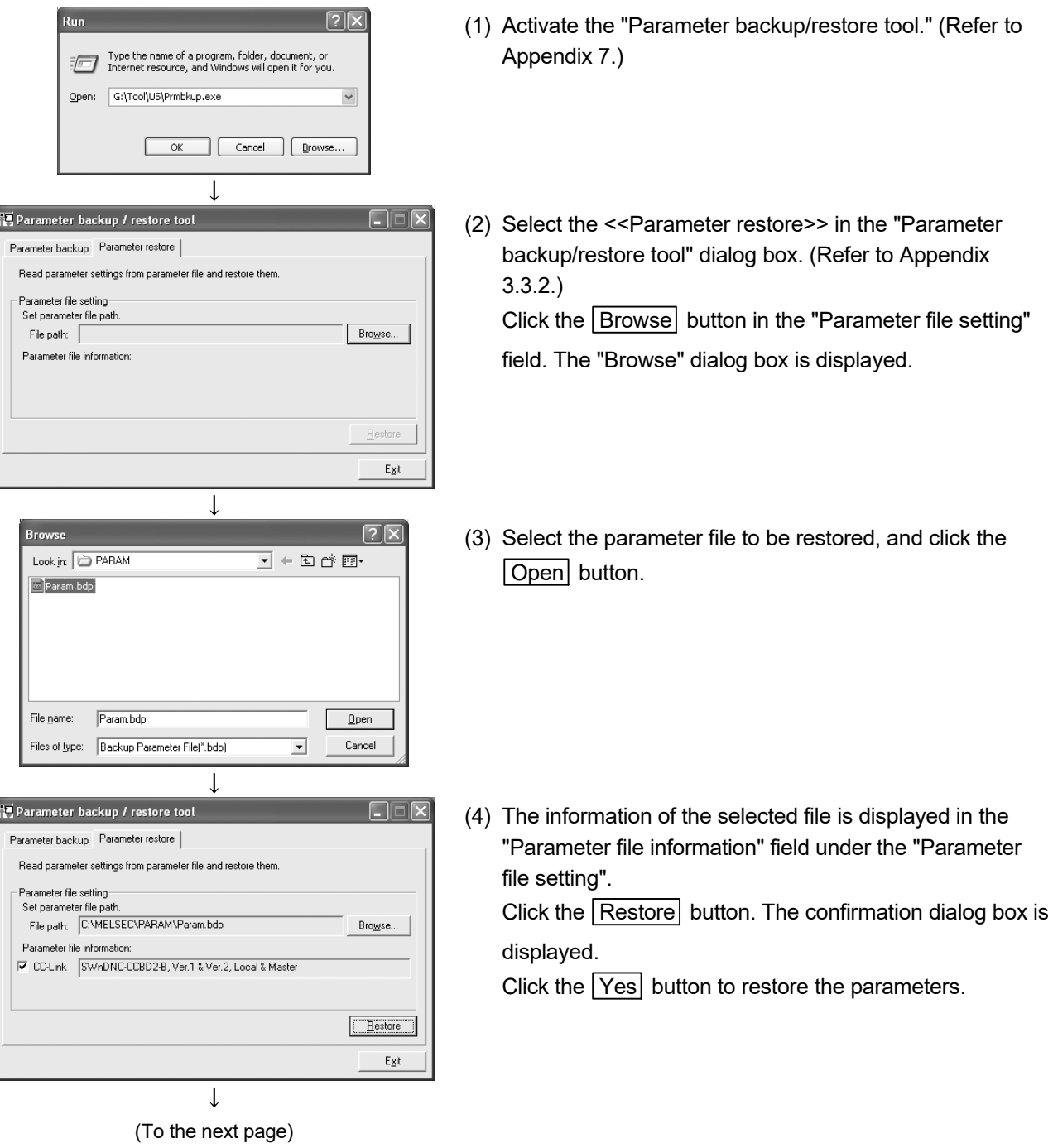

#### (From the previous page)

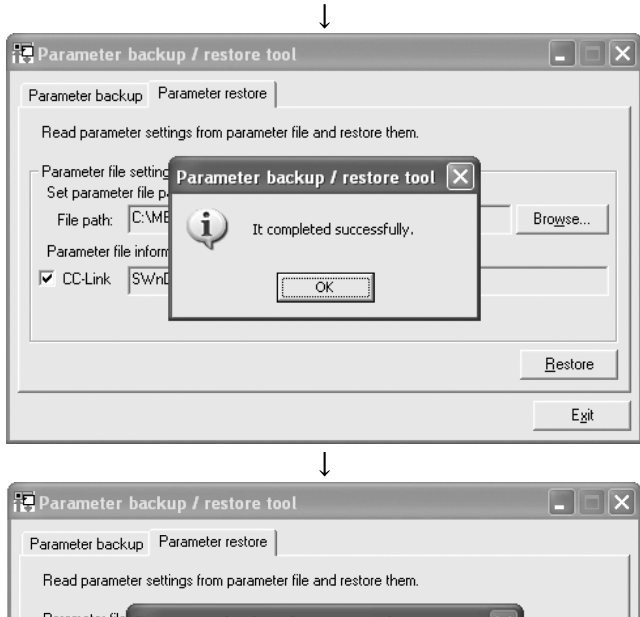

- Parameter file Parameter backup / restore tool Set param File path:  $\overline{\mathbf{?}}$ Board reset is necessary to validate parameter<br>Do you reset board? Browse... Parameter fil  $\overline{\mathbf{v}}$  CC-Link  $\underline{\mathtt{Yes}}$  $\underline{\mathsf{N}}\mathsf{o}$  $Bestore$ </u> Exit
	- $\downarrow$ (End)

(5) When the restoration ends successfully, the dialog box on the left is displayed. Click the  $\overline{OK}$  button to end the restoration.

(6) The CC-Link board reset request is displayed. To make restored parameters effective, click the **Yes** button.

The CC-Link board is reset.

## Appendix 7.1.4 How to check the version

The following shows how to check the version of the "Parameter backup/restore tool."

- (1) Click the icon  $\left(\begin{array}{c} \hline \ \hline \end{array}\right)$  on the title bar of the "Parameter backup/restore tool" screen.
- (2) Click "Version information" in the system menu.

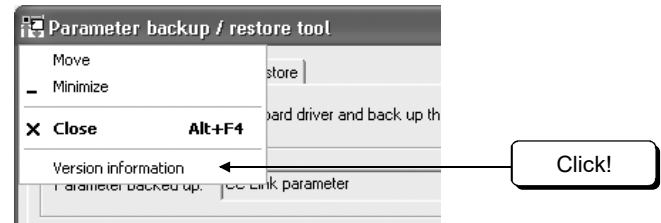

(3) The version of the "Parameter backup/restore tool" is displayed.

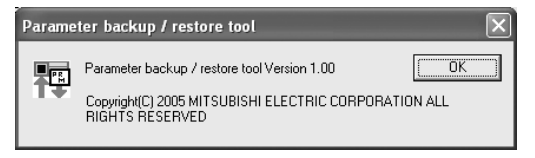
# Appendix 7.2 Precautions when using "Parameter backup/restoration tool"

The following are the precautions for using the "Parameter backup/restoration tool."

- (1) Precautions when activating "Parameter backup/restoration tool" Back up or restore parameters with the CC-Link Utility already installed.
- (2) Restrictions on restoration The following table shows whether backed-up parameters can be restored or not for each case.

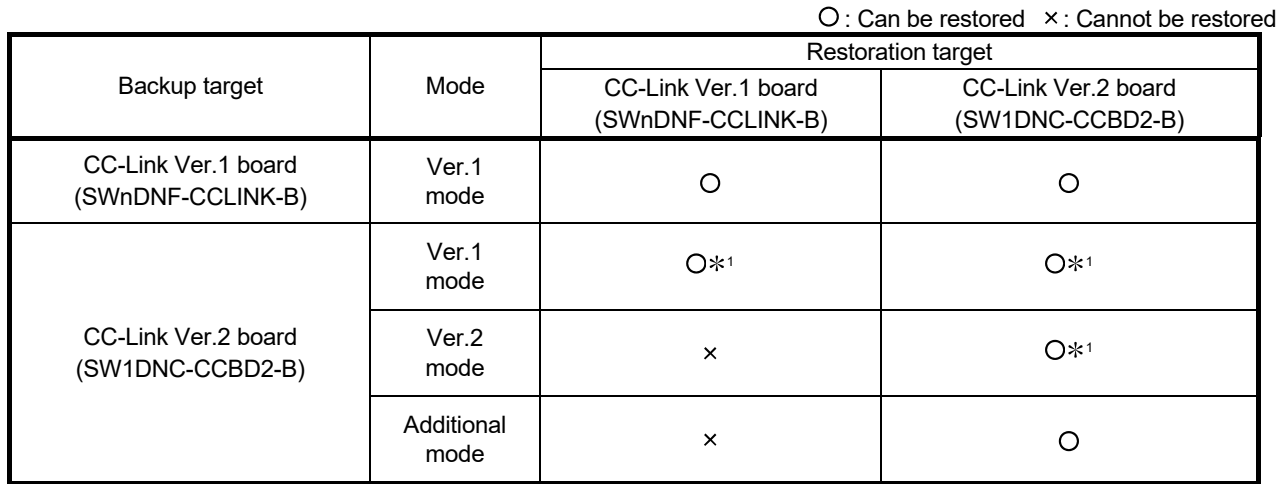

1: The parameter added to the SW1DNC-CCBD2-B Version 1.17T or later will be considered as default value.

(3) File name and file path entered when backing up parameters The following table shows the maximum number of characters that can be entered and the characters not to be used when entering file names and file paths.

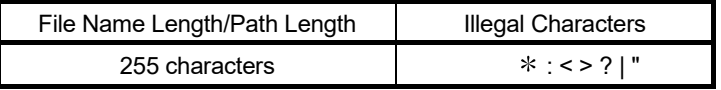

# Appendix 8 Setting Checklists

Some kinds of sheets are provided in this section for setting the parameters required for the CC-Link system configuration. Make photocopies and use them as needed.

## Appendix 8.1 Parameter setting checklist

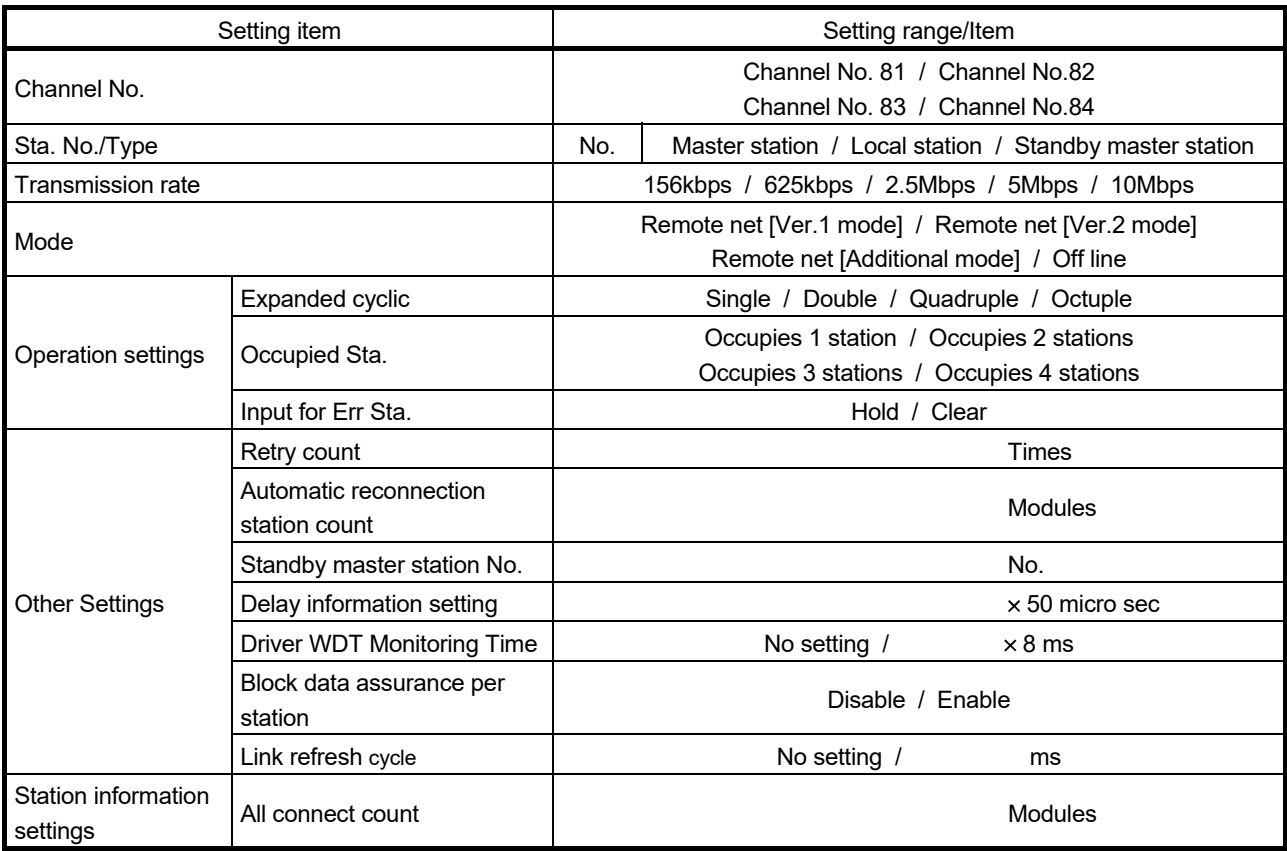

# Parameter Setting Check List

# Appendix 8.2 Station information setting checklist

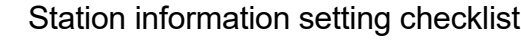

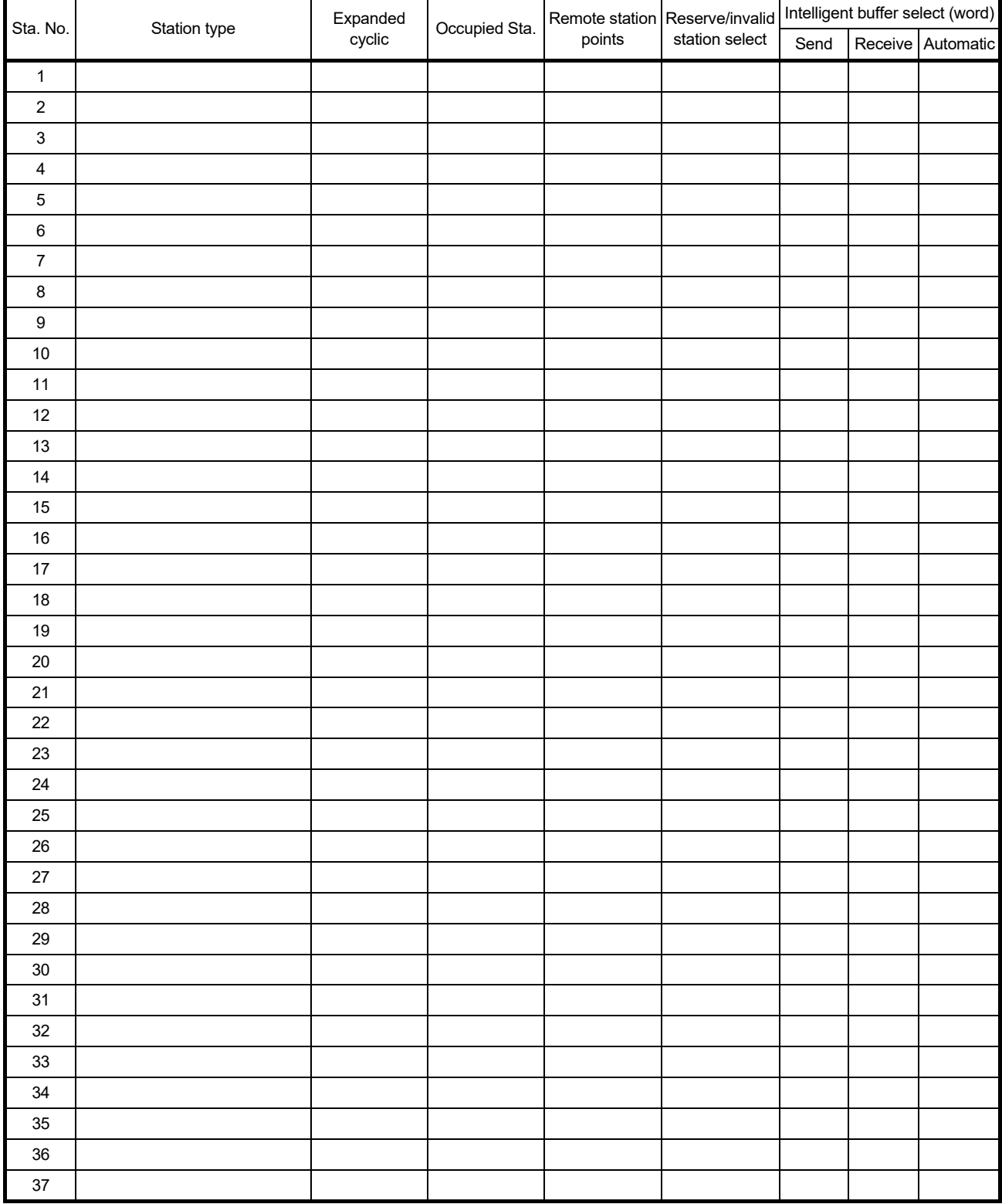

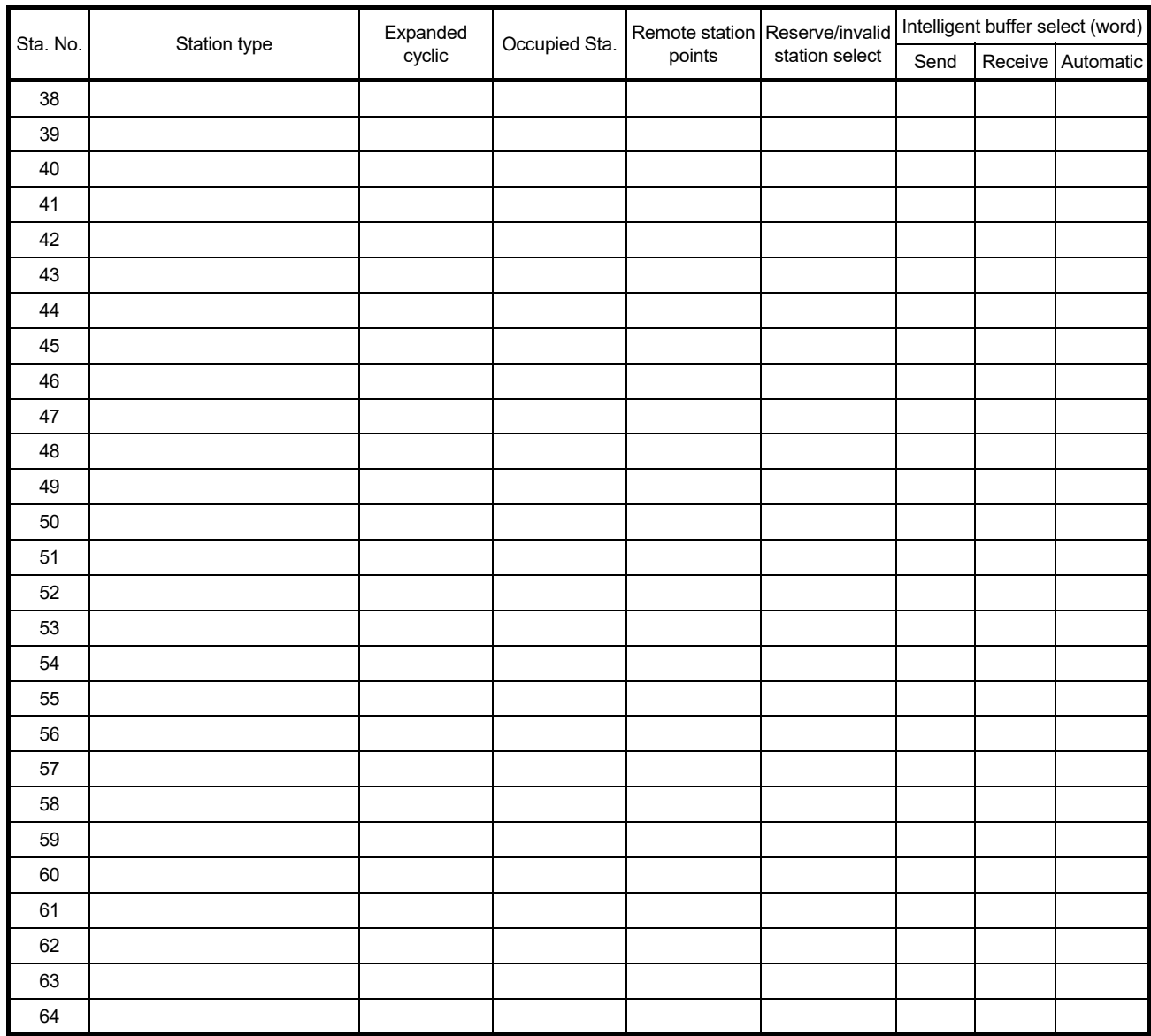

# Appendix 8.3 Device assignment checklist

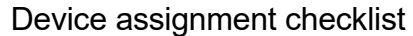

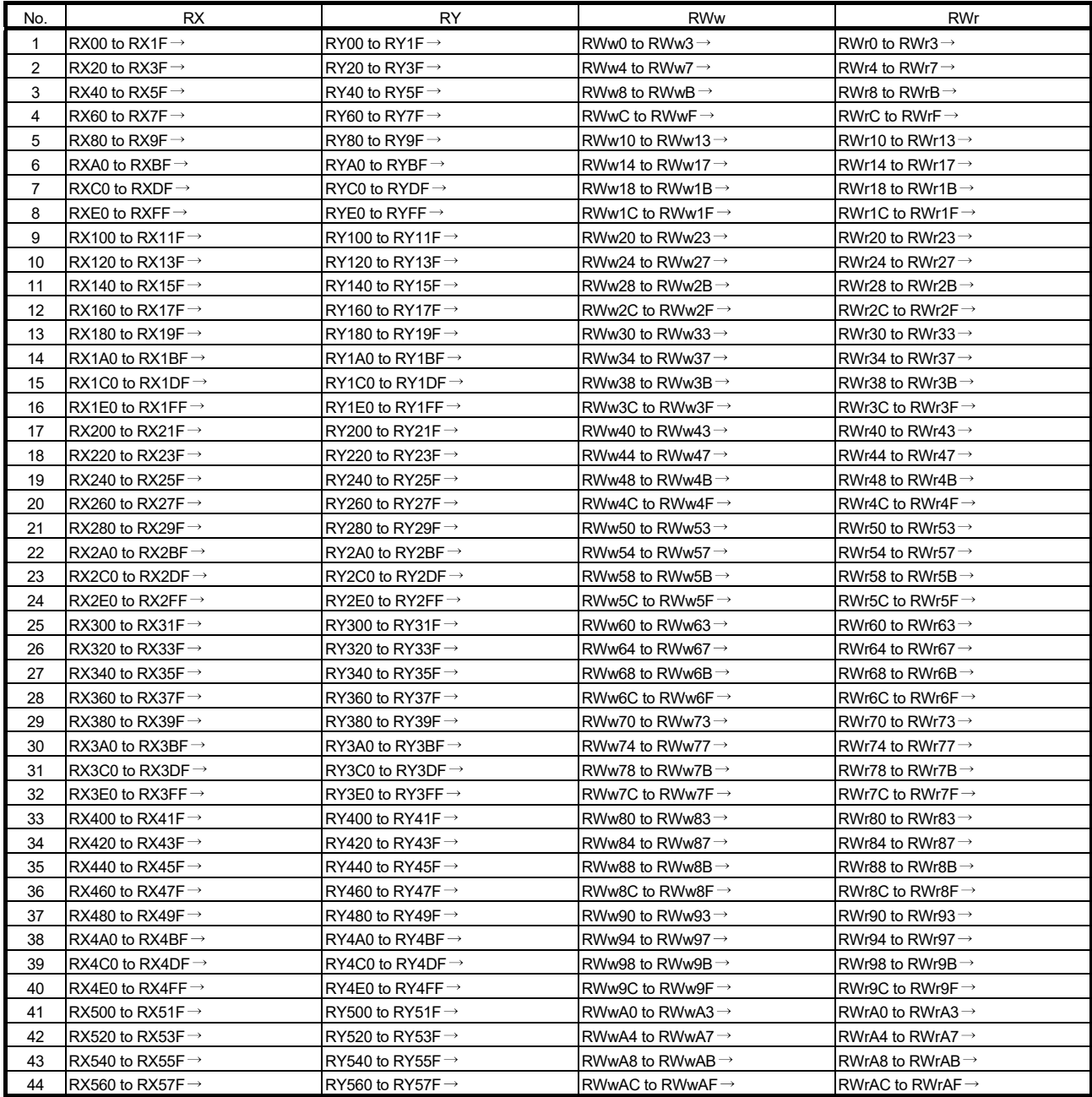

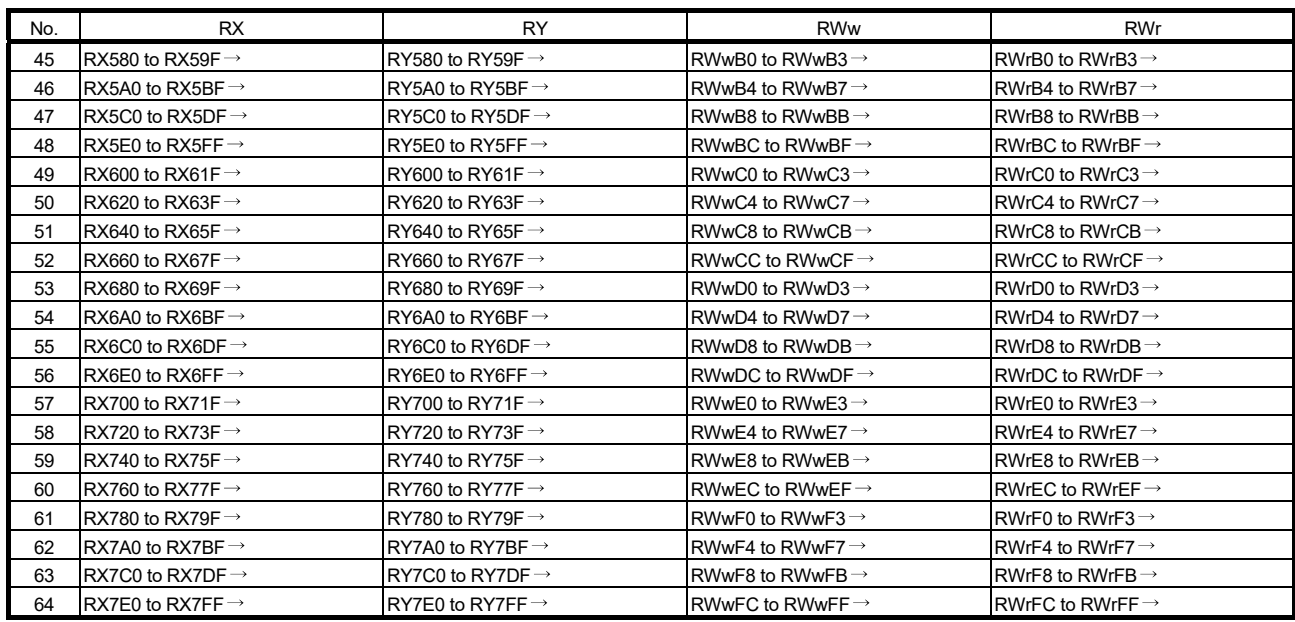

# Appendix 9 Combinations with Existing Software

This section describes the combinations of boards with existing software. There is no restriction when using CC-Link Ver.2 board with other MELSEC interface boards or MELSOFT products on the same personal computer. For the restrictions of the applicable operating environment and applicable access target, refer to the manual of each product.

### Appendix 10 Checking Serial Number and Function Version

This section explains how to check serial number, the function version and ROM version of the CC-Link Ver.2 board and the SW1DNC-CCBD2-B version.

- (1) Checking serial number, function version, and ROM version of the CC-Link Ver.2 board
	- (a) Checking serial number and function version The function version of the CC-Link Ver.2 board can be checked at "Serial" section as shown below.

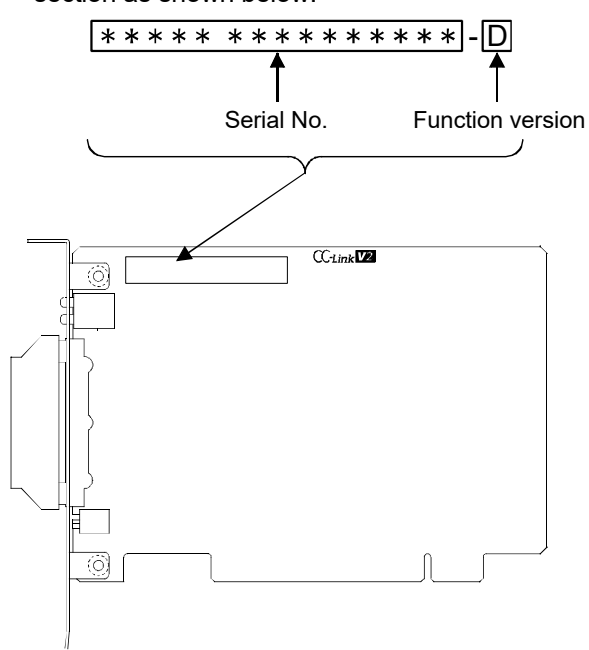

#### (b) Checking ROM version

The ROM version of the CC-Link Ver.2 board is shown on "Board detail information" screen in the CC-Link Ver.2 utility.

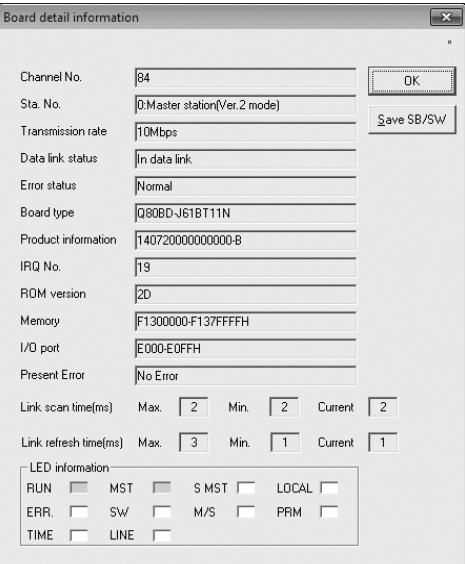

# (2) Checking the SW1DNC-CCBD2-B version

Select "Version information" from the system menu displayed by clicking on the

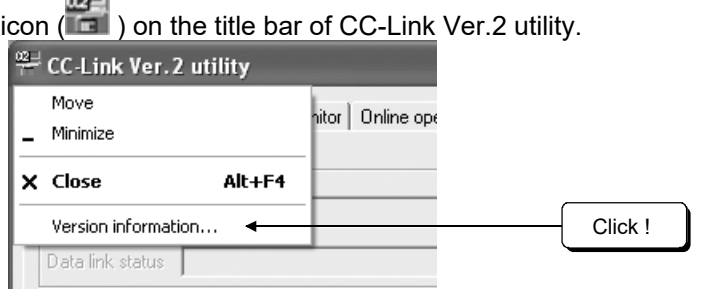

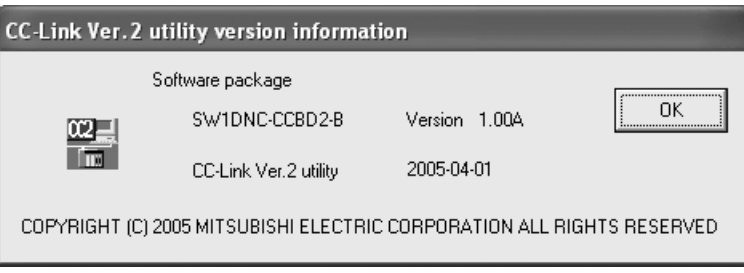

#### Appendix 11 CC-Link Version

There are two types of CC-Link version, i.e., Ver.1 and Ver.2.

(1) Definition of Ver.1.00 and Ver.1.10

A product with a cable length of 20cm or longer between stations, which has been achieved by improving the restriction on the conventional cable distance between the stations, is defined as Ver. 1.10.

Whereas, the conventional product is defined as Ver.1.00.

For the maximum total cable length for the Ver. 1.10 products, refer to Section 3.2.3.

The conditions requiring the cable length to be 20cm or longer between stations are as follows:

- 1) All the stations comprising a CC-Link system must be of Ver.1.10.
- 2) All the data link cables must be Ver. 1.10 compatible CC-Link dedicated cables.

#### POINT

If stations of Ver.1.00 and Ver.1.10 are mixed in a system, the maximum total cable length and the cable length between stations will be as specified by Ver.1.00. For the maximum total cable length and the cable length between stations for the Ver.1.00 products, refer to Section 3.2.2.

(2) Definition of Ver.2

The CC-Link Ver.2 board is defined as the Q80BD-J61BT11N /Q81BD-J61BT11 type CC-Link system master/local interface board supporting the extended cyclic points.

(3) How to check the version

The following logo is not shown on the Ver.1.00 compatible CC-Link board. On the side of the Ver.1.10 compatible CC-Link board, the "CC-Link" logo is marked.

The Ver.2 compatible CC-Link board has "CC-Link V2" logos in the positions shown below.

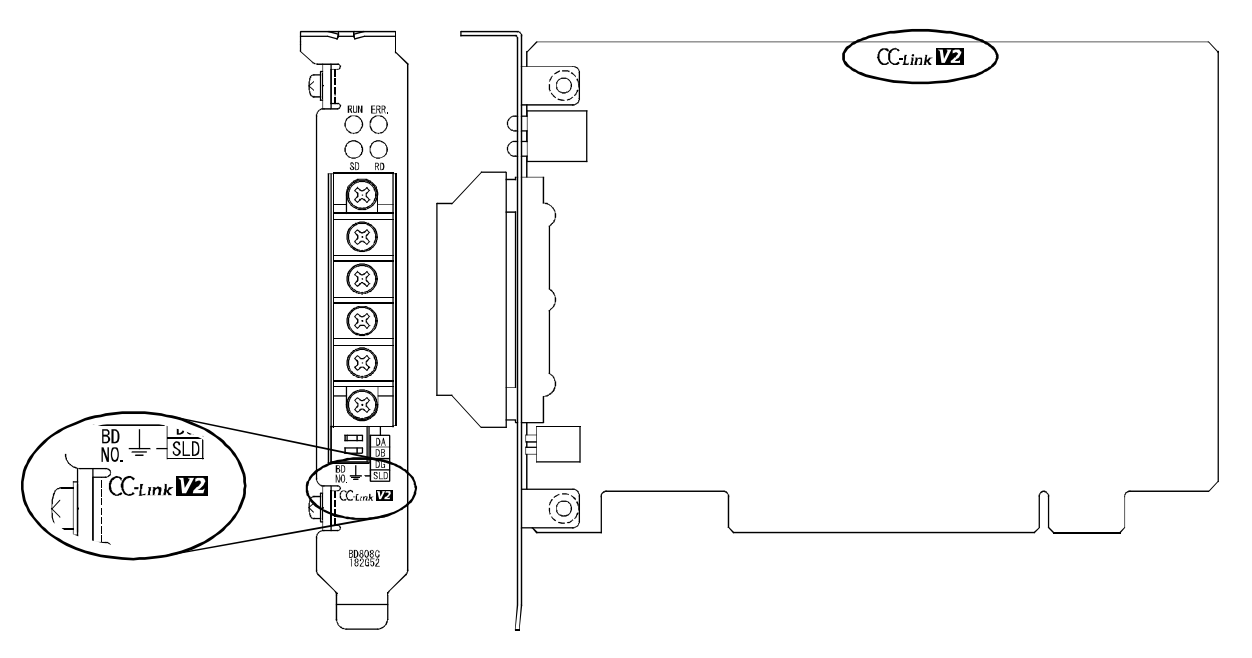

## Appendix 12 Mode Selection Method

Three different modes are available for CC-Link system to be applicable to various systems.

The following flowchart explains the points of mode selection.

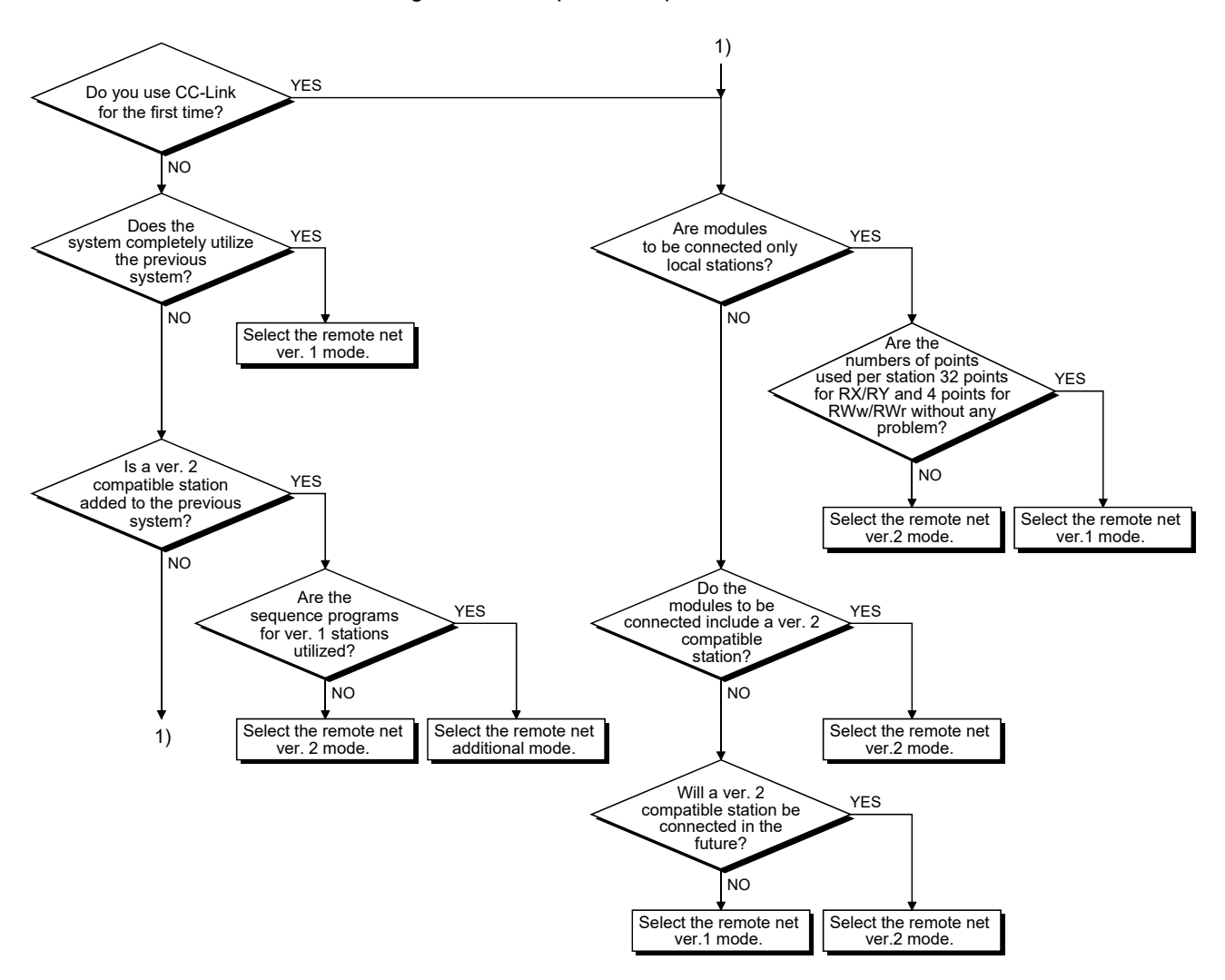

## Appendix 13 New and Improved Functions

### Appendix 13.1 Change of hardware function

There is no new and improved functions related to the hardware version.

#### Appendix 13.2 Update of software package

For details of the updated version of software and the functions which are added or changed, please contact your local Mitsubishi Electric sales office or representative.

#### (1) Obtaining the updated version Please contact your local Mitsubishi Electric sales office or representative.

- (2) Installation
	- 1) Save the obtained data for installation to the system drive, CD-ROM, etc.
	- 2) Start the installer.
		- Double-click "Setup.exe" in the "Disk1" folder.
	- 3) By following the on-screen instructions, select or enter the necessary information.

## POINT

When the version of software package to be installed is Ver.1.24A or later, the software package the version of which is Ver.1.23Z or earlier must be uninstalled in advance.

For the precautions when installing the software package, refer to Section 7.1.

#### (3) Manual

For the function and handling method of the updated version of software package, refer to the corresponding manual. The manual is stored in the 'Manual' folder of the software package.

After the installation, the manual can be displayed by clicking the Manual button in CC-Link Ver.2 Utility.

## Appendix 14 Restrictions for Operating System

For the following applicable operating systems, use SW1DNC-CCBD2-B with the supported version.

The following version of software and manuals are provided continuously.

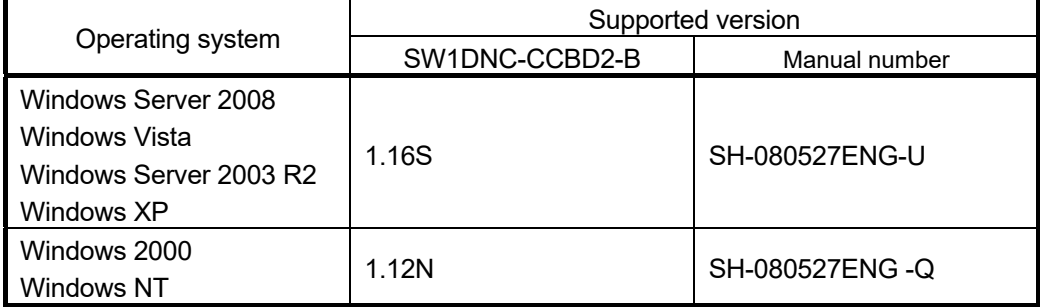

Do not use a function added by a version newer than the supported version.

#### (1) Obtaining the updated version

Please contact your local Mitsubishi Electric sales office or representative.

- (2) Installation
	- 1) Save the obtained data for installation to the system drive, CD-ROM, etc.
	- 2) Start the installer.
		- Double-click "Setup.exe" in the "SW1DNC-CCBD2-B\_(each version)" folder.
	- 3) By following the on-screen instructions, select or enter the necessary information.
- (3) Manual

For the function and handling method, refer to the corresponding manual. The manual is stored in the 'Manual' folder of the software package.

# Appendix 15 Warning Message Appears on Windows

Appendix 15.1 Overview of warning message

When using an operating system with the user account control function, a warning message appears when you run the CC-Link Ver.2 utility or the Device monitor utility. (Refer to Section 8.1)

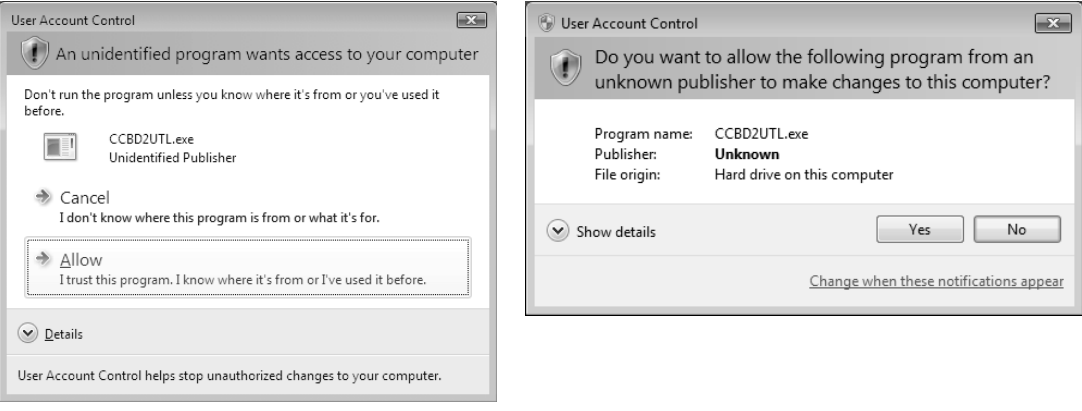

## Appendix 15.2 Methods for preventing the warning message

POINT

The user account control (UAC) function prevents a crash (e.g. prevention of startup of a program which executes unintended operation). Before setting this function, grasp that the security function offered by UAC will be disabled and fully understand the risk.

The following two methods are available for preventing a warning message.

(1) Disabling the user account control function The following shows a procedure for disabling the user account control function.

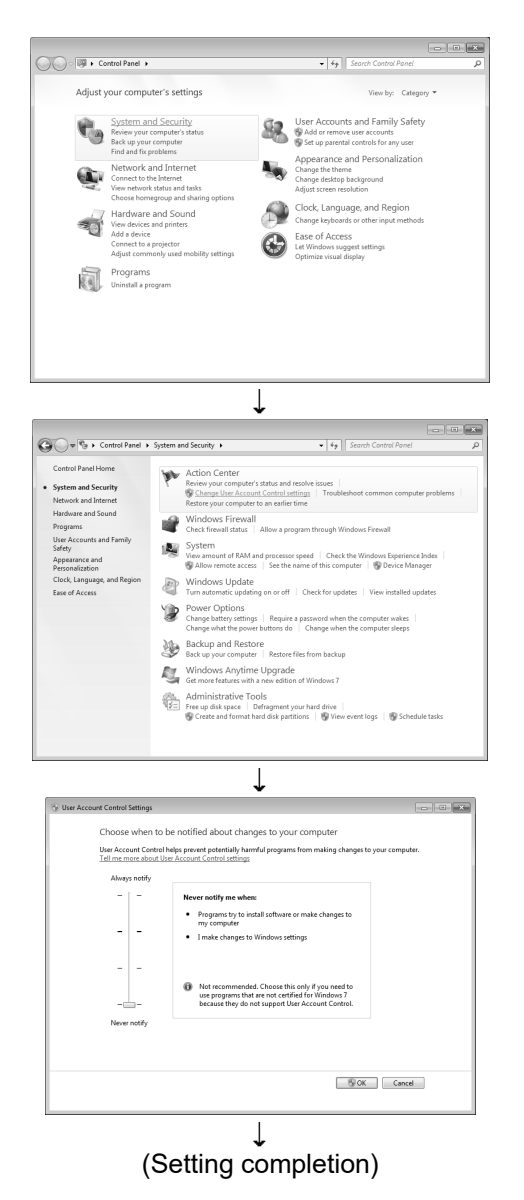

- 1) Open the Control Panel.
- 2) Select [System and Security].

3) Select [Change User Account Control settings].

4) Set the slide bar [Never notify me when] and click the  $\boxed{OK}$  button.

(2) Allowing the warning message without showing it The following shows a procedure for allowing a warning message without showing it.

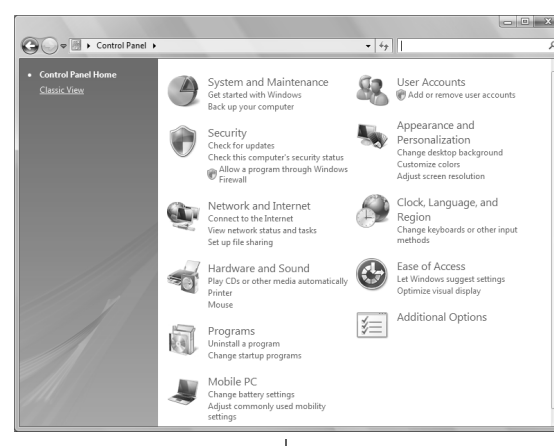

- 1) Open the Control Panel.
- 2) Select [System and Security].

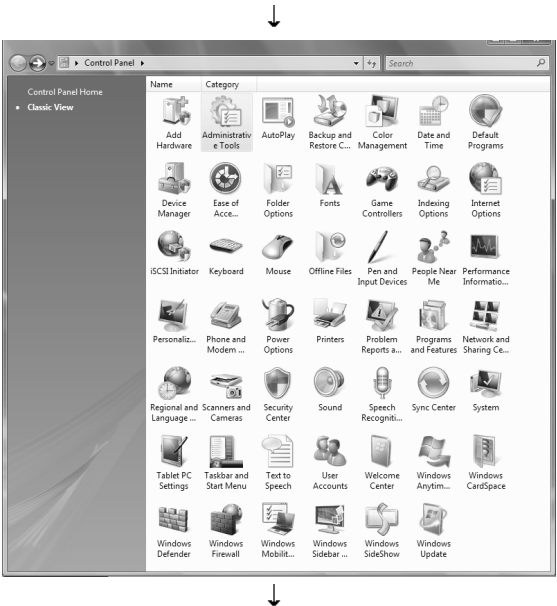

(To next page)

3) Select [Administrative Tools].

## (From preceding page)

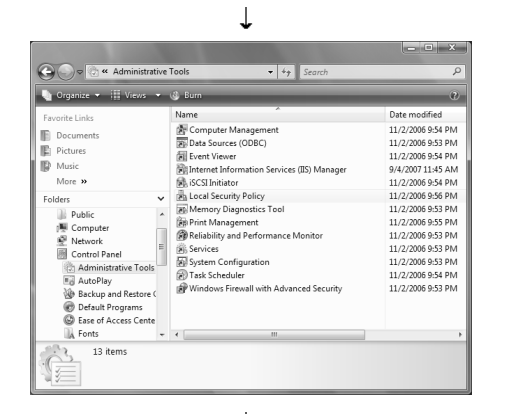

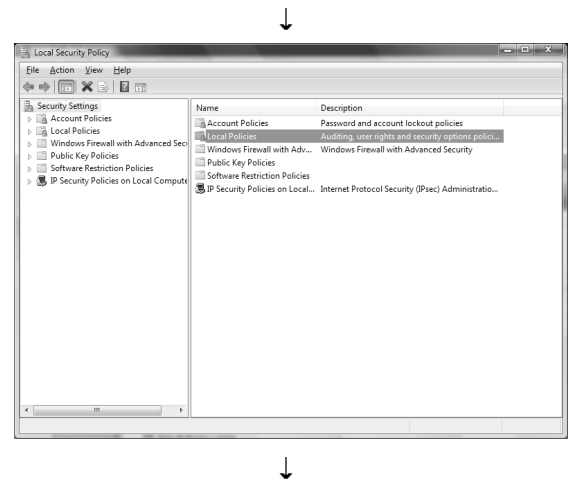

Local Security Policy  $\begin{tabular}{|c|c|c|c|c|} \hline \hline \textbf{File} & \textbf{Action} & \textbf{View} & \textbf{Help} \\ \hline \hline \end{tabular} \begin{tabular}{|c|c|c|c|c|c|} \hline \textbf{File} & \textbf{Action} & \textbf{View} & \textbf{Help} \\ \hline \end{tabular}$ Security Settings<br>
Security Settings<br>
Can Account Policies<br>
Can University<br>
Can University<br>
Continues<br>
Continues<br>
Continues<br>
Continues<br>
Continues<br>
Continues<br>
Continues<br>
Continues<br>
Continues<br>
Continues<br>
Continues<br>
Continues Description<br>Audit Policy<br>User Rights Mame<br>Audit Policy<br>A User Rights

> $\perp$ (To next page)

- 4) Select [Local Security Policy].
	- \* When user account control is enabled, the following screen appears. Click the Continue or Yes button.

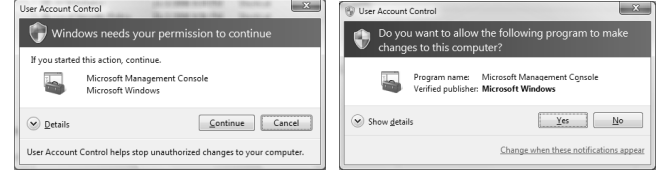

5) Select [Local Policies].

6) Select [Security Options].

#### (From preceding page)  $\perp$

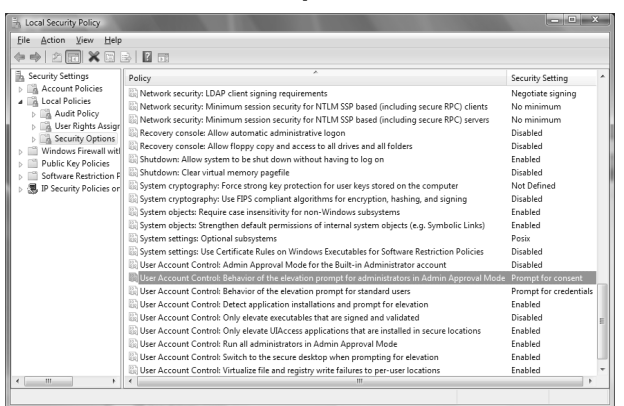

7) Select [User Account Control: Behavior of the elevation prompt for administrators in Admin Approval Mode Prompt for consent].

8) Select [Elevate without prompting] on the <<Local Security Setting>>, and click the  $\overline{OK}$  button.

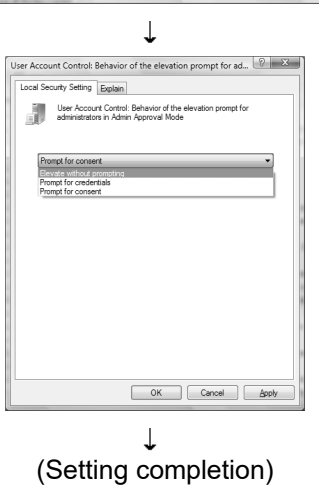

## Appendix 16 Behavior When Personal Computer Enters Power Save Mode or Fast Startup

CC-Link Ver.2 board does not support the power save mode (hibernate, sleep) and the fast startup function. The following explains the behavior of the personal computer when the personal computer enters each mode.

### Appendix 16.1 Behavior when the personal computer enters the power save mode (hibernate, sleep)

### (1) Target operating system

- The following operating systems have the power save mode (hibernate, sleep). Windows 10, Windows Server 2016, Windows Server 2019
- Windows 8.1, Windows Server 2012 R2
- Windows 8, Windows Server 2012
- Windows 7, Windows Server 2008 R2
- (2) Behavior when entering the hibernation mode/sleep mode The following explains the behavior of the board when the power save mode (hibernate, sleep) is entered on the personal computer.
	- The CC-Link Ver.2 board stops its operation and is disconnected from the network.
	- The board is not reconnected even after the personal computer returns from the power save mode (hibernate, sleep).
	- After the personal computer returns from the power save mode (hibernate, sleep), "-28141(9213H) : System sleep error" occurs when accessing CC-Link Ver.2 board from the CC-Link Ver.2 utility or an application program, which includes MELSEC data link library function.

#### (3) Countermeasure

When the personal computer is set to enter the power save mode (hibernate, sleep), the setting is changed by MELSECPowerManager. For details of MELSECPowerManager, refer to Appendix 17.

Appendix 16.2 Behavior when the fast startup function is enabled

- (1) Target operating system
	- The following operating systems have the fast startup function.
	- Windows 10, Windows Server 2016, Windows Server 2019
	- Windows 8.1, Windows Server 2012 R2
	- Windows 8, Windows Server 2012
- (2) Behavior when entering the fast startup function is enabled The following explains the behavior of the board when the fast startup function is enabled.
	- The board is not reconnected even after the fast startup.
	- After the fast startup, "-28141(9213H) : System sleep error" occurs when accessing CC-Link Ver.2 board from the CC-Link Ver.2 utility or an application program, which includes MELSEC data link library function.
- (3) Countermeasure

When the fast startup function is enabled, the setting is changed to disabled by MELSECPowerManager.

For details of MELSECPowerManager, refer to Appendix 17.

## Appendix 17 MELSECPowerManager

MELSECPowerManager is a service application which monitors the Windows® Power Options settings every 30 seconds to prevent the personal computer from entering the power save mode (hibernate, sleep) or fast startup.

MELSECPowerManager is applicable for the following operating systems.

- Windows 10, Windows Server 2016, Windows Server 2019
- Windows 8.1, Windows Server 2012 R2
- Windows 8, Windows Server 2012
- Windows 7, Windows Server 2008 R2

When a personal computer is set to enter the power save mode (hibernate, sleep) or the fast startup function is enabled, the following message is displayed and the setting is changed by MELSECPowerManager.

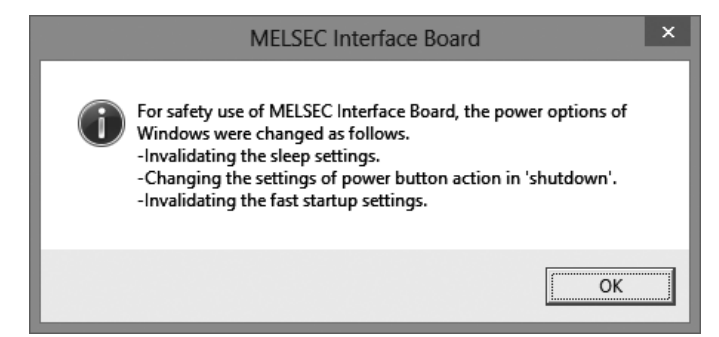

## Appendix 17.1 Installing MELSECPowerManager

MELSECPowerManager is installed automatically when the software package is installed to a personal computer.

The operation starts after the personal computer is restarted.

#### Appendix 17.2 Uninstalling MELSECPowerManager

MELSECPowerManager is uninstalled automatically when the software package is uninstalled.

However, it is not uninstalled when another software package of MELSEC network interface board is installed to the personal computer.

Uninstall all software packages for MELSEC network interface board installed on the personal computer to uninstall MELSECPowerManager.

# Appendix 17.3 Checking MELSECPowerManager

The following explains how to check the installation and operating status of MELSECPowerManager.

The following is a setting example when using Windows<sup>®</sup> 7.

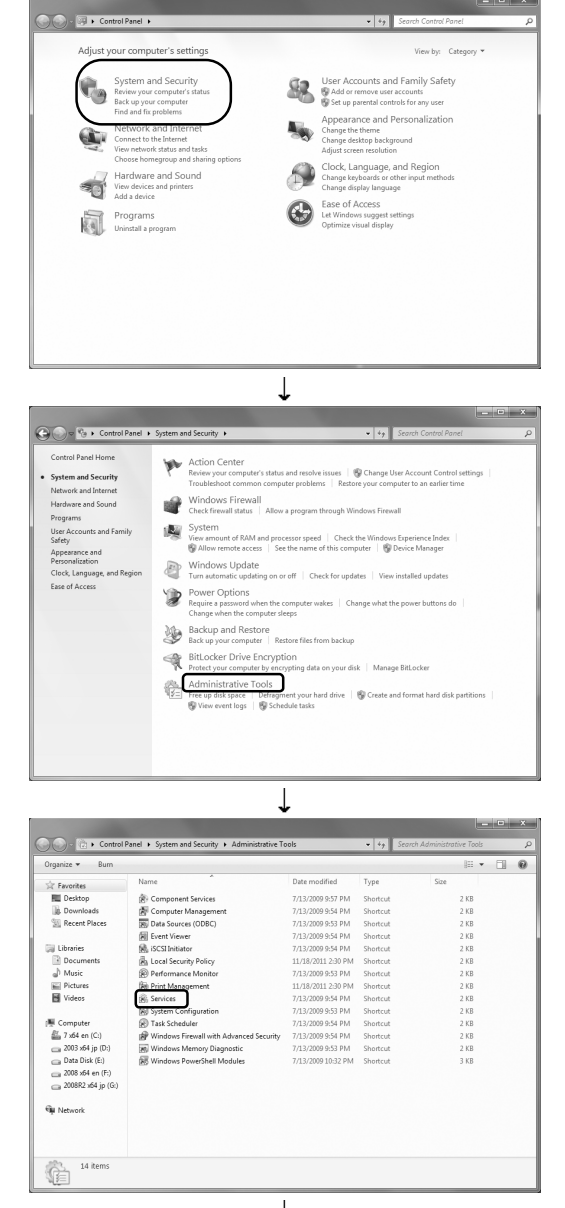

 $\sqrt{\frac{1}{2}}$ 

1) Open [Control Panel] [System and Security].

2) Select [Administrative Tools].

3) Double-click [Services].

## (From preceding page)

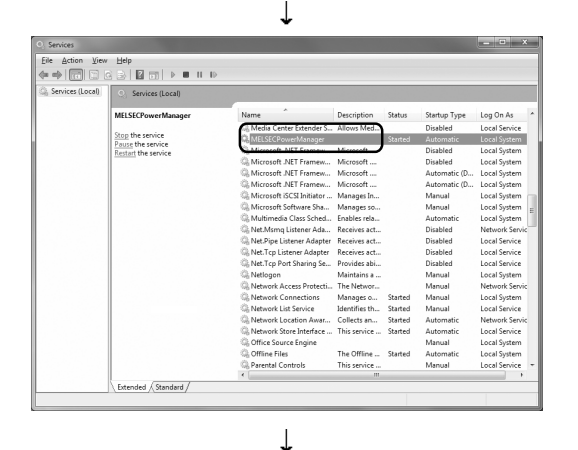

(Setting completion)

### POINT

- When MELSECPowerManager is disabled, the personal computer may enter the power save mode (hibernate, sleep) automatically depending on the settings on the personal computer. Do not disable MELSECPowerManager because the CC-Link Ver.2 board does not function normally if the personal computer enters the power save mode (hibernate, sleep). For the behavior of the board when the personal computer enters the power save mode (hibernate, sleep) or the fast startup function is enabled, refer to Appendix 16.
- If MELSECPowerManager is disabled accidentally, right-click "MELSECPowerManager" on the "Services (Local)" screen and select "Start" from the menu.

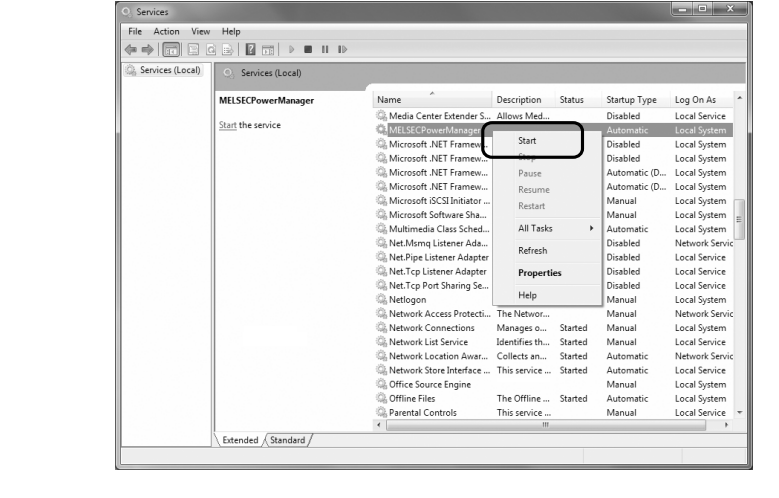

## Appendix 18 EMC and low voltage directive

In each country, laws and regulations concerning electromagnetic compatibility (EMC) and electrical safety are enacted.

For the products sold in the European countries, compliance with the EU's EMC Directive has been a legal obligation as EMC regulation since 1996, as well as the EU's Low Voltage Directive as electrical safety regulation since 1997. Manufacturers who recognize their products are compliant with the EMC and Low Voltage Directives are required to attach a "CE marking" on their products in European countries. In some other countries and regions, manufacturers are required to make their products compliant with applicable laws or regulations and attach a certification mark on the products as well (such as UK Conformity Assessed (UKCA) marking in the UK, and Korea Certification (KC) marking in South Korea).

Each country works to make their regulatory requirements consistent across countries based on international standards. When the requirements are consistent, measures to comply with the EMC and electrical safety regulations become common across countries.

The UK and South Korea have enacted EMC regulations whose requirements are consistent with those of the EMC Directive. The UK has also enacted electrical safety regulations whose requirements are consistent with those of the Low Voltage Directive. In this section, the requirements of the EMC and Low Voltage Directives are described as examples of those of the EMC and electrical safety regulations.

#### Appendix 18.1 Measures to comply with the EMC Directive

The EMC Directive sets requirements for emission (conducted and radiated electromagnetic interference emitted by a product) and immunity (the ability of a product not to be influenced by externally generated electromagnetic interference). This section describes the precautions for machinery constructed with this product to comply with the EMC Directive.

These precautions are based on the requirements of the EMC Directive and the harmonized standards. However, they do not guarantee that the entire machinery constructed according to the descriptions complies with the EMC Directive. The manufacturer of the machinery must determine the testing method for compliance and declare conformity to the EMC Directive.

#### (1) EMC Directive related standards

The standards applicable to the EMC Directive are listed below. All test items were tested by installing each device on a personal computer bearing a CE certification logo.

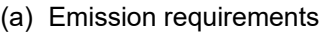

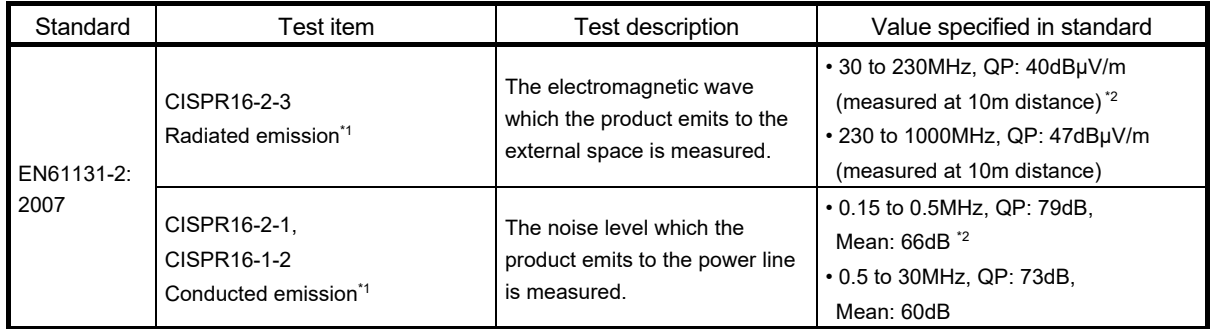

1: The tests were conducted with the product installed in a control panel. 2: QP: Quasi-Peak value, Mean: Mean value

#### (b) Immunity requirements

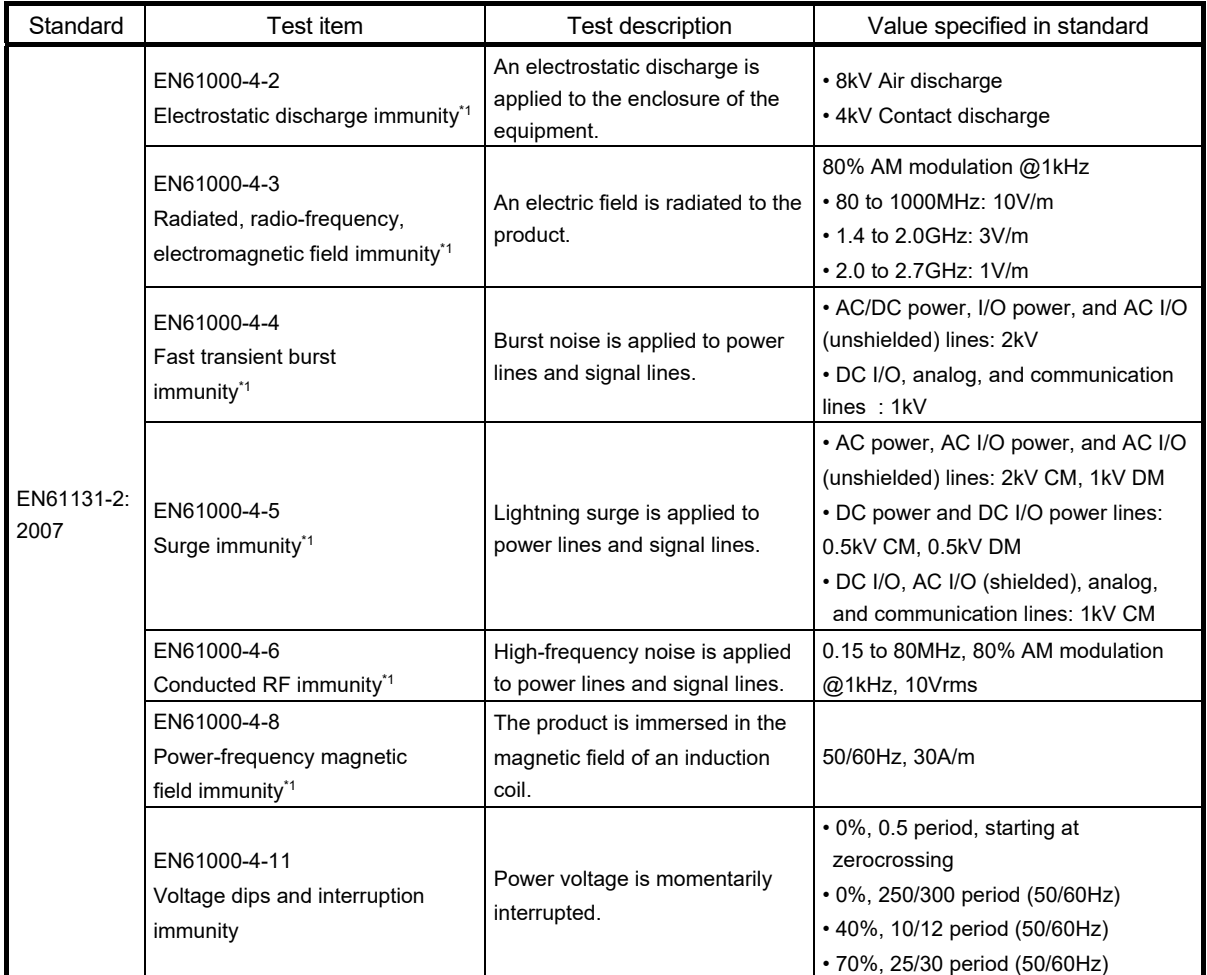

1: The tests were conducted with the product installed in a control panel.

### (2) Installation in a control panel

This ensures safety as well as effective shielding of electromagnetic noise emitted from a personal computer.

- : Also, each network remote station needs to be installed inside the control panel. However, the waterproof type remote station can be installed outside the control panel.
- (a) Control panel
	- Use a conductive control panel.
	- Mask off an area used for grounding when securing the top or bottom plate to the control panel using bolts.
	- To ensure electrical contact between inner plates and the control panel, mask off the bolt installation areas of each inner plate so that conductivity can be ensured in the largest area.
	- Ground the control panel with a thick ground cable so that low impedance can be ensured even at high frequencies.
	- Keep the diameter of the holes on the control panel to 10 cm or less. If the diameter is larger than 10 cm, electromagnetic wave may leak. In addition, because electromagnetic wave leaks through a clearance between the control panel and its door, reduce the clearance as much as possible. Use of EMI gaskets (sealing the clearance) can suppress undesired radiated emissions.

The tests were conducted by Mitsubishi Electric Corporation using a control panel having damping characteristics of 37 dB (maximum) and 30 dB (average) (measured at 3 m distance, 30 to 300 MHz).

(b) Power cable and ground cable

The power supply cable and ground cable for a personal computer should be laid out as follows:

- Provide a ground point to the control panel near the power of a personal computer. Ground the FG terminal of the personal computer and the SLD terminal of the CC-Link Ver.2 board to the ground point with the thickest and shortest ground cable possible (a thickness at least 2 mm<sup>2</sup>, a length of 30 cm or shorter).
- Twist the ground cable extended from the ground point with the power cable so that larger amount of noise generated from the power cable is absorbed to the ground.

Note that if a noise filter is attached to the power cable, twisting may not be required.

## (3) Cables

Use a shielded cable for a cable extended out of the control panel. If a shielded cable is not used or not grounded properly, the noise immunity will not meet the requirement.

- (a) Grounding a shielded cable
	- Ground the shield of a shielded cable as close to the exit from the control panel as possible.

Otherwise, the cable after the ground point will cause electromagnetic induction, and will generate a higher harmonic noise.

 Ground the exposed shield to a large area on the control panel. A clamp can be used as shown below. In this case, mask off the inner wall surface of the control panel, which comes in contact with the clamp.

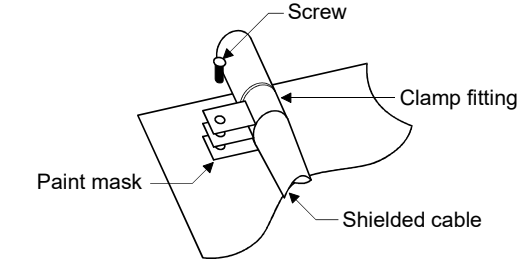

# POINT

Do not use the tip of a PVC wire soldered onto a shield of the shielded cable for grounding.

Doing so will raise the high-frequency impedance, resulting in loss of the shielding effect.

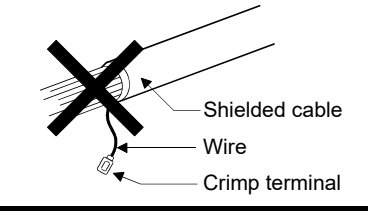

- (b) CC-Link dedicated cable
	- Always ground the CC-Link dedicated cable connected to the CC-Link system master station, local station and remote station. CC-Link dedicated cable is shielded. Strip a part of the jacket of the cable as shown below and ground the exposed shield to the largest area.

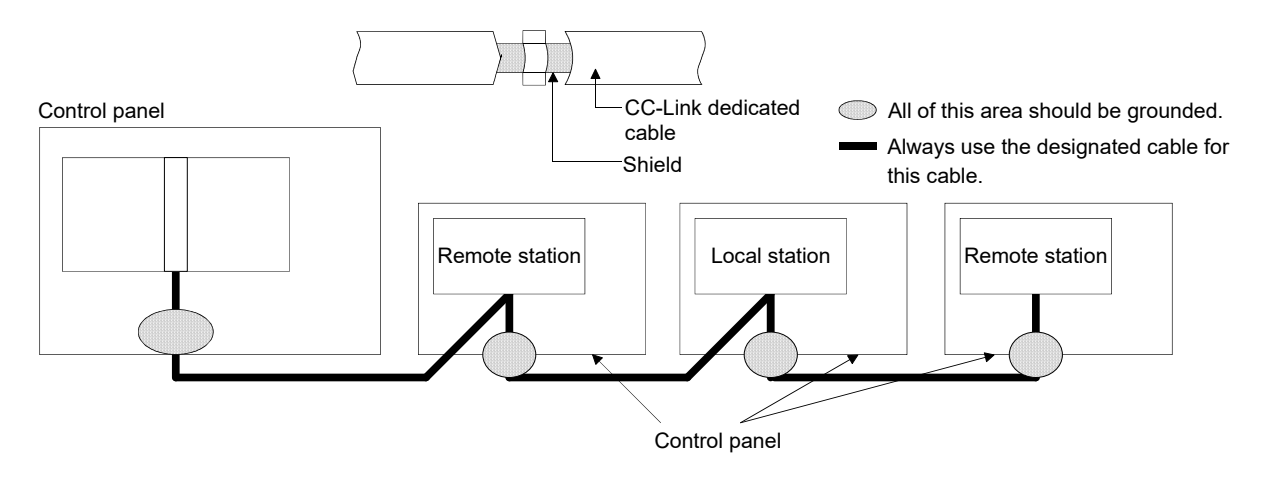

In addition, ground the shield of the cable close to the exit of the control panel within 30 cm from the CC-Link Ver.2 board terminal part.

- Use the specified CC-Link dedicated cable.
- Do not use a ferrite core for the CC-Link dedicated cable coming from each module and the CC-Link Ver.2 board.
- Ground the FG terminal of the personal computer and the SLD terminal of the CC-Link Ver.2 board.

Ground the FG terminal of each module.

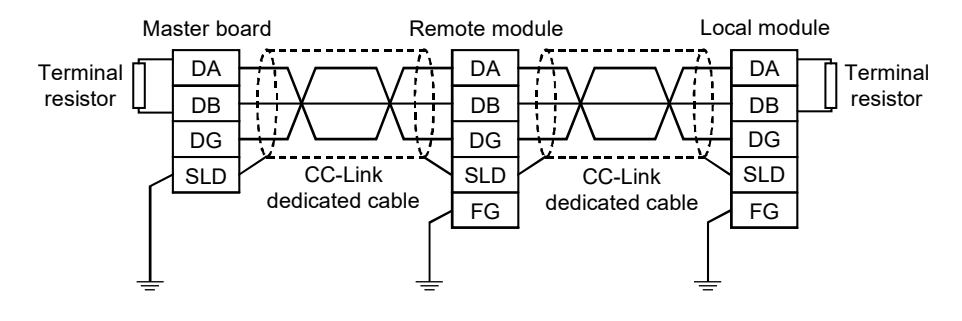

(4) Noise filter (power supply line filter)

A noise filter is effective for reducing conducted noise in the 10 MHz or less frequency band. (Use of a noise filter can suppress noise.) The following are the installation precautions.

 Do not bundle the cables on the input side and output side of the noise filter. If bundled, the noise on the output side is induced into the filtered cable on the input side.

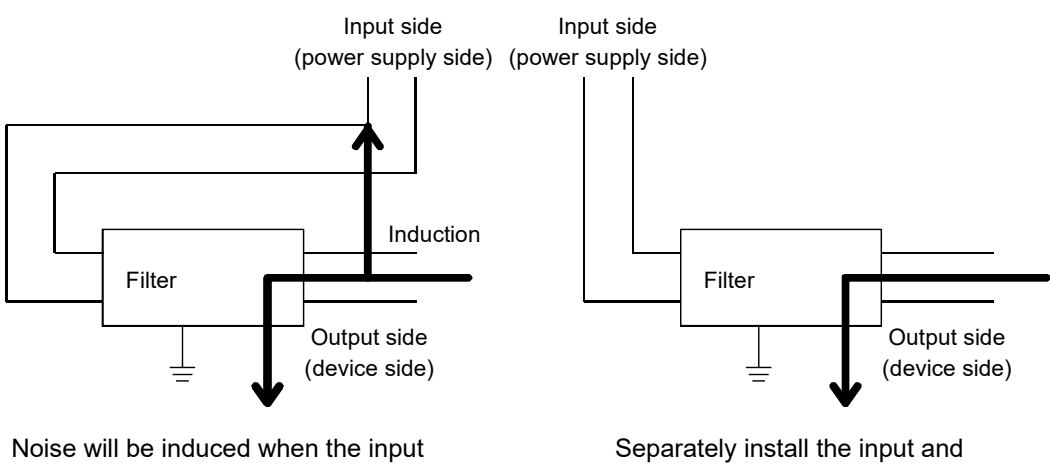

and output cables are bundled.

output cables.

 Ground the ground terminal of the noise filter to the ground point of the control panel using as short cable possible (approximately 10 cm).

Appendix 18.2 Measures to comply with the Low Voltage Directive

This board is out of the requirement for conformance to the Low Voltage Directive, since it does not use the power supply in the range of 50 to 1000 VAC and 75 to 1500 VDC.

Appendix 19 External Dimensions

Appendix 19.1 Q80BD-J61BT11N

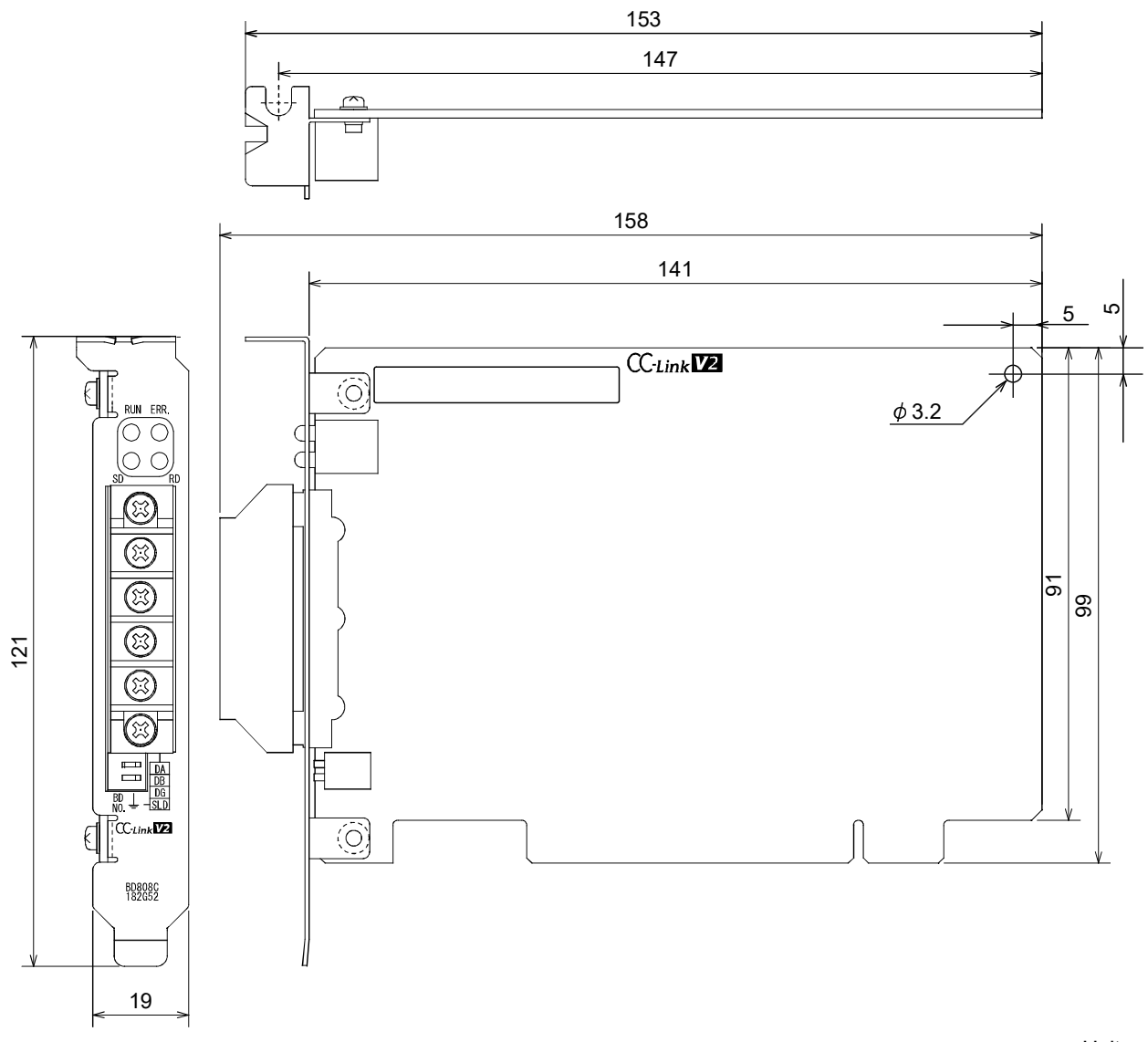

Unit mm

# Appendix 19.2 Q81BD-J61BT11

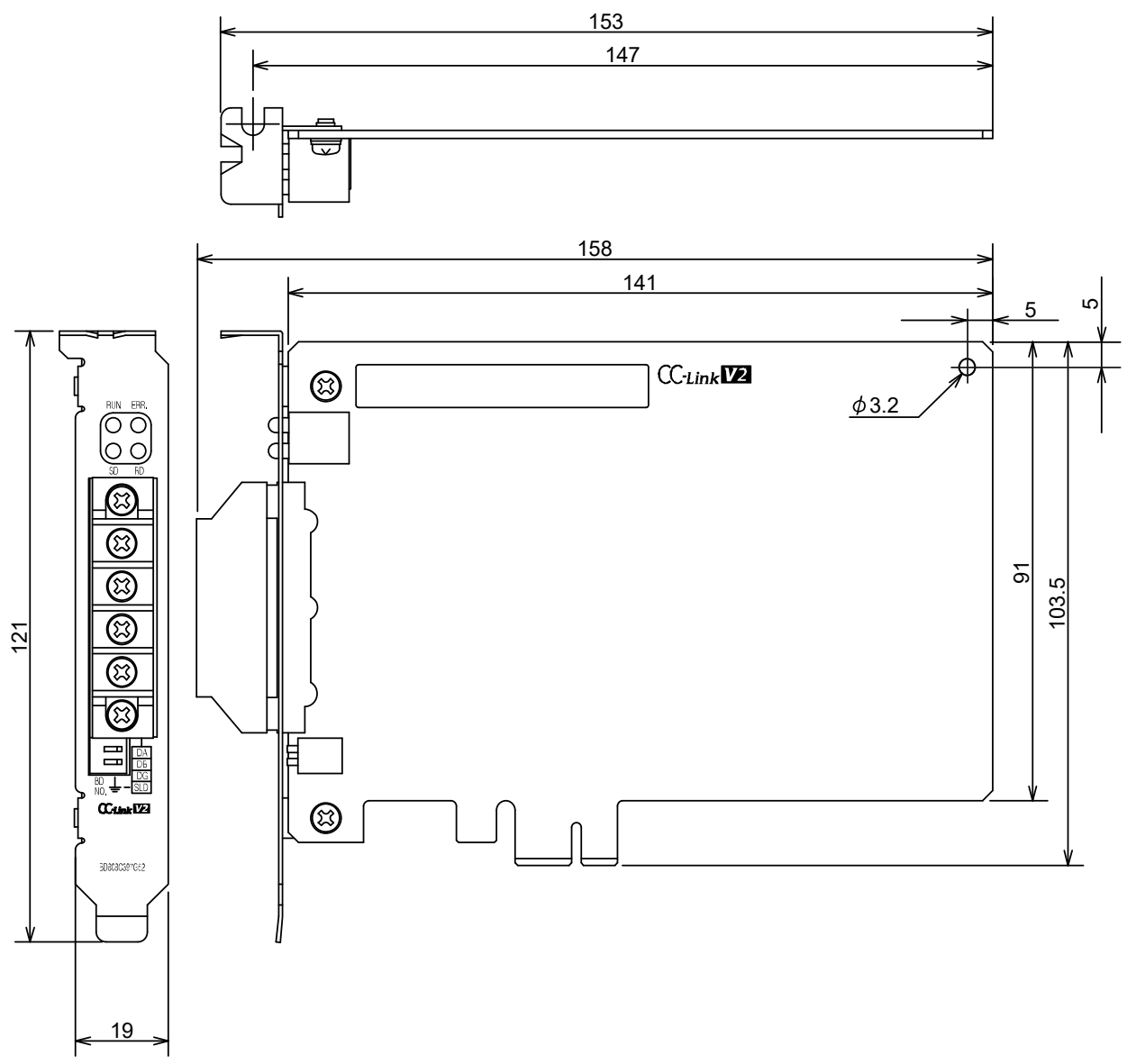

Unit mm

# INDEX

# IND

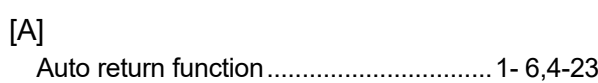

# [B]

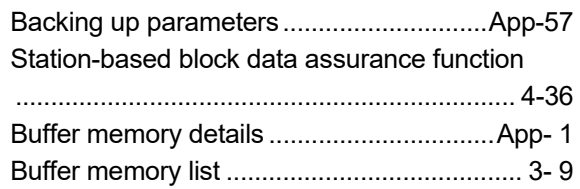

# [C]

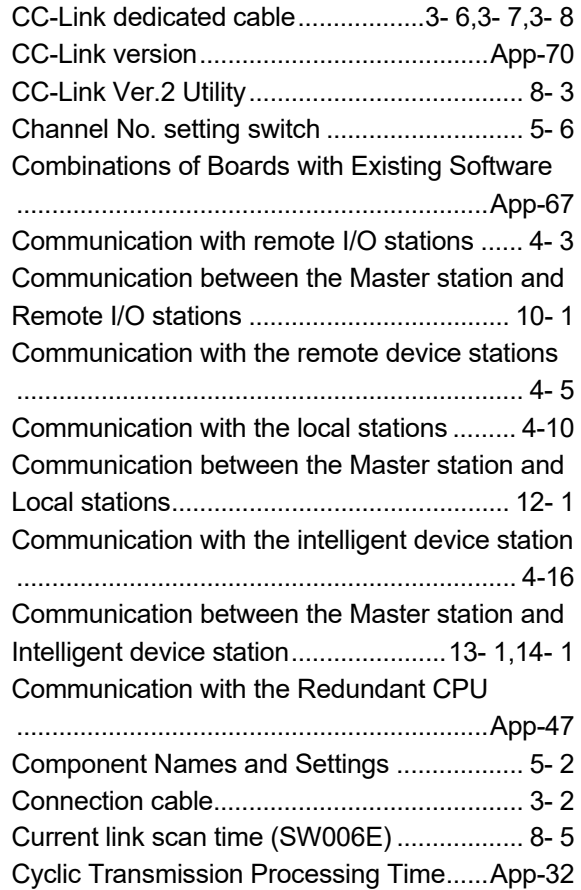

# [D]

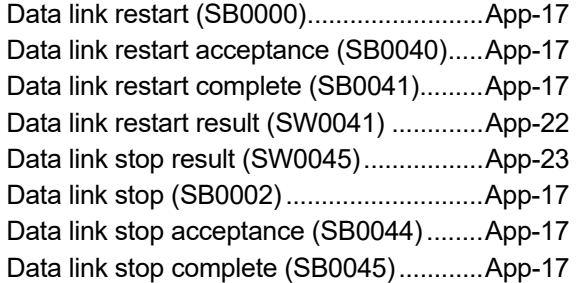

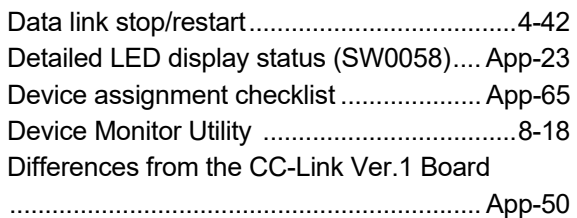

# [E]

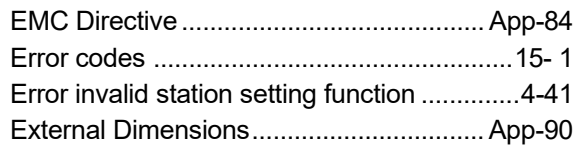

# [F]

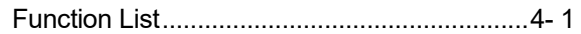

# [G]

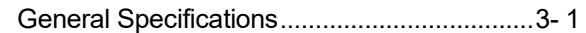

# [H]

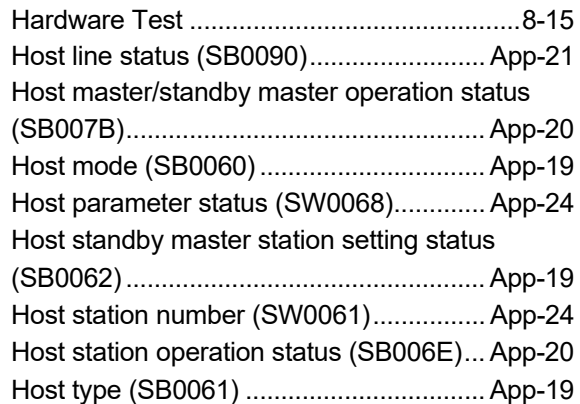

# $[1] % \begin{center} % \includegraphics[width=\linewidth]{imagesSupplemental_3.png} % \end{center} % \caption { % Our method can be used for the method of the image. % Note that the method is used for the method of the image. % Note that the method is used for the method of the image. % Note that the method is used for the method of the image. % Note that the method is used for the method of the image. % Note that the method is used for the method of the image. % Note that the method is used for the method of the image. % Note that the method is used for the method of the image. % Note that the method is used for the method of the image. % Note that the method is used for the method of the image. % Note that the method is used for the method of the image. % Note that the method is used for the method of the image. % Note that the method is used for the method of the image. % Note that$

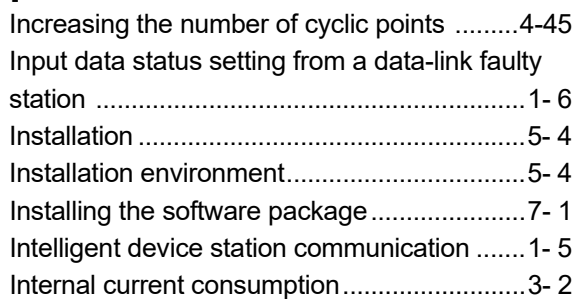

# [L]

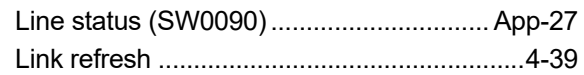

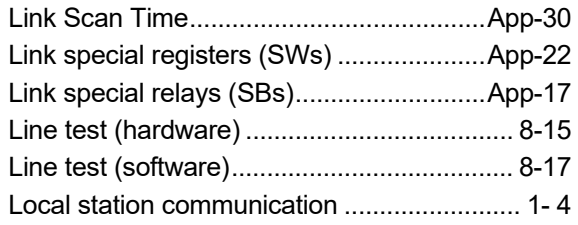

# [M]

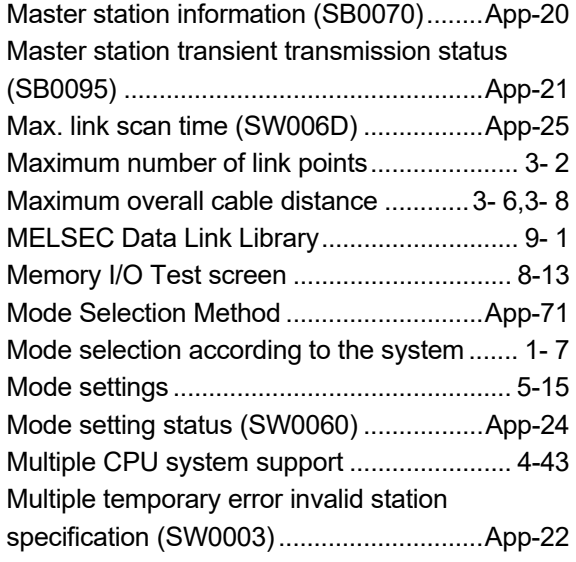

# [N]

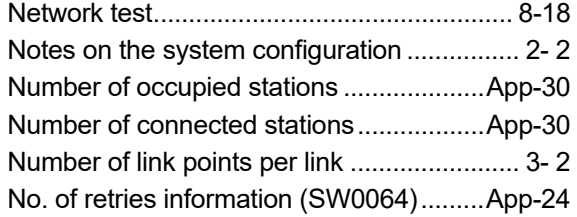

# [O]

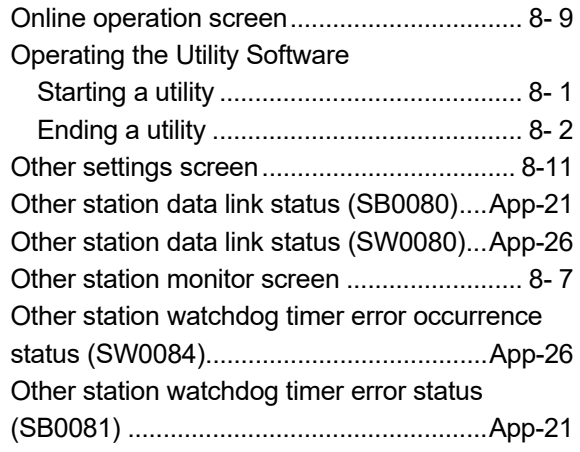

# [P]

Parameter backup/restore tool ................. App-56

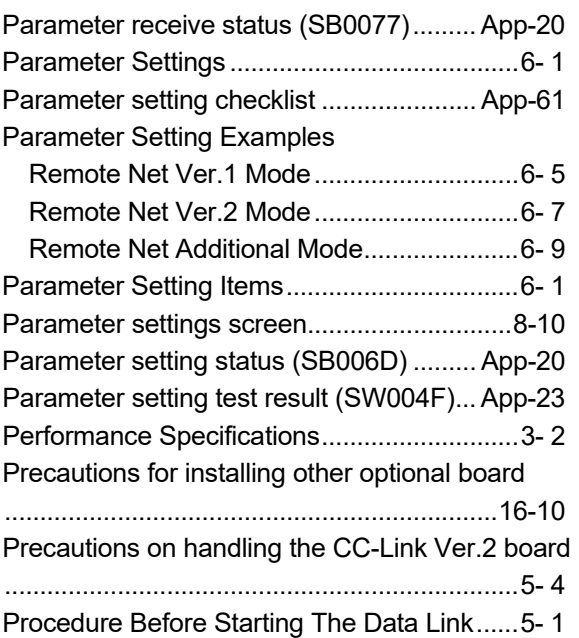

# [R]

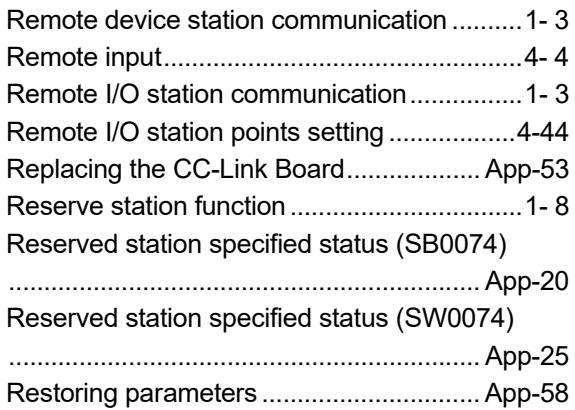

# [S]

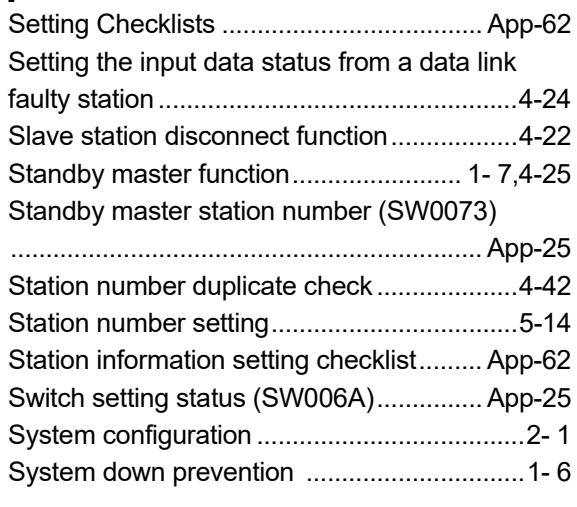

# [T]

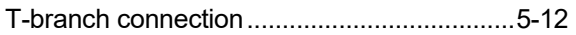

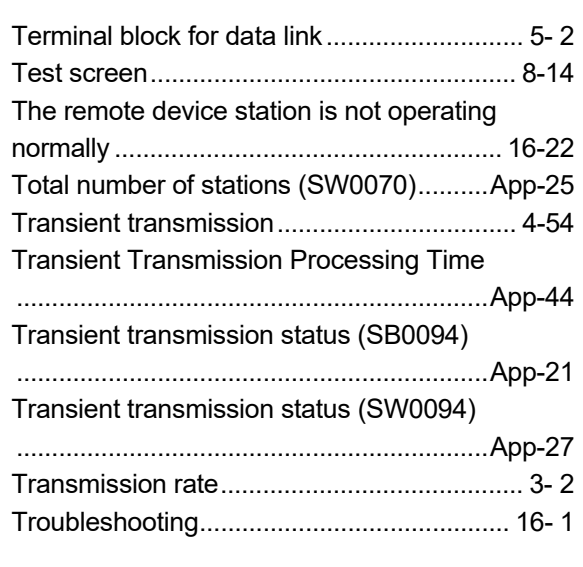

# [U]

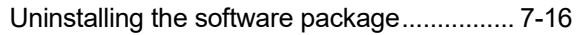

# [V]

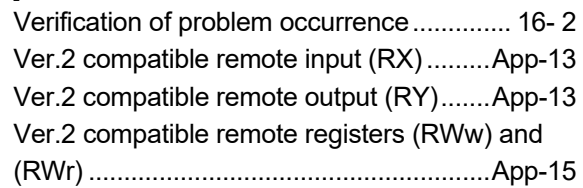

# [W]

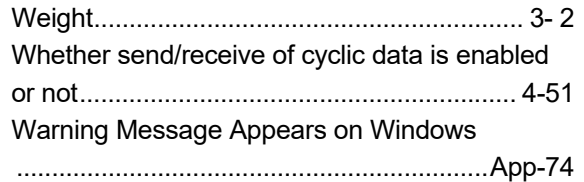

# WARRANTY

Please confirm the following product warranty details before using this product.

#### **1. Gratis Warranty Term and Gratis Warranty Range**

If any faults or defects (hereinafter "Failure") found to be the responsibility of Mitsubishi occurs during use of the product within the gratis warranty term, the product shall be repaired at no cost via the sales representative or Mitsubishi Service Company.

However, if repairs are required onsite at domestic or overseas location, expenses to send an engineer will be solely at the customer's discretion. Mitsubishi shall not be held responsible for any re-commissioning, maintenance, or testing on-site that involves replacement of the failed module.

#### [Gratis Warranty Term]

The gratis warranty term of the product shall be for one year after the date of purchase or delivery to a designated place. Note that after manufacture and shipment from Mitsubishi, the maximum distribution period shall be six (6) months, and the longest gratis warranty term after manufacturing shall be eighteen (18) months. The gratis warranty term of repair parts shall not exceed the gratis warranty term before repairs.

#### [Gratis Warranty Range]

- (1) The range shall be limited to normal use within the usage state, usage methods and usage environment, etc., which follow the conditions and precautions, etc., given in the instruction manual, user's manual and caution labels on the product.
- (2) Even within the gratis warranty term, repairs shall be charged for in the following cases.
	- 1. Failure occurring from inappropriate storage or handling, carelessness or negligence by the user. Failure caused by the user's hardware or software design.
	- 2. Failure caused by unapproved modifications, etc., to the product by the user.
	- 3. When the Mitsubishi product is assembled into a user's device, Failure that could have been avoided if functions or structures, judged as necessary in the legal safety measures the user's device is subject to or as necessary by industry standards, had been provided.
	- 4. Failure that could have been avoided if consumable parts (battery, backlight, fuse, etc.) designated in the instruction manual had been correctly serviced or replaced.
	- 5. Failure caused by external irresistible forces such as fires or abnormal voltages, and Failure caused by force majeure such as earthquakes, lightning, wind and water damage.
	- 6. Failure caused by reasons unpredictable by scientific technology standards at time of shipment from Mitsubishi.
	- 7. Any other failure found not to be the responsibility of Mitsubishi or that admitted not to be so by the user.

#### **2. Onerous repair term after discontinuation of production**

- (1) Mitsubishi shall accept onerous product repairs for seven (7) years after production of the product is discontinued. Discontinuation of production shall be notified with Mitsubishi Technical Bulletins, etc.
- (2) Product supply (including repair parts) is not available after production is discontinued.

#### **3. Overseas service**

Overseas, repairs shall be accepted by Mitsubishi's local overseas FA Center. Note that the repair conditions at each FA Center may differ.

#### **4. Exclusion of loss in opportunity and secondary loss from warranty liability**

Regardless of the gratis warranty term, Mitsubishi shall not be liable for compensation to:

- (1) Damages caused by any cause found not to be the responsibility of Mitsubishi.
- (2) Loss in opportunity, lost profits incurred to the user by Failures of Mitsubishi products.
- (3) Special damages and secondary damages whether foreseeable or not, compensation for accidents, and compensation for damages to products other than Mitsubishi products.
- (4) Replacement by the user, maintenance of on-site equipment, start-up test run and other tasks.

#### **5. Changes in product specifications**

The specifications given in the catalogs, manuals or technical documents are subject to change without prior notice.

# **INFORMATION AND SERVICES**

For further information and services, please contact your local Mitsubishi Electric sales office or representative.

Visit our website to find our locations worldwide.

MITSUBISHI ELECTRIC Factory Automation Global Website

Locations Worldwide www.MitsubishiElectric.com/fa/about-us/overseas/

# **TRADEMARKS**

Microsoft, Visual Basic, Visual C++, Visual Studio, Windows, Windows NT, Windows Vista, and Windows XP are trademarks of the Microsoft group of companies.

Oracle and Java are registered trademarks of Oracle and/or its affiliates.

Pentium is either registered trademark or trademark of Intel Corporation in the United States and/or other countries.

The company names, system names and product names mentioned in this manual are either registered trademarks or trademarks of their respective companies.

In some cases, trademark symbols such as  $I^{\text{TM}}$  or  $I^{\text{(B)}}$  are not specified in this manual.

# **COPYRIGHTS**

The screens (screenshots) are used in accordance with the Microsoft Corporation guideline.
SH(NA)-080527ENG-AE(2404)KWIX MODEL: Q80BD-BT11N-SW1-U-E MODEL CODE: 13JR77

## **MITSUBISHI ELECTRIC CORPORATION**

HEAD OFFICE: TOKYO BLDG., 2-7-3, MARUNOUCHI, CHIYODA-KU, TOKYO 100-8310, JAPAN NAGOYA WORKS: 1-14, YADA-MINAMI 5-CHOME, HIGASHI-KU, NAGOYA 461-8670, JAPAN

When exported from Japan, this manual does not require application to the Ministry of Economy, Trade and Industry for service transaction permission.

Specifications subject to change without notice.